# Reporting and Analysis Guide

Oracle<sup>®</sup> Health Sciences InForm 6.0.1

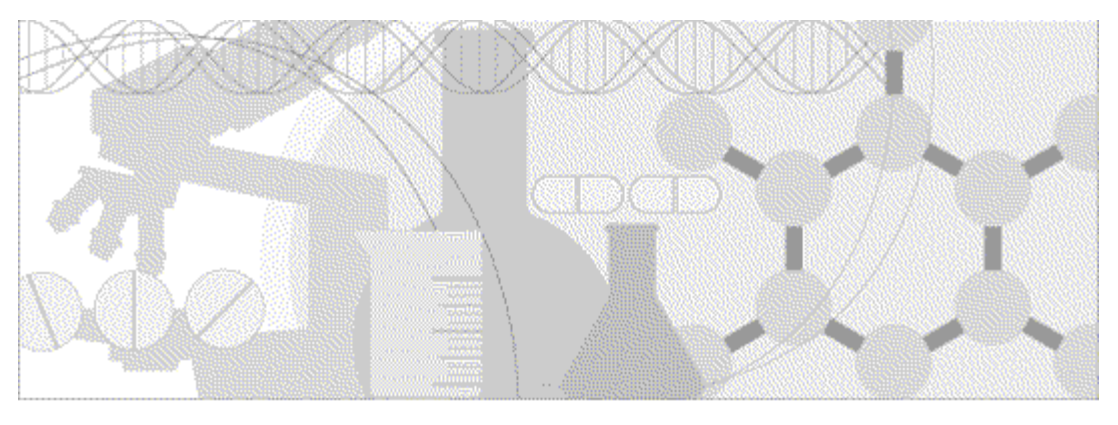

**ORACLE** 

Part number: E56923-01

Copyright © 2012 - 2014, Oracle and/or its affiliates. All rights reserved.

This software and related documentation are provided under a license agreement containing restrictions on use and disclosure and are protected by intellectual property laws. Except as expressly permitted in your license agreement or allowed by law, you may not use, copy, reproduce, translate, broadcast, modify, license, transmit, distribute, exhibit, perform, publish, or display any part, in any form, or by any means. Reverse engineering, disassembly, or decompilation of this software, unless required by law for interoperability, is prohibited.

The information contained herein is subject to change without notice and is not warranted to be error-free. If you find any errors, please report them to us in writing.

If this is software or related documentation that is delivered to the U.S. Government or anyone licensing it on behalf of the U.S. Government, the following notice is applicable:

U.S. GOVERNMENT END USERS: Oracle programs, including any operating system, integrated software, any programs installed on the hardware, and/or documentation, delivered to U.S. Government end users are "commercial computer software" pursuant to the applicable Federal Acquisition Regulation and agency-specific supplemental regulations. As such, use, duplication, disclosure, modification, and adaptation of the programs, including any operating system, integrated software, any programs installed on the hardware, and/or documentation, shall be subject to license terms and license restrictions applicable to the programs. No other rights are granted to the U.S. Government.

This software or hardware is developed for general use in a variety of information management applications. It is not developed or intended for use in any inherently dangerous applications, including applications that may create a risk of personal injury. If you use this software or hardware in dangerous applications, then you shall be responsible to take all appropriate fail-safe, backup, redundancy, and other measures to ensure its safe use. Oracle Corporation and its affiliates disclaim any liability for any damages caused by use of this software or hardware in dangerous applications.

Oracle and Java are registered trademarks of Oracle and/or its affiliates. Other names may be trademarks of their respective owners.

Intel and Intel Xeon are trademarks or registered trademarks of Intel Corporation. All SPARC trademarks are used under license and are trademarks or registered trademarks of SPARC International, Inc. AMD, Opteron, the AMD logo, and the AMD Opteron logo are trademarks or registered trademarks of Advanced Micro Devices. UNIX is a registered trademark of The Open Group.

This software or hardware and documentation may provide access to or information on content, products, and services from third parties. Oracle Corporation and its affiliates are not responsible for and expressly disclaim all warranties of any kind with respect to third-party content, products, and services. Oracle Corporation and its affiliates will not be responsible for any loss, costs, or damages incurred due to your access to or use of third-party content, products, or services.

This documentation may include references to materials, offerings, or products that were previously offered by Phase Forward Inc. Certain materials, offerings, services, or products may no longer be offered or provided. Oracle and its affiliates cannot be held responsible for any such references should they appear in the text provided.

# **Contents**

## About this guide

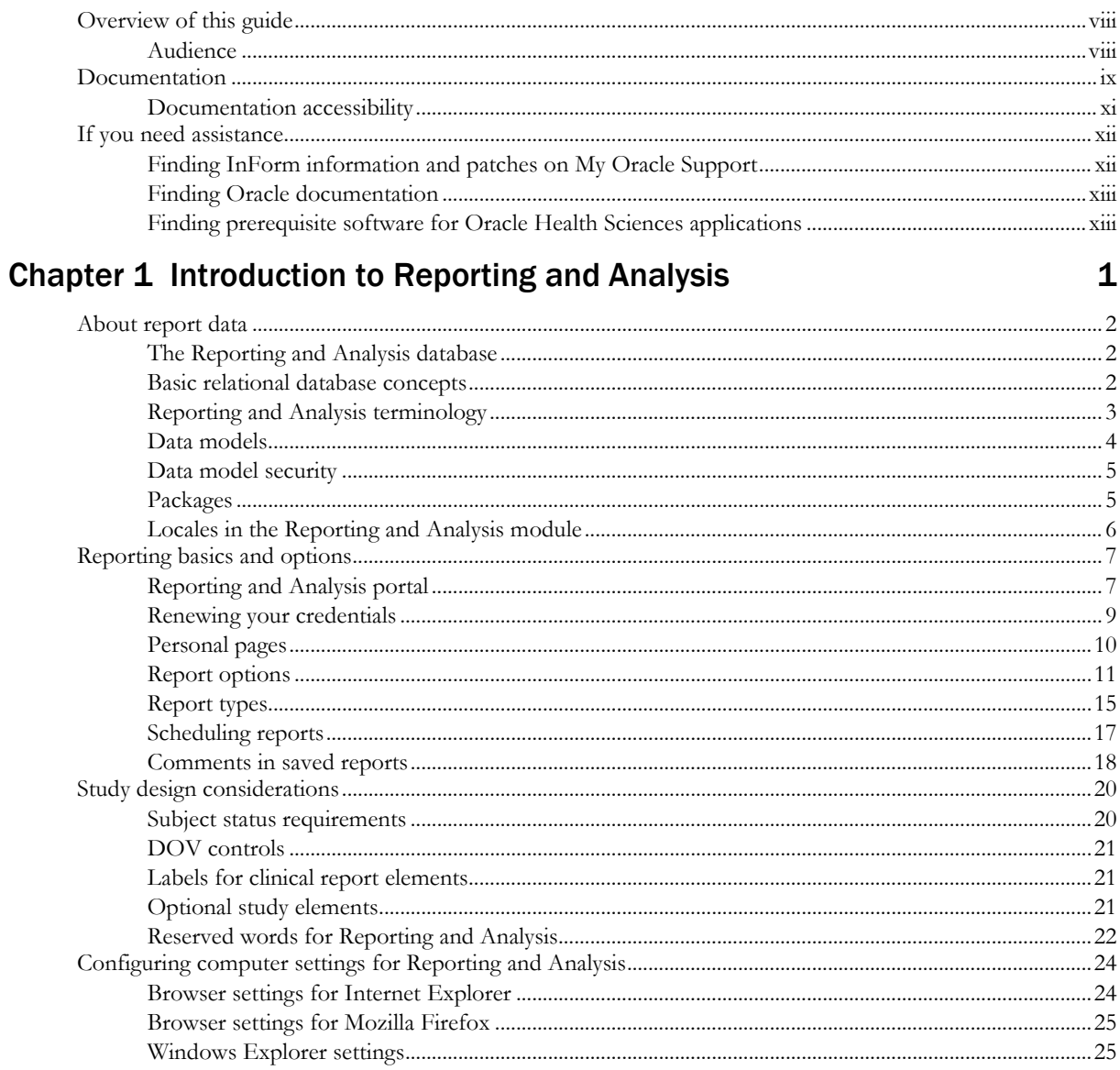

# **Chapter 2 Ad Hoc Reporting**

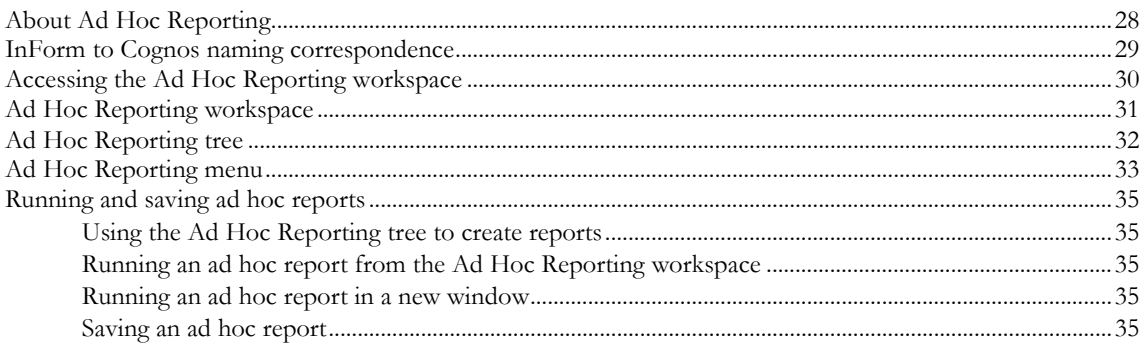

27

vii

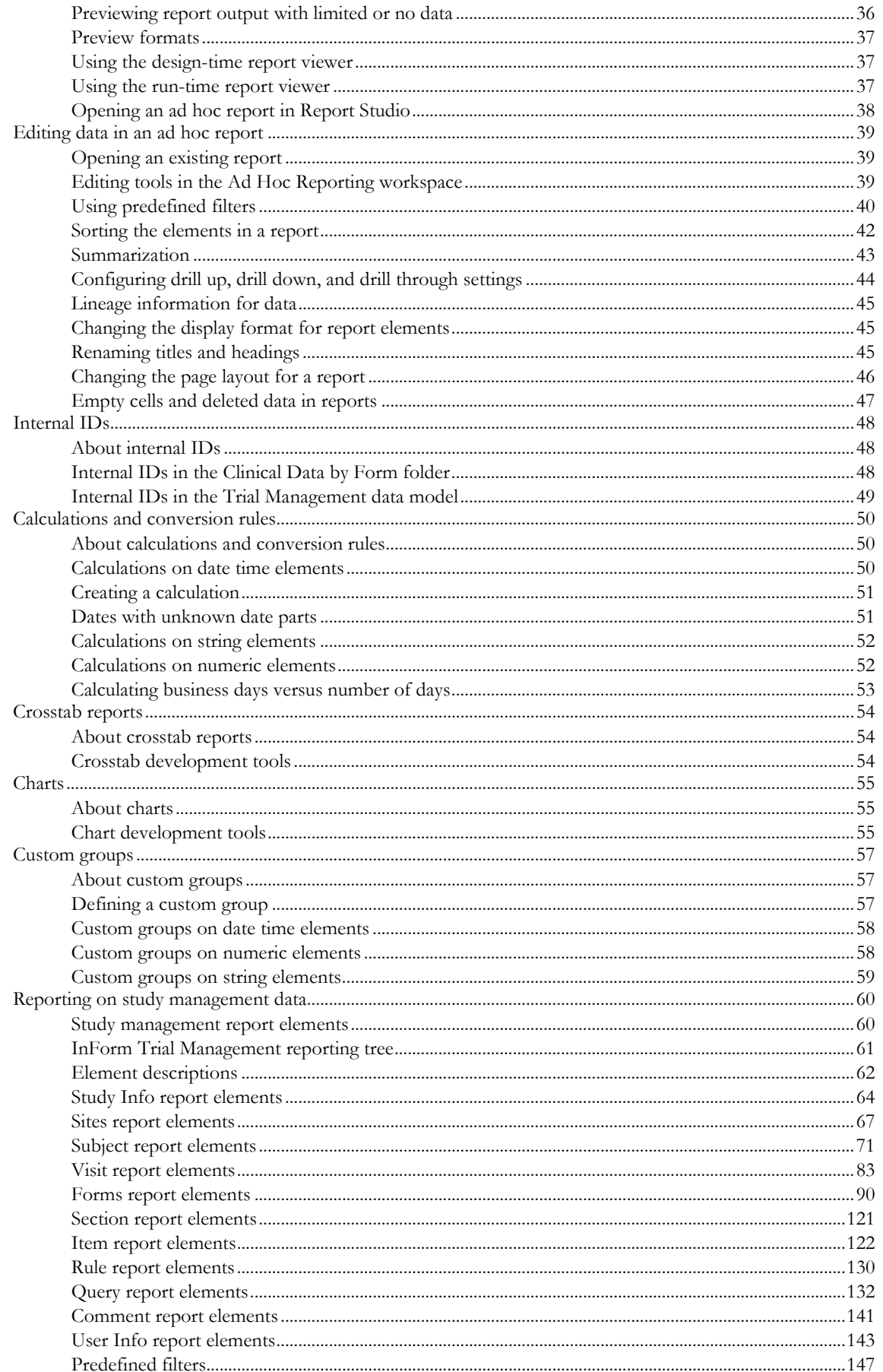

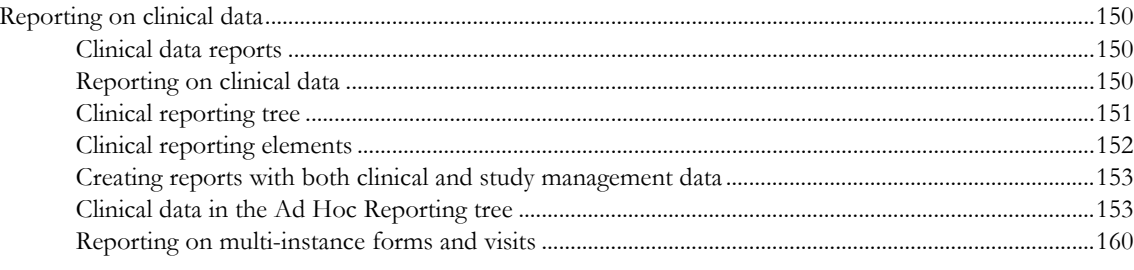

# **Chapter 3 InForm standard reports**

### 169

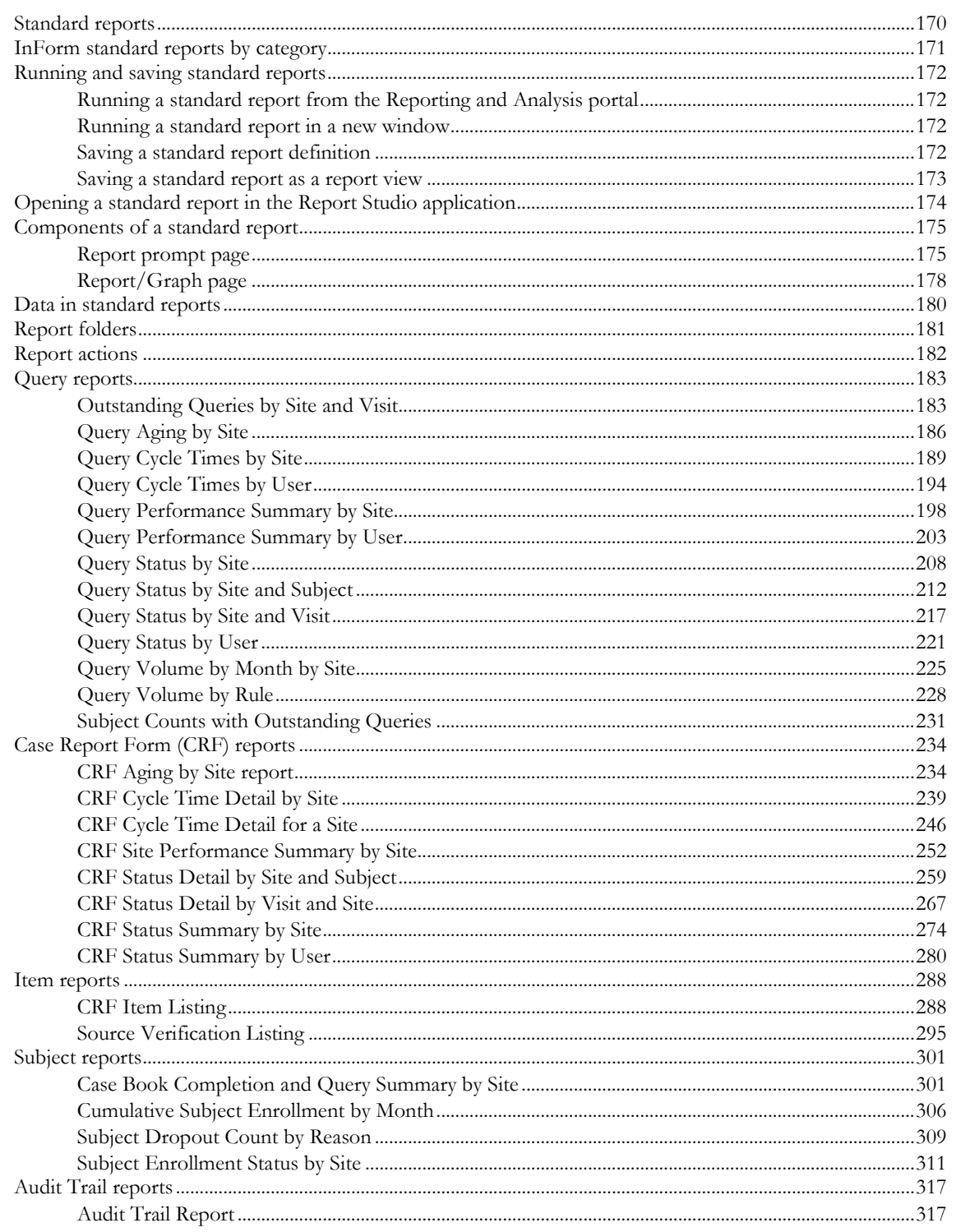

Index

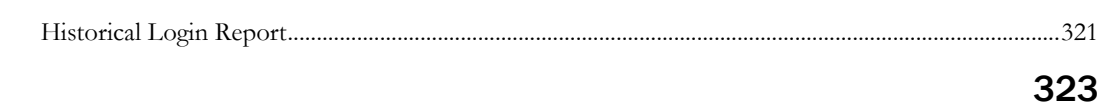

# **About this guide**

# In this preface

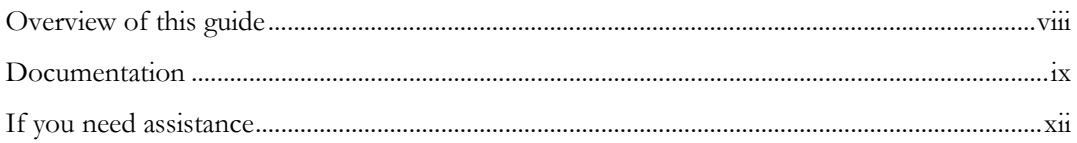

# <span id="page-7-0"></span>Overview of this guide

The *Reporting and Analysis Guide* provides an overview of the Reporting and Analysis module. It includes a brief overview of the Reporting and Analysis interface, illustrates how to access the Ad Hoc Reporting feature, and describes the study management and clinical data packages available for Reporting and Analysis. It also provides detailed descriptions of each standard report that is included with your installation.

## Audience

This guide is for:

- Clinical Research Associates (CRAs).
- Clinical Data Managers (CDMs).
- Other clinical study professionals who create and run reports.

# <span id="page-8-0"></span>Documentation

All documentation is available from the Oracle Software Delivery Cloud (https://edelivery.oracle.com) and the Download Center (https://extranet.phaseforward.com).

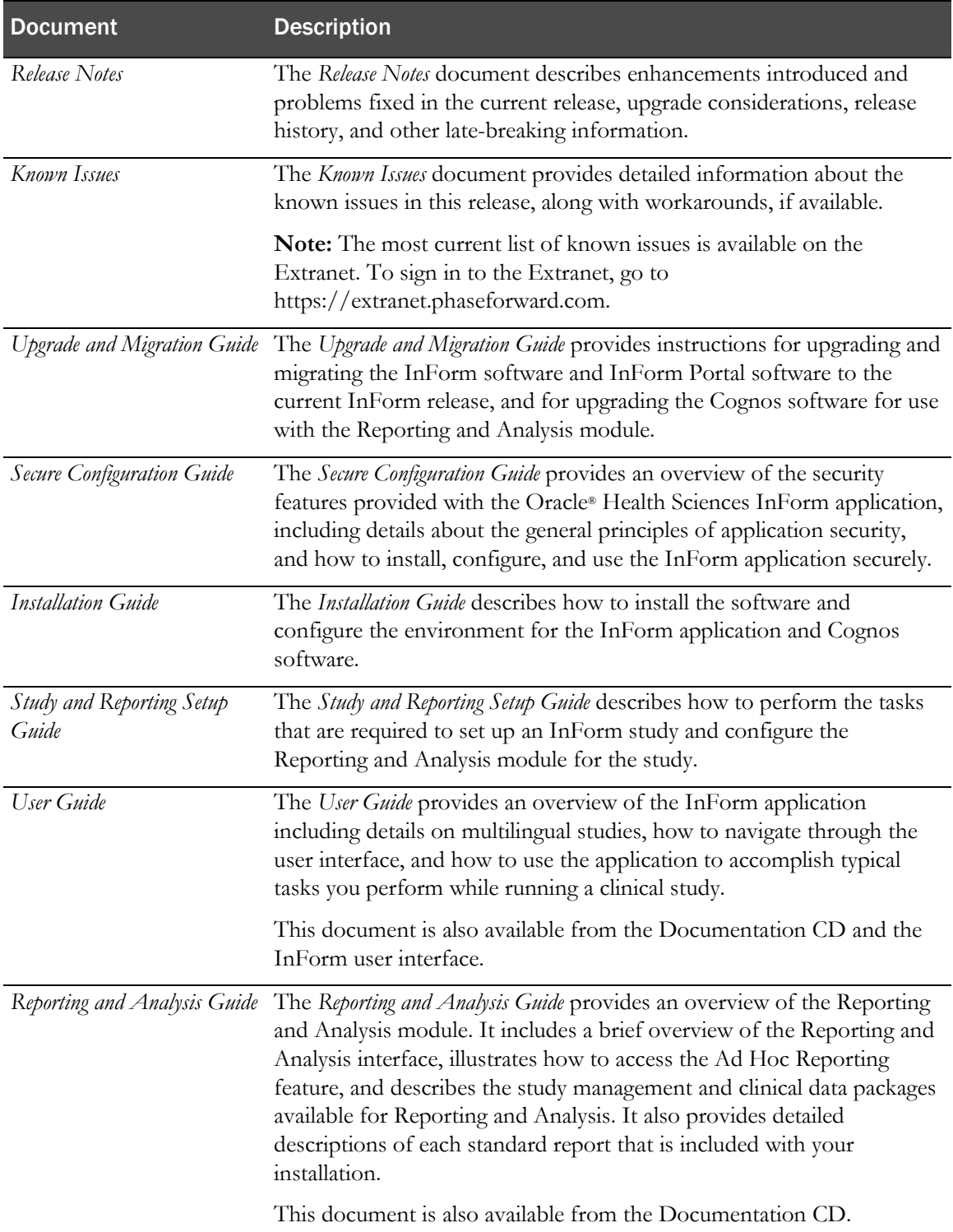

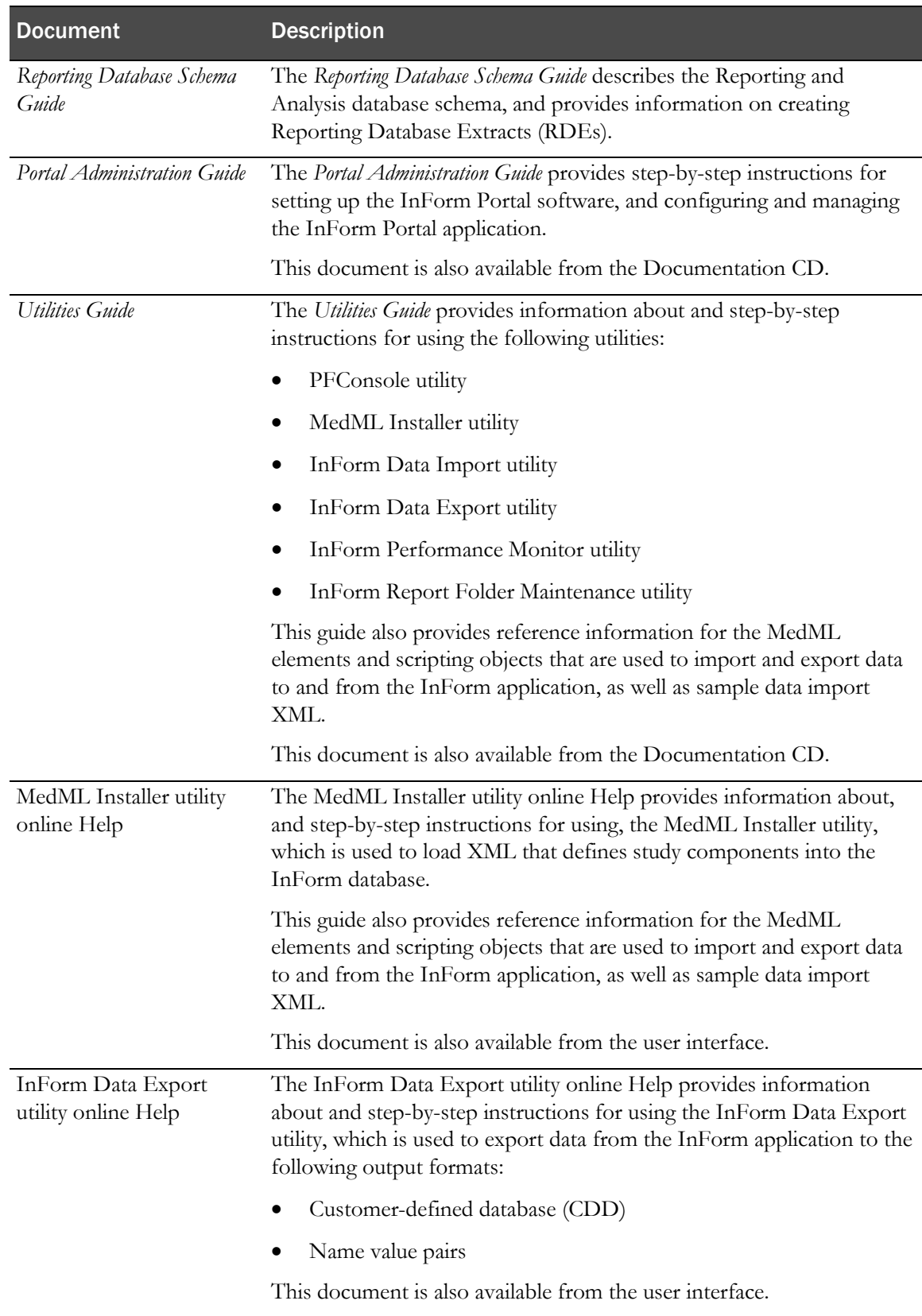

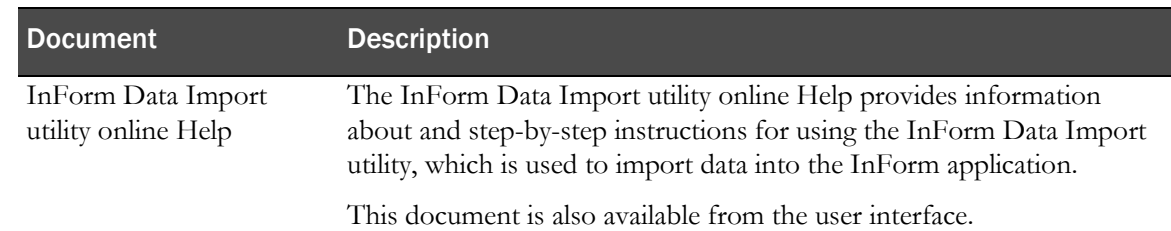

# Documentation accessibility

For information about Oracle's commitment to accessibility, visit the Oracle Accessibility Program website at http://www.oracle.com/pls/topic/lookup?ctx=acc&id=docacc.

# <span id="page-11-0"></span>If you need assistance

Oracle customers have access to support through My Oracle Support. For information, visit http://www.oracle.com/pls/topic/lookup?ctx=acc&id=info, or if you are hearing impaired, visit http://www.oracle.com/pls/topic/lookup?ctx=acc&id=trs.

## Finding InForm information and patches on My Oracle Support

The latest information about the InForm application is on the Oracle Support self-service website, My Oracle Support. Before you install and use the InForm application, check My Oracle Support for the latest information, including *Release Notes* and *Known Issues*, alerts, white papers, bulletins, and patches.

#### Creating a My Oracle Support account

You must register at My Oracle Support to obtain a user name and password before you can enter the site.

- 1 Open a browser to https://support.oracle.com.
- 2 Click the Register link.
- 3 Follow the instructions on the registration page.

#### Finding information and articles

- 1 Sign in to My Oracle Support at https://support.oracle.com.
- 2 If you know the ID number of the article you need, enter the number in the text box at the top right of any page, and then click the magnifying glass icon or press **Enter**.
- 3 To search the knowledge base, click the Knowledge tab, and then use the options on the page to search by:
	- Product name or family.
	- Keywords or exact terms.

#### Finding patches

You can search for patches by patch ID or number, product, or family.

- 1 Sign in to My Oracle Support at https://support.oracle.com.
- 2 Click the **Patches & Updates** tab.
- 3 Enter your search criteria and click Search.
- 4 Click the patch ID number.

The system displays details about the patch. You can view the Read Me file before downloading the patch.

5 Click Download, and then follow the instructions on the screen to download, save, and install the patch files.

#### Finding Oracle documentation

The Oracle website contains links to Oracle user and reference documentation. You can view or download a single document or an entire product library.

#### Finding Oracle Health Sciences documentation

For Oracle Health Sciences applications, go to the Oracle Health Sciences Documentation page at http://www.oracle.com/technetwork/documentation/hsgbu-clinical-407519.html.

Note: Always check the Oracle Health Sciences Documentation page to ensure you have the most up-to-date documentation.

#### Finding other Oracle documentation

- 1 Do one of the following:
	- Go to http://www.oracle.com/technology/documentation/index.html.
	- Go to http://www.oracle.com, point to the **Support** tab, and then click **Product** Documentation.
- 2 Scroll to the product you need, and click the link.

#### Finding prerequisite software for Oracle Health Sciences applications

Prerequisite software for Oracle Health Sciences applications is available from the following locations:

• Download the latest major or minor release from the Oracle Software Delivery Cloud (https://edelivery.oracle.com/).

For information on the credentials that are required for authorized downloads, click FAQs on the main page of the Oracle Software Delivery Cloud portal.

• Download subsequent patch sets and patches from My Oracle Support (https://support.oracle.com).

To find patch sets or patches, select the Patches & Updates tab.

If a previous version of prerequisite software is no longer available on the Oracle Software Delivery Cloud, log a software media request Service Request (SR). Previous versions of prerequisite software are archived and can usually be downloaded. After you open an SR, you can check its status:

- US customers: Call 1-800-223-1711.
- Outside the US: Check www.oracle.com/us/support/contact/index.html for your local Oracle Support phone number.

For more information on logging a media request SR, go to My Oracle Support for Document 1071023.1: Requesting Physical Shipment or Download URL for Software Media (https://support.oracle.com/epmos/faces/DocumentDisplay?id=1071023.1).

# CHAPTER 1 Introduction to Reporting and Analysis

## In this chapter

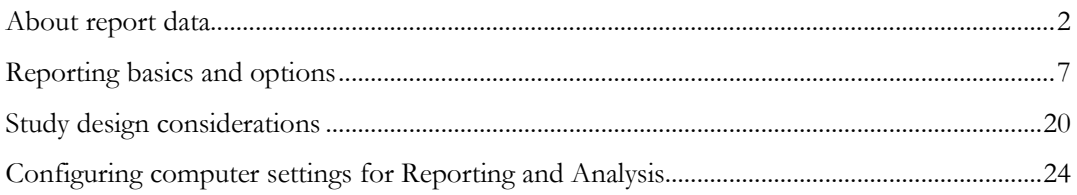

# <span id="page-15-0"></span>About report data

## The Reporting and Analysis database

Data in the Reporting and Analysis database schema is updated in real time, allowing you to access up-to-date information for your study.

The Reporting and Analysis database schema contains two types of data:

#### • **Study management data**

Study management data includes metrics and status data for a study. Use study management data to report on the completion status of your study. You can report on such things as the number of visits that are complete for a study or the number of forms that are frozen or locked.

The Reporting and Analysis database study management schema is installed with each InForm installation. It is not specific to your study.

#### • **Clinical reporting data**

Clinical data for reports includes data about each subject visit. Use clinical data to report on specific clinical questions and responses. You can report on such things as adverse events, vital signs information, and dosing records.

The Reporting and Analysis database clinical schema is built from the forms that are installed with your study. Therefore, the clinical data available for reports is unique for each study.

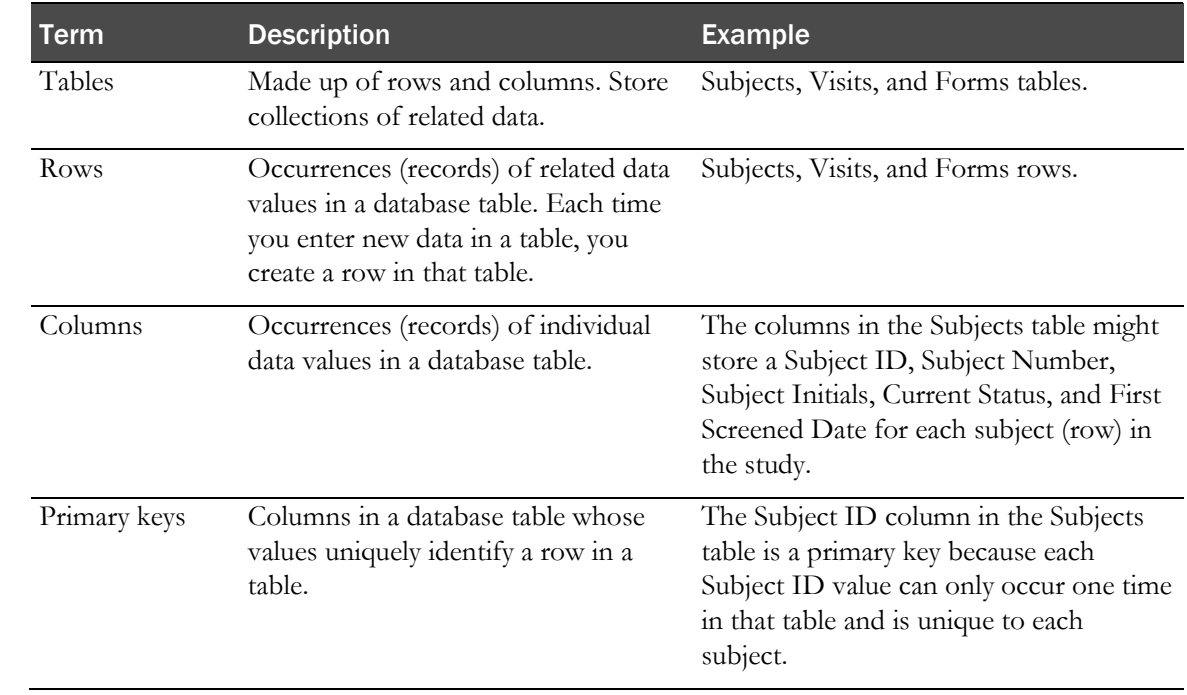

## Basic relational database concepts

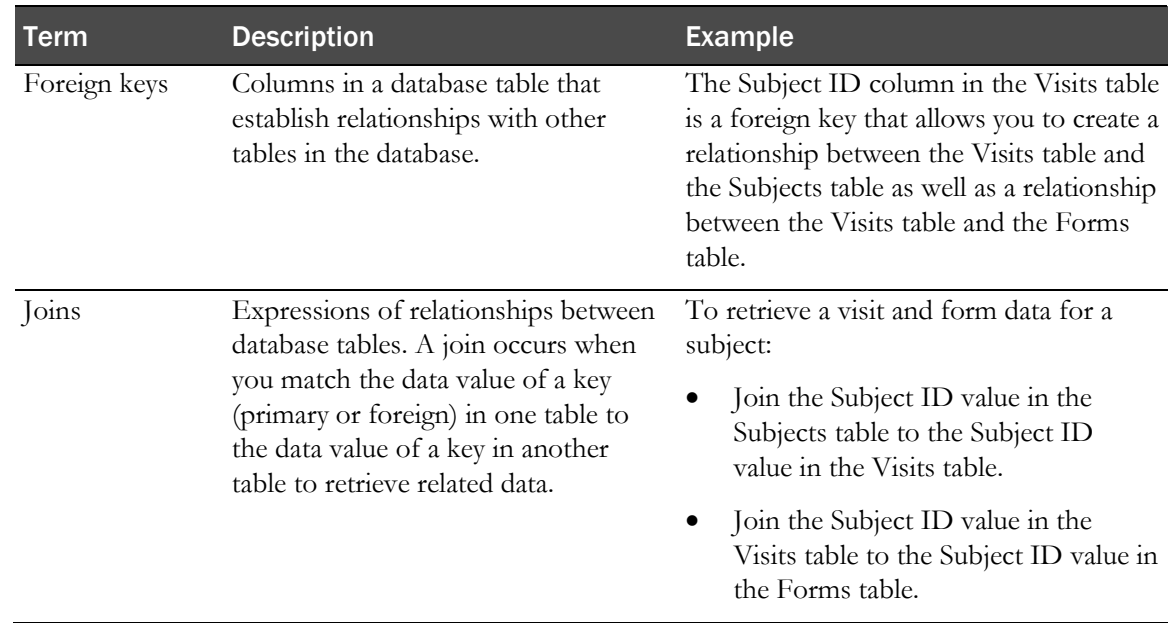

# Reporting and Analysis terminology

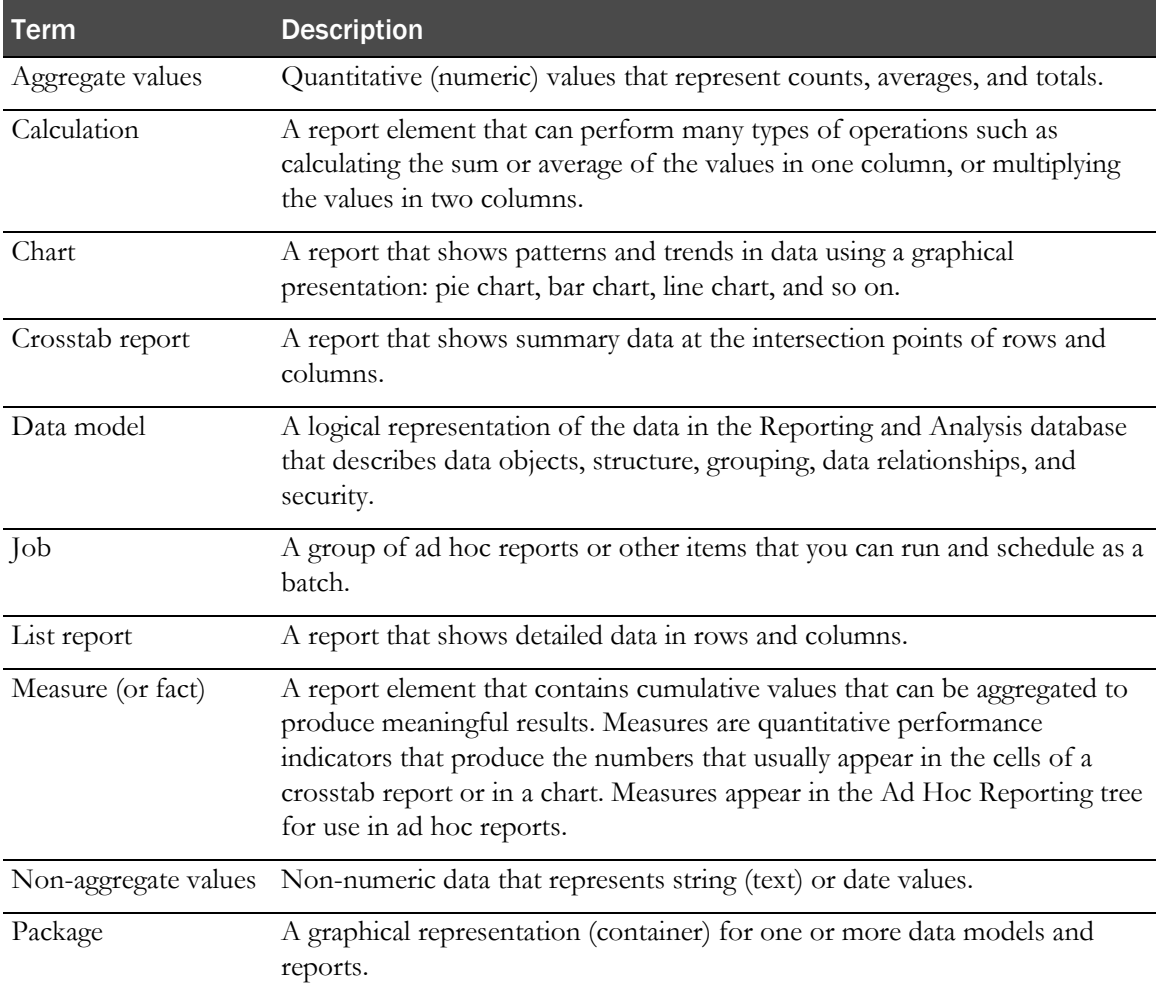

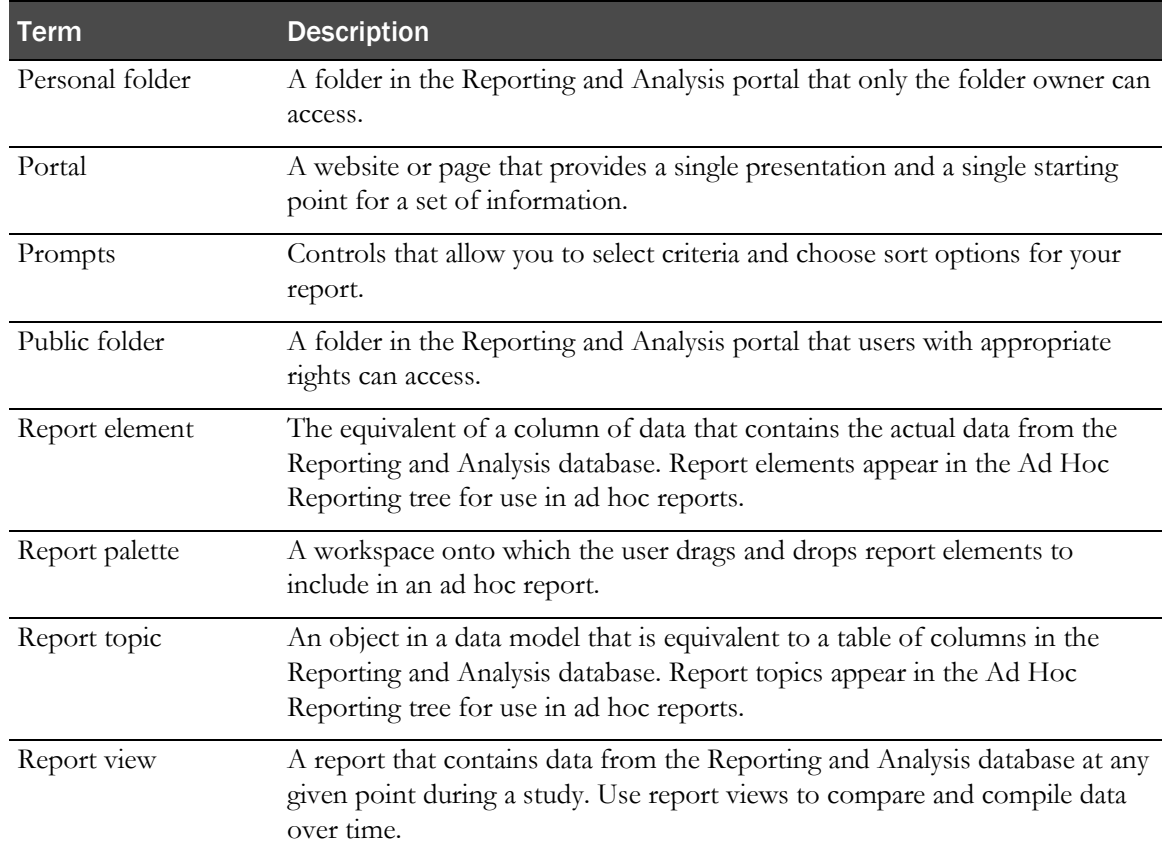

## Data models

A data model is a layer of the Reporting and Analysis database that describes the data objects, structure, grouping, data relationships, and security. The Reporting and Analysis module uses one or more data models to make the data in the Reporting and Analysis database available for reports.

Two data models exist for every InForm study.

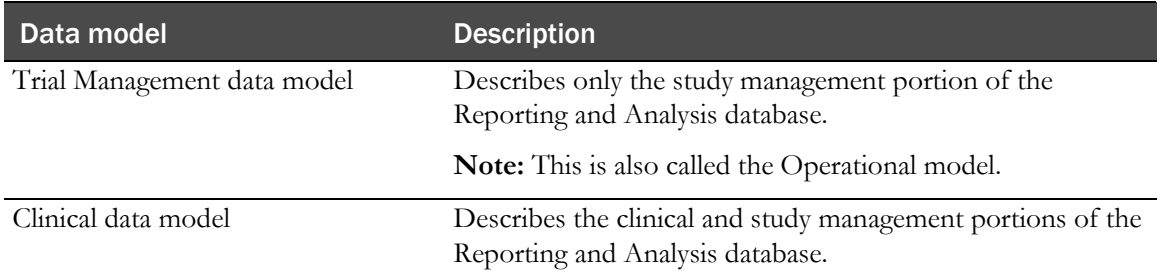

#### Data model security

Display override settings and site associations determine the clinical data that is available from the clinical model for use in reports. For example:

- If an item is not visible to you in the InForm application, when you create a report that contains the item, the cells in the column that corresponds to the item contain the text  $N/A$ .
- You can see and create reports using only information for the sites in the study to which you have access.

The clinical model also contains relationships to the operational report topics. These relationships allow you to create reports in the Ad Hoc Reporting workspace by dragging and dropping clinical and operational report elements onto the report palette. This operation is conceptually similar to creating an SQL join directly between a clinical view and an operational view.

#### Packages

A package is a grouping of data from one or more data models. Two packages are installed with every InForm study.

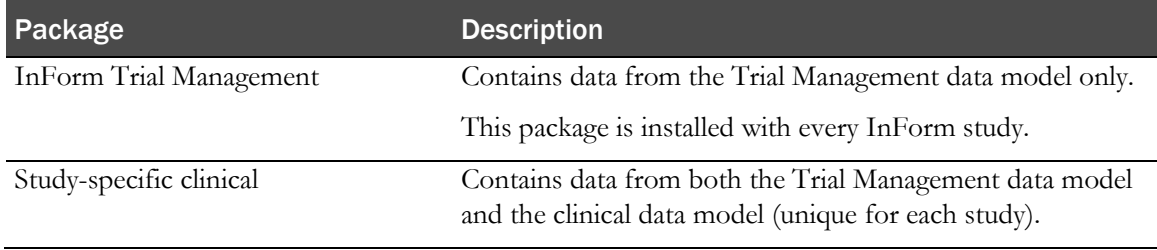

In the Ad Hoc Reporting workspace, you can see each package structure in the Ad Hoc Reporting tree.

#### InForm Trial Management package

The InForm Trial Management package is installed with every instance of the Reporting and Analysis module, and is identical across studies. It contains report topics and report elements from the Trial Management data model only.

Note: Use the InForm Trial Management package to create reports that contain only study management data. Reports that you create with the InForm Trial Management package can be shared across studies.

#### Study-specific clinical package

The study-specific clinical package provides access to both clinical and study management data. It consists of report topics and report elements from both the clinical and Trial Management data models.

Note: Use the study-specific package to create reports that include clinical data. Because clinical data is unique to each study, report definitions using the study-specific package might not be validated to work across different studies.

A clinical package groups data in each report topic into four sub-folders: Basic Data, Additional Data, Incomplete Data Reasons, and Internal IDs.

### Locales in the Reporting and Analysis module

There are multiple locales that affect the languages that appear in the Reporting and Analysis environment.

- Default product locale
	- Set during the InForm installation.
	- Controls the language of the prefixes for clinical metadata, such as **Code~**, **Unit~**, and **Date~**, which appear in the Ad Hoc Reporting tree.
- Reporting product locale
	- Based on the default or user product locale settings in the InForm application.
	- Controls the language of Cognos commands and navigation controls.
	- Controls the language of the study metadata, such as the names of the report topics in the Ad Hoc Reporting tree, for the Trial Management data model.
- Review schema locale
	- Set automatically when you deploy your study to the InForm application.

Note: You can use the PFAdmin utility to change the review schema locale after the Reporting and Analysis installation. For more information, see the *Study and Reporting Setup Guide*.

• Defines the language in which language-dependent resources such as clinical metadata are displayed.

# <span id="page-20-0"></span>Reporting basics and options

## Reporting and Analysis portal

The Reporting and Analysis portal is the first page that appears after you click Reports in the navigation toolbar.

#### Report folders

From the Reporting and Analysis portal, use the folder tabs to navigate to specific reports.

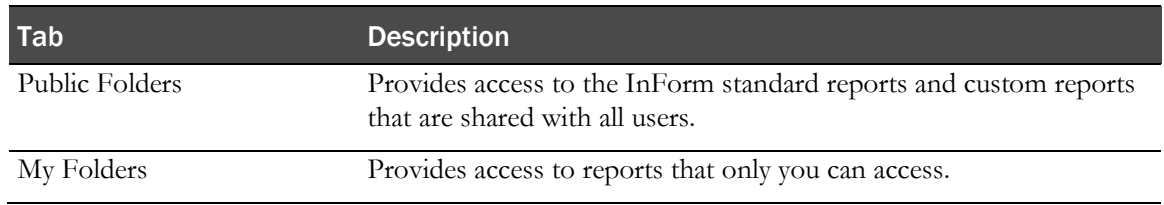

#### Report output icons

The icons that appear next to the name of a saved report indicate the format in which you can view the report.

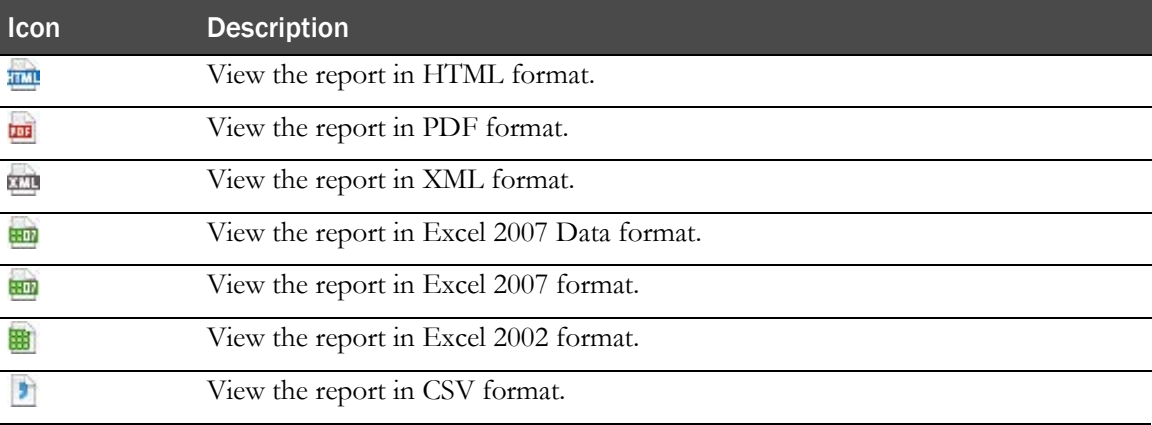

#### Portal icons

Icons in the upper-right corner of the Reporting and Analysis portal let you perform actions on public or personal folders.

- Navigate between list and detailed folder views.
- Create new folders, packages, jobs, URLs, and pages.
- Cut, copy and paste folders.
- Delete folders.
- Set folder properties.
- Order folders.

#### Portal tools

The following options are available from the Reporting and Analysis portal, based on your InForm rights.

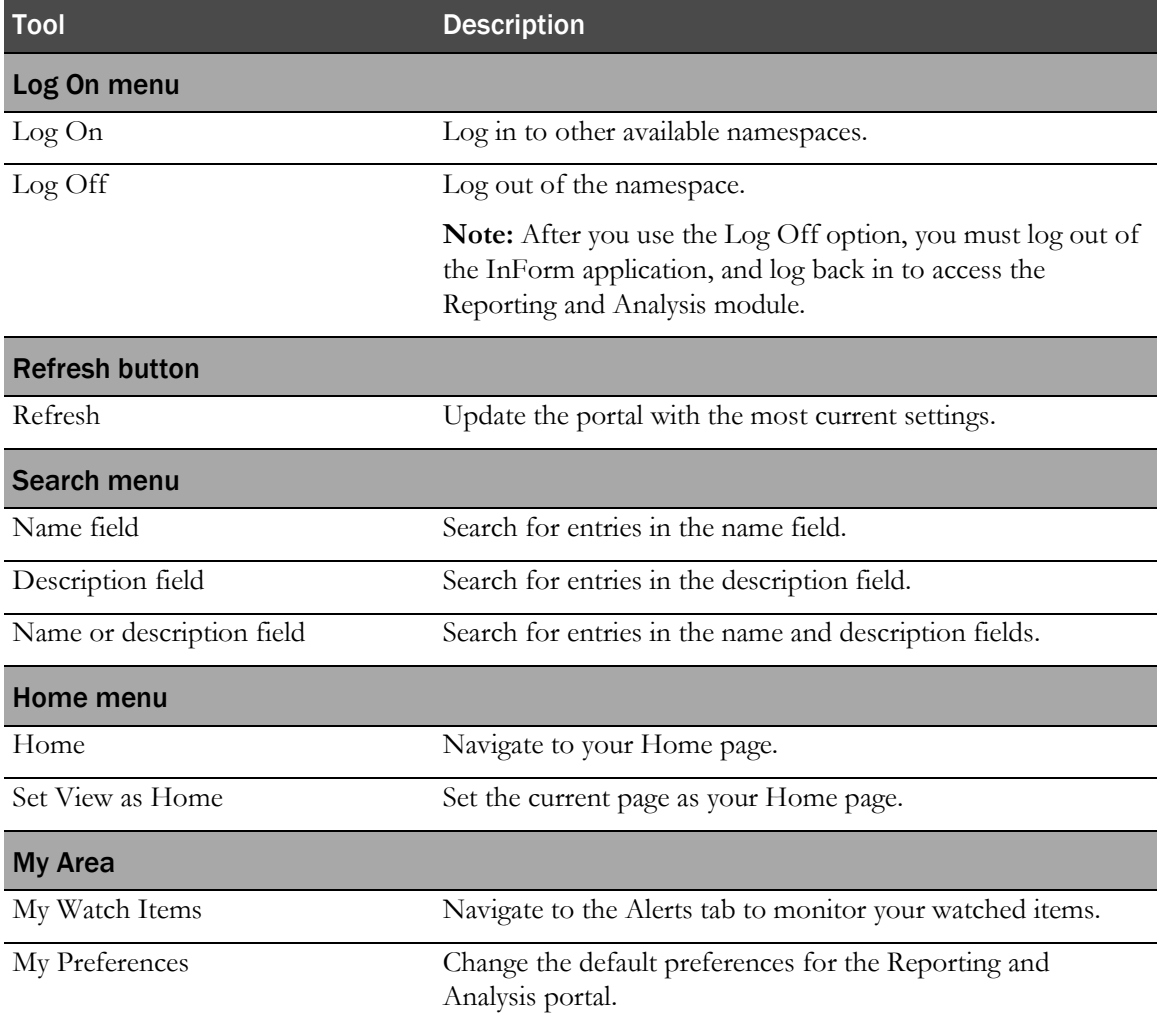

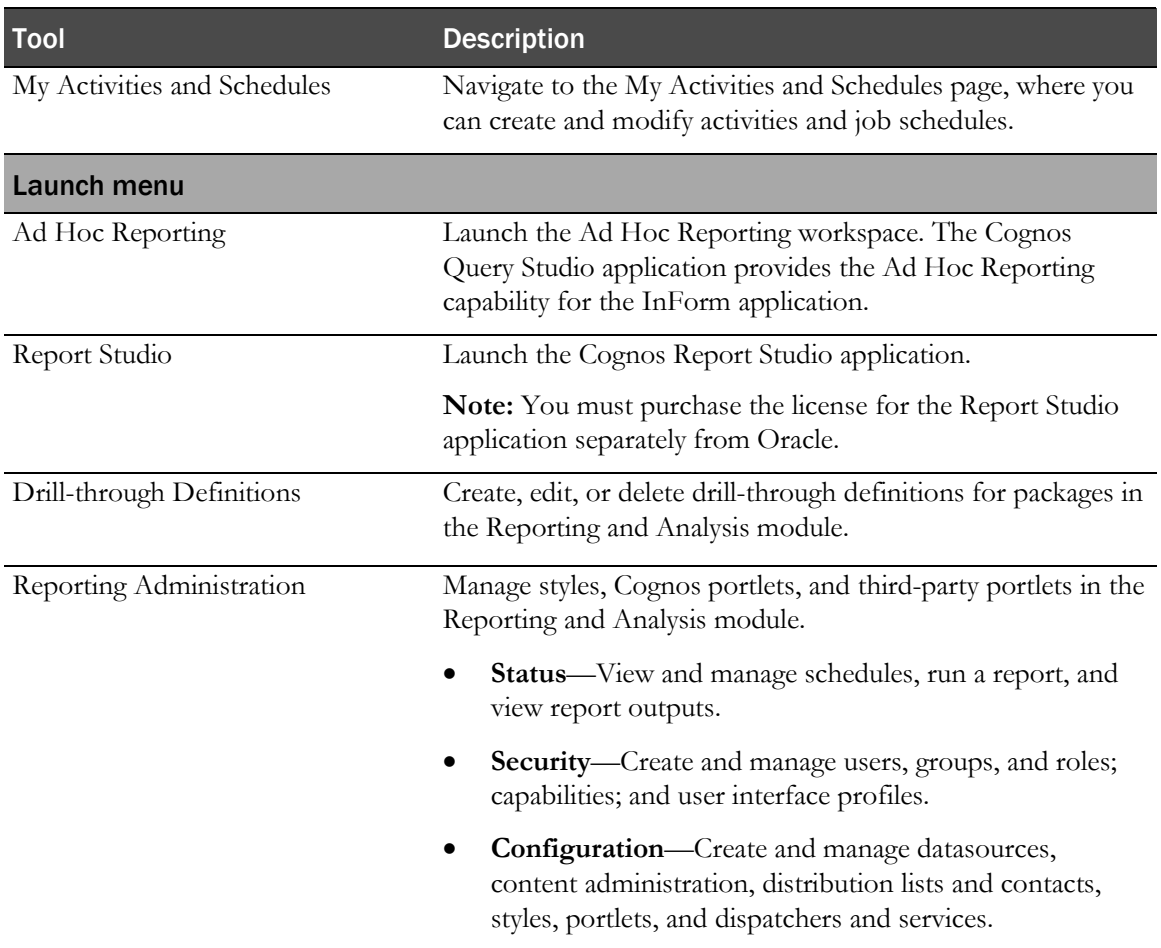

# Renewing your credentials

If you set up scheduled reports and then change your account password, you must renew your credentials. Otherwise, the report fails at the next scheduled time after the password change.

To renew your credentials:

- 1 Click the My Area icon  $\left(\begin{matrix} 8 \\ 1 \end{matrix}\right)$  > My Preferences.
- 2 On the Personal tab, click Renew the credentials.
- 3 At the bottom-right corner of the window, click Return.

#### Personal pages

You can create up to 50 personal portal pages to organize the information that is most important to you. Using personal pages, you can access in one place the Reporting and Analysis features that you use the most, organized in the way that you want.

The personal page content consists of one or more frames that you display in a single-column, twocolumn, or three-column configuration. Each personal page frame can display:

- The contents of a public or a personal folder.
- Lists of public and private folders.
- Reports.

You can set up your personal pages to run your reports automatically during non-peak hours so that when you access your personal page at the beginning of the work day, the report output is ready for you to review.

- Bookmarks of URLs to websites.
- Web pages that you visit often.
- RSS feeds.

A toolbar provides personal page configuration and management functions. Each page has a Set Properties button  $(\Box)$ . Use the Set Properties button to modify personal pages.

#### New Page wizard

The New Page Wizard walks you through the pages that you use to create and configure personal portal pages.

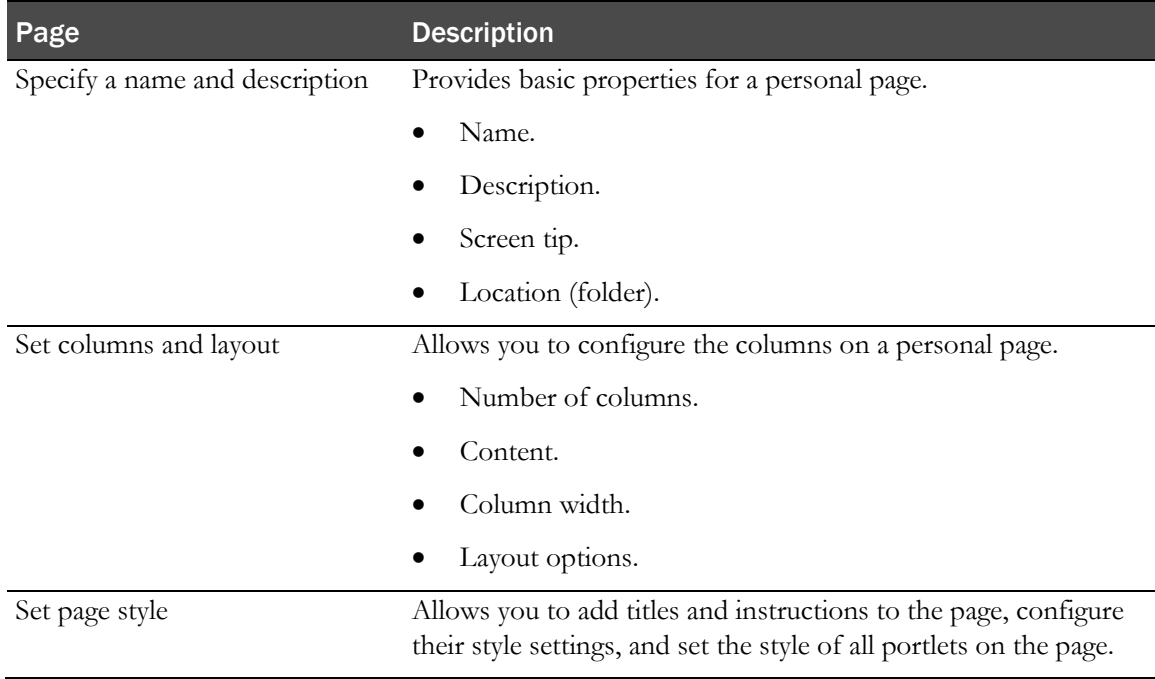

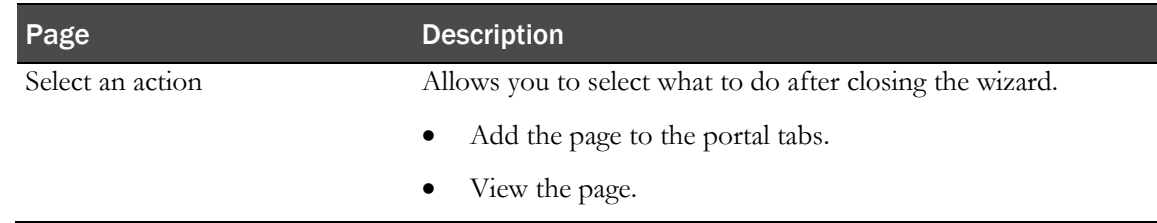

## Report options

You can configure the way the output appears for ad hoc and standard reports by using **Run with options** and **Run with advanced options** for the report. The options available allow you to specify settings such as output format, frequency of report generation, and so forth.

#### Report options for ad hoc reports

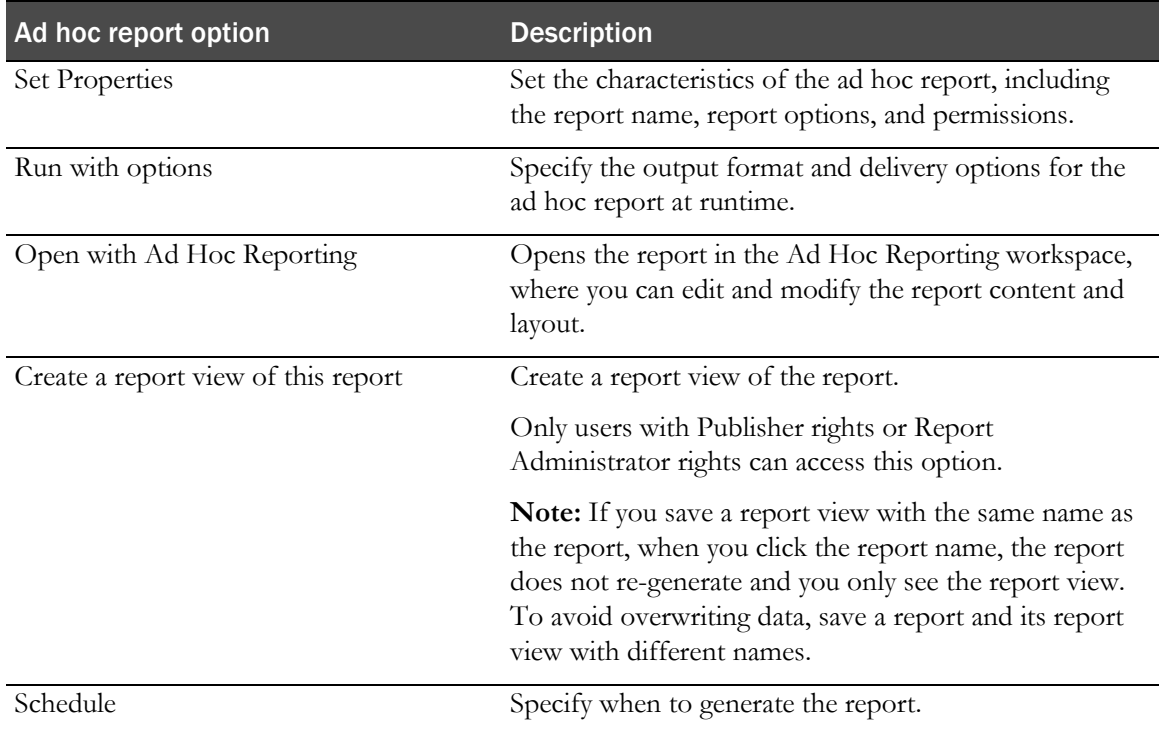

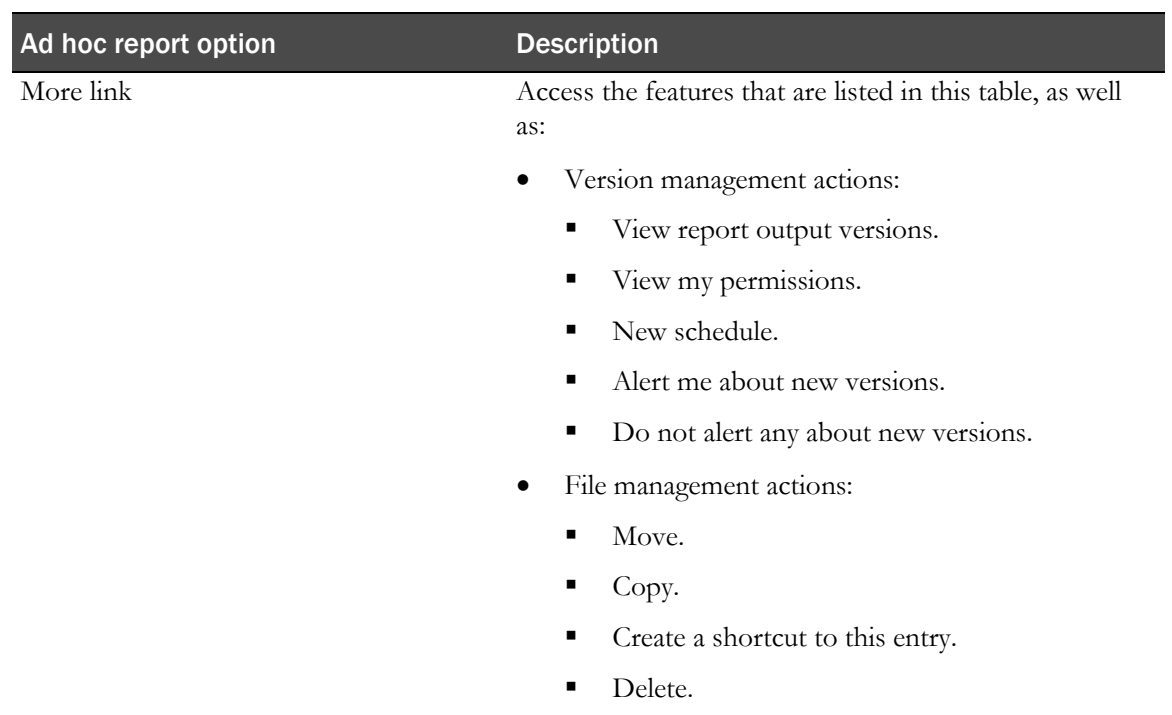

# Report options for standard reports

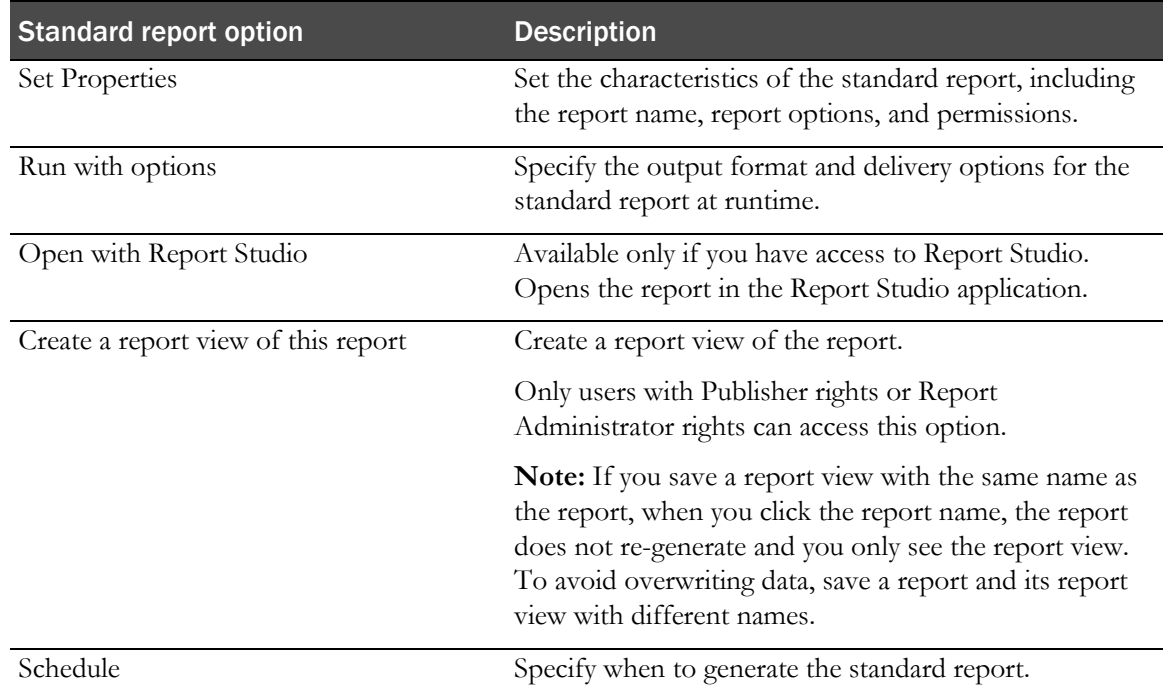

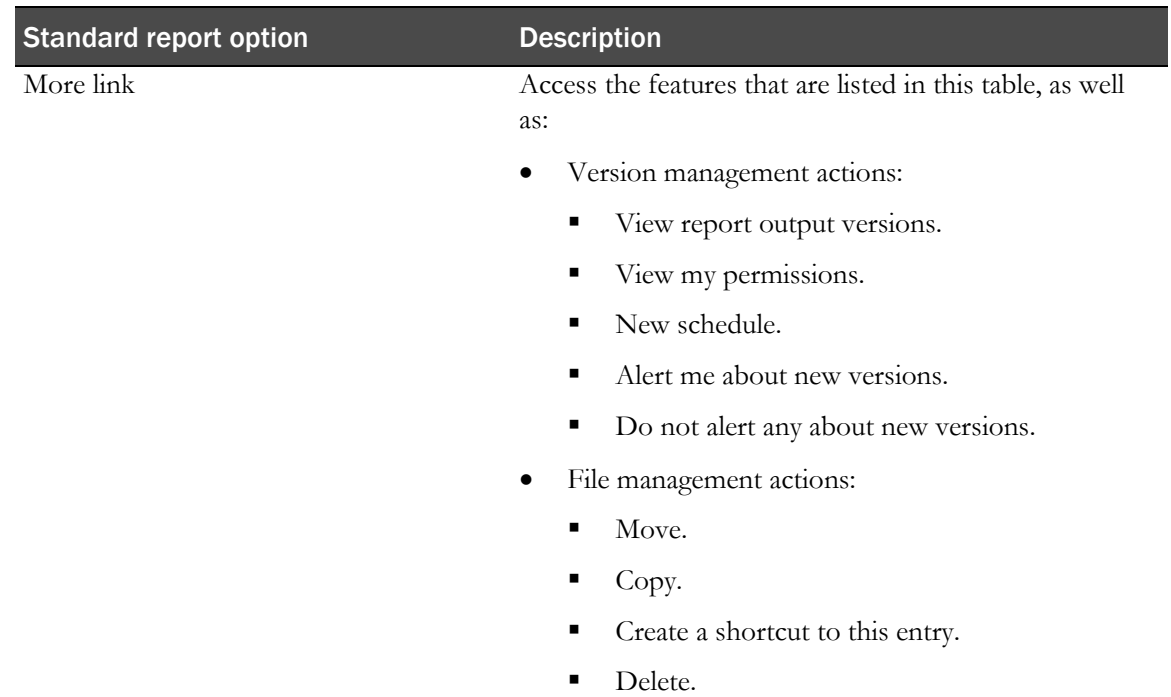

## Run with options for ad hoc and standard reports

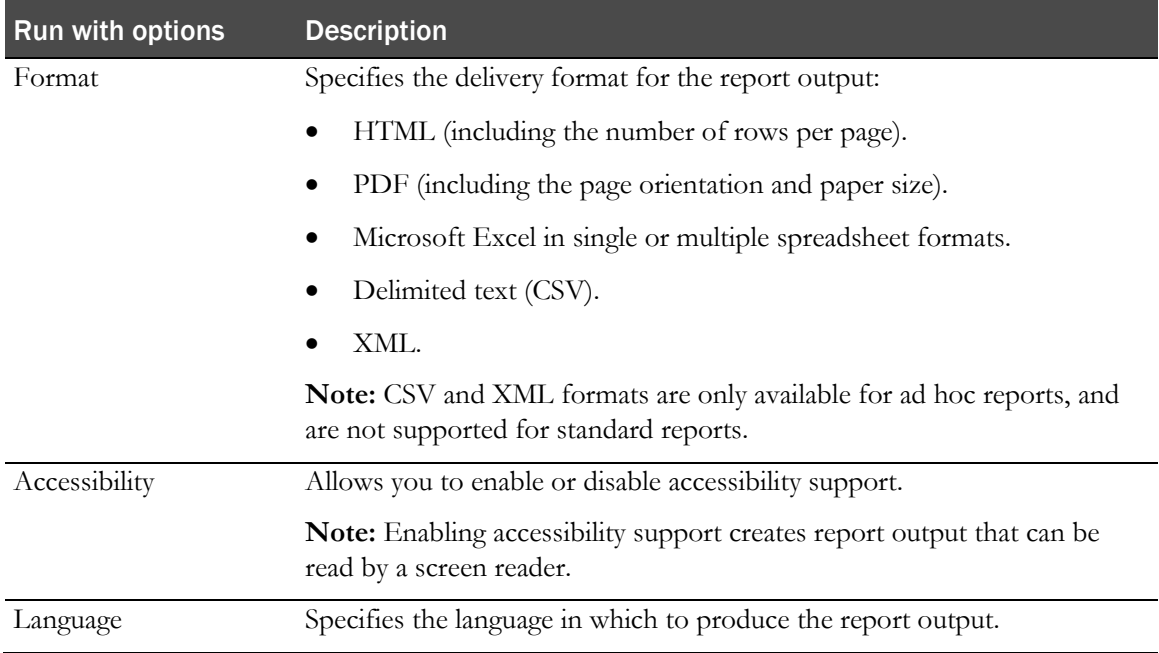

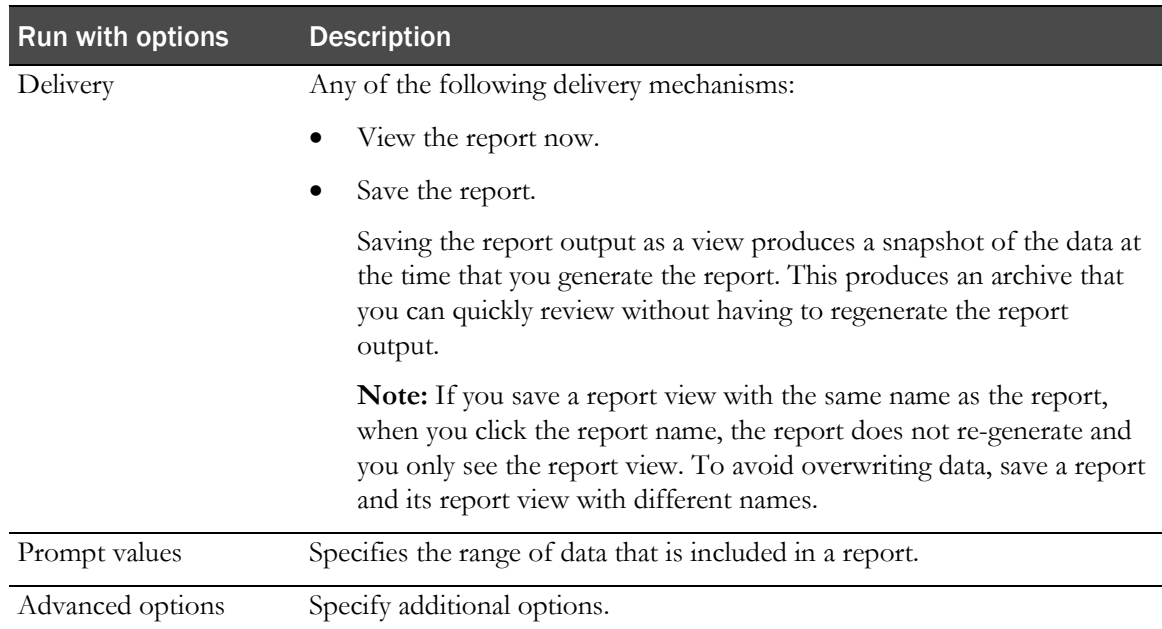

# Run with advanced options for ad hoc and standard reports

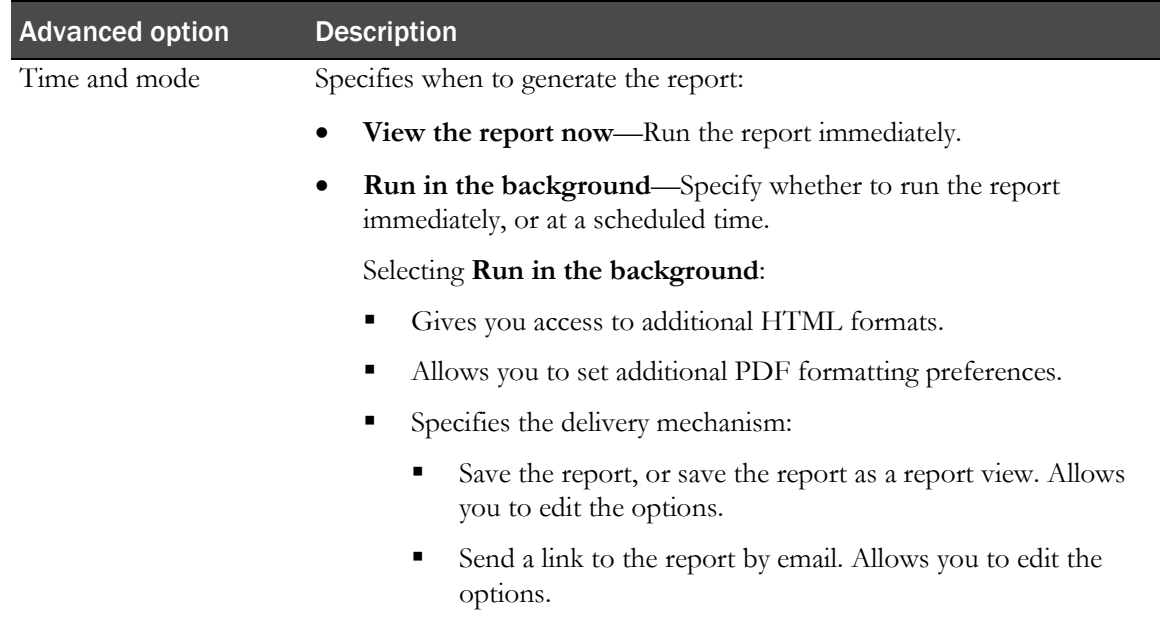

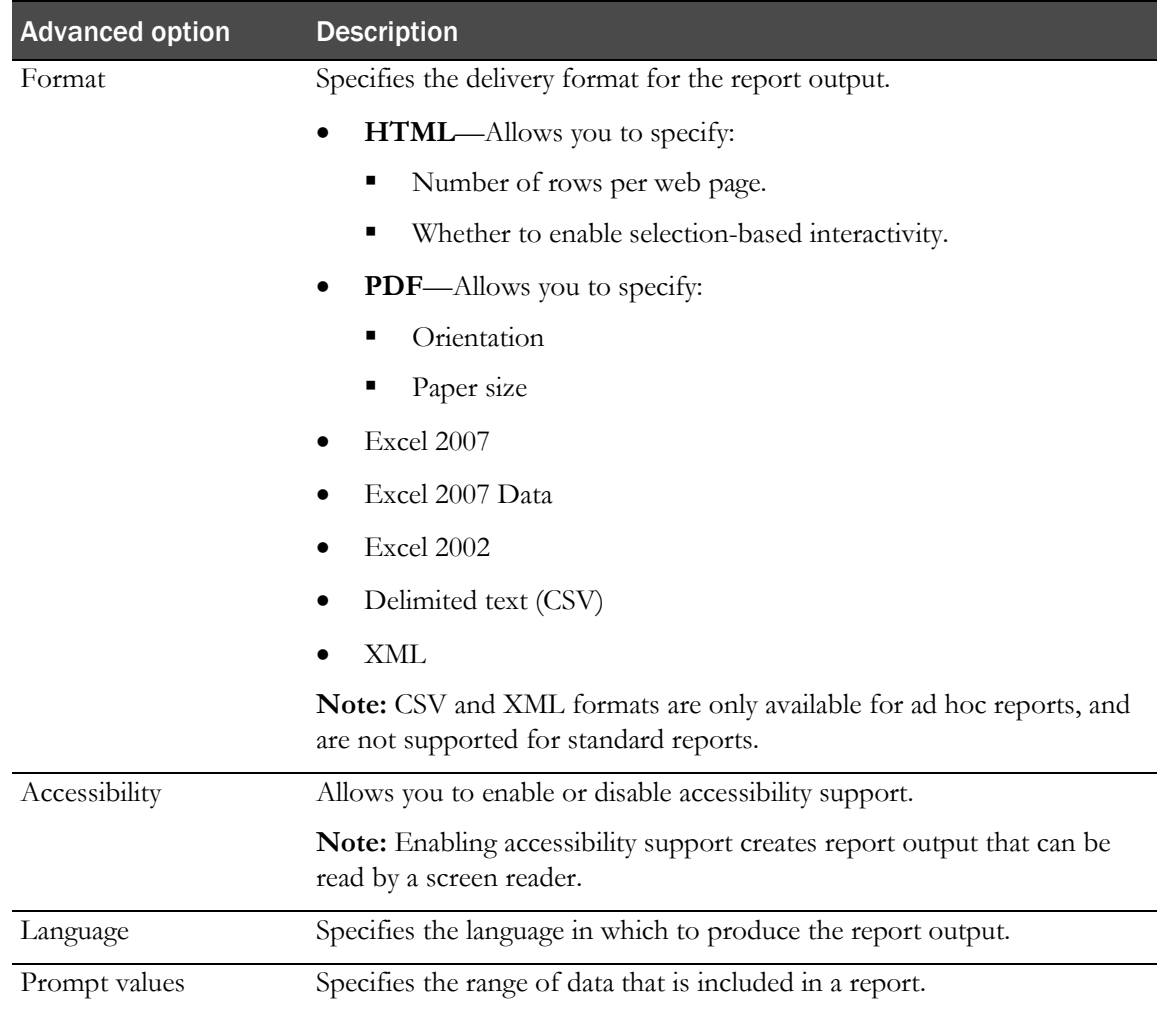

#### Report types

The Reporting and Analysis module includes ad hoc and standard reports, by default. You can also purchase the Report Studio application, which allows you to create more advanced custom reports, or you can contact Oracle for assistance in creating custom reports using the Report Studio application.

#### Ad hoc reports

You create ad hoc reports on both clinical and study management data using the Ad Hoc Reporting workspace, which is powered by the Query Studio application. Ad hoc reports allow limited use of Cognos features such as data output styles, report layout and formatting, summarizations and aggregations, mathematical functions, and prompts.

Note: References to *Query Studio* and *queries* have been removed from the Reporting and Analysis user interface and documentation to avoid confusion by clinical users to whom the term *query* means a clinical discrepancy, not a database operation. For example, in the Cognos documentation, report topics are referred to as query subjects and report elements are referred to as query topics.

#### InForm standard reports

The InForm application includes a set of management reports that provide information about the progress of a study. These reports contain several categories of information, and several views of each report are available. For example, you can display the query status reports by site and by user; month by month or study-to-date; and in text or graphical formats. Standard reports are created using the Report Studio application and are validated and optimized for the InForm application.

There are five categories of standard reports:

- Query reports provide information about query aging, status, and cycle time.
- Case Report Form (CRF) reports provide information about the progress of data entry and query activity on started case books.
- Item reports provide information about the progress of item source verification, as well as listings of items on forms.
- Subject reports provide information on the progress of case book completion for individual subjects. These reports also provide subject enrollment and dropout counts, as well as subject enrollment status.
- Audit trail reports provide auditing and operational information such as audit trail information and login history.

#### Custom reports

Custom reports are advanced reports that are created in the Report Studio application using all the Cognos features and functionality, such as different data output methods, increased report layout and formatting options, summarizations and aggregations, prompts, user-definable sorting, and drillthrough reports.

Note: For more information on creating custom reports, contact Oracle or see the Cognos documentation.

#### Comparison of report types

Reporting and Analysis users can create ad hoc reports, standard reports, and custom reports. The reports contain data from different sources, and vary in complexity.

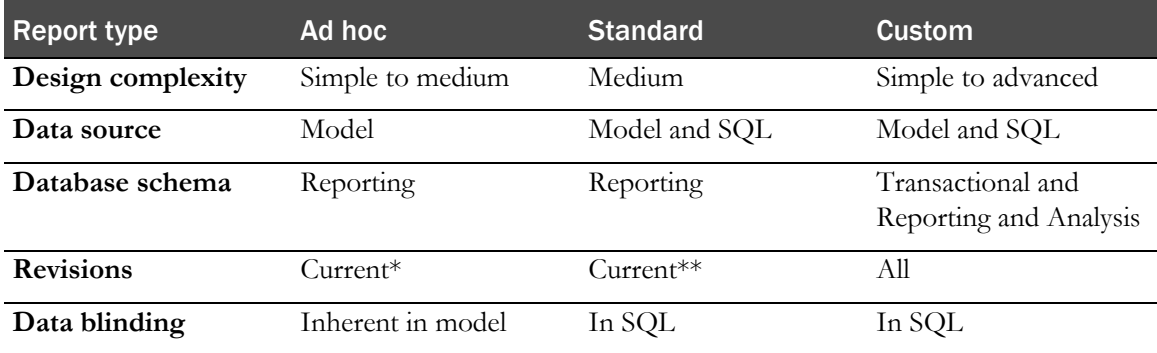

\* For ad hoc reports, you can see all revisions for operational data only.

\*\* The audit trail standard report covers all revisions.

### Scheduling reports

You can schedule ad hoc or standard reports to run automatically at times that are convenient for you. If you choose to schedule a report:

- Avoid scheduling reports during peak periods for the study.
- If a study is complete, remember to cancel any associated scheduled reports.

Note: For more information, see the Cognos documentation, which is available from the Help icon in the upper-right of the InForm window.

#### Scheduling a single report

- 1 Run the report.
- 2 Save the report.
- 3 Click the **Schedule** icon  $(2\epsilon)$  for the report.

The Schedule - [*Report Name*] page appears.

- 4 Specify the following information for the report:
	- Priority.
	- Start and end date.
	- Frequency.
- 5 Specify whether you want to override the format, accessibility settings, report language, or delivery settings.
- 6 Specify whether you want to override the report prompt default values.
- 7 Click OK.

#### Scheduling multiple reports

To create a list of multiple reports, report views, or other items for which you want to share schedule settings and that you want to run simultaneously, you create a job.

Using the job development tools, you can:

- Create a new job using the New Job wizard.
- Manage a job using the Set Properties button for the job.
- Run a job manually using the Run with options page.
- Manage jobs using the My Activities and Schedules page.

Note: Run with advanced options settings for a report take precedence over job settings. For example, if you use the Run with advanced options page to schedule the Query Cycle Times by Site report to run at a specific date and time, and you create a job that includes the same report, and is scheduled to run daily, the Query Cycle Times by Site report will run at the time you specified on the Run with advanced options page.

#### New Job wizard

You create jobs using the New Job wizard  $(\bullet)$ .

- The job identification provides the following options:
	- The language in which to display the job identification information.
	- The name of the job.
	- An optional screen tip for a job.
	- An optional description of a job.
- Jobs contain job steps:
	- Steps reference the individual reports, jobs, and report views.
	- Submission of steps specifies whether to run the steps all at one time or in sequence.

For more information, see the Cognos documentation.

#### Run with options page for an existing job

The Run with options page provides options for running a job manually. This page includes the same information as the Schedule page, which appears if you choose to schedule the job from the New Job wizard.

- **Time section—Allows** you to specify whether to run the job immediately or at a specified time.
- **Steps section—Lists the components of the job.**

Note: The settings that you implement on the Run with options page are in effect for this execution of the job only, and do not affect the original job definition.

For more information, see the Cognos documentation.

#### Set Properties page for an existing job

• Click the **Set properties** button  $(\Box)$  associated with a job to open the Set properties page and edit the job definition.

#### Comments in saved reports

To allow users to add comments to a report:

- 1 Save the report output in the Reporting and Analysis portal in one of the following output formats:
	- HTML
	- PDF
	- XML
- 2 Enable comments for the report.

#### Enabling comments in a saved report

- 1 For a saved report in HTML, PDF or XML output, click **Set Properties** ( $\Box$ ).
- 2 Do one of the following:
	- For an ad hoc report, select the Query tab.
	- For a standard report, select the Report tab.
- 3 Click Advanced options.
- 4 Select Enable comments in saved output versions.

#### Adding a comment to a report

- 1 Open a saved report in HTML, PDF or XML output.
- 2 Click Add comments > Add a comment.

The Add a comment dialog box appears.

- 3 In the Name field, type your name.
- 4 In the Comment field, type the comment text.
- 5 Click Finish.

# <span id="page-33-0"></span>Study design considerations

## Subject status requirements

The subject status that appears in reports depends on which InForm features you use to set the state. For instance, to display status data for a subject in the Randomized state, you must perform subject randomization through the InForm application.

This table outlines the requirements for subject status in the InForm application. If your organization does not take advantage of these InForm features, subject status reporting capabilities are limited in the Reporting and Analysis module.

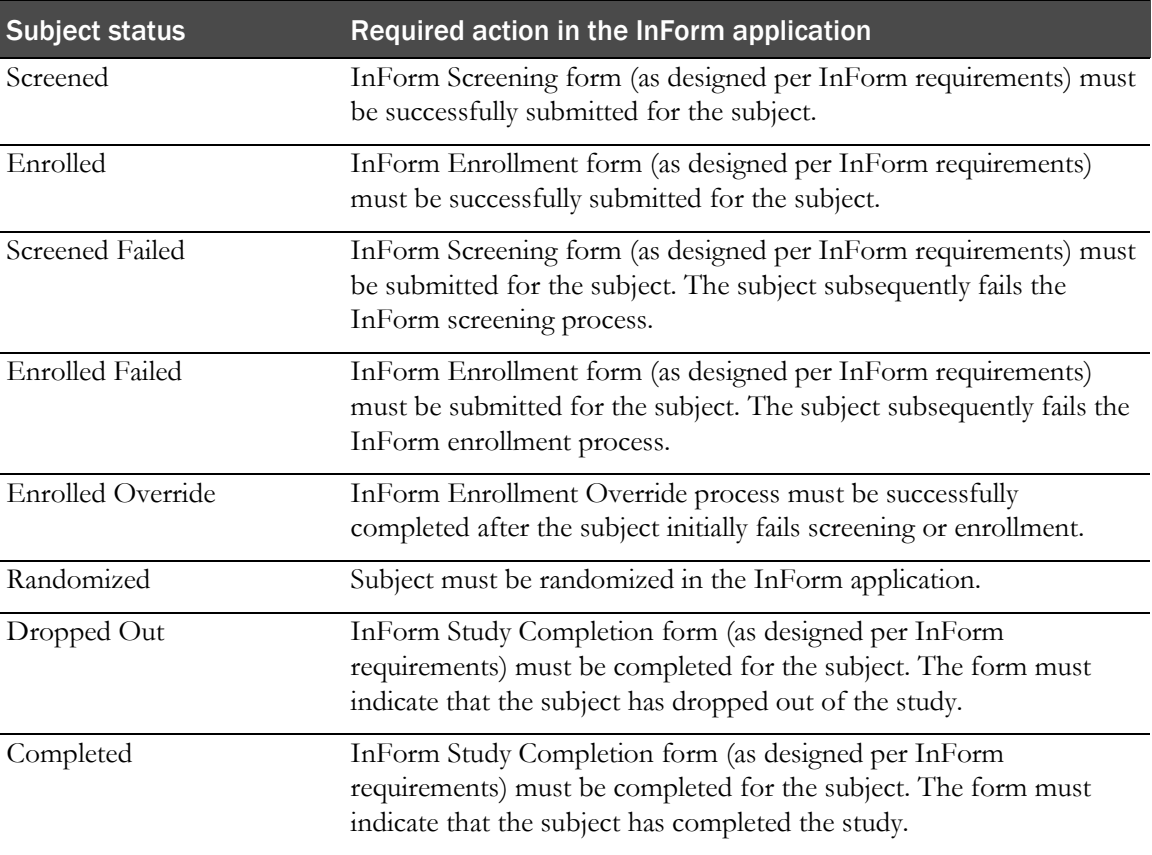

#### DOV controls

Form aging and cycle time reports show the amount of time it takes to capture data throughout various steps of the electronic data entry process. These calculations begin with the date of visit (DOV).

There are several options for designing DOV controls. In general, the DOV control should:

- Have a specific Universal Unique Identifier (UUID).
- Appear within a form section that is identified with a specific UUID.
- Not appear on a common form.

Note: For information on designing DOV controls, see the *Utilities Guide*.

The Reporting and Analysis module retrieves DOV data from the database, assuming that your study uses specific UUIDs.

If a study uses the special DOV UUIDs, an InForm user can leave the DOV item blank during data entry. When the DOV is blank, DOV columns and columns that contain calculations that rely on a DOV are blank.

If an InForm user enters a DOV that is later than the data entry date, reports show negative values in cycle time columns.

#### Labels for clinical report elements

In the Central Designer application, study designers can specify a label in the Short Question property for an item. For items in an itemset, this label appears as the column heading in the row and column representation of the itemset in the Reporting and Analysis module.

Note: Do not use Subject Number as an Itemset Column Header name. It causes an error when you create the clinical model for the study.

In the Reporting and Analysis module, the Itemset Column Header property is also the default short name for the field in the clinical data model, whether or not the item is in an itemset.

## Optional study elements

When you design a study in the Central Designer application, you can specify whether a study element is required or optional. Optional items that are included in the study design and deployed to the InForm application may be left blank by InForm users. If an optional element does not contain data, the row that corresponds to the element in an ad hoc report contains blank cells.

For example, your study may include a Sponsor Name element, for which you can choose not to enter data. In this case, ad hoc reports that contain the SponsorName report element display an empty row for the item.

## Reserved words for Reporting and Analysis

Reserved words cannot be used for the following item properties:

- Short question.
- Default question or Question if a Short question is not provided, or is populated with a reserved word.

If you specify a reserved word for the item Default question or Question, you must provide a Short question that is not a reserved word, or the clinical model in the Reporting and Analysis module fails to generate.

To design an item for which a reserved word appears as the question on the form in the InForm application, specify the following:

- **Question**—Reserved word such as Subject Number.
- **Default question or Short question**—A word that is not on the reserved words list, such as Subj Number.

In this example, Subject Number appears as the question on the form, and Subj Number appears in the clinical model in the Reporting and Analysis module and as the itemset column header on the form in the InForm application. In addition, the clinical model is successfully generated.

The reserved words are:

- Subject Initials
- Subject Number
- Visit Mnemonic
- Form Mnemonic
- Site Mnemonic
- Visit Index
- Visit Order
- DOV
- Deleted Form
- CREATEDBYUSERID
- CREATEDDATETIME
- MODIFIEDBYUSERID
- MODIFIEDDATETIME
- Site Name
- Site Country
- SUBJECTID
- SITEID
- SUBJECTVISITID
- VISITID
- VISITINDEX
- FORMID
- FORMREV
- FORMINDEX
- CD\_COUNT

# Configuring computer settings for Reporting and Analysis

## Browser settings for Internet Explorer

Configure the following Internet Explorer settings to access the InForm application and the Reporting and Analysis module.

- Specify the preferred browser language.
- To view reports in Microsoft Excel format:
	- Set the InForm website domain and the Reporting and Analysis website domain as trusted sites.
	- Enable automatic prompting for file downloads.
	- Enable notifications when downloads complete.
- Configure pop-up blocking to allow pop-ups for the InForm website domain and the Reporting and Analysis website domain.
- Prevent automatic password completion.
- Specify that you want to save encrypted files to disk.
- Automatically check for newer versions of stored pages.
- Set the amount of disk space to use to 6 MB.
- Set the HTTP and SSL options to use HTTP 1.1 and SSL 3.0.
- Enable printing background colors and images for graphics.
- Modifying security settings:
	- Allow META REFRESH.
	- Enable active scripting.
- Set up tabbed browsing to launch links in a new tab.

For more information, see the Internet Explorer documentation.

## Browser settings for Mozilla Firefox

Configure the following Firefox settings to access the InForm application and the Reporting and Analysis module.

- Specify the preferred browser language.
- Configure pop-up blocking to allow pop-ups for the InForm website domain and the Reporting and Analysis website domain.
- Prevent Firefox from using stored passwords.
- Set the SSL option to use SSL 3.0.
- Modify security settings to accept cookies.
- Set up tabbed browsing to launch links in a new tab.

For more information, see the Mozilla Firefox documentation.

### Windows Explorer settings

Configure the following Windows Explorer settings to access the InForm application and the Reporting and Analysis module.

- Make sure the files with the XLS and XLSX extensions are not set to Browse in the same window.
- Associate files with the XLS and XLSX extensions with the Microsoft Excel spreadsheet software.

# CHAPTER 2 **Ad Hoc Reporting**

## In this chapter

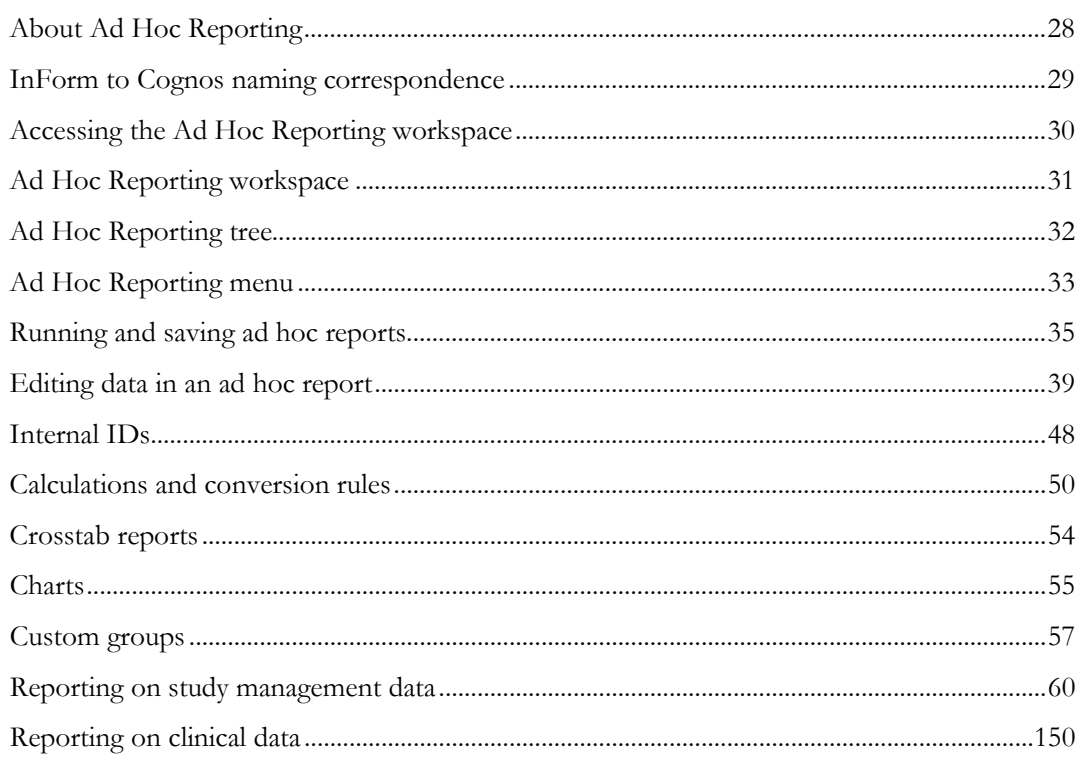

# <span id="page-41-0"></span>About Ad Hoc Reporting

The Ad Hoc Reporting workspace provides the flexibility to quickly create different types of reports:

- **List**—Data details in columns and rows.
- **Crosstab**—Summary data in columns and rows.
- **Chart**—Summary data using graphical presentations, such as pie charts and bar charts.

You create ad hoc reports on both clinical and study management data using the Ad Hoc Reporting workspace, which is powered by the Query Studio application. Ad hoc reports allow limited use of Cognos features such as data output styles, report layout and formatting, summarizations and aggregations, mathematical functions, and prompts.

Note: References to *Query Studio* and *queries* have been removed from the Reporting and Analysis user interface and documentation to avoid confusion by clinical users to whom the term *query* means a clinical discrepancy, not a database operation. For example, in the Cognos documentation, report topics are referred to as query subjects and report elements are referred to as query topics.

# <span id="page-42-0"></span>InForm to Cognos naming correspondence

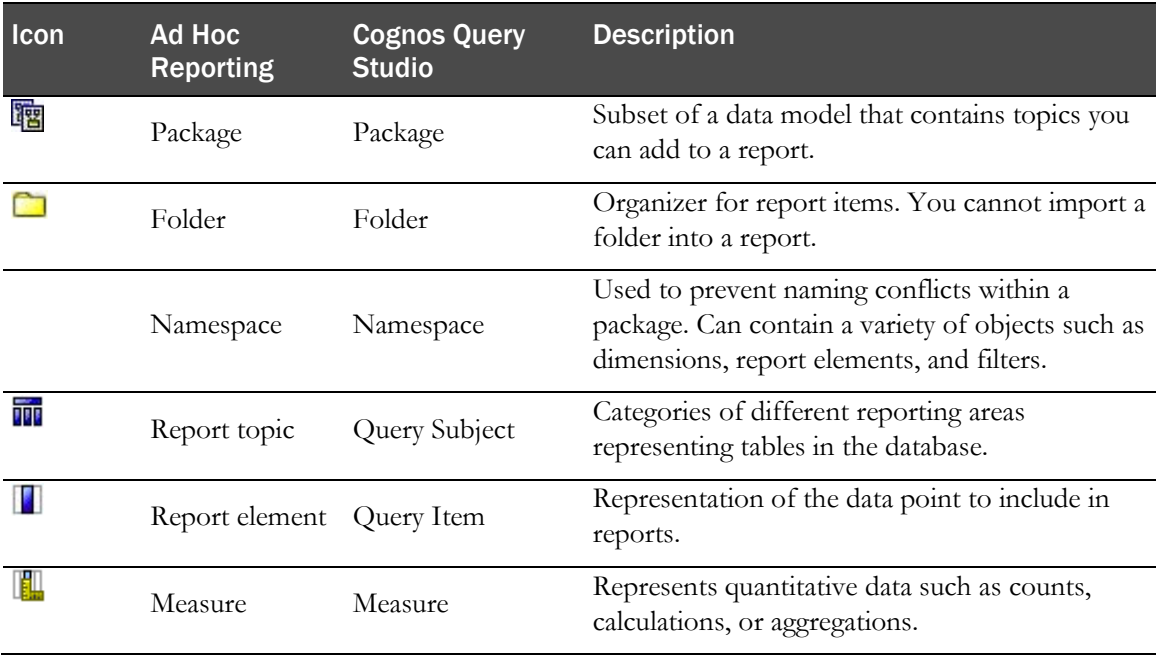

# <span id="page-43-0"></span>Accessing the Ad Hoc Reporting workspace

1 In the navigation toolbar, click Reports.

The Reporting and Analysis portal appears.

2 Select Launch > Ad Hoc Reporting.

The Select a package page appears.

- 3 Click the link for a package:
	- **InForm Trial Management package**—Click <study name> InForm Trial Management.
	- **Study-specific clinical package** (containing both clinical and study management data)— Click the link with the name of your study.

The Ad Hoc Reporting workspace appears. The Ad Hoc Reporting tree reflects the package that you selected.

## <span id="page-44-0"></span>Ad Hoc Reporting workspace

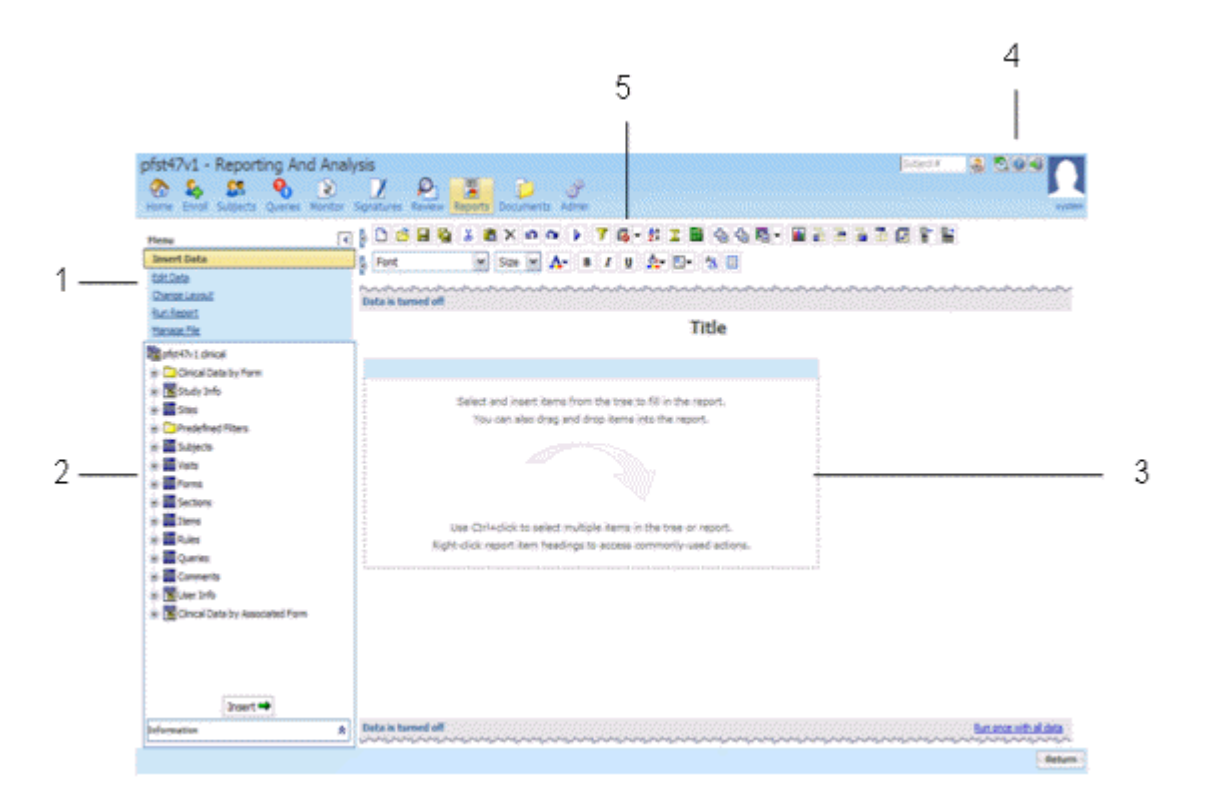

**1**—(Points to the Ad Hoc Reporting menu.) Use the **Ad Hoc Reporting menu** to insert and edit data, save reports, run reports, and change the report layout.

**2**—(Points to the Ad Hoc Reporting tree.) Use the **Ad Hoc Reporting tree** to make data available for reporting.

**3**—(Points to the report palette.) Drag report topics and elements to the **report palette** to create ad hoc reports.

**4**—(Points to the Help icon.) Use the **Ad Hoc Tools Help** to launch the online User Guide for Cognos Query Studio, which provides the Ad Hoc Reporting capability to the InForm application.

**5**—(Points to the Cognos 10 Business Intelligence toolbar.) Use the **Cognos 10 Business Intelligence tools** to save reports, cut and paste data, apply filters, and summarize data.

# <span id="page-45-0"></span>Ad Hoc Reporting tree

The Ad Hoc Reporting tree is the graphical representation of a package structure that appears in the Ad Hoc Reporting workspace.

For more information, see:

- Using the Ad Hoc Reporting tree to create reports (on page [35\)](#page-48-1).
- InForm Trial Management reporting tree (on page [61\)](#page-74-0).
- Clinical reporting tree (on page [151\)](#page-164-0).

# <span id="page-46-0"></span>Ad Hoc Reporting menu

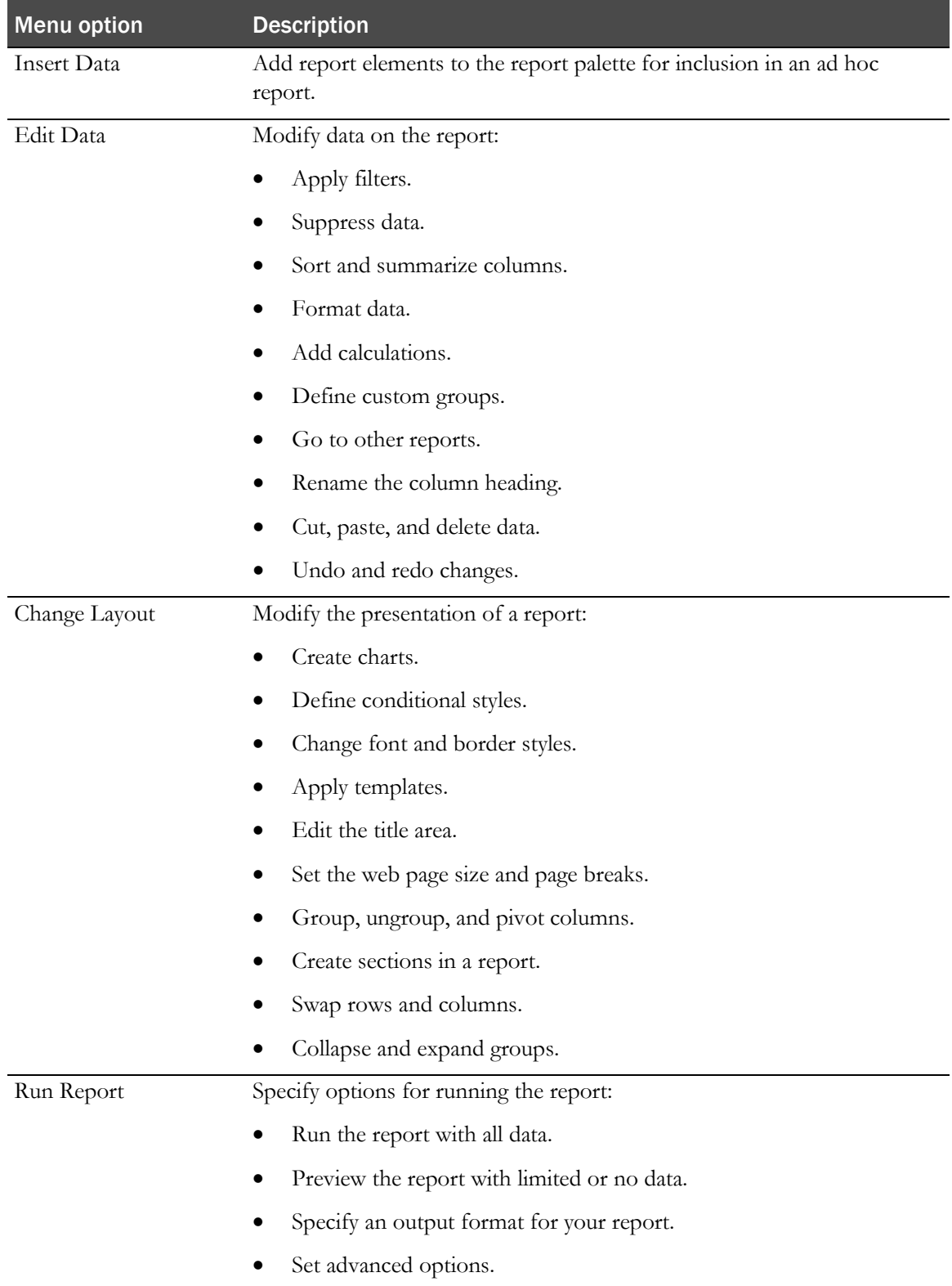

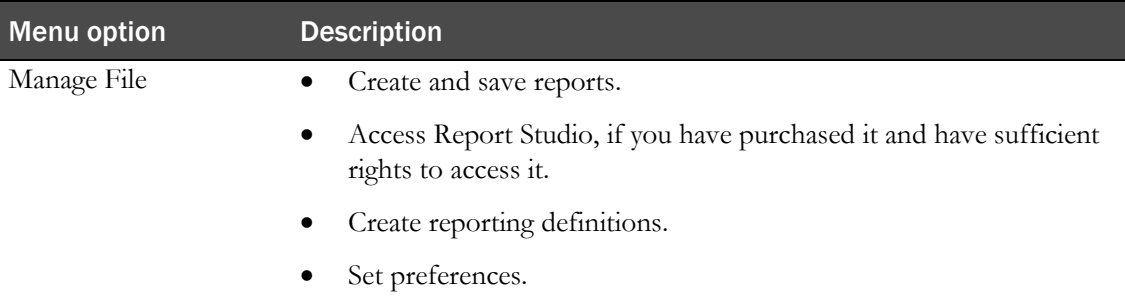

## <span id="page-48-0"></span>Running and saving ad hoc reports

### <span id="page-48-1"></span>Using the Ad Hoc Reporting tree to create reports

To create an ad hoc report, do one of the following:

- Drag a report element or report topic from the Ad Hoc Reporting tree to the Ad Hoc Reporting workspace.
- Double-click a report element or report topic.
- Select the report element or report topic, and click Insert.

When you double-click or drag a report topic, all report elements it contains appear as columns in the ad hoc report.

When you double-click or drag a report element, a single element appears as a report column in the ad hoc report.

Note: By default, data is turned off in the Ad Hoc Reporting workspace. When you add report topics or report elements to the report palette, the columns are populated with abcd. When you click Run with all data or Preview with limited data, the report is populated with the actual data.

### Running an ad hoc report from the Ad Hoc Reporting workspace

- 1 From the Ad Hoc Reporting menu, click Run Report.
- 2 Choose an option:
	- Run with all data.
	- Preview with limited data.
	- Preview with no data. (This option is selected by default.)

Note: For reports that contain a large amount of data, Oracle recommends that you save the report and open it from your local machine.

#### Running an ad hoc report in a new window

• Right-click the link for any report to launch a new browser window in which to display the report.

#### Saving an ad hoc report

When you save an ad hoc report, you save the report definition. Each subsequent time you run the report, the data in the report reflects any changes in the Reporting and Analysis database.

1 Click Save.

- 2 If you are saving the report for the first time, specify:
	- **Name**—Name of the report.
	- **Description**—Descriptive text about the report.
	- **Screen tip**—Hover text that appears for the report.
	- **Location**—Location in the Ad Hoc Reporting workspace in which to save the report.
- 3 Click OK.

### Previewing report output with limited or no data

After you drag a report topic on to the Ad Hoc Reporting palette, you can view a sample report output.

- From the Run Report menu, click Preview with Limited Data or Preview with No Data to view a sample of the report.
	- **Preview with Limited Data**—Displays a subset of the data for the ad hoc report you created.
	- **Preview with No Data—Displays the columns that you added to the Ad Hoc Reporting** palette, populated with sample data.

For each option, the following appears in the Ad Hoc Reporting workspace:

- A jagged (torn-page look) top edge.
- A header with:
	- The report title that you created.
	- If you clicked Preview with Limited Data, a **Limited data** label.
	- If you clicked Preview with No Data, a **Data is turned off** label.
- A footer with:
	- The date when the preview was created.
	- The page number.
	- The time when the preview was created.
	- A Run once with all data link, which allows you to run the report with all the data you added.

### Preview formats

The Ad Hoc Reporting workspace provides Run Report menu selections to preview the output format for a report during report development:

- View in PDF Format.
- View in Excel 2007 Format.
- View in Excel 2007 Data Format.
- View in Excel 2002 Format.
- View in CSV Format.
- View in XML Format.

#### Using the design-time report viewer

You can preview the report output in several different formats using the Run Report menu. When you select an output format, a separate window opens (either the report viewer or another window) in which to display the output.

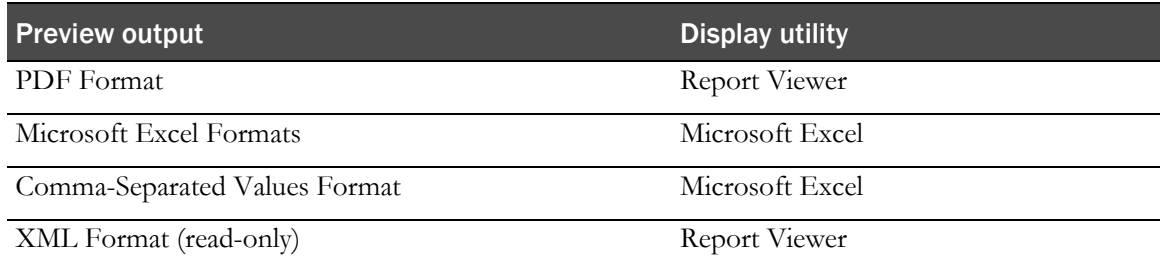

To access the design-time report viewer:

- 1 Open a saved report from the Reporting and Analysis portal.
- 2 From the Menu list in the Ad Hoc Reporting workspace, select Run Report.
- 3 From the Run Report menu, click a format option.

### Using the run-time report viewer

You can run a report from the Reporting and Analysis portal using the run-time report viewer. For each output format, the report viewer or a separate window launches and displays the output.

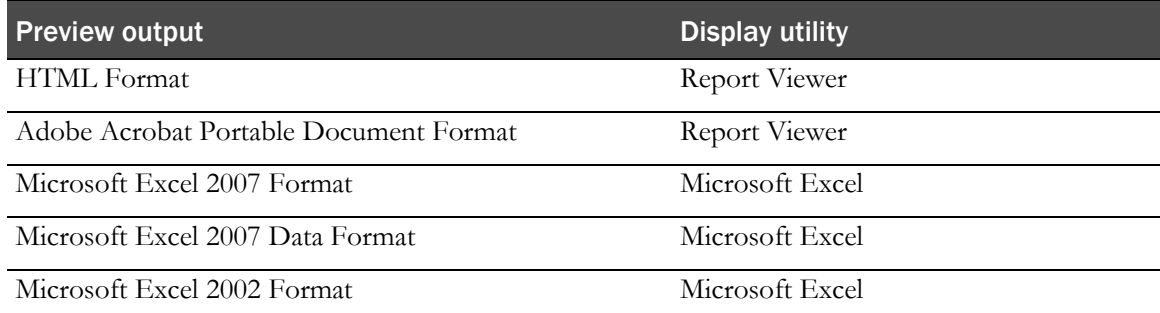

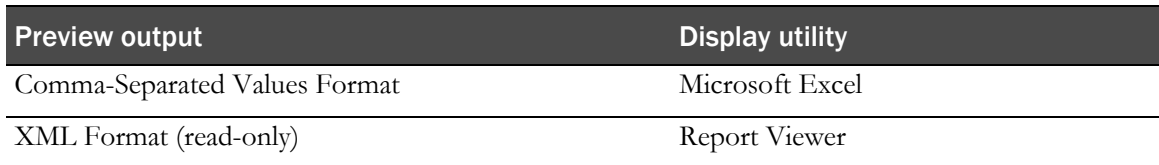

To access the run-time report viewer:

- 1 Access a saved report in a folder (public or personal).
- 2 From the folder, click the Run with options button that appears with the report name.
- 3 From the Run with options page, select a value from the Format drop-down list.
	- HTML
	- PDF
	- Excel 2007
	- Excel 2007 Data
	- $\bullet$  Excel 2002
	- CSV
	- XML
- 4 Click Run.

### Opening an ad hoc report in Report Studio

If you have access to the Report Studio application, you can open a report in Report Studio from the Ad Hoc Reporting workspace. You can then use the Report Studio application to add advanced functionality to the report.

• In the Ad Hoc Reporting menu, click Manage File > Open in Report Studio.

# <span id="page-52-0"></span>Editing data in an ad hoc report

## Opening an existing report

You can open an existing report from within the Ad Hoc Reporting workspace.

- 1 Click Manage File.
- 2 Click Open.
- 3 Select the report to open, and click OK.
- 4 To use the report as the basis of a new report, click Save As.

## Editing tools in the Ad Hoc Reporting workspace

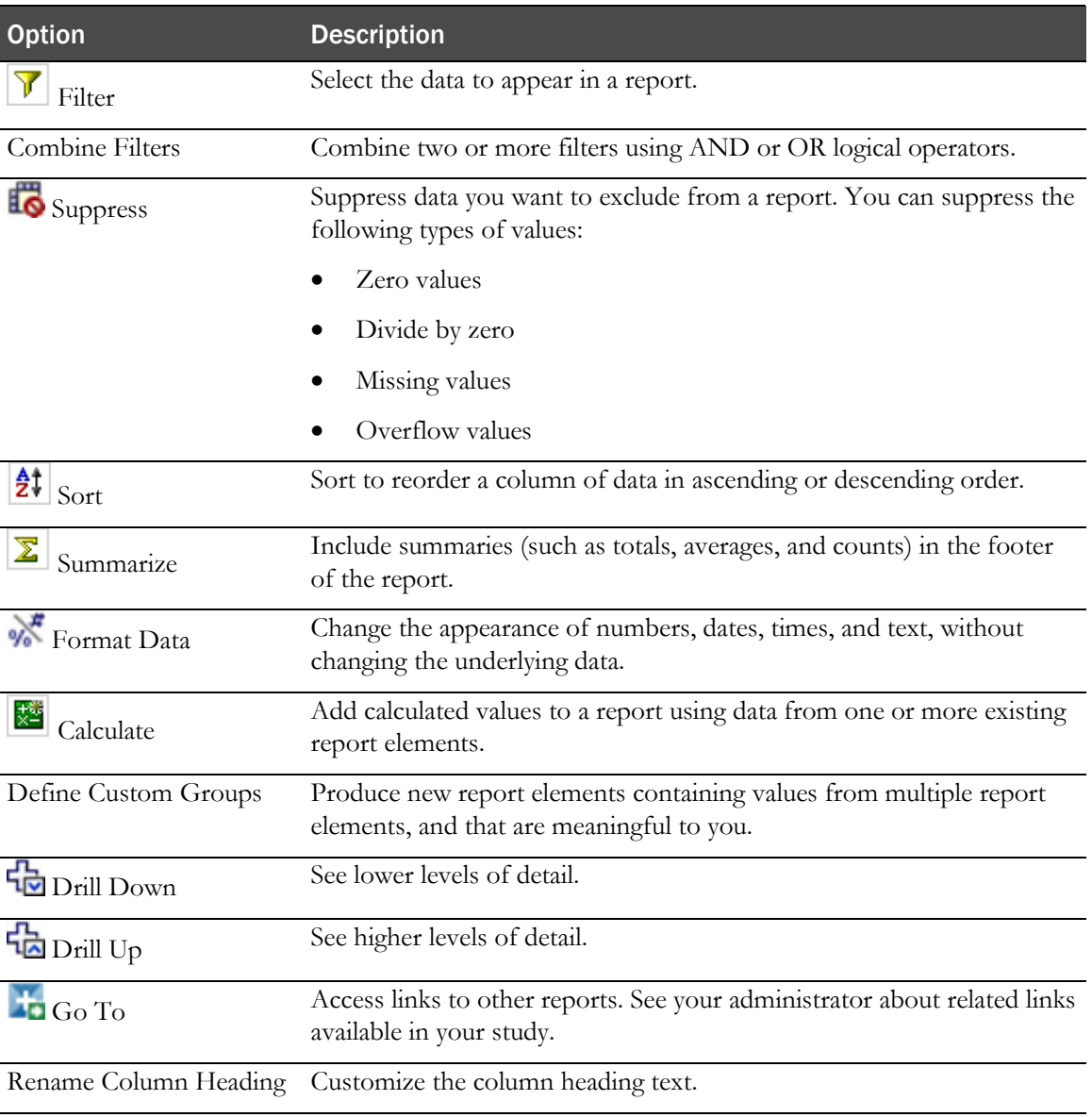

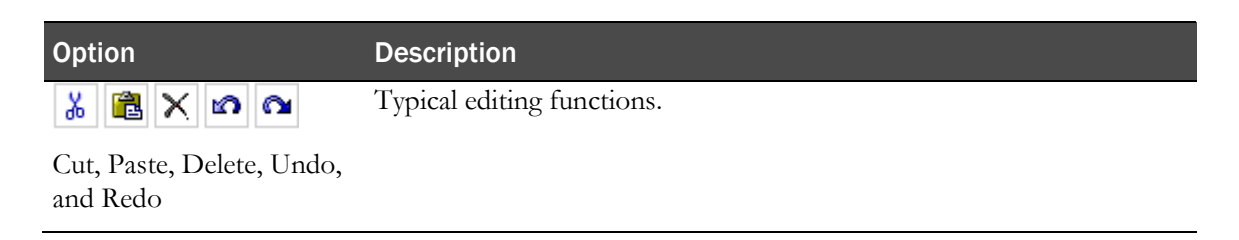

### Using predefined filters

Predefined filters let you limit a report to specific subjects, visits, and forms. These filters are shipped with the Reporting and Analysis module and can be used in all reports. The Predefined Filters folder is available in both the InForm Trial Management package and the clinical package.

You can also create filters. Each user-created filter is saved with the report in which it was created. The filter can be used only with that report and cannot be used globally across multiple reports.

#### Filter definitions

When you select a filter option for a column heading, the Filter pane appears. The following fields appear on the Filter pane:

- Filter links—Let you choose the way that you indicate your data selections.
	- Pick values from a list (default).
	- Search for values.
	- Type in values.
- **Filter on**—Identifies the column on which to apply the filter.
- **Prompt every time the report runs** checkbox—Select whether to prompt every time the report is run.
- **Condition** drop-down list—Includes the following options:
	- **Show only the following**—Select values to include in the report.
	- **Do not show the following (NOT)**—Select values to exclude from the report.
- **Data values** section—Indicates your selection values.
- **Missing values drop-down list**—Indicate whether to:
	- Include missing values.
	- Leave out missing values.
	- Show only missing values.
- **Apply the filter to individual values in the data source** checkbox—Allows you to apply the filter while retrieving the data from the database so that you retrieve only the data that you want. The alternative is to retrieve all the data from the database, then apply the filter to the retrieved data.

The following table shows which filters work with each type of reporting data.

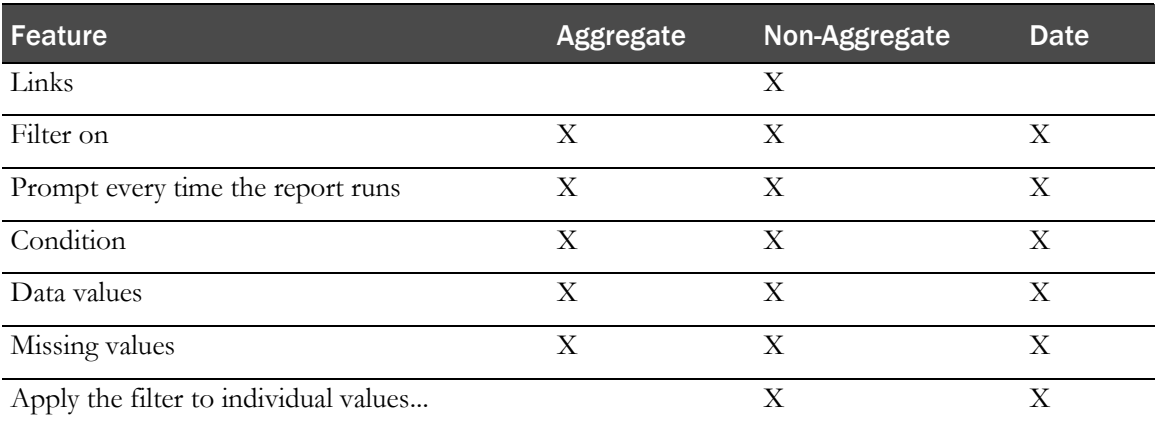

#### Adding a filter

- 1 Create a report.
- 2 In the Ad Hoc Reporting report palette, select the column header for a report topic on which to filter the report.
- 3 Right-click the report column header and select Filter.

Or

Click the Filter button  $\mathcal{F}$  in the toolbar.

The Filter (Pick values from a list) pane appears.

- 4 Do one of the following:
	- From the Filter (Pick values from a list) pane, select a filter from a list.
	- Click Search for values to search for a filter using keywords.
	- Click Type in values to search for a filter using text in the filter name.

#### Adding a filter without adding a column

You can filter a report based on a particular report element without adding a column for that item to the report.

- 1 In the Ad Hoc Reporting tree, right-click the report element name.
- 2 Select Filter for report.

The Filter pane appears.

- 3 Specify the parameters by which to filter the report.
- 4 Click OK.

#### Removing a filter

When you add a filter on a report column, the report output includes a link to the filter just below the report title. If you click this link, you can change the filter parameters to produce different output.

To hide filter links from the title area of an ad hoc report:

- 1 Double-click the report title.
- 2 Deselect Show filters.

This removes the links but not the filters.

Note: You cannot modify the parameters for a predefined filter.

#### Combining filters

Combine two or more filters to create a complex filter. For example, you can filter the columns Site Name, Visit Name, and Actual Date in a report.

- 1 From the Edit Data menu, select Combine Filters.
- 2 To add a filter, click Add a filter line.
- 3 To select a set of filters, click the name of the filter while holding down Ctrl or Shift.
- 4 Click Group.
- 5 Click the operator that appears between the filters and select AND or OR to combine them.
- 6 To convert a filter line or a combined filter into a NOT filter, click the filter line or combined filter and click Apply NOT.
- 7 Click OK.

#### Sorting the elements in a report

In the Sort Options section of the prompt page, you can choose the columns on which to sort a report.

Drop-down lists appear at the bottom of each report prompt page. Default sorting selections are automatically selected. You can change these to create your own report definition.

Each sort drop-down list includes Ascending and Descending radio buttons. Ascending sorts are automatically selected by default. Use the radio buttons to change the sort type.

Reports that include groupings, such as organization by user or by site, are sorted at the detail level within the grouping, according to the selections made in the drop-down lists. The grouping sort order can be modified (ascending or descending) but will always take precedence over other sorting settings.

Note: You can also sort data based on a report element without first adding the element to the report. For more information, see **Sorting data without adding a column** (on page [43\)](#page-56-0).

#### <span id="page-56-0"></span>Sorting data without adding a column

You can sort the data in a report based on a particular report element without adding a column for that item to the report.

- 1 In the Ad Hoc Reporting tree, right-click the report element name.
- 2 Select Sort for report.

The Sort pane appears.

- 3 Specify whether to sort the report in ascending order, descending order, or not to sort the report at all.
- 4 Click OK.

### **Summarization**

When you create an ad hoc report, you can include summary data in the report output. Summary data provides high-level information such as totals, counts, calculations, minimum and maximum values, and so forth. The summary data that is available depends on the report element for which you are providing summary data.

In addition to providing the option to summarize specific data in ad hoc report outputs, the Ad Hoc Reporting workspace automatically suppresses duplicate data in the report output, and displays only unique combinations of data.

#### Adding summary data to a report

- 1 In the report palette, select the column heading for the report element for which to configure summary data.
- 2 Select Edit Data > Summarize.

or

Right-click a column header and select Summarize.

The Summarize pane for the type of data in the selected column appears.

- 3 Specify the type of summary to add to the report.
- 4 Click OK.

#### Configuring automatic summarization settings

- 1 Click Run Report > Advanced Options.
- 2 In the **Query Options** section, specify the following:
	- **Automatically generate footer summaries for measures** (selected by default)—Display a summary for each measure in the footer of the report output.

For example, if a report contains the Visit Mnemonic and Form Count report items, a row that contains the total number of forms for each visit exists in the report output.

• **Automatically summarize detail values, suppressing duplicates** (selected by default)— Display only each unique combination of data, and display a summary of details.

For example, if you select this checkbox for a report that contains multiple combinations of Subject Number and Site data, the report displays only each unique combination of subject and site. If the report also contains the Visit Mnemonic and Form Count report items, a row that contains the total number of forms for each visit exists in the report output.

3 Click OK.

## Configuring drill up, drill down, and drill through settings

- 1 Click Run Report > Advanced Options.
- 2 In the **Drill Options** section, select the following:
	- **Enable drill up and drill down in the report output** (selected by default)—Allows you to navigate a report output according to a specific report item.

For example, if a report displays query data, organized by form, you can drill up and down through the report data by form name.

• **Enable drill through from a package in the report output** (selected by default)—Allows you to navigate between reports that exist in a report package, if a drill-through definition exists for the package.

For example, you can navigate from an ad hoc report to a standard report in the same package.

3 Click OK.

#### Lineage information for data

Before you add a report element to an ad hoc report, you can view its origin. The lineage information displays metadata such as the report package, visit, form, and so forth, associated with the report element. Use the lineage information to ensure that you include the correct report element to a report.

Right-click the report element, and click **Lineage**.

Lineage information for the report element appears in two views:

- **Business View**—Displays information about the report element and the package in which it exists.
- **Technical View** includes two panes:
	- **Diagram pane**—Graphical representation of the package, the database table, and the database (either the InForm database or the Reporting and Analysis database) in which the report element exists. This information appears in two columns:
		- Package—Displays metadata including the report topic and database table associated with the report element.
		- **Data Sources**—Indicates the database in which the report element exists (the InForm database or the Reporting and Analysis database).
	- **Properties for <Report Element> pane—Displays additional information about the item** that you select in the **Package** column in the Diagram pane.

Note: Lineage information is not available for reports that are created in Report Studio and include an if-then-else-if-then-else construct. This includes, but is not limited to, most InForm standard reports, and Oracle custom reports.

## Changing the display format for report elements

- 1 On the report palette, click the column heading for a report column, and do one of the following:
	- From the Edit Data menu, select Format Data.
	- Right-click the column heading and select Format Data.

The Format pane appears.

- 2 Specify the display characteristics for the selected column.
- 3 Click OK.

### Renaming titles and headings

To customize a report title:

• Click the title in the report palette and enter data in the **Edit title area** pane.

To customize a report heading, do one of the following:

• Double-click the column heading in the report palette and enter data in the Rename pane.

## Changing the page layout for a report

Use the following Change Layout menu selections to change the look and feel of an ad hoc report.

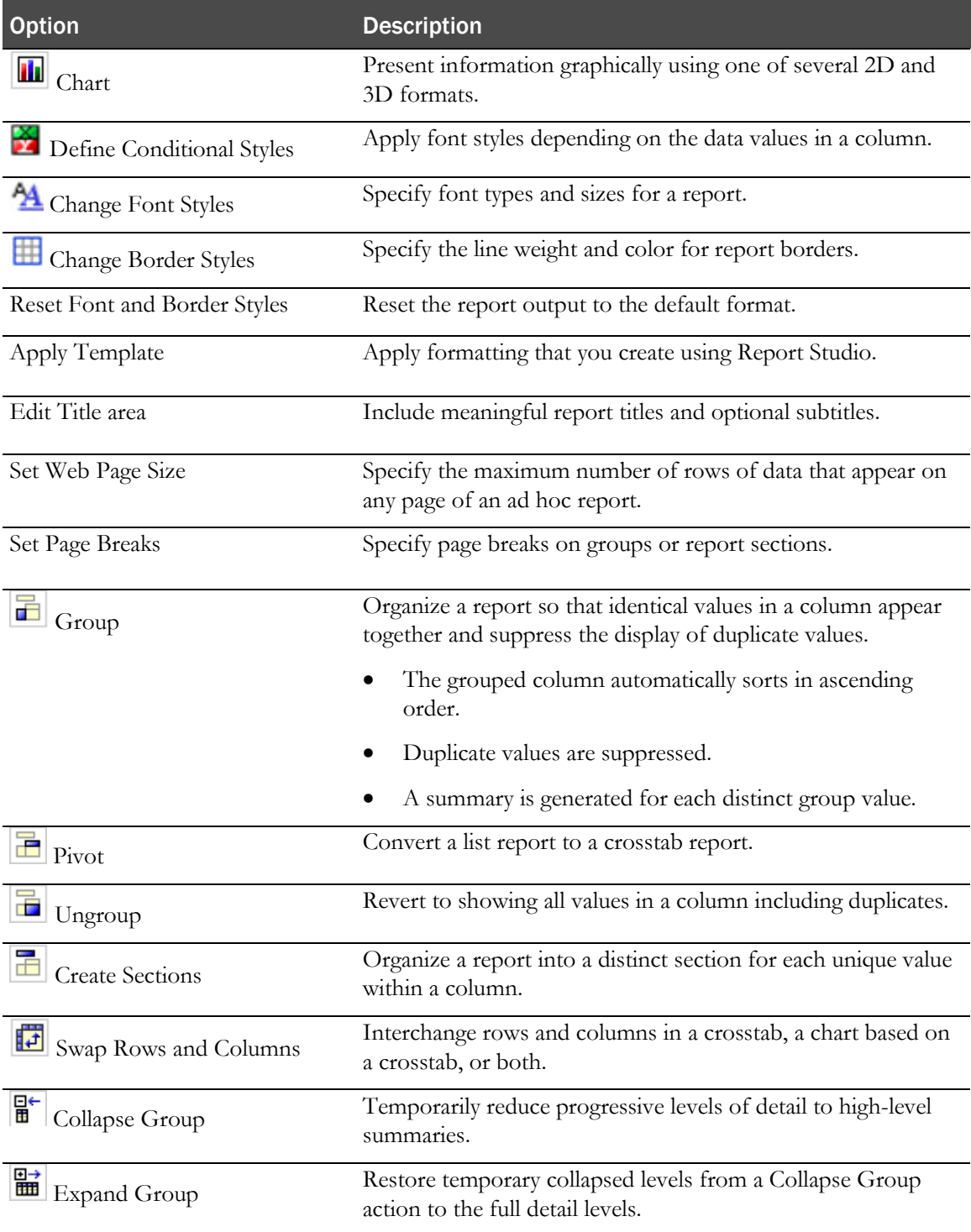

### Empty cells and deleted data in reports

The Ad Hoc Reporting module automatically suppresses empty cells and duplicate data from ad hoc reports. You can configure this functionality using the automatic summarization settings for a report.

The Ad Hoc Reporting module includes data from deleted records by default. To indicate that a form, visit, or subject and so forth is deleted, add the **Is Deleted** report item from the Properties folder for the report item to the report. You can also choose not to display deleted records to create reports for current data only.

Note: Calculations are performed before cells are hidden.

# <span id="page-61-0"></span>Internal IDs

## About internal IDs

Each clinical topic contains an Internal IDs folder. These folders contain unique database identifiers for various study components.

Use the following internal IDs to enhance reports:

- **Subject ID**—Unique ID that identifies a subject when the Subject Number is not unique. The Subject ID is unique for each subject.
- **Form Index**, **Itemset Index**, and **Visit Index**—Use with repeating forms, items, and visits to report on status information for individual instances of repeating objects.

Note: Indexes are also known as *sequence numbers*.

Use internal IDs when you need to identify unique instances of clinical data when there are no other elements containing unique data values.

For example, if the subject numbers in a study are not unique, to uniquely identify a subject in a report, you can use the SUBJECTID element from the Internal IDs folder.

```
Note: Because internal IDs access database indexes directly, they can improve the efficiency of 
reports that you create with the Report Studio application. Knowledge of database principles and 
the Reporting and Analysis database schema is recommended.
```
## Internal IDs in the Clinical Data by Form folder

In the Clinical Data by Form folder, the content of the Internal IDs folder is the same for each report topic. Using the unique identifiers, you can focus a report on specific:

- **Subjects**
- **Sites**
- Study versions
- Visits
- Forms

Note: If your study does not enforce unique subject numbers, site mnemonics, or visit mnemonics, you can use the SUBJECTID, SITEID, or VISITID to uniquely identify a subject, site, or visit in a report.

## Internal IDs in the Trial Management data model

In the Trial Management data model, the content of the Internal IDs folder depends on the level of nesting for a report element. The more nested an element is, the more internal IDs are available.

For example, the Internal IDs folder for the Subjects report topic focuses primarily on subject identifiers (primary keys), whereas the Visits Internal IDs folder contains unique identifiers for both visits (primary keys) and subjects (secondary keys).

# <span id="page-63-0"></span>Calculations and conversion rules

### About calculations and conversion rules

Some studies use calculations and conversions. Calculations and conversions set the value of data items by performing calculations that use the value in one or more related items. You can perform calculations such as:

- Aging on date time data.
- Concatenations and other string manipulation.
- Arithmetic and analytical operations on numeric data.

Note: You cannot edit a calculation. To modify a calculation, you must delete the calculated report element and recalculate it.

## Calculations on date time elements

The Calculate page for date time elements allows you to perform the following operations.

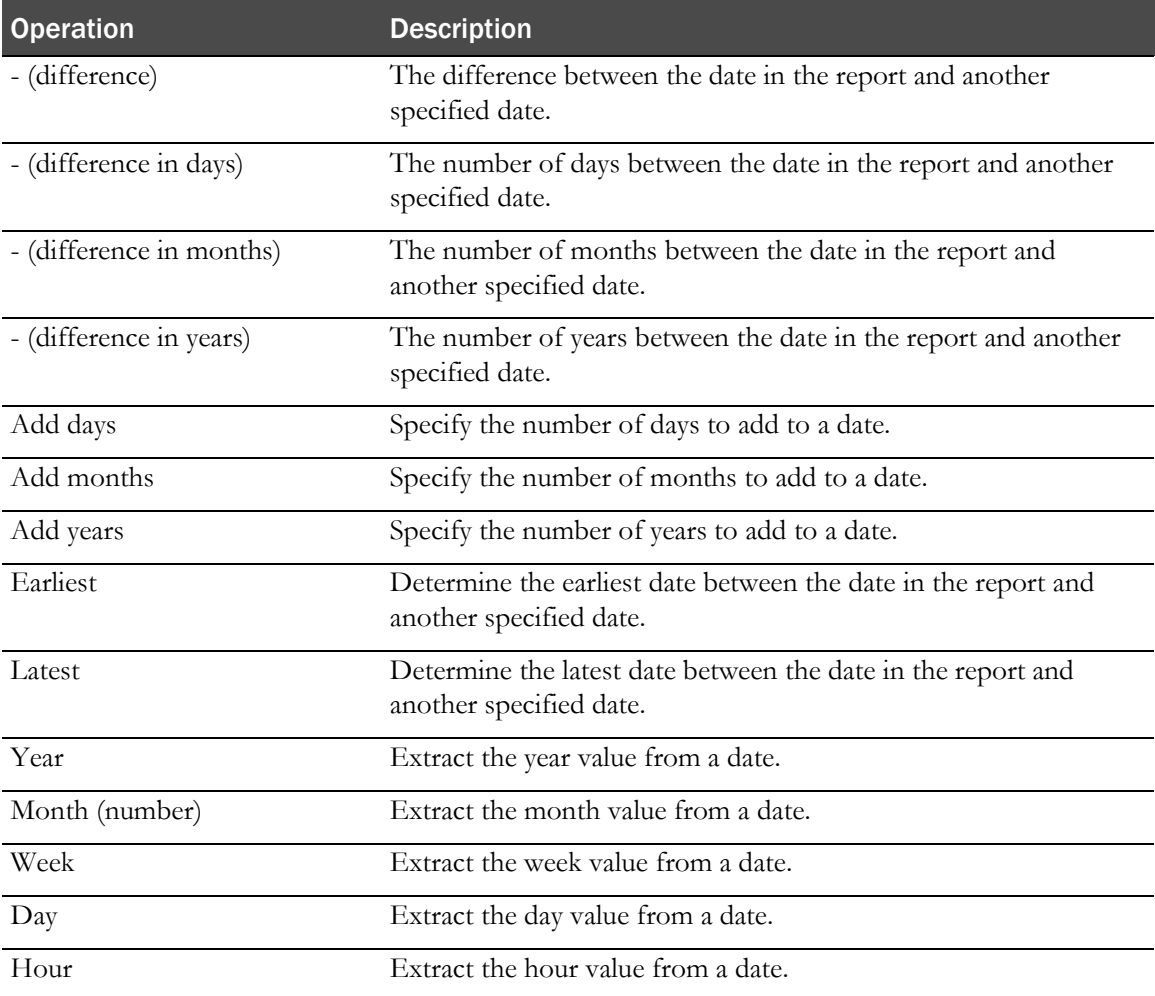

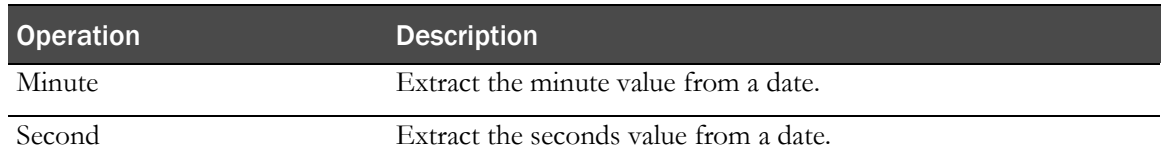

#### Creating a calculation

- 1 On the report palette, click a column heading.
- 2 Optionally, select additional column headings by clicking them while holding down the Shift key.
- 3 Do one of the following:
	- From the Edit Data menu, click Calculate.
	- From the toolbar, click the **Calculate**  $\left(\frac{1}{\sqrt{2}}\right)$  button.
	- Right-click a highlighted column heading, and select Calculate.
- 4 Complete the Calculate page:
	- a Select the operations.
	- b Select from other calculation parameters.
	- c Optionally, apply a new item name to the calculation.
- 5 To add the calculation to the ad hoc report, click Insert.

Note: When you select more than one column upon which to base a calculation, you can only select columns that contain the same type of data (numeric, string, date/time).

#### Dates with unknown date parts

If a date field allows unknown (UNK) values for a complete date, the InForm application stores the following date values:

- For a complete date:
	- A date/time column.
	- A date string column.
	- A month column.
	- A day column.
	- A year column.
- If there is at least one unknown value, the InForm application stores the date values in a date string column only.

## Calculations on string elements

The Calculate page for string elements enables operations on text and alphanumeric values.

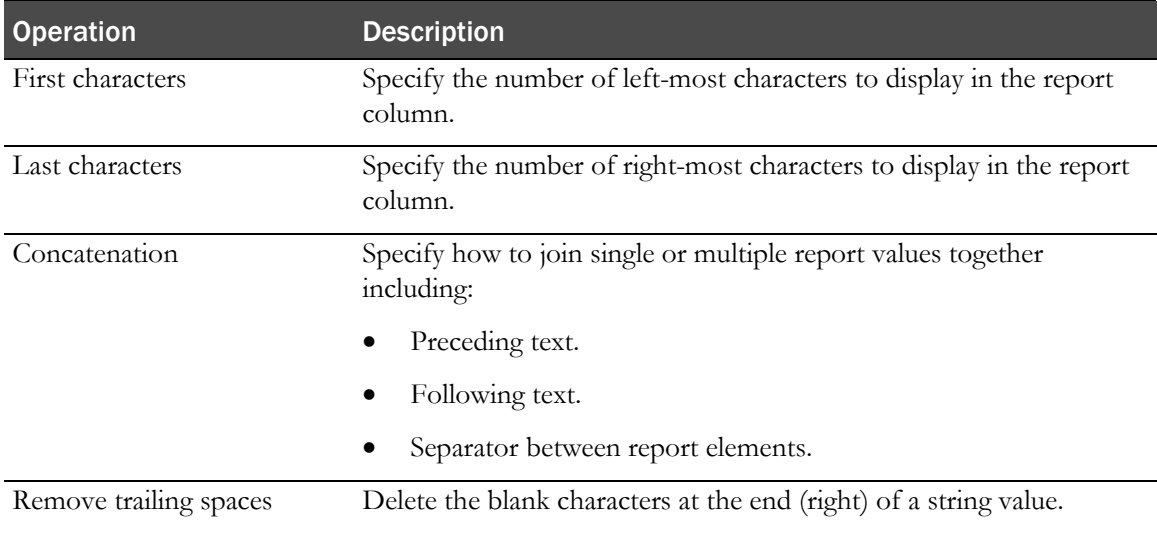

## Calculations on numeric elements

The Calculate page for numeric elements allows arithmetic and other analysis operations.

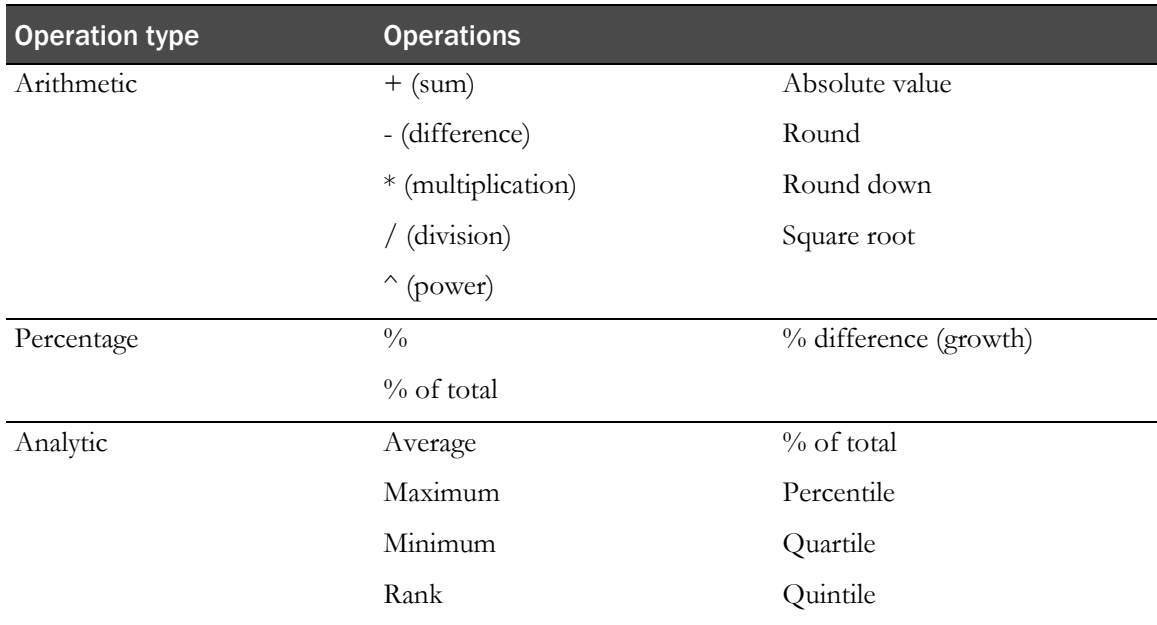

## Calculating business days versus number of days

The - (difference in days) operation determines the total number of days between the date value in the report element and another specified date.

To calculate the number of business days between two date values:

- 1 Create a (difference in days) calculation.
- 2 From the original calculation, create a new calculation (product) that multiplies the difference calculation by .7142857142857 (this represents 5/7).
- 3 From the product calculation, create a new calculation that adds .5 to the product.
- 4 From the addition calculation, create a new calculation that rounds the result.
- 5 Delete the difference, product, and addition calculations from the report.

# <span id="page-67-0"></span>Crosstab reports

## About crosstab reports

Crosstab reports show summary information in a two-dimensional grid. Using crosstab reports, you can display large amounts of tabular data.

A crosstab report must contain at least three reporting elements.

- A non-aggregate report element that provides distinct categories of values that become row labels.
- A non-aggregate report element that provides distinct categories of values that become column labels.
- A measure (aggregate) report element that provides numeric values upon which to produce summaries.

### Crosstab development tools

Use Change Layout options to:

- Create a new crosstab report.
- Convert a list report to a crosstab report.
- Convert a crosstab report back to a list report.
- Switch the column and row headers in a crosstab report.

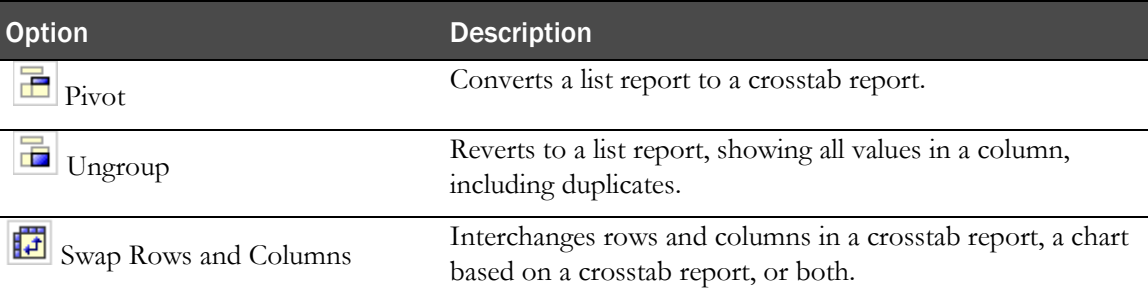

# <span id="page-68-0"></span>**Charts**

## About charts

Charts show summary information graphically. Charts consist of at least two reporting elements:

- A non-aggregate report element that provides distinct categories of values.
- A measure (aggregate) report element that provides numeric values upon which to produce summaries.

Note: You can have up to two non-aggregate report elements and any number of measures in a chart.

For more information, see the Cognos documentation.

## Chart development tools

Using Change Layout tools, you can:

- Create a new chart report.
- Convert a list report to a chart report.
- Convert a crosstab report to a chart report.
- Convert a chart report back to a list report.
- Switch the category values to change the focus of a chart.

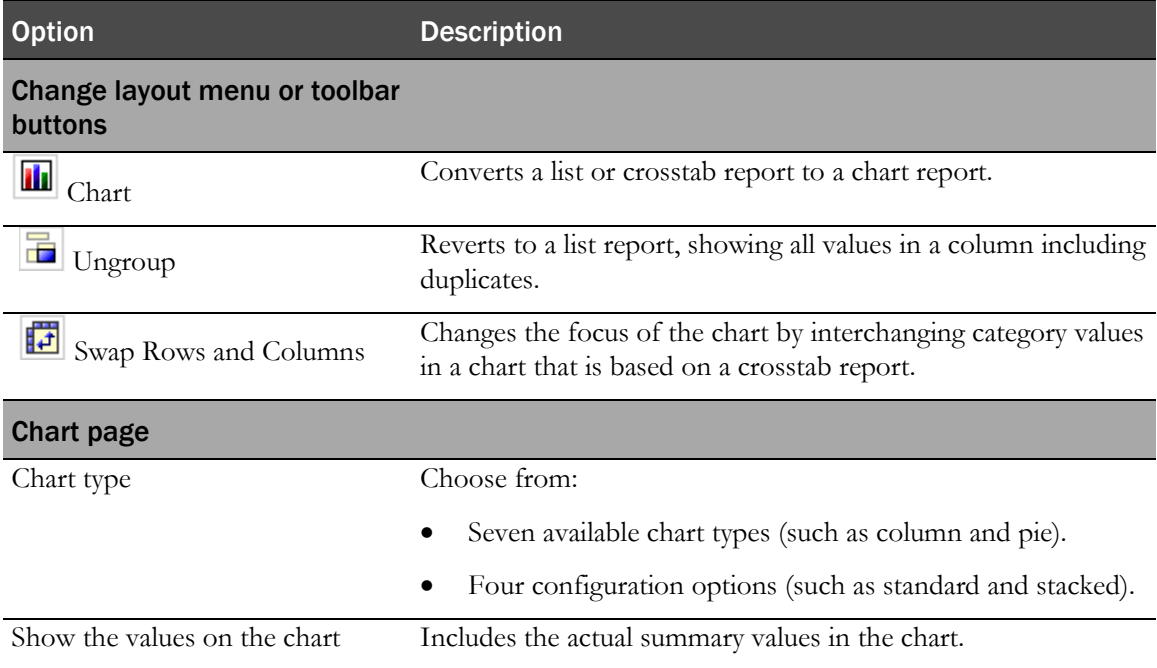

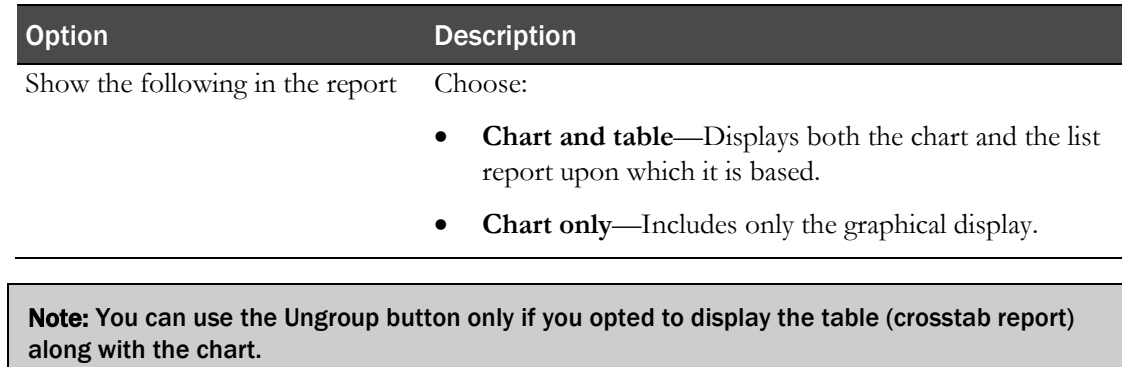

## <span id="page-70-0"></span>Custom groups

### About custom groups

The Define Custom Groups selection in the Edit Data menu produces new report elements that contain groups of report values.

You can organize the data in a report using custom groups that create new report elements based on the values in a column. For example:

- Categorize a list of numeric results. For example, you can display the number of new, recent, and old queries.
- Divide the number of values into smaller sets. For example, you can organize a list of sites by region.

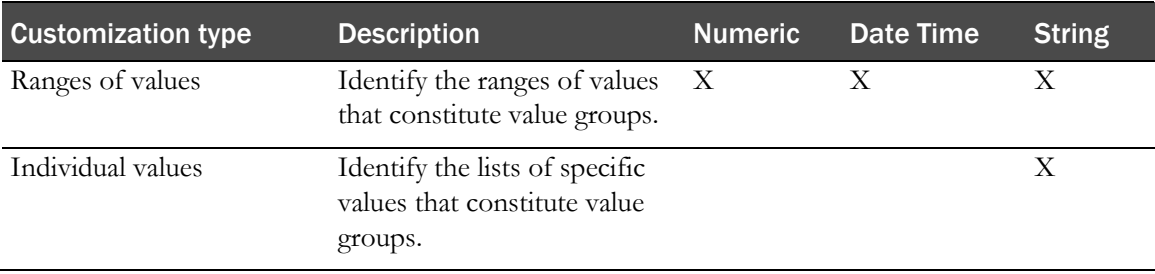

## Defining a custom group

- 1 On the report palette, click a column heading.
- 2 Select Edit Data > Define Custom Groups.
- 3 Complete the Define Custom Groups page:
	- a Select the customization type: Ranges (for any data type) or Individual values (for string data only).
	- b Identify the group categories using the Create range template (ranges) or the New group template (individual values).
	- c Optionally, apply a new item name to the custom group.
- 4 Click OK.

## Custom groups on date time elements

The Define Custom Groups page for date time elements enables custom groups on ranges of values.

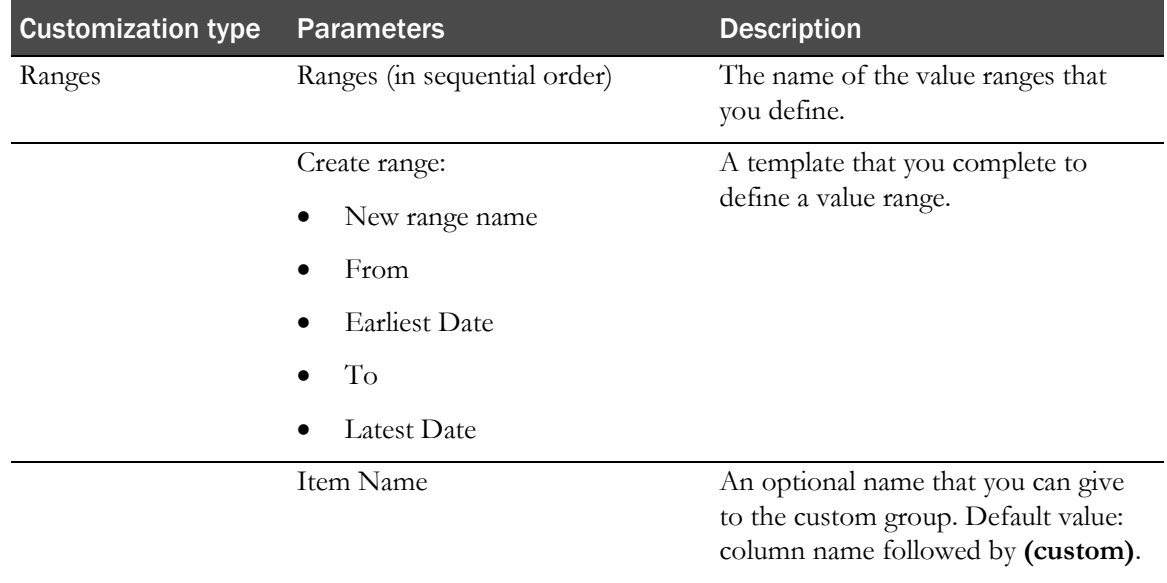

## Custom groups on numeric elements

The Define Custom Groups page for numeric elements enables custom groups on ranges of values.

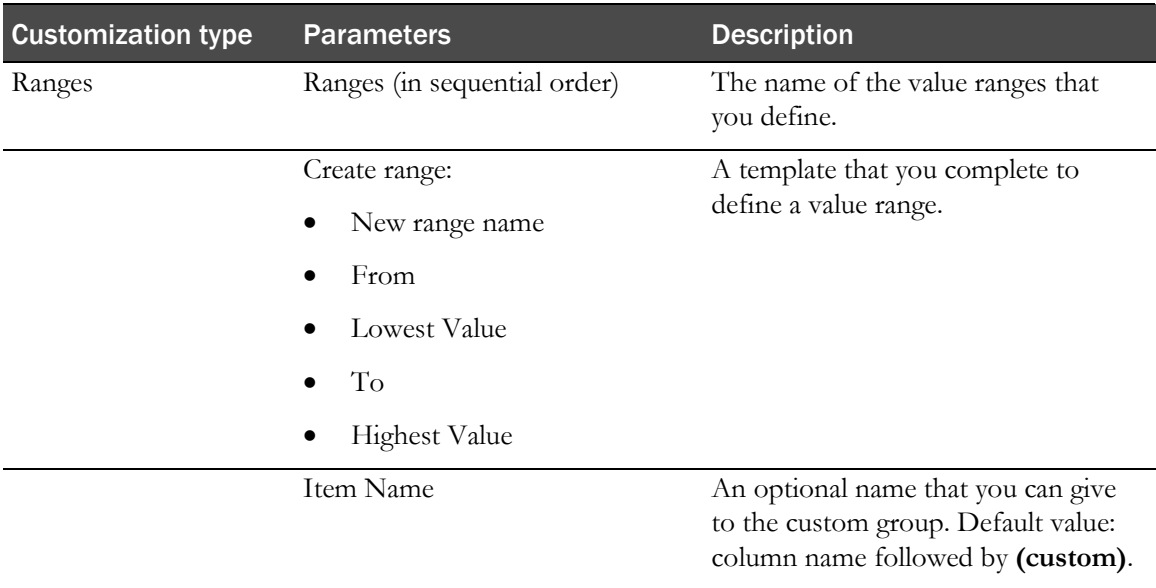
# Custom groups on string elements

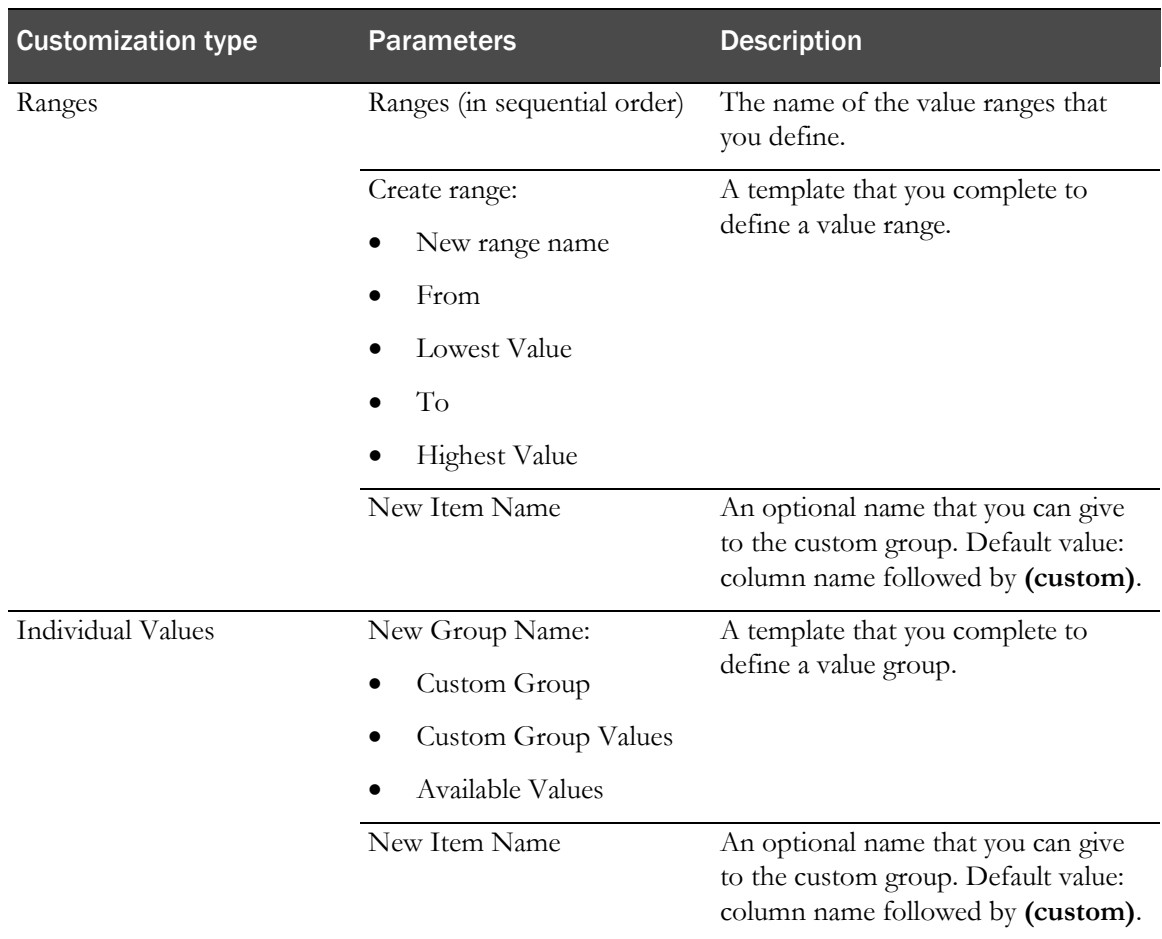

The Define Custom Groups page for string elements enables custom groups on:

# <span id="page-73-0"></span>Reporting on study management data

### Study management report elements

Every InForm study includes the Trial Management data model. Because the Trial Management data model is standard in all InForm studies, you can create reports from this data model and reuse them in other studies. The data model contains:

- Report elements that provide study metrics.
- Predefined filters that allow you to limit the data in a report.

Study management data includes the following topics or report elements:

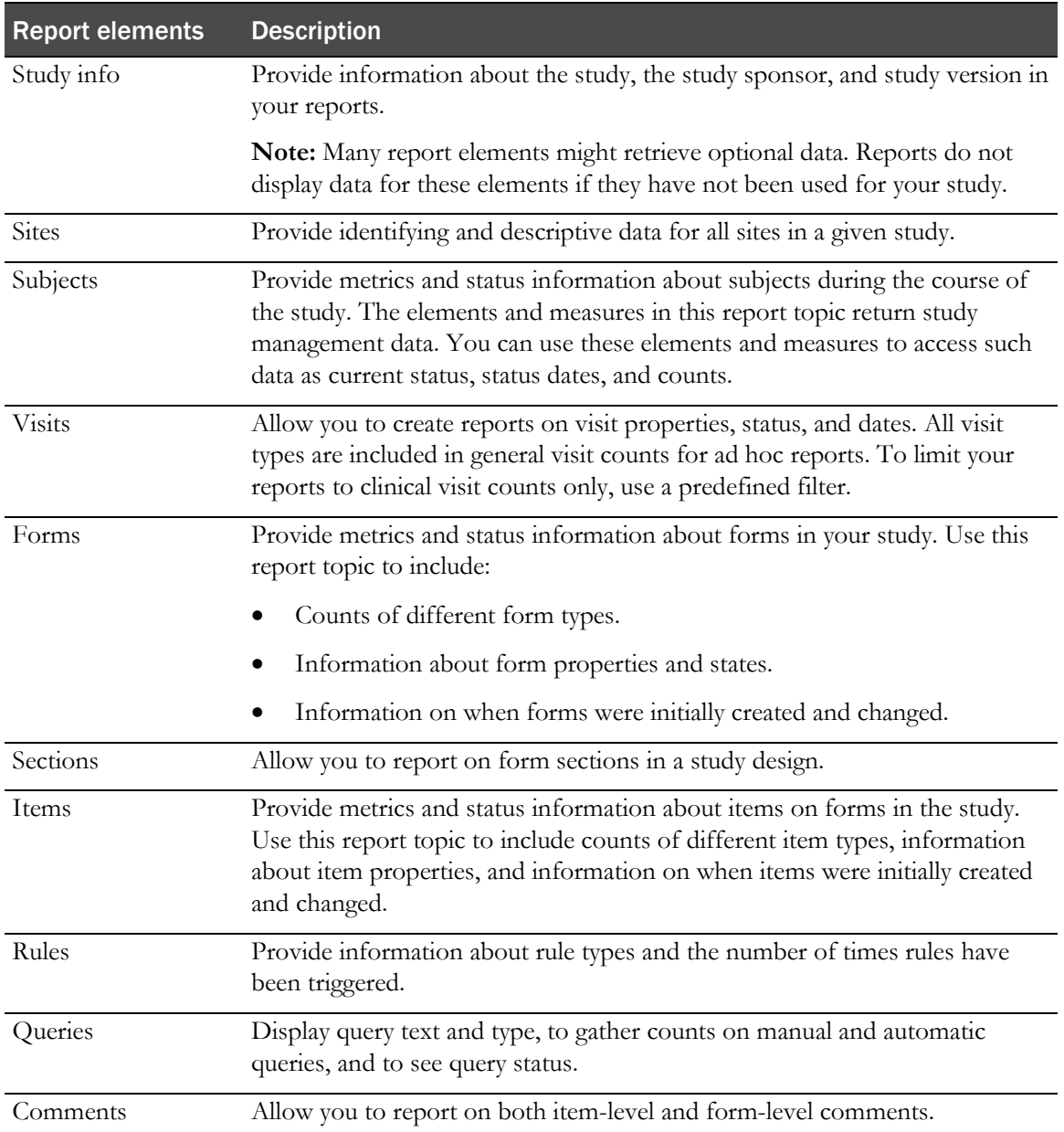

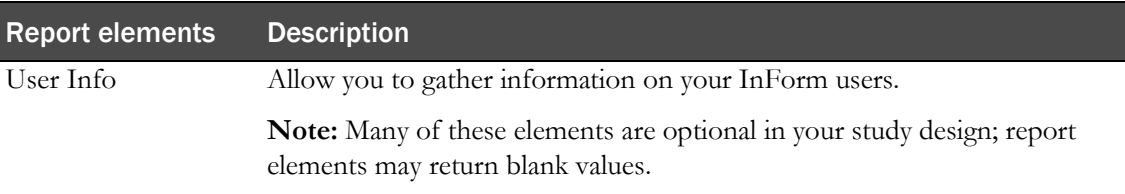

### InForm Trial Management reporting tree

The study management portion of the Ad Hoc Reporting tree contains report topics and elements related to non-clinical data such as subject numbers, visit and form mnemonics, query text, itemset indexes, comments, and so on.

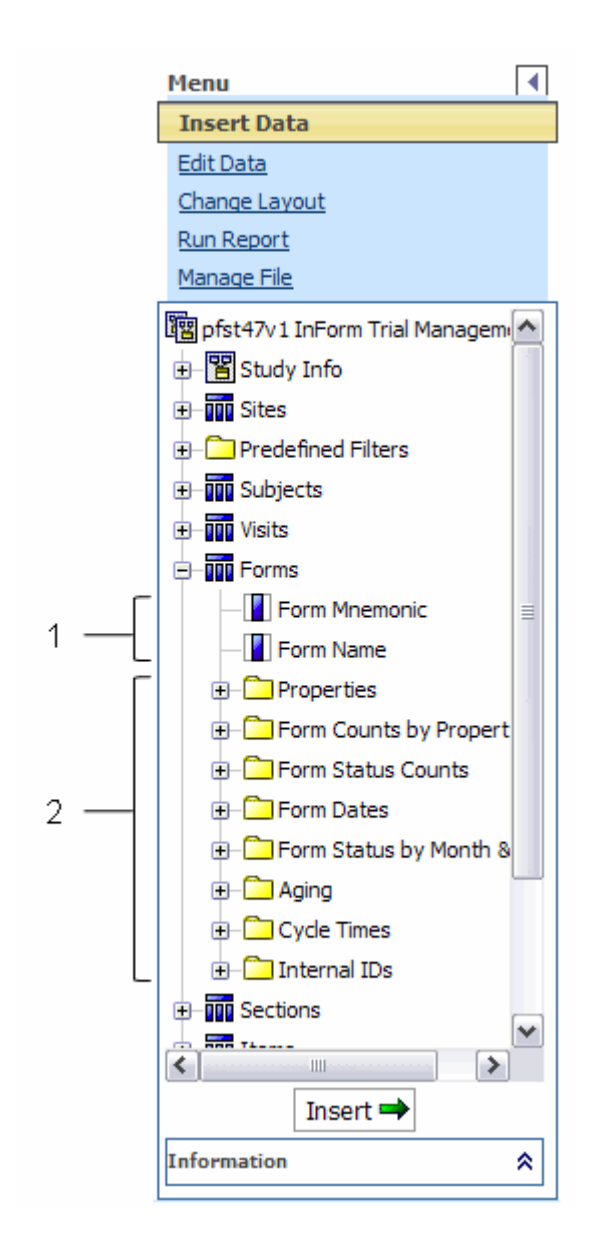

- **1**—Study management report elements used to organize data, and indicate where in the study the data comes from. For example, use the Form Name property to develop a report that displays the number of queries that exist on each form in the study.
- **2**—Study management data that is used to track study progress. For example, use the report elements in the Form Status Counts folder to determine the number of forms in the Completed state for your study.

### Element descriptions

The description of each element in this document might include the following:

- **Data displayed**—The type of data that is returned in the report. Possible values are:
	- Numeric
	- String (text)
	- Date/Time
	- $\bullet$  Y/N
- **Description**—A brief description of the element.
- **How calculated**—Information about how data is calculated. (Included only for counts.)
- **Data source**—A description of where the data came from.

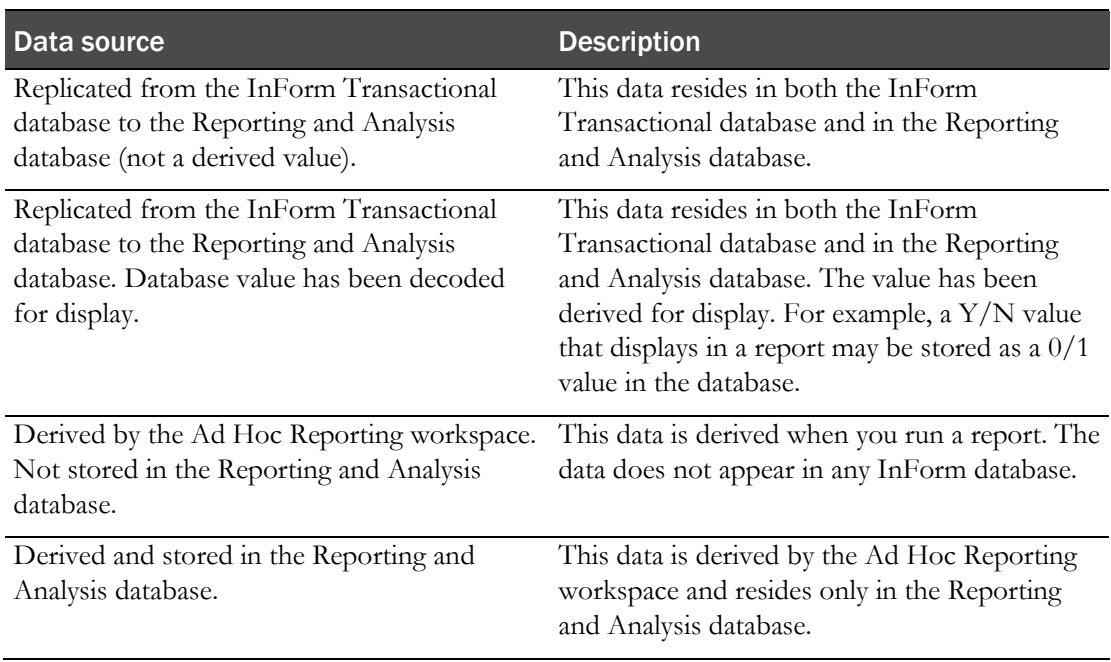

• **Date type**—A description of the type of date displayed. (Included only for dates.)

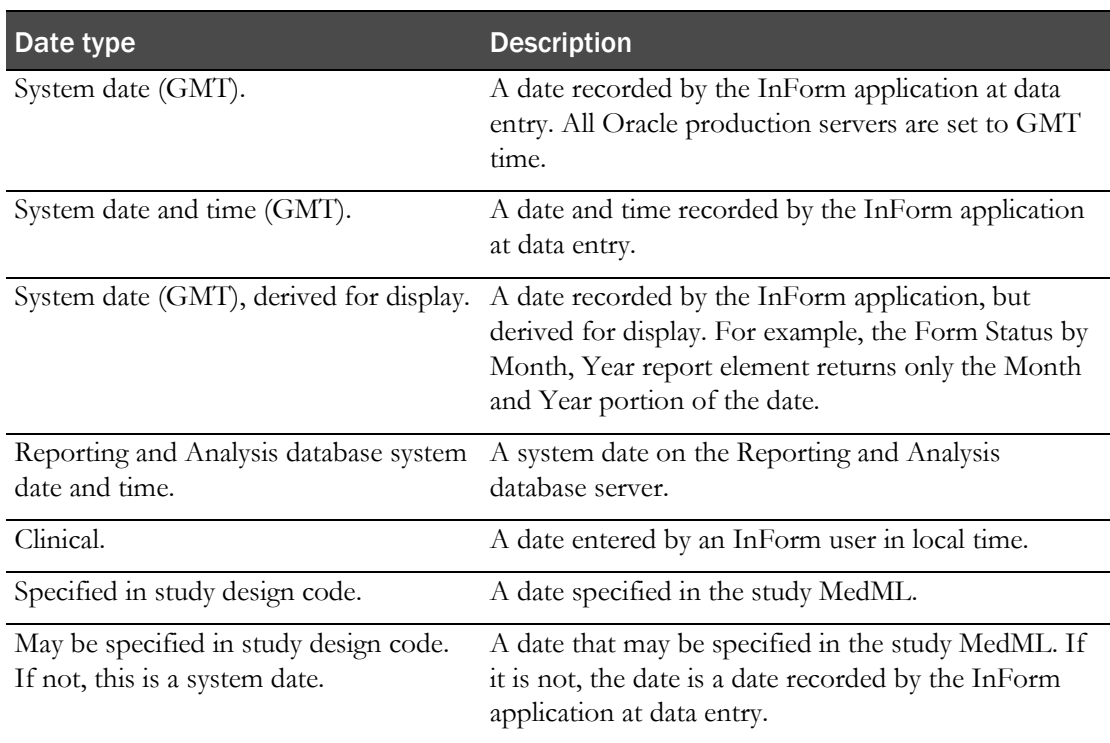

• **Example**—An example to help illustrate a calculation or concept.

For more information, see Reporting on study management data (on pag[e 60\)](#page-73-0).

# Study Info report elements

Use the Study Info report elements to include information about the study, the study sponsor, and study version in your reports.

Note: Many report elements might retrieve optional data. Reports do not display data for these elements if they have not been used for your study.

### Study Info: Sponsor

Study Info: Sponsor report elements let you report on specifics about the sponsor of the study.

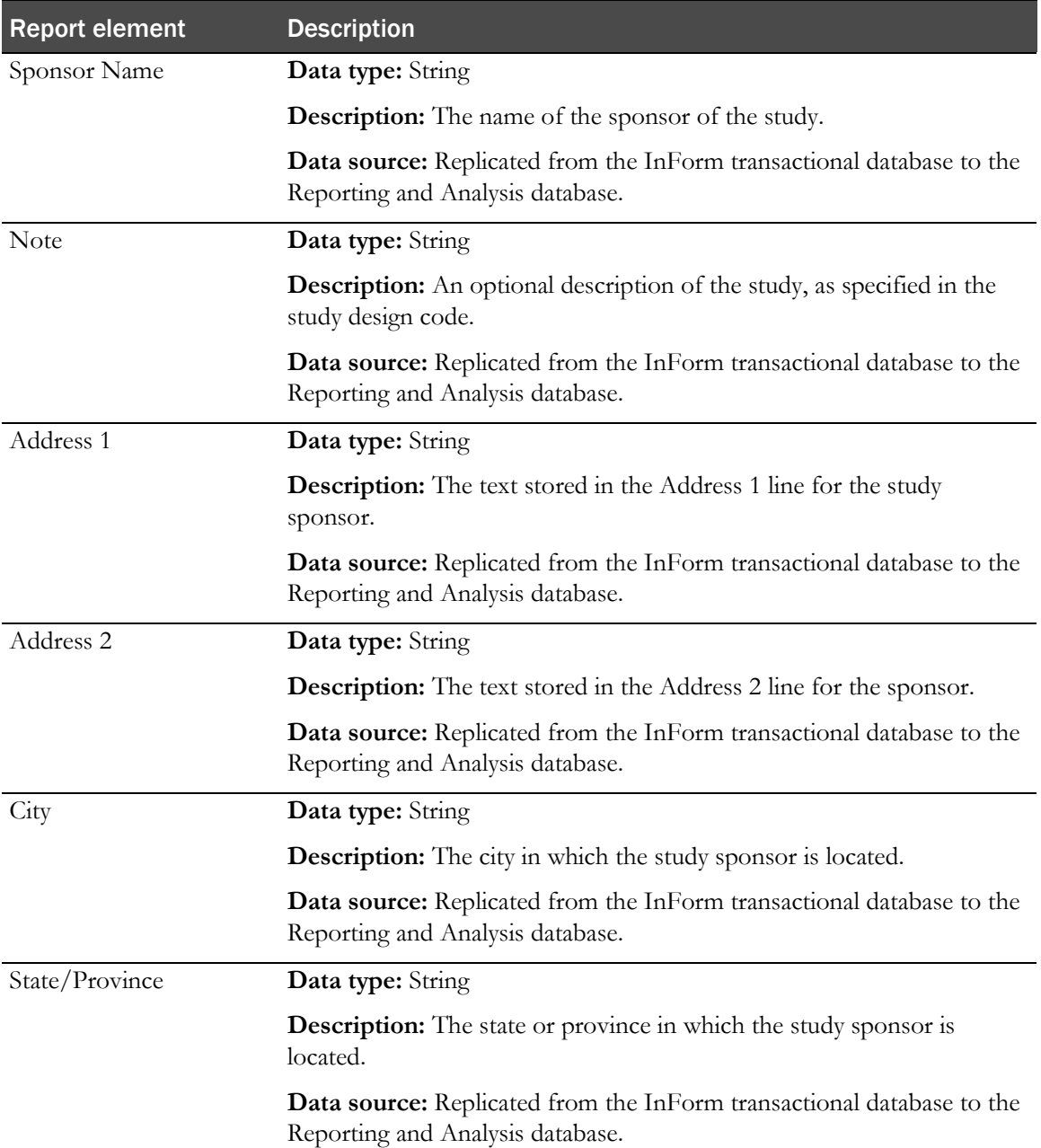

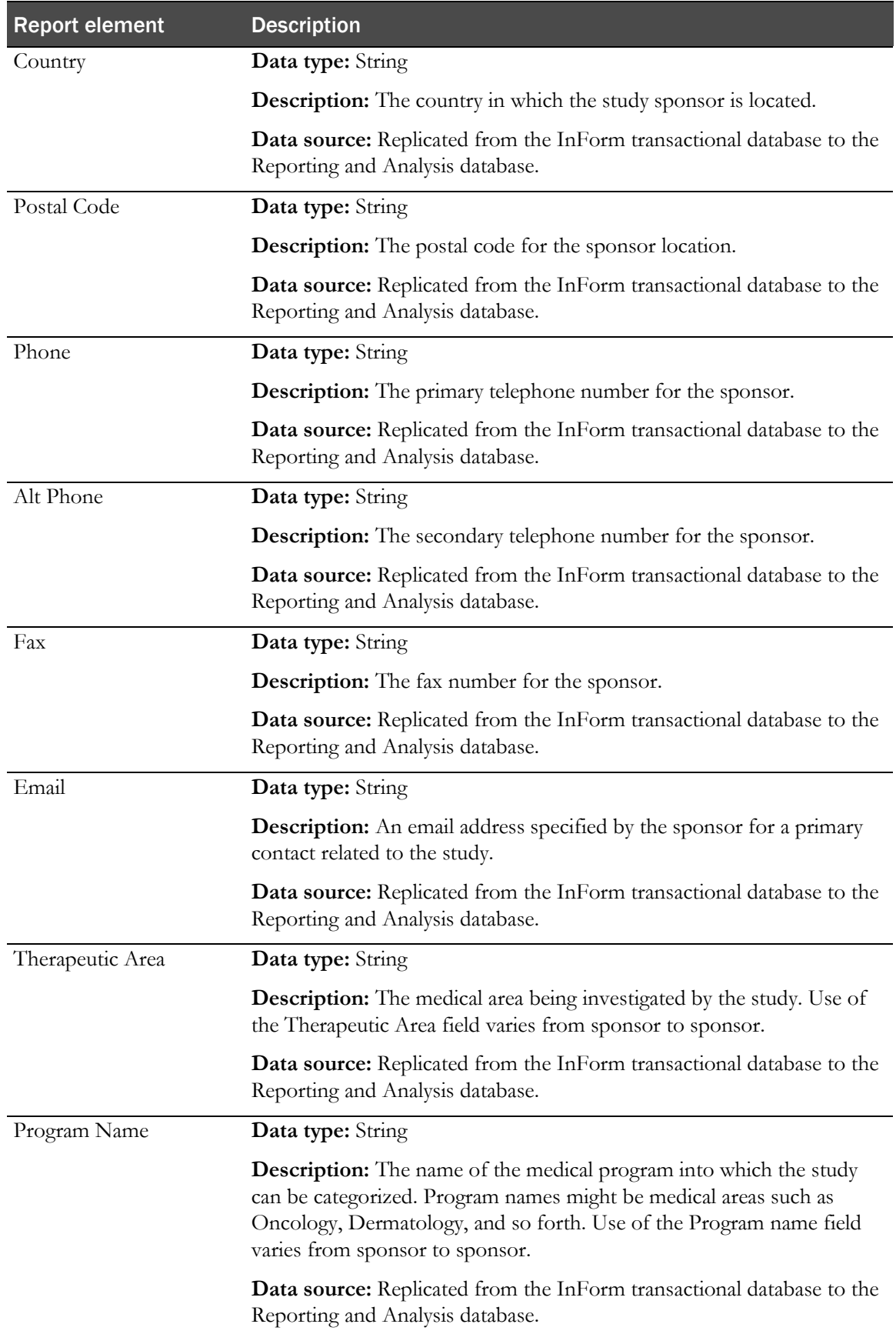

### Study Info: Study

Study Info: Study report elements report on specifics of the study.

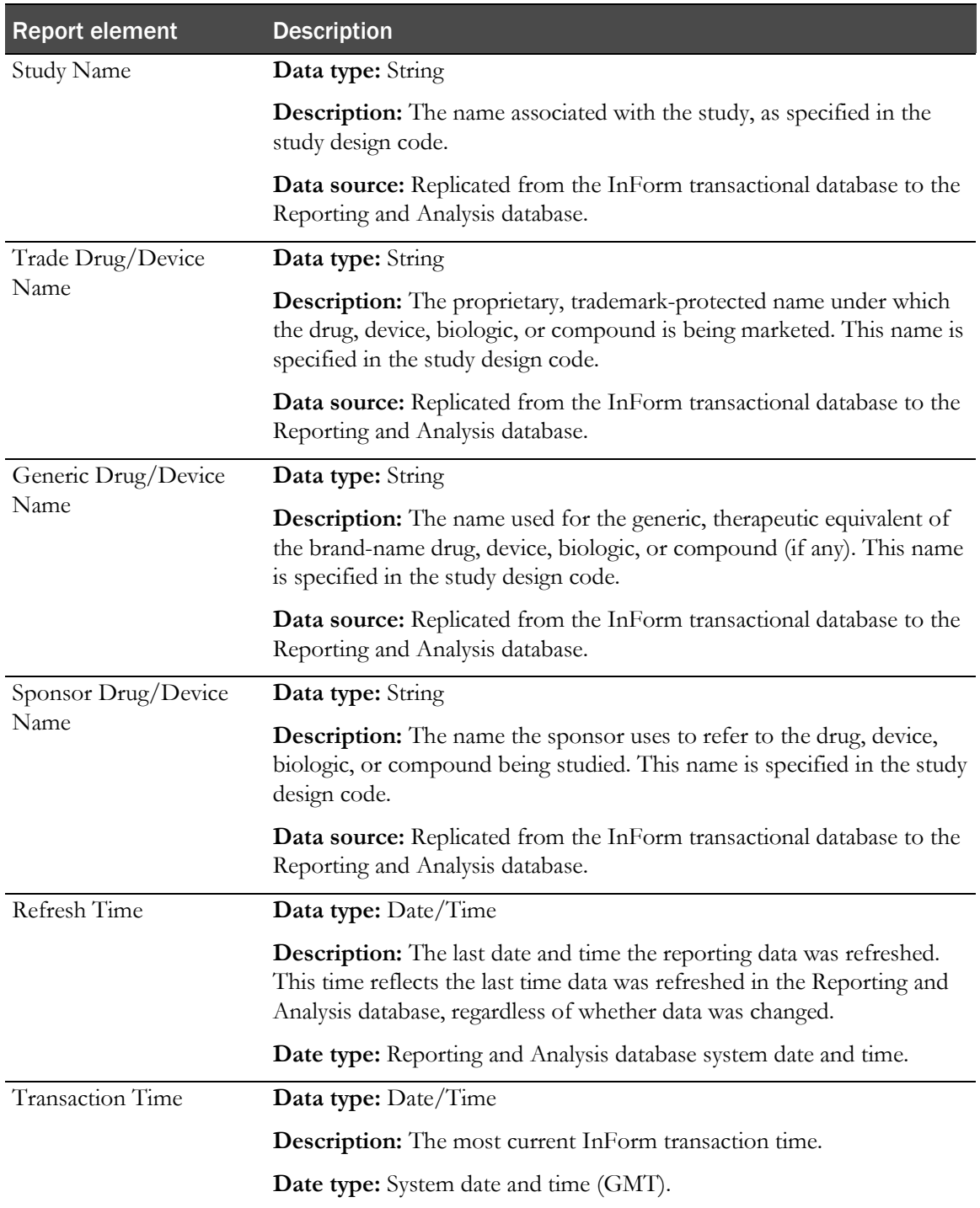

# Study Info: Study Versions

Study Info: Study Versions reporting elements allow you to report on data about the particular study versions.

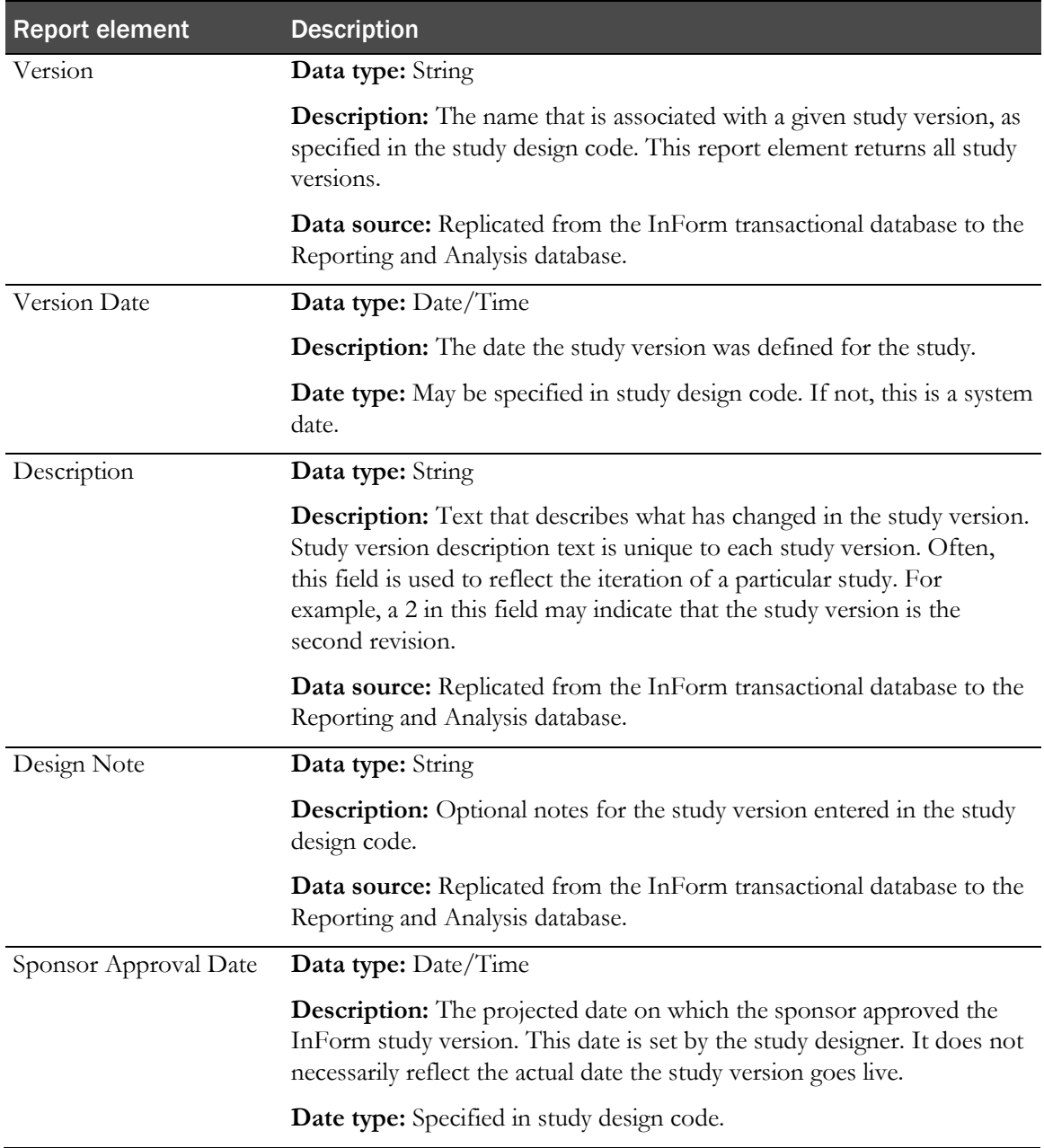

# Sites report elements

Site report elements and measures allow you to create reports that provide identifying and descriptive data for all sites in a given study. Use the Sites report topic when you want to see information broken out by each site participating in the study.

### **Sites**

Note: Many report elements might retrieve optional data. Reports do not display data for these elements if they have not been used for your study.

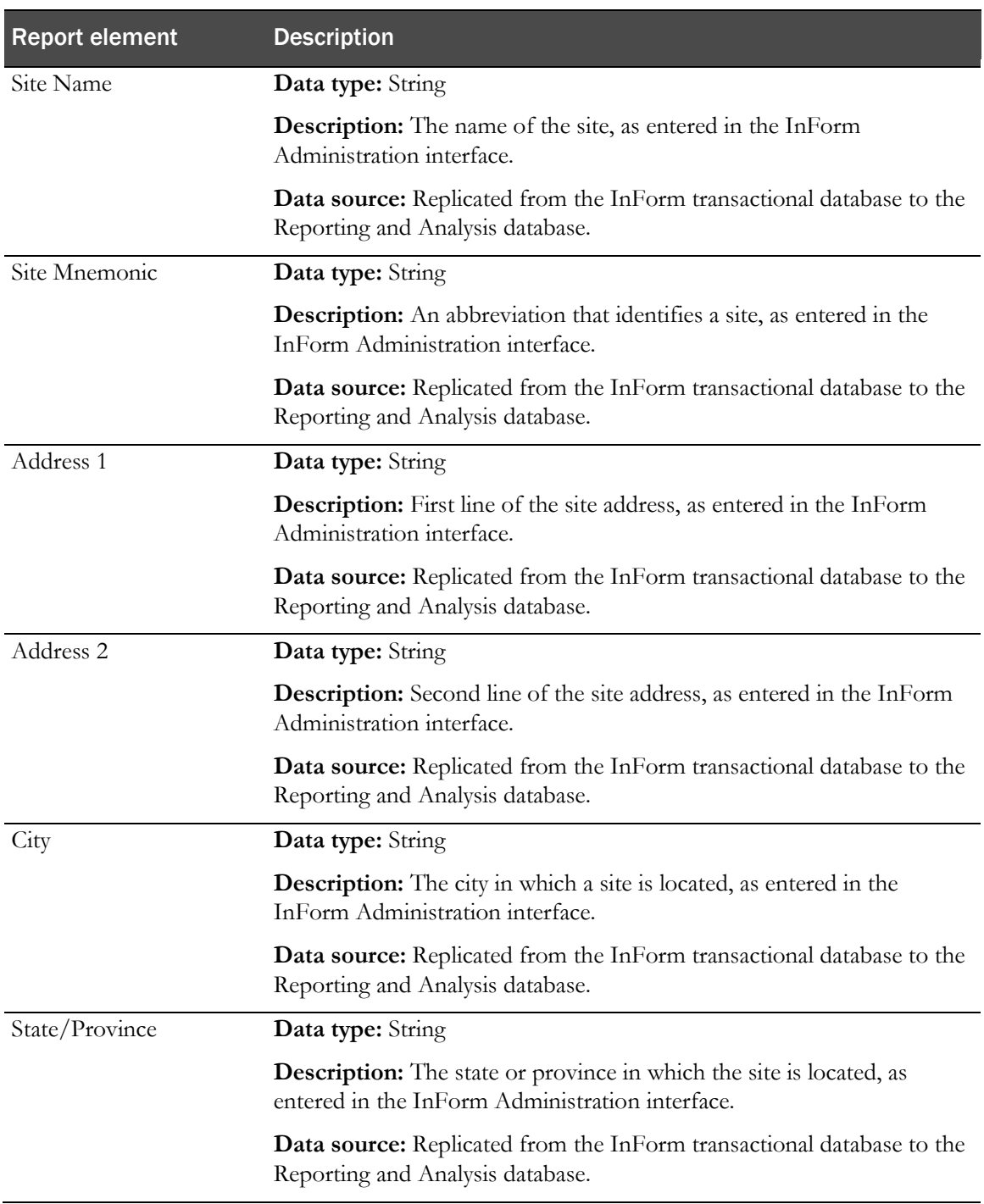

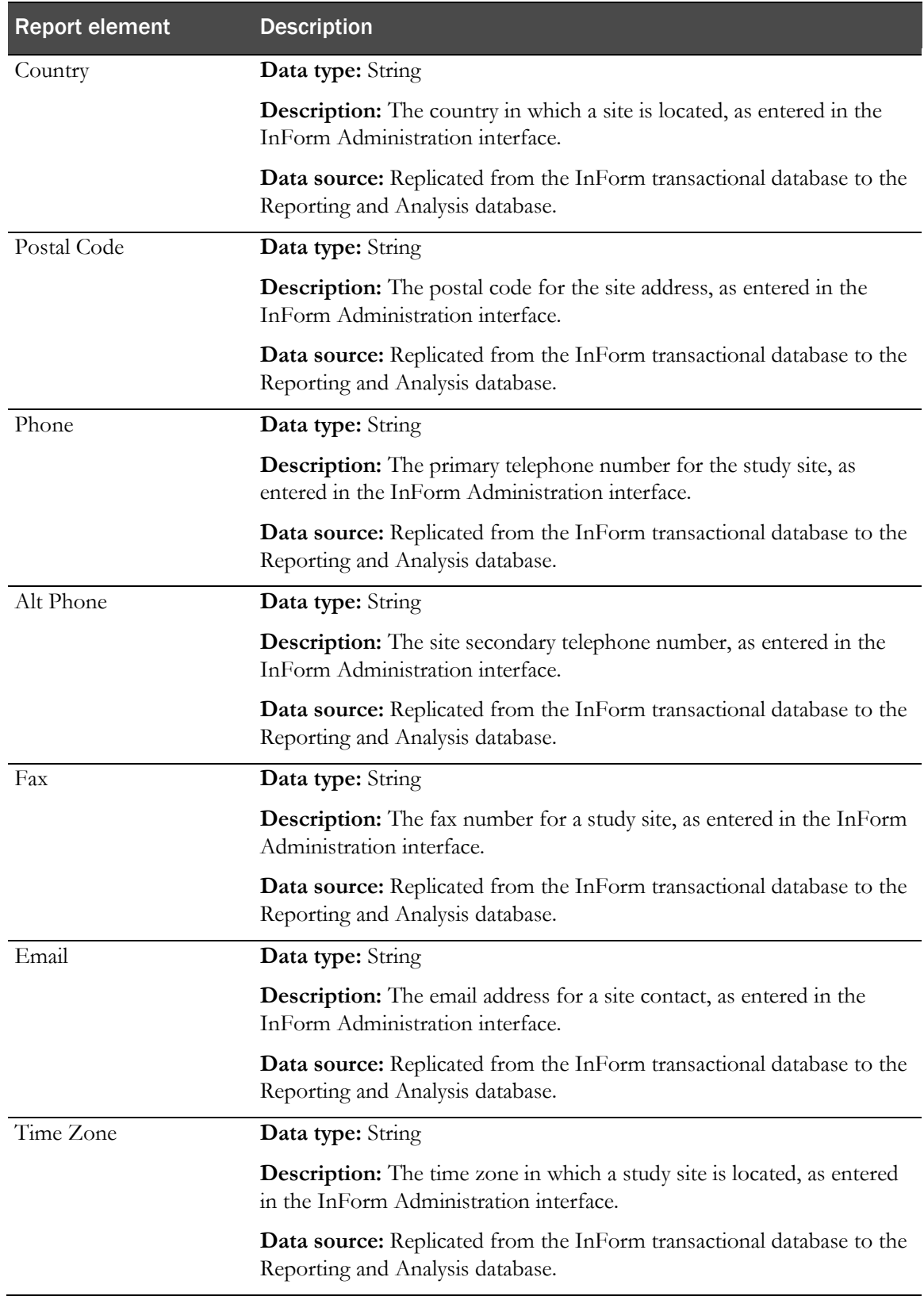

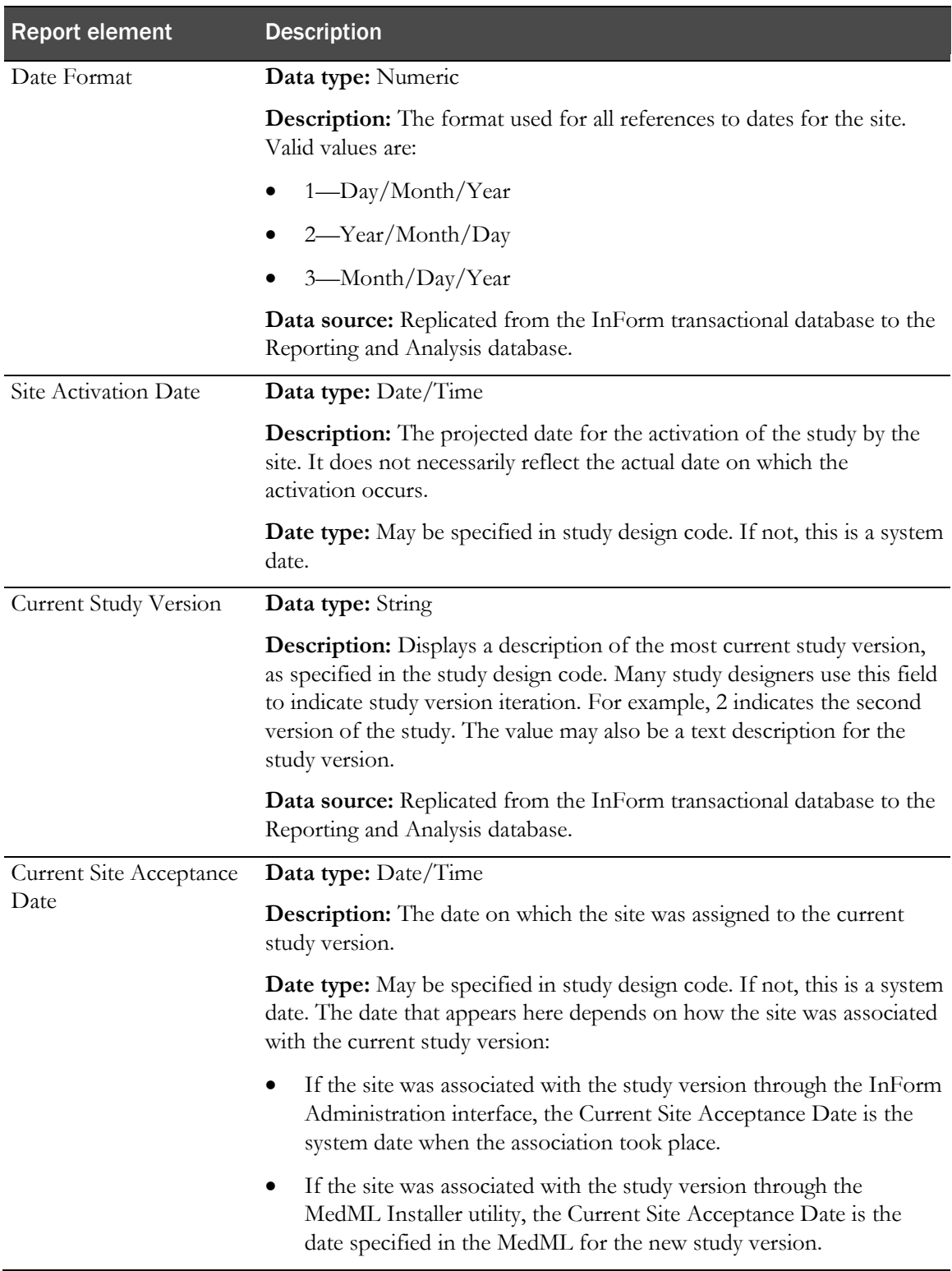

### Subject report elements

Subject report elements and measures allow you to create reports that provide metrics and status information about subjects during the course of the study.

Note: The elements and measures in this report topic return study management data. You can use these elements and measures to access such data as current status, status dates, and counts.

These elements and measures do not provide any clinical information about a subject. You can create reports that contain clinical data about subjects only if you have access to both study management and clinical items and measures in your reporting package.

#### **Subjects**

Subjects report elements return identifying information about the subject. This report element also includes a count item, which allows you to see totals for subjects, regardless of status.

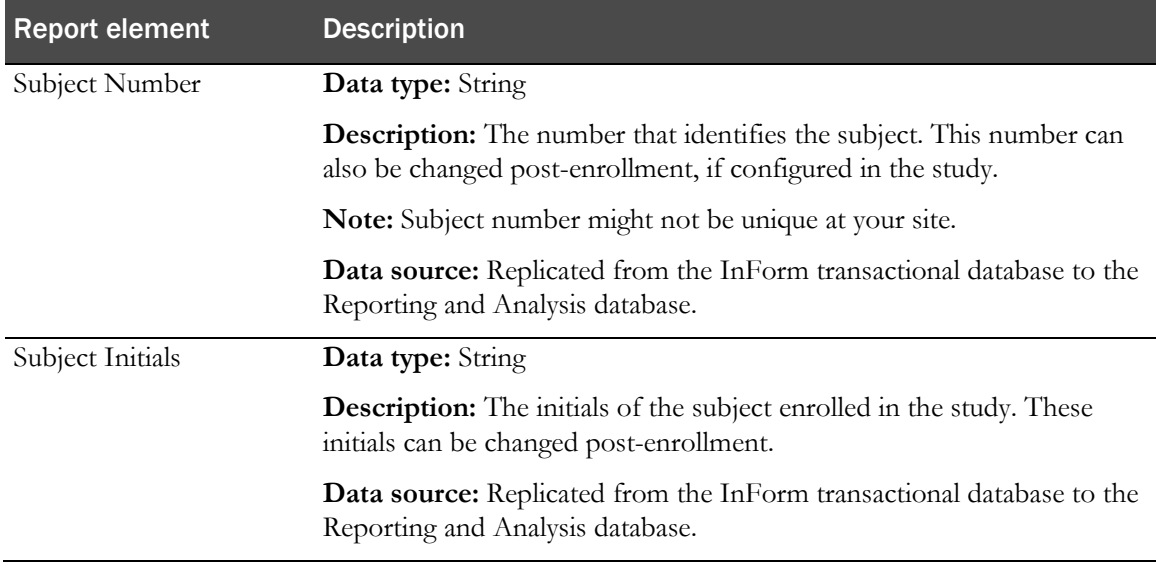

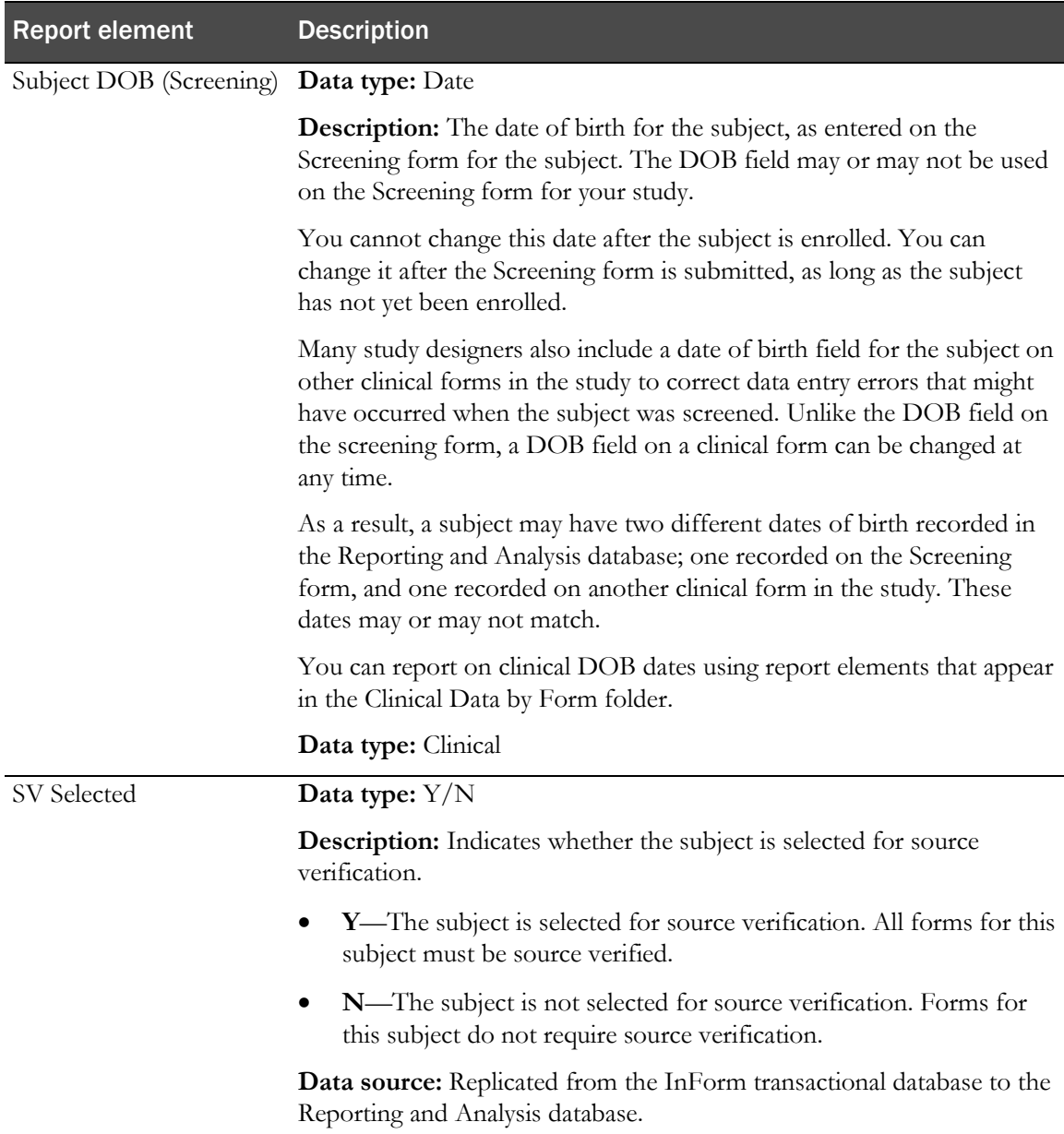

### Subjects: Subject Status (text)

The elements in the Subjects: Subject Status (text) reporting topic allow you to create reports that describe subject status.

Note: The subject states listed here are states internal to the InForm application. They may or may not correlate with clinical state definition, since events like screening and randomization are often performed outside of the InForm application.

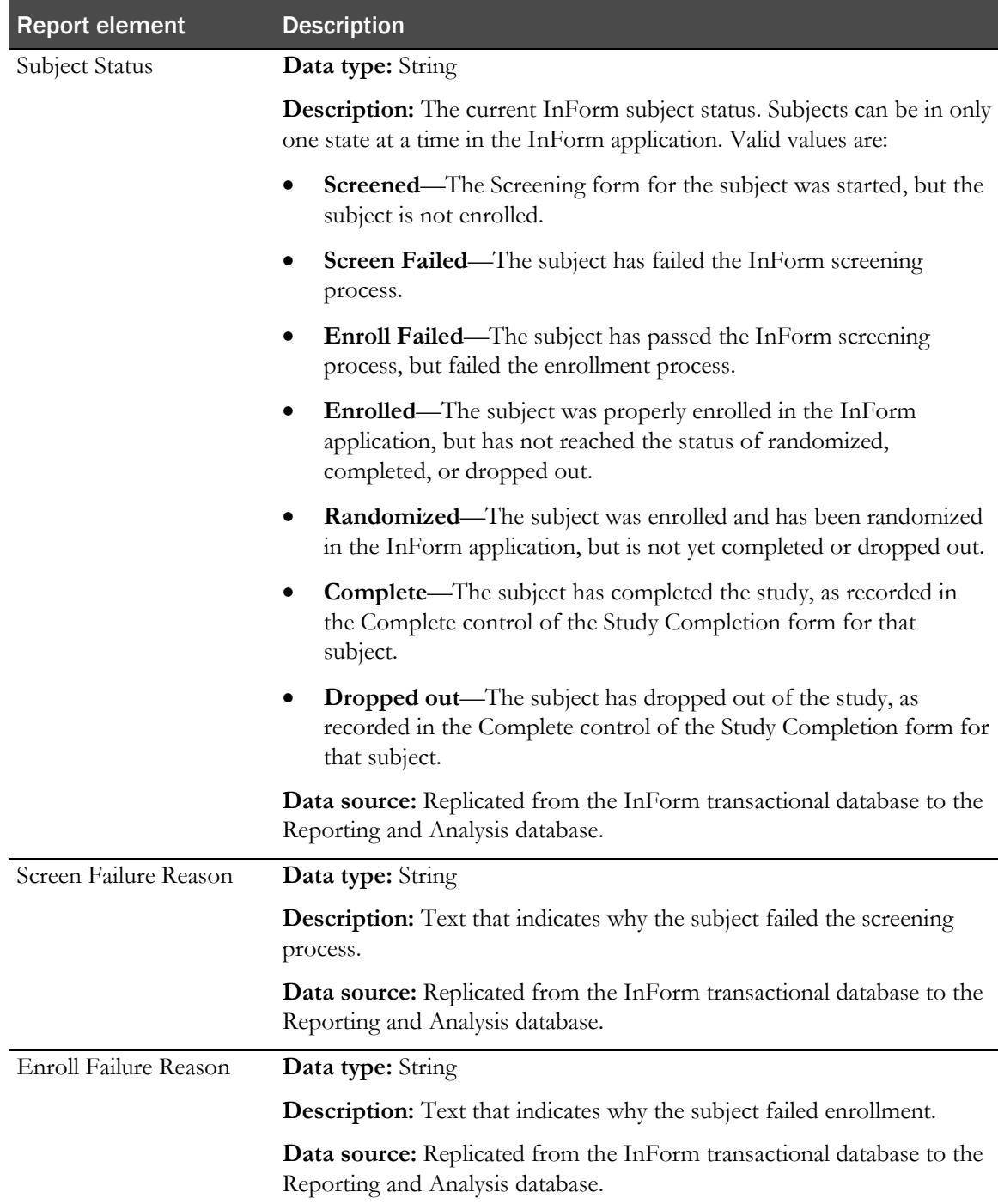

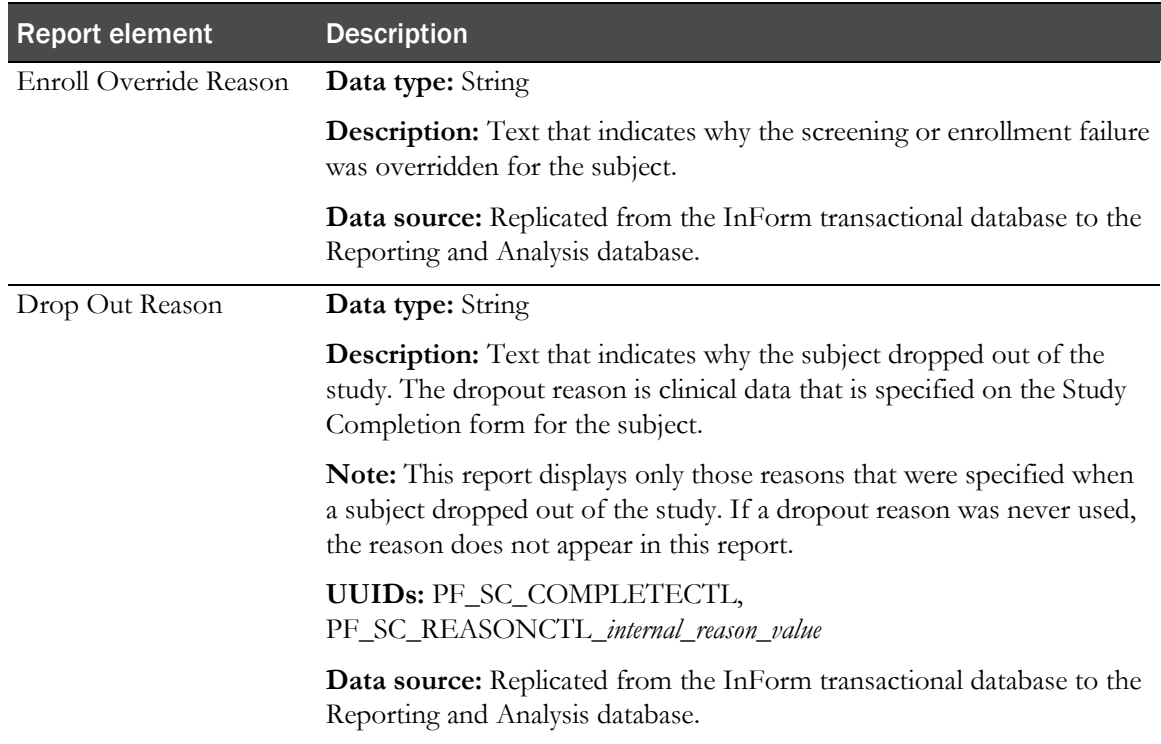

#### Subjects: Subject Status Counts

The Subjects: Subject Status Counts folder contains reporting elements that calculate subject counts that are based on subject state. The listed subject states are internal to the InForm application. Whether these states correlate to actual clinical states depends on your use of InForm features.

A subject can be in only one state at a time in the InForm application. Therefore, if a subject is randomized after being enrolled in the InForm application, the current state for the subject is Randomized, not Enrolled.

However, when you create reports on subjects who are still actively participating in the study, you will likely need to see totals that reflect the number of subjects who have ever been enrolled in the study. For example, a count of enrolled subjects should include all subjects who have ever been enrolled in the InForm application, even if their status changed to Randomized, because in clinical terms, a subject who has been randomized is still considered enrolled. Therefore, these subject status counts return totals of subjects who have ever had these states:

- Screened
- Enrolled
- Enrolled Override
- Randomized

To report on subjects who are no longer active in the study, use the Screened Failed, Enrolled Failed, Dropped Out, and Complete subject status counts. Unlike the other subject status counts, these report elements return totals of those subjects currently in any of these states. Subjects will have Dropped Out and Complete status only if your study uses the Study Completion form.

Note: The status assigned to a subject depends on the InForm features you use to set the status. For instance, for a subject to have a randomized state, you must perform subject randomization through the InForm application. For more information, see **Subject status requirements** (on page [20\)](#page-33-0).

You can use any of the predefined subject filters to further qualify the Subject Status Count totals.

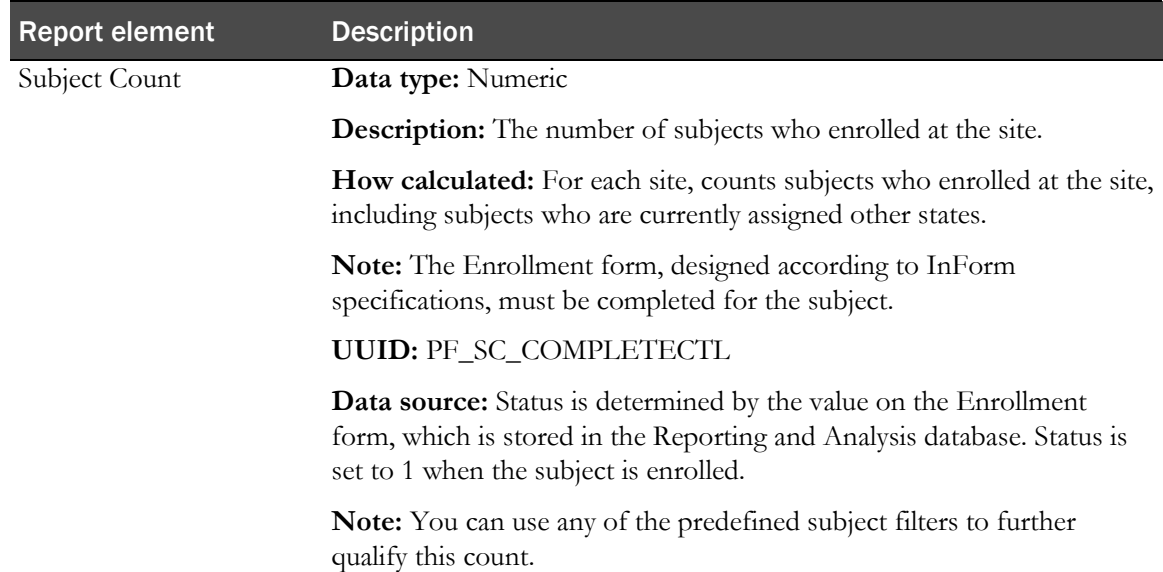

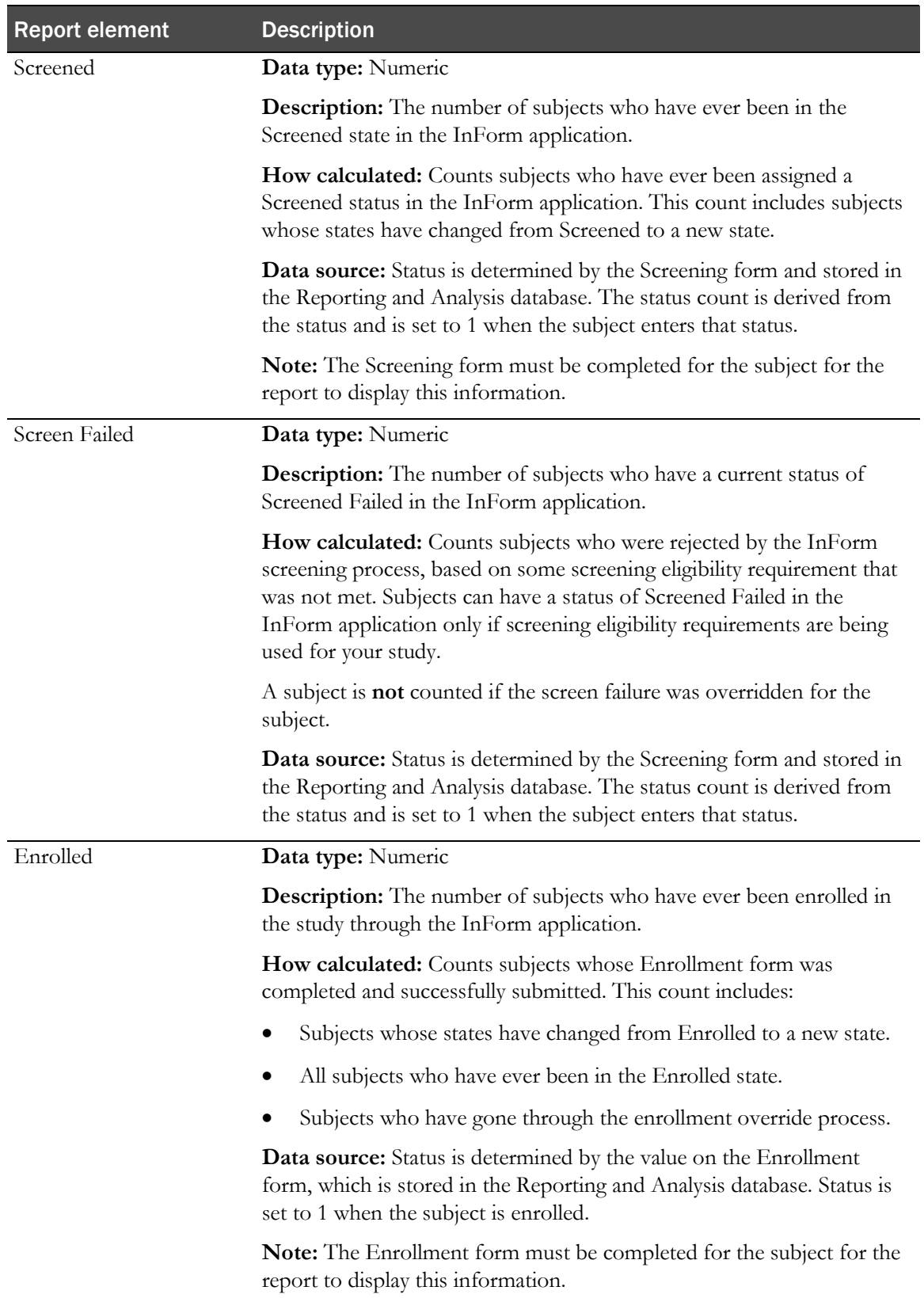

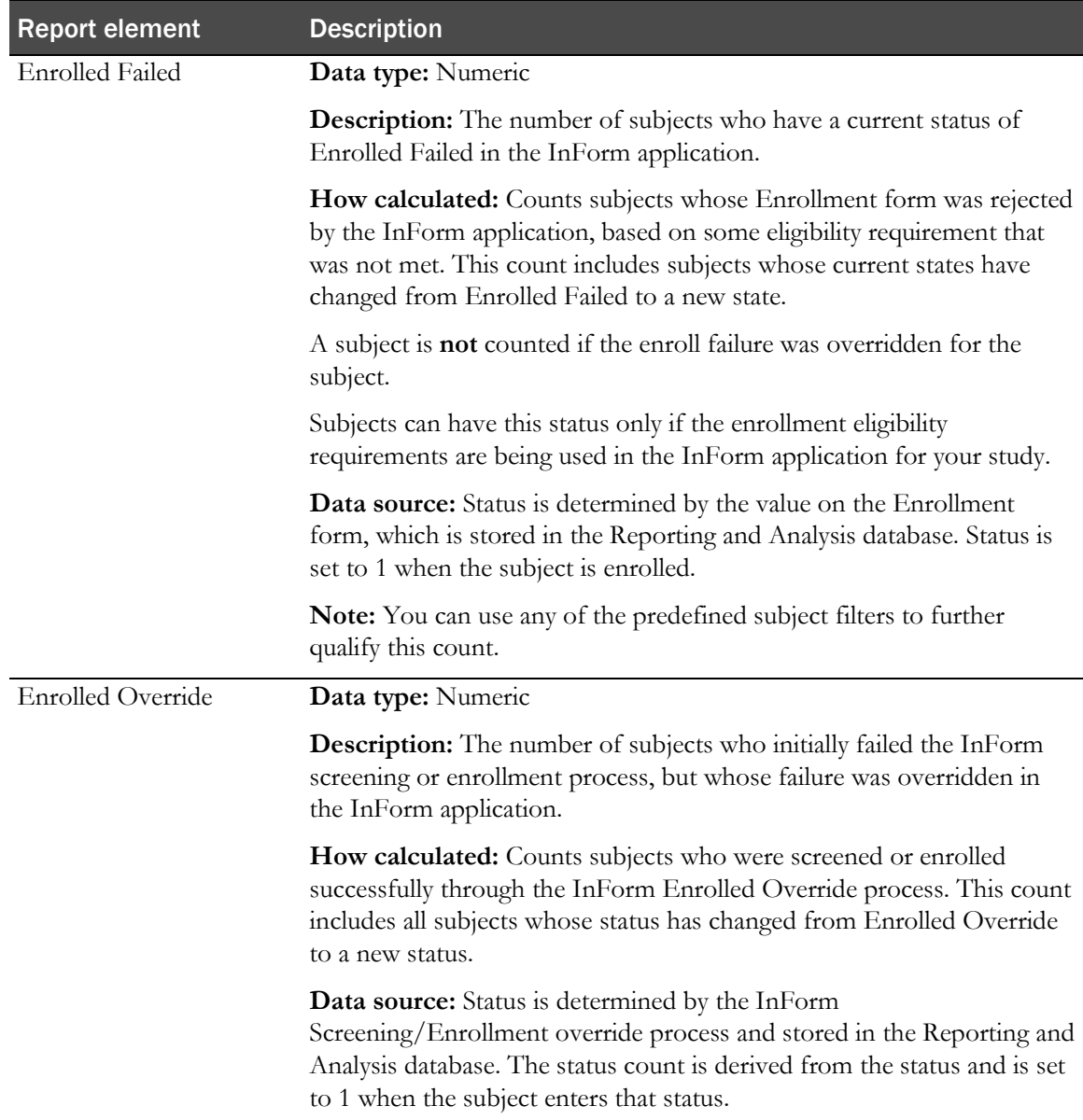

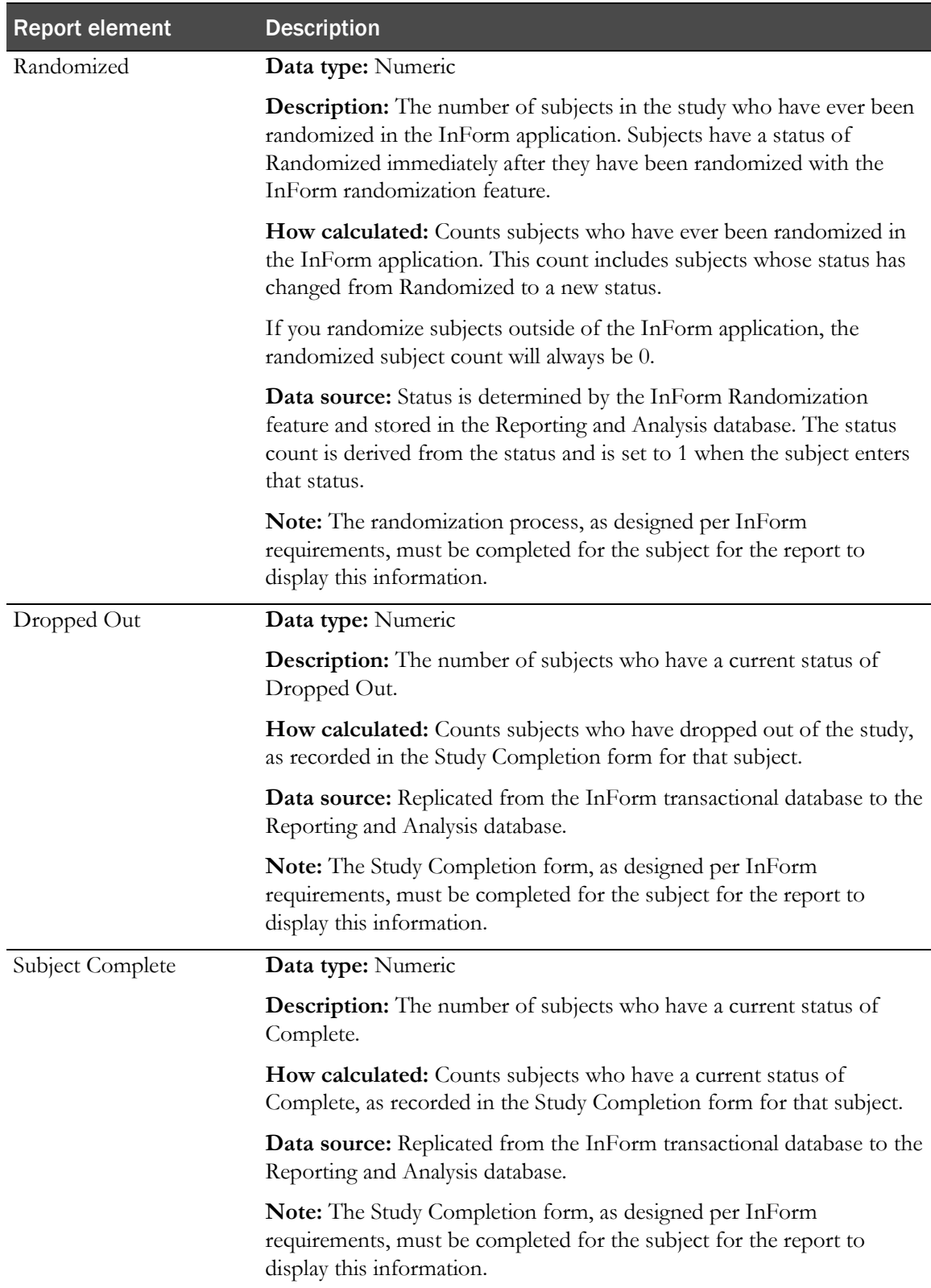

### Subjects: CRB Status Counts

The Subjects: CRB Status Counts return metrics on the number of case books in various states. CRB states are set at the case book level only. A CRB state is not set by actions performed on individual forms within the case book.

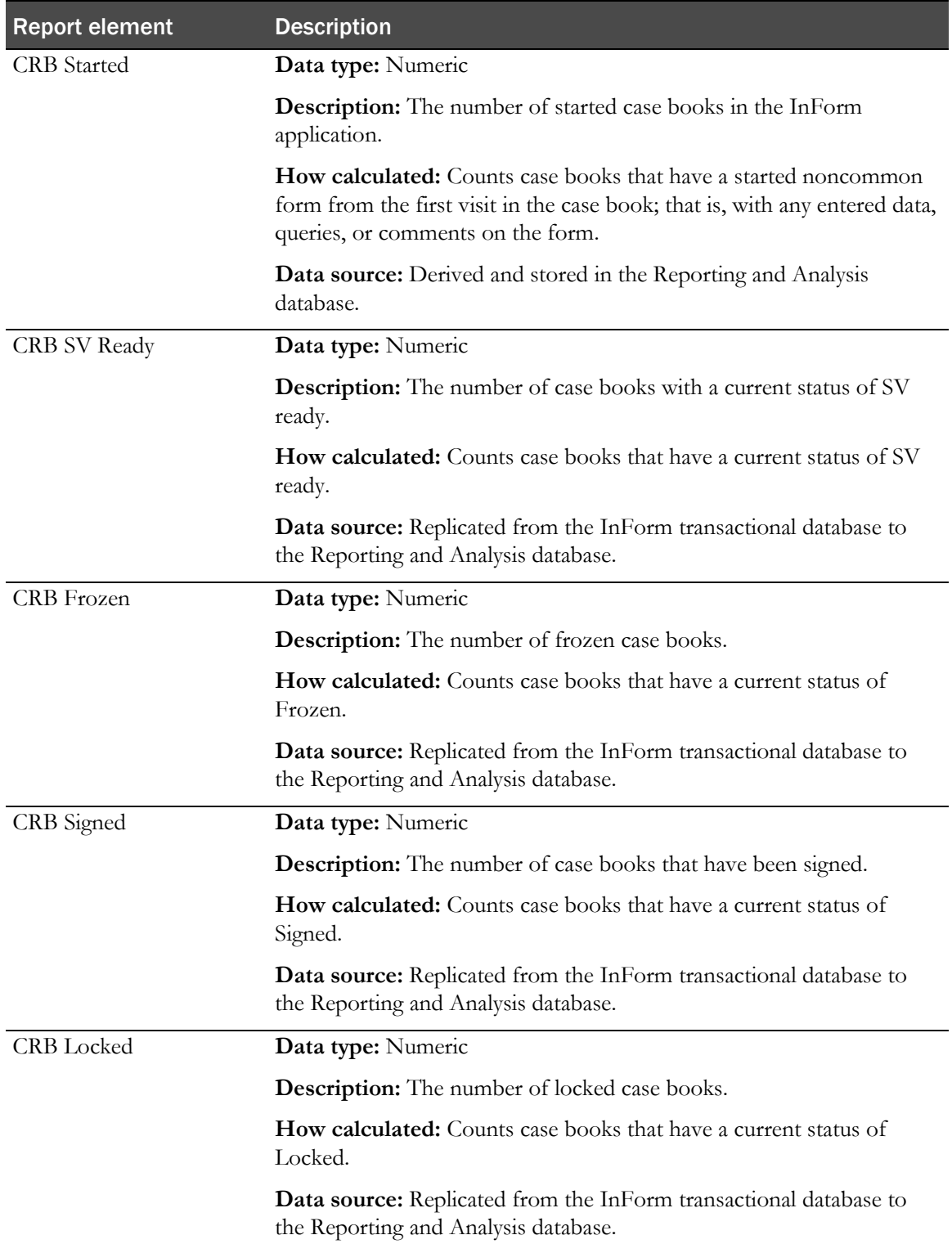

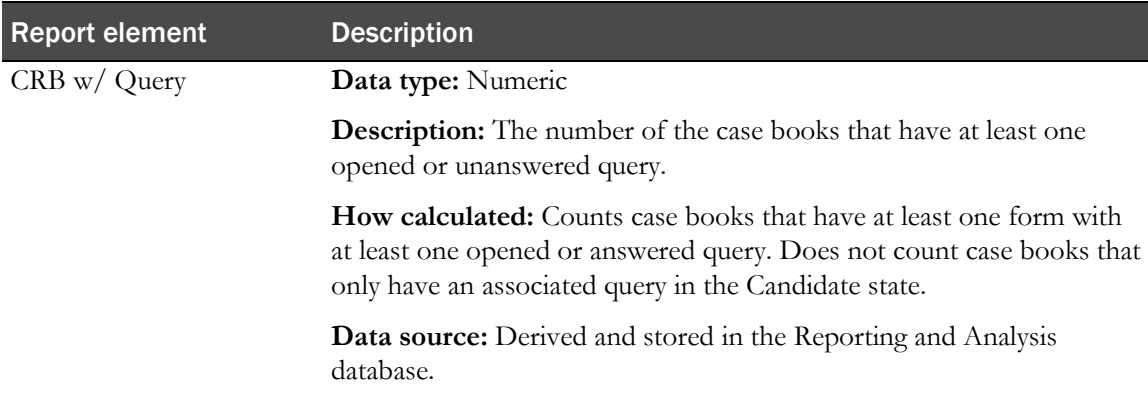

#### Subjects: Subject Status Dates

The Subjects: Subject Status Dates report elements return dates when subjects were assigned to particular states in the InForm application.

Subjects may be set to some states more than one time. For these states, First and Last date report elements appear in the Ad Hoc Reporting tree. Use these report elements to identify when subjects are moved from one state to another, as follows:

- Use Last dates to determine the current status for a subject and the date on which the status change occurred.
- Use the First and Last dates together to identify subjects who were, but are no longer, in a given state.

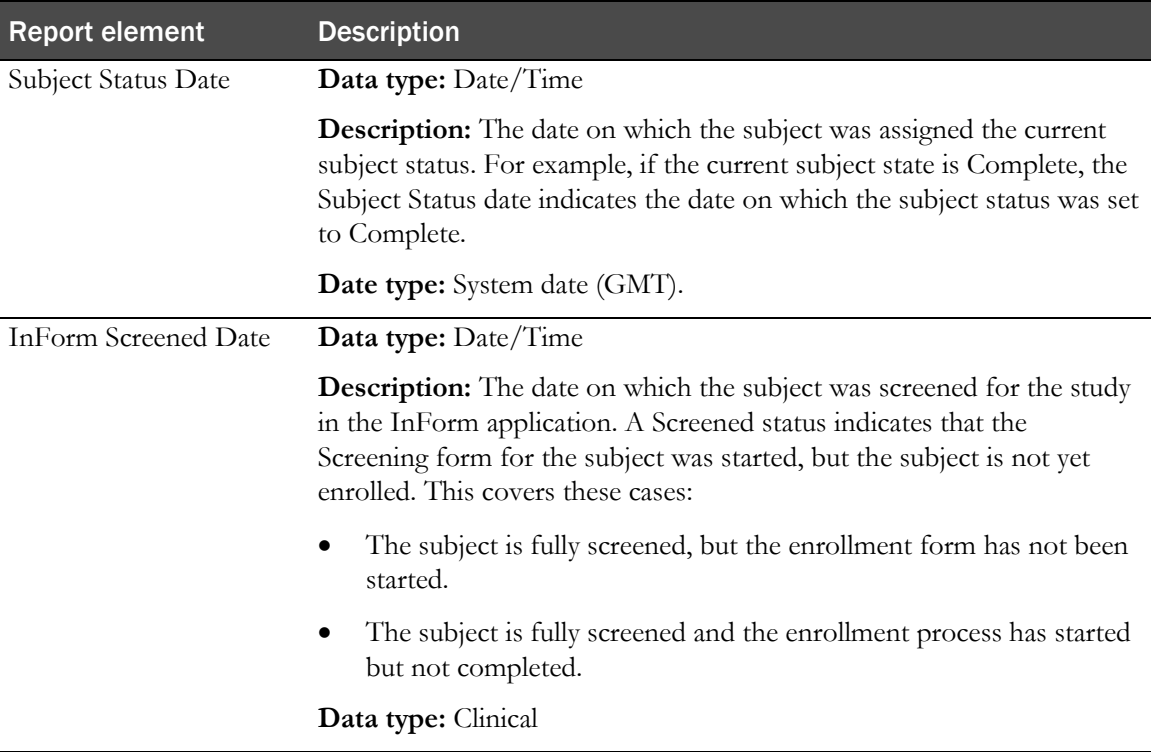

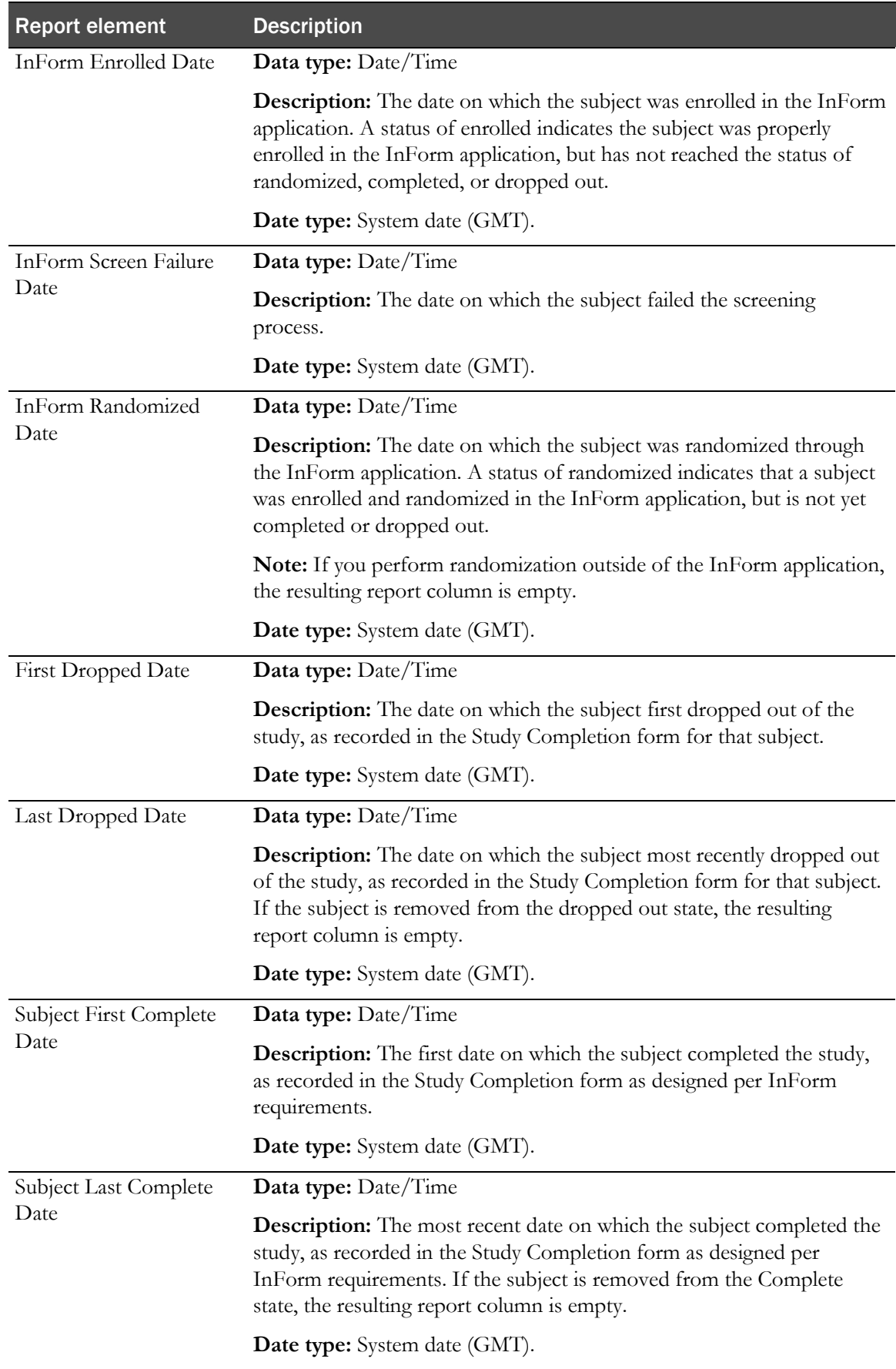

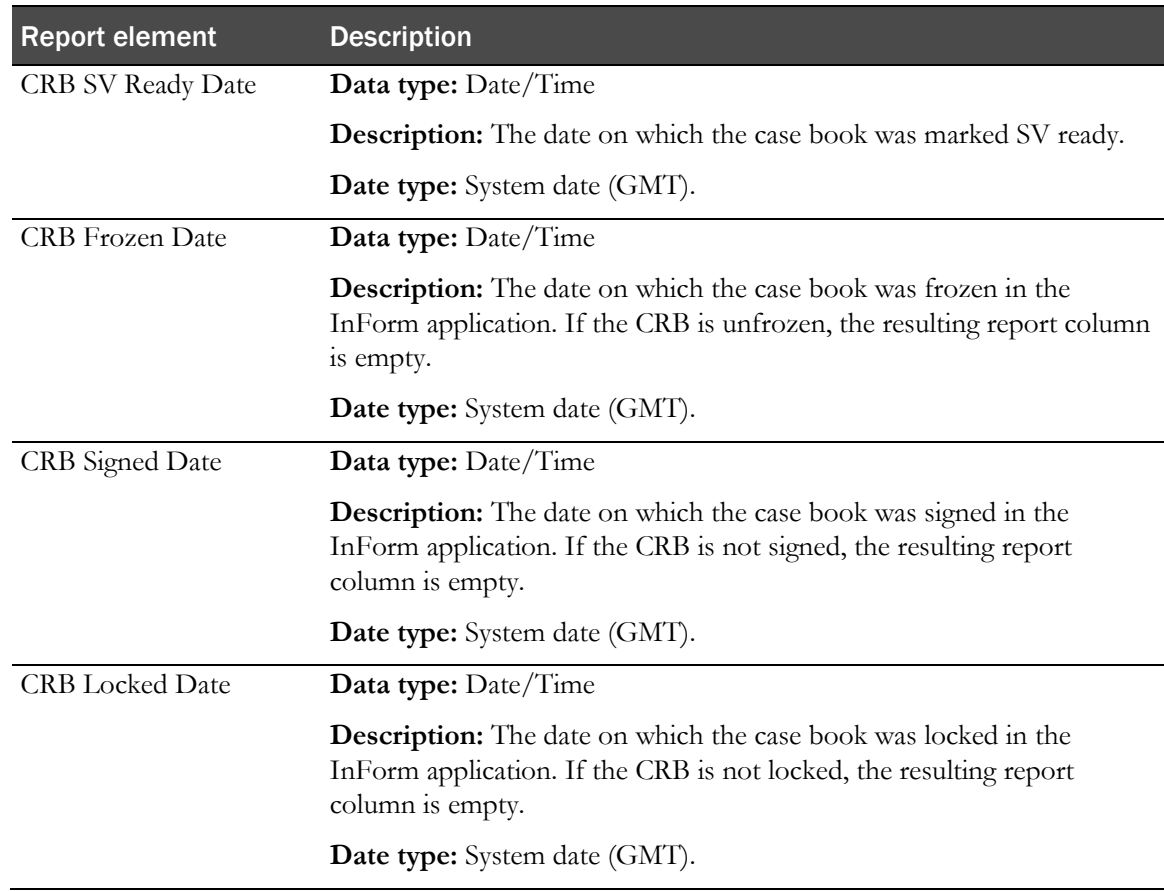

#### Subjects: Subject Status by Month and Year

The Subjects: Subject Status by Month and Year report elements let you create reports on subject status by month. Use these report elements with subject status counts to see the number of subjects who were assigned a particular status each month.

If the report is sorted by one of the Month/Year report elements. (You can apply a filter to specify a date range to one appropriate for your study.) You can then add the Subject Count element to see how many forms were assigned a particular status in each month.

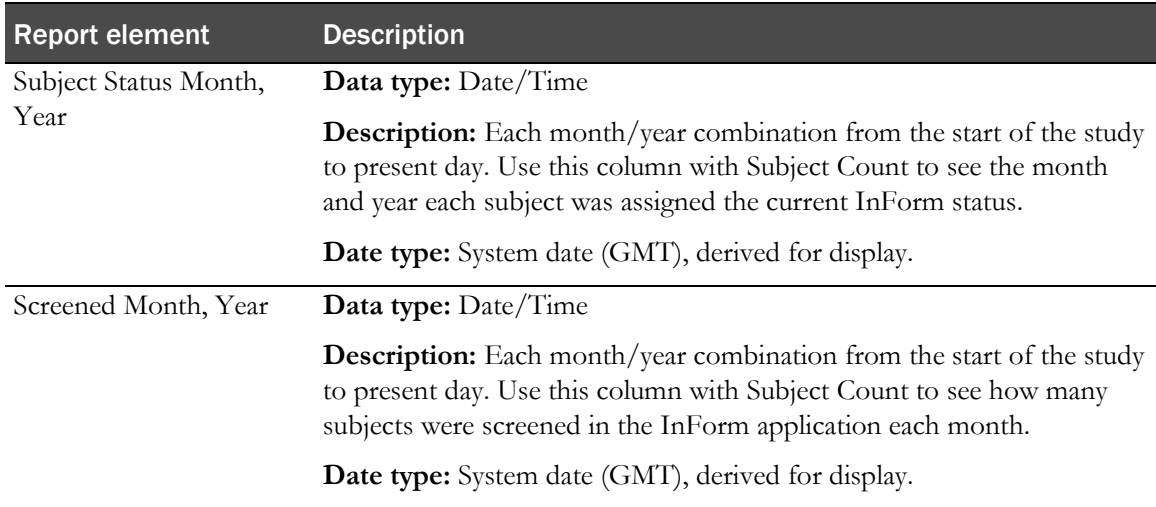

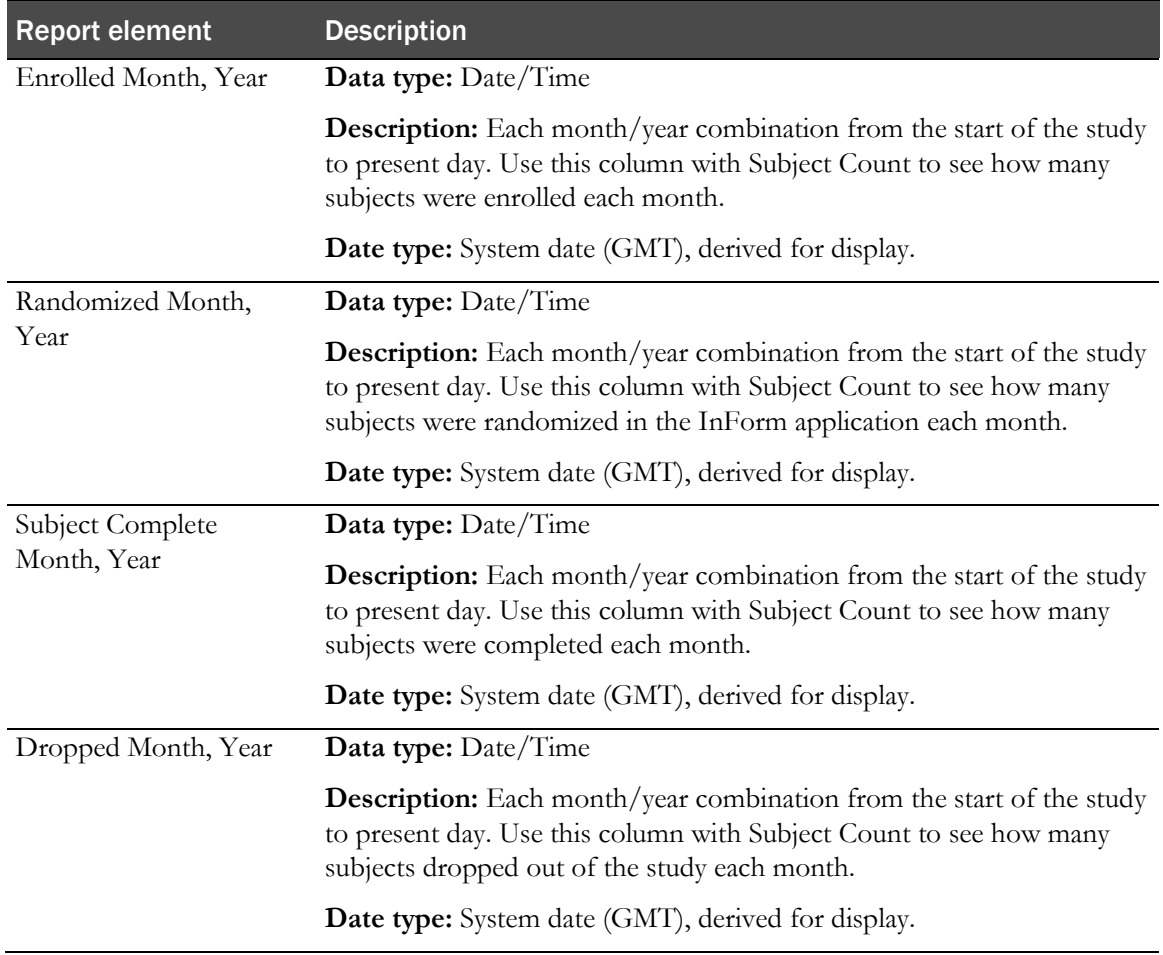

# Visit report elements

Visit report elements allow you to create reports on visit properties, status, and dates.

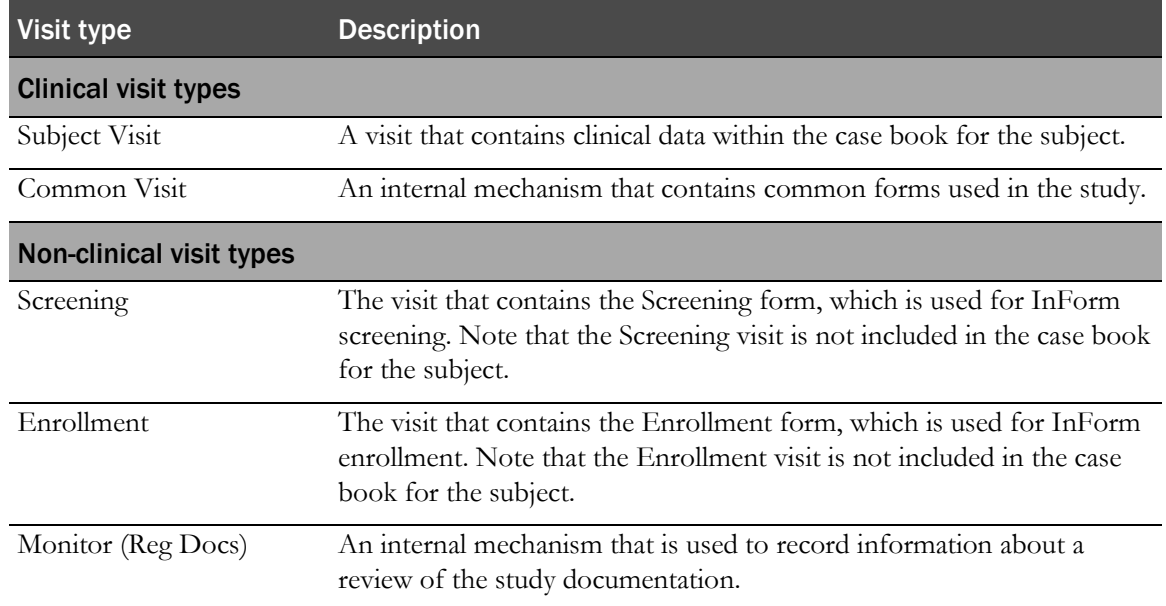

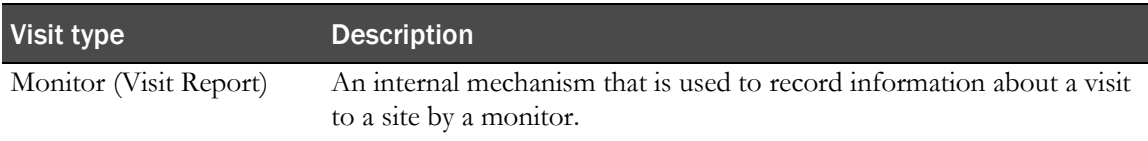

All visit types are included in general visit counts for ad hoc reports. To limit your reports to clinical visit counts only, use a predefined filter. For more information, see Predefined filters (on pag[e 147\)](#page-160-0).

#### Visits

Visits report elements return identifying information about the visit.

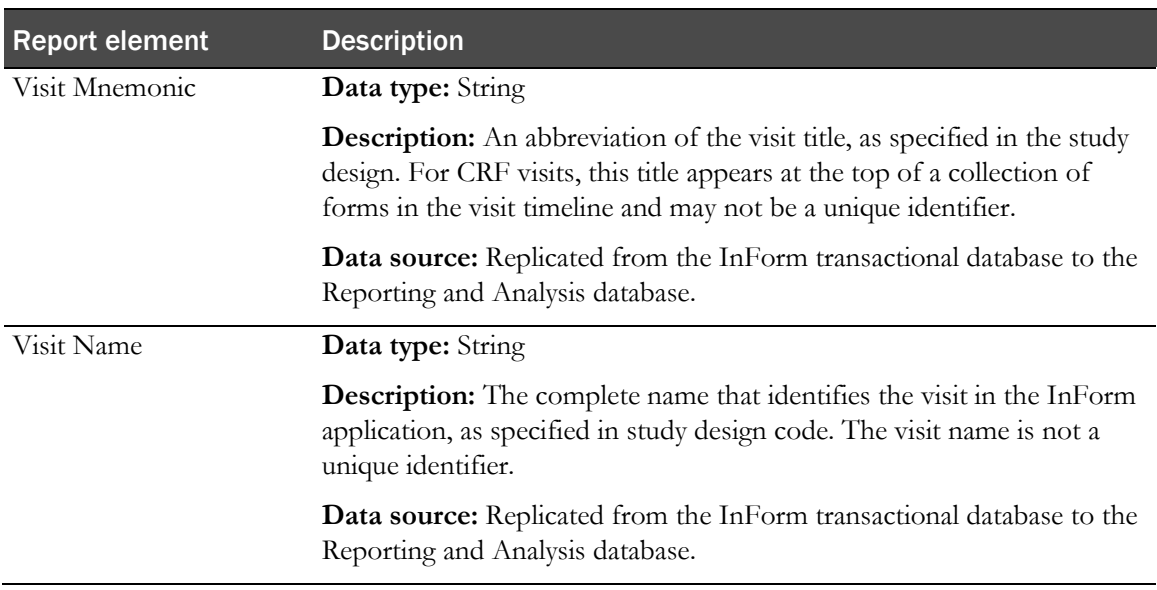

### Visits: Visit Properties

Visits: Visit Properties report elements return information about the type of visit.

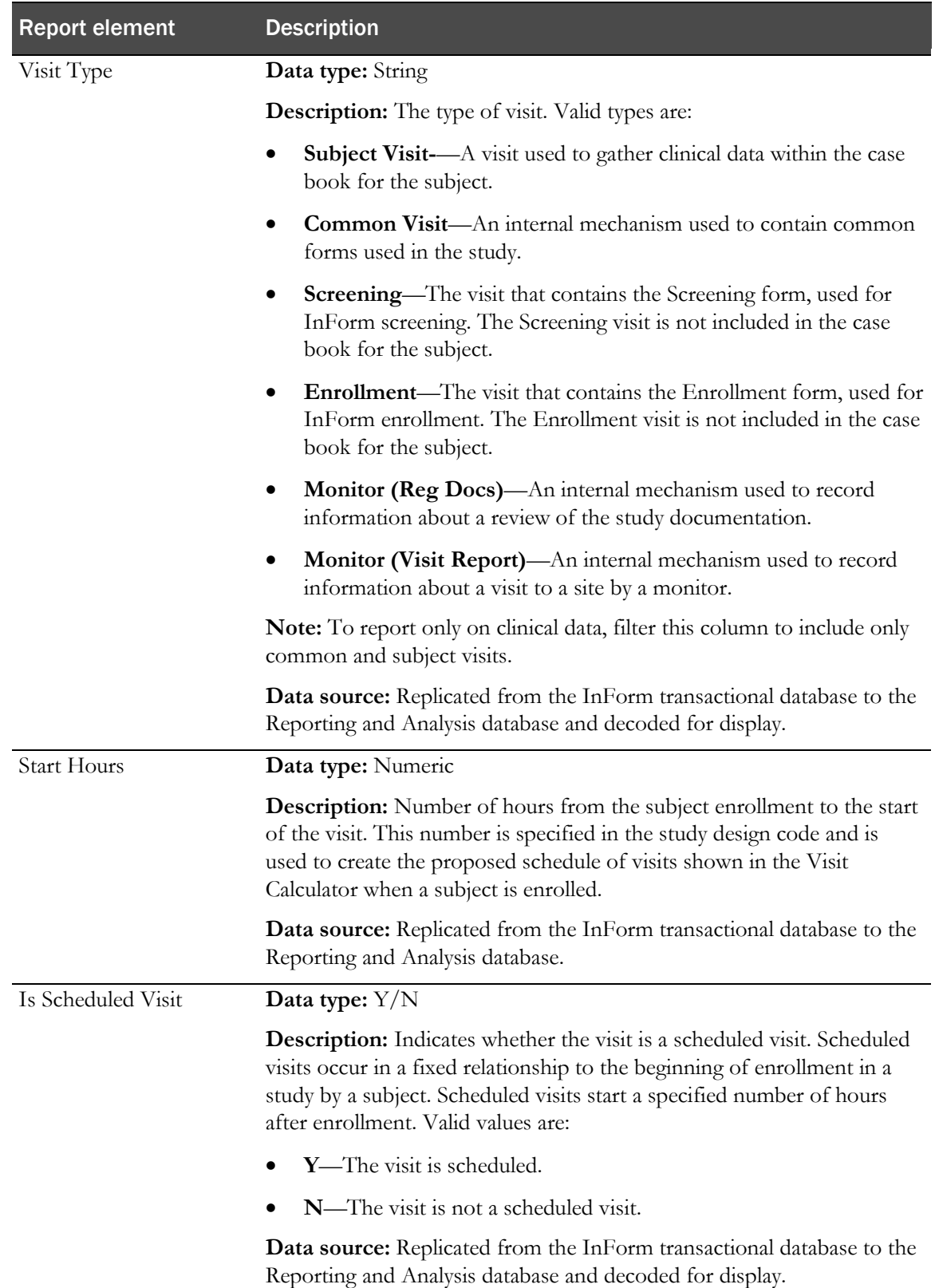

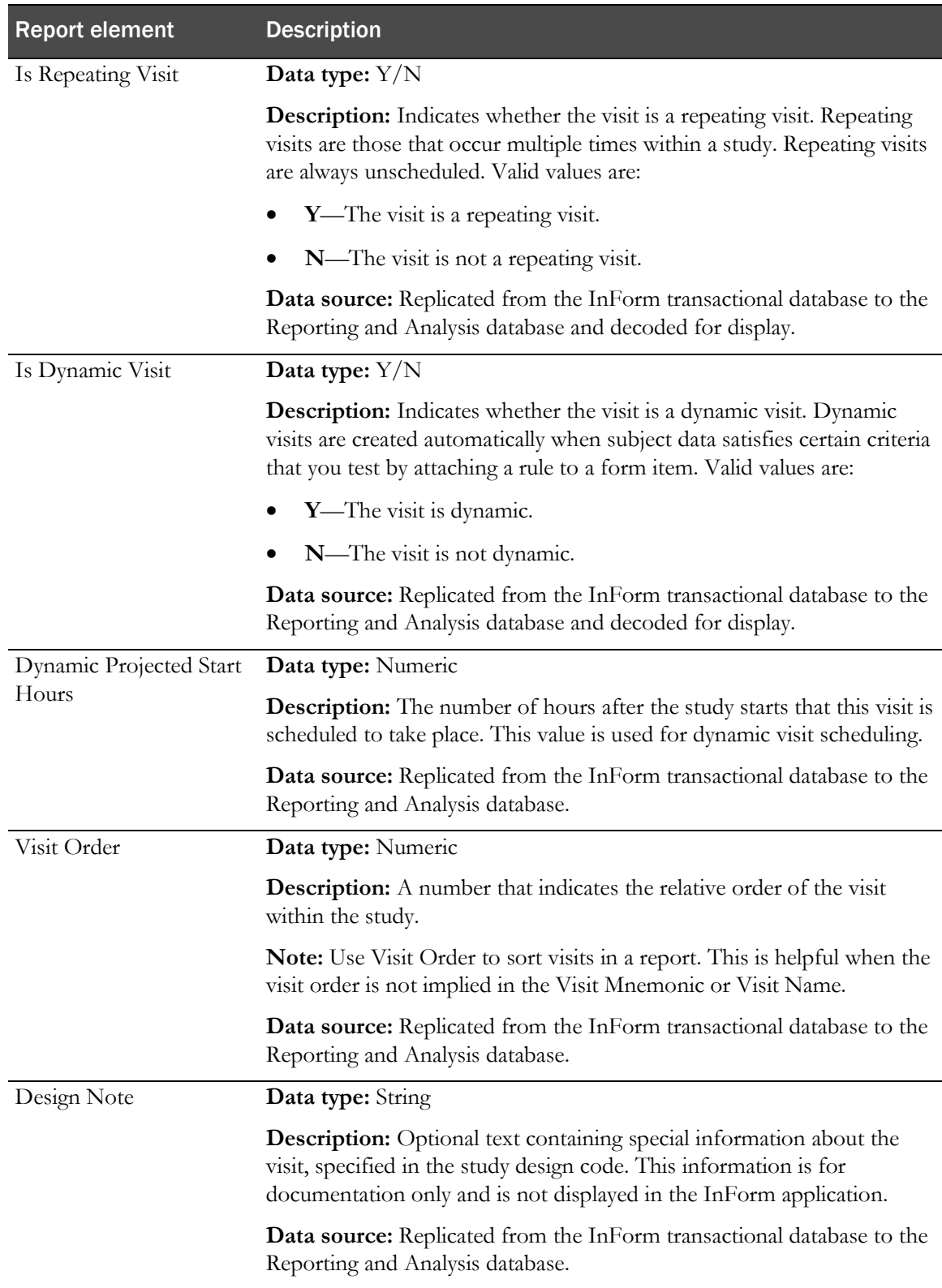

### Visits: Visit Counts by Property

Visits: Visit Counts by Property report elements return totals of different types of visits.

Note: These visit counts are totals of all subject visits, regardless of visit type. To report on clinical visits only, use the Clinical Visits filter in the Predefined Filters folder.

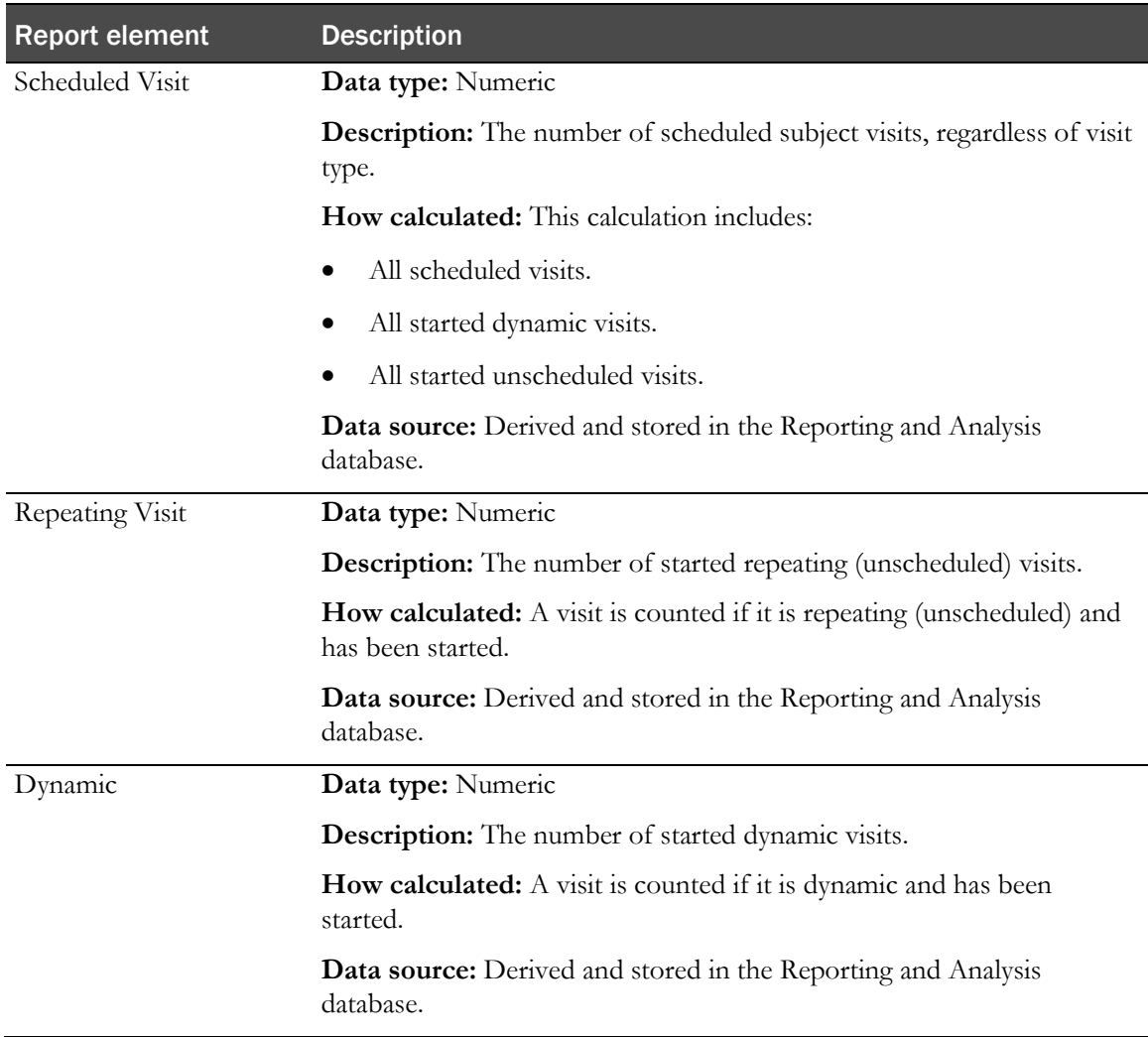

### Visits: Visit Status Counts

Visits: Visit Status Count report elements return visit totals by their status. Visit states are derived from the state of each form within each visit. For example, a visit is considered completed only if all forms within the visit have a status of complete.

Note: Visit status does not correlate to status indicators on the InForm subject list.

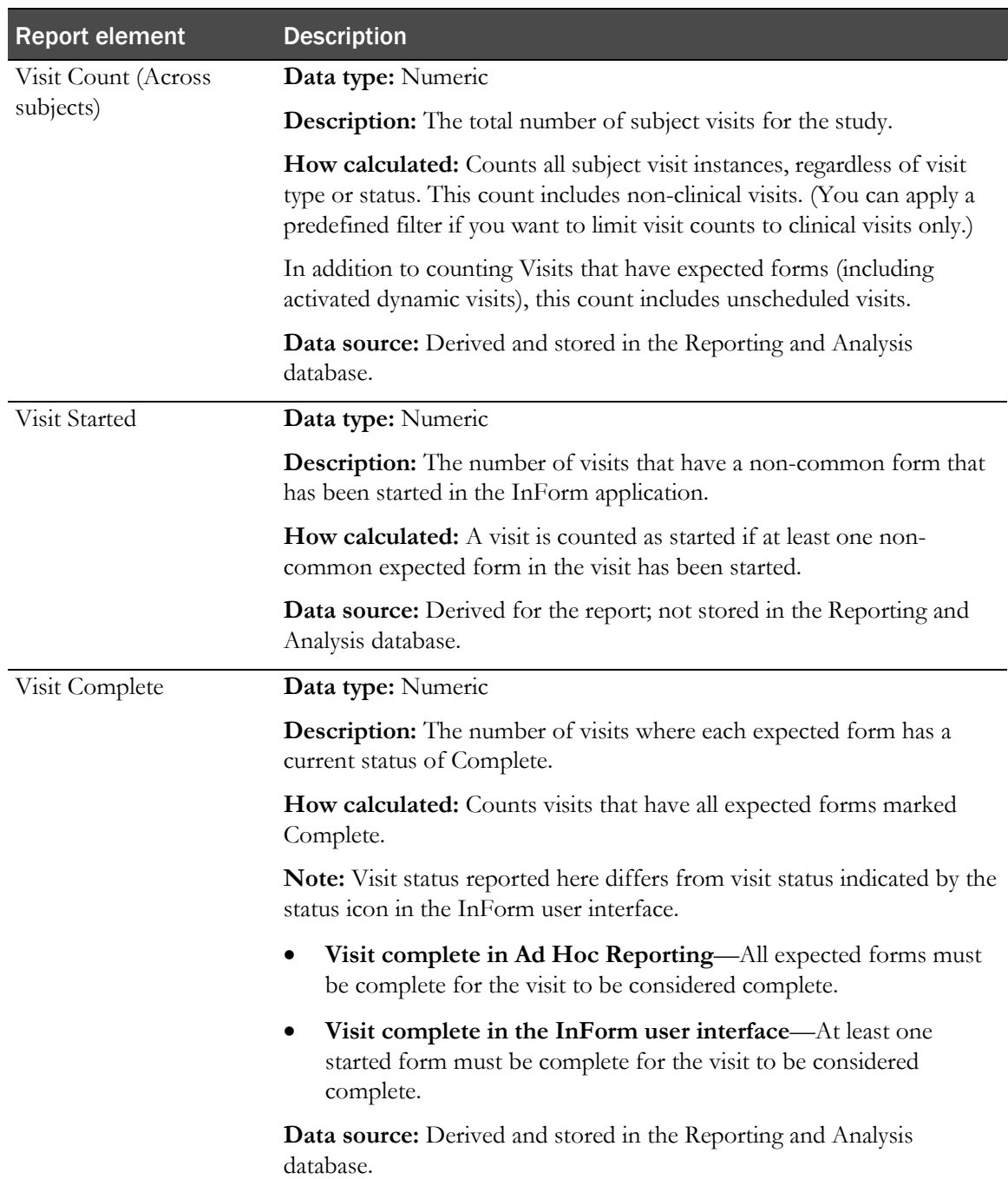

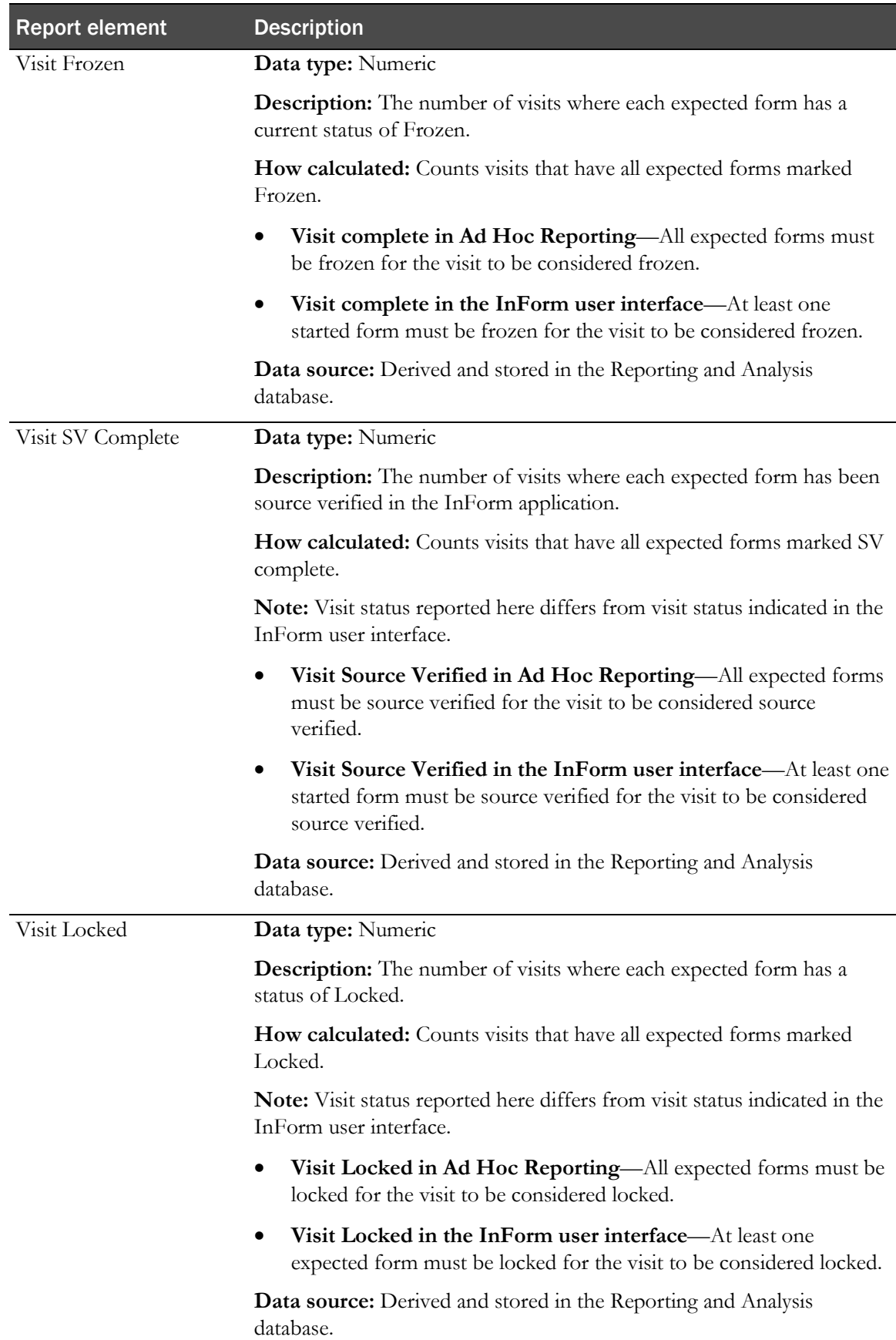

#### Visits: Visit Dates

Visits: Visit Dates report elements return dates associated with visits.

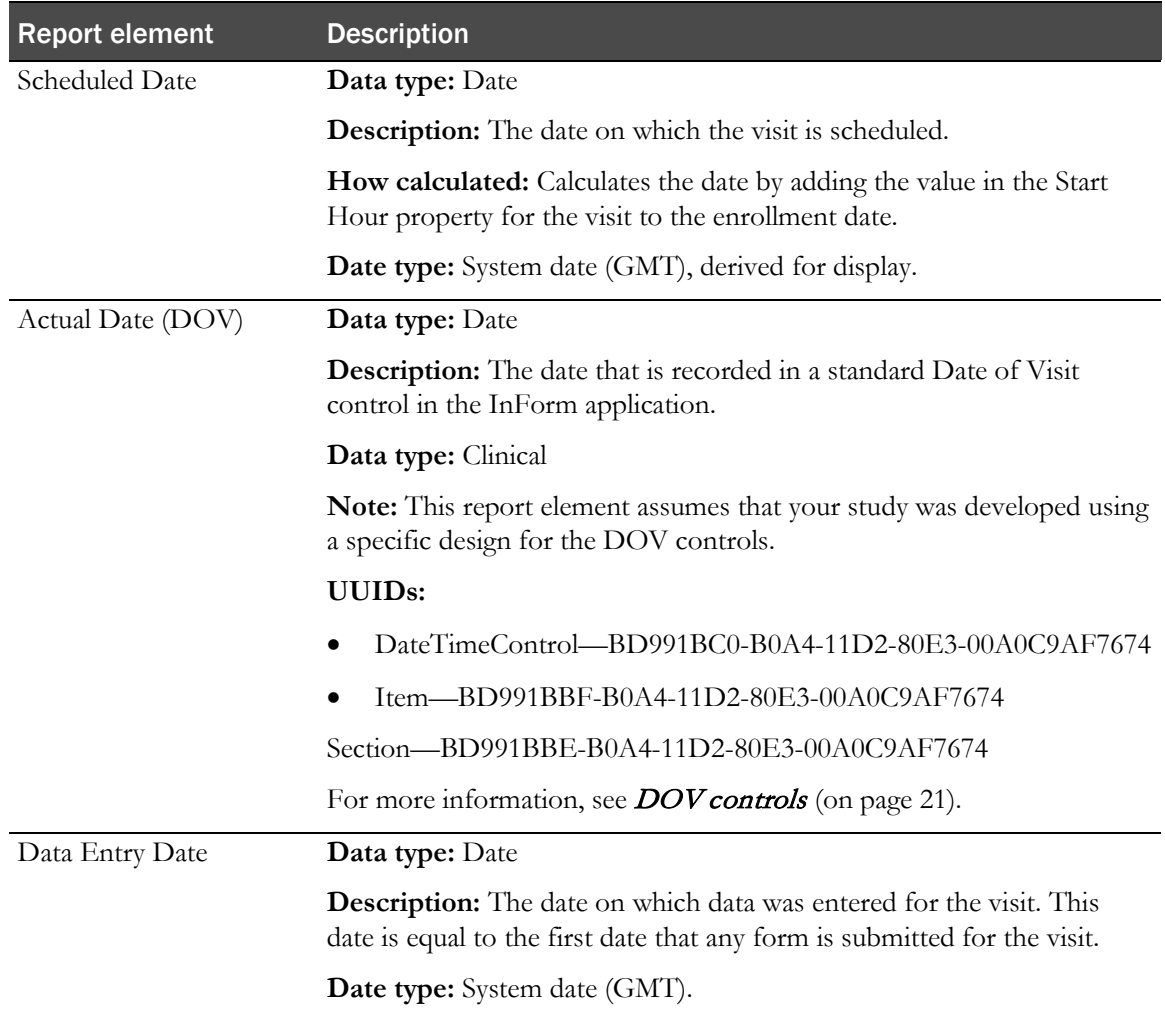

### Forms report elements

Forms report elements and measures allow you to create reports that provide metrics and status information about forms in your study. Use this report topic to include:

- Counts of different form types.
- Information about form properties and states.
- Information about custom review states and stages associated with forms.
- Information on when forms were initially created and changed.

#### Form elements and expected forms

Unless otherwise noted, all of the calculations and dates that the elements in the Forms report topic return are based on expected form counts.

A form is counted as expected if it meets any of the following criteria:

- It appears within a scheduled visit (regardless of whether the form is started).
- It appears within a started unscheduled visit.
- It is a dynamic form that has been activated.

#### Note: Non-started common forms are not counted as expected.

Expected forms are counted for subjects in the following states:

- Enrolled
- Randomized
- Complete
- Dropped-out

Note: For subjects that have completed or dropped-out (as indicated by the Study Completion form), only forms in started visits or dynamic started forms are counted.

The expected forms calculation assumes the following:

Only CRFs are counted. Other special CRFs (such as screening and enrollment) are not included.

- **Alternate forms**—One form in each visit is counted.
- **Common forms**—A common form is counted only once for the study, regardless of the number of visits in which it occurs.
	- For enrolled or randomized subjects, common forms are considered expected.
	- For complete or dropped-out subjects, only started common forms are considered expected.
- **Common dynamic forms**—Each activated or started instance is counted once.
- **Common dynamic repeating forms**—Each activated or started instance is counted once.
- **Common repeating forms**—Each instance is counted once.
- **Dynamic forms**—One activated dynamic form is counted for each visit in which it exists. Deleted (removed) form instances are not counted as expected.
- **Dynamic repeating forms**—Each activated or started instance is counted once.
- **Regular forms**—One form is counted for each visit.
- **Repeating forms**—For repeating forms that have not been started, one instance of the form is counted as expected. For repeating forms that have been started, each started instance counts as expected. Deleted (removed) form instances are not counted as expected.

Only subject visits and common visits are counted. Other special visits (such as screening/enrollment or monitor) are not included.

- **Started visits (scheduled and unscheduled)**
	- Regular and repeating forms are counted as expected.
	- All activated dynamic forms are counted as expected.
	- All alternate forms are counted as expected.
- **Unstarted scheduled visits**
	- For enrolled or randomized subjects:
		- Regular and repeating forms are counted as expected.
		- All activated dynamic forms are counted as expected.
		- Started alternate forms are counted as expected.
	- For complete or dropped-out subjects:
		- No forms are counted as expected.
- **Unstarted unscheduled visits**
	- No forms are counted as expected.

### Forms

Form report elements return identifying information about forms.

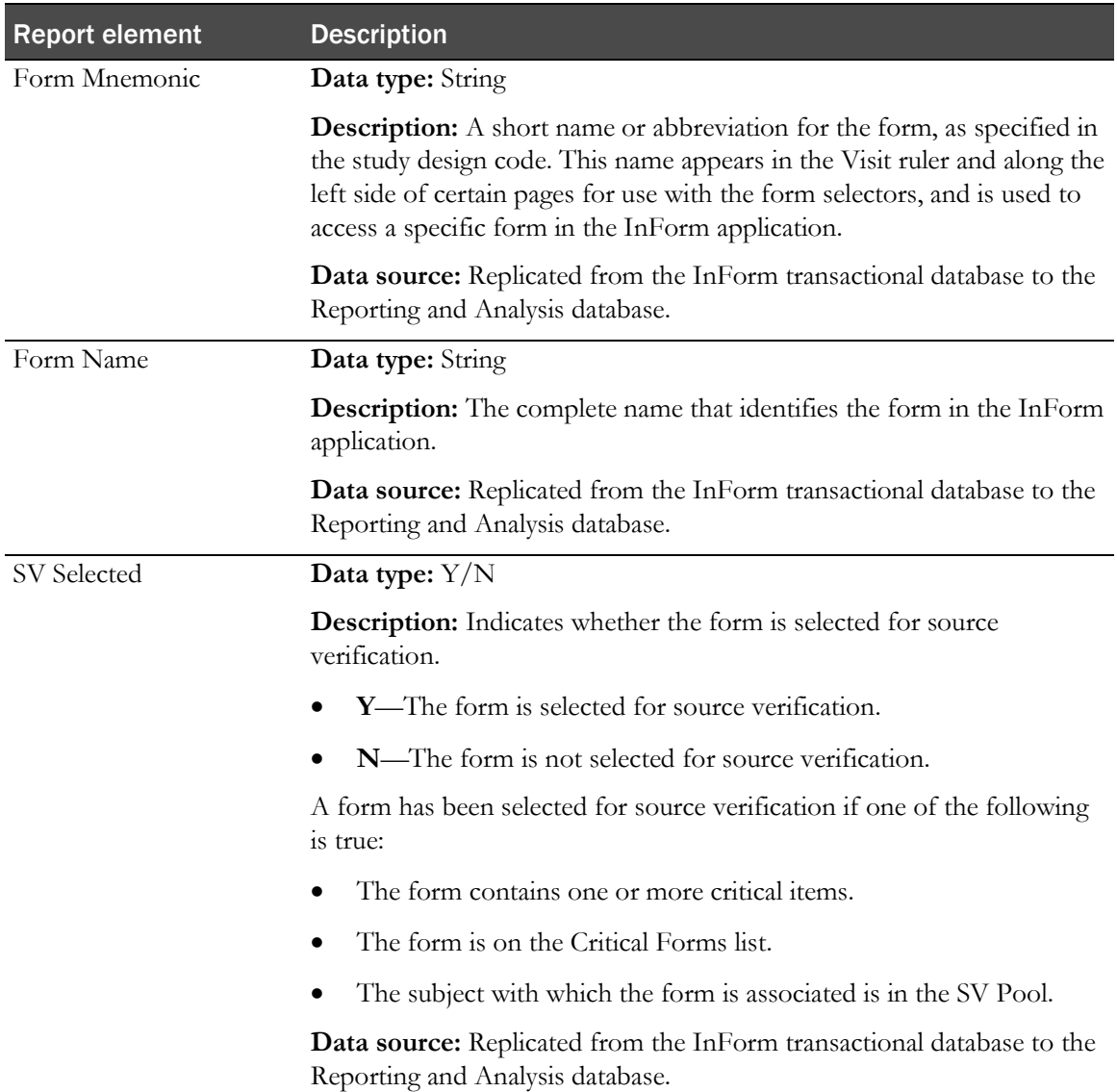

### Forms: Properties

Forms: Properties report elements return information about the properties associated with forms.

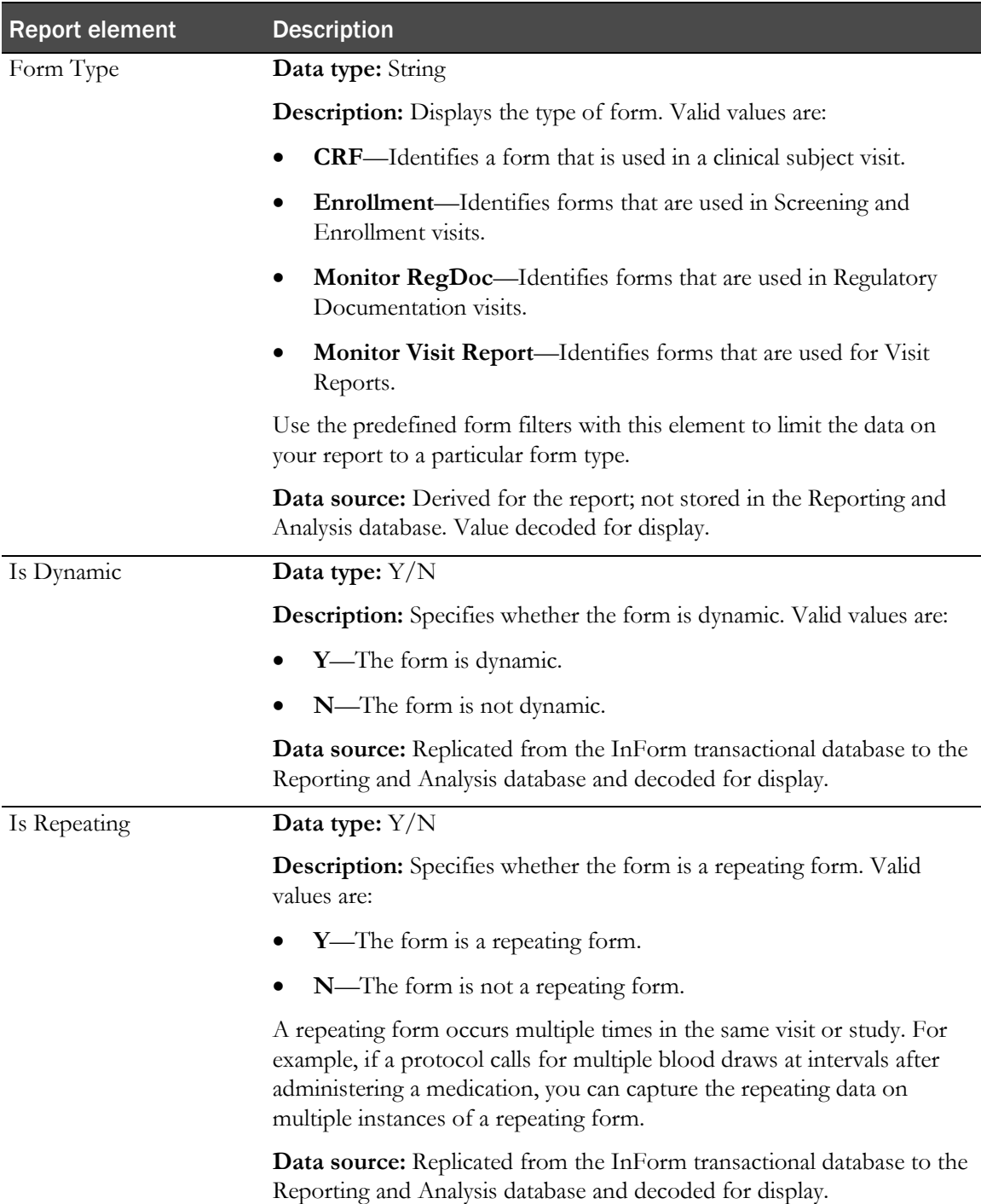
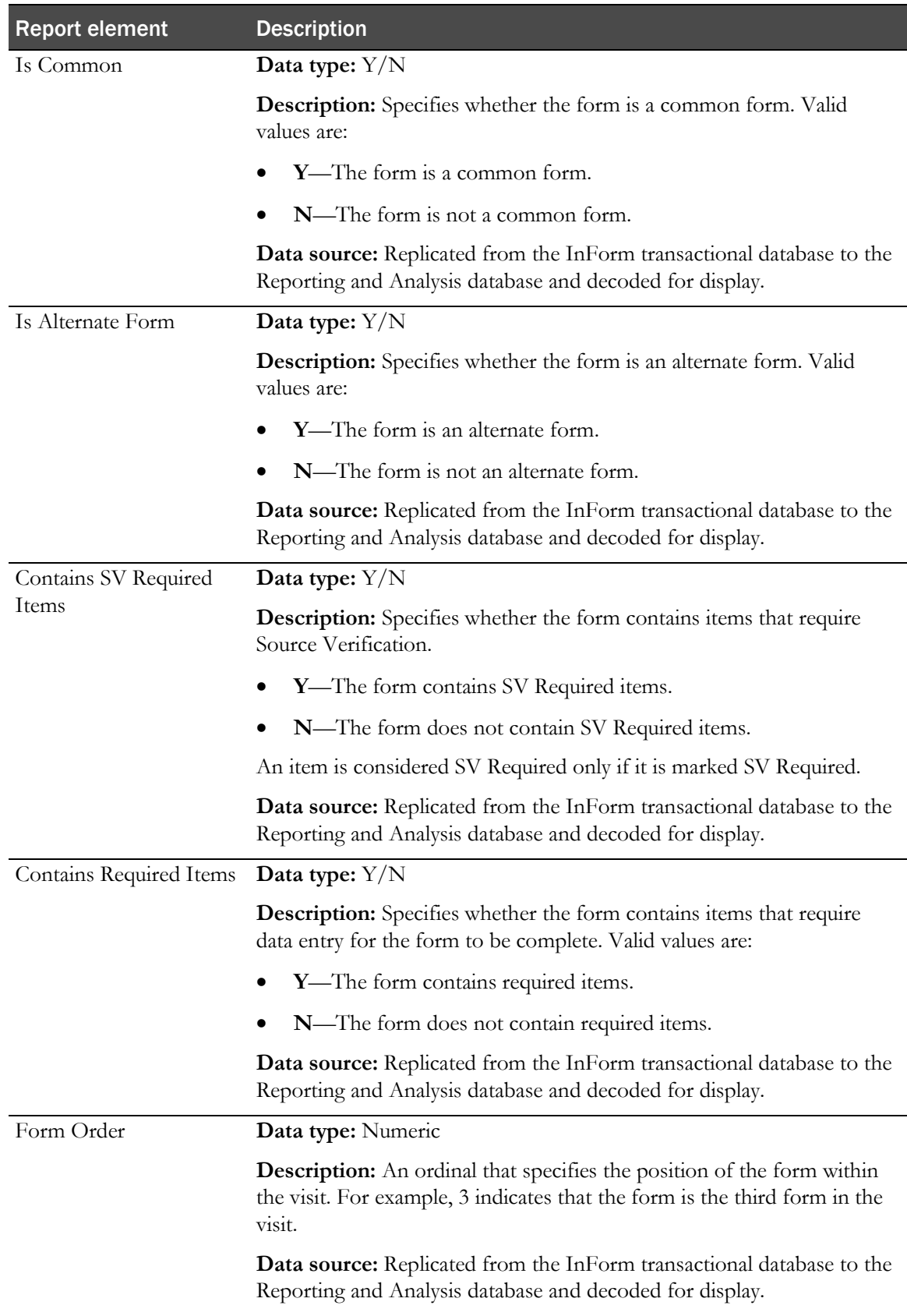

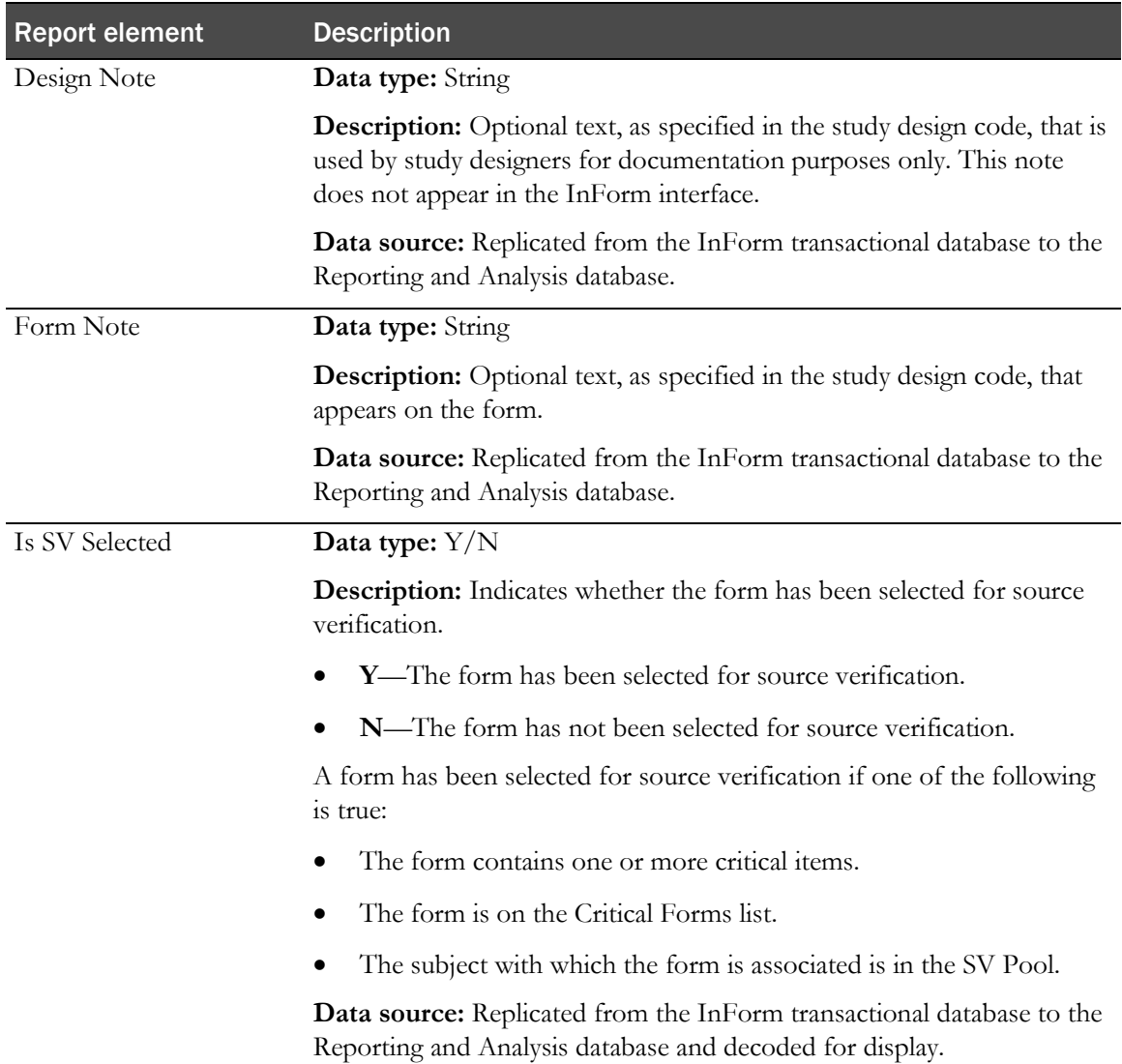

## Forms: Form Counts by Property

Forms: Form Counts by Property report elements return totals of different types of forms. Form counts here are expected form counts.

Note: When used by themselves, these report elements return form totals multiplied by the number of subjects participating in the study. You can add other report elements to see different totals for specific subjects.

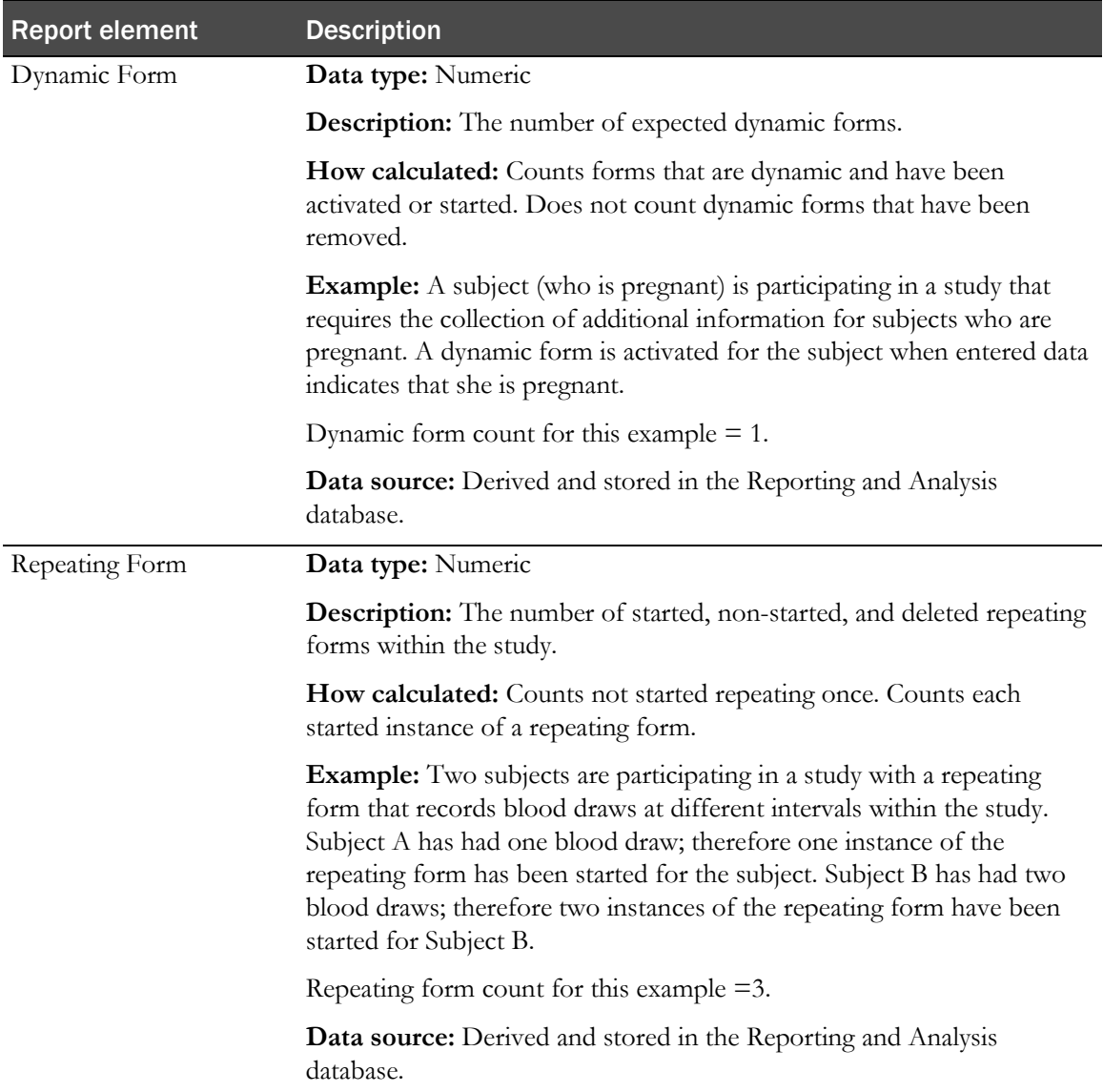

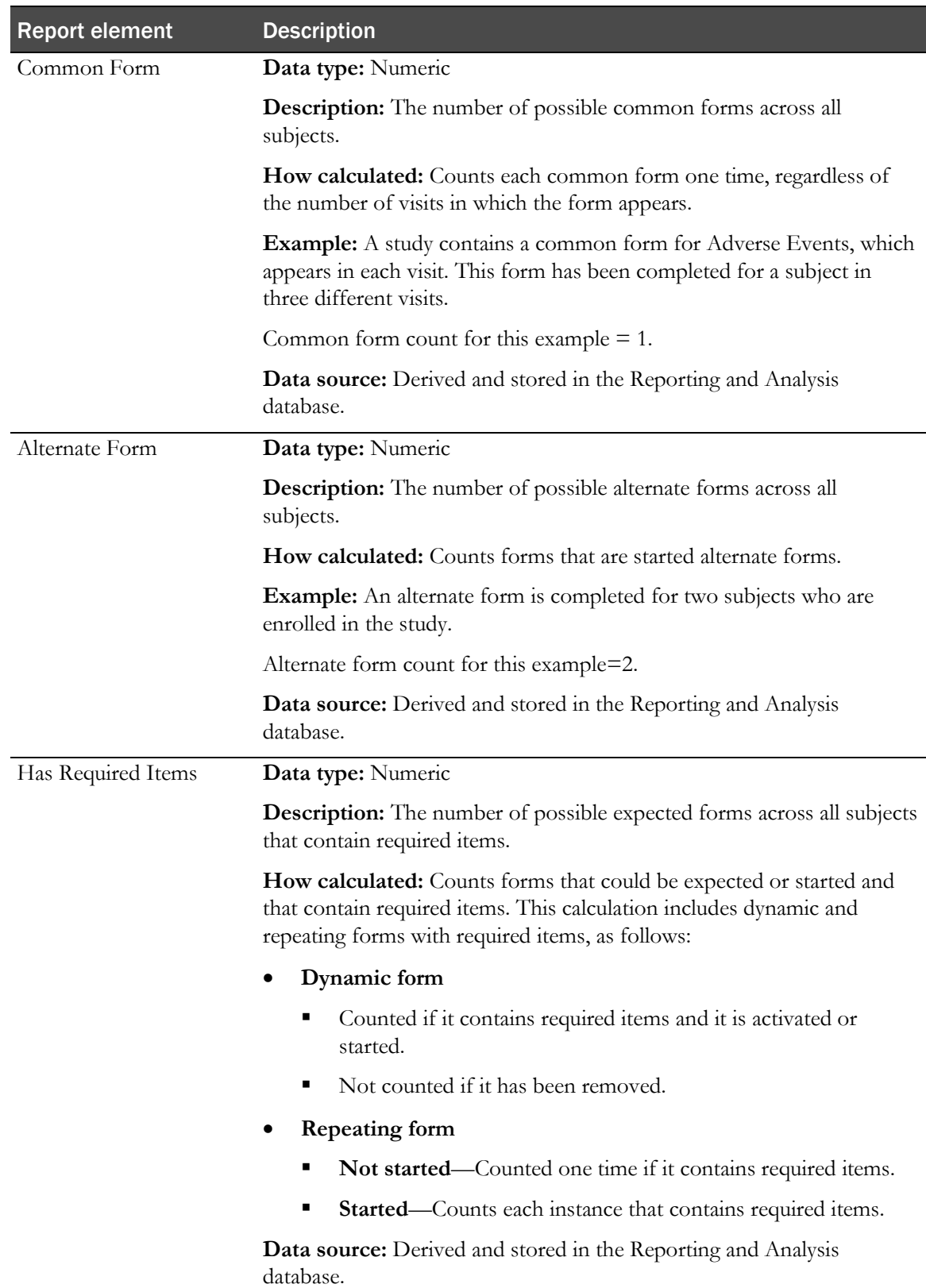

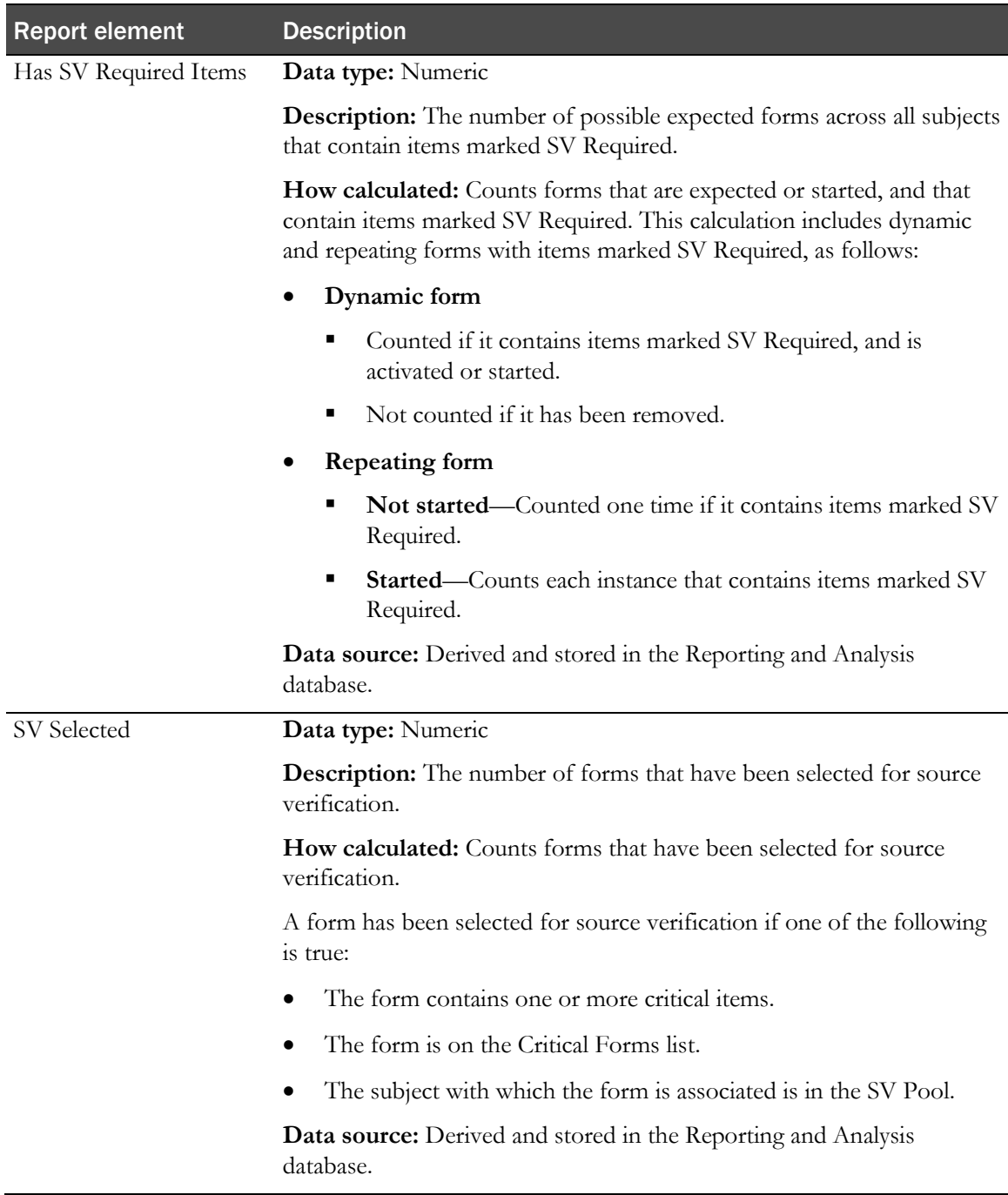

## Forms: Form Status Counts

Forms: Form Status Counts report elements return totals of forms according to their status.

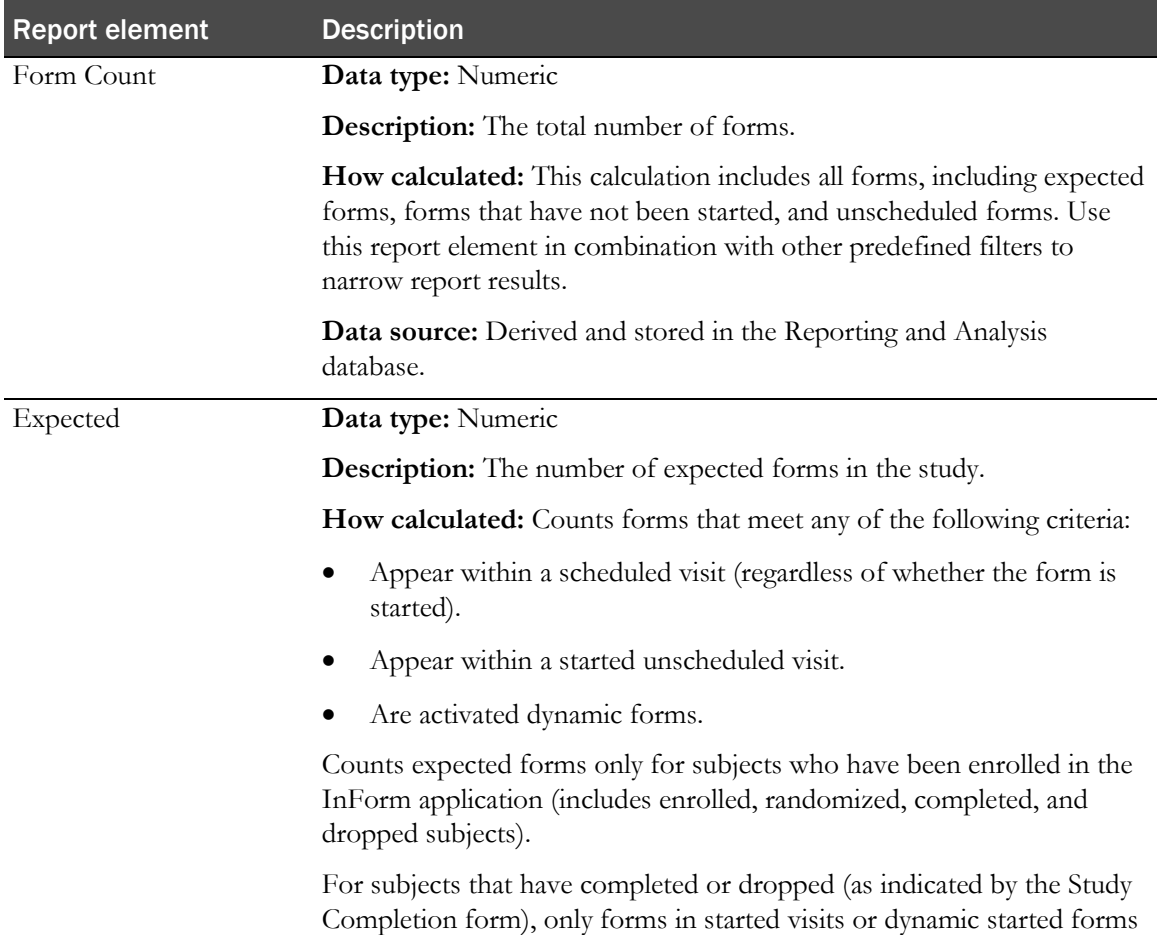

are counted. Non-started common forms are not counted as expected.

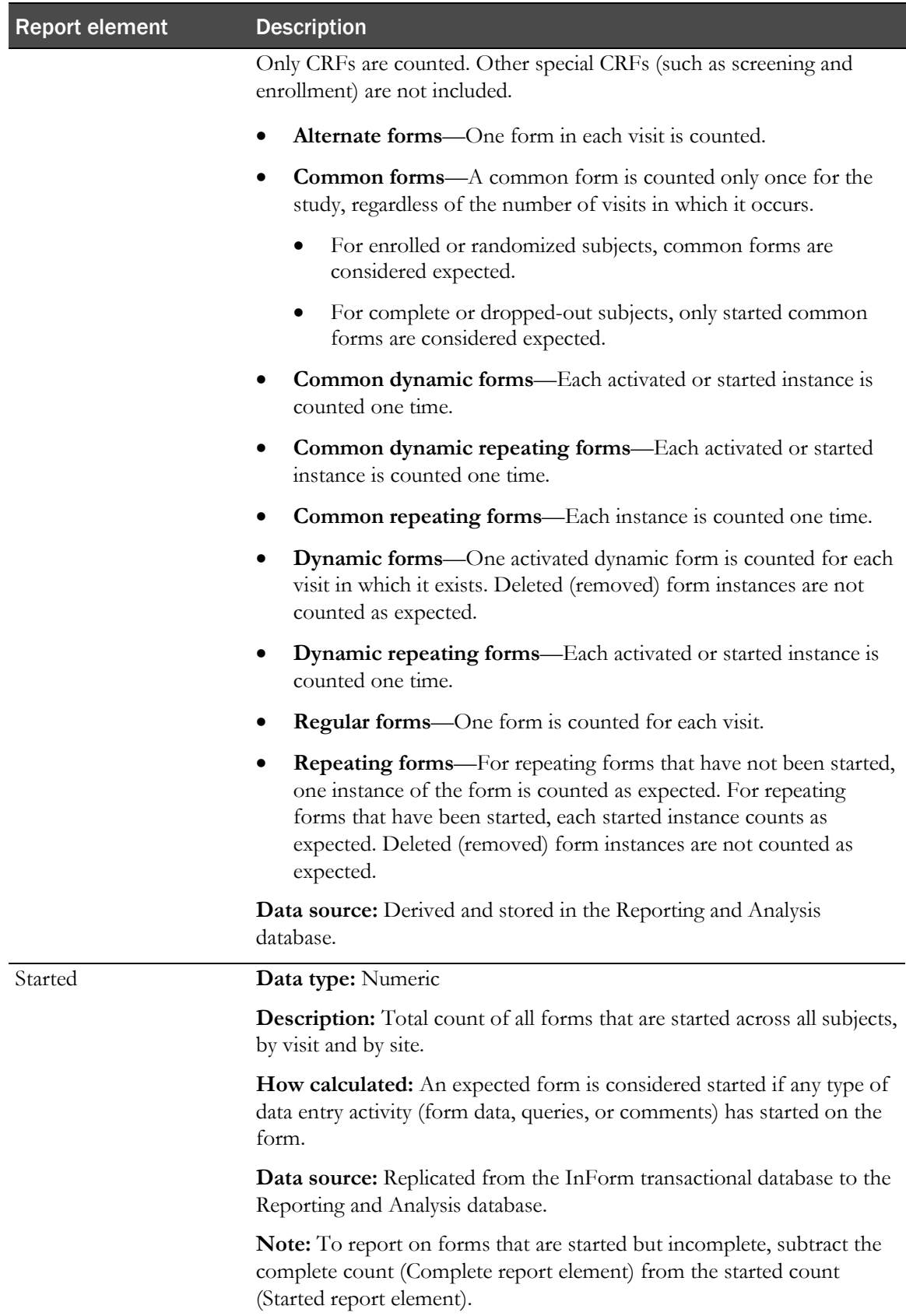

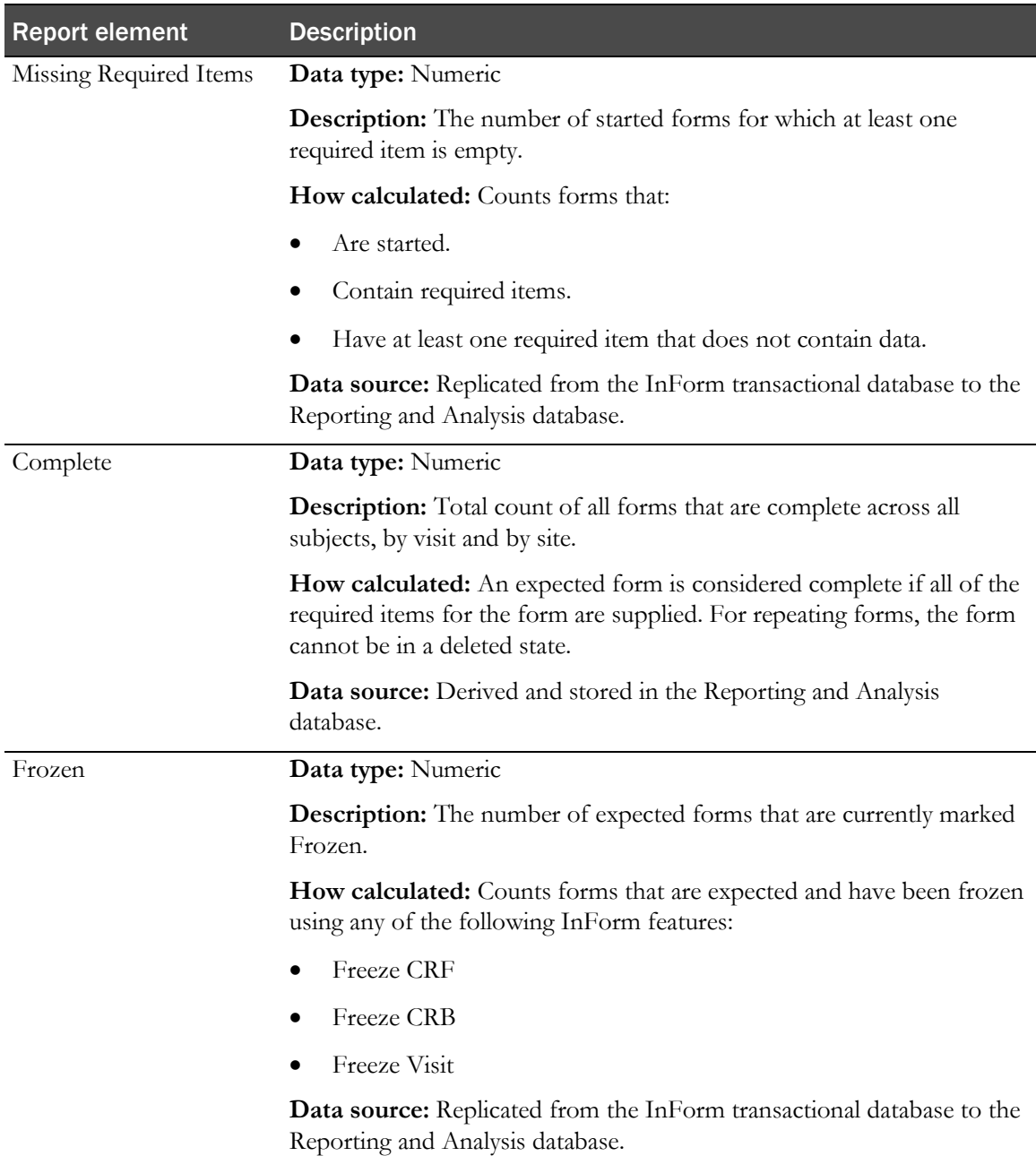

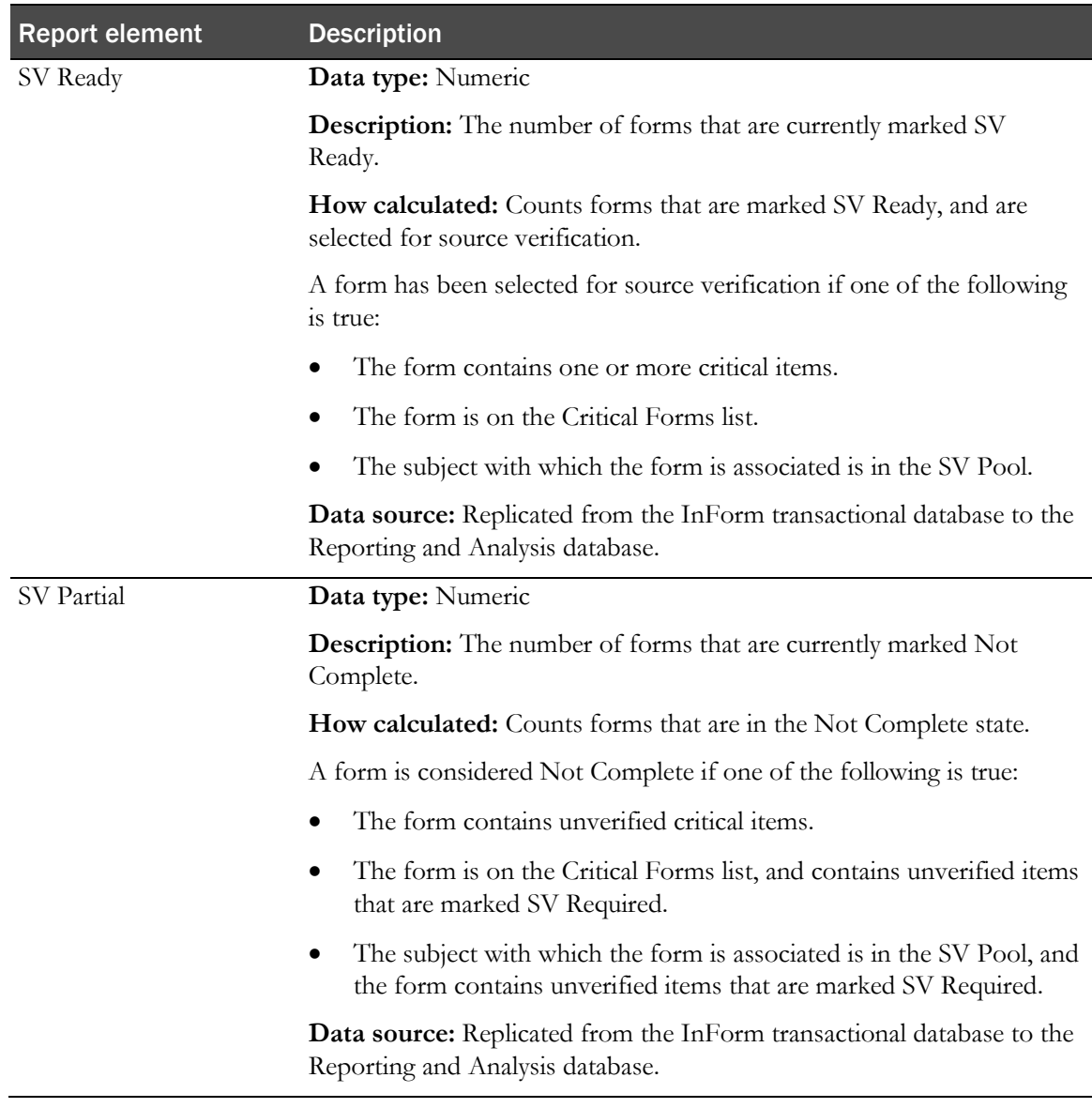

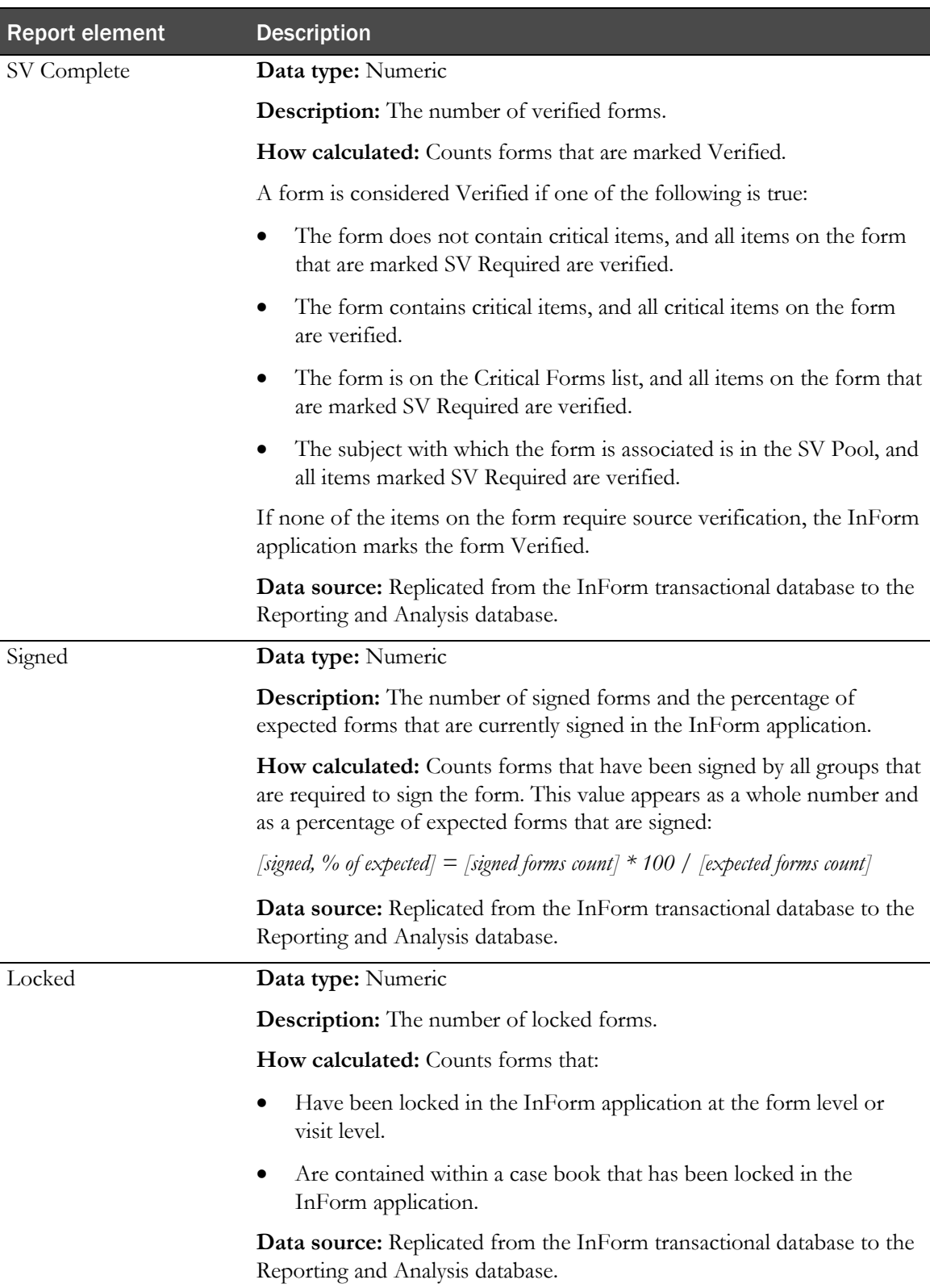

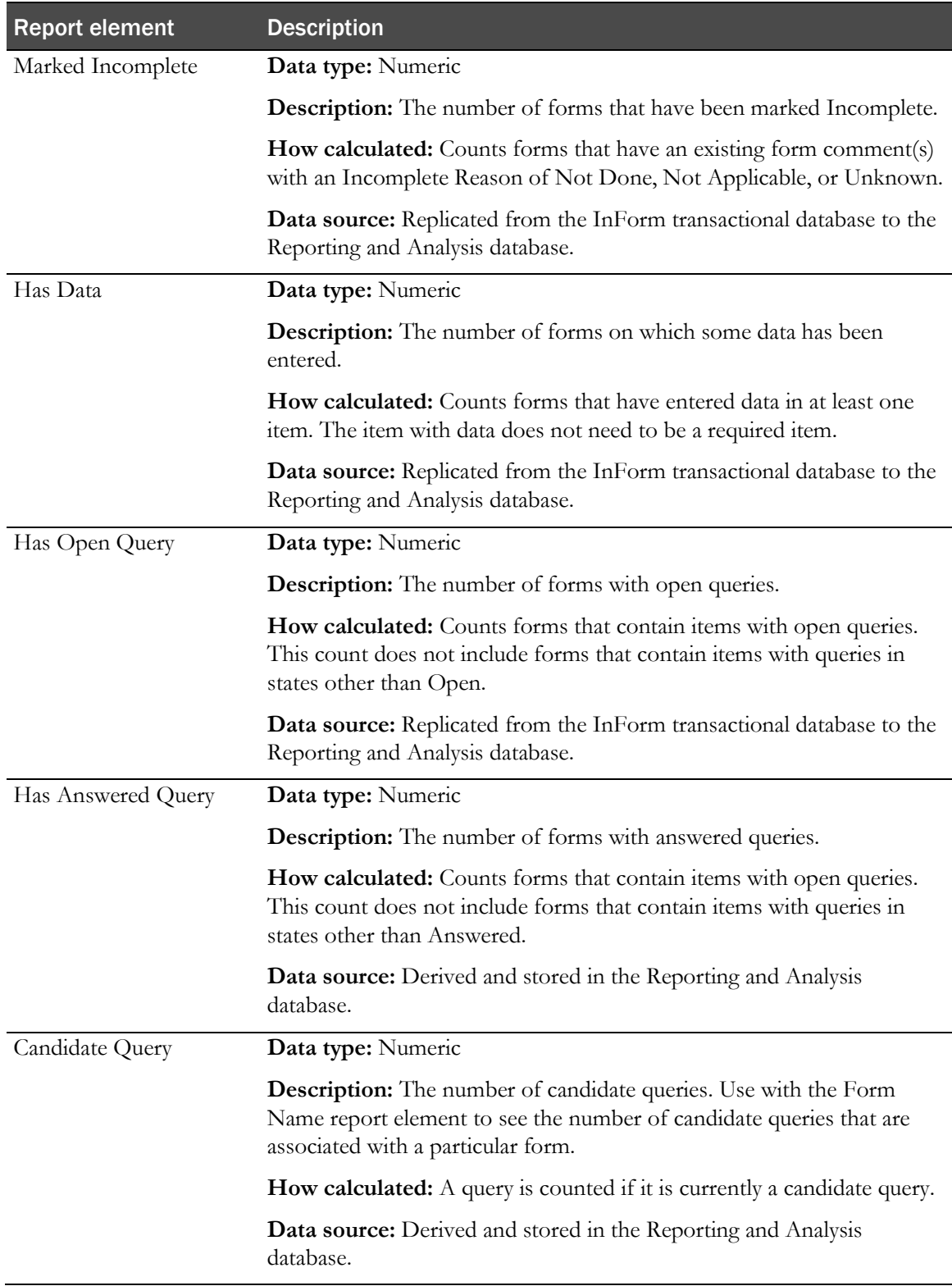

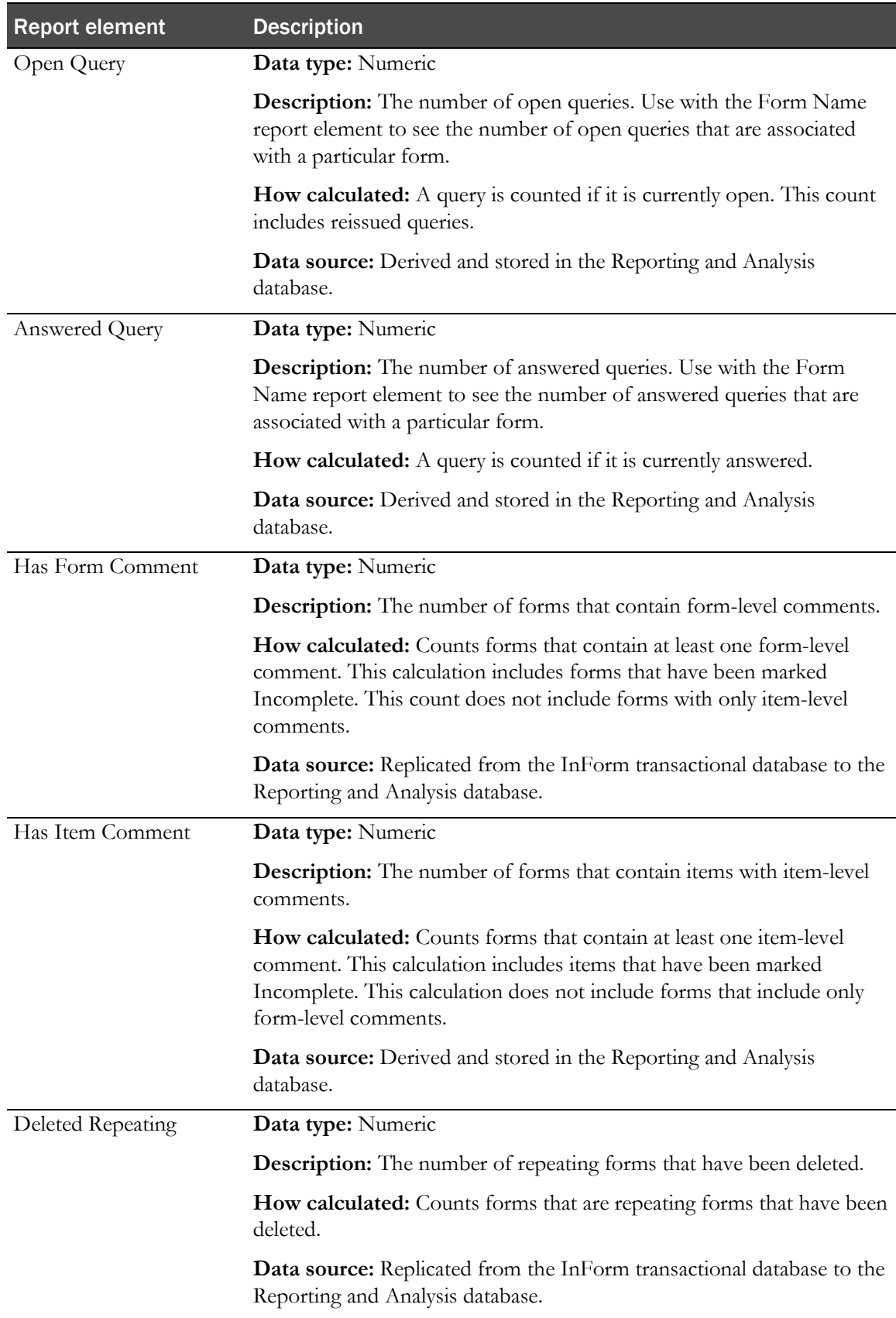

#### Forms: Review States

Forms: Review States report elements return the custom review state with which each form in the report is associated.

You create custom review states and stages for the Data Viewer, using the MedML Installer utility. You can define as many as five custom review states, and each custom review state must include three stages. If you do not define custom review states and stages for your study, the associated report elements do not appear in the Ad Hoc Reporting tree. For more information, see the *User Guide*.

Note: This folder contains study-specific clinical data. It only appears for the Forms report topic if you select the study-specific clinical package on the Select a package page when accessing the Ad Hoc Reporting workspace.

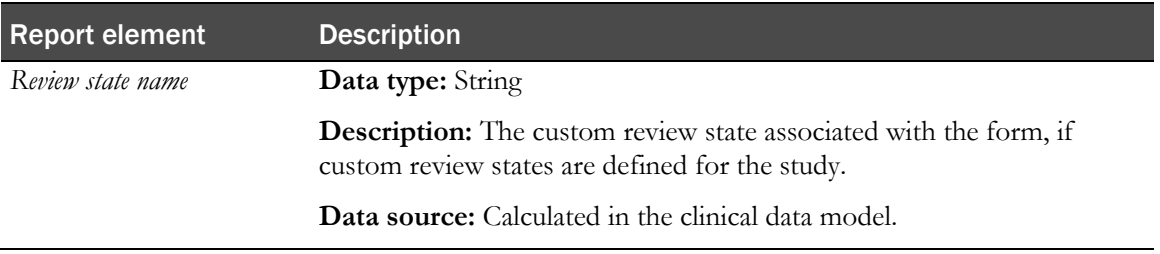

#### Forms: Review States Counts

Forms: Review States Counts report elements return the number of forms that are associated with each custom review state and stage in a study. The folder contains one measure element for each custom review state and stage combination.

You create custom review states and stages for the Data Viewer, using the MedML Installer utility. You can define as many as five custom review states, and each custom review state must include three stages. If you do not define custom review states and stages for your study, the associated report elements do not appear in the Ad Hoc Reporting tree. For more information, see the *User Guide*.

Note: This folder contains study-specific clinical data. It only appears for the Forms report topic if you select the study-specific clinical package on the **Select a package** page when accessing the Ad Hoc Reporting workspace.

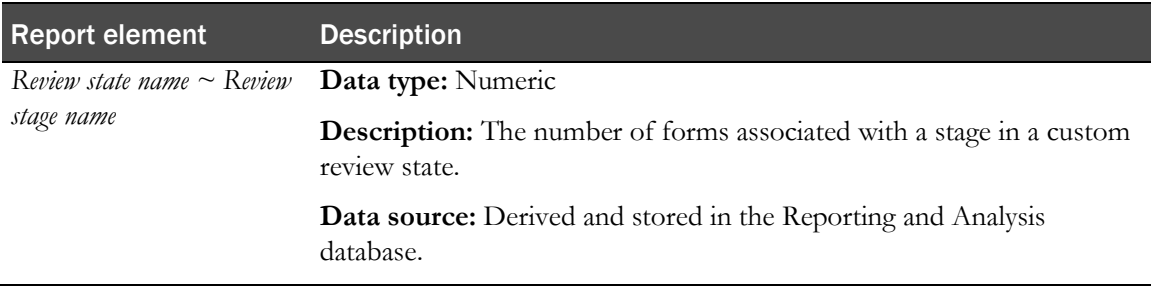

#### Forms: Form Dates

Forms: Form Dates report elements allow you to report on dates associated with form status.

Forms may be set to some states more than one time. For these states, First and Last date report elements appear in the Ad Hoc Reporting tree. Use these report elements to identify when a form moved from one state to another, as follows:

- Use Last dates to determine the current status for a form, and the date on which the status change occurred.
- Use the First and Last dates together to identify forms that were, but are no longer in a given state. You can also use these dates to identify forms that changed after being assigned a given state. For example, you can compare the Data Last Modified Date to the Last SV Complete date to see whether the form changed after it was marked SV Complete.

If a form has been in a particular state only one time, the First and Last dates for that state display the same date.

If a form has never been assigned a particular status, the First and Last dates for that state return null values. (The resulting columns are empty.)

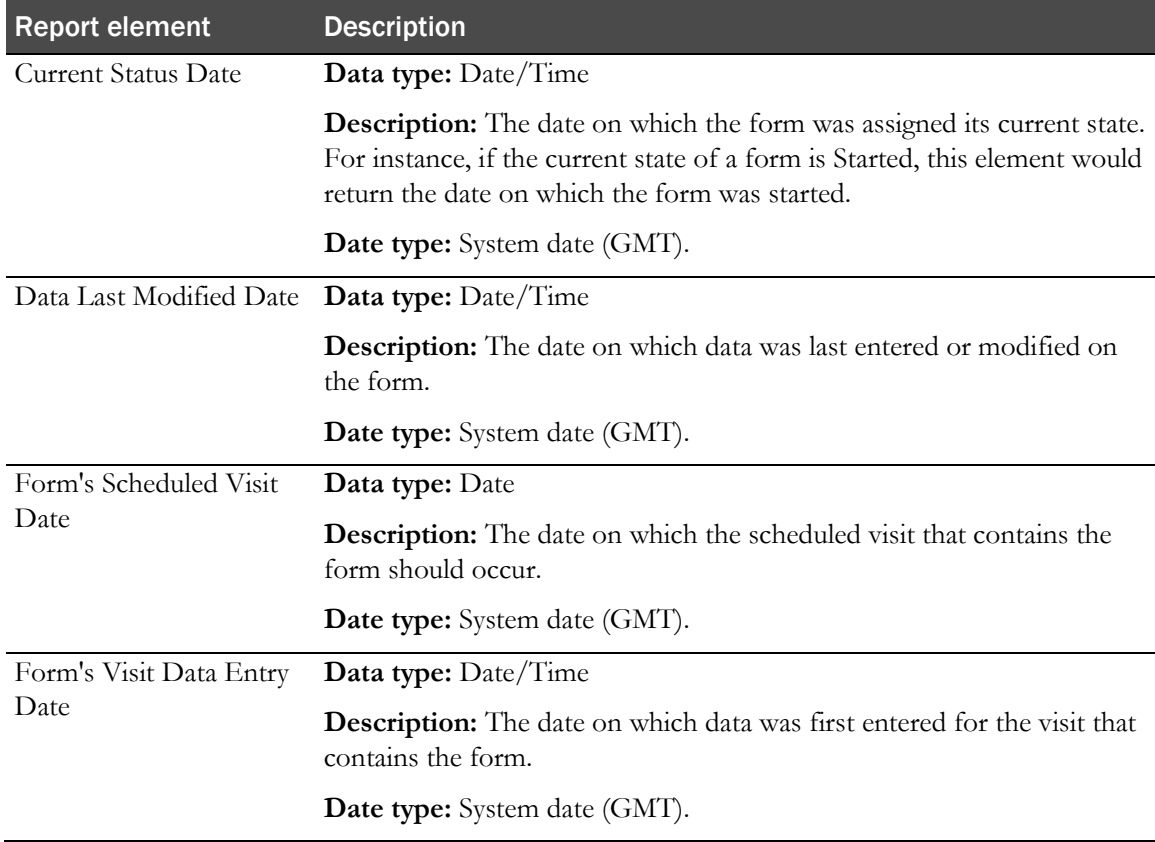

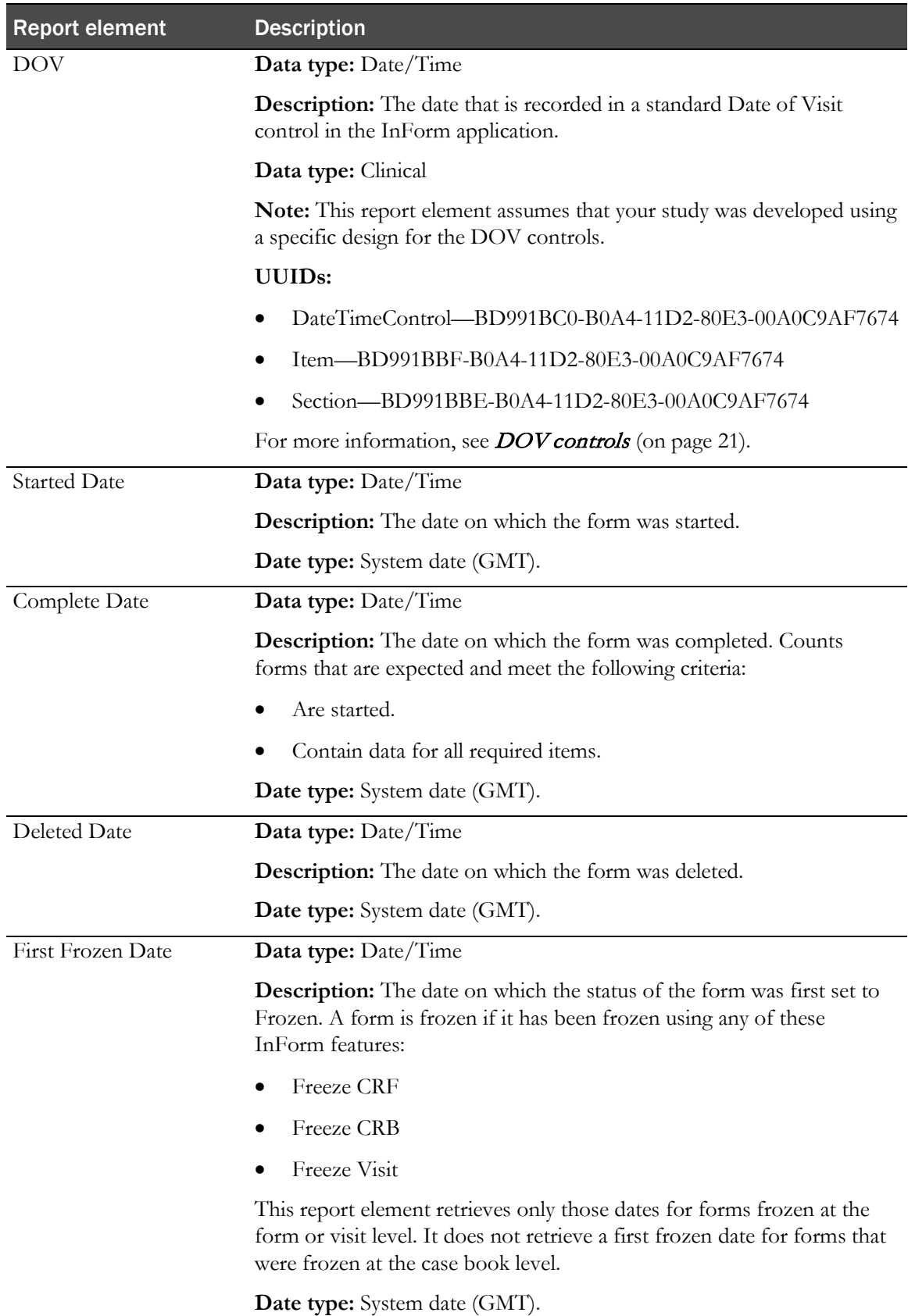

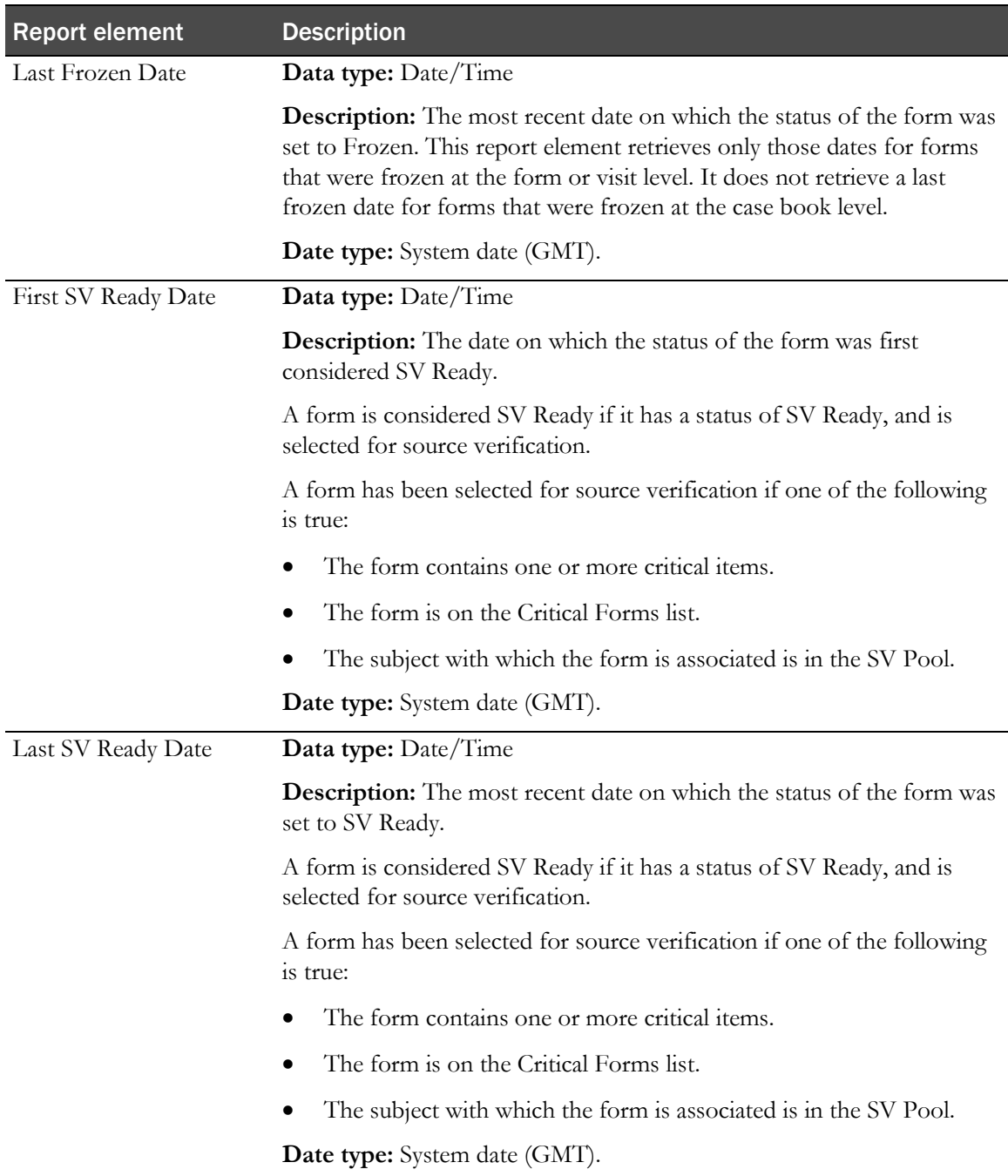

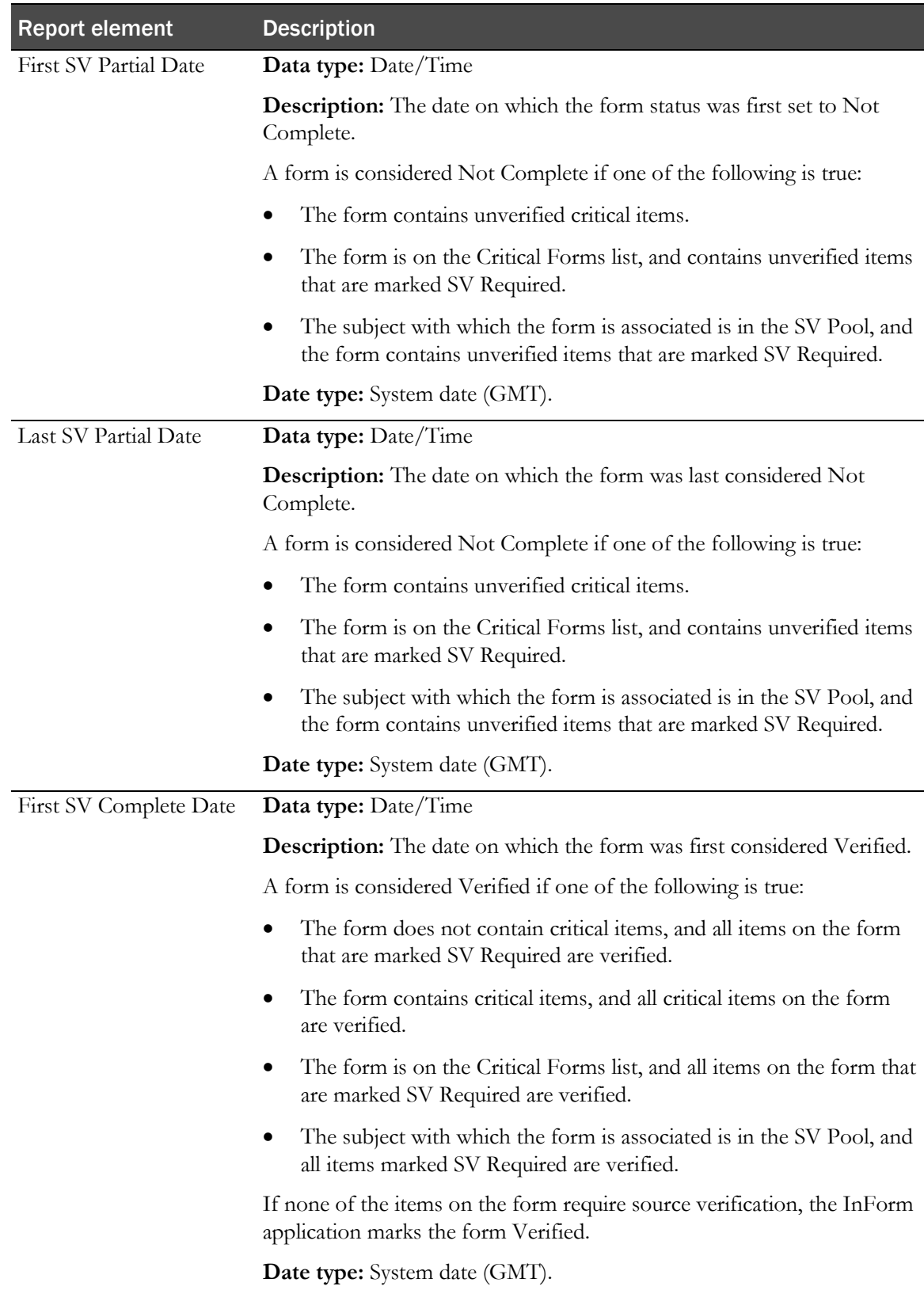

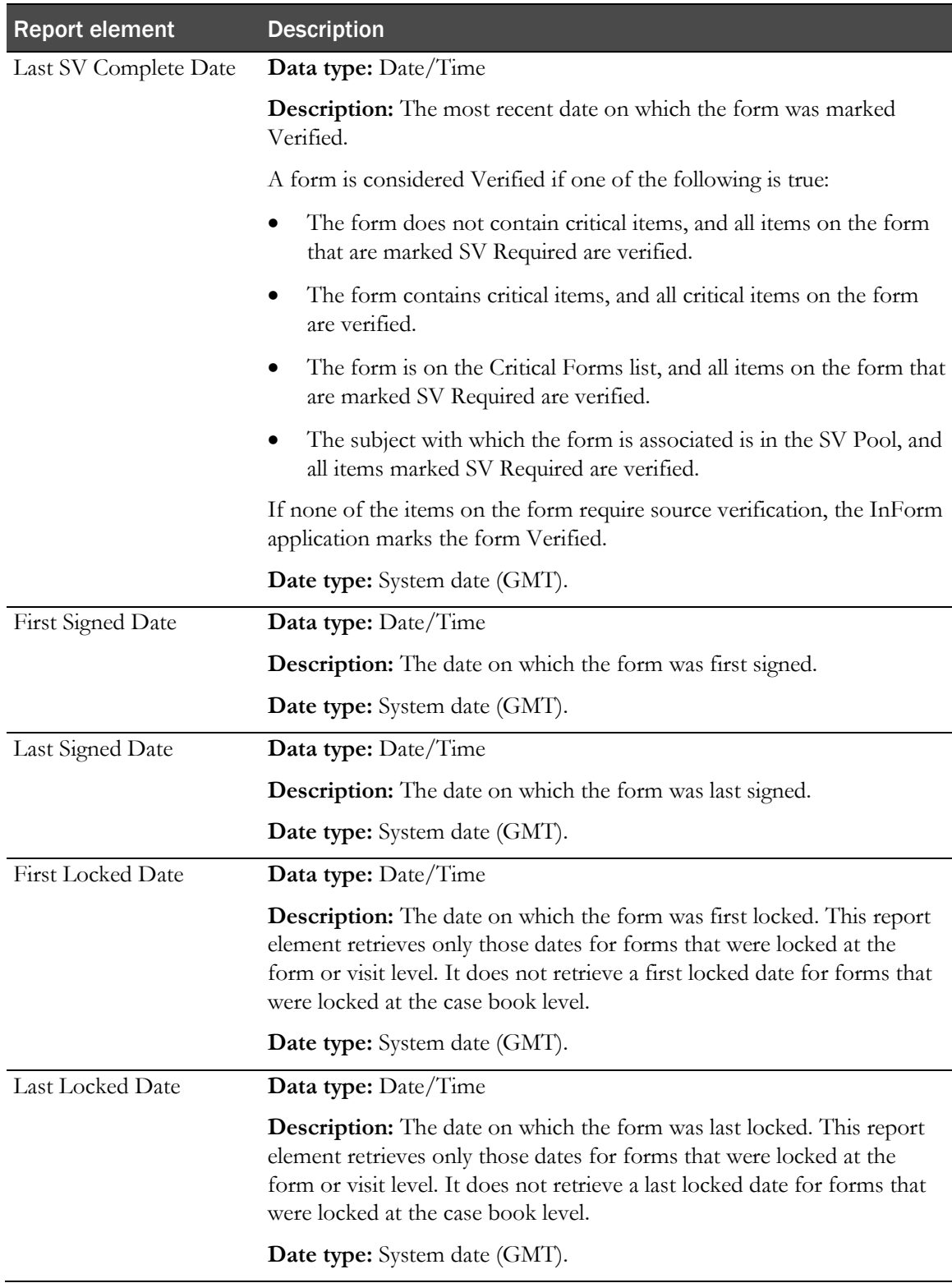

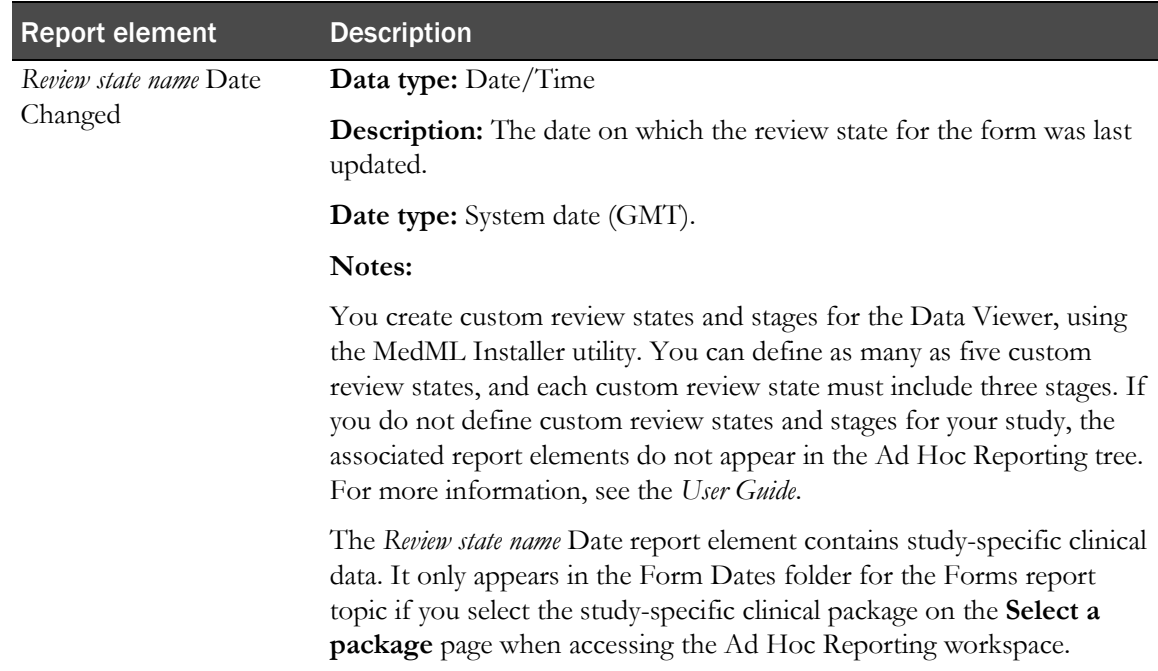

#### Forms: Form Status by Month and Year

Forms: Form Status by Month and Year report elements let you create reports on form status by month. Use these report elements with form status counts to see the number of forms that were set to a particular status each month.

If the report is sorted by one of the Month/Year report elements. You can add the Form Count element to see how many forms were assigned a particular status in each month.

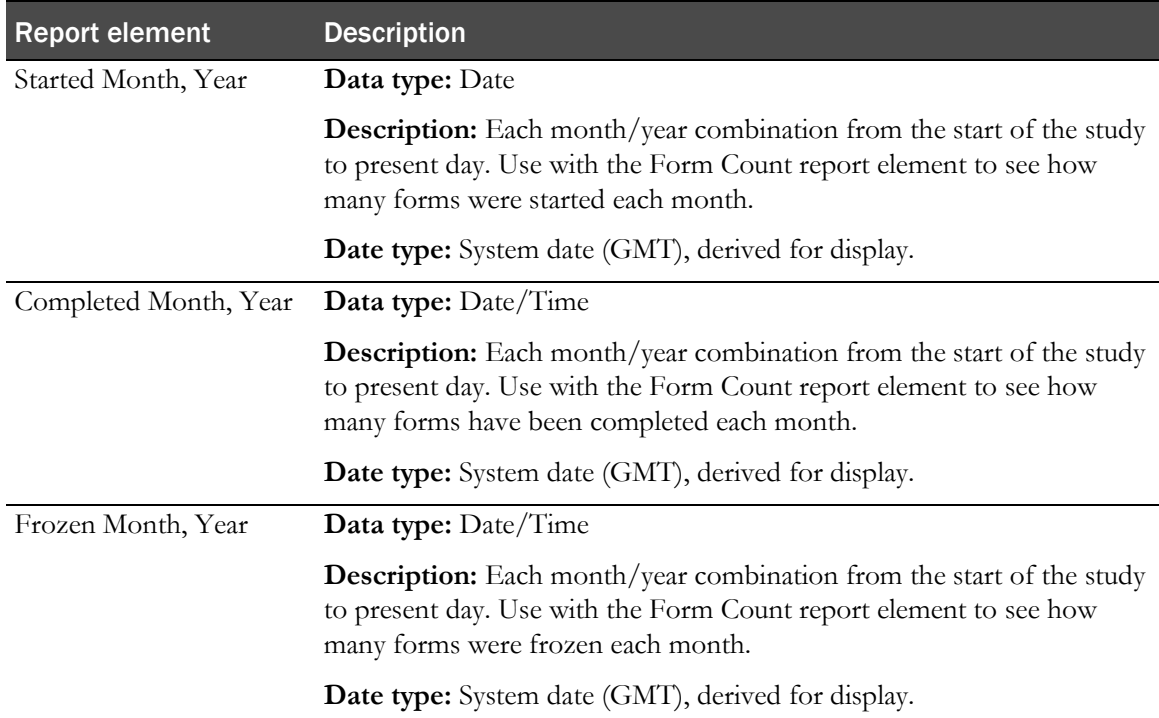

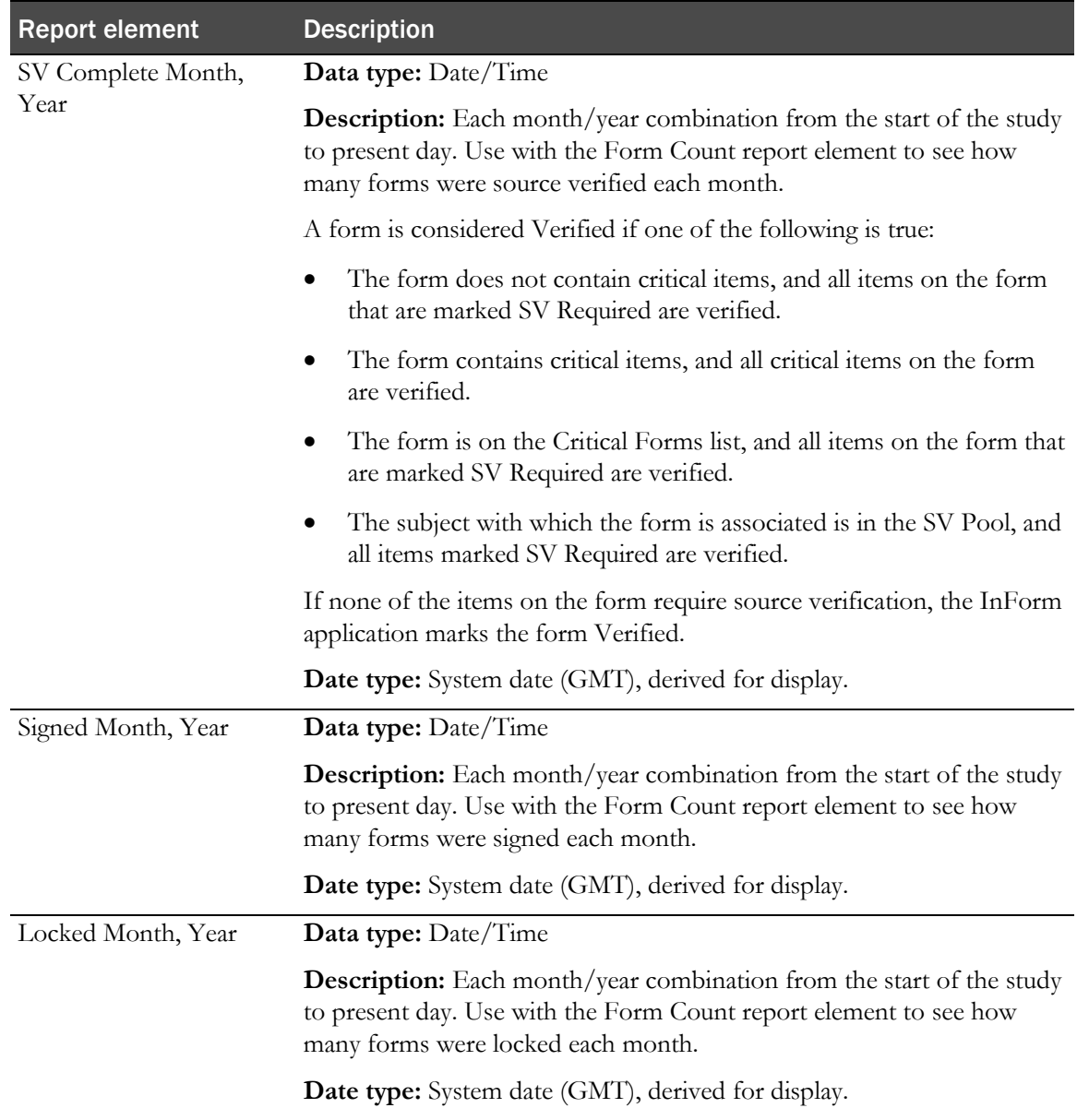

## Forms: Aging

Forms: Aging report elements allow you to report on how long forms have been in an incomplete state.

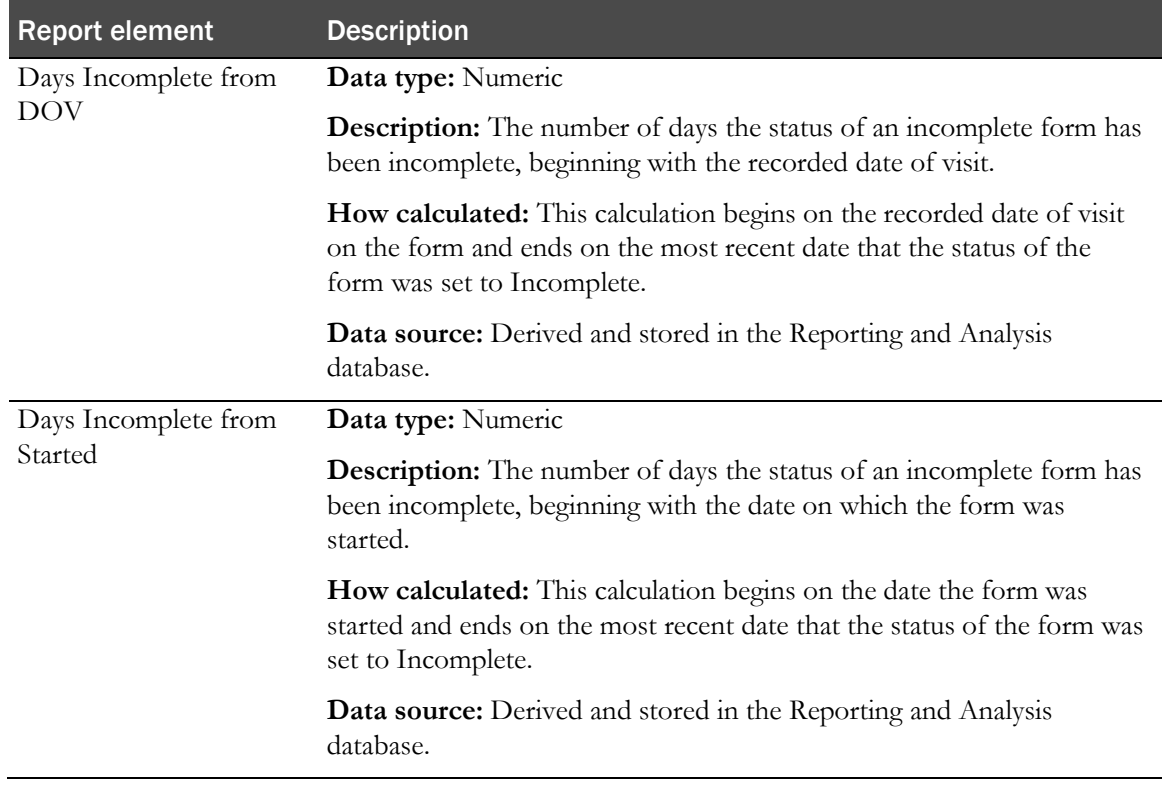

### Forms: Cycle Times

Forms: Cycle times report elements let you report on the amount of time it takes for forms to move from one state to another. These elements may return a specific value or an average, depending on other elements used in your report.

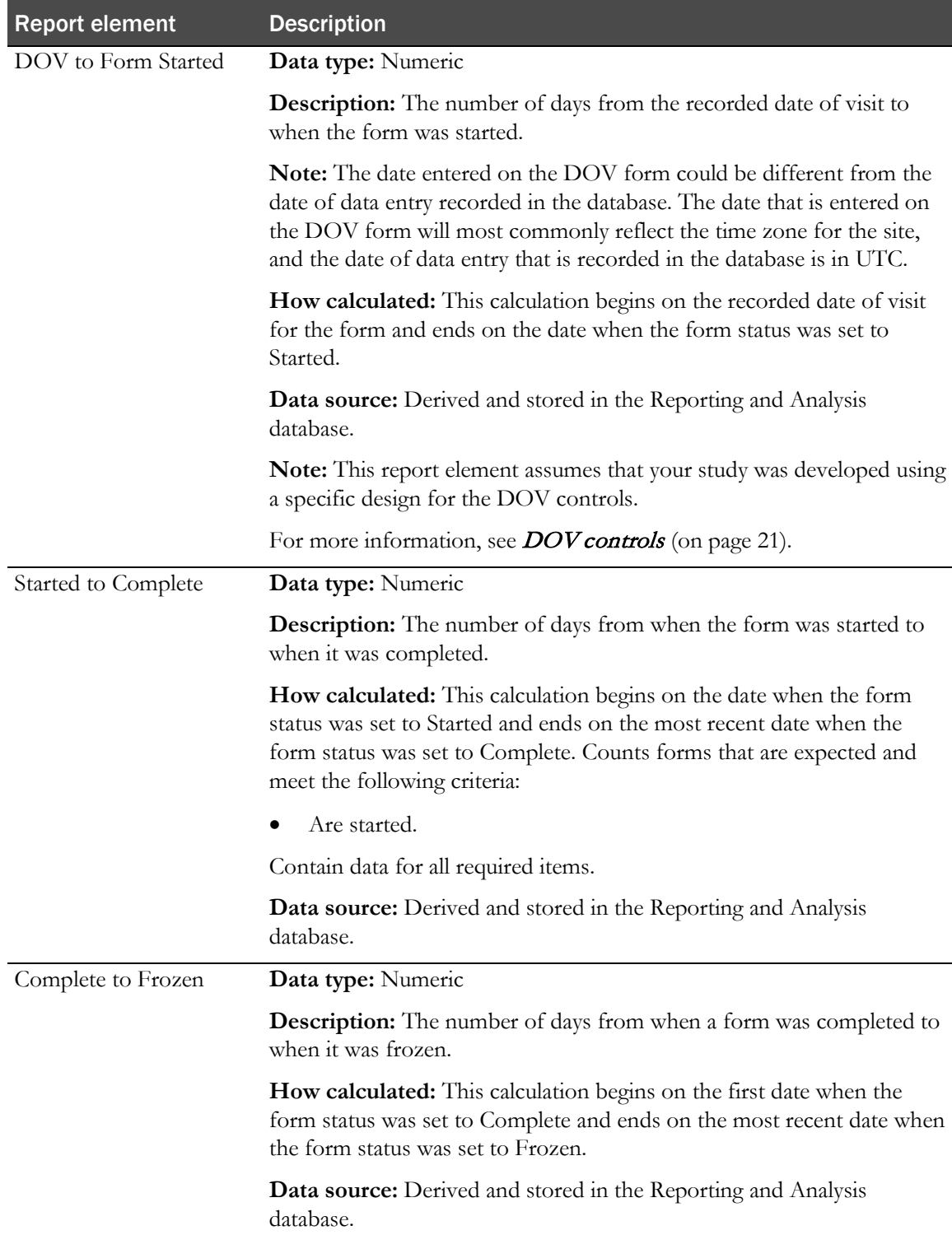

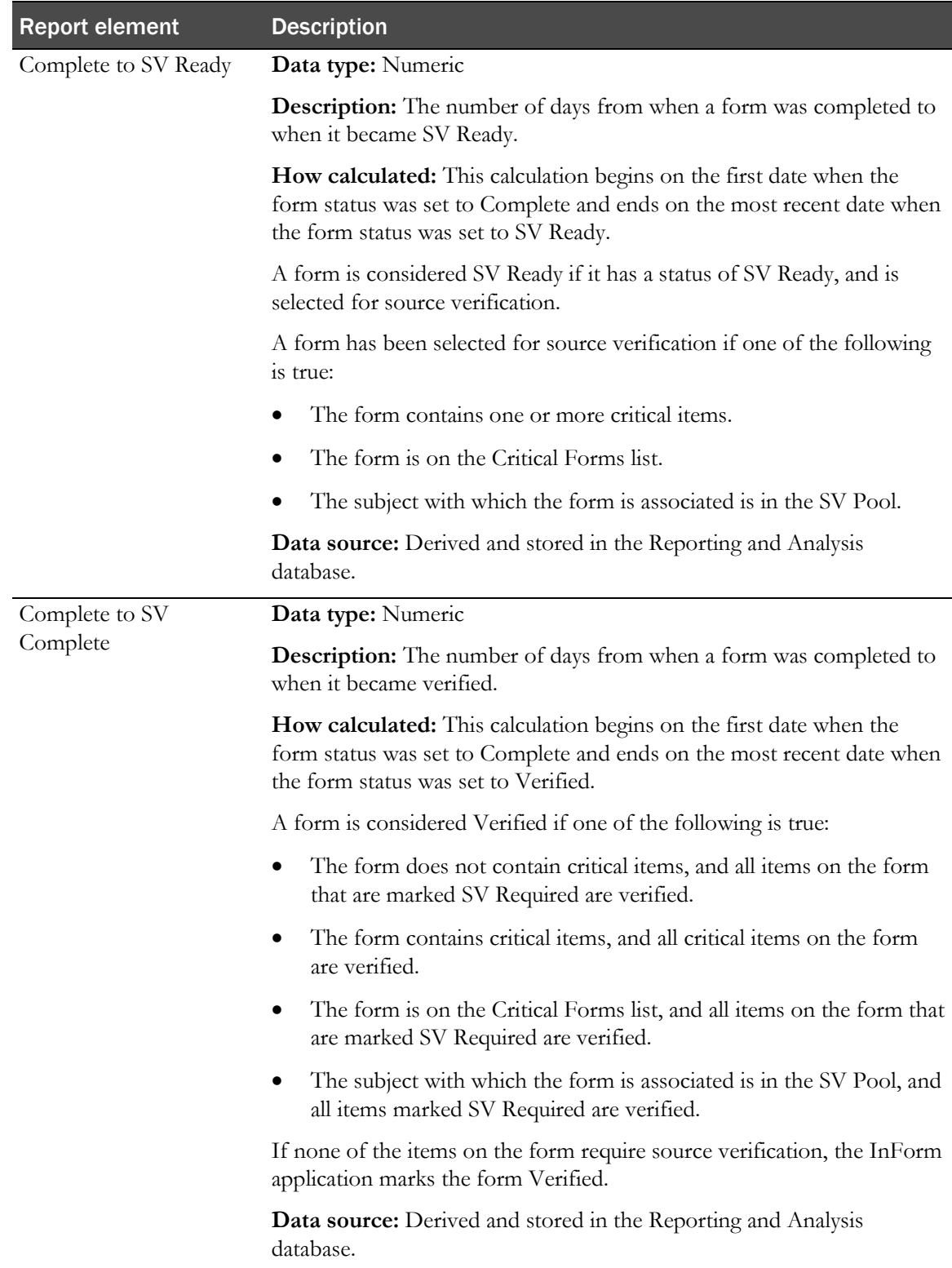

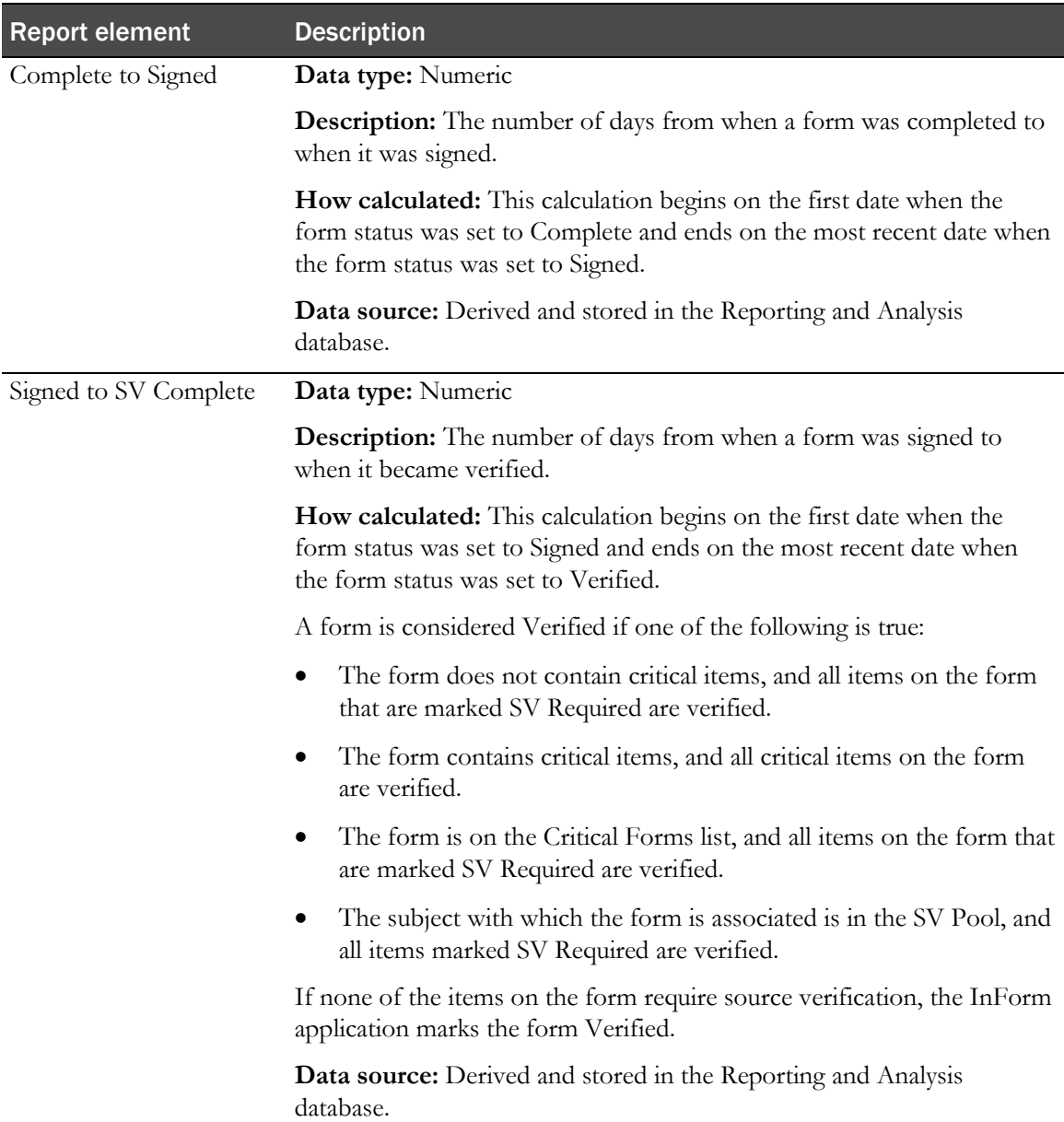

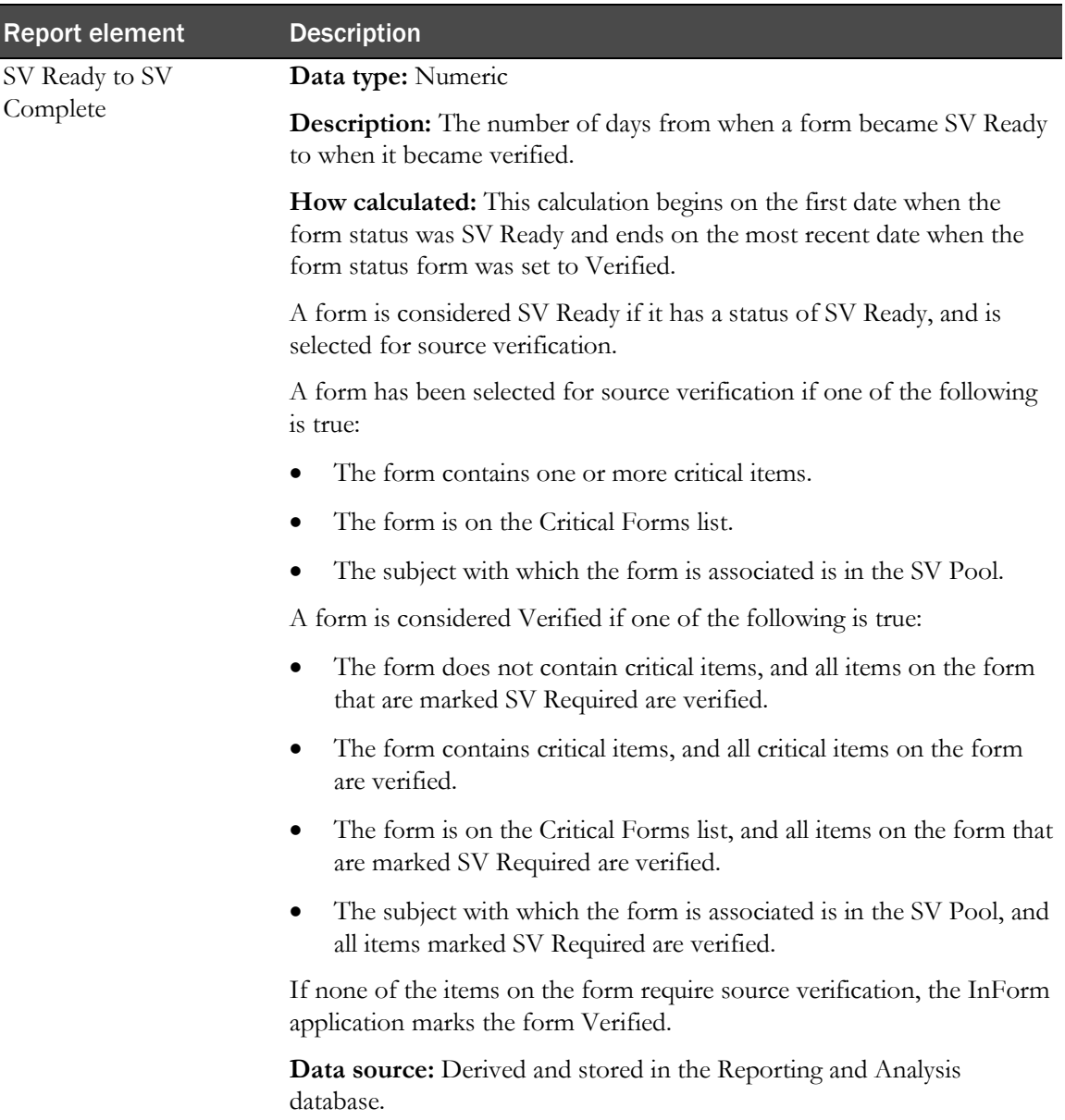

I I

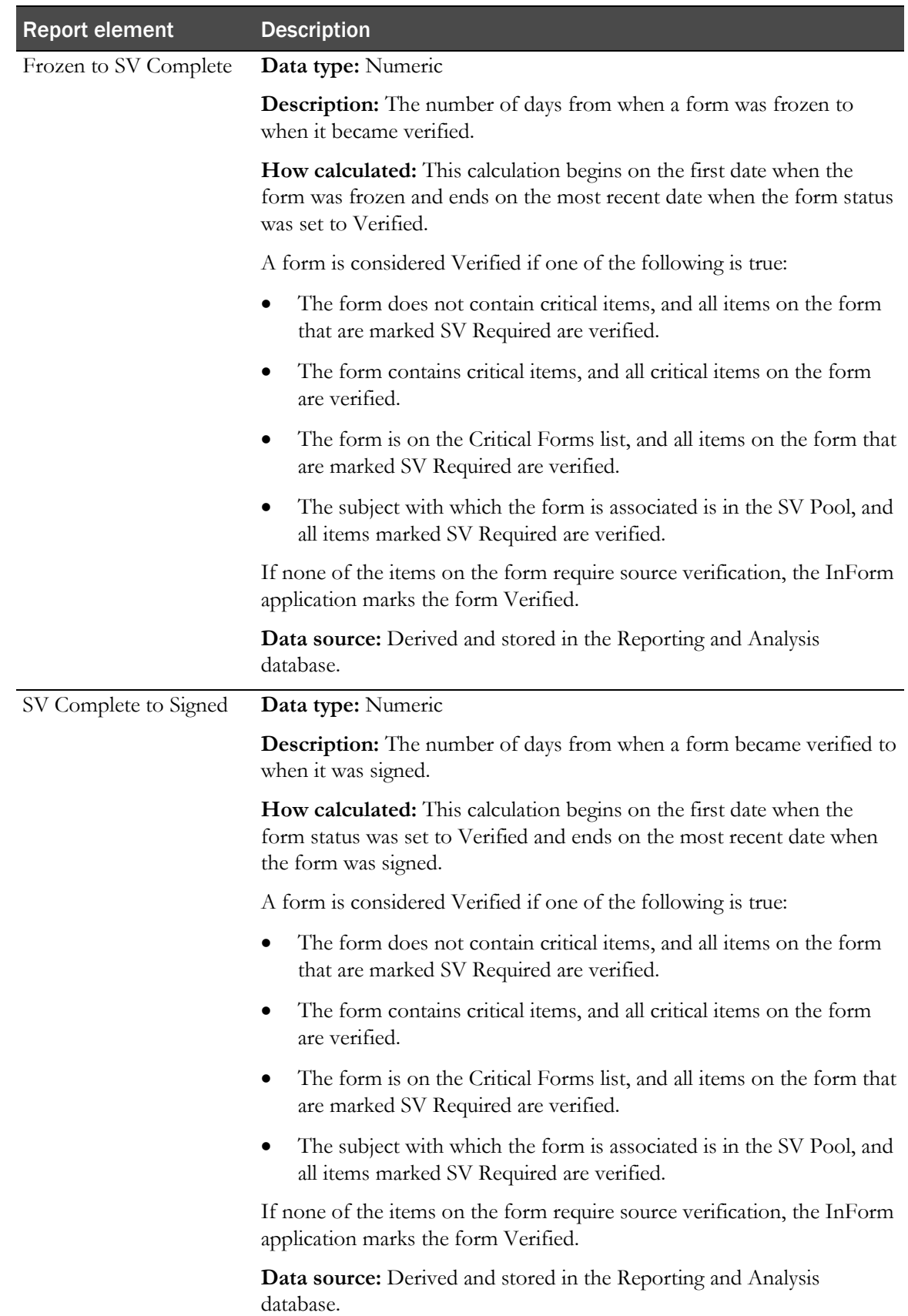

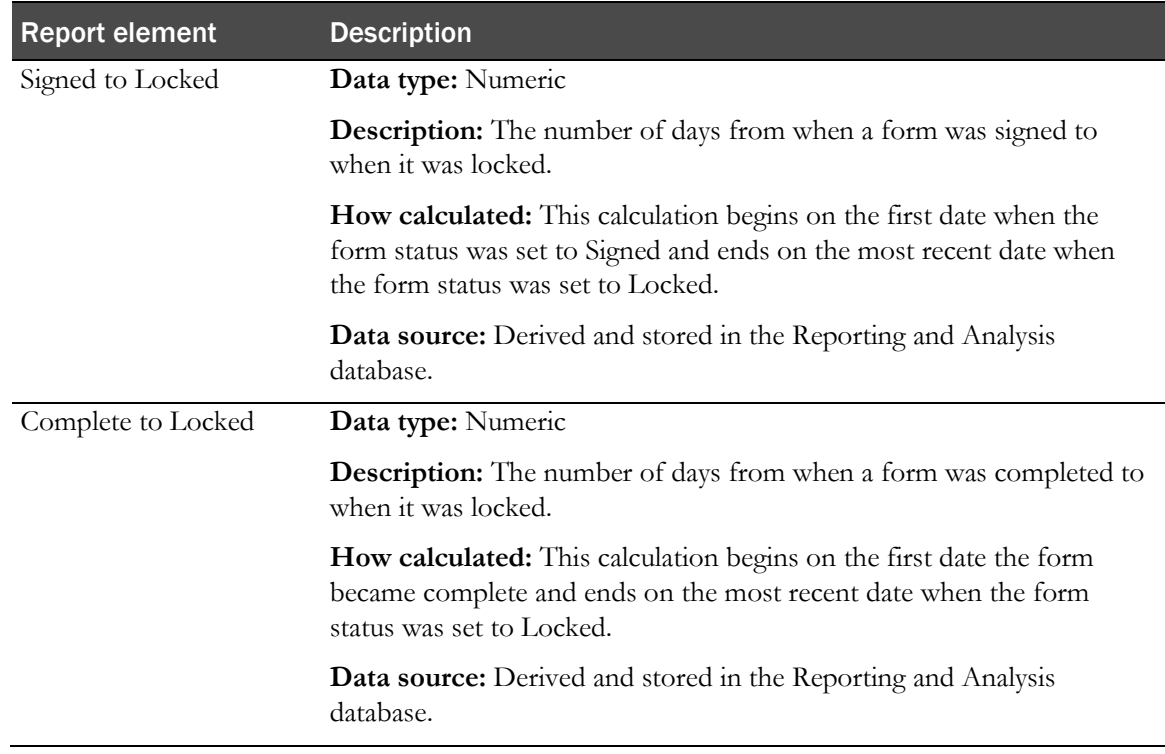

## Section report elements

Forms in your study may be designed in sections. Section report elements let you report on these form sections in study design.

## **Sections**

Section report elements let you report on sections of forms in your study.

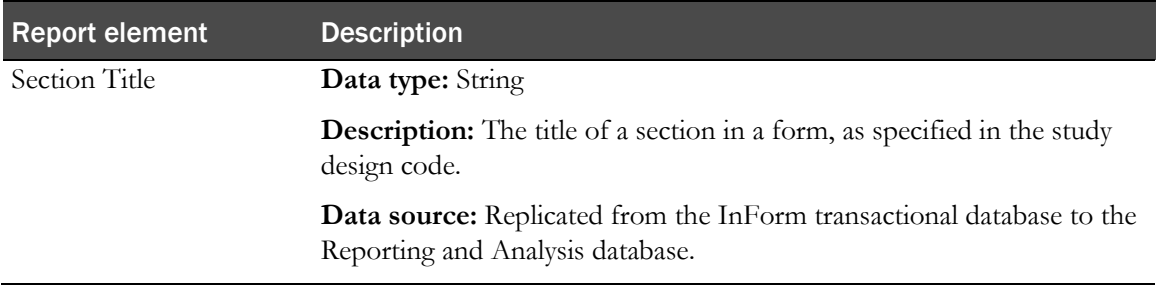

#### Sections: Properties

Sections: Properties report elements return information about the properties associated with sections.

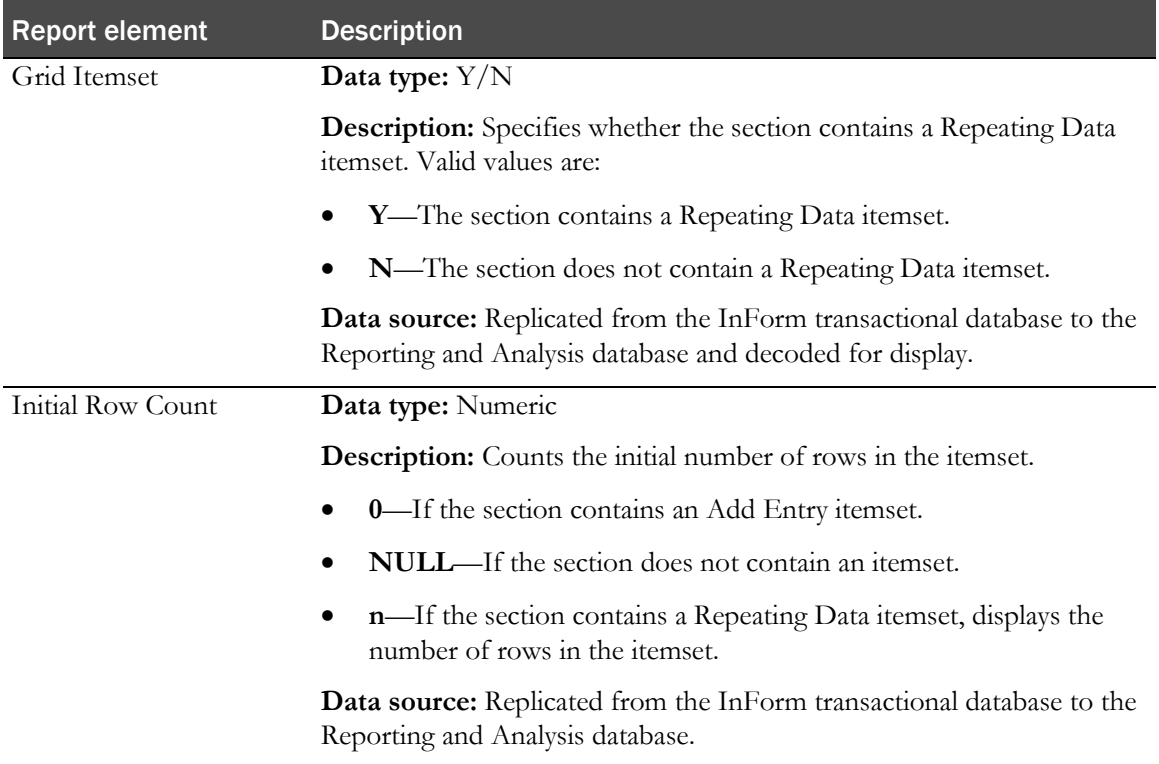

#### Item report elements

The Items report topic contains elements and measures that provide metrics and status information about items on forms in the study. Use this report topic to include counts of different item types, information about item properties, and information on when items were initially created and changed.

Items may be set to some states more than one time. For these states, First and Last date report elements appear in the Ad Hoc Reporting tree. Use these report elements to identify when an item moved from one state to another, as follows:

- Use Last dates to determine the current status for an item and the date on which the status change occurred.
- Use the First and Last dates together to identify items that were, but are no longer in a given state. You can also use these dates to identify items that changed after being assigned a given state. For example, you can compare the Last Modified Date to the Last SV date to see whether the form was changed after it was last source verified.

If an item has been in a particular state only one time, the First and Last dates for that state display the same date.

If an item has never been assigned a particular status, the First and Last dates for that state return null values. (The resulting columns are empty.)

## Items

Items report elements return metrics on the items in your study.

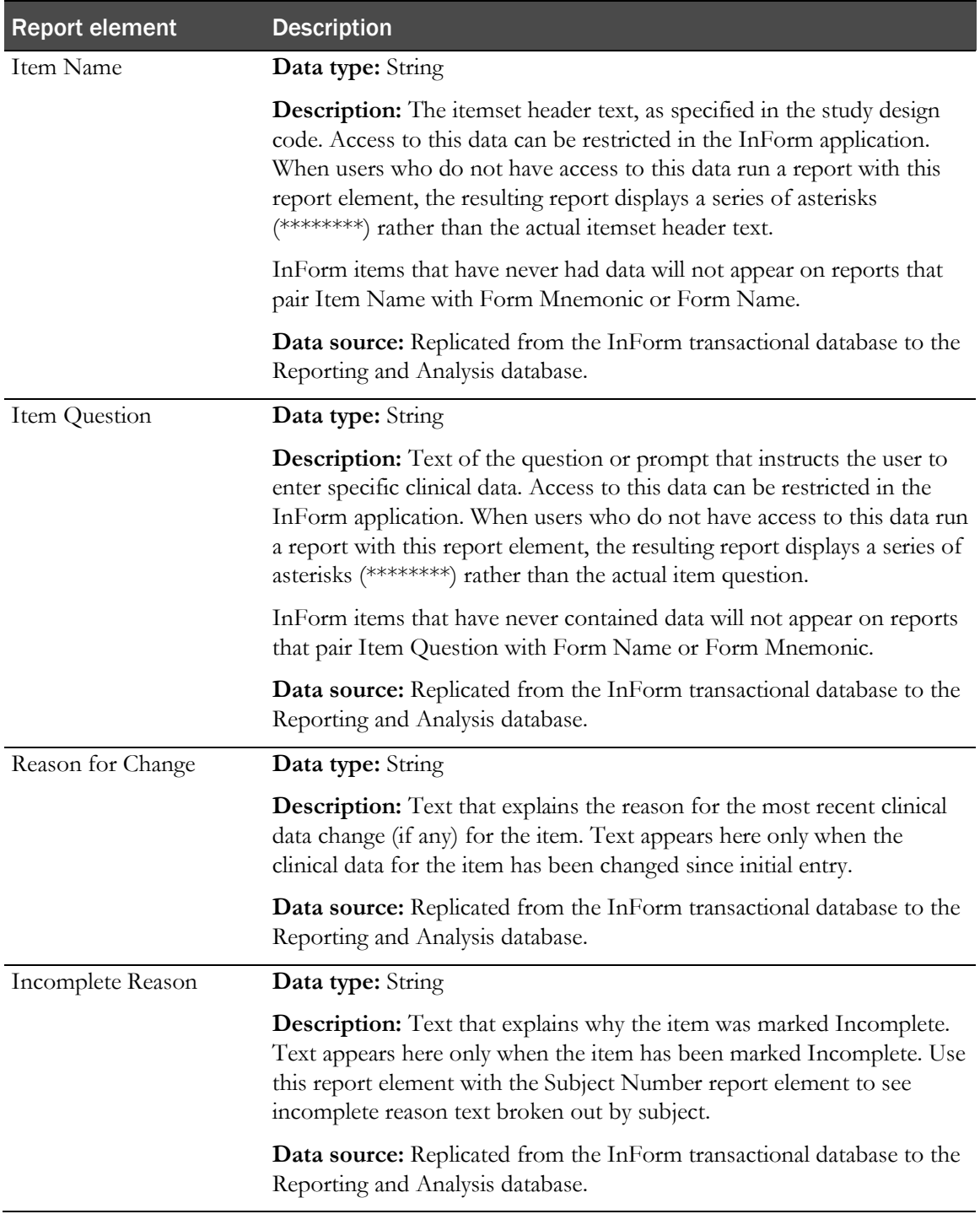

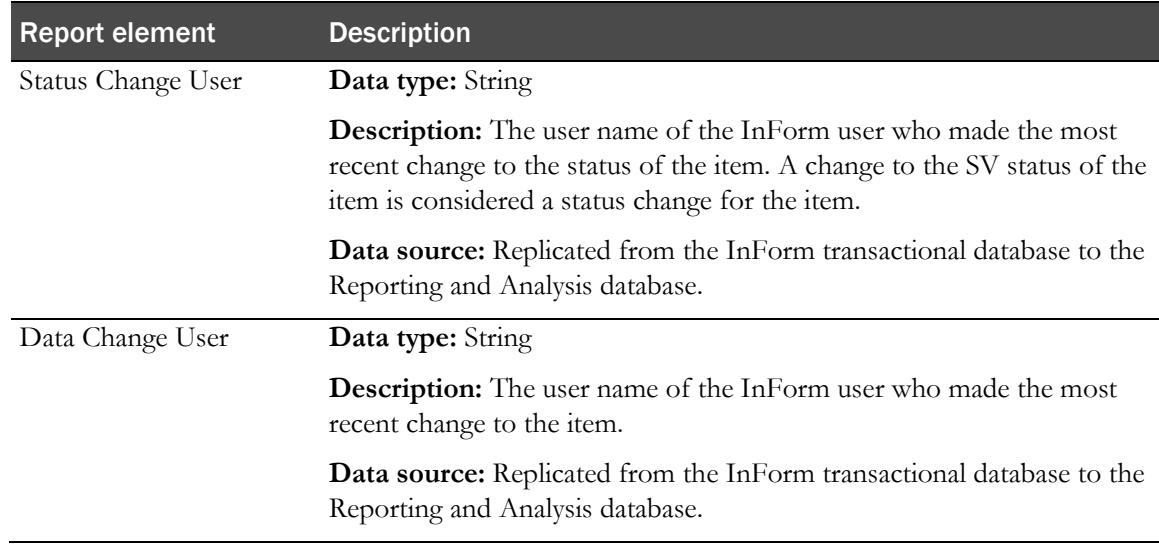

## Items: Item Properties

Items: Item Properties report elements let you report on types of items.

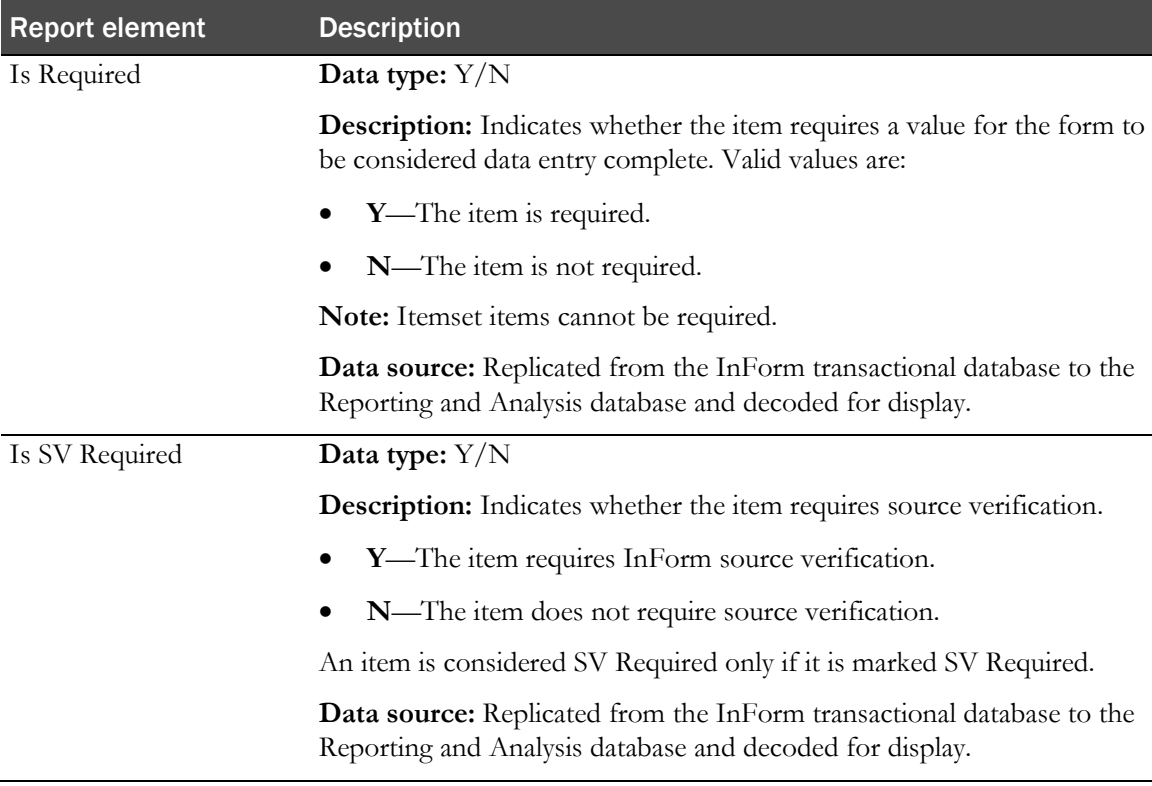

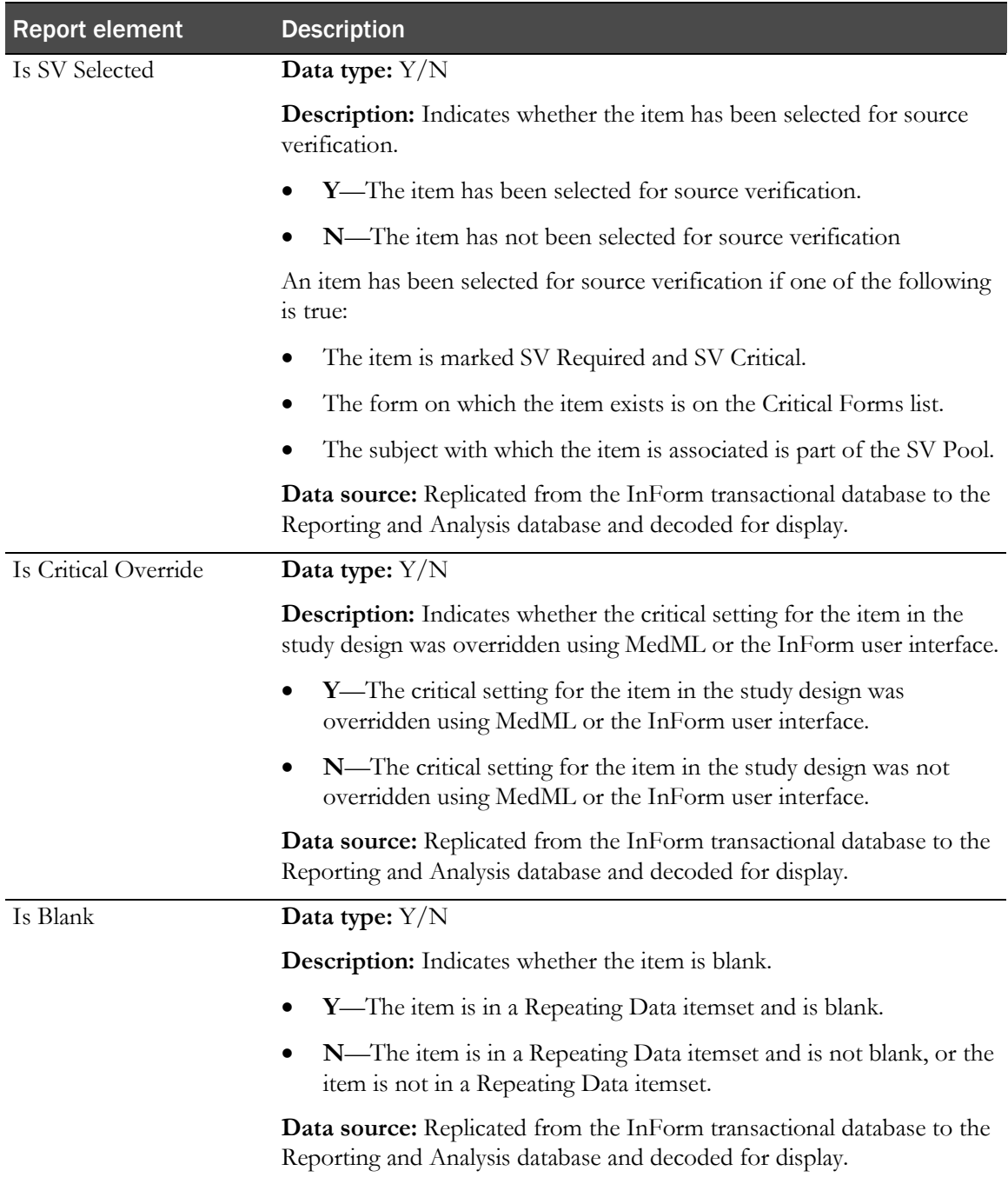

## Items: Item Counts by Property

Items: Item Counts by Property report elements let you report item totals based on their design characteristics.

Note: All item counts include only items that have at one time contained clinical data. These counts do not include items for which clinical data has never been entered.

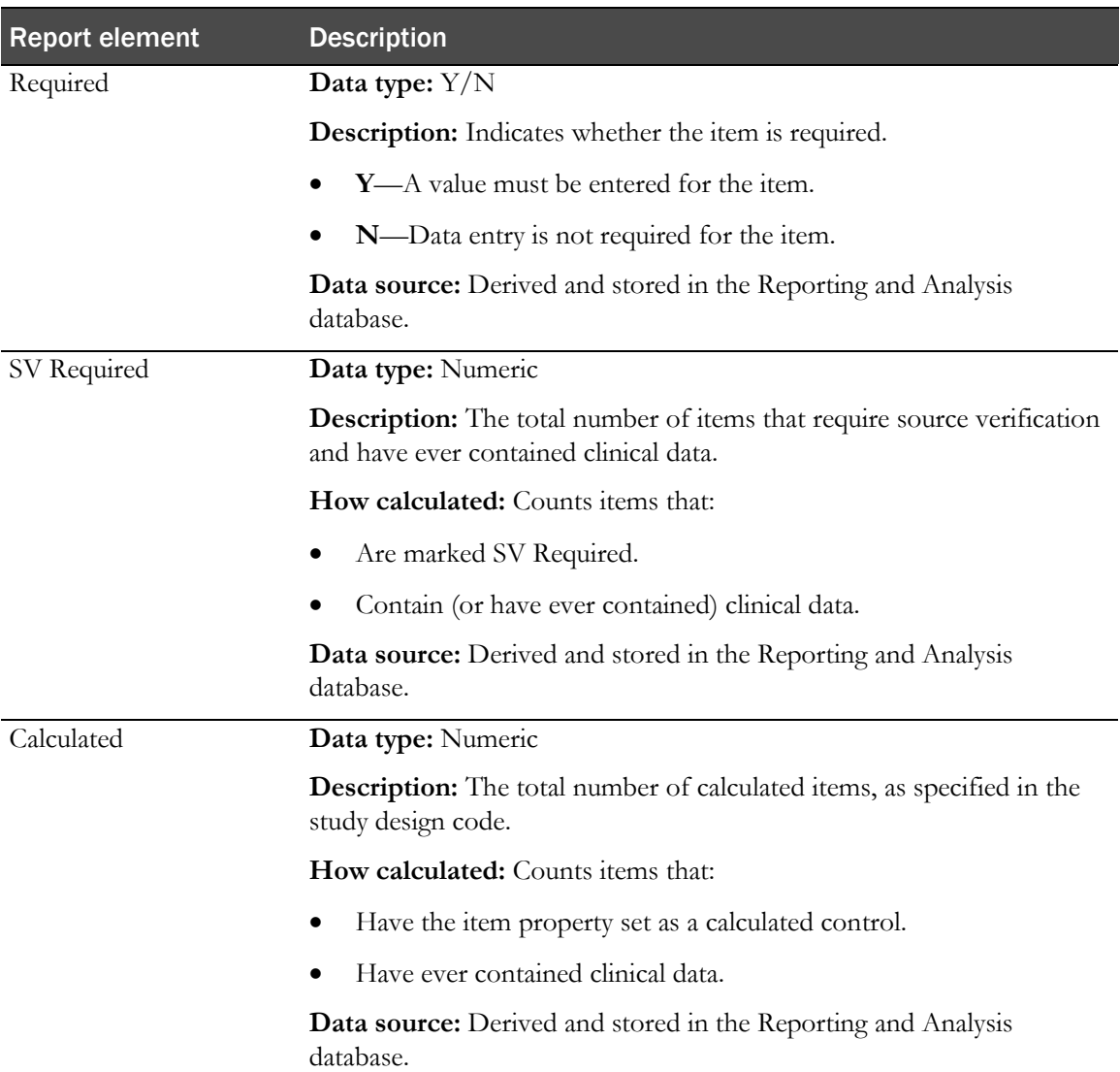

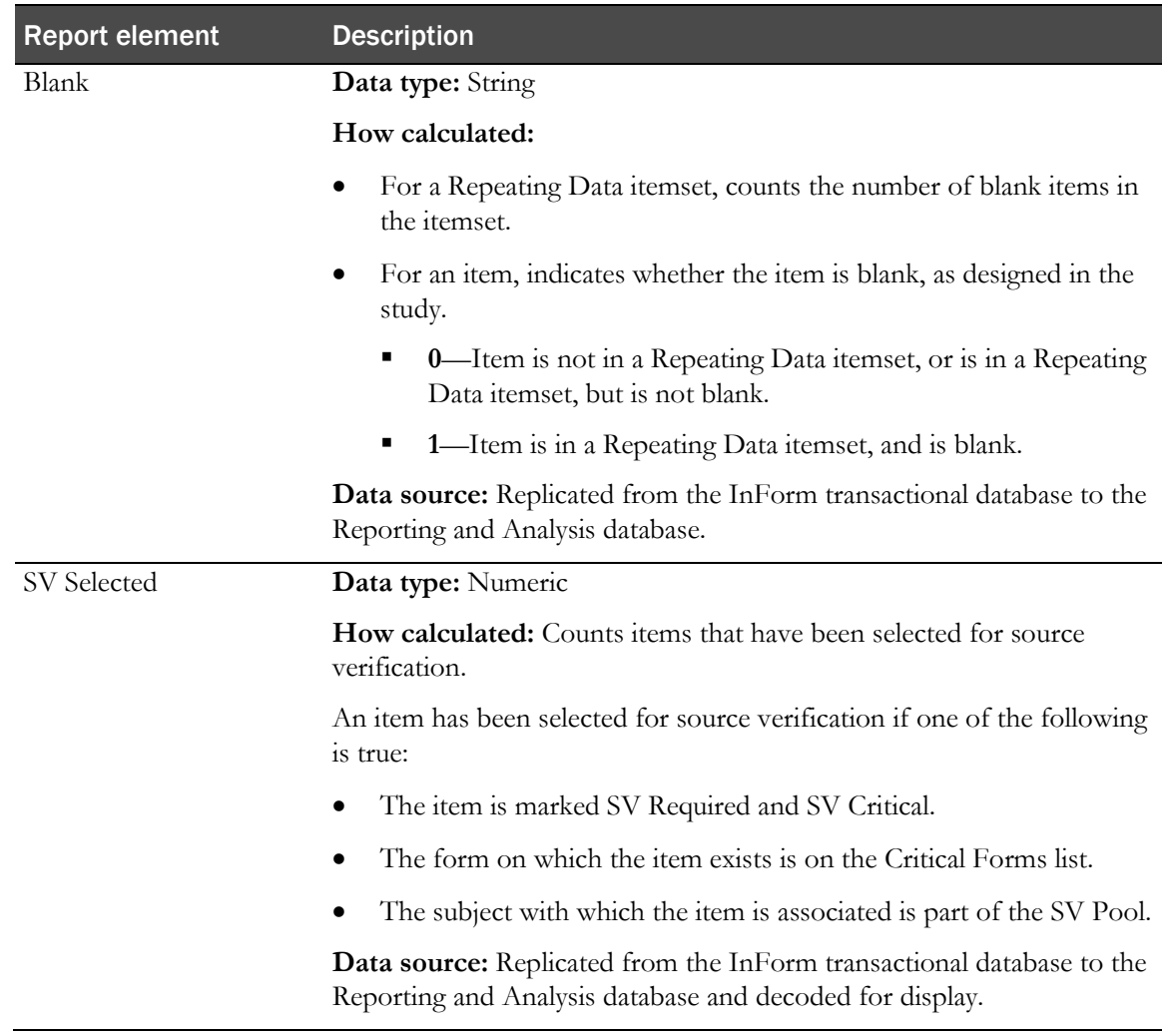

## Items: Item Status Counts

Items: Item Status Counts return totals of items (relative to the number of subjects) in various states.

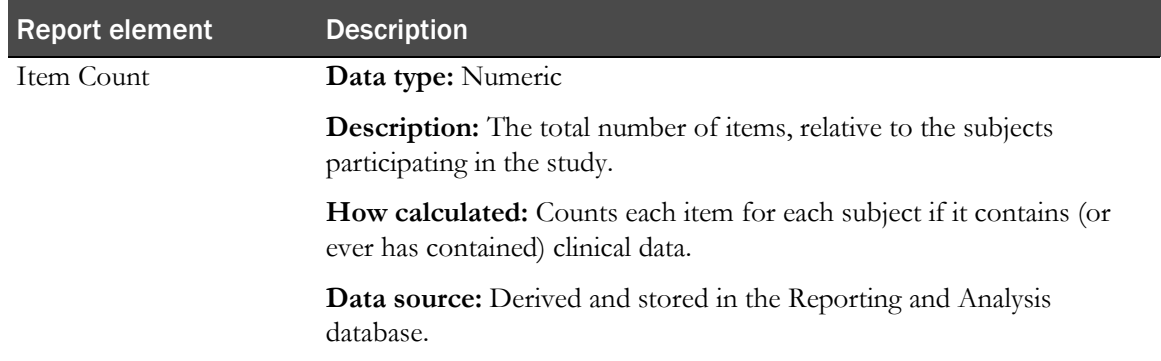

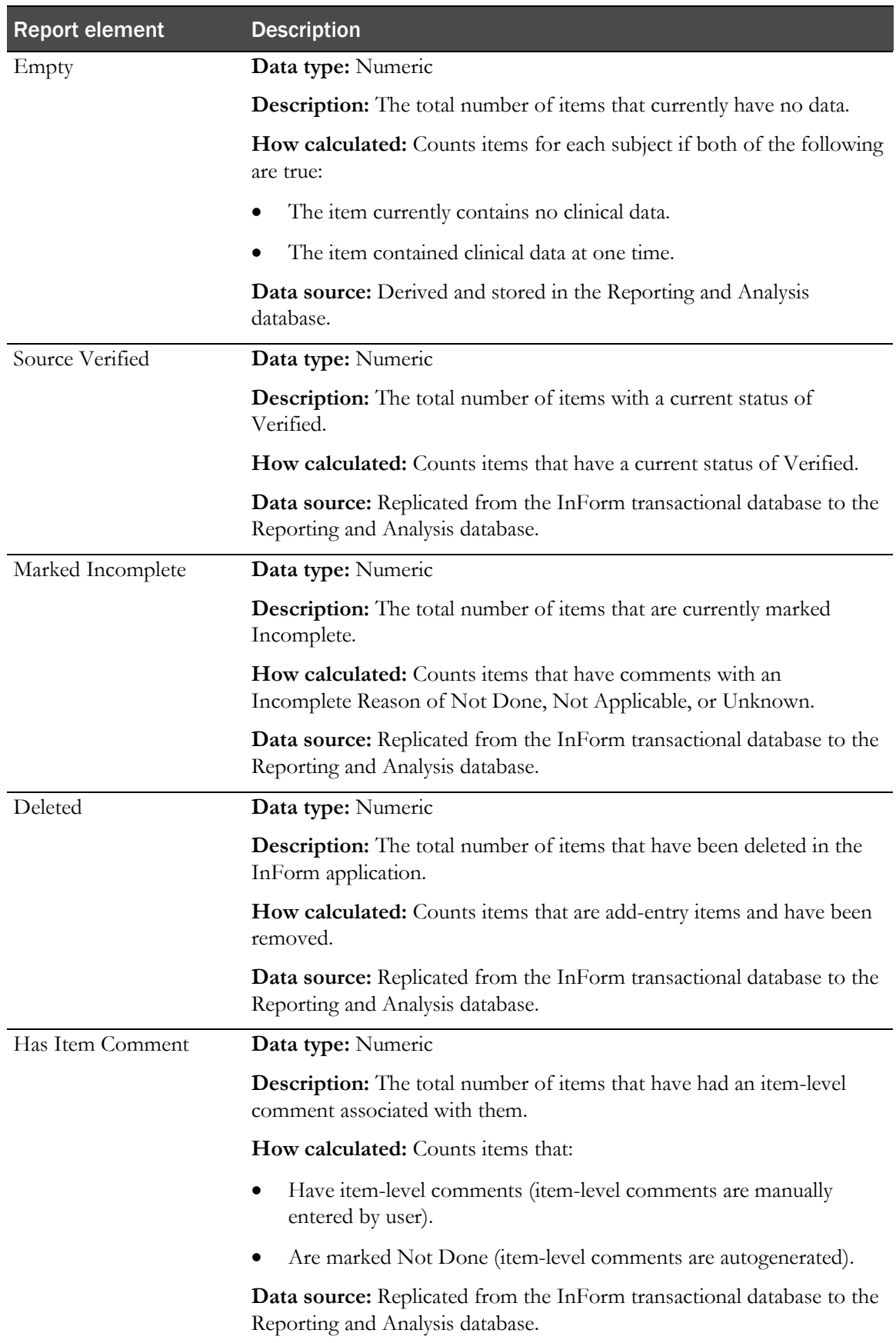

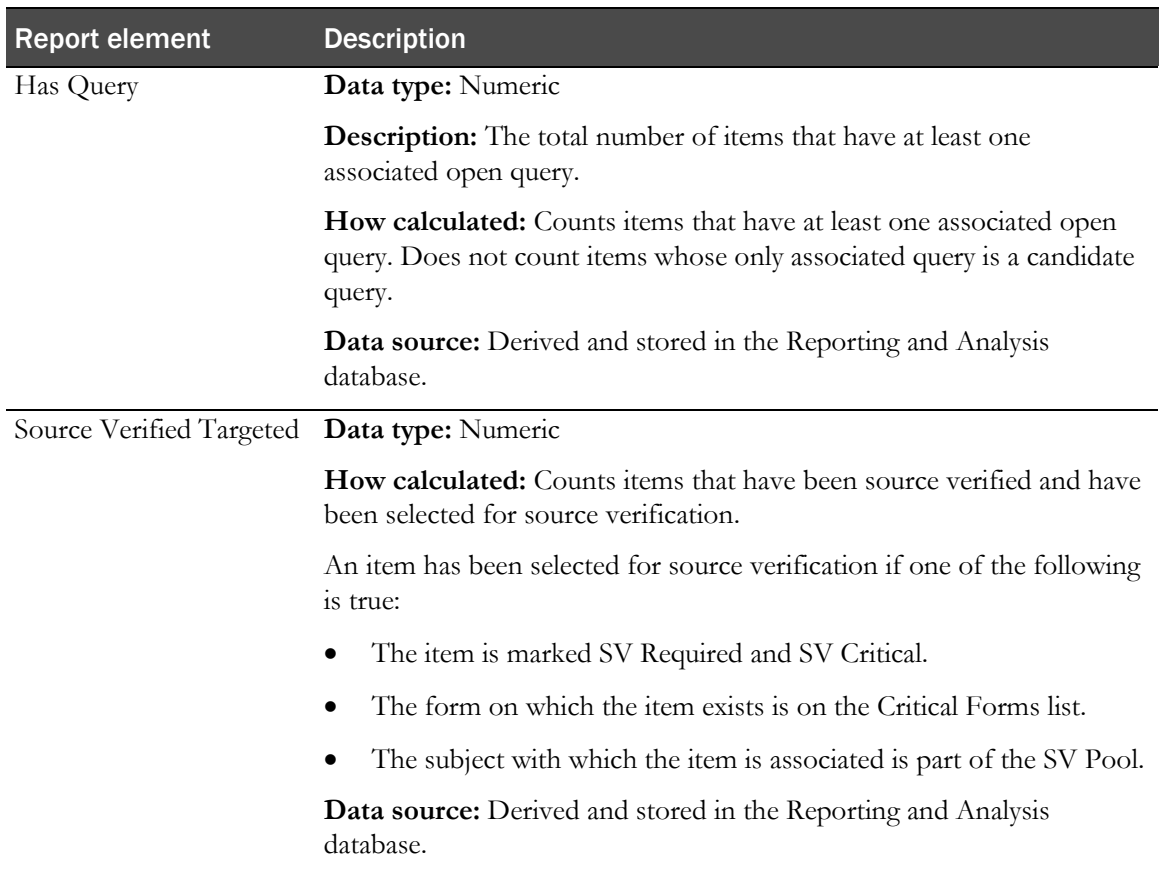

#### Items: Item Dates

Items: Item Dates report elements let you report on when items were completed and modified.

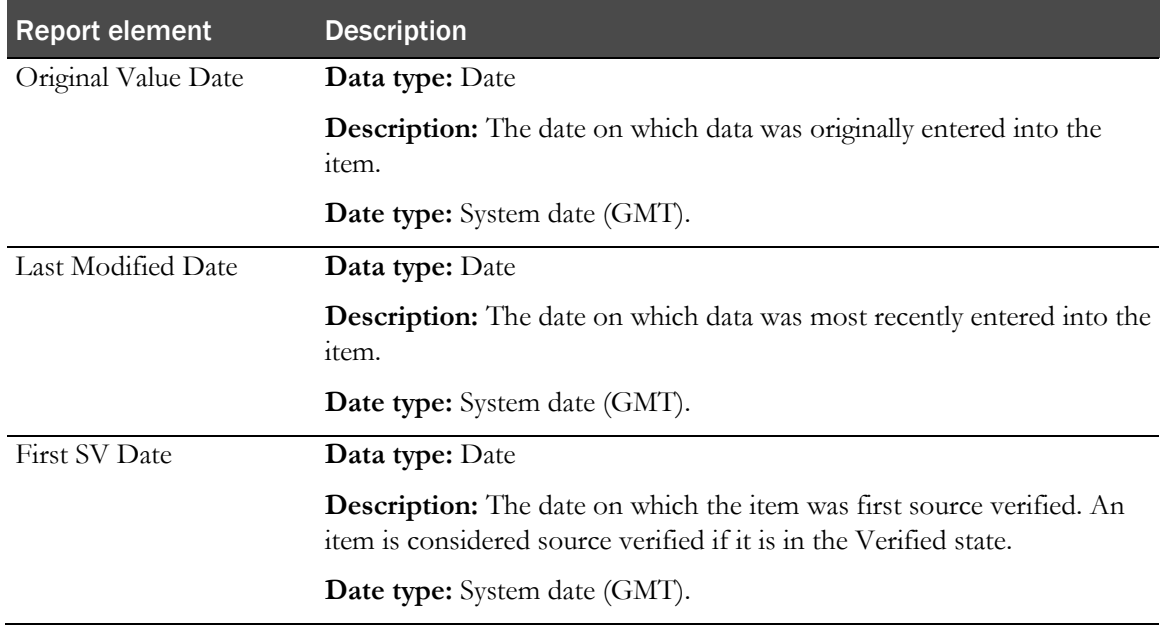

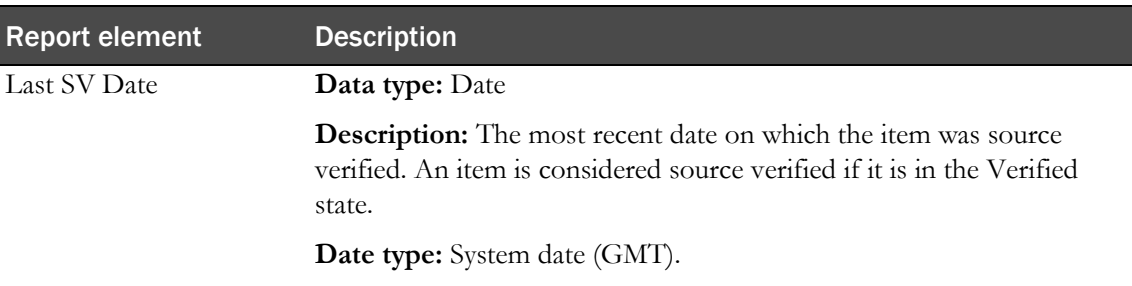

# Rule report elements

Rule report elements and measures allow you to create reports using information about rules that are attached to the study. Use this report topic to include information about rule types and the number of times rules have been triggered.

#### Rules

Rules report elements return information on rules in your study.

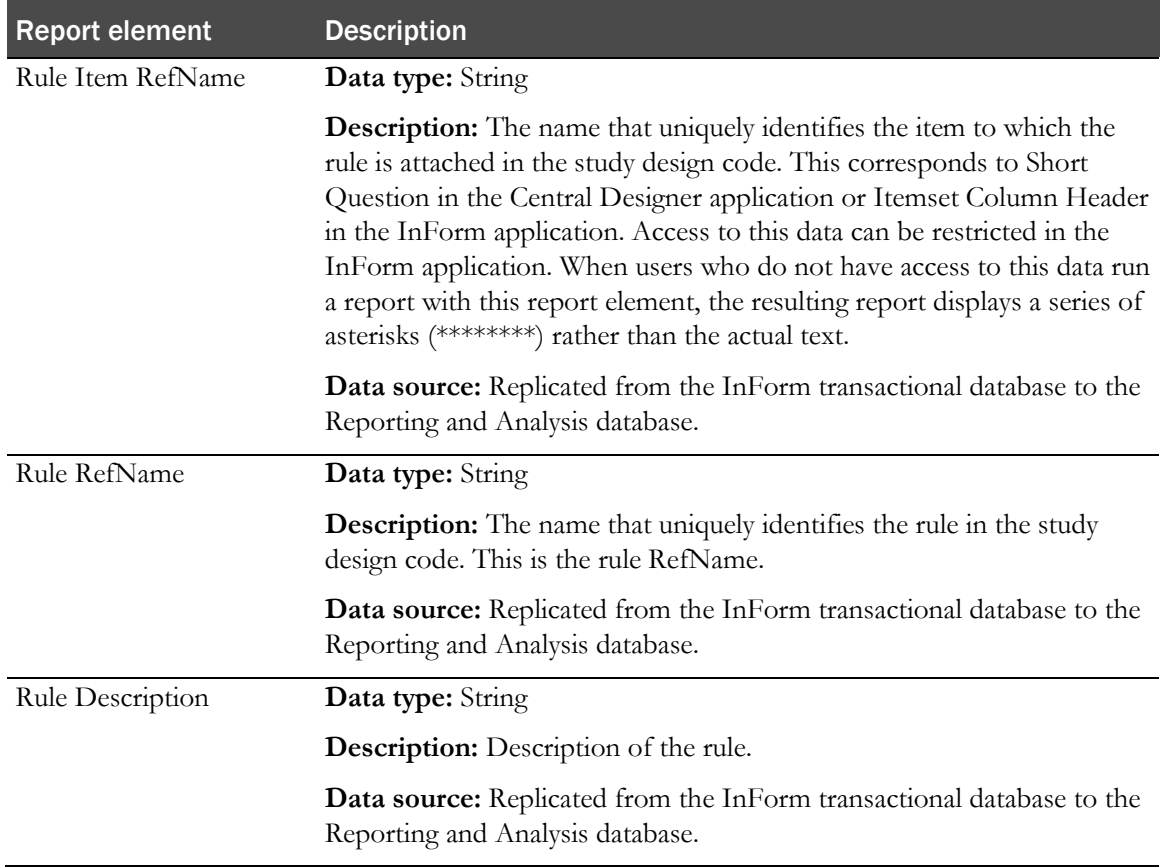
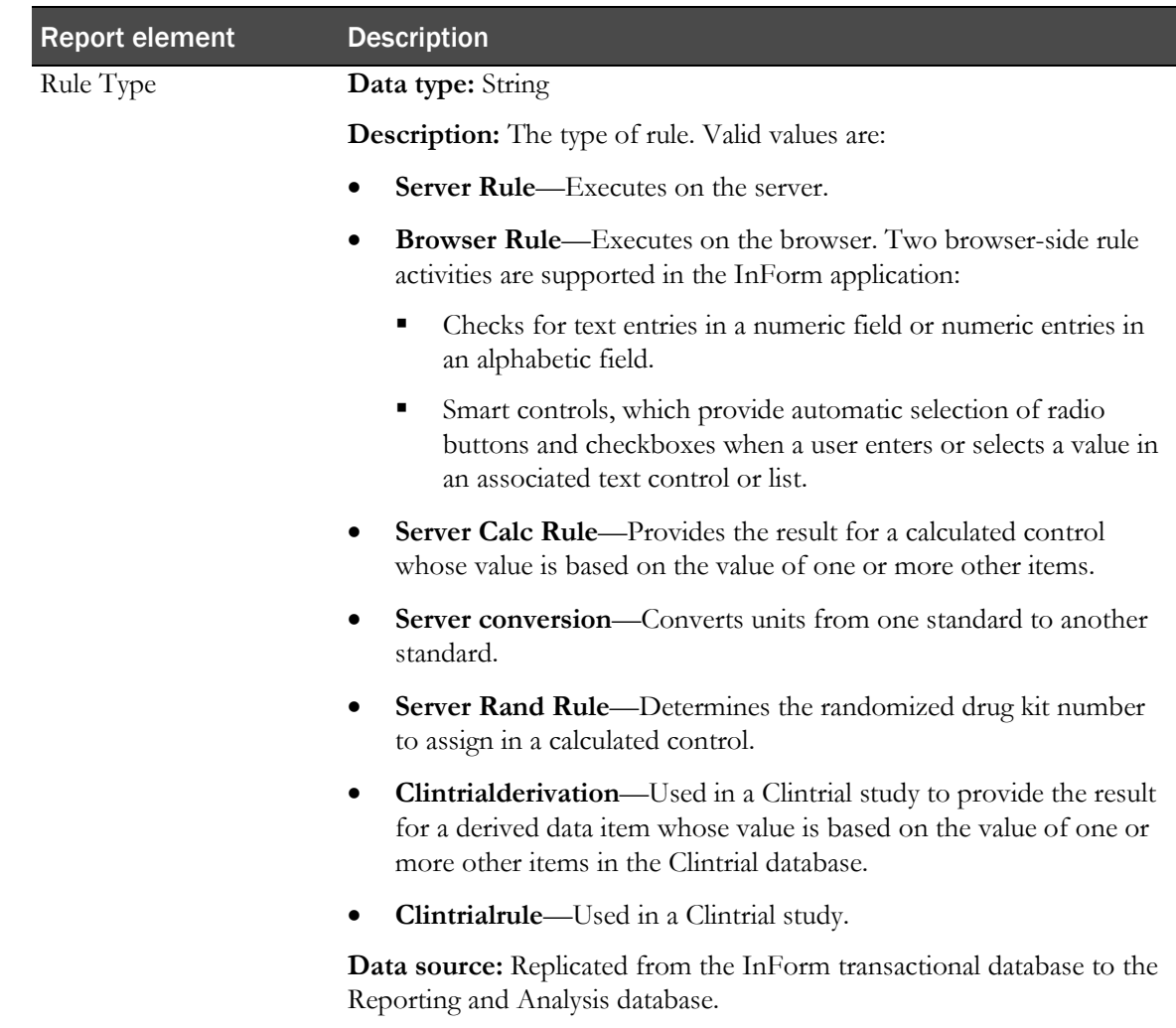

# Query report elements

Query report elements allow you to include information about the queries that have been issued against clinical data. Use these report elements to see query text and type, to gather counts on manual and automatic queries, and to see query status.

## Queries

Query report items return identifying information about queries and status.

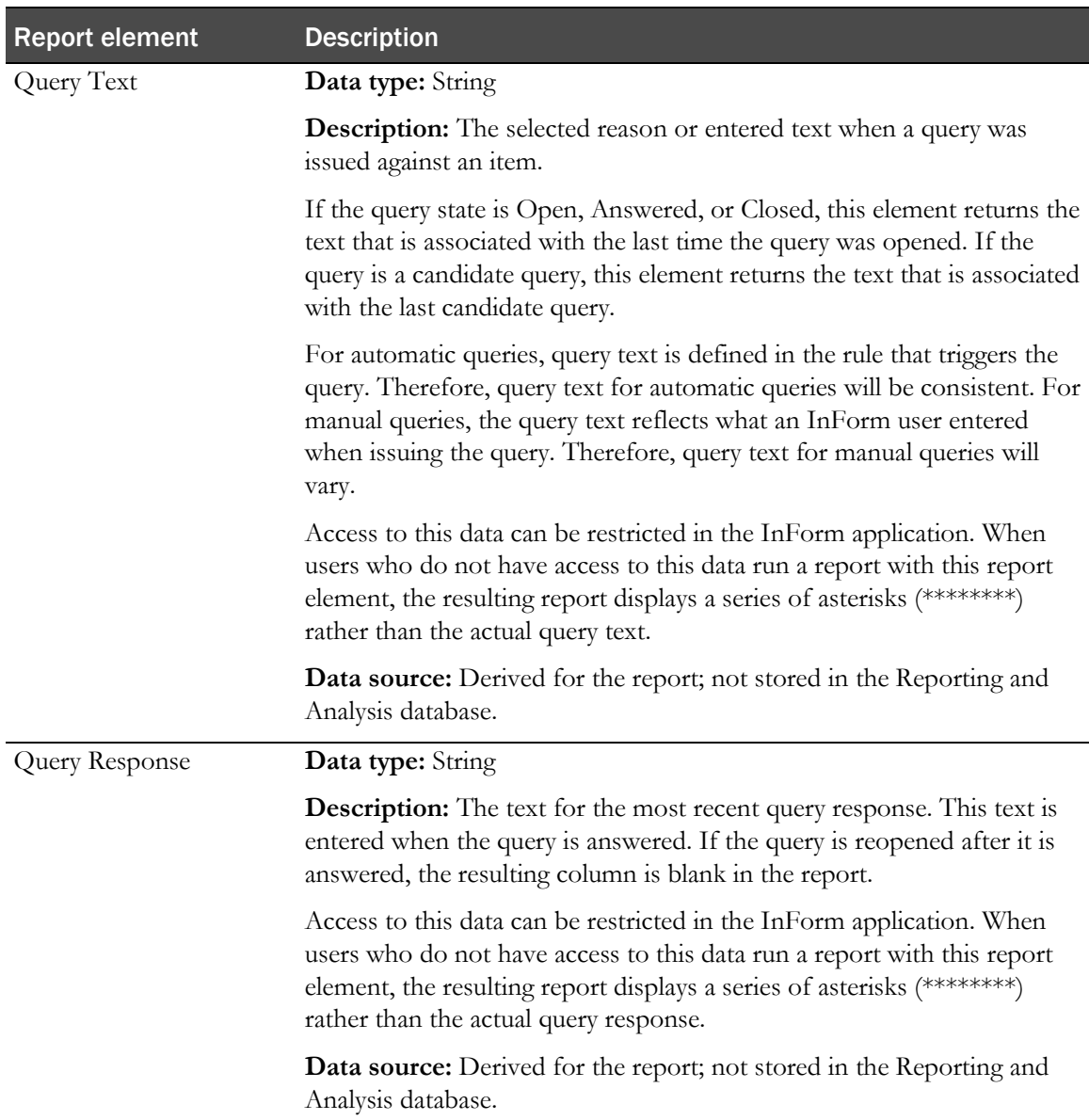

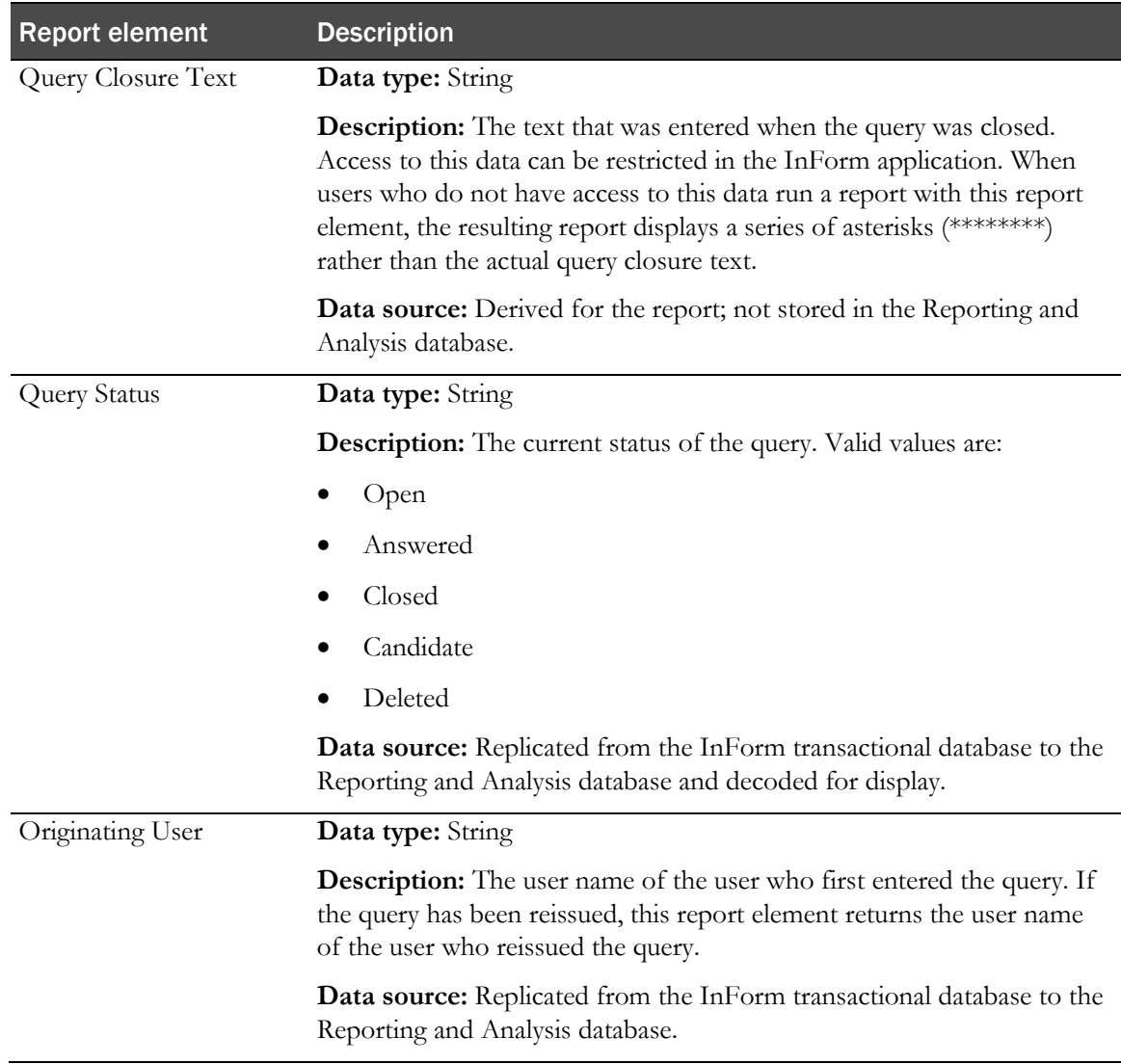

# Queries: Properties

Queries: Properties report elements let you report on different types of queries.

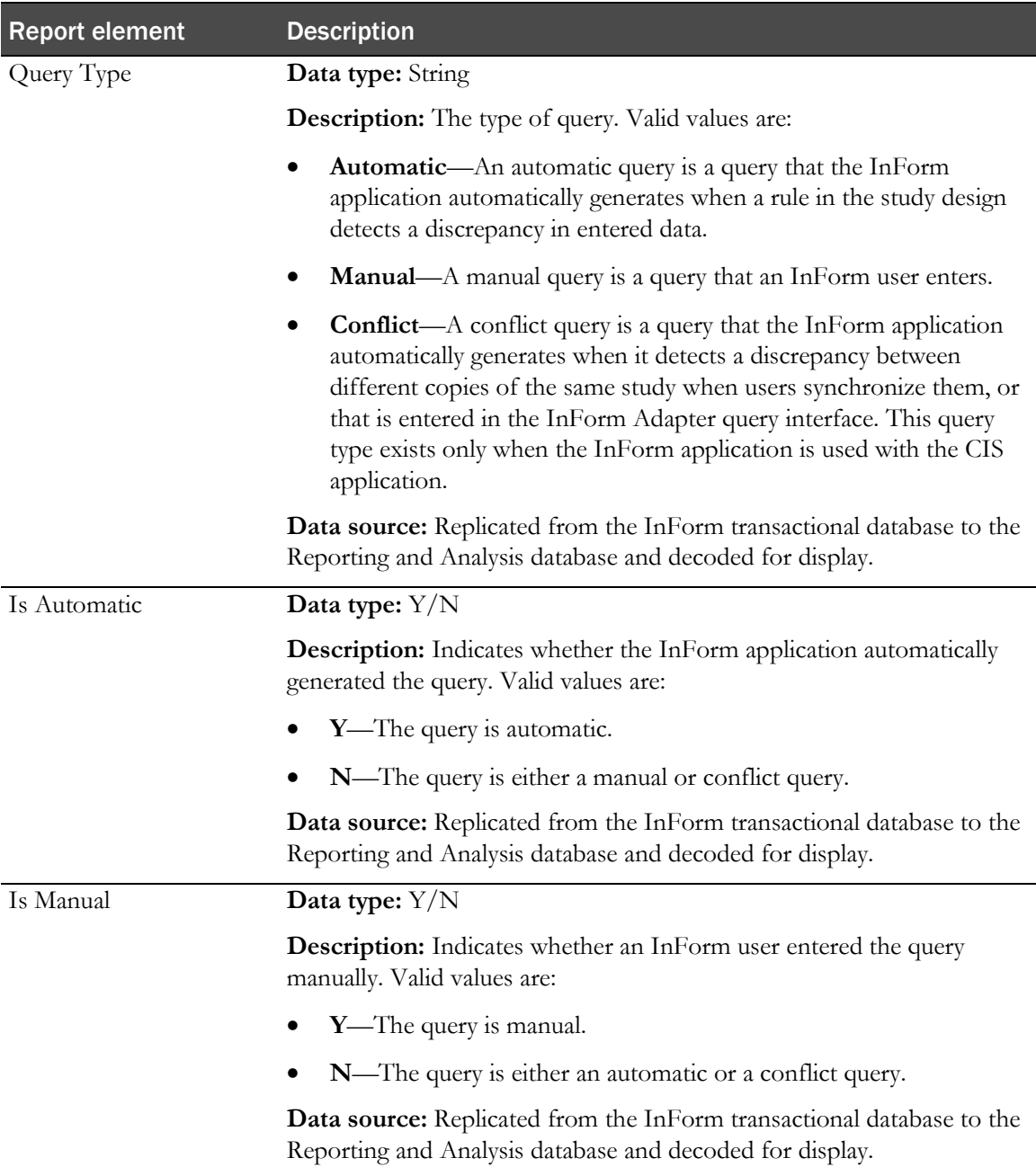

# Queries: Query Counts

Queries: Query Counts report elements return totals of different types of queries.

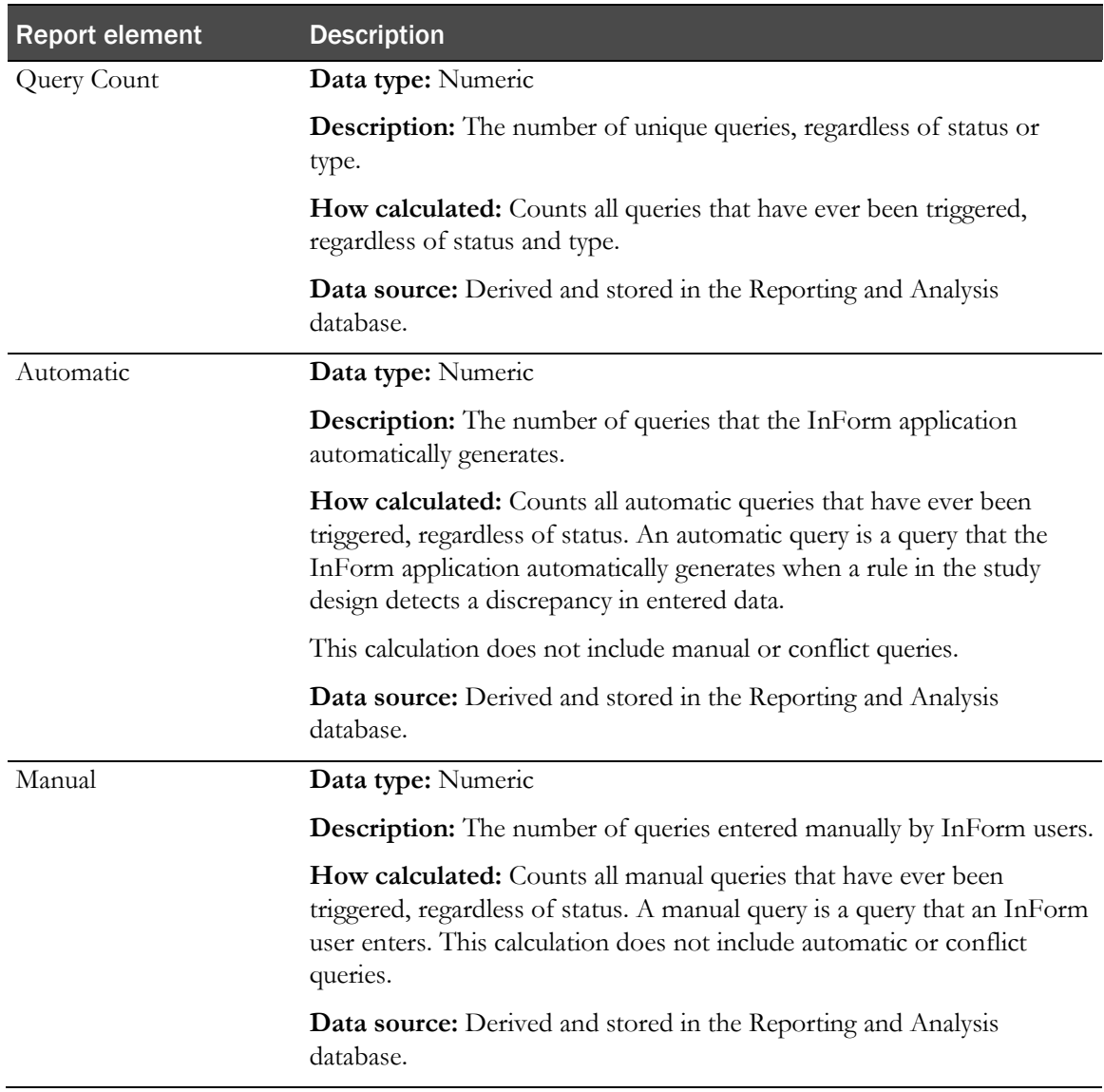

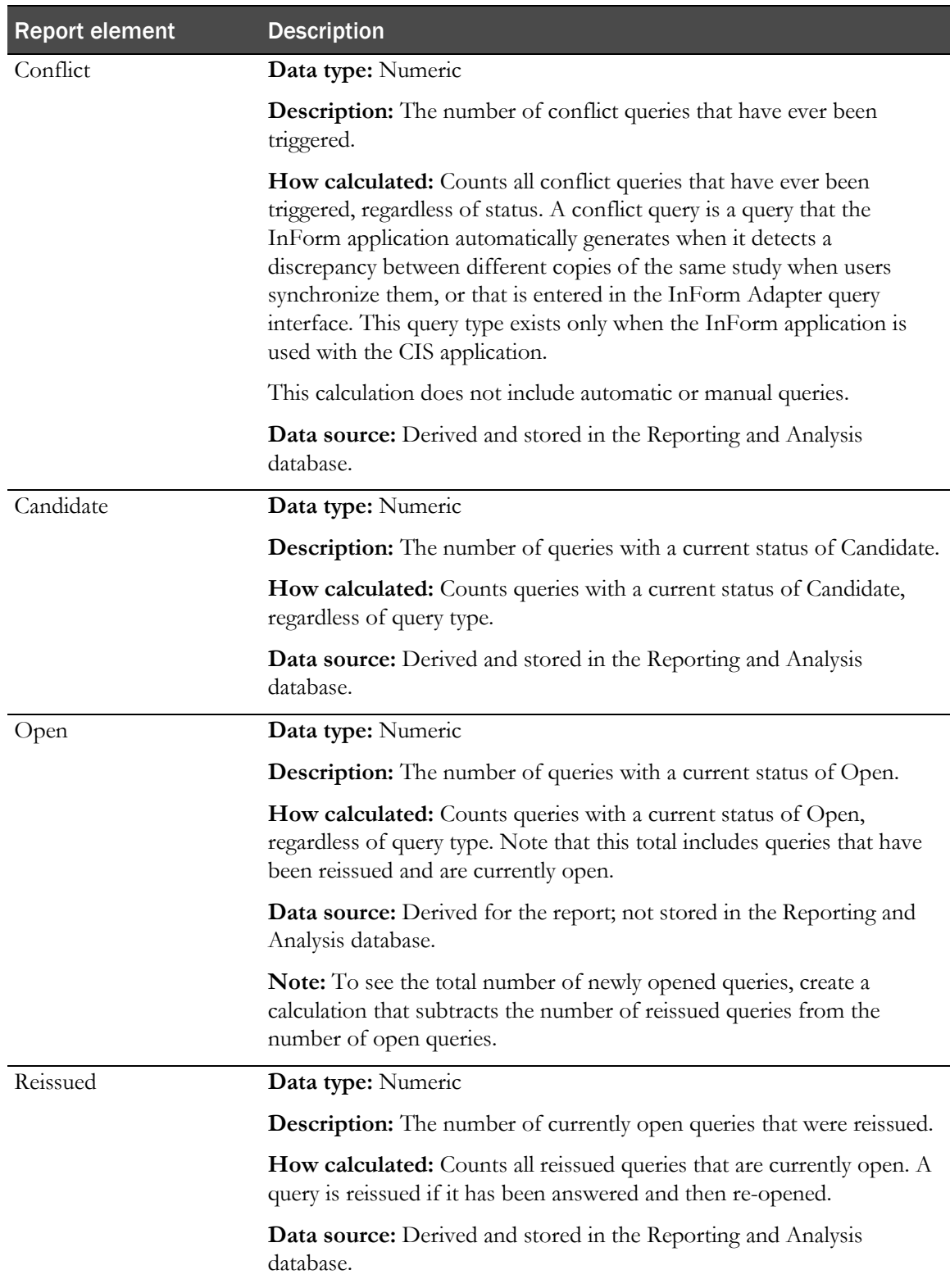

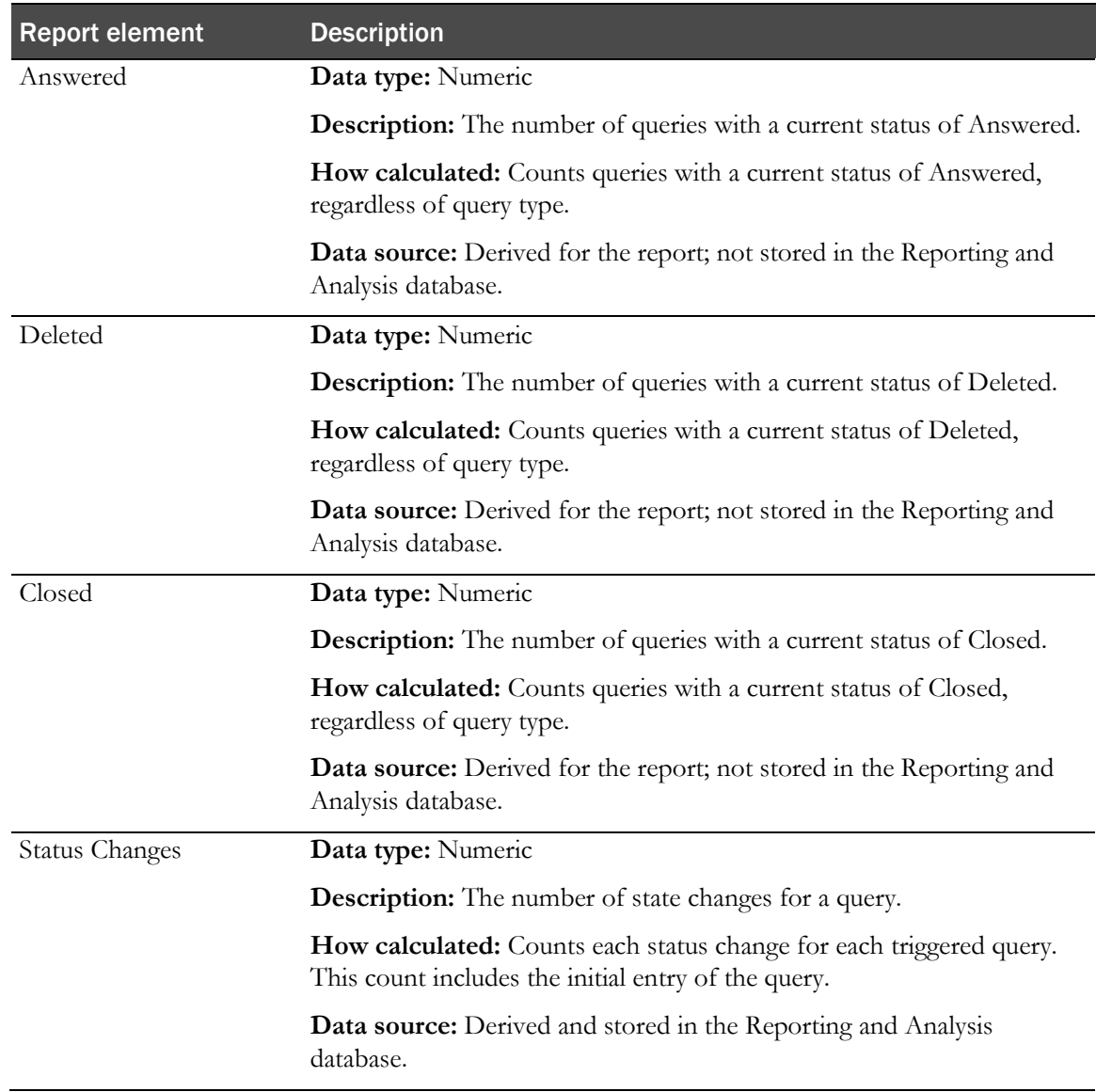

## Queries: Query Dates

Query Dates report elements let you report query activity by date. You can also use this information to calculate how long queries have been in a particular state.

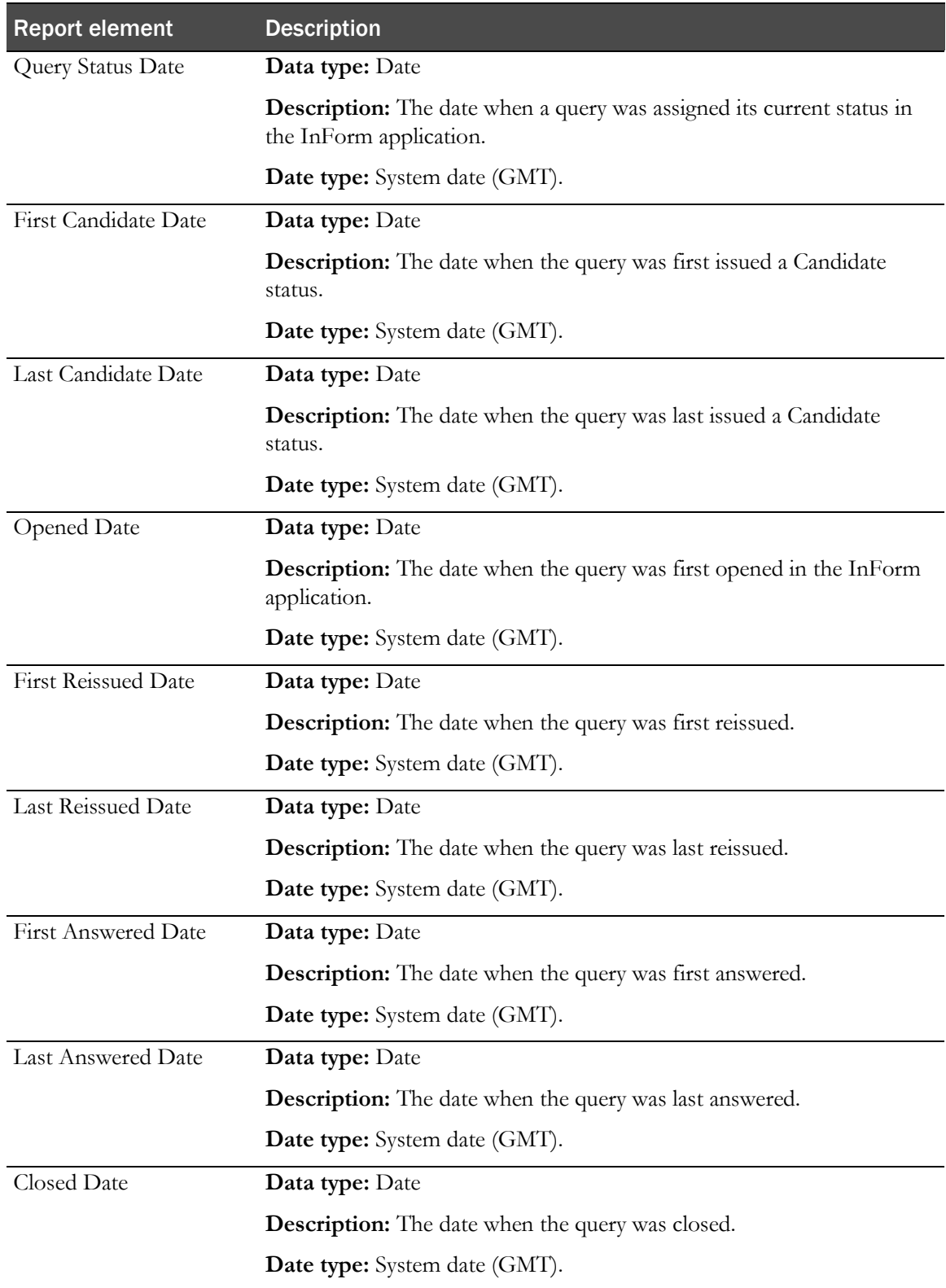

# Queries: Query Status by Month, Year

Queries: Query Status by Month, Year report elements let you create reports on query status by month. Use this report element with query counts to see the number of queries that were set to a particular status each month.

If the report is sorted by one of the Month/Year report elements, the resulting report displays each month within a specified range. You can then add the Query Count element to see how many queries were assigned a particular status in each month.

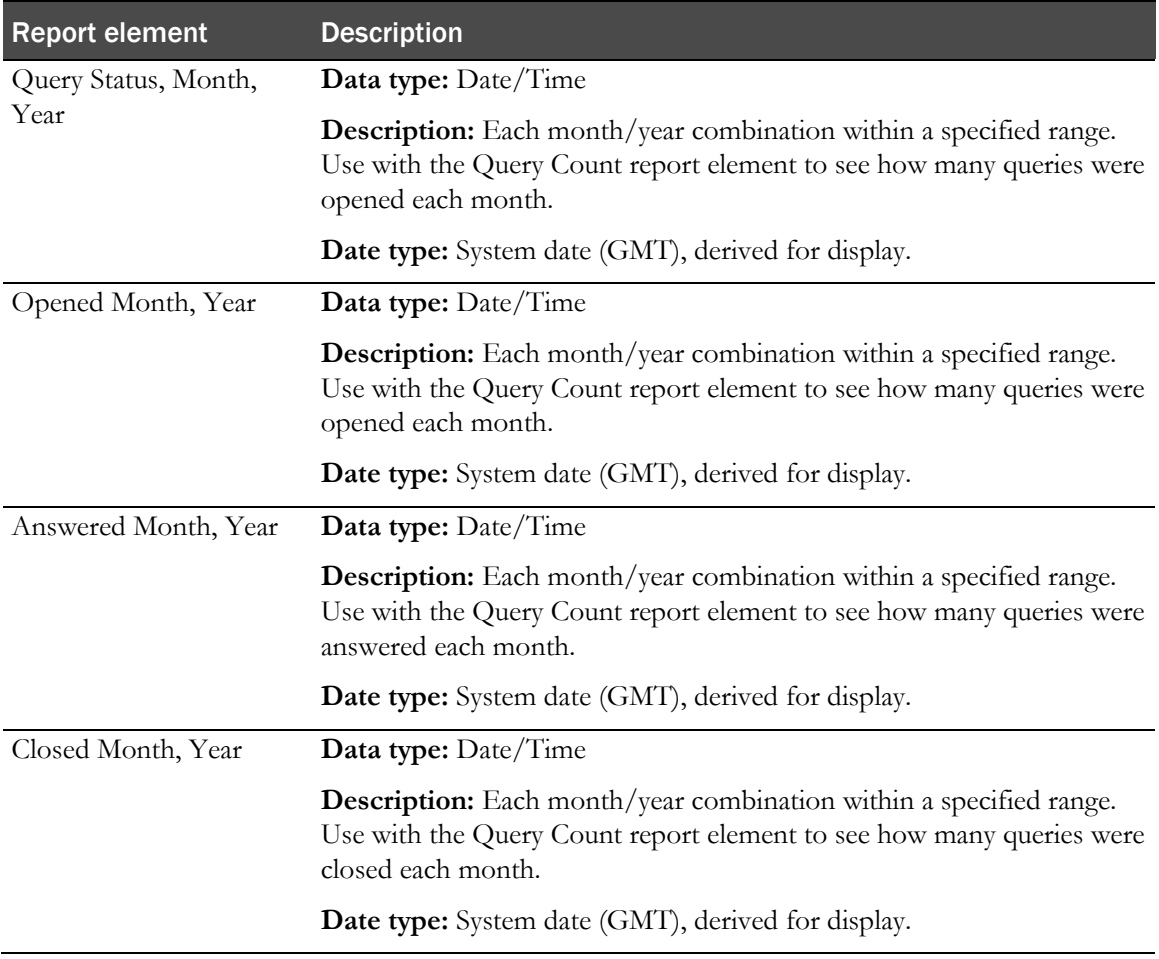

# Queries: Cycle Times

Queries: Query Cycle Times report elements let you report on how long it takes for queries to move from one state to another.

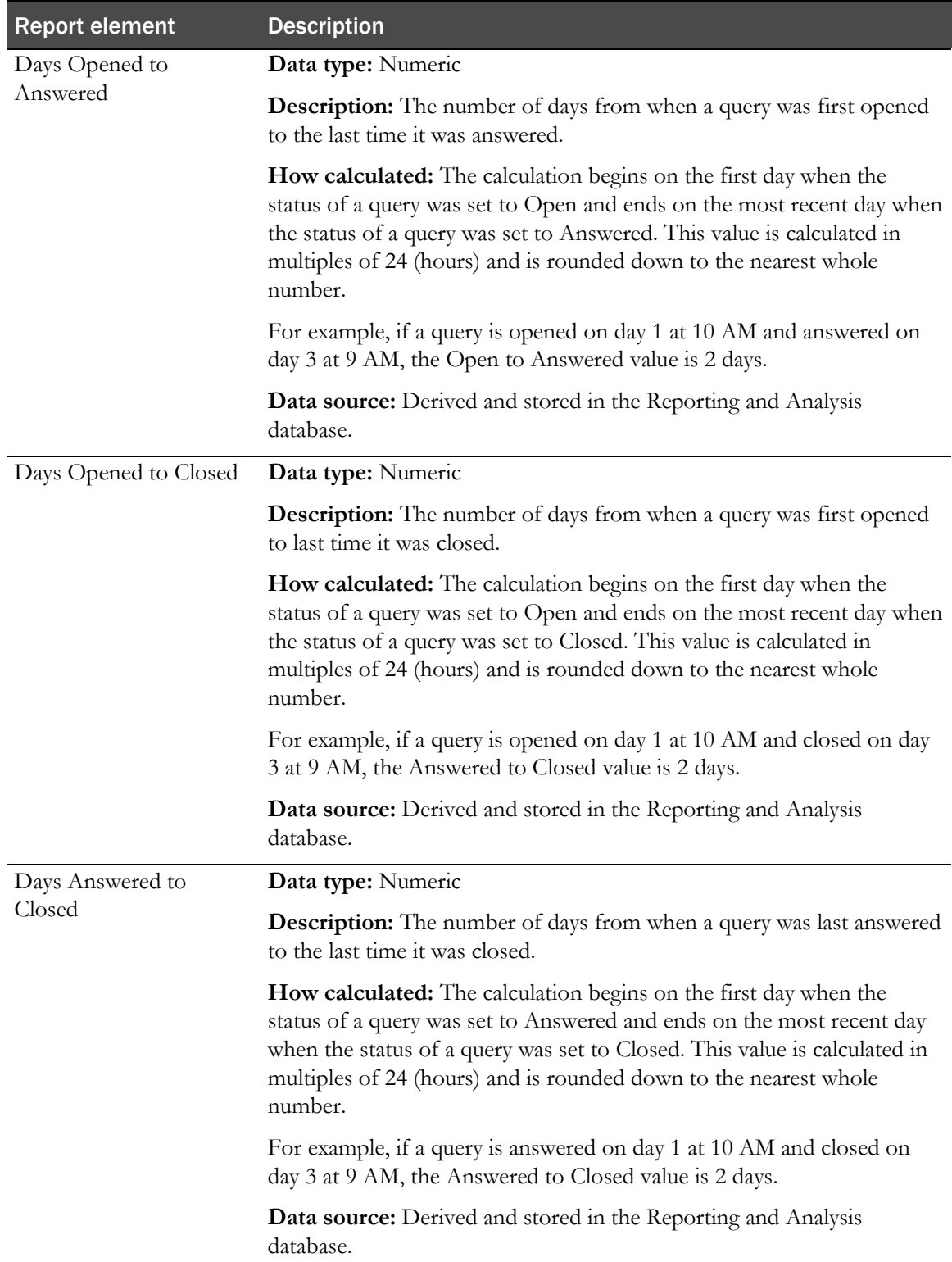

# Queries: Aging

Queries: Aging report elements let you report the length of time that queries have been in particular states.

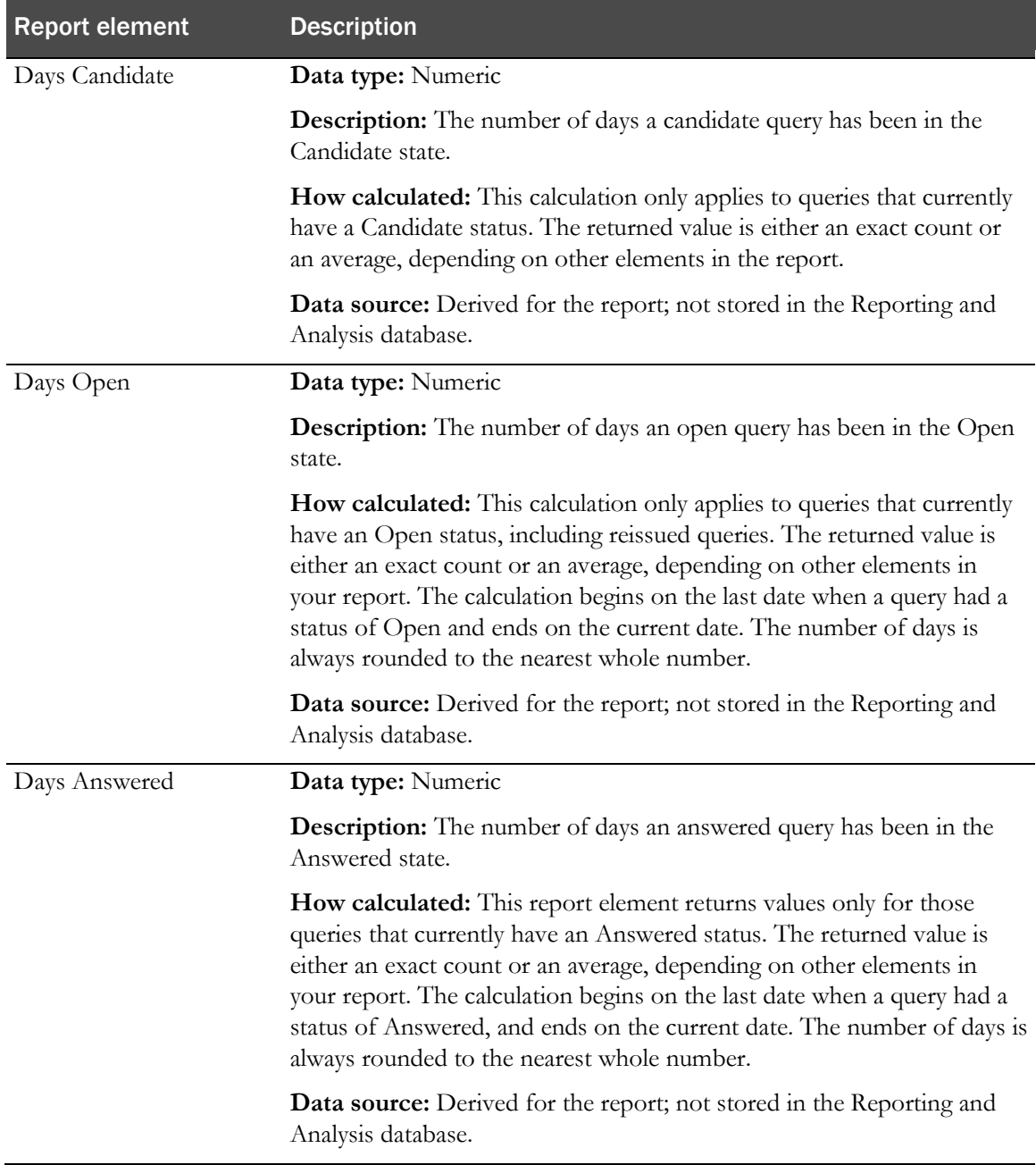

# Comment report elements

Comment report elements allow you to report on comments in your study. You can report on both item-level and form-level comments.

## **Comments**

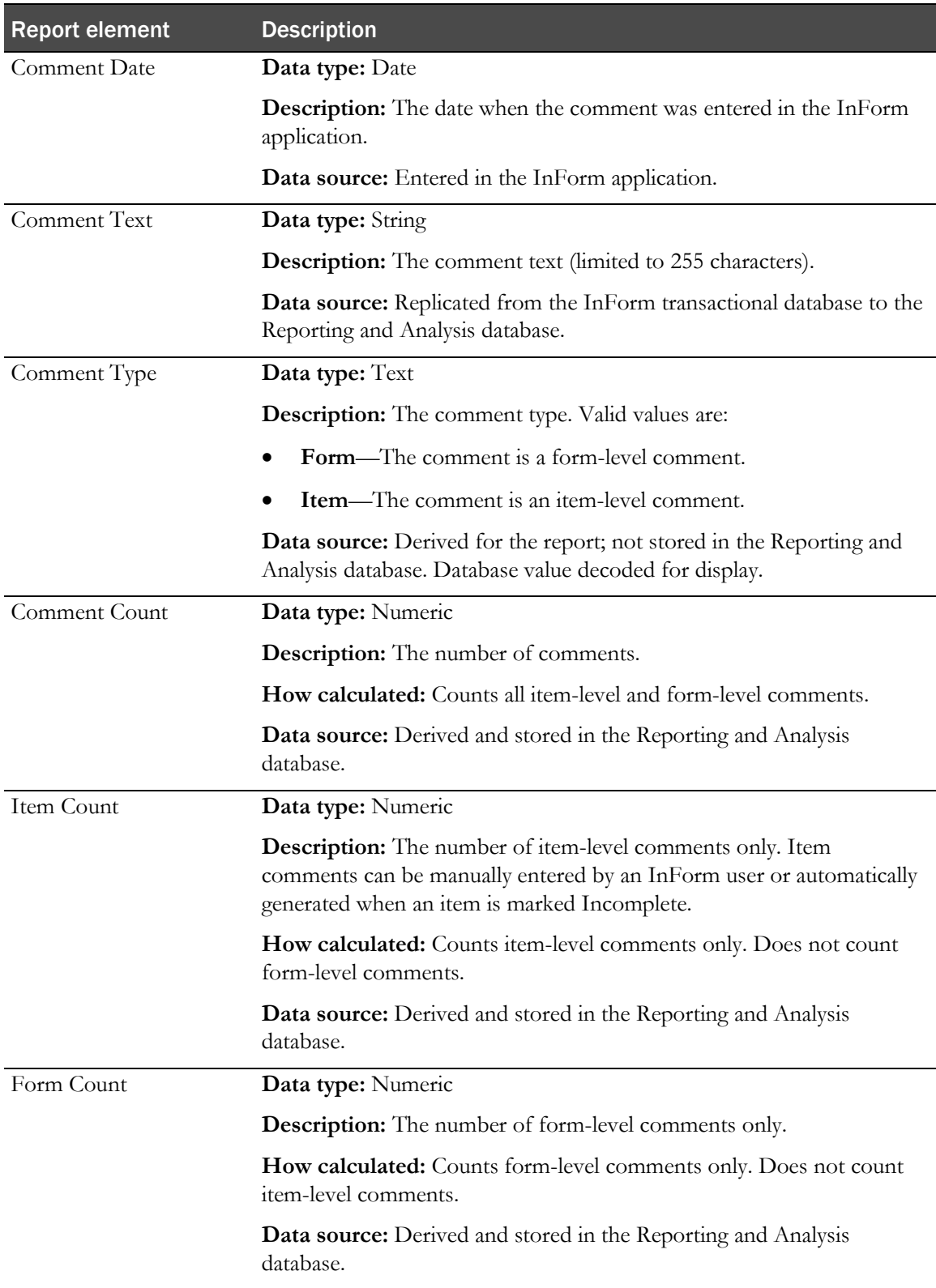

# User Info report elements

### User Info: Users

User Info report elements allow you to gather information on your InForm users. Many of these elements are optional in your study design; report elements may return blank values.

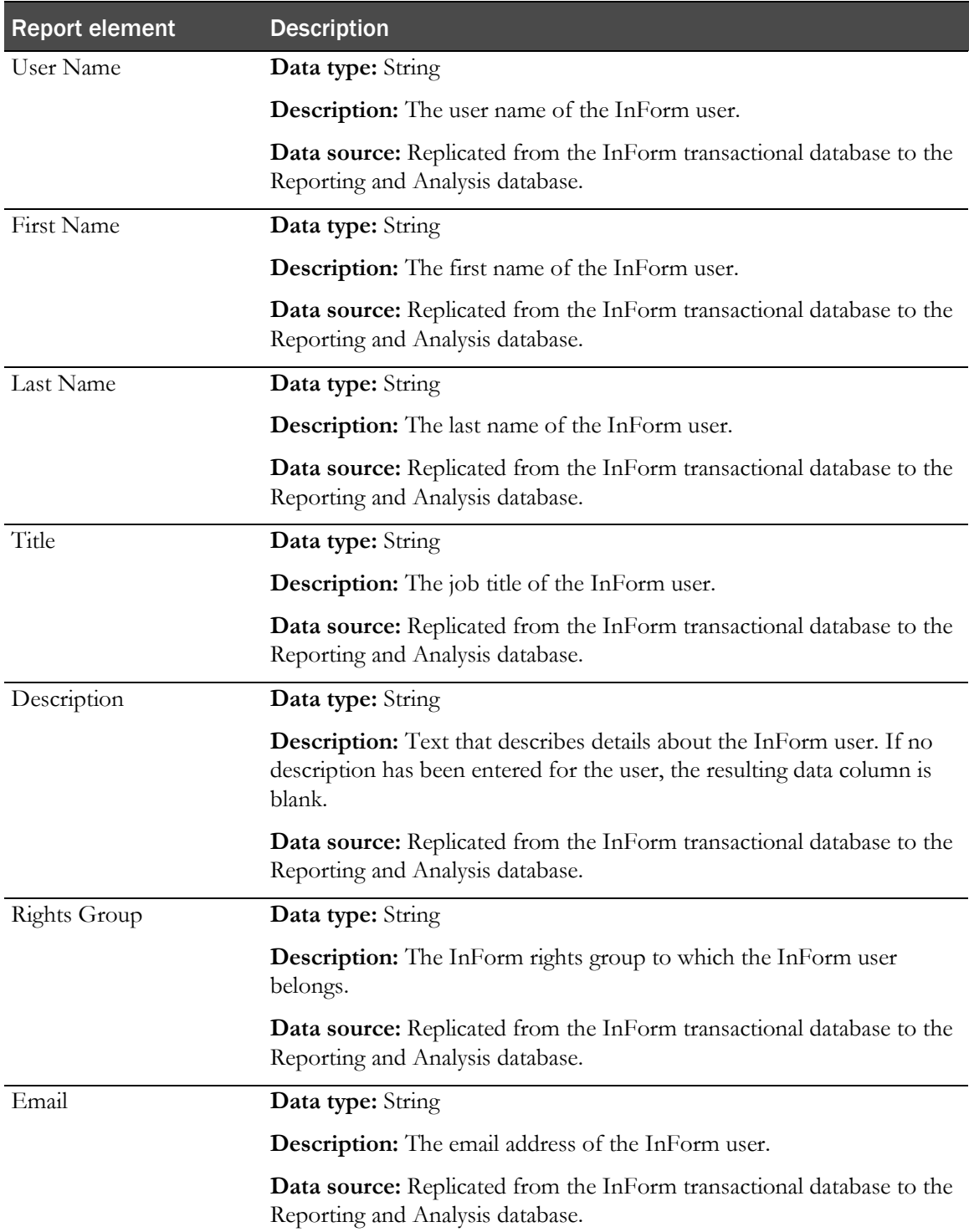

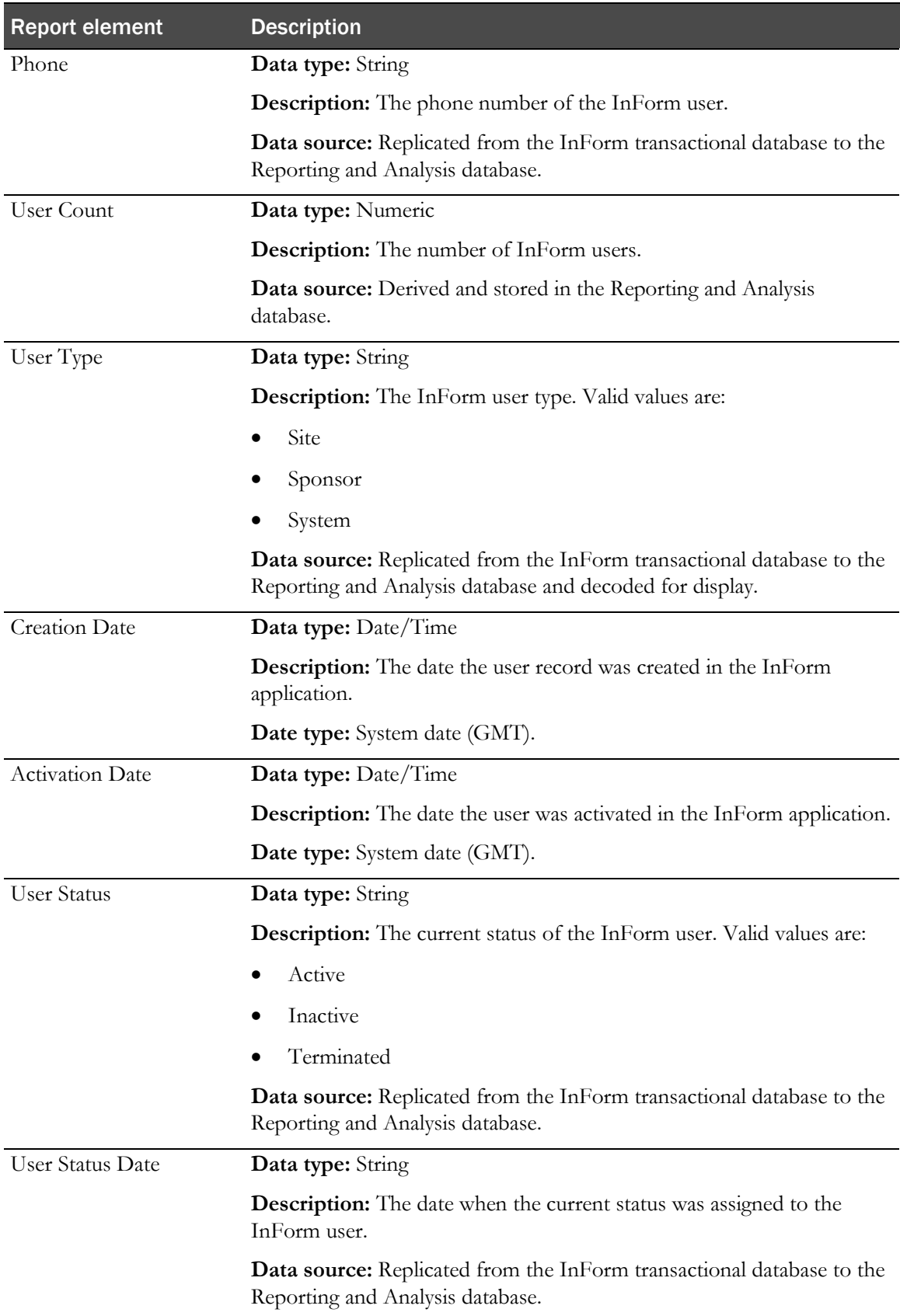

### User Info: Group Associations

Group Associations report elements let you report on the InForm groups with which users are associated.

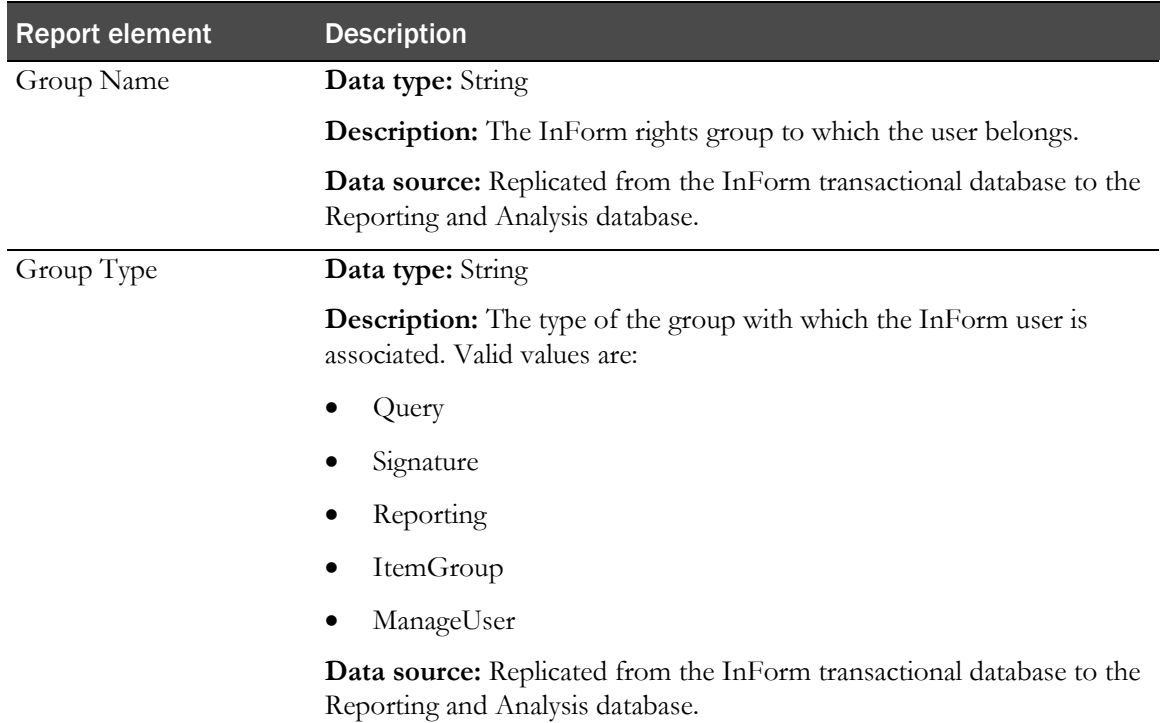

### User Info: Historical User Info

Historical User Info report elements allow you to see status information and group membership changes for users.

Note: To include the current first name, last name, and rights group for a user, use report elements from the User Info: Users folder.

There is also a standard report that shows the login history for a study within a selected date range.

For more information, see Historical Login Report (on page [321\)](#page-334-0).

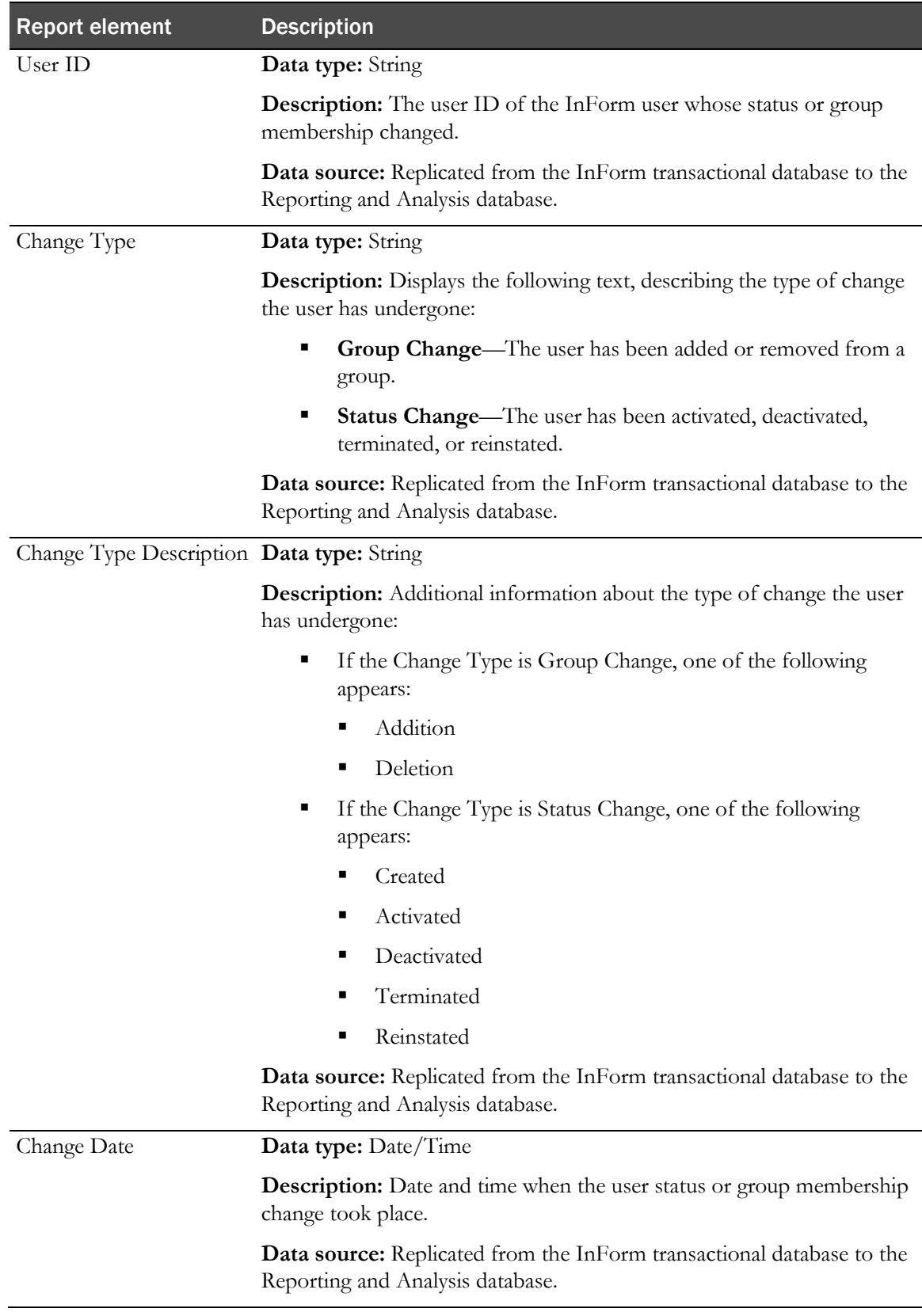

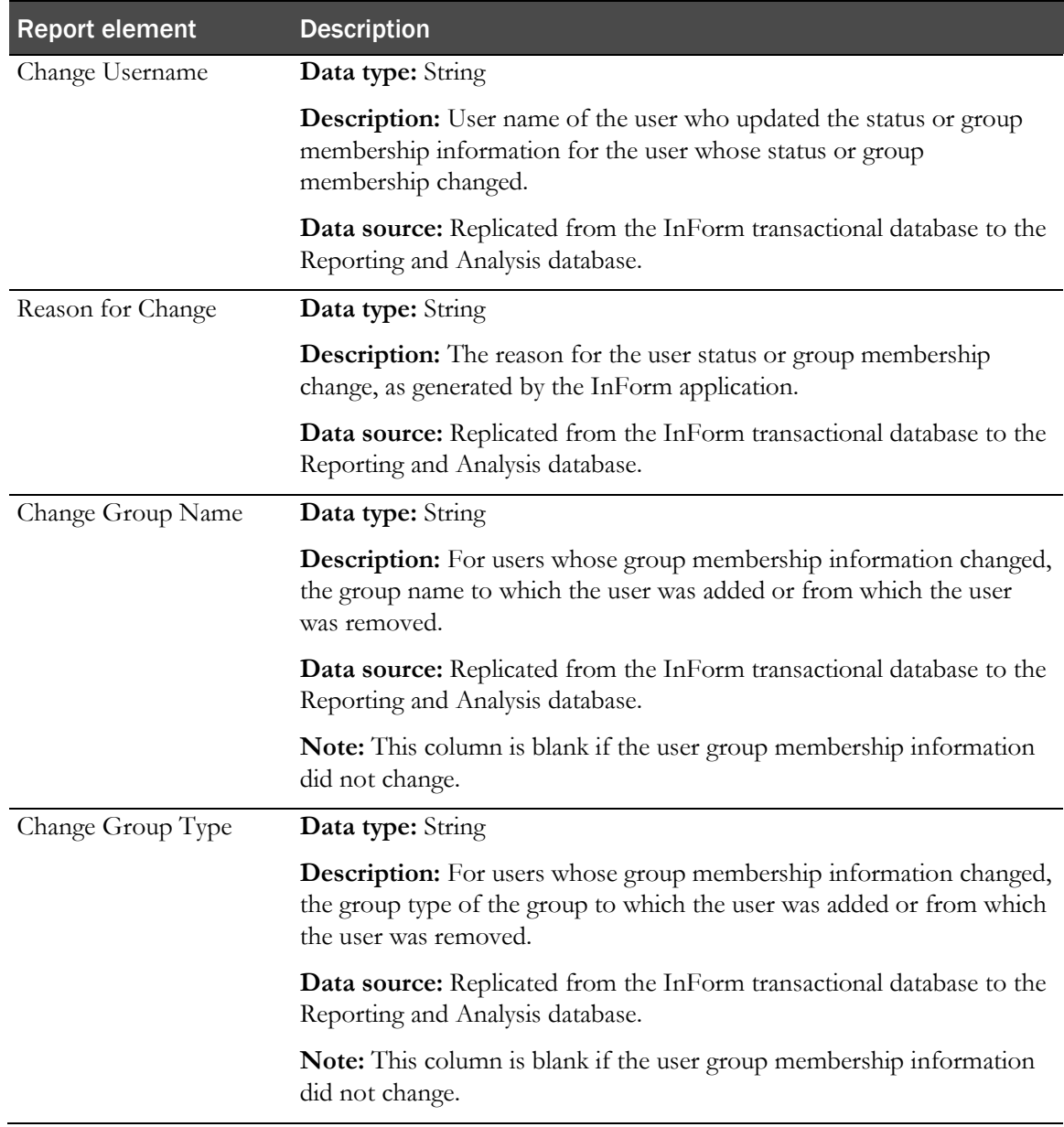

# Predefined filters

Use predefined filters to narrow results in your ad hoc reports. These filters are shipped with the InForm application and can be used in all reports.

Note: You can also create filters to be used within reports. Each user-created filter is saved with the report in which it was created. The filter can be used only with that report and cannot be used globally across multiple reports.

## Filters

Predefined filters let you limit your report to specific subjects, visits, and forms.

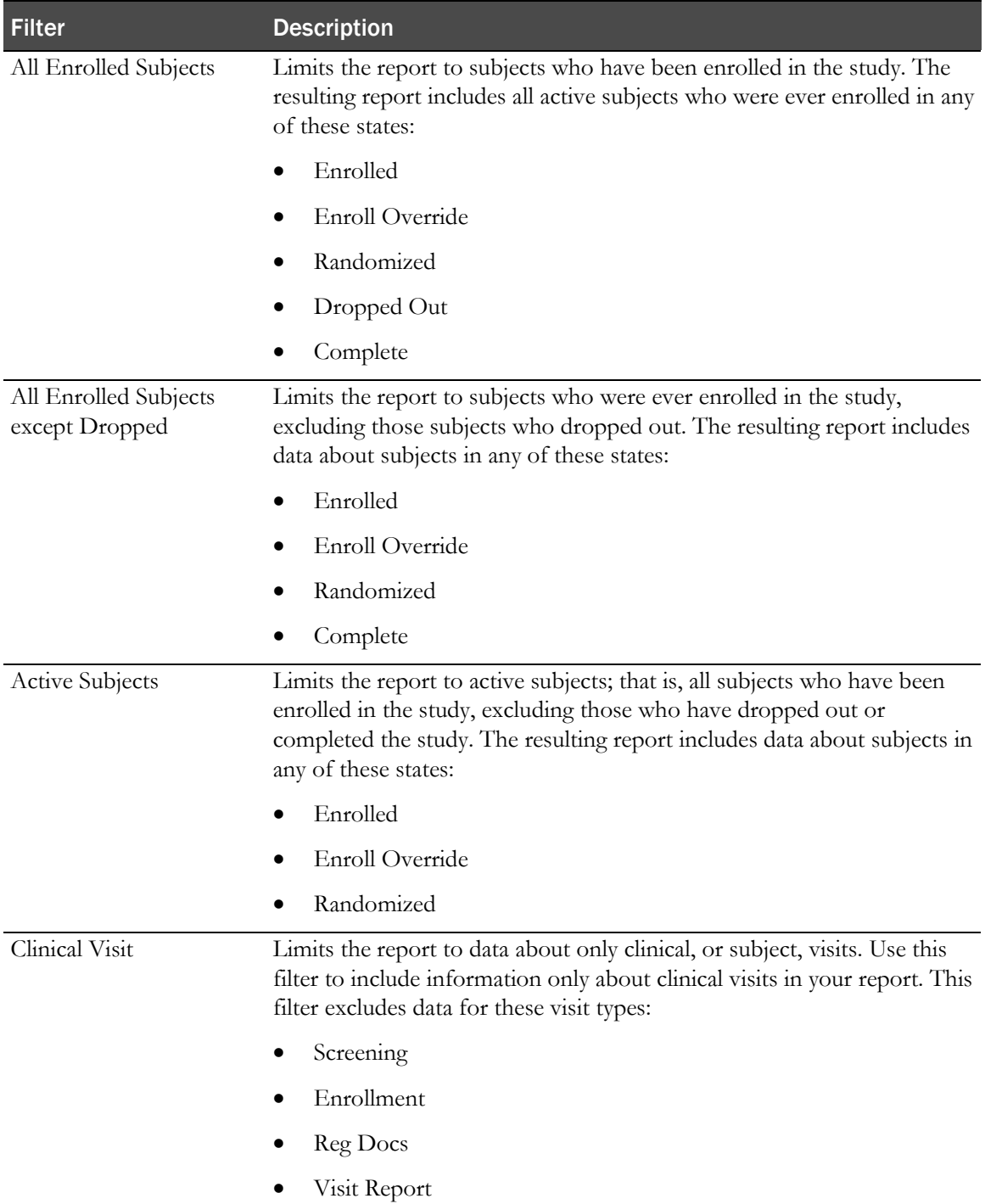

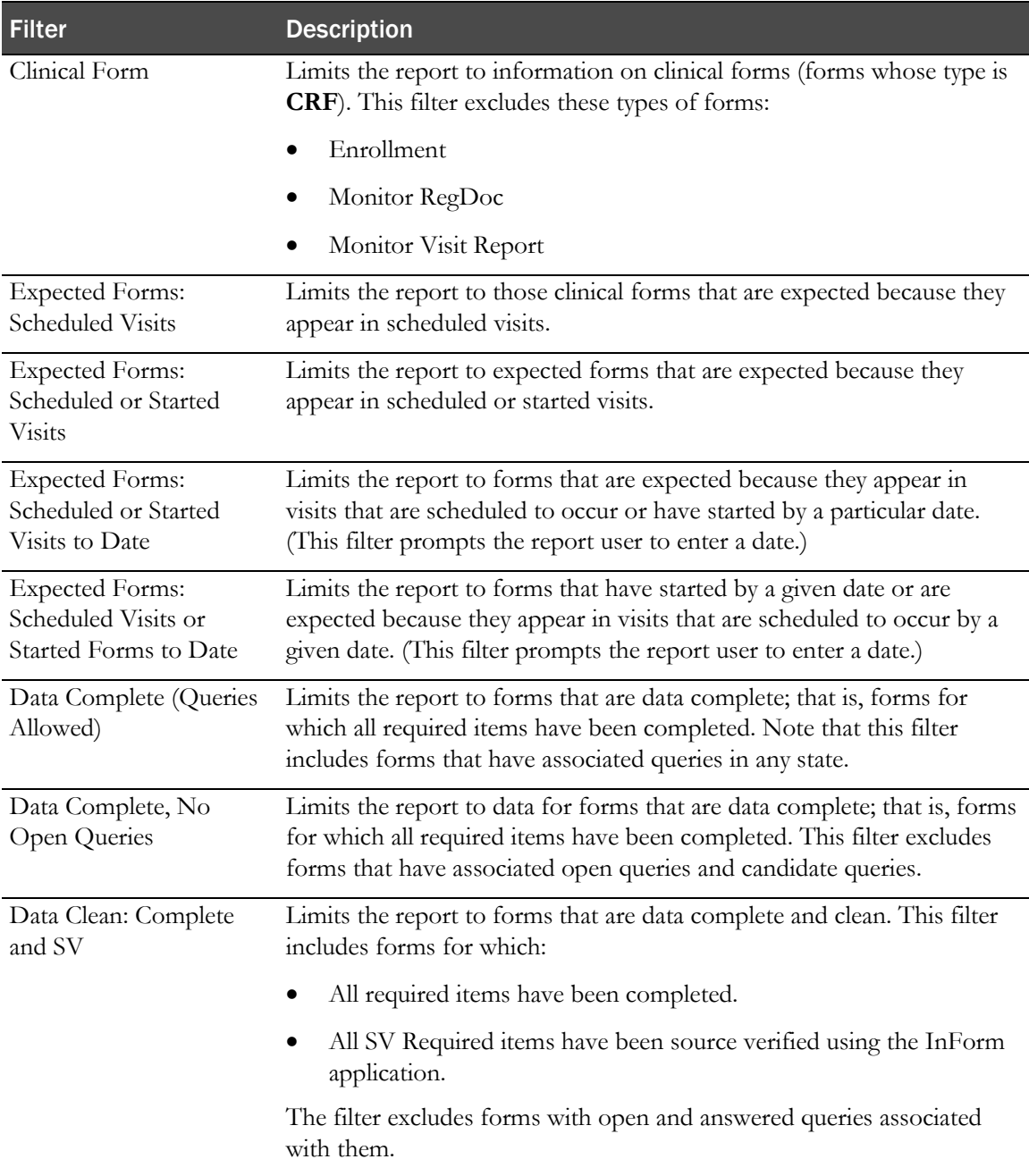

# Reporting on clinical data

# Clinical data reports

You can use the Ad Hoc Reporting workspace to create reports that contain:

• **Study management data.**

The study management portion of the Ad Hoc Reporting tree allows you to create reports on the progress of your study.

• **Clinical data.** 

The clinical portion of the Ad Hoc Reporting tree allows you to create reports that display entered values from the clinical forms in your study.

# Reporting on clinical data

When you create reports using clinical data, keep in mind:

- Clinical data availability and organization are unique to each study; for this reason, reports that contain clinical data may not be validated to use across studies.
- Data that is entered on clinical forms can be changed several times during the course of a study. Although the InForm application captures audit trail data and stores it in the Reporting and Analysis database, the available clinical data elements in the Ad Hoc Reporting tree return only the most current values and revisions for any controls in clinical forms.
- A study is likely to go through many study versions. For example, forms and items might be added to or deleted from the original study design. The Clinical Data by Form folder contains data elements for every form and item that have ever been used in any version of the study.
- Your site associations and the display override settings on items determine the way reporting elements appear to you in the Ad Hoc Reporting workspace. For example, if an item is not visible to you in the InForm application, when you create a report that contains the item, the cells in the row that corresponds to the item contain the text  $N/A$ .
- When creating reports using clinical data, you must include a unique identifier for the study component on which to report. For example, to create a clinical report about a particular subject, you must use whatever identifiers uniquely identify the subject in your study. Depending on your study design, you may use:
	- Subject Number, if unique Subject Numbers are assigned for your study.
	- Subject Number and Subject Initials, if unique Subject Numbers are not assigned for your study.
	- SubjectID.
- When the same form is used in multiple visits, if a subject does not have any instances of the form, the resulting report may display extra rows that contain incomplete information. For more information, see *Reporting on multi-instance forms and visits* (on page  $160$ ).

# Clinical reporting tree

The clinical portion of the Ad Hoc Reporting tree is built from the structure of the Reporting and Analysis database; report topics and elements are included for each form and control stored in the Reporting and Analysis database. The database structure is dependent on the study design.

The clinical portion of the Ad Hoc Reporting tree resides in the Clinical Data by Form and Clinical Data by Associated Form folders. The following image illustrates the structure of the Clinical Data by Form folder. The Clinical Data by Associated Form folder includes the same data that is in the Clinical Data by Form folder for each form that is part of an association.

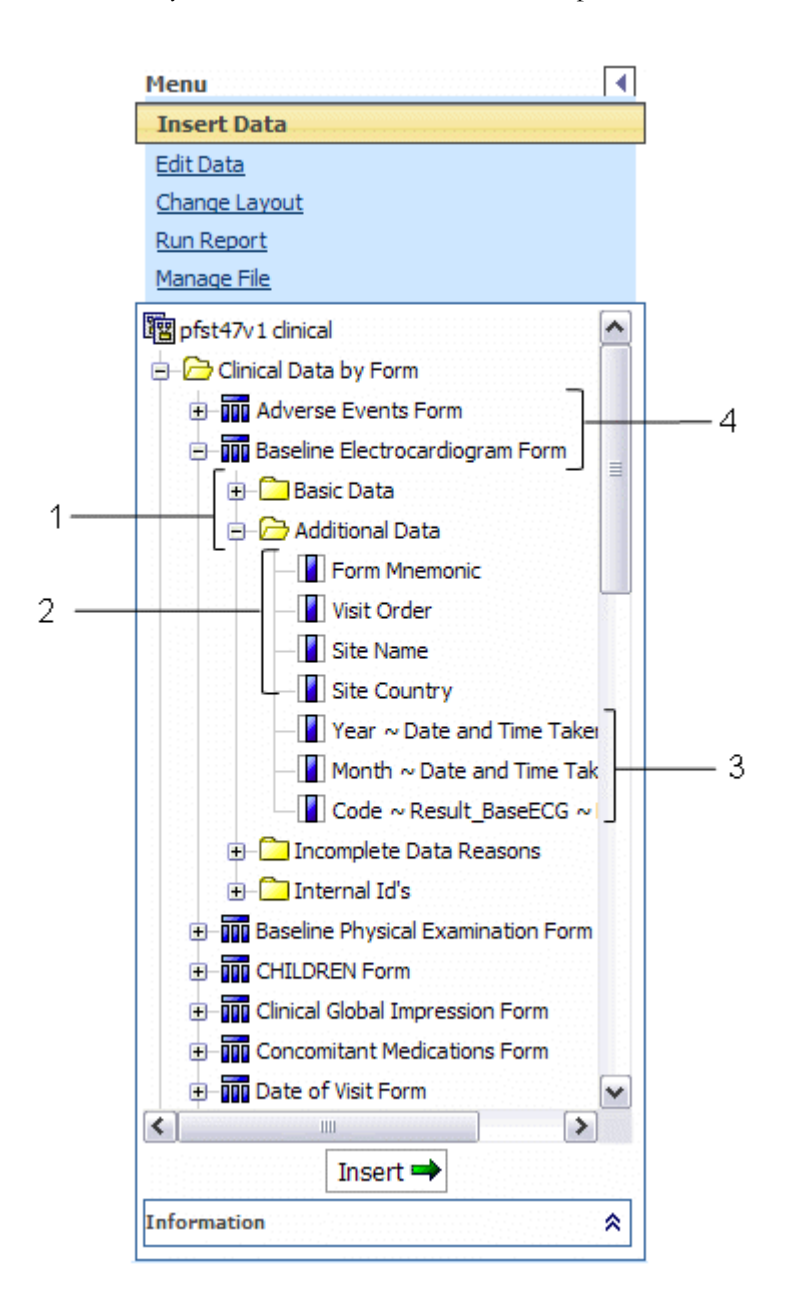

- **1**—(Points to the Basic Data and Additional Data folders for a clinical form.) The **report element folders** consist of clinical reporting elements.
- **2**—(Points to the study management report elements in the Additional Data folder.) To create reports with clinical data, include **study management report elements** that identify the study component (subject, visit, and so forth) on which you want to report. The Clinical Data by Form folder contains some report elements from the Trial Management package; you can use these elements to identify visit, subject, and site in your clinical reports, and to identify unique instances of repeating visits, forms, or itemsets.
- **3**—(Points to report topics for clinical forms.) **Clinical report topics** reflect the item questions that appear on the forms within your study. Labels for reporting elements may or may not have been customized for display in the Ad Hoc Reporting tree.
- **4**—(Points to the clinical form report topics in the Clinical Data by Form folder.) Each **clinical form report topic** corresponds to a form or an itemset within your study.

# Clinical reporting elements

Each report topic includes the following sub-folders.

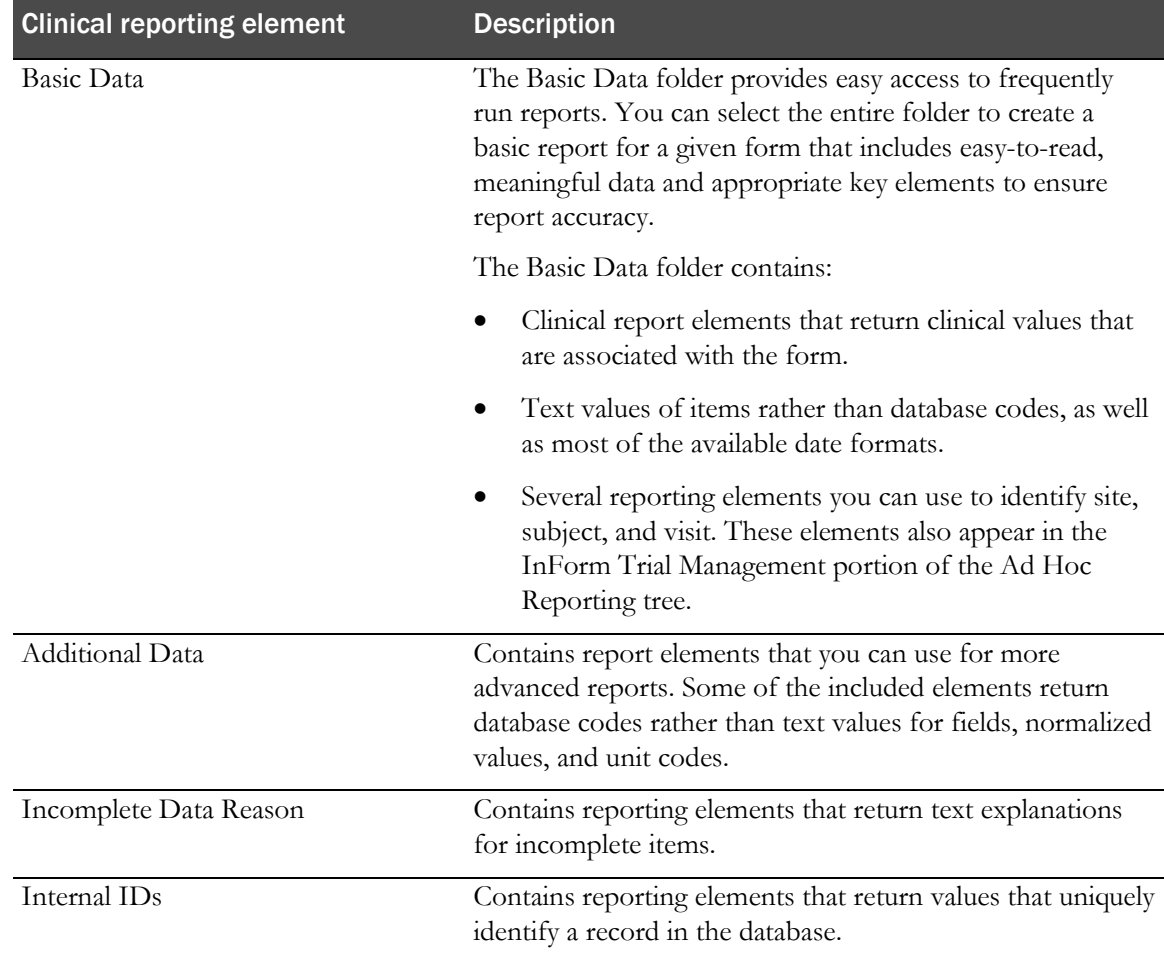

Note: When the study-specific clinical package is originally generated, the labels of each reporting element match the labels in the study design. Report topics are placed within default folders (Basic Data, Additional Data, Incomplete Data Reason, and Internal IDs).

Labels and folder locations for elements can be customized. This guide describes label naming conventions and element folder locations. Your clinical data model labels and folders may vary.

### Creating reports with both clinical and study management data

If you create reports that use elements from both the clinical portion and the study management portion of the Ad Hoc Reporting tree, keep the following restrictions in mind:

- You can include data from only one clinical form in any report that combines both clinical and study management data.
- Do not use elements from the following study management report topics in reports that also contain clinical elements:
	- **Sections**
	- **Items**
	- Rules
	- Queries
	- Comments

Report results will be difficult to interpret if you include these report elements.

• For best results, include only one element from the study-specific clinical data model with no more than two elements from the Trial Management data model for each report that includes both clinical and study management data.

Note: This suggestion does not apply to DOV elements.

### Clinical data in the Ad Hoc Reporting tree

#### Default labeling

Default labels for clinical report elements come from properties that are established in the study design code. Study designers specify different pieces of information to identify each form, itemset, or control in your study. The InForm application retrieves the text in these properties and uses it for default labeling of the clinical report elements.

The InForm application creates default labels for elements that appear in the Clinical Data by Forms folder as follows:

*optional prefix~ control reference~ item reference*

Note: You cannot customize report element names.

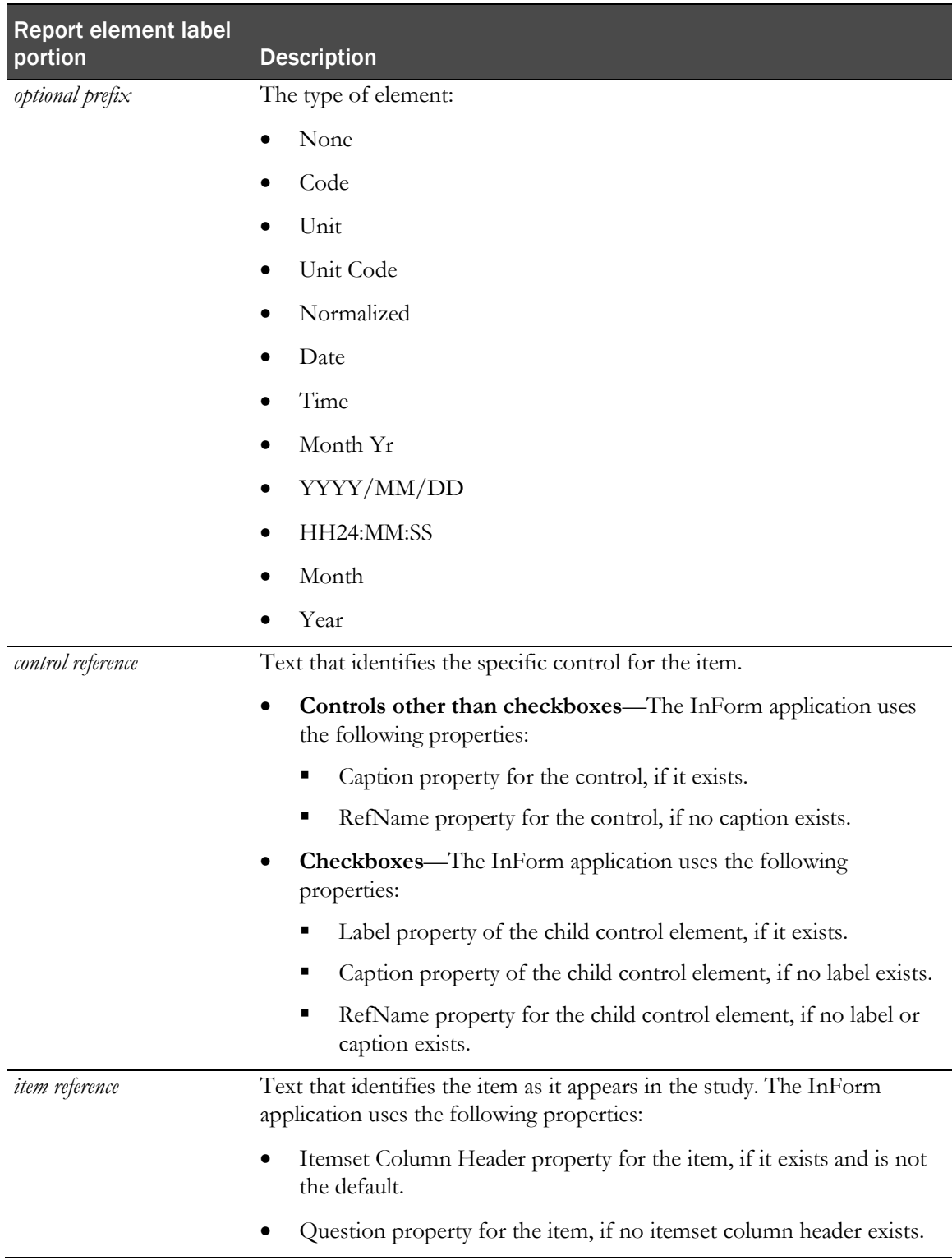

Note: Study designers should make sure that Itemset Column Header definitions (values of the Central Designer Short Question property on items in a repeating section) are unique within a study. If there are duplicate Itemset Column Header values in a study, the Reporting and Analysis module appends each value with a suffix to uniquely identify it. For example, if two itemsets share the Itemset Column Header VSItemset, the Reporting and Analysis module identifies them as VSItemset and VSItemset~1.

### Clinical report elements: forms and itemsets

When the clinical portion of the Reporting and Analysis database is generated, database views are created for each form and itemset in your study. When the InForm application generates the studyspecific clinical reporting package, each of these database views is represented as a report element.

Each report element that appears in the Clinical Data by Form folder corresponds to either a form, or an itemset on a form.

Note: Alternate forms are also represented by a report element.

Report elements are labeled with an appropriate suffix (Form or Itemset). In addition, the labels for itemset report topics begin with a prefix that identifies the form on which they appear.

#### Code report elements

Some clinical data is represented both by a text value and a code in the Reporting and Analysis database. The InForm application saves a unique, audited data record for the data (code) and a more readable display (text value) that can be adjusted if necessary. For example, a *Yes* answer to a question on a form is stored both as Yes and as 1 in the database.

Clinical report elements that appear in the Ad Hoc Reporting tree allow you to include either (or both) the text answer to a question or the code values in your reports. Text values are more readable in a report and are therefore included in the Basic Data folder for easy access. By default, the labels for report elements that return code values begin with the prefix **Code~** and appear in the Additional Data folder for any form in the Ad Hoc Reporting tree.

#### Data that require units of measure

Some answers to form questions are qualified by a unit of measurement. For example, the weight of a subject may be measured in kilograms or pounds.

For each question that requires a unit of measure qualifier, the following report elements appear in the Ad Hoc Reporting tree:

- Entered value.
- Unit of measure.
- Normalized value.

### Itemsets, repeating visits, and repeating forms

Itemsets and repeating forms may capture data multiple times for a given subject. Forms may also appear in repeating visits. You can report on data that was collected at different iterations of itemsets, repeating forms, and repeating visits using index elements from the Ad Hoc Reporting tree to identify specific itemset, form, and visit instances.

Note: The Internal IDs folders also contain the following report elements: Form Index, Itemset Index, and Visit Index. While these elements also identify specific instances of repeating forms, visits, or items, they return the actual database value that is assigned to these instances.

- **Form index**—The report topic for any repeating form contains a Form Index report element. Use this element to separate data from each instance of the repeating form.
- **Itemset index**—The report topic for any form with an itemset contains an Itemset Index report element. Use this element to separate data from each instance of the itemset.
- **Visit index**—The report topic for any form or itemset that appears within a repeating (unscheduled) visit contains a Visit Index report element. Use this element to identify the visit instance in which data was gathered.

### Deleted itemset and form instances

InForm users can mark both Add Entry itemset instances and instances of repeating forms for deletion. (By marking a form or itemset for deletion, the InForm application removes the form or itemset from the case report book, but keeps a record of the form or itemset in the database.) The Ad Hoc Reporting tree allows you to report on itemset and form instances that have been marked for deletion.

The report topic for any itemset or repeating form instance contains an element, **IsDeleted**, which returns data on whether the form or itemset was deleted in the InForm application. When you create reports on forms and itemsets, you may want to include these report elements to identify instances that have been marked for deletion, and add a filter to show information for forms or itemsets.

Note: You cannot delete or undelete a Repeating Data itemset.

### Date controls

Date controls in your study are represented in different ways in the Ad Hoc Reporting tree. Some dates are stored as numeric values, and others are string values. For example, for a start date for an adverse event, the date control could appear as Date  $\sim$  Start Date, Month Yr  $\sim$  Start Date, and so forth, depending on your study design. This format determines the data that appears in ad hoc reports.

In addition, the format for dates in the Reporting and Analysis module is determined by Cognos settings, and locale settings for your InForm study.

#### Incomplete Data Reasons

Each clinical report topic contains an Incomplete Data Reasons folder. Report elements that appear in the folder return a textual value with the reason why an item question is marked Incomplete or, for a Repeating Data itemset, the reason why an item is Blank.

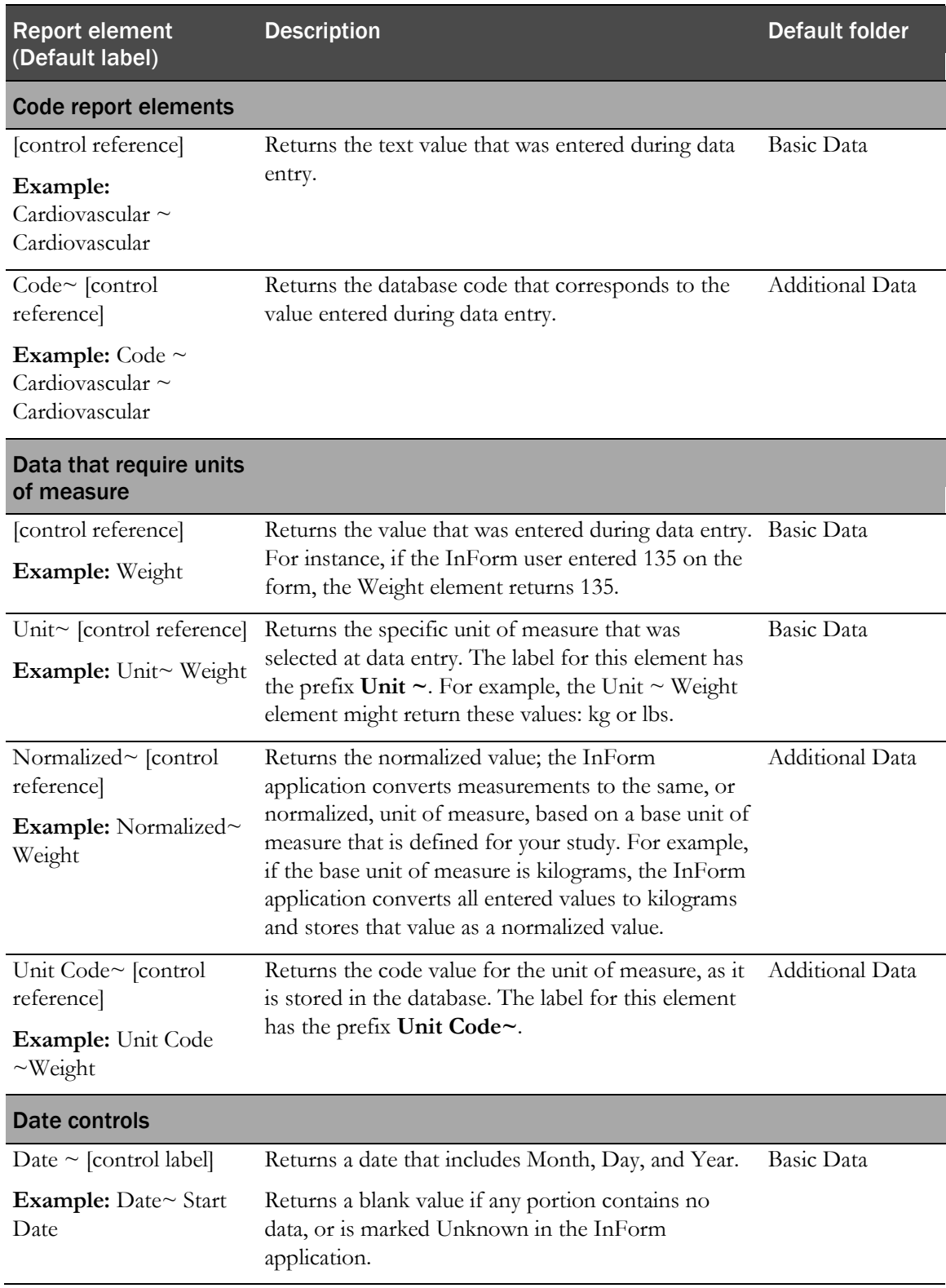

# Reference information for report elements

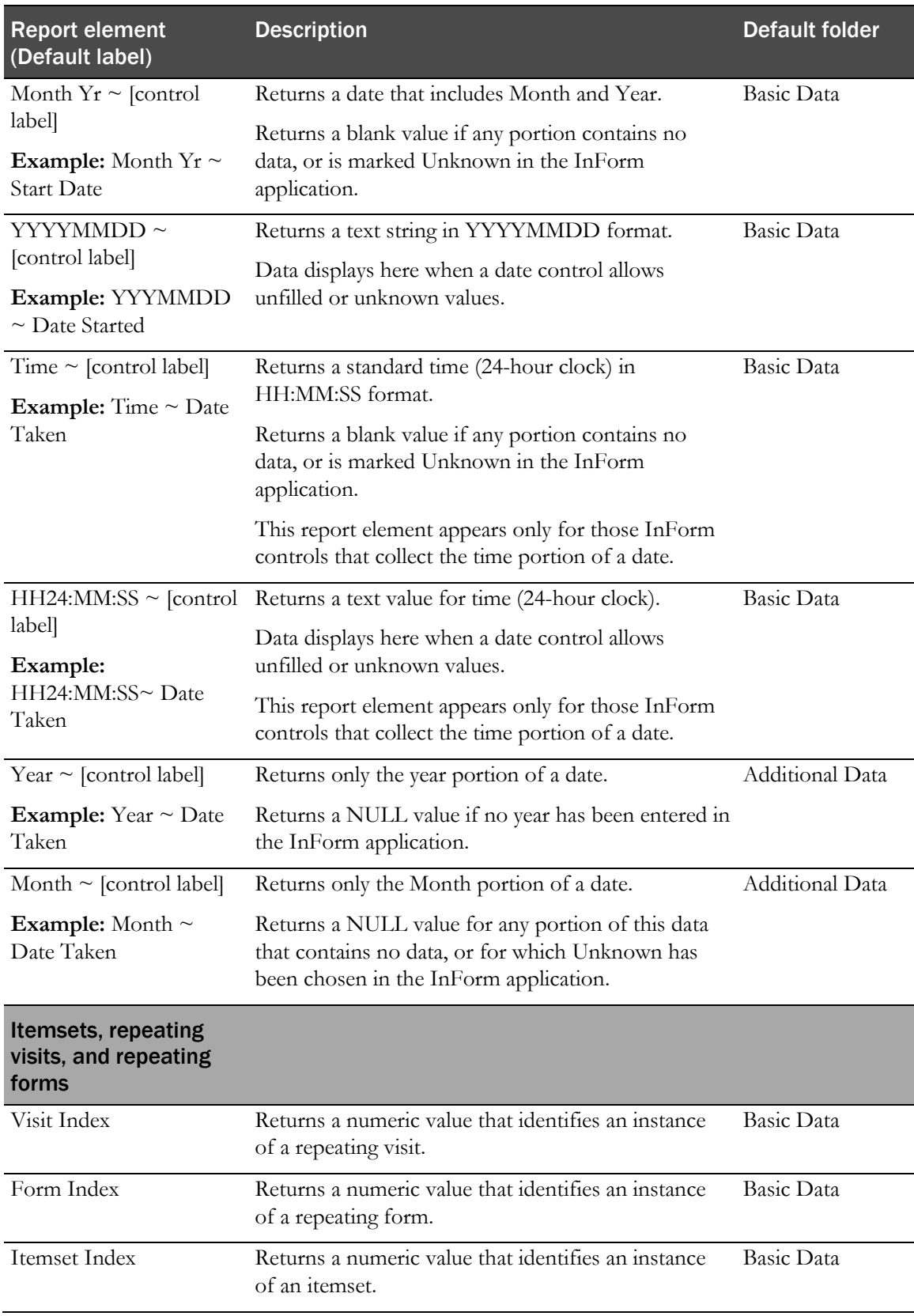

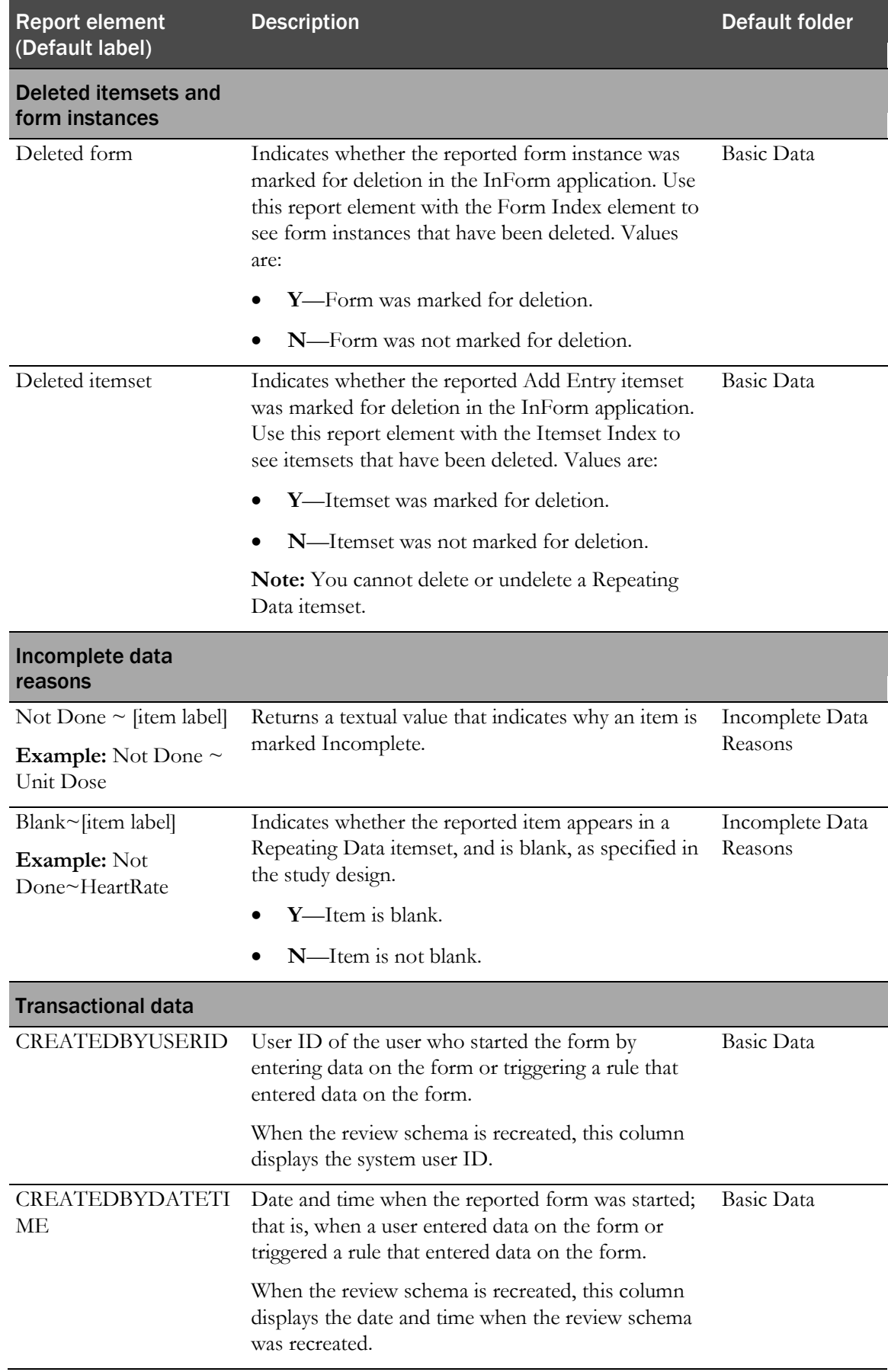

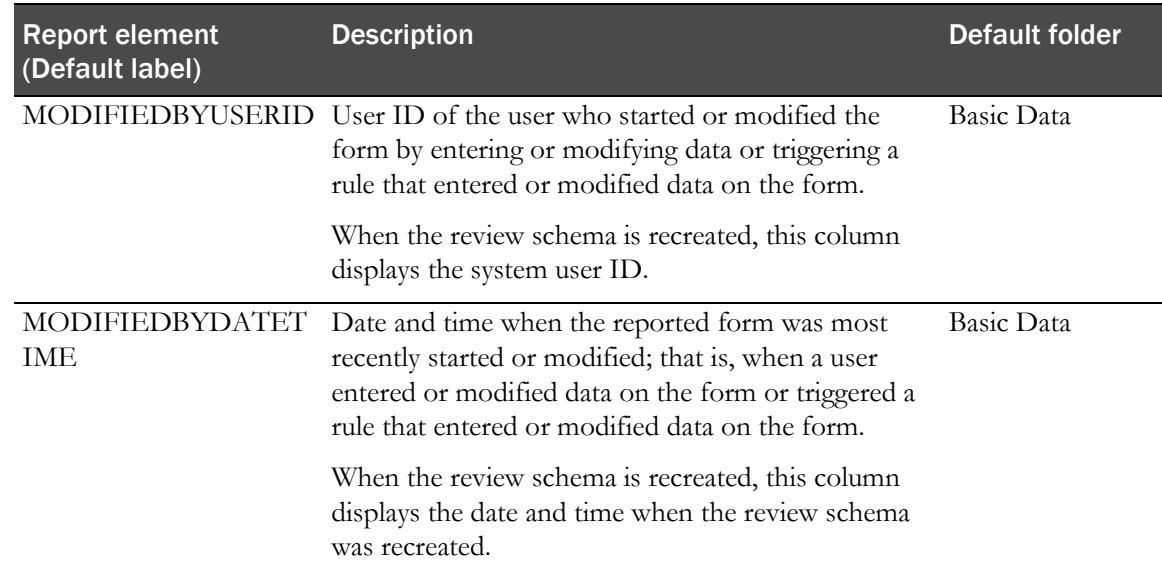

# <span id="page-173-0"></span>Reporting on multi-instance forms and visits

### About multi-instance forms and visits

Your study may include any number of multi-instance forms or items, including:

- Repeating forms.
- Non-repeating forms that occur within repeating visits.
- Itemsets.

When you create ad hoc reports, you can include data from more than one of these multi-instance forms, items, or visits on the same report.

A report can accurately provide data on the adverse events and concomitant medications for a subject. For example, it can accurately illustrate the relationships between:

- The subject and each adverse event.
- The subject and each medication.
- The adverse event and its associated concomitant medication.

Note: When the same form is used in multiple visits, if a subject does not have any instances of the form, the resulting report may display extra rows that contain incomplete information.

### Filtering reports with more than one multi-instance form or itemset

You can apply filters to reports that contain data from more than one multi-instance form. However, results will vary depending on where you apply the filter. The following table describes how reporting behavior differs, depending on the filtered element.

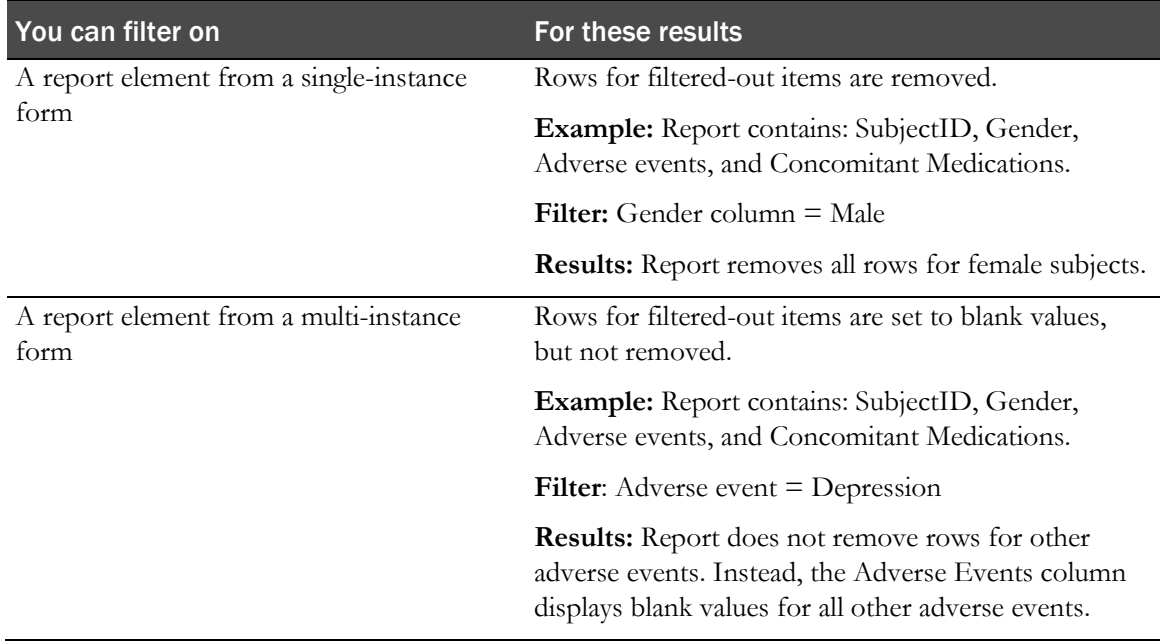

### Reporting on forms with itemsets

For forms that contain a non-repeating section and an itemset, an association exists between the itemset and non-repeating section. You can create ad hoc reports to show the relationship between the data in a non-repeating section and its associated itemsets. The report output contains columns with data from the non-repeating section, and columns with data from each itemset.

For example, if an itemset exists on the Vital Signs form and the Demographics form, the itemset is associated with the non-repeating sections on each form.

- You can only create reports with data from a non-repeating section and itemsets that exist on the same form, and are therefore associated.
- You can create reports with data from a non-repeating section and itemsets that exist on nonrepeating or repeating forms.
- For reports that contain a non-repeating section and multiple itemsets, there is no relationship between the itemsets.
- During study versioning:
	- If a non-repeating section with an associated itemset is deleted, the association between the non-repeating section and the itemset remains for subjects with data in the non-repeating section. You can still generate reports using the existing data from the deleted section for those subjects. For subjects that do not have data in the non-repeating section, the columns in the report are empty.
- If an itemset with an associated non-repeating section is deleted, the association between the itemset and the non-repeating section remains for subjects with data in the itemset. You can still generate reports using the existing data from the deleted itemset for those subjects. For subjects that do not have data in the itemset, the columns in the report are empty.
- An association is created between a non-repeating section and an itemset when:
	- A non-repeating section is added to a form that contains an itemset
	- An itemset is added to a form that contains a non-repeating section.

#### Example 1: One non-repeating section and one itemset

This example shows the report output for subjects AAA and AAB. In this example, the nonrepeating section appears on a repeating form. Therefore, more than one instance of the nonrepeating section exists in the study.

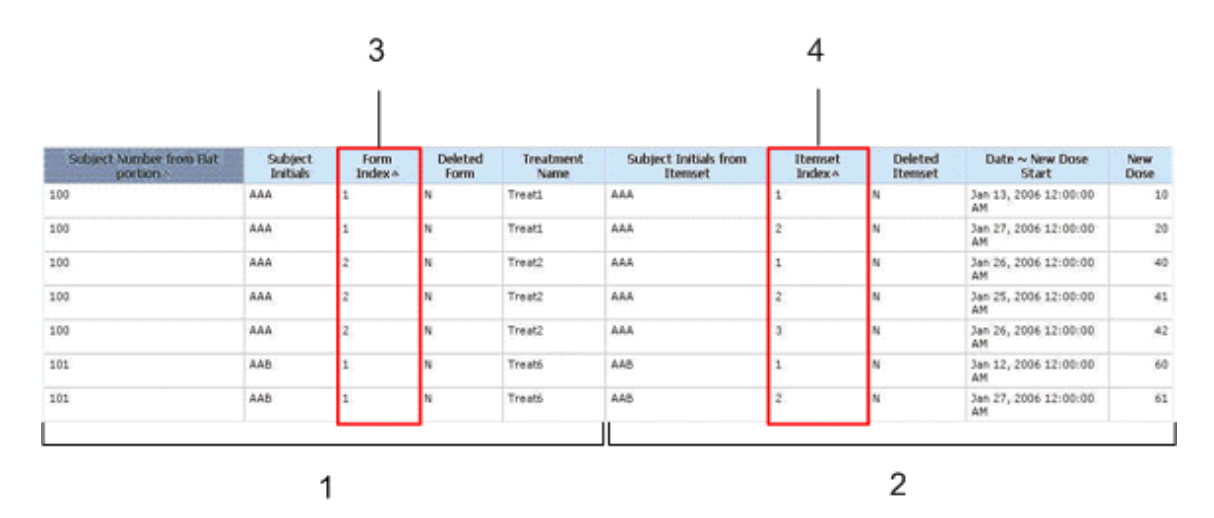

**1**—Data from the non-repeating section on each form for subjects AAA and AAB.

**2**—Data for the itemsets on each form for subjects AAA and AAB.

**3**—The Form Index column indicates that the non-repeating section appears on two forms for subject AAA, and one form for subject AAB.

**4**—The Itemset Index column indicates that:

- For subject AAA, the non-repeating section is associated with two itemset instances on Form 1 (rows 1 and 2), and three itemset instances on Form 2 (rows 3-5).
- For subject AAB, the non-repeating section is associated with two itemset instances on Form 1 only (rows 6 and 7).

#### Example 2: Incomplete non-repeating section and one itemset

This example shows the report output for subjects AAA, AAB, and AAC when the data in the nonrepeating section is incomplete for subject AAC.

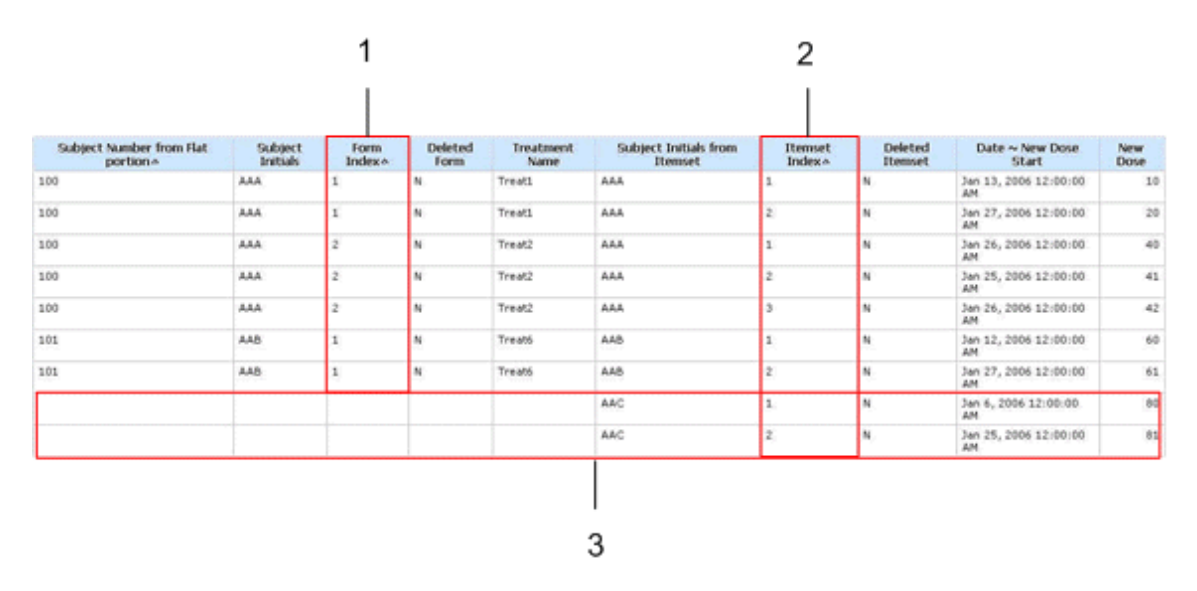

**1**—The Form Index column indicates that the non-repeating section appears on two forms for subject AAA, and one form for subject AAB. For subject AAC, the non-repeating section does not contain data. However, its associated itemsets for subject AAC appear in rows 8 and 9.

**2**—The Itemset Index column indicates that:

- For subject AAA, the non-repeating section is associated with two itemset instances on Form 1 (rows 1 and 2), and three itemset instances on Form 2 (rows 3-5).
- For subject AAB, the non-repeating section is associated with two itemset instances on Form 1 (rows 6 and 7).
- For subject AAC, the non-repeating section is associated with two itemset instances (rows 8 and 9).

**3**—For subject AAC, the non-repeating section that is associated with Itemset Instance 1 and Itemset Instance 2 does not contain data. Therefore, blank cells appear for the columns that correspond to the data for the non-repeating section.

#### Example 3: Incomplete non-repeating section, one itemset, and an additional form

This example shows the report output for subjects AAA, AAB, and AAC when the data in the nonrepeating section is incomplete for subject AAC, and data from the Subject Identification (SI) form is included in the report.

For subjects AAA and AAB, the itemset data is associated with the data in the non-repeating section, and the data in the non-repeating section is associated with the data on the SI form. Therefore, in this instance, the itemset data is associated with the data on the SI form for subjects AAA and AAB. Because data is not entered in the non-repeating section for subject AAC, the data that exists for subject AAC on the SI form is not associated with the itemset data, and therefore does not appear in the report, even if data for subject AAC exists on the SI form.

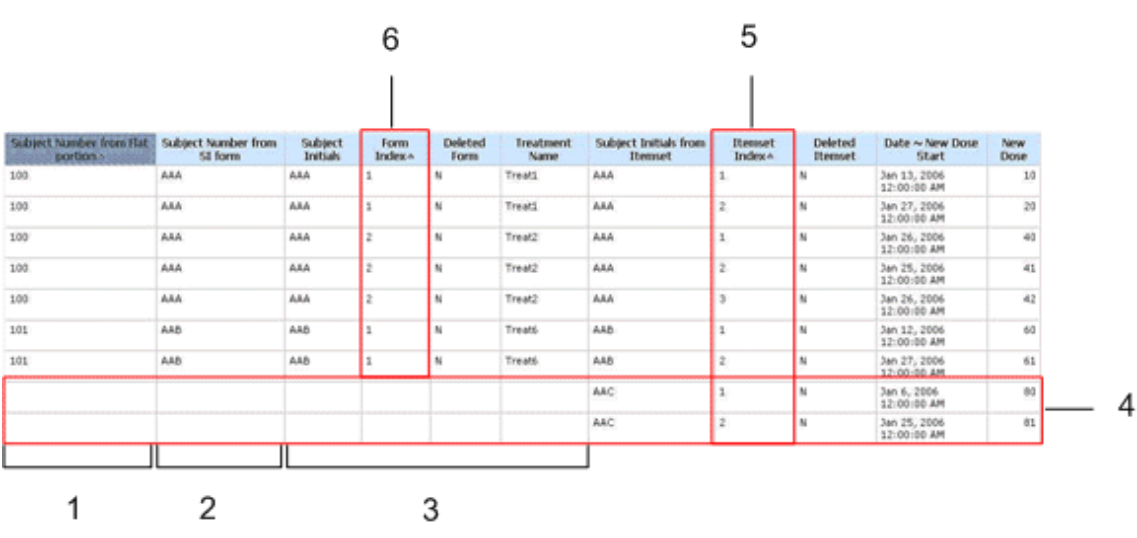

**1**—Non-repeating section data.

**2**—SI form data.

**3**—Non-repeating section data, continued.

**4**—For subject AAC, the non-repeating section that is associated with Itemset Instance 1 and Itemset Instance 2 does not contain data. Therefore, blank cells appear for the columns that correspond to the data for the non-repeating section, and the columns that correspond to the data for the SI form. An association cannot be made between the itemset data and the data on the SI form without data in the non-repeating section.

**5**—The Itemset Index column indicates that:

- For subject AAA, the non-repeating section is associated with two itemset instances on Form 1 (rows 1 and 2), and three itemset instances on Form 2 (rows 3-5).
- For subject AAB, the non-repeating section is associated with two itemset instances on Form 1 (rows 6 and 7).
- For subject AAC, the non-repeating section is associated with two itemset instances (rows 8 and 9).

**6**—The Form Index column indicates that the non-repeating section appears on two forms for subject AAA, and one form for subject AAB. For subject AAC, the non-repeating section does not contain data. Therefore, data from the SI form does not appear for subject AAC; however, the itemset instances associated with the non-repeating section for subject AAC appear in rows 8 and 9.

#### Example 4: One non-repeating section with multiple itemsets

This example shows the report output for subject TTT when data in the non-repeating section is associated with multiple itemsets.

#### Note: No relationship exists between the itemsets.

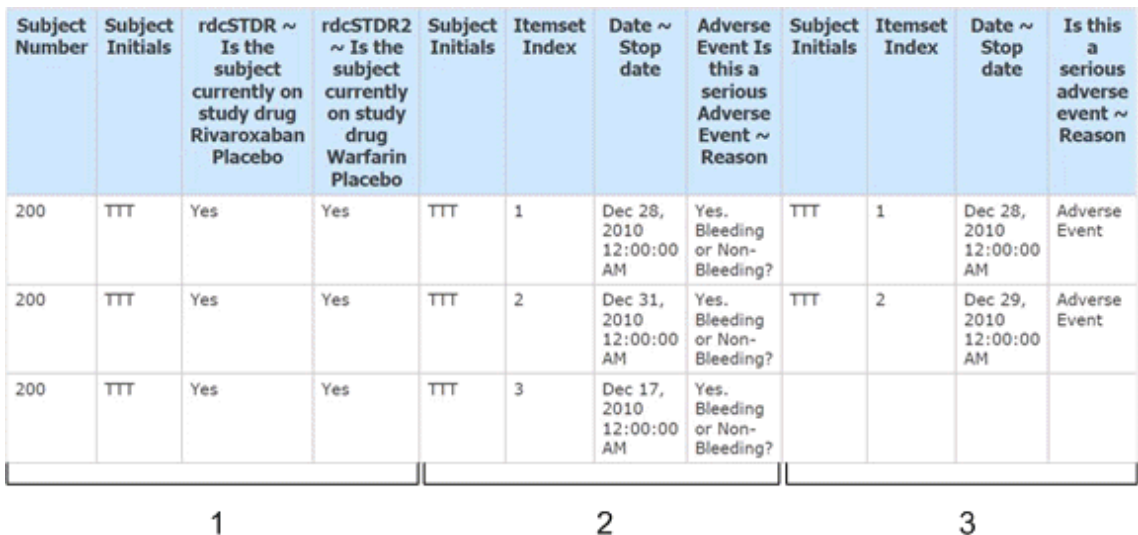

**1**—Non-repeating section data.

**2**—Data for the first itemset that is associated with the non-repeating section. Three instances of the itemset exist in the study.

**3**—Data for the second itemset that is associated with the non-repeating section. Two instances of the itemset exist in the study.

#### Example 5: Incomplete non-repeating section with multiple itemsets

Note: No relationship exists between the itemsets.

This example shows the report output for subjects BBA and AQW when data in a non-repeating section is complete for subject BBA, and incomplete for subject AQW.

- When the non-repeating section that is associated with an itemset is complete, the report contains the minimum number of rows required to display the data for each instance of each itemset.
- When the non-repeating section that is associated with an itemset does not contain data, or contains incomplete data, the report contains a separate row for each instance of each itemset.

1 Subject Initials Accession 1 (flat portion item) Subject Initials Subject Initials 42 Low High Dennet Index from It Subject N Low High III  $\overline{a}$  $\begin{array}{c|cc} 10 & 20 & 1 \\ 11 & 12 & 2 \end{array}$ **BBA** bbA **BEA** 100 101 bbA **BEA** 110 111 bba  $300$ **MA BRA** 115 117 3 30 三第三 Adm AQW<br>AQW 202 203 2 AQW 204 205 3  $AQH$  $300$  301 1 Aqw AGW acre  $1383$ 3 2
**1**—For subject BBA, all three items from the non-repeating section that appear in the report are complete, and data for five instances appears for two itemsets. Three instances of Itemset 1 exist, and two instances of Itemset 2 exist.

Because data in the non-repeating section is complete for subject BBA, the data for all five itemset instances appears in three rows in the report output. The data for the two instances of Itemset 1 and the first two instances of Itemset 2 appears in the first two rows, and the data for the additional instance of Itemset 2 appears in the third row.

**2**—For subject AQW, at least one of the three items that appear in the non-repeating section for the report is incomplete.

**3**—For subject AQW, data for five itemset instances appears for two itemsets. Three instances of Itemset 1 exist, and two instances of Itemset 2 exist.

Because the data from the non-repeating section that appears in the report is incomplete for subject AQW, the data for all five itemset instances appears in five rows in the report output, with each row corresponding to an itemset instance. The data for the three instances of Itemset 1 appears in the first three rows, and the data for the two instances of Itemset 2 appears in the last two rows.

**Note:** If a non-repeating section contains incomplete data items, but the incomplete items are not included in the report, the report does not have a row for each instance of each itemset.

#### Reporting on associated forms

You can create an ad hoc report to show the relationship between data in two associated forms.

- The associated forms must be repeating.
- The forms must be marked as associated in the study design application (either the InForm Architect application or the Central Designer application).
- The report must only contain data from two associated forms.
- If the report topics in the report are not from associated forms, data does not display.
- If the report contains data from more than two associated forms, data does not display.

Use the report data in the Clinical Data by Associated Form package to create ad hoc reports with associated form data.

Note: You cannot create an ad hoc report that contains data from both the Clinical Data by Form report element and the Clinical Data by Associated Form package.

#### Example: Adverse Events and Concomitant Medications association

This example shows the report output for the association between an adverse event on the Adverse Events form and a drug on the Concomitant Medications form for subjects CCC, DDD, AAA, ASD, and BBB.

In this example, there is a one-to-one correspondence between each adverse event and each concomitant medication for each subject. If, for example, subject CCC reported two adverse events associated with Drug1, an additional row for subject CCC would exist with Event2 data in the Event column, and Drug1 data in the Drug name column.

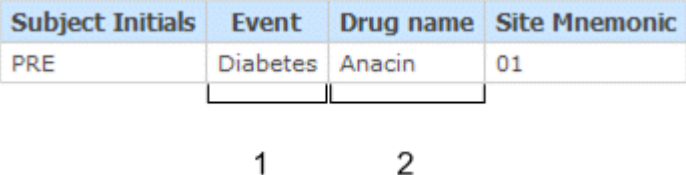

- **1**—(Points to the **Event** column.) The Event column contains adverse event data for each subject.
- **2**—(Points to the **Drug name** column.) The Drug name column contains concomitant medication data for each subject.

# CHAPTER 3 **InForm standard reports**

## In this chapter

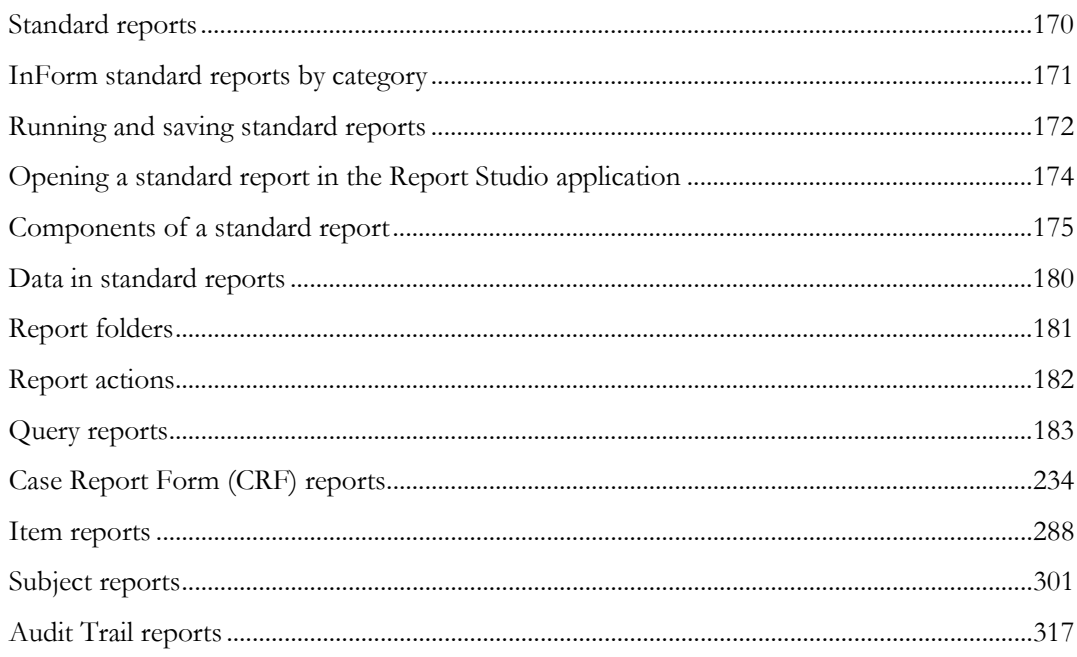

## <span id="page-183-0"></span>Standard reports

The InForm application includes a set of management reports that provide information about the progress of a study. These reports contain several categories of information, and several views of each report are available. For example, you can display the query status reports by site and by user; month by month or study-to-date; and in text or graphical formats. Standard reports are created using the Report Studio application and are validated and optimized for the InForm application.

There are five categories of standard reports:

- Query reports provide information about query aging, status, and cycle time.
- Case Report Form (CRF) reports provide information about the progress of data entry and query activity on started case books.
- Item reports provide information about the progress of item source verification, as well as listings of items on forms.
- Subject reports provide information on the progress of case book completion for individual subjects. These reports also provide subject enrollment and dropout counts, as well as subject enrollment status.
- Audit trail reports provide auditing and operational information such as audit trail information and log in history.

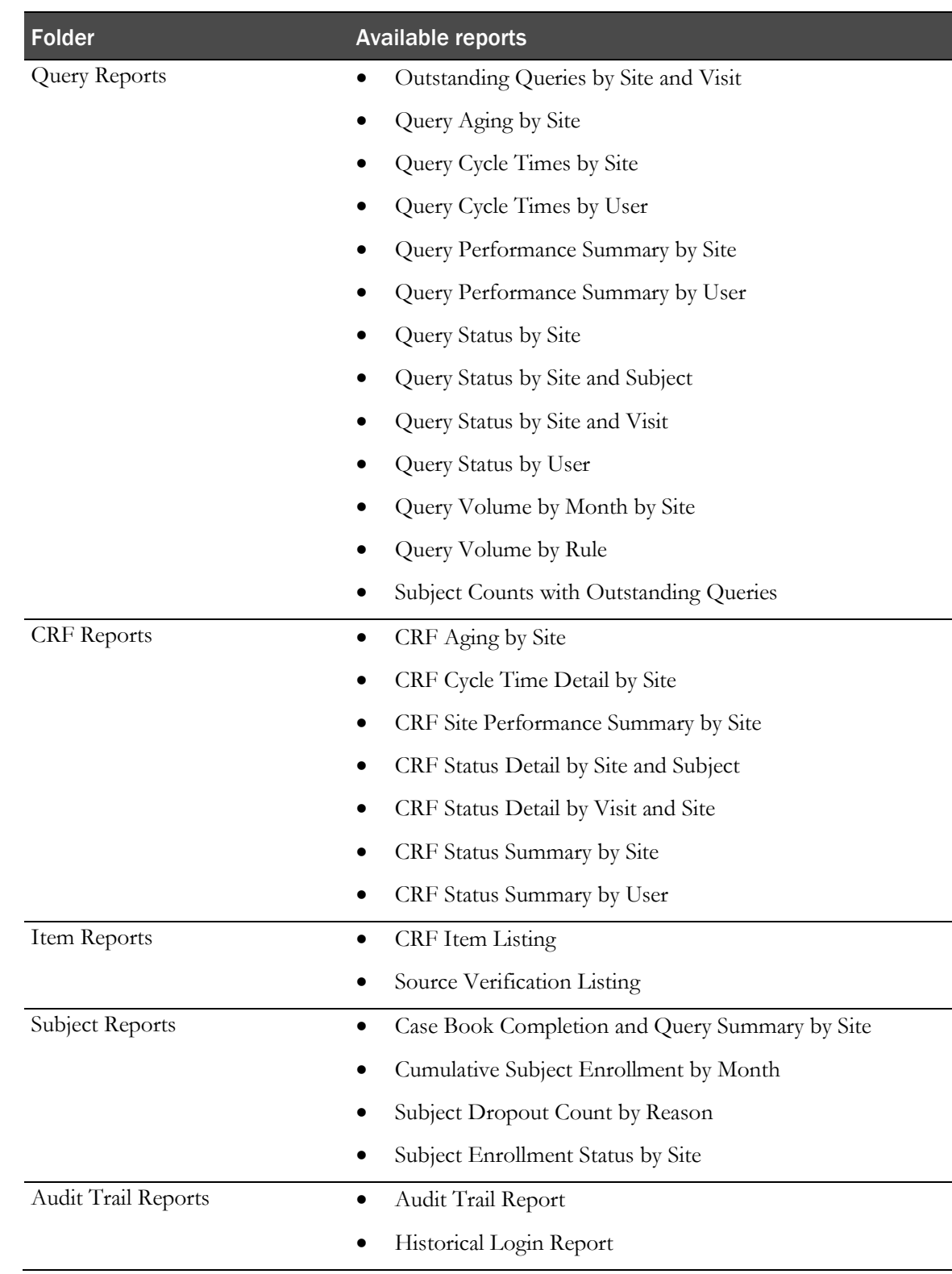

# <span id="page-184-0"></span>InForm standard reports by category

## <span id="page-185-0"></span>Running and saving standard reports

## <span id="page-185-1"></span>Running a standard report from the Reporting and Analysis portal

Click the link for the report.

or

1 To specify additional options, click the Run with Options icon for the report.

Note: XML and CSV formats are *not* supported for standard reports.

- 2 Specify report parameters on the Selection Criteria page.
- 3 Click Run Report.

Note: For reports that contain a large amount of data, Oracle recommends that you save the report and open it from your local machine.

## <span id="page-185-2"></span>Running a standard report in a new window

• Right-click the link for any report to launch a new browser window in which to display the report.

## Saving a standard report definition

When you save a report, the Reporting and Analysis module saves the report definition. A report definition includes the report elements and report topics that exist in the report you created, but does not include the report data. Each time you run a saved report, the Reporting and Analysis module creates a report with the report elements and report topics that exist in the report, and displays the most current data that exists in the Reporting and Analysis database.

- 1 Run the report.
- 2 Select Keep this version > Save Report.

The Reporting and Analysis module saves the report definition to the location from which you ran the report.

### Saving a standard report as a report view

To save a report definition and the report data at the time when you ran the report, save the report as a report view. A report view allows you to save report data at specific times during the course of a study so that you can track study progress.

Note: To avoid overwriting report data, and to prevent confusion, save reports and report views with different names.

- 1 Run the report.
- 2 Select Keep this version > Save as Report View.

The **Save as report view** dialog box appears.

- 3 In the Name field, specify a name for the report view.
- 4 In the Location field, specify a location. By default, the home folder is specified.
	- To save the report view to a specific location:
		- 1 Click Select another location.

The Select a location (Navigate) dialog box appears.

- 2 Specify the folder in which to save the report view.
- 3 Click OK.
- To save the report view to the My Folders page, click Select My Folders.

## <span id="page-187-0"></span>Opening a standard report in the Report Studio application

If you have access to the Report Studio application, you can open a standard report in the Report Studio application from the main Reporting and Analysis portal page. You can then use the Report Studio application to add advanced functionality to the report.

• For the report, click the Open with Report Studio icon  $(\triangleright)$ .

## <span id="page-188-0"></span>Components of a standard report

## Report prompt page

On the report prompt page, you select criteria and choose sort options for your report. Prompt pages have three sections:

- Selection Criteria.
- Sort Options.
- Buttons (Run Report, More options, Cancel).

### Selection Criteria section

In the Selection Criteria section of the prompt page, you can narrow the criteria for your report. This section might contain:

- Cascading prompts
- Checkboxes
- Drop-down lists
- Text boxes
- Calendars
- List boxes

Depending on the report, you can select one or more items to limit the report to your selections.

You can choose not to make any selections, which means no criteria are applied for a particular prompt to limit the reported data. Not making a selection often causes a report to run faster than selecting all values in the prompt list.

#### Cascading prompts

Cascading prompts allow you to select criteria in one category to narrow the selections that are offered in another category.

In the following example, the **Countries** and **Sites** list boxes are cascading prompts. You can select one or more countries from the Countries list, and click Update to see only sites for selected countries in the Sites list.

Note: If you change a selection in one prompt, be sure to click Update to update all cascading prompts.

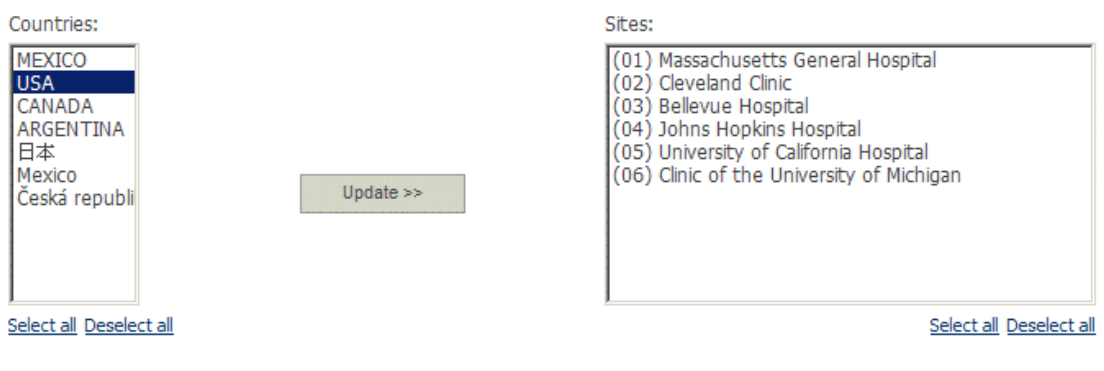

#### **Checkboxes**

Checkboxes allow you to select one or more options for narrowing report criteria.

Limit to forms with:

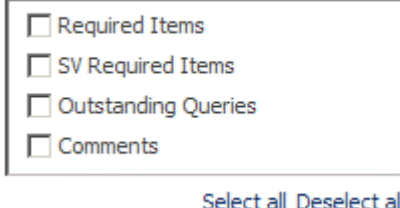

For some checkboxes, data must meet the criteria for **all** selected options to be contained in the report. For other checkboxes, data must meet criteria for at least one of the selected options to be contained in the report.

#### Drop-down lists

Drop-down lists allow you select only one option. To select an option, click the arrow on the dropdown list and move the cursor to the correct selection.

Expected forms for:

Scheduled or Started Visits  $\blacktriangledown$ 

#### Text boxes

You enter data in a text box by typing the value to use.

Aging interval:

17

#### **Calendars**

When you need to specify a date range, you can click the calendar icon and then select the From and To dates in the calendar instead of typing them.

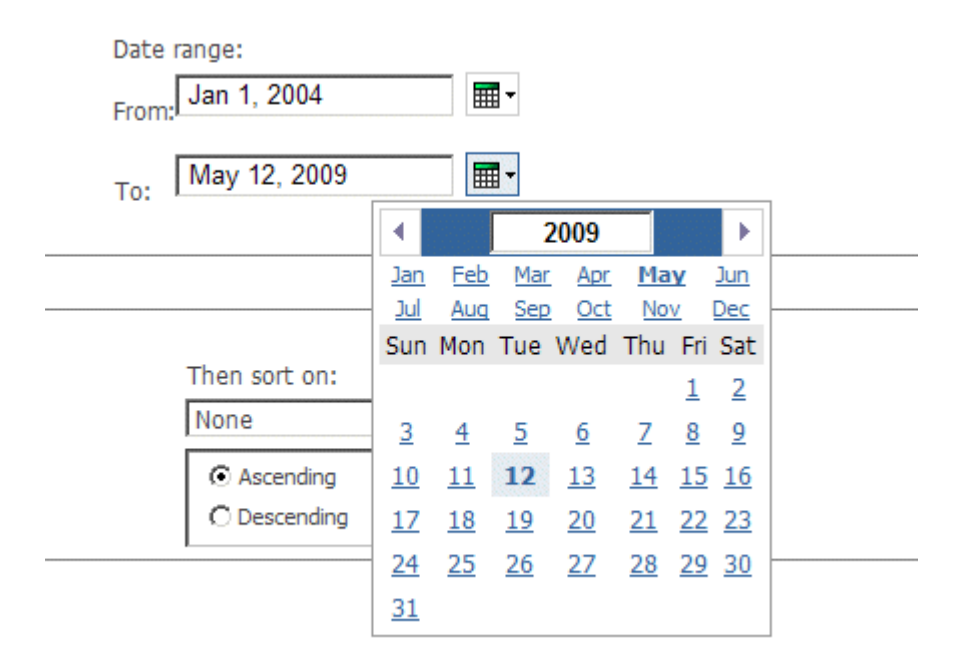

#### List boxes

List boxes contain options that you can select.

- To select a single option, click the entry.
- To select more than one option at a time, hold down the Ctrl key while selecting each option.
- To select several options that appear together in the list, select the first option, and then press the Shift key while selecting the last option in the list to include.

#### Sites:

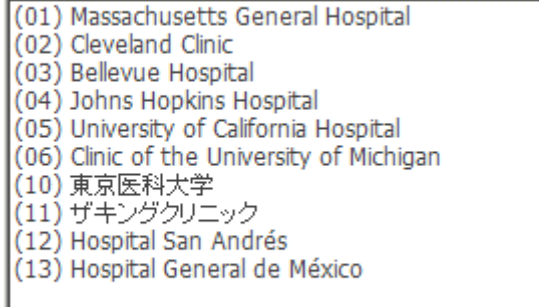

Select all Deselect all

## Sort Options section

In the Sort Options section of the prompt page, you can choose the columns on which to sort a report.

Drop-down lists appear at the bottom of each report prompt page. Default sorting selections are automatically selected. You can change these to create your own report definition.

Each sort drop-down list includes Ascending and Descending radio buttons. Ascending sorts are automatically selected by default. Use the radio buttons to change the sort type.

Reports that include groupings, such as organization by user or by site, are sorted at the detail level within the grouping, according to the selections made in the drop-down lists. The grouping sort order can be modified (ascending or descending) but will always take precedence over other sorting settings.

#### **Buttons**

The bottom-left corner of each prompt page contains buttons you can use to:

- Run the report.
- See more options (if available).
- Cancel the report.

Note: Some reports require you to make a selection before you can run the report. In this case, the Run Report button is grayed out, and red dashes indicate the field in which you must make a selection.

#### Summary page

The summary page for a report displays the selections you made on the report prompt page. This information is in report printouts to tell readers what criteria were used.

## Report/Graph page

The Report/Graph page contains:

- Show/hide report selections.
- Graphs and columns.
- Report header and footer.

#### Show/hide report selections

A Show/Hide Selections link appears for all reports. Click this link to show or hide a list of the chosen selections on the prompt page, or to change the sort selections for the report.

### Graphs and columns

Metrics or performance standard reports include graphs that represent the report results. When a graph is included in a report, it appears on the first page. Use the Page Down link to move down to the report columns.

Report columns display data that is returned when the report is run. Some columns include totals and subtotals.

## Report header and footer

The report header displays the report title and study name. The header can also display a logo.

The report footer contains the following data.

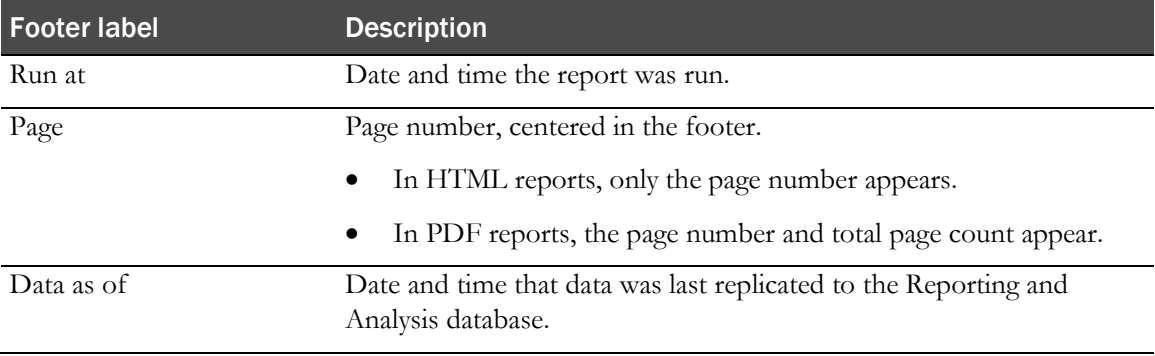

## <span id="page-193-0"></span>Data in standard reports

Standard reports show data only for clinical visits and clinical form types.

- **Subtotals and totals**—Standard reports display subtotals and totals for numeric columns, unless the column displays a median value. For reports that include median calculations, subtotals and totals are blank.
	- CRA-oriented reports that have grand totals calculate those totals based on unique sites and count only unique data when a site is associated with more than one CRA. In these cases, the total on the report is clearly labeled, and the Prompt Page for that report warns you that site information is duplicated across CRAs sharing the same sites.
	- Minimum (Min), maximum (Max), and average values for subtotals and totals are calculated by taking the Min, Max, and Average of the sites.
- **Percentages—When percentages are shown in a report, either the column head or a special** footnote identifies what the number is a percentage of.

When percentages are shown in the same column as counts, sorting on that column is based on the percentage value and not the count value.

• **by User reports**—The *by User* reports in the Reporting and Analysis module are designed to provide information on the performance of primary monitors for your study. The reports provide performance statistics about all roles within a study. For sites with more than one person in a given role, you will see the same data multiple times, one row for each person. You can limit this by selecting specific individual users, such as primary CRAs, or establishing special rights groups that prohibit duplication by site.

To get the most out of the *by User* reports, follow these guidelines. When you can easily identify key rights groups and users, the *by User* reports will be manageable and will yield reliable results.

- Understand the rights group organization for your study, and know how primary monitors fit into this organization. All primary monitors can be assigned to a single rights group, or they can be scattered among several rights groups. To target only primary monitors and avoid producing unwieldy reports, you must know which rights group to select.
- Know how to identify your primary monitors. This information is especially important if your organization has not designated a single rights group for all primary monitors.
- **UUIDs**—Studies created using the Central Designer application automatically specify the Universal Unique Identifiers (UUIDs) that are required to populate columns in certain reports.
	- In this guide, the UUIDs are listed in the report descriptions where applicable.
	- If a column in a standard report does not contain any values, it is most likely the result of the InForm special fields not being specified when the study was created in the Central Designer application.

## <span id="page-194-0"></span>Report folders

All of the InForm standard reports appear on the Public Folders tab of the Reporting and Analysis portal.

Standard reports are organized into five folders. Click each folder name to access a complete list of standard reports for the chosen category.

- CRF Reports
- Item Reports
- Query Reports
- Subject Reports
- Audit Trail Reports

Note: You can display either a list view or a detail view of the standard reports folders.

## <span id="page-195-0"></span>Report actions

Each standard report folder lists Action icons. In the list view, these icons appear under the label **Actions**. In the details view, these icons appear under the report name and last run time information. Click More in either view to see a complete list of report actions.

For more information, see the Cognos documentation.

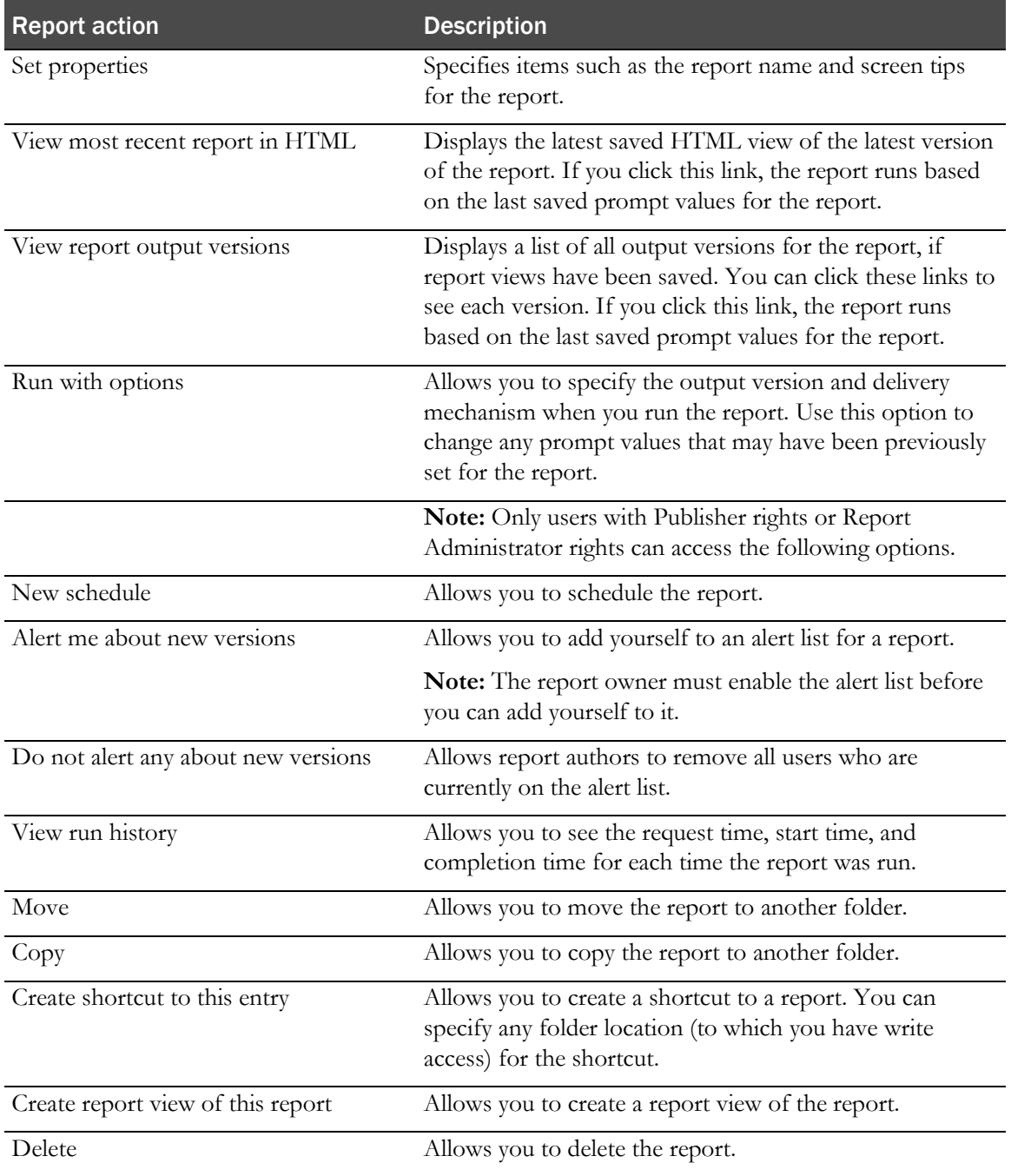

## <span id="page-196-0"></span>Query reports

## Outstanding Queries by Site and Visit

This cross-tab report shows the number of open or answered queries for each visit (columns) and each site (rows). The report displays information only for countries that have sites with outstanding queries.

Use this report to quickly assess how clean current data is relative to visits or subjects.

## Selection criteria: Outstanding Queries by Site and Visit

Use the report prompt page to select criteria and specify sort options for your report.

For general instructions about how to run a standard report, see:

- Running a standard report from the Reporting and Analysis portal (on page [172\)](#page-185-1).
- **Running a standard report in a new window** (on page [172\)](#page-185-2).

For information about data that appears on this report, such as the data source, how data is calculated, and how it is displayed, see Report/Graph page: Outstanding Queries by Site and Visit (on page [184\)](#page-197-0).

#### Selection criteria

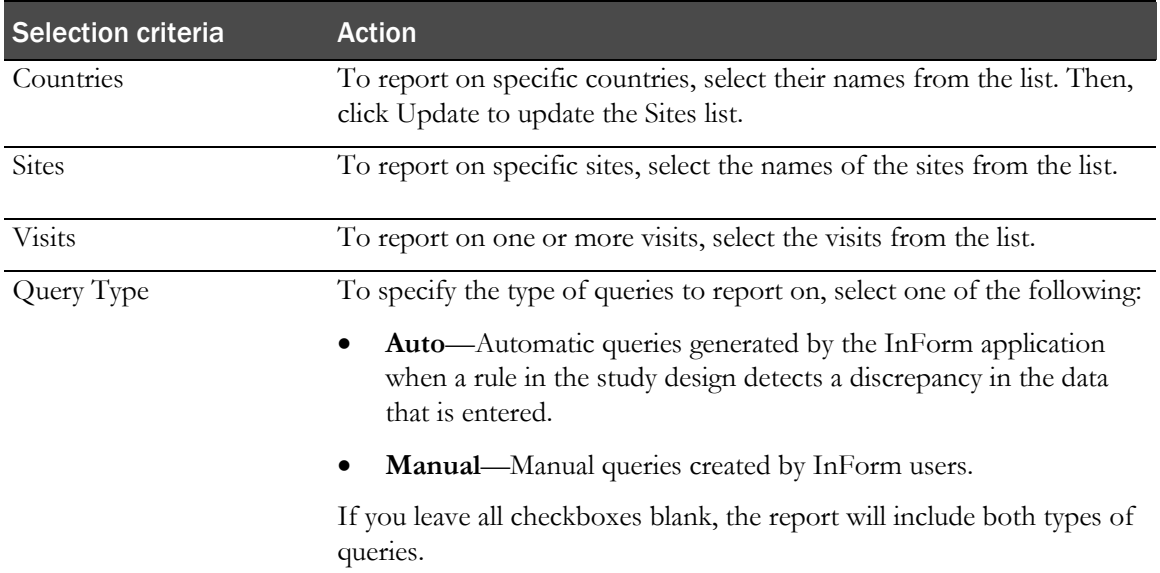

Note: To include all available options in the report, leave the optional selection fields blank; that is, do not select any individual options from the drop-down lists. For the best performance, do not select any optional filters.

#### Sort options

Sort options are: None, Country, Site Mnemonic, Total Open, Total Answered, Total Outstanding.

Use the Sort drop-down lists to change any of the default selections.

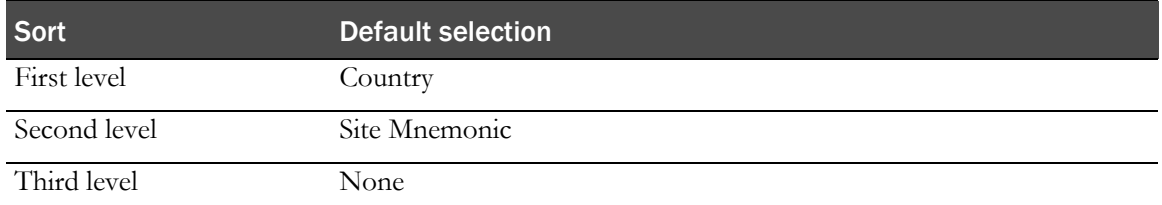

### <span id="page-197-0"></span>Report/Graph page: Outstanding Queries by Site and Visit

#### Subtotals and totals

- **Subtotals**—By Country.
- **Totals**—Overall query count totals.

#### Column descriptions

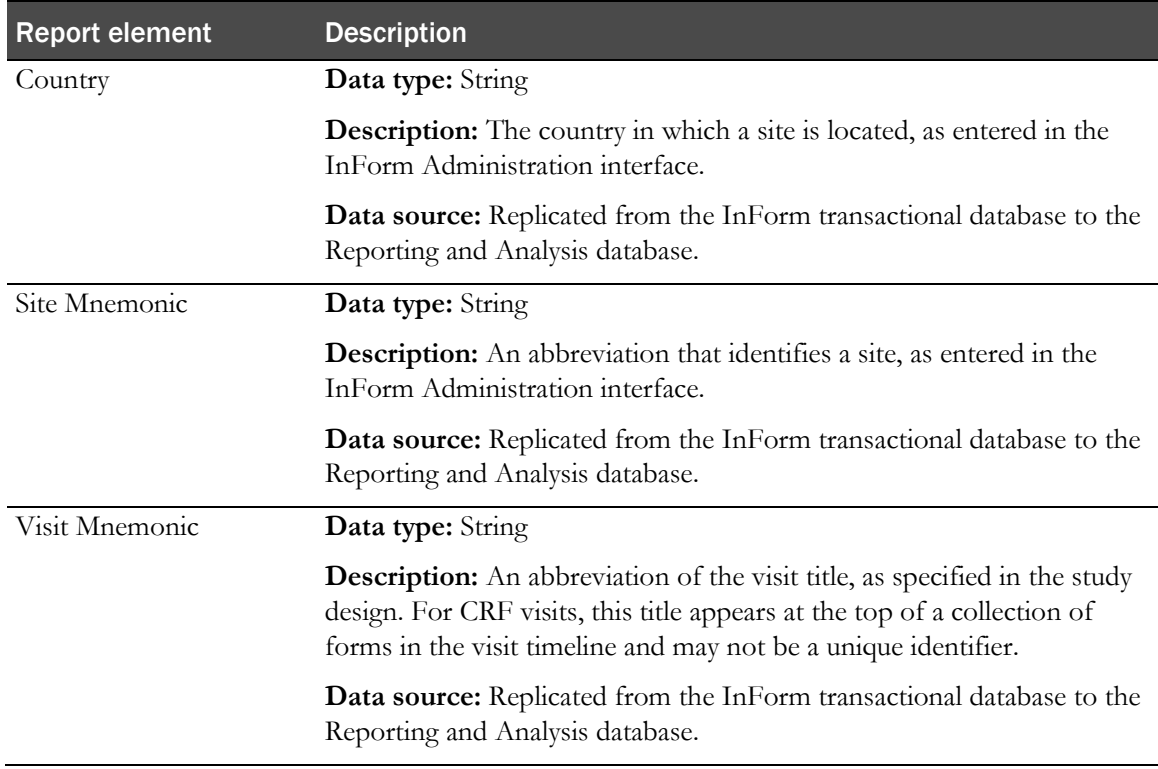

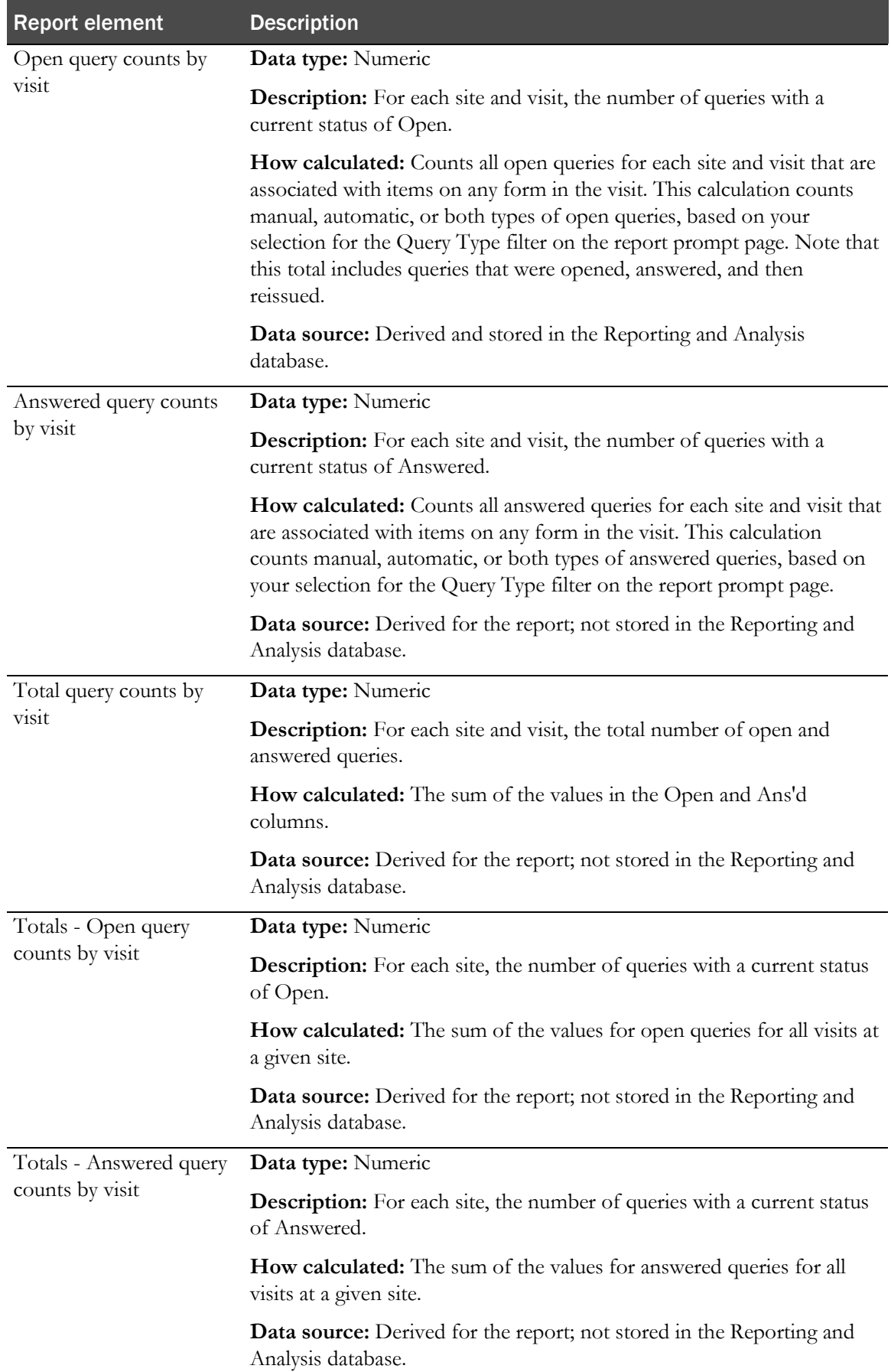

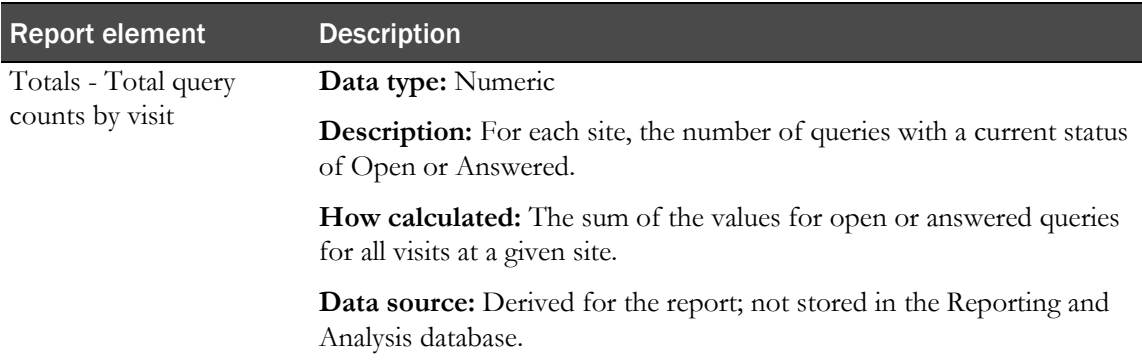

## Query Aging by Site

This report shows the number of queries that are open, by site, for a given number of days.

Use this report to help identify sites that are falling behind.

## Selection criteria: Query Aging by Site

Use the report prompt page to select criteria and specify sort options for your report.

For general instructions about how to run a standard report, see:

- Running a standard report from the Reporting and Analysis portal (on page [172\)](#page-185-1).
- Running a standard report in a new window (on page [172\)](#page-185-2).

For information about data that appears on this report, such as the data source, how data is calculated, and how it is displayed, see Report/Graph page: Query Aging by Site (on page [187\)](#page-200-0).

#### Selection criteria

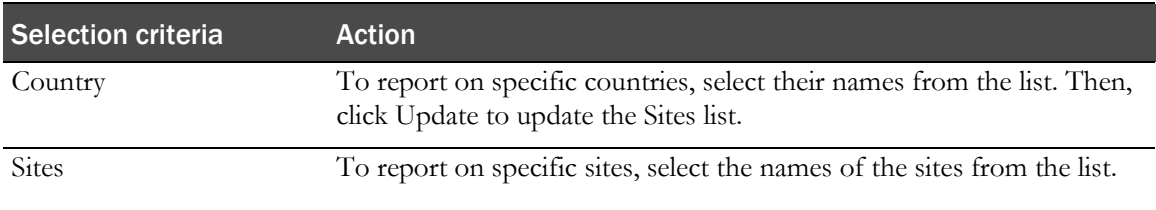

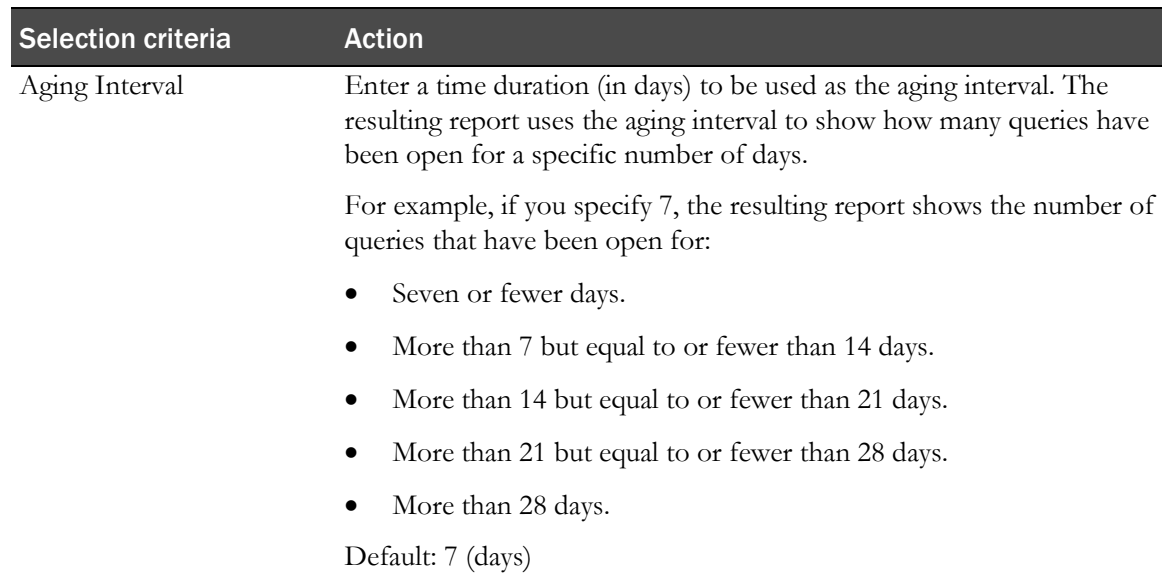

#### Sort options

Sort options are: None, Country, Site Mnemonic, Enrolled Subject Count, Total Open Query Count, Average Age of Open, % of Queries Open 1st Period, % of Queries Open 2nd Period, % of Queries Open 3d Period, % of Queries Open 4th Period, % of Queries Open 5th Period.

Use the Sort drop-down lists to change any of the default selections.

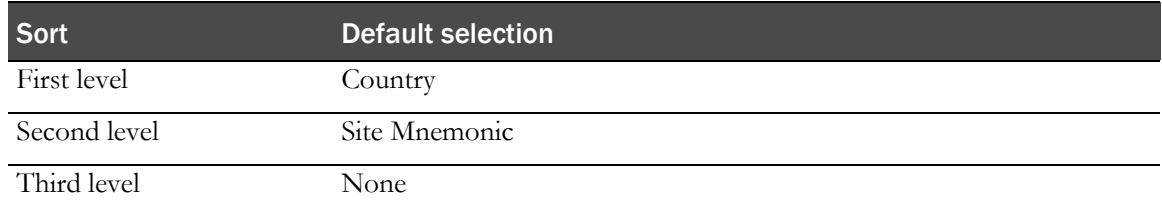

### <span id="page-200-0"></span>Report/Graph page: Query Aging by Site

#### Subtotals and totals

- **Subtotals**—By Country.
- **Totals**—Overall query aging totals.

### Column descriptions

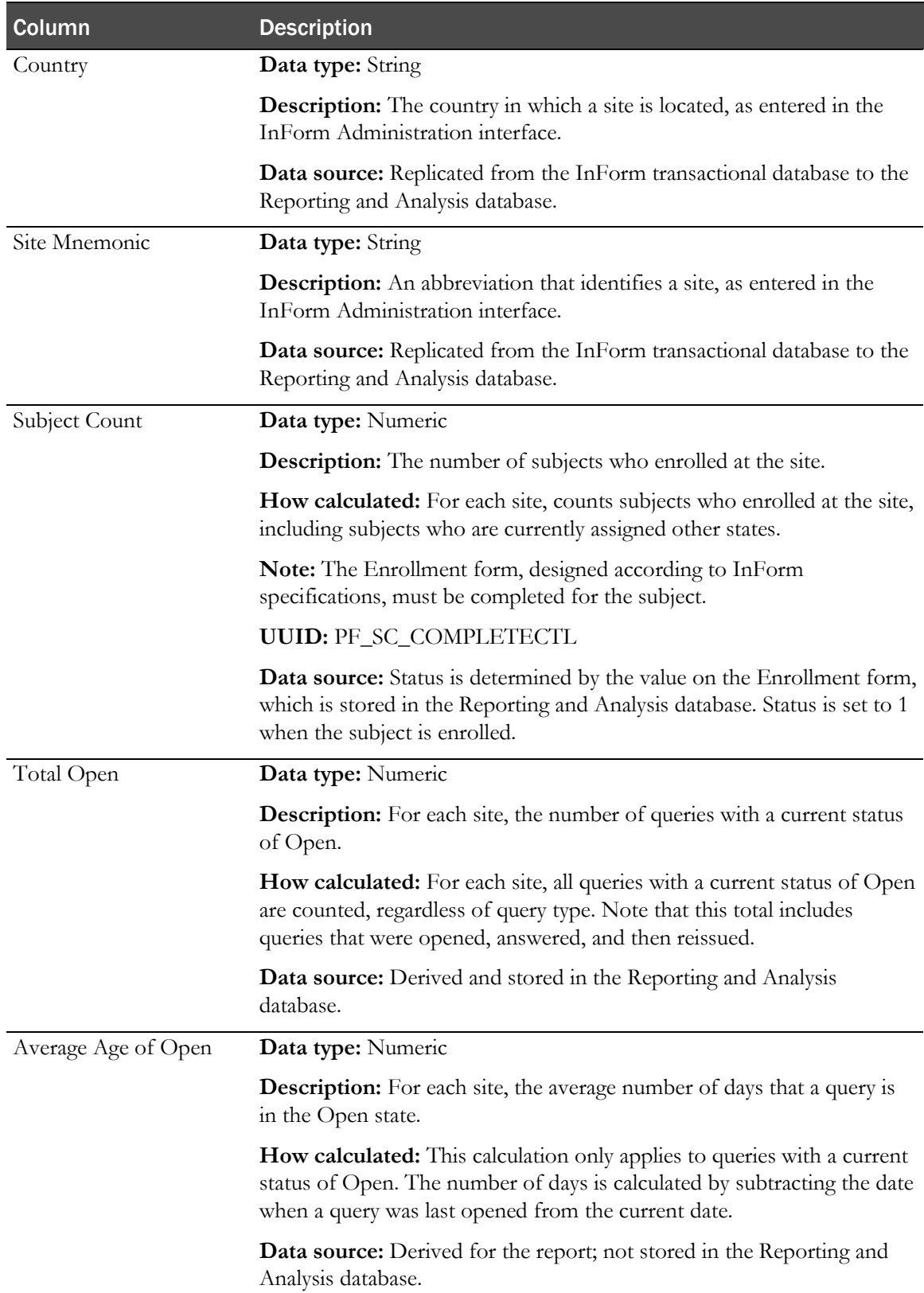

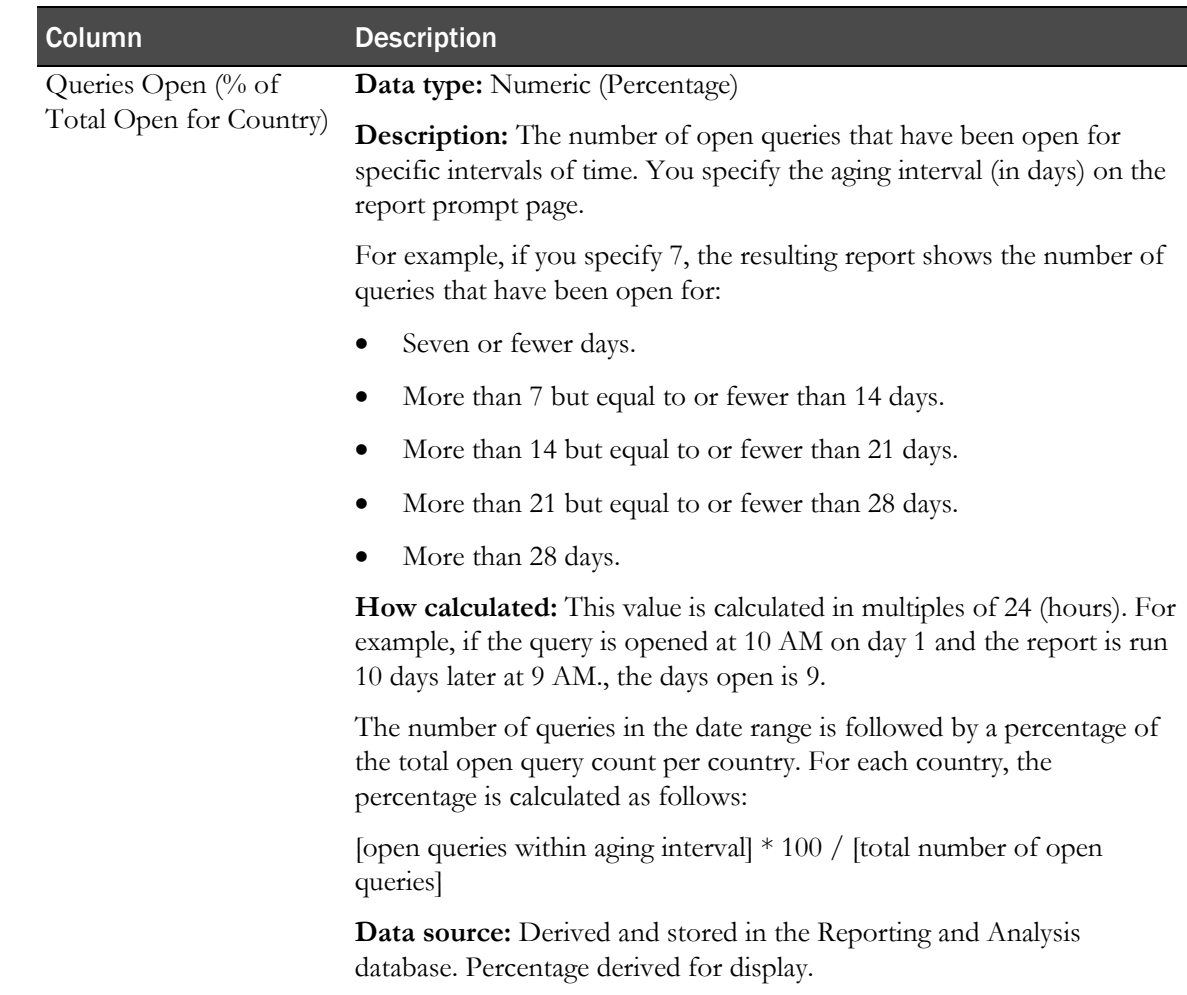

## Query Cycle Times by Site

This report shows the minimum, maximum, and median number of days for queries to move from open to answered to closed. This report is grouped by site or sponsor. The report includes only sites that have queries.

Use this report to help you see whether a given site or sponsor is having issues resolving queries in a timely way.

## Selection criteria: Query Cycle Times by Site

Use the report prompt page to select criteria and specify sort options for your report.

For general instructions about how to run a standard report, see:

- Running a standard report from the Reporting and Analysis portal (on page [172\)](#page-185-1).
- **Running a standard report in a new window** (on page [172\)](#page-185-2).

For information about data that appears on this report, such as the data source, how data is calculated, and how it is displayed, see *Report/Graph page: Query Cycle Times by Site* (on page [191\)](#page-204-0).

#### Selection criteria

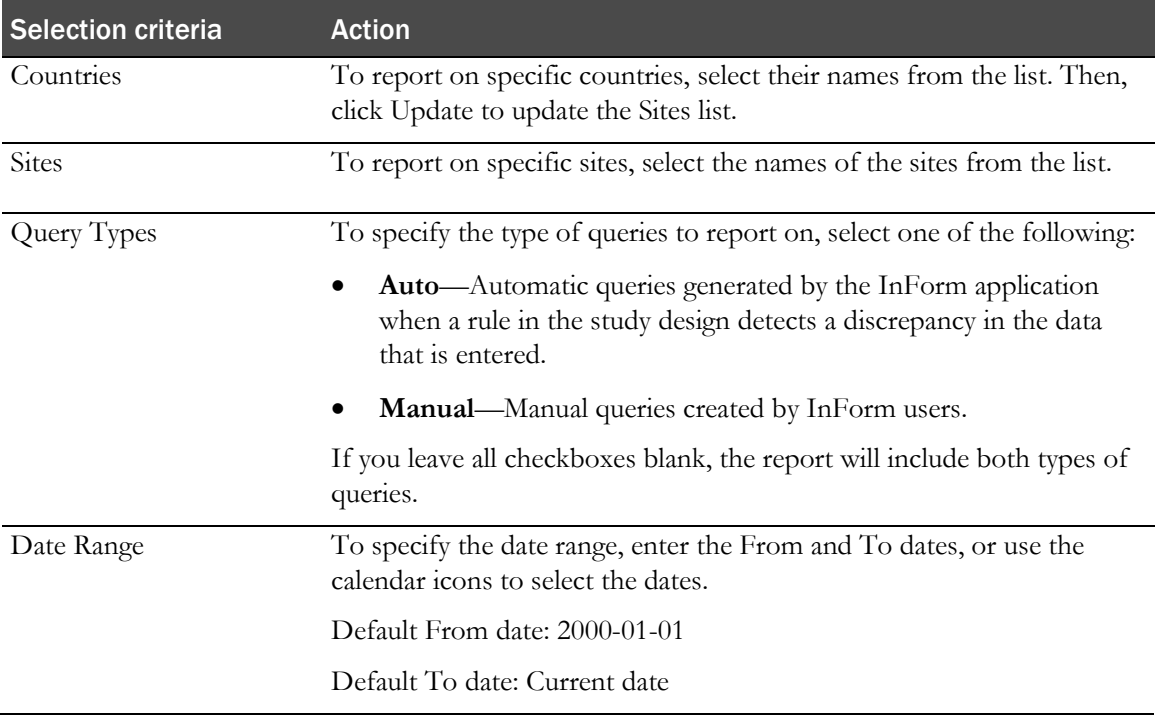

Note: To include all available options in the report, leave the optional selection fields blank; that is, do not select any individual options from the drop-down lists. For the best performance, do not select any optional filters.

#### Sort options

Sort options are: None, Country, Site Mnemonic, Subject Count, Query Count, Open to Answered– Min, Open to Answered–Max, Open to Answered–Median, Answered to Closed–Min, Answered to Closed–Max, Answered to Closed–Median, Open to Closed–Min, Open to Closed–Max, Open to Closed–Median.

Use the Sort drop-down lists to change any of the default selections.

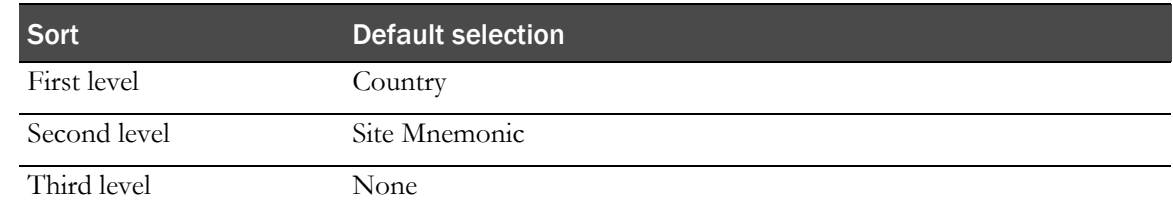

## <span id="page-204-0"></span>Report/Graph page: Query Cycle Times by Site

#### Graphs

A combination line/bar graph appears on the first page of the Query Cycle Times by Site report, plotting the median time from query open to answered, and the minimum time answered to closed, by sites within countries.

#### Subtotals and totals

- **Subtotals**—By country.
	- Min—Lowest minimum value for any site in the country.
	- Max—Highest maximum value for any site in the country.
	- Median-No value.
- **Totals**—Overall query cycle time totals.
	- Min—Lowest minimum value for any site in the country.
	- Max—Highest maximum value for any site in the country.
	- Median—No value.

#### Column descriptions

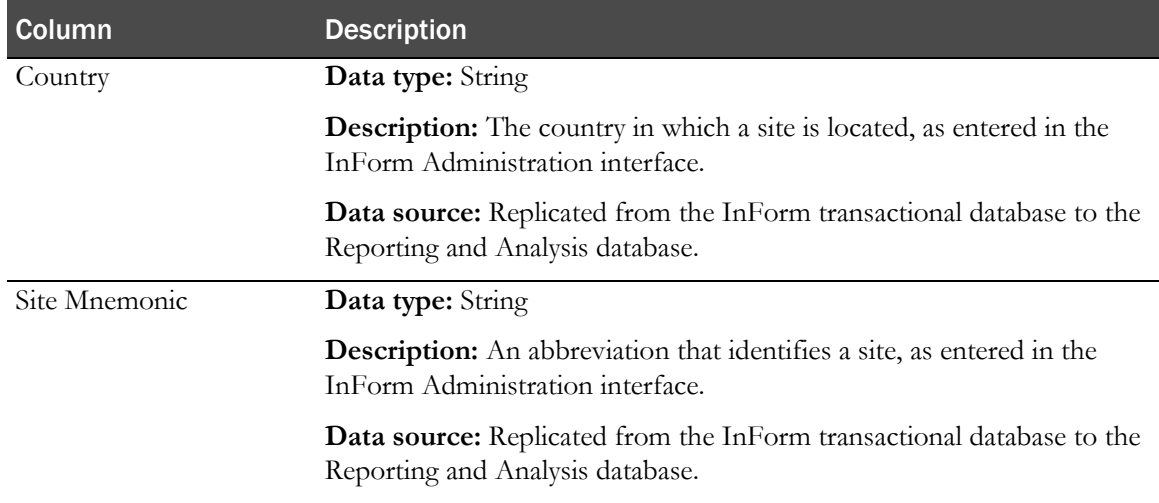

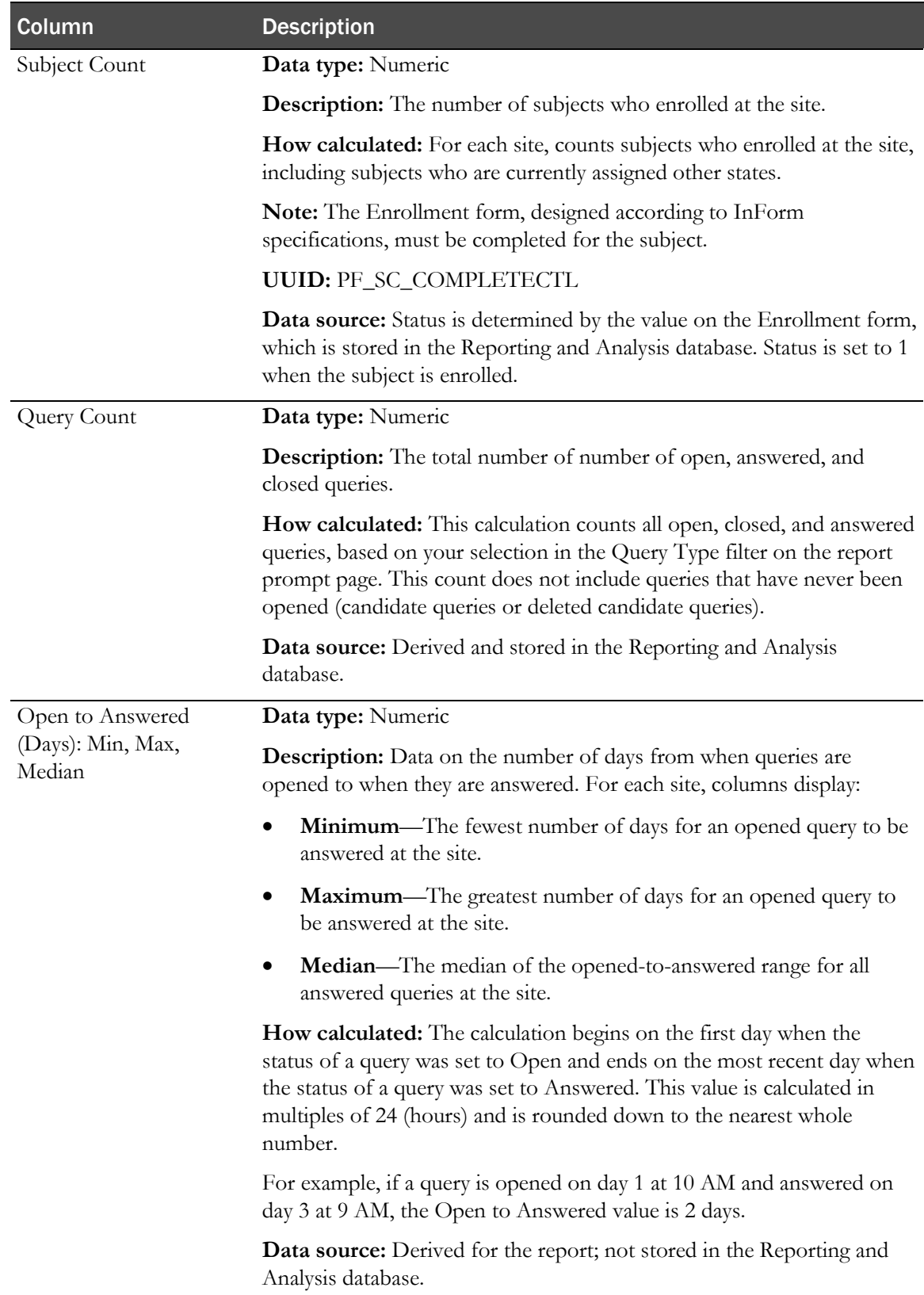

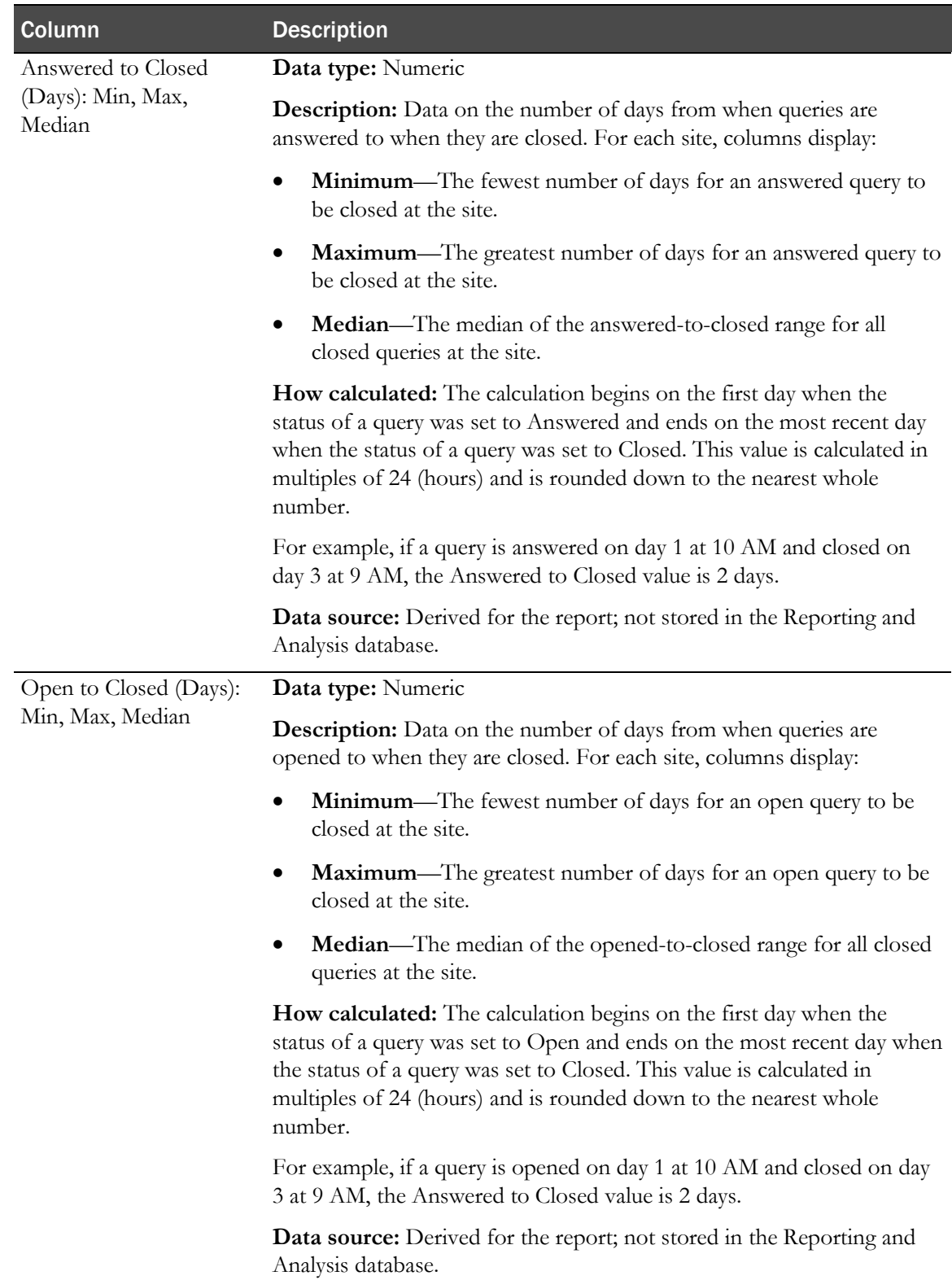

## Query Cycle Times by User

This report shows the minimum, maximum, and median number of days for queries to move from open to answered to closed. This report is grouped by site or sponsor.

Use this report to help you see whether a given site or sponsor is having issues efficiently resolving queries.

## Selection criteria: Query Cycle Times by User

Use the report prompt page to select criteria and specify sort options for your report.

For general instructions about how to run a standard report, see:

- Running a standard report from the Reporting and Analysis portal (on page [172\)](#page-185-1).
- Running a standard report in a new window (on page [172\)](#page-185-2).

For information about data that appears on this report, such as the data source, how data is calculated, and how it is displayed, see Report/Graph page: Query Cycle Times by User (on page [195\)](#page-208-0).

#### Selection criteria

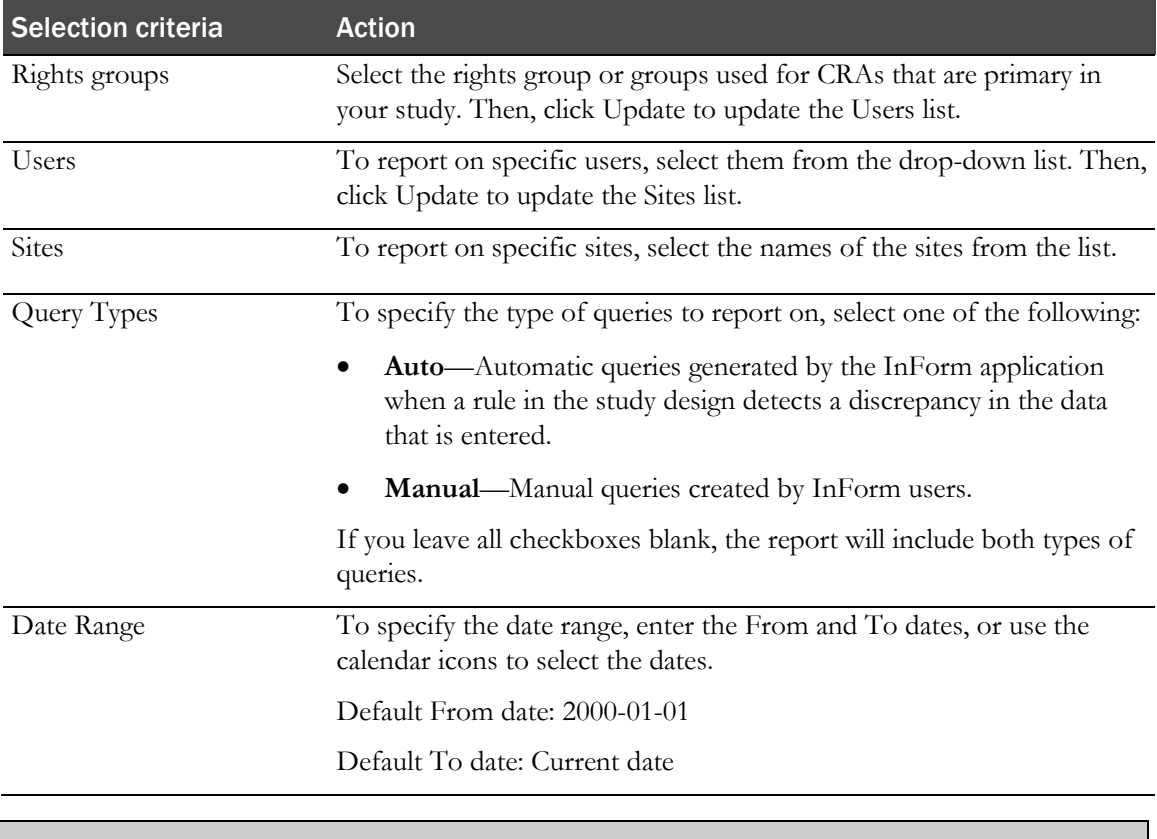

Note: To include all available options in the report, leave the optional selection fields blank; that is, do not select any individual options from the drop-down lists. For the best performance, do not select any optional filters.

#### Sort options

Sort options are: None, Group Name, User Name, Site Mnemonic, Subject Count, Query Count, Open to Answered–Min, Open to Answered–Max, Open to Answered–Median, Answered to Closed–Min, Answered to Closed–Max, Answered to Closed–Median, Open to Closed–Min, Open to Closed–Max, Open to Closed–Median.

Use the Sort drop-down lists to change any of the default selections.

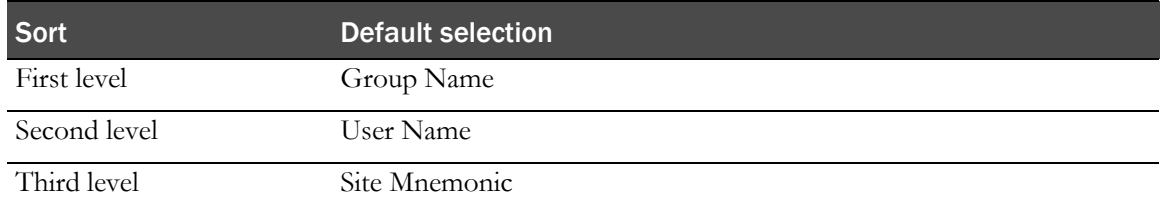

#### <span id="page-208-0"></span>Report/Graph page: Query Cycle Times by User

#### Subtotals and totals

- **Subtotals**—By User Name and Rights Group.
	- Min—Lowest minimum value for any site for this user.
	- Max—Highest maximum value for any site for this user.
	- Median-No value.
- **Totals**—Overall query cycle time totals.
	- Min—Lowest minimum value for any site for this user.
	- Max—Highest maximum value for any site for this user.
	- Median-No value.

#### Column descriptions

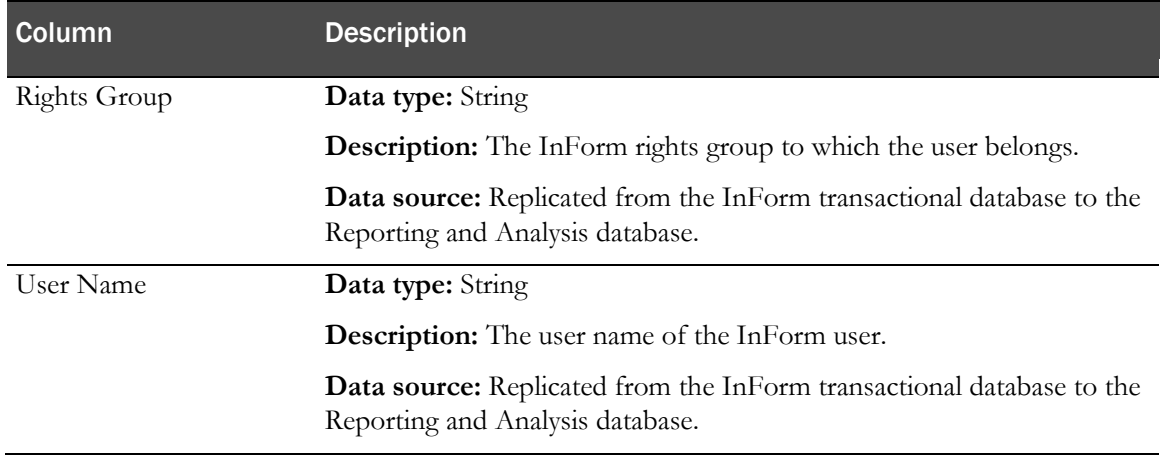

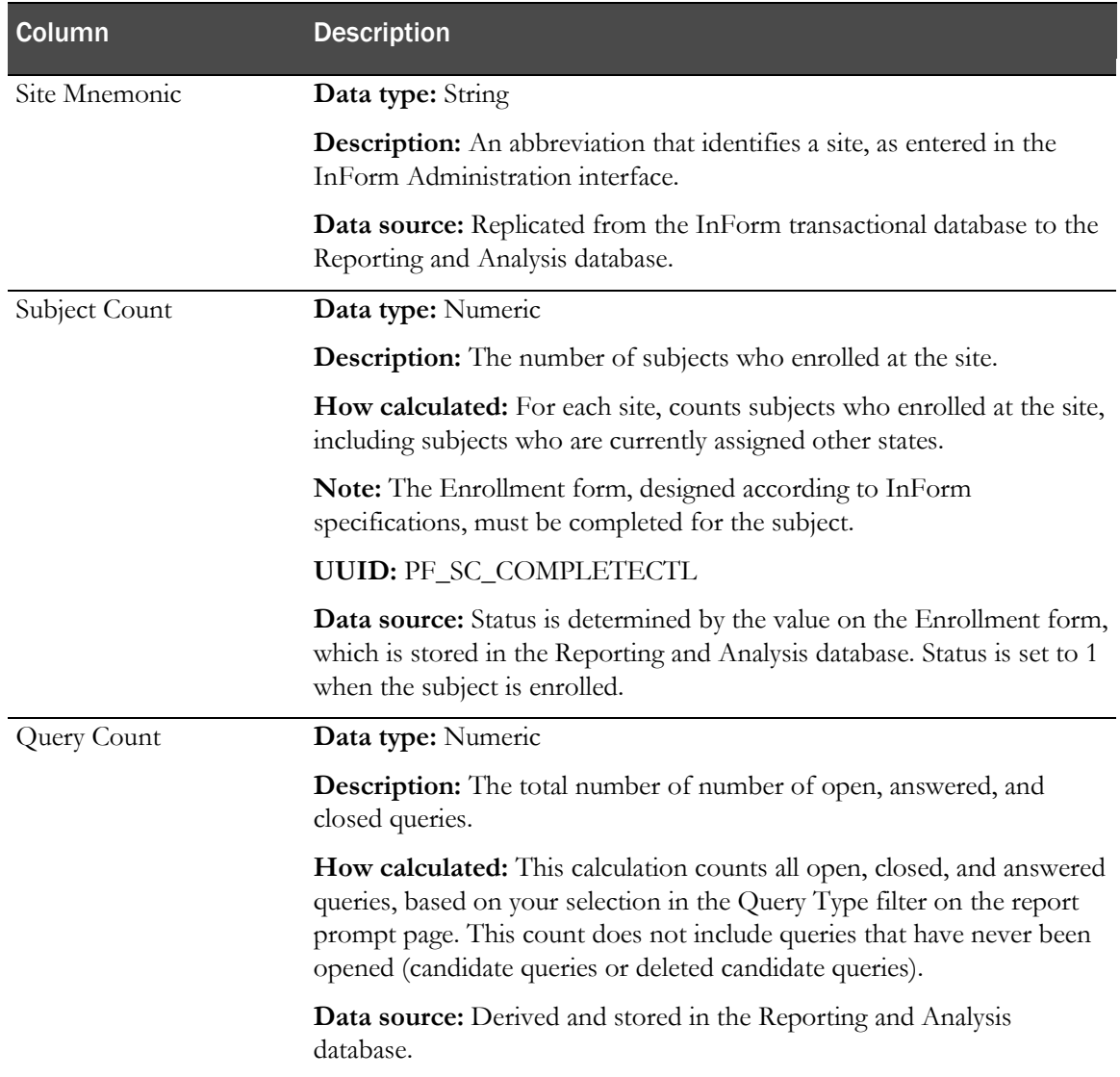

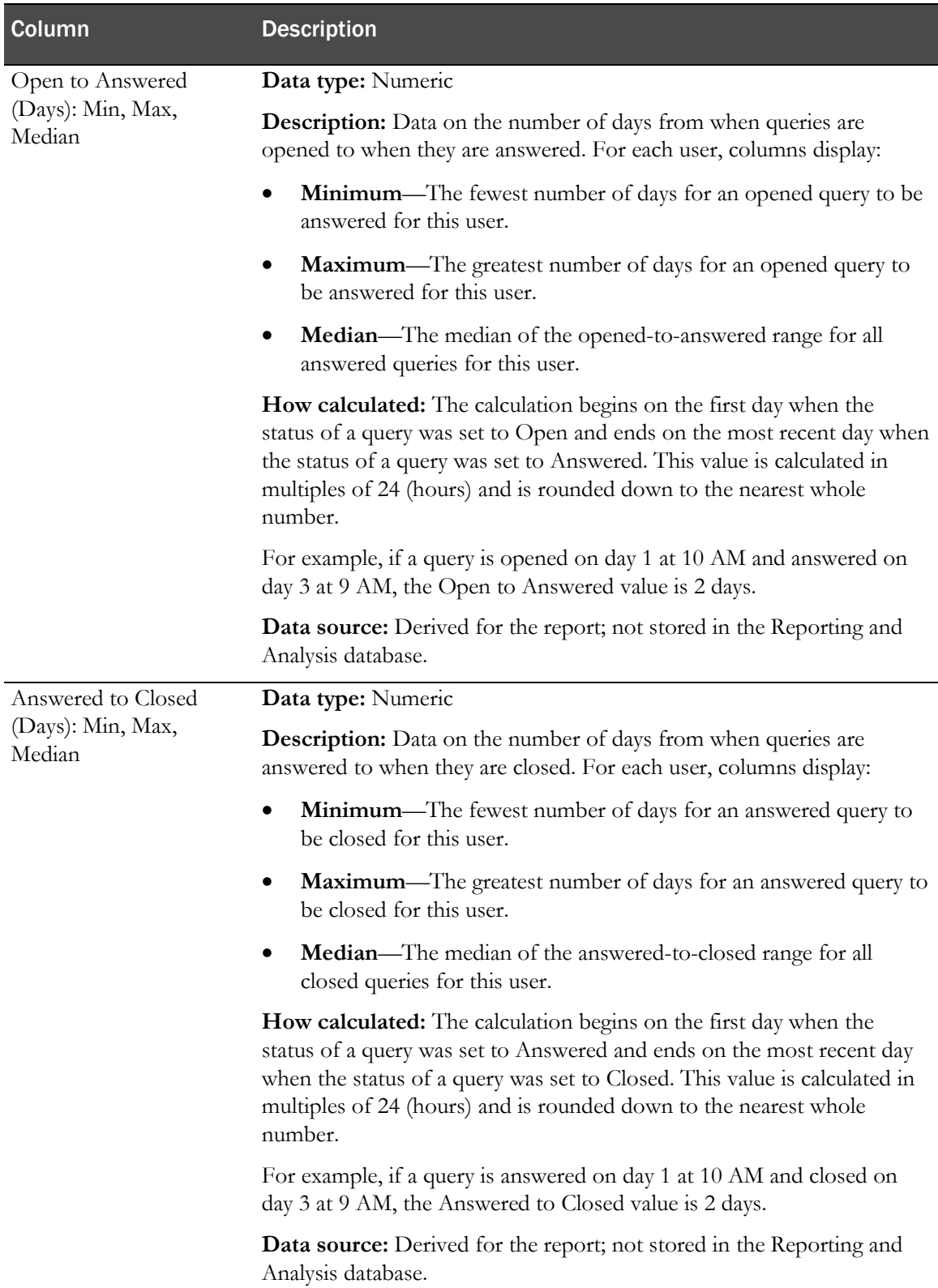

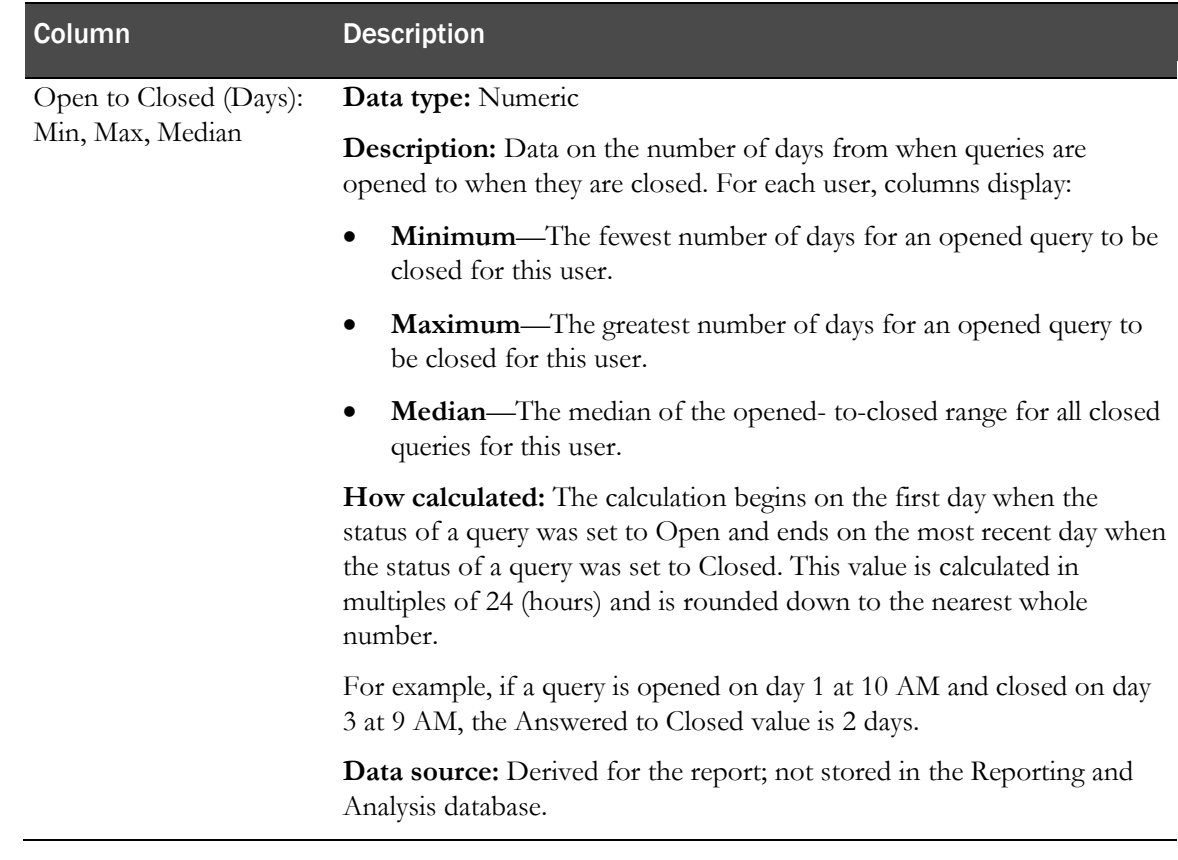

## Query Performance Summary by Site

This report provides a summary collection of query statistics: the volume of queries by CRF and CRB, the average and range of days to resolve, and the current ages of unresolved queries. The report lists only sites that have open queries.

Study managers and lead CRAs use this report to review performance, track key metrics, and develop comprehensive action plans.

### Selection criteria: Query Performance Summary by Site

Use the report prompt page to select criteria and specify sort options for your report.

For general instructions about how to run a standard report, see:

- Running a standard report from the Reporting and Analysis portal (on page [172\)](#page-185-1).
- Running a standard report in a new window (on page [172\)](#page-185-2).

For information about data that appears on this report, such as the data source, how data is calculated, and how it is displayed, see Report/Graph page: Query Performance Summary by Site (on page [200\)](#page-213-0).

#### Selection criteria

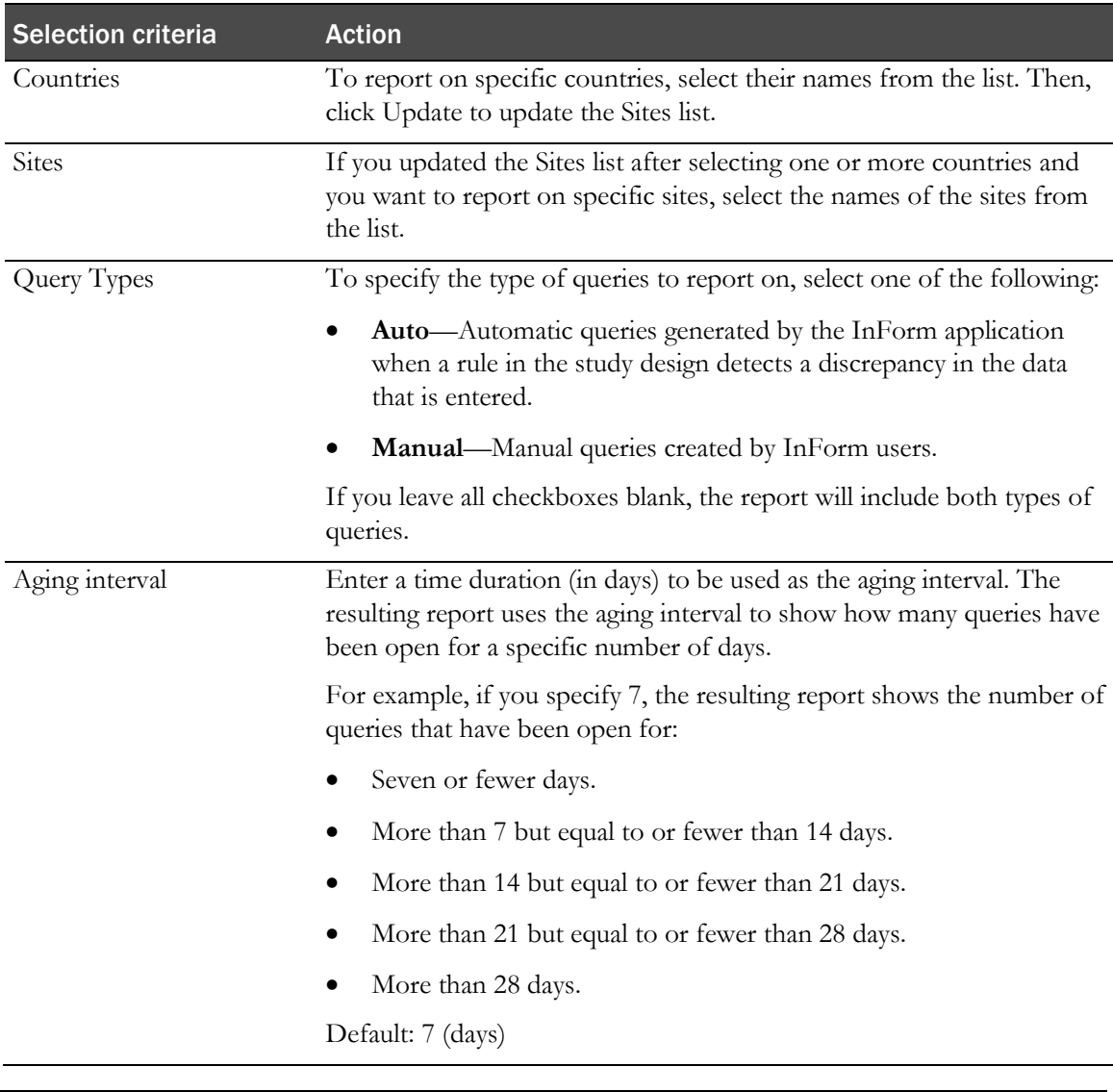

Note: To include all available options in the report, leave the optional selection fields blank; that is, do not select any individual options from the drop-down lists. For the best performance, do not select any optional filters.

#### Sort options

Sort options are: None, Country, Site Mnemonic, Enrolled Count, Queries/CRB Max, Queries/CRB Median, Queries/CRF Max, Queries/CRF Median, Resolve Days Min, Resolve Days Max, Resolve Days Median, Days Period 1, Days Period 2, Days Period 3, Days Period 4, Days Period 5.

Use the Sort drop-down lists to change any of the default selections.

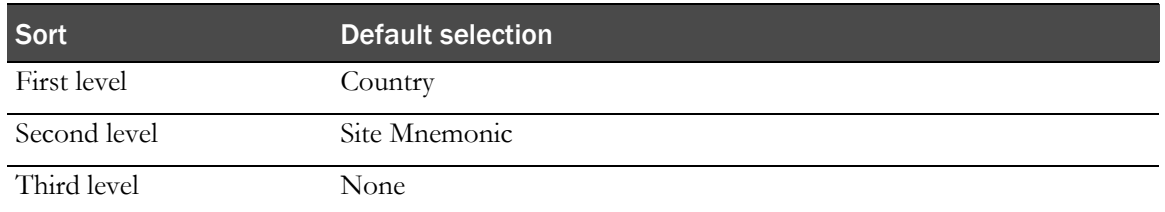

### <span id="page-213-0"></span>Report/Graph page: Query Performance Summary by Site

#### Graphs

- A bar graph appears on the first page of the Query Performance Summary by Site report, plotting the median query count for case books and forms, by site within country.
- A second graph shows the median days to resolve queries, by site within country.
- A third graph shows the median days queries have been open, by site within country.

#### Subtotals and totals

- **Subtotals**—By Country.
- **Totals**—Overall query count totals.

#### Column descriptions

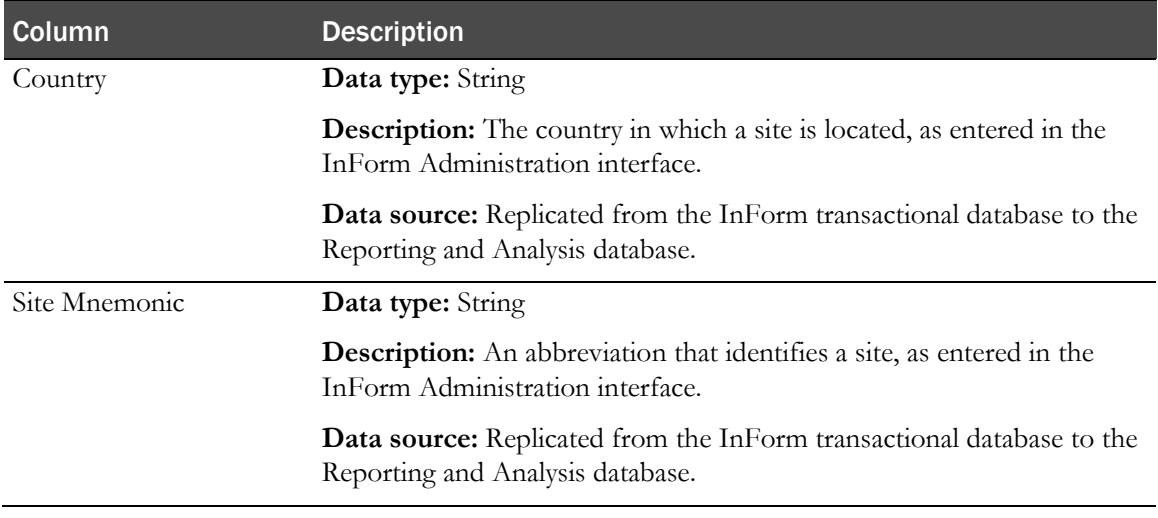

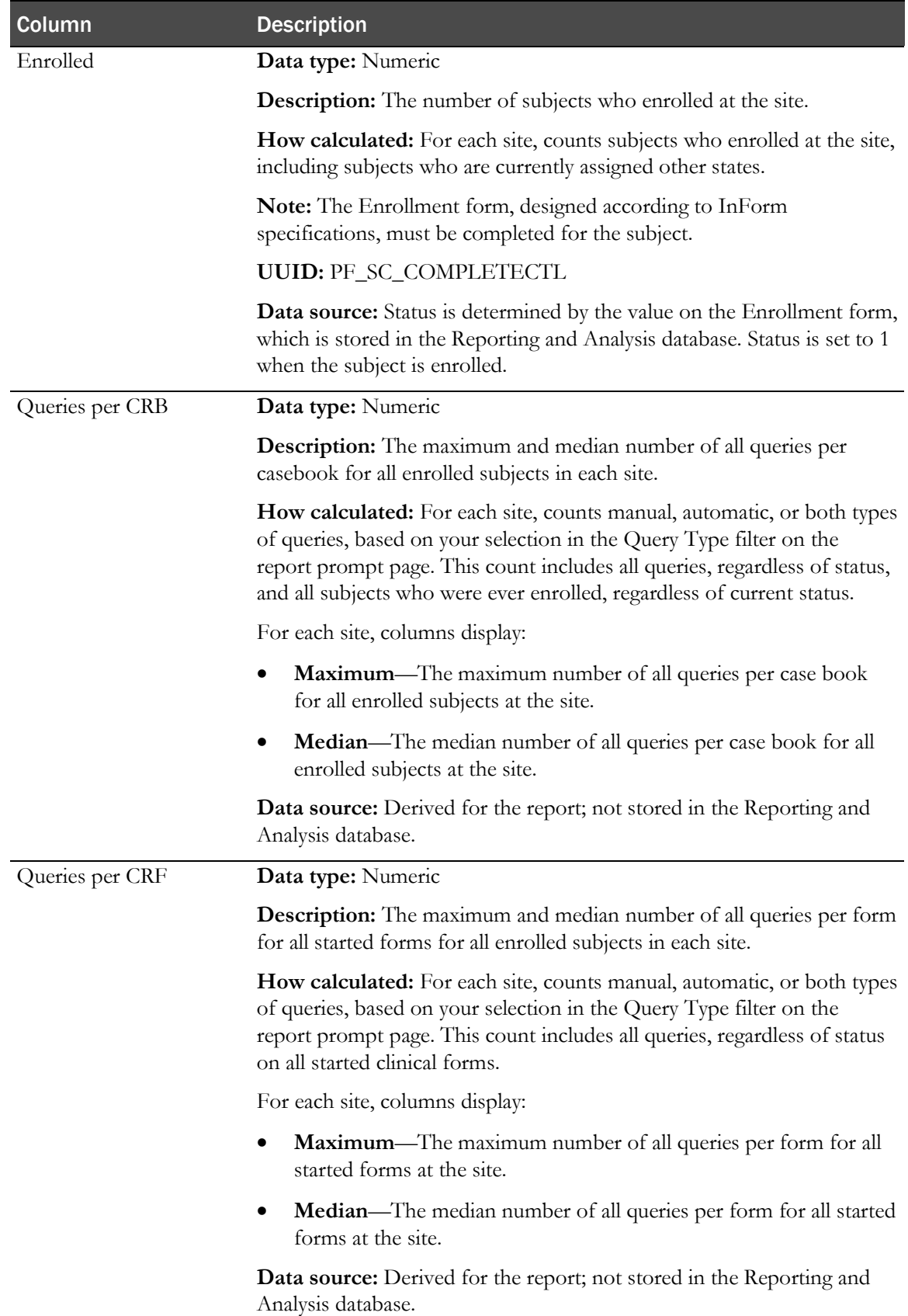

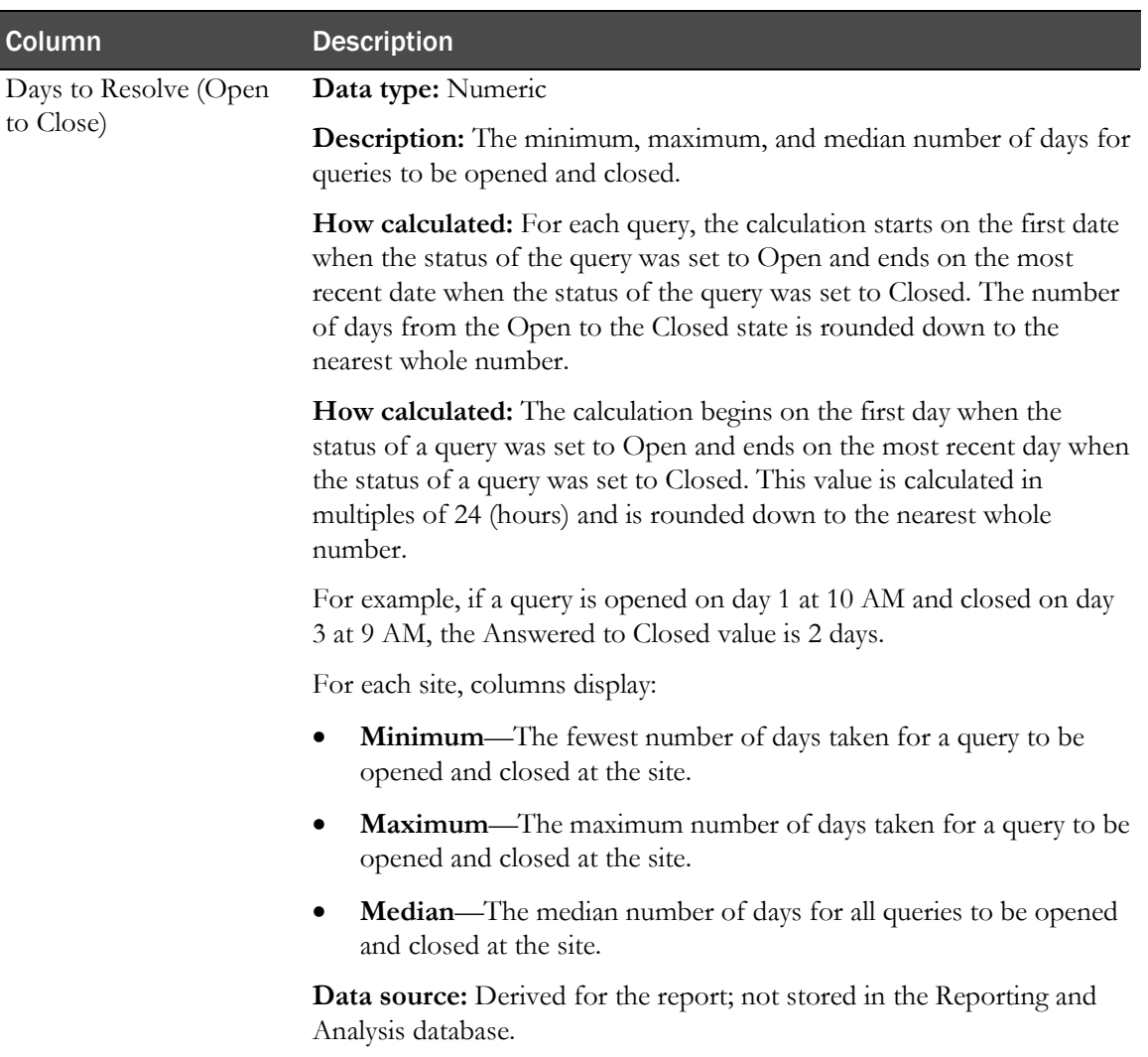
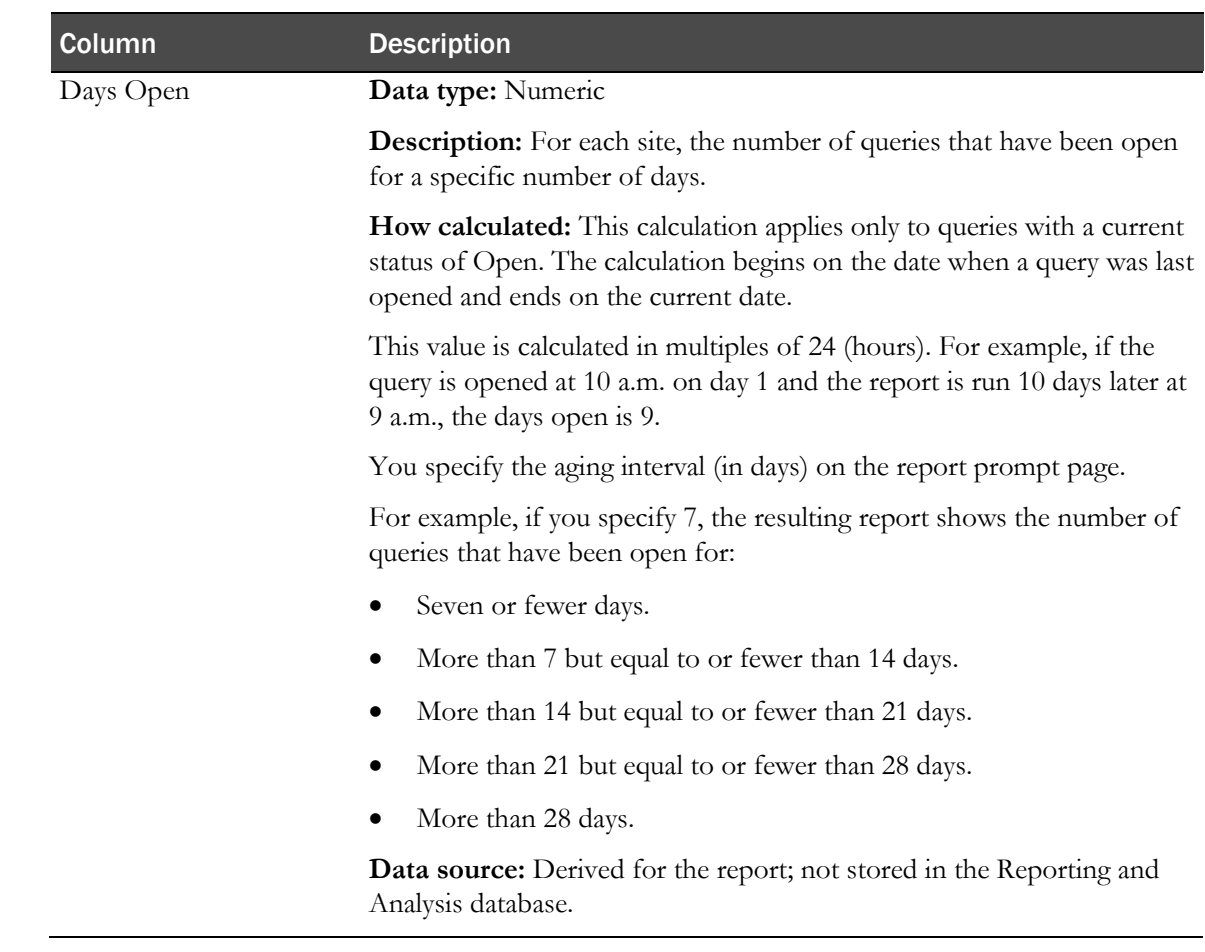

## Query Performance Summary by User

This report provides a summary collection of query statistics: the volume of queries by CRF and CRB, the average and range of days to resolve, and the current ages of unresolved queries. The report lists only users that have open queries.

Study managers and lead CRAs use this report to filter by user and direct query-related inquiries to appropriate study personnel.

### Selection criteria: Query Performance Summary by User

Use the report prompt page to select criteria and specify sort options for your report.

For general instructions about how to run a standard report, see:

- Running a standard report from the Reporting and Analysis portal (on page [172\)](#page-185-0).
- Running a standard report in a new window (on page [172\)](#page-185-1).

For information about data that appears on this report, such as the data source, how data is calculated, and how it is displayed, see Report/Graph page: Query Performance Summary by User (on page [205\)](#page-218-0).

### Selection criteria

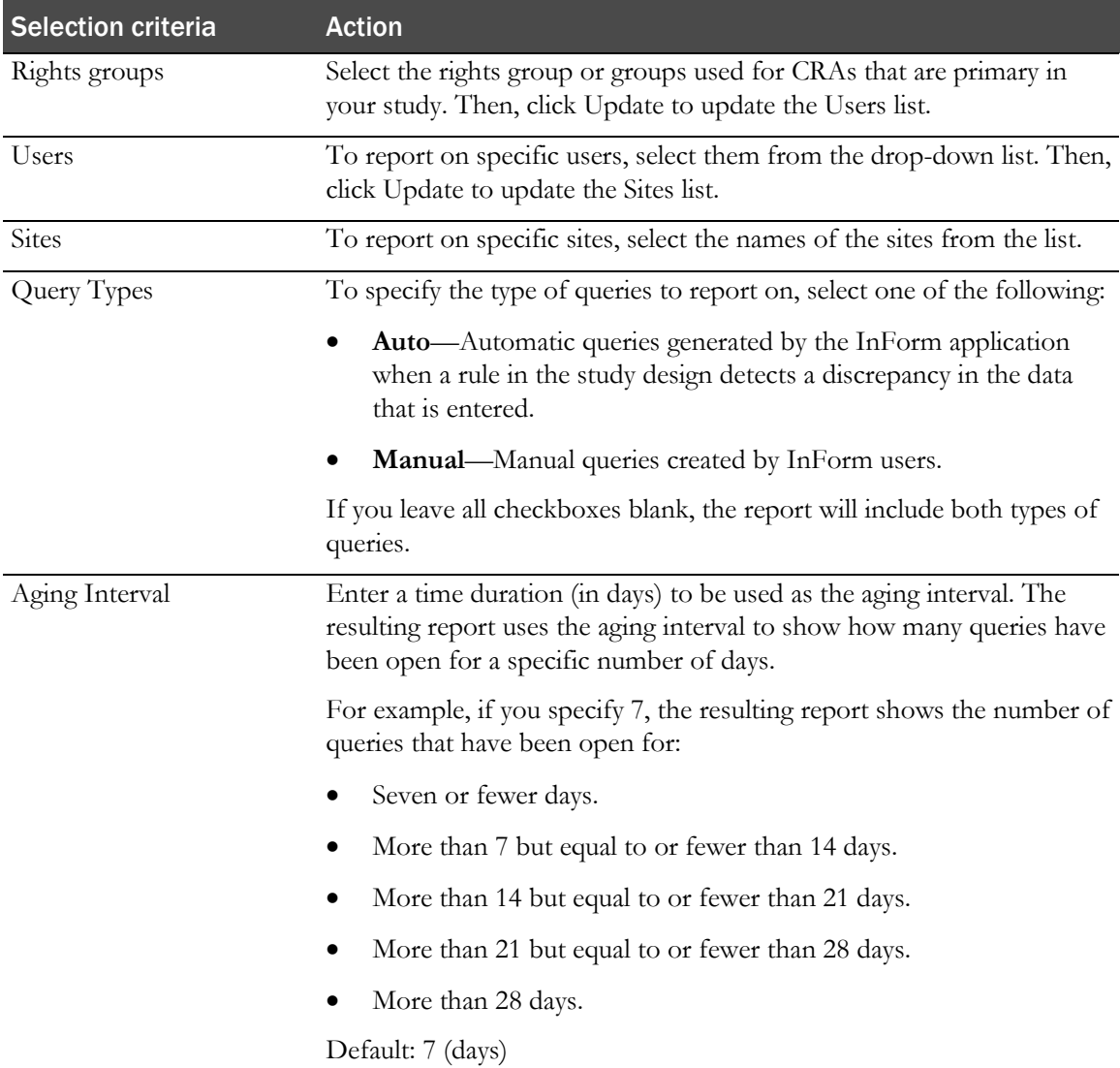

Note: To include all available options in the report, leave the optional selection fields blank; that is, do not select any individual options from the drop-down lists. For the best performance, do not select any optional filters.

#### Sort options

Sort options are: None, Rights Group, User Name, Site Mnemonic, Enrolled Count, Queries/CRB Max, Queries/CRB Median, Queries/CRF Max, Queries/CRF Median, Resolve Days Min, Resolve Days Max, Resolve Days Median, Days Period 1, Days Period 2, Days Period 3, Days Period 4, Days Period 5.

Use the Sort drop-down lists to change any of the default selections.

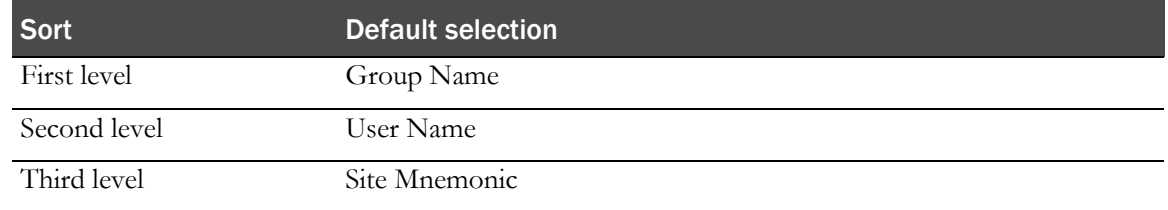

### <span id="page-218-0"></span>Report/Graph page: Query Performance Summary by User

#### Subtotals and totals

- **Subtotals**—By User Name and Rights Group.
- **Totals**—Overall query count totals.

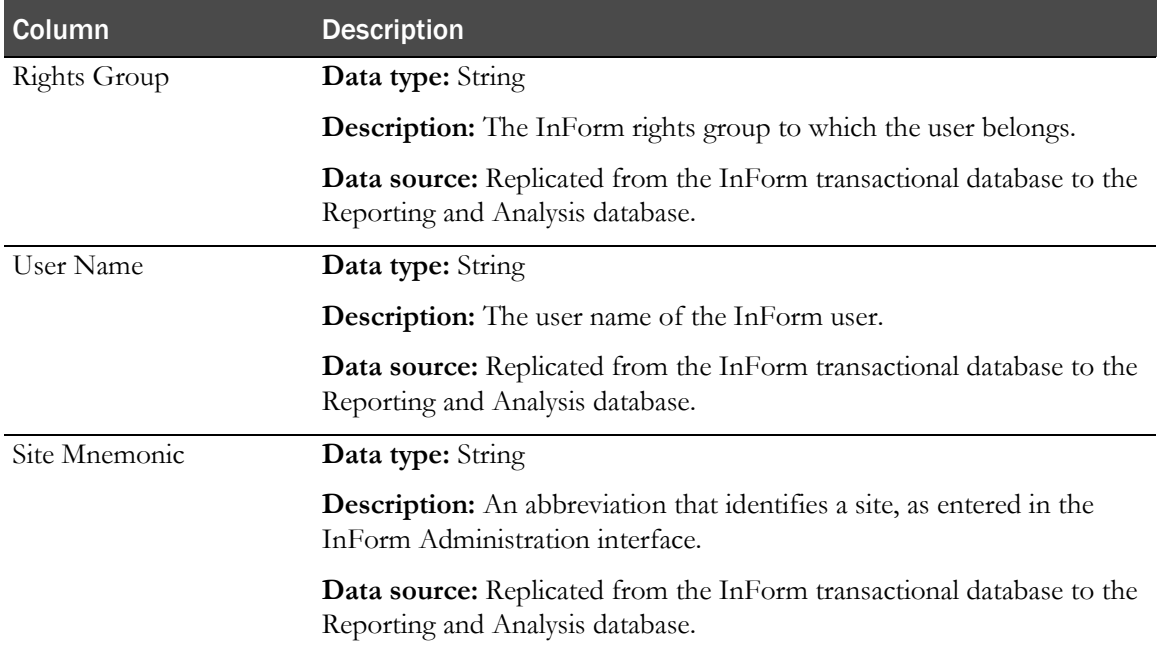

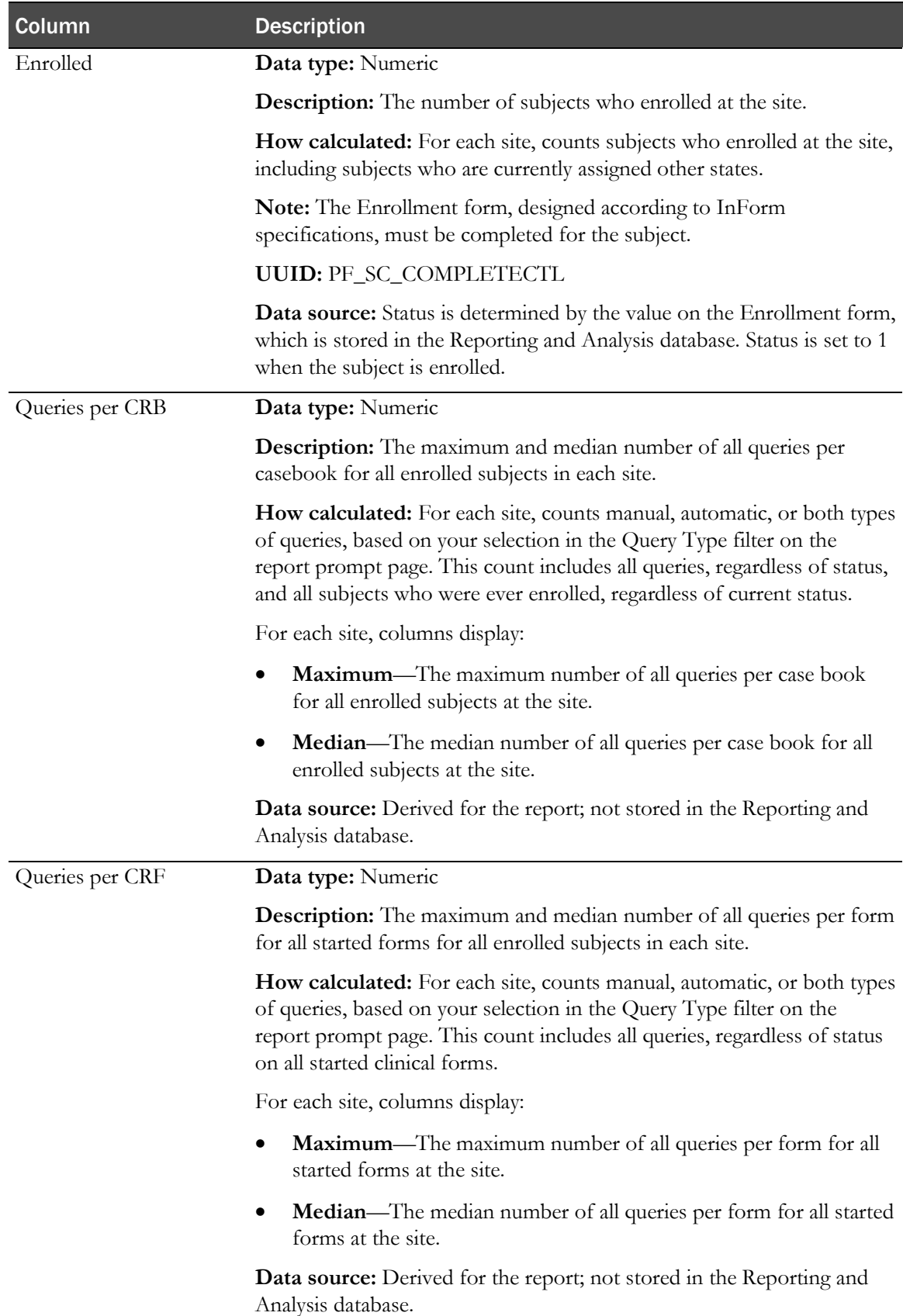

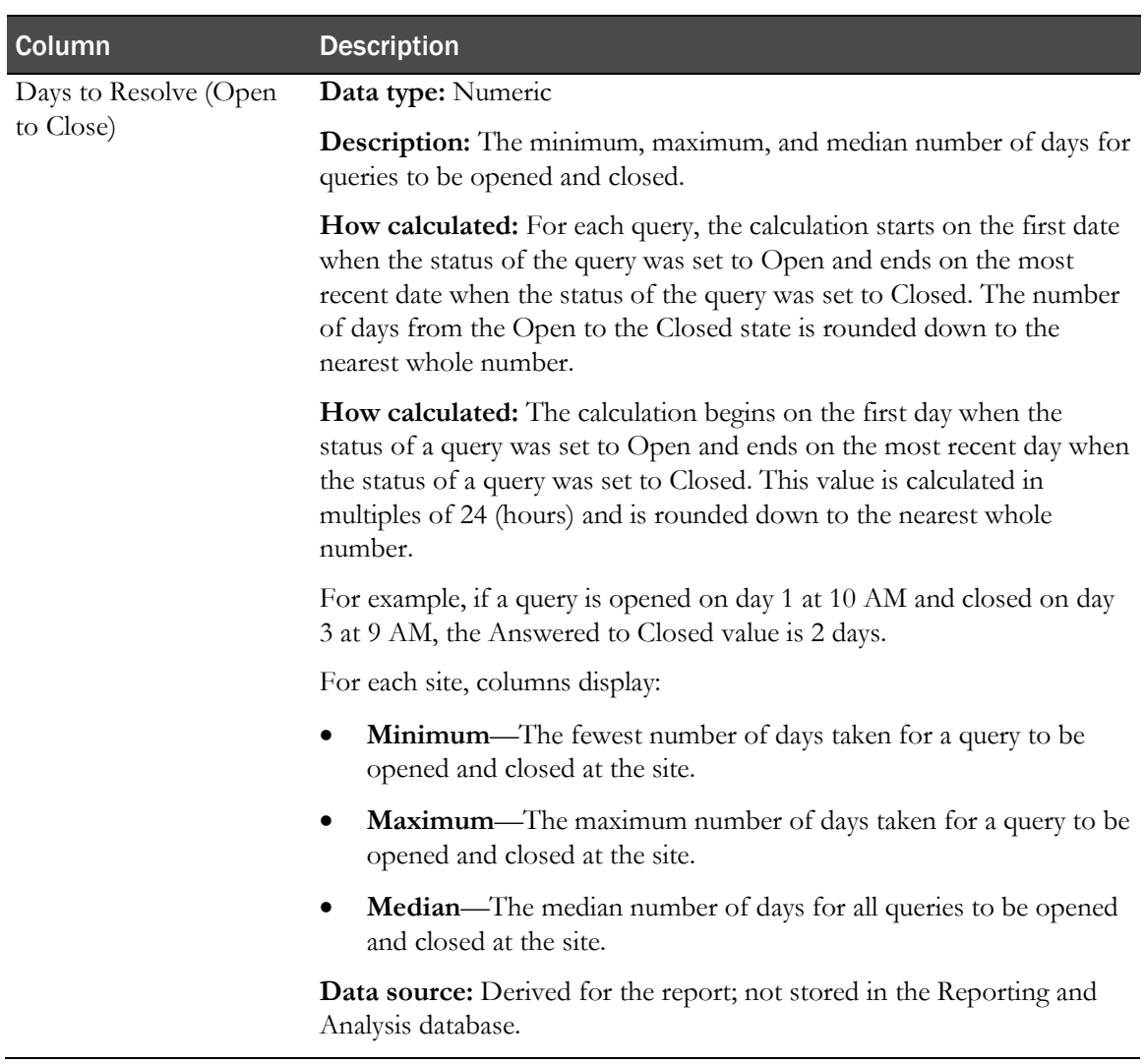

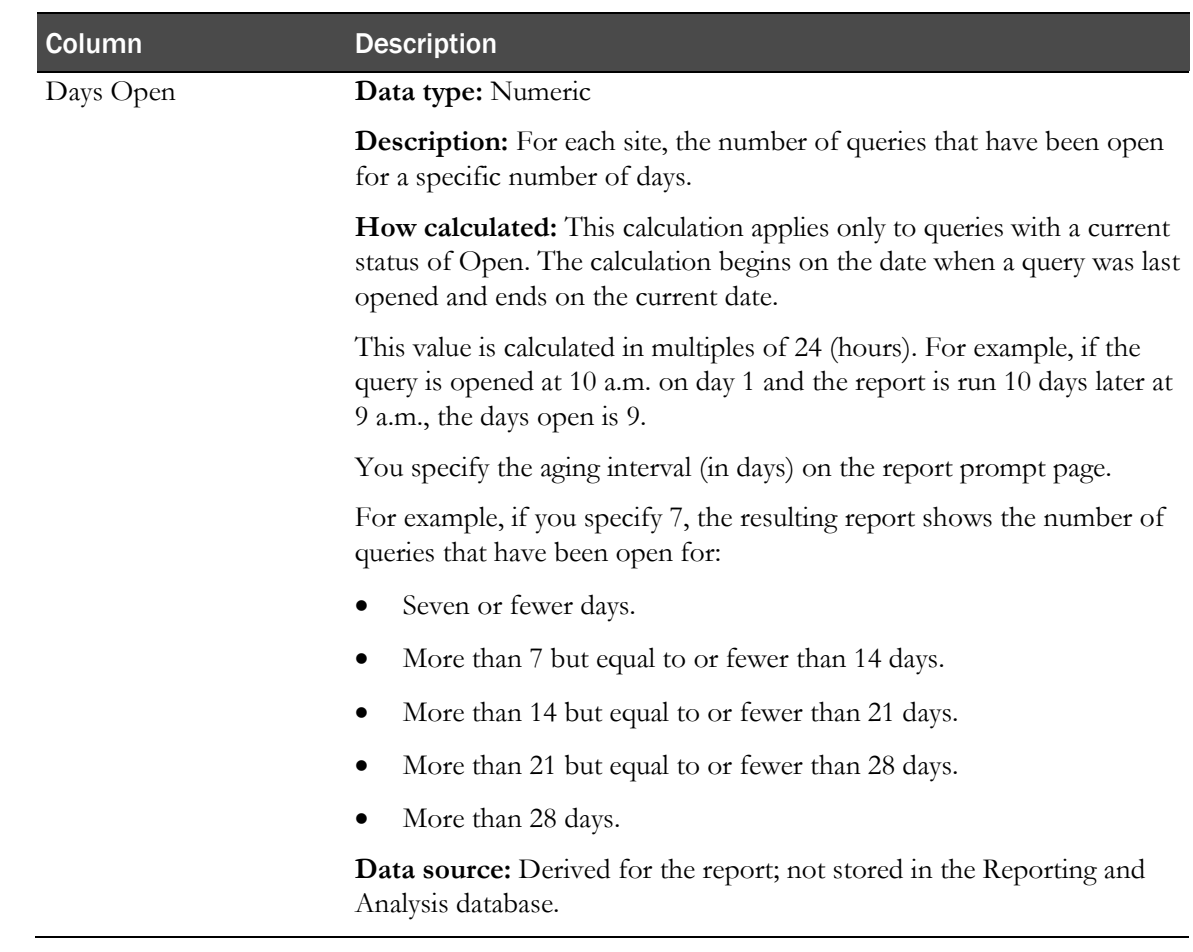

### Query Status by Site

This report shows the current total queries in each state for each site, with the option to drill down into the list of queries for visits or subjects for a specific site.

Sponsor personnel use this report to determine whether particular sites are generating many queries, which might indicate potential problems.

### Selection criteria: Query Status by Site

Use the report prompt page to select criteria and specify sort options for your report.

For general instructions about how to run a standard report, see:

- Running a standard report from the Reporting and Analysis portal (on page [172\)](#page-185-0).
- Running a standard report in a new window (on page [172\)](#page-185-1).

For information about data that appears on this report, such as the data source, how data is calculated, and how it is displayed, see Report/Graph page: Query Status by Site (on page [210\)](#page-223-0).

### Selection criteria

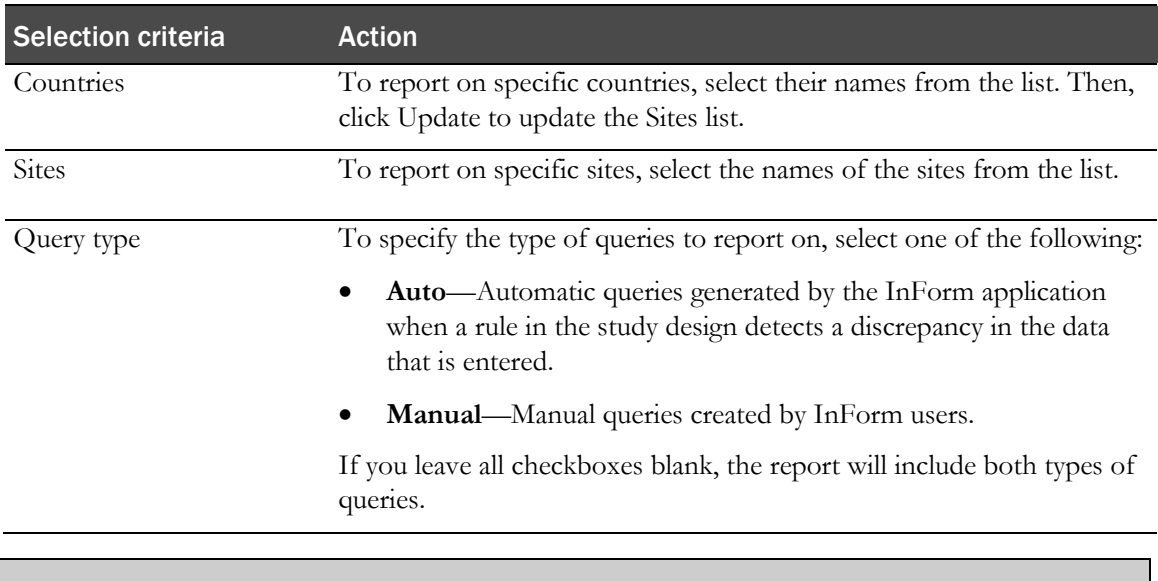

Note: To include all available options in the report, leave the optional selection fields blank; that is, do not select any individual options from the drop-down lists. For the best performance, do not select any optional filters.

### Sort options

Sort options are: None, Country, Site Mnemonic, Subject Count, Candidate Query Count, Deleted Query Count, Open Query Count, Answered Query Count, Closed Query Count, % Total within Country.

Use the Sort drop-down lists to change any of the default selections.

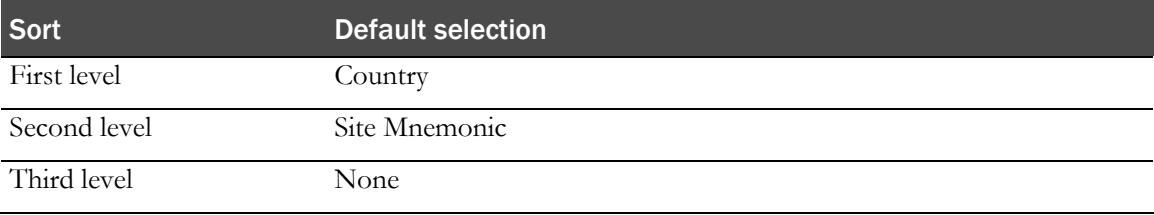

### <span id="page-223-0"></span>Report/Graph page: Query Status by Site

### Subtotals and totals

- **Subtotals**—By Country
- **Totals**—Overall query count totals

### Drill-through reports

This report contains links to two drill-through reports:

- Click the value in the Site Mnemonic column to drill down to the Query Status by Site and Visit (on page [217\)](#page-230-0) report for the site.
- Click the value in the Subject Count column to drill down to the *Query Status by Site and* Subject (on page [212\)](#page-225-0) report for the subject.

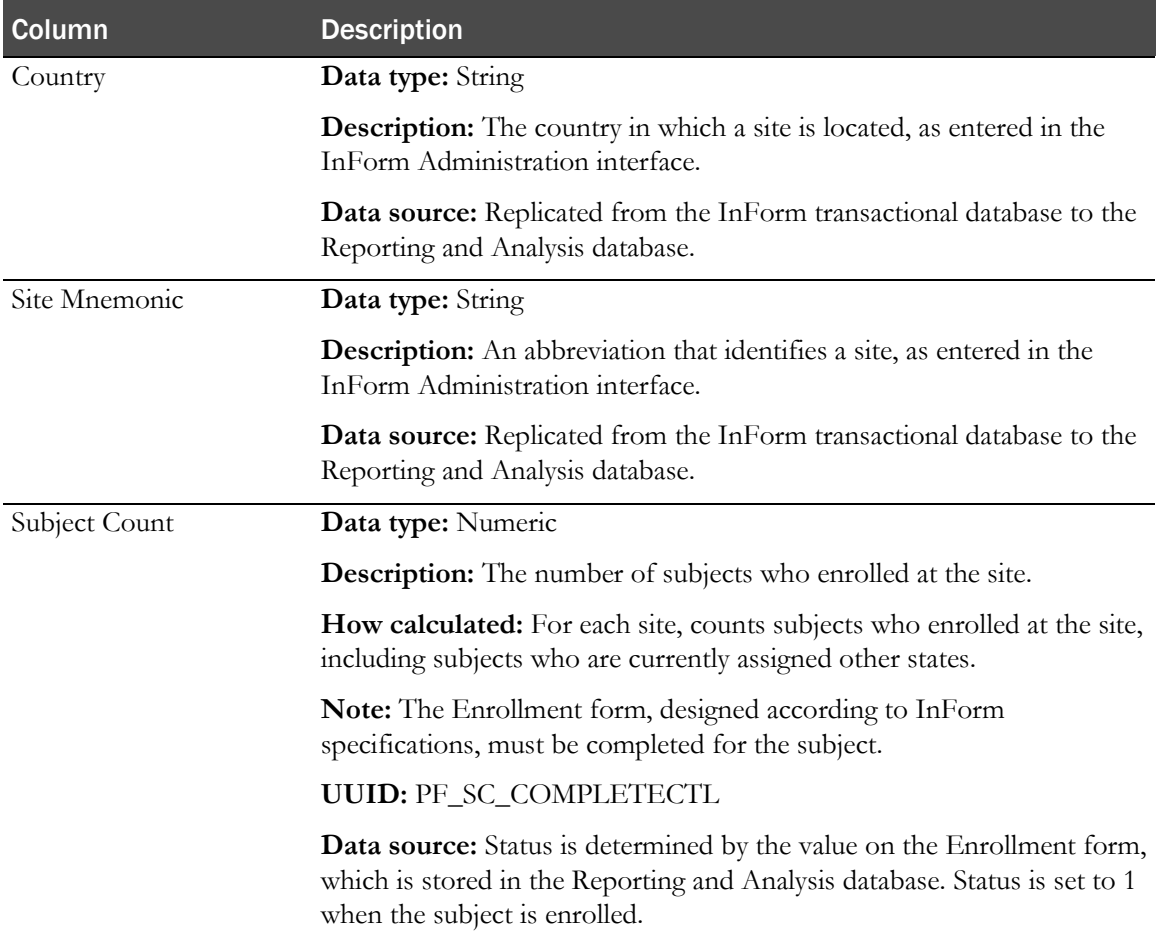

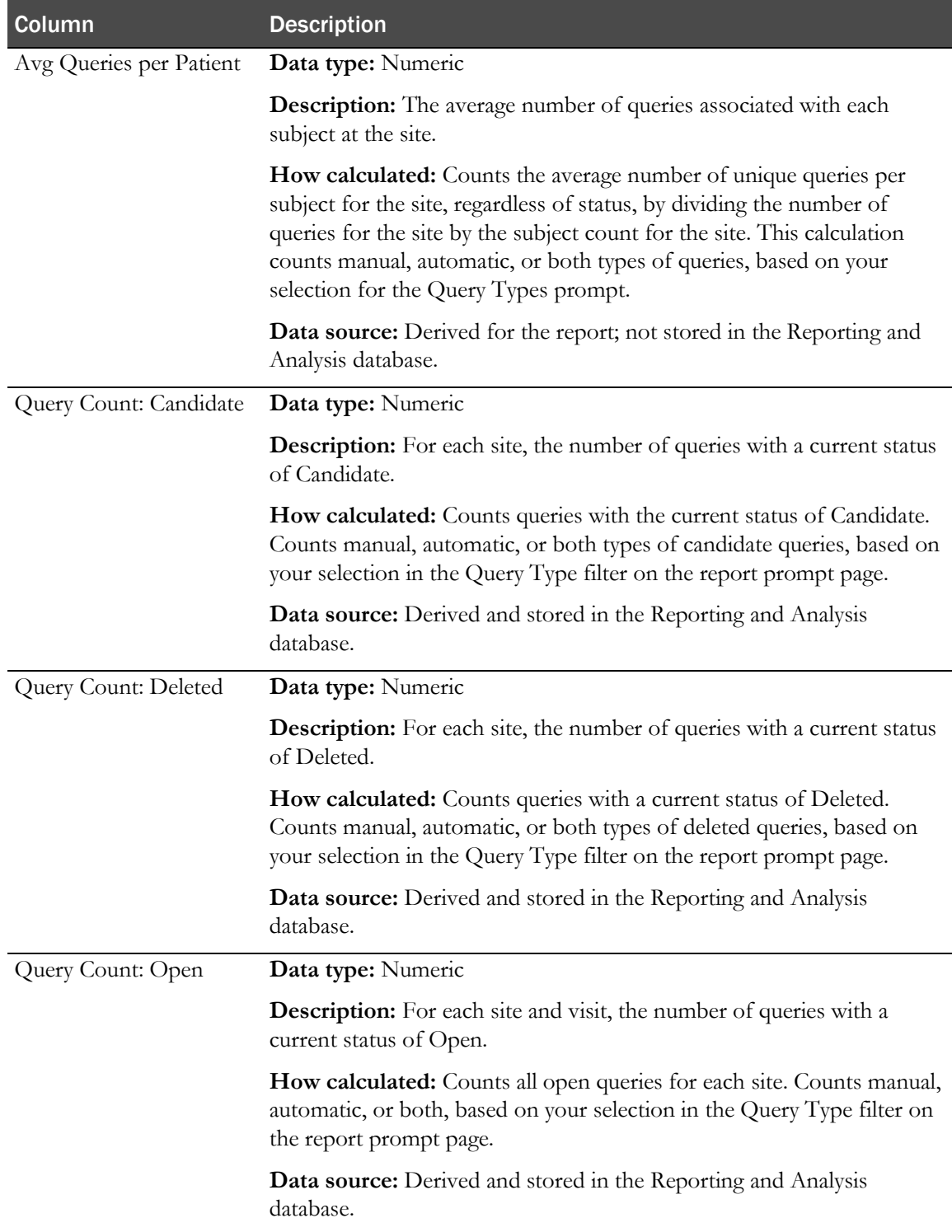

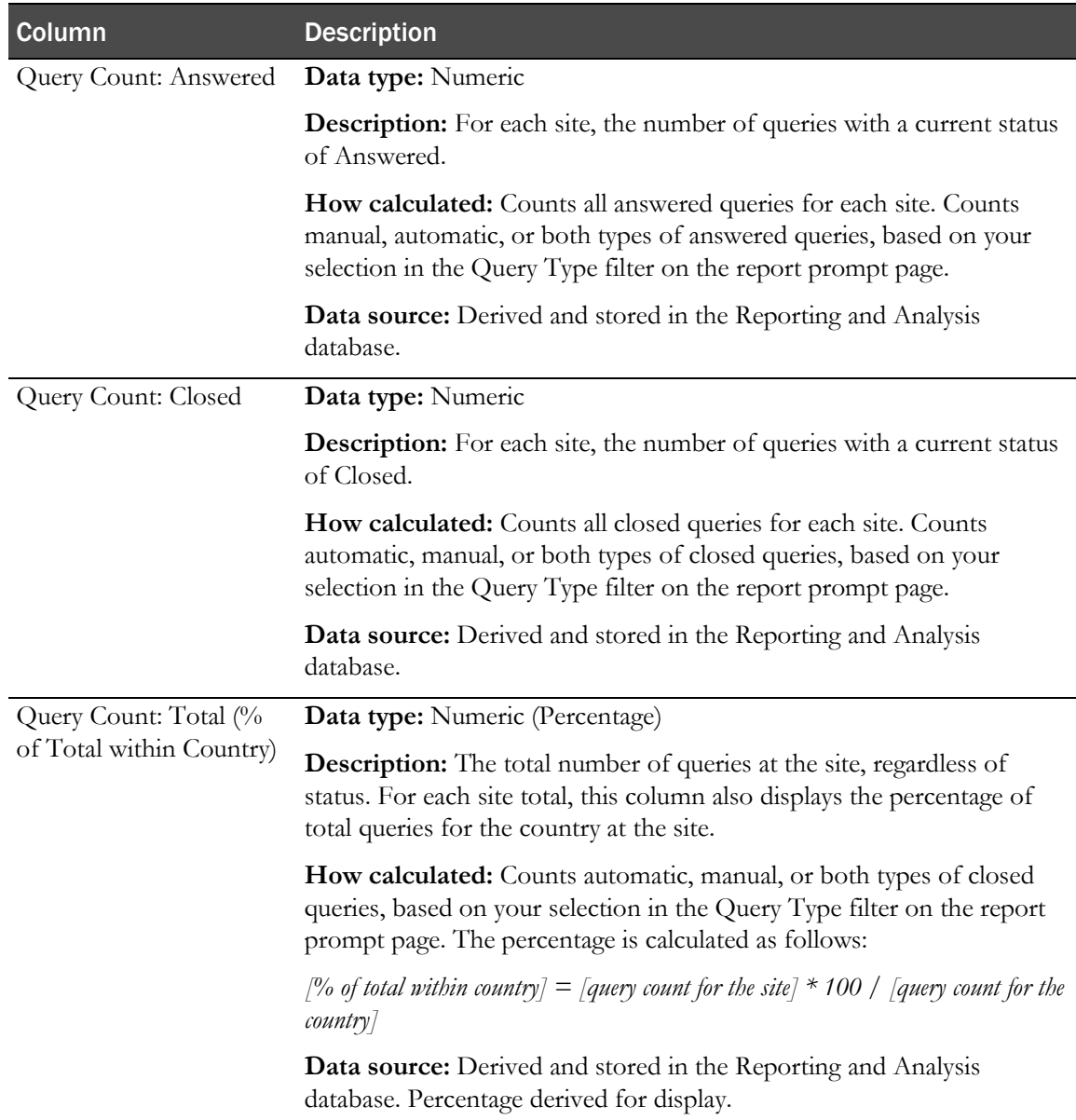

## <span id="page-225-0"></span>Query Status by Site and Subject

This report is a drill-down report from the link in the Site Mnemonic column in the Query Status by Site and Query Status by User reports and can also be run as a stand-alone report.

This report shows CRAs and study managers the number of queries to date in each query state for one or more subjects within selected sites.

### Selection criteria: Query Status by Site and Subject

Use the report prompt page to select criteria and specify sort options for your report.

For general instructions about how to run a standard report, see:

- Running a standard report from the Reporting and Analysis portal (on page [172\)](#page-185-0).
- Running a standard report in a new window (on page [172\)](#page-185-1).

For information about data that appears on this report, such as the data source, how data is calculated, and how it is displayed, see Report/Graph page: Query Status by Site and Subject (on page [214\)](#page-227-0).

### Selection criteria

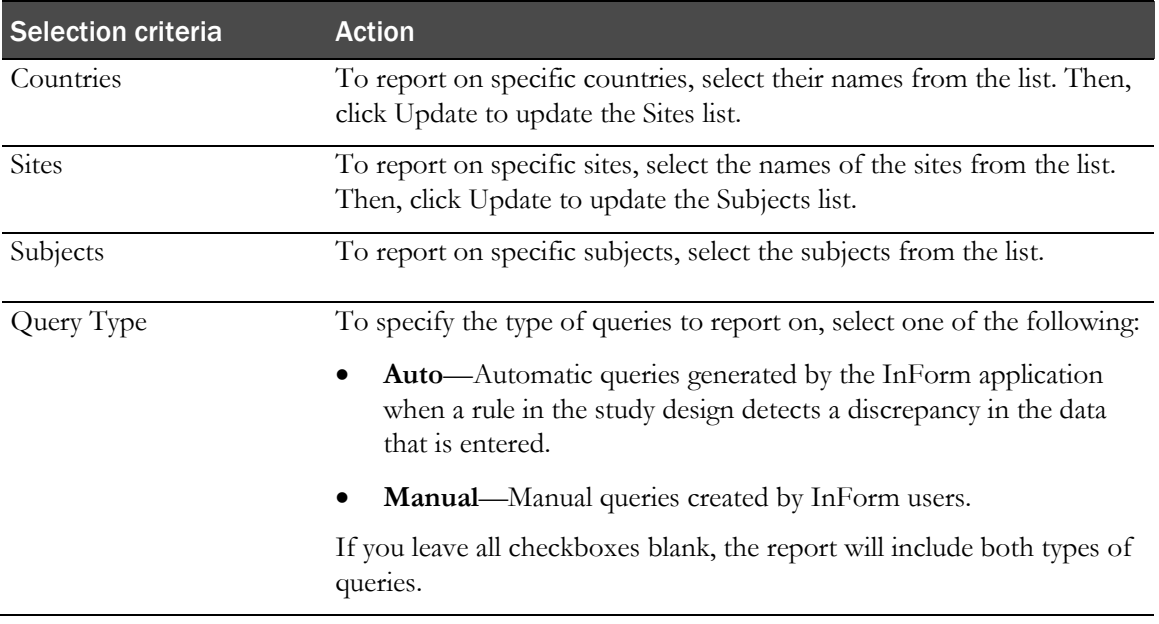

Note: To include all available options in the report, leave the optional selection fields blank; that is, do not select any individual options from the drop-down lists. For the best performance, do not select any optional filters.

### Sort options

Sort options are: None, Country, Site Mnemonic, Subject Number, Current Status, Started Visits Count, Candidate Query Count, Deleted Query Count, Open Query Count, Answered Query Count, Closed Query Count, % of all Queries.

Use the Sort drop-down lists to change any of the default selections.

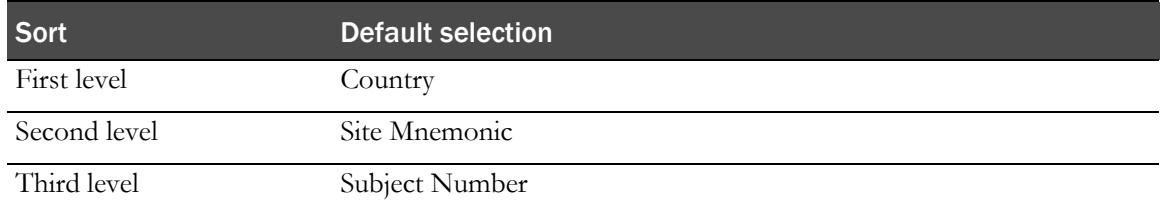

## <span id="page-227-0"></span>Report/Graph page: Query Status by Site and Subject

### Subtotals and totals

- **Subtotals**—By Site and Country.
- **Totals**—Overall query count totals.

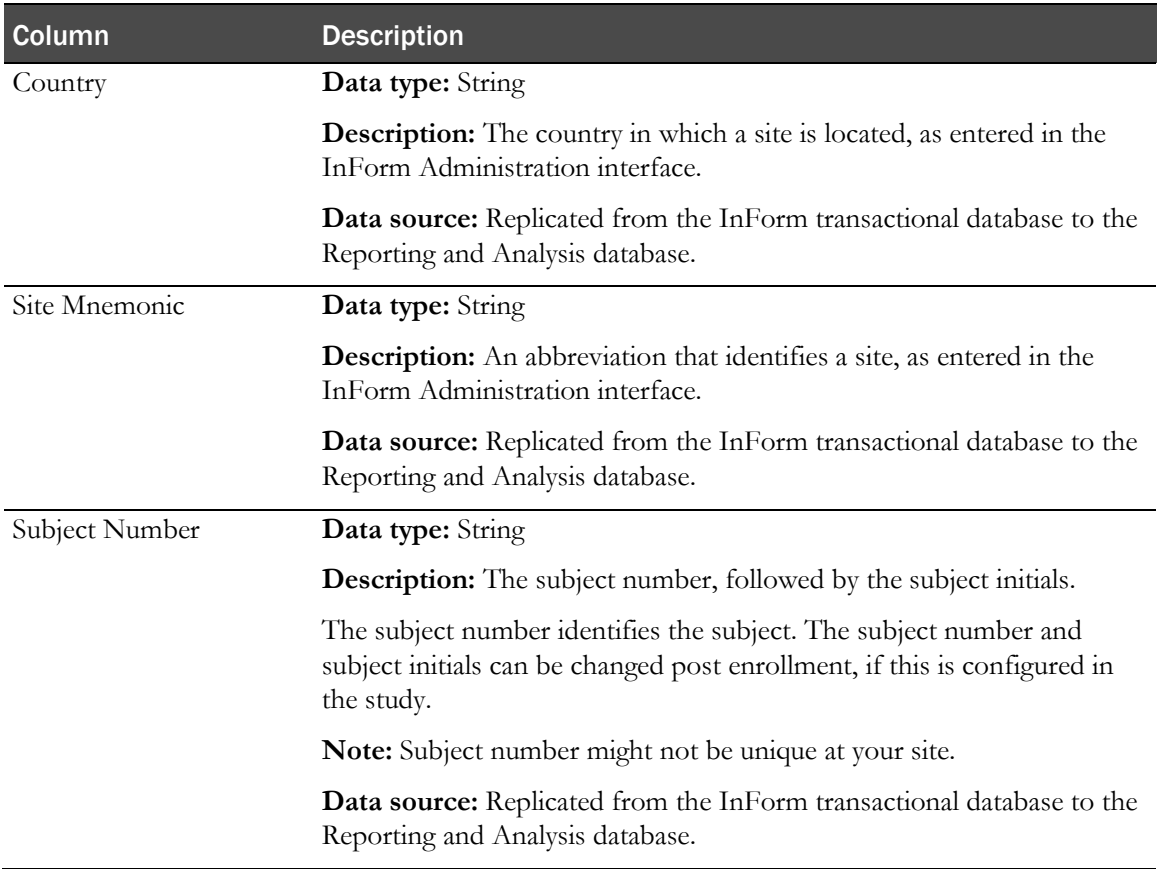

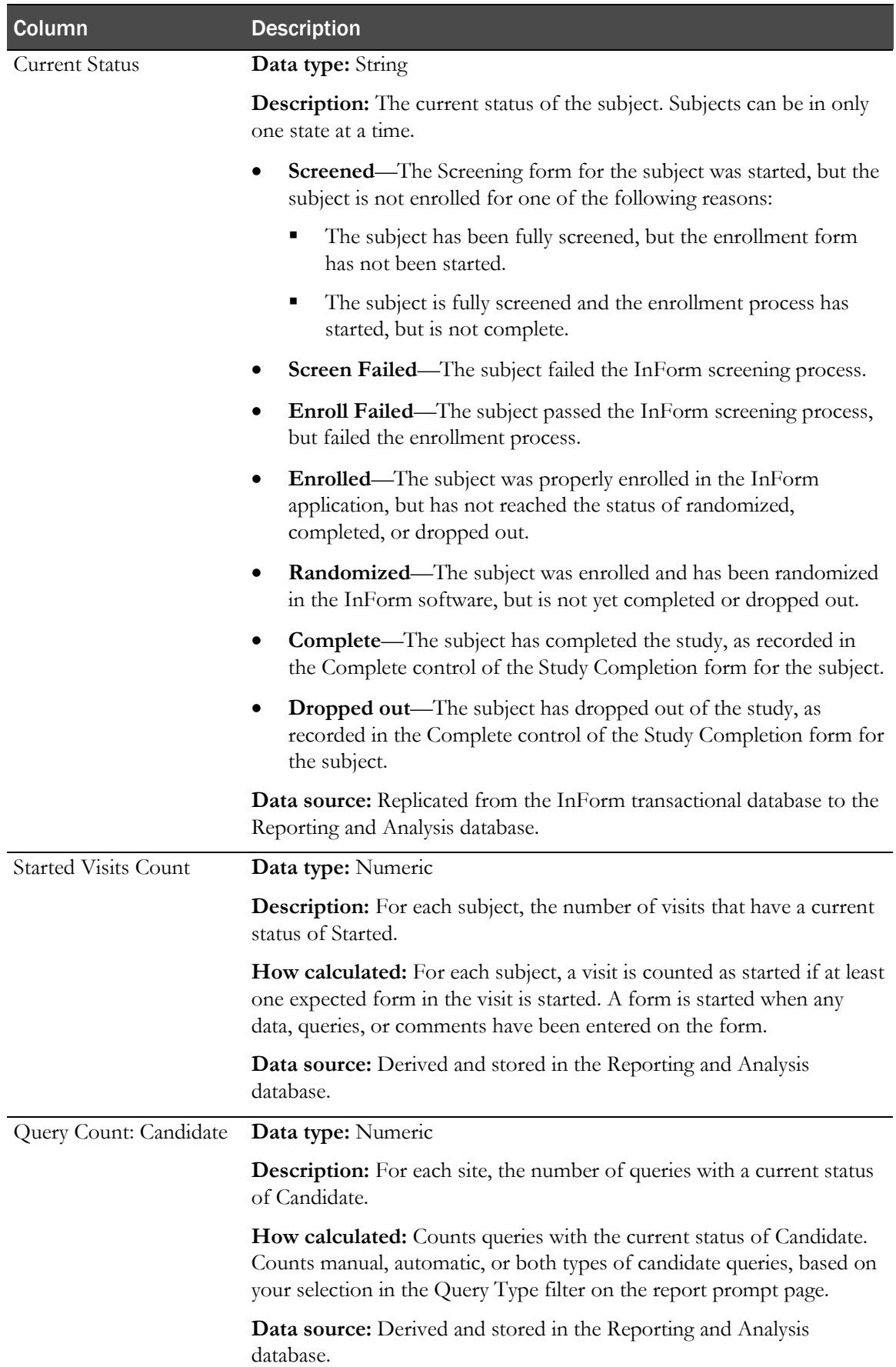

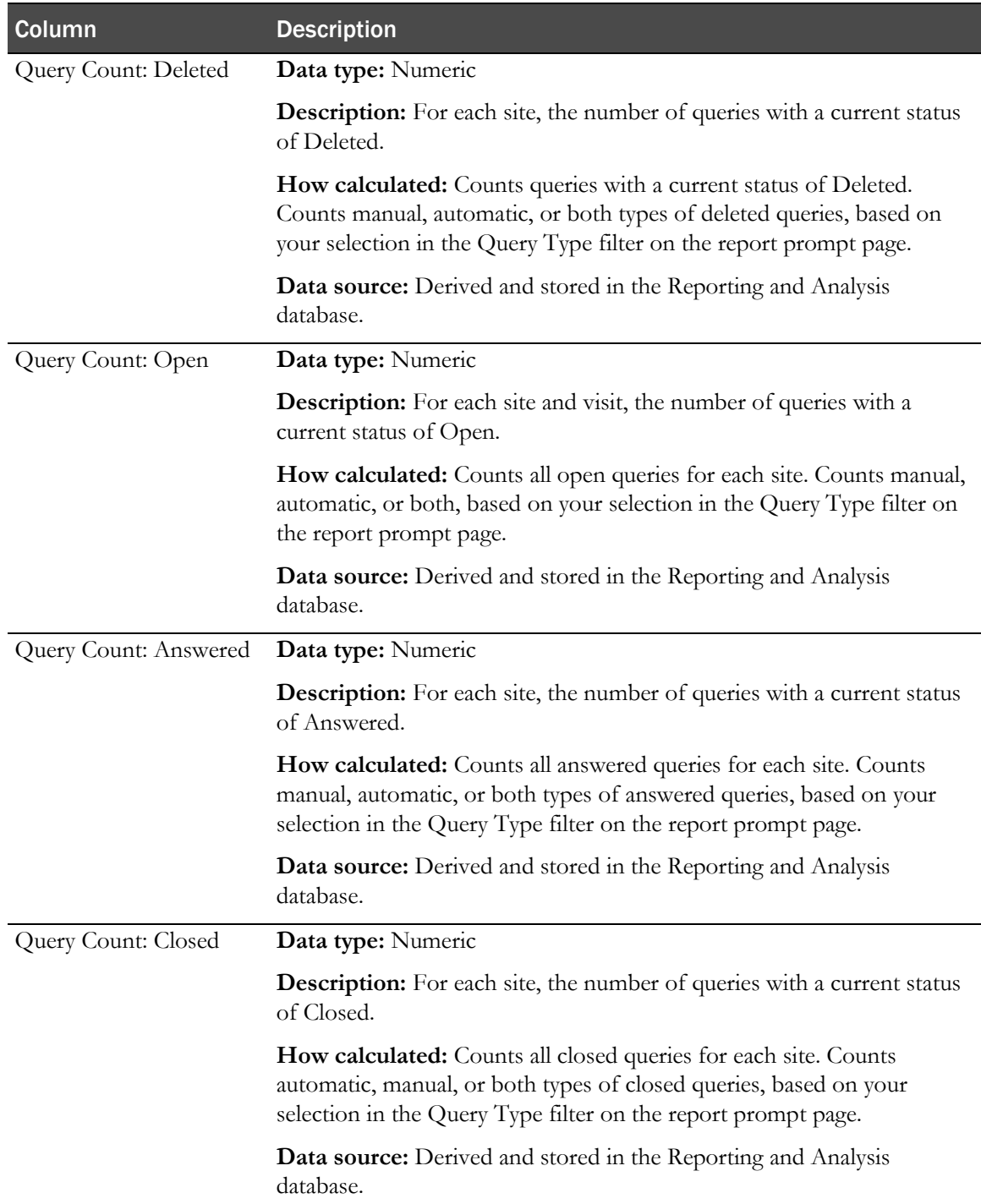

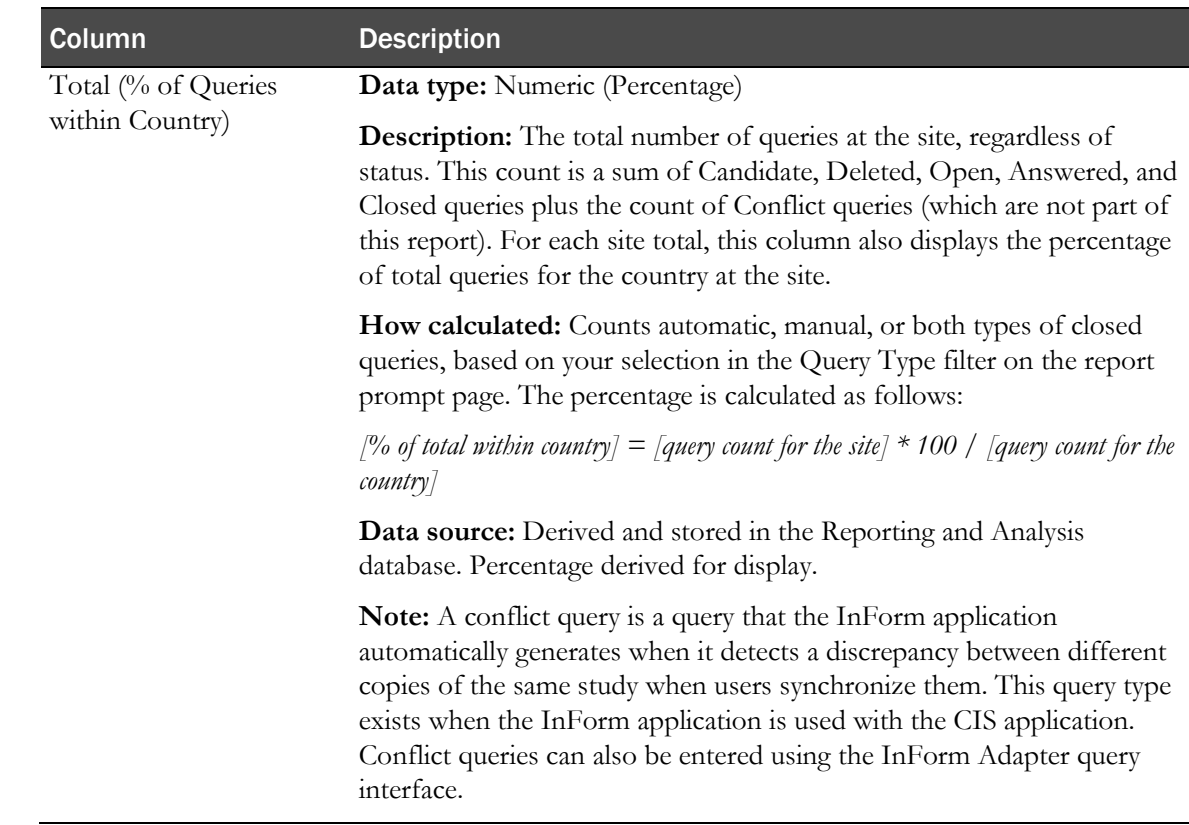

## <span id="page-230-0"></span>Query Status by Site and Visit

This report is a drill-down report and uses the Subject Count as the link from the Query Status by Site and Query Status by User reports. It can also be run as a stand-alone report.

This report shows CRAs and study managers the number of queries to date in each query state for one or more visits for selected sites. CDMs use this report to review current query status by visit to help close out open queries in advance of an interim analysis or other study milestone.

### Selection criteria: Query Status by Site and Visit

Use the report prompt page to select criteria and specify sort options for your report.

For general instructions about how to run a standard report, see:

- Running a standard report from the Reporting and Analysis portal (on page [172\)](#page-185-0).
- Running a standard report in a new window (on page [172\)](#page-185-1).

For information about data that appears on this report, such as the data source, how data is calculated, and how it is displayed, see Report/Graph page: Query Status by Site and Visit (on page [219\)](#page-232-0).

### Selection criteria

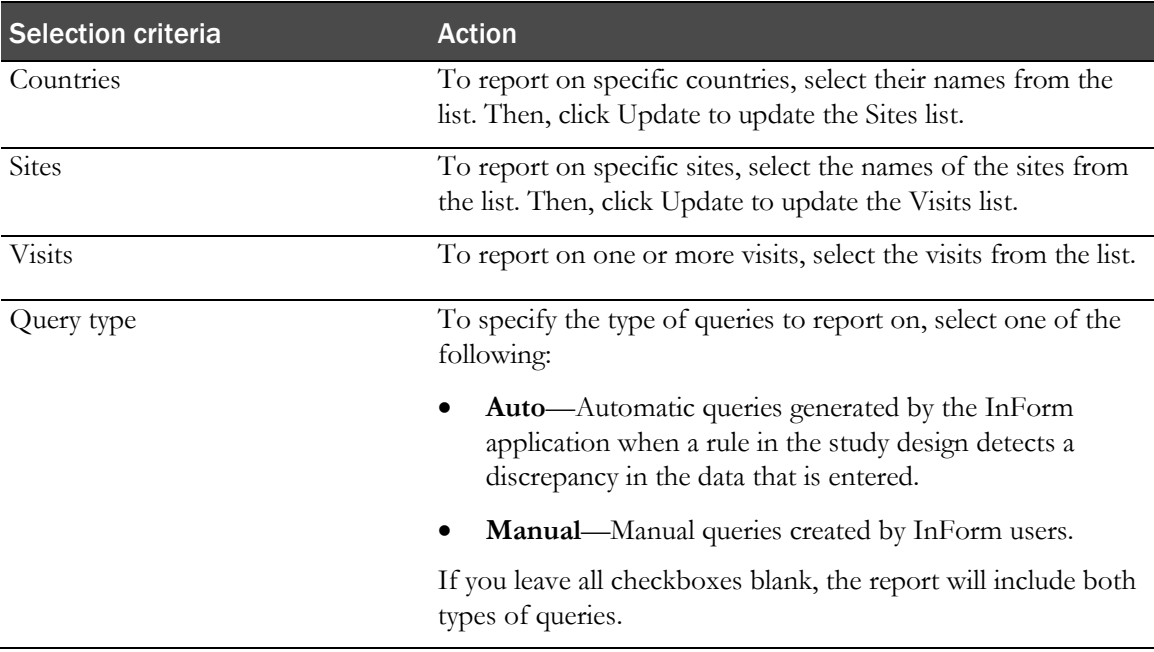

Note: To include all available options in the report, leave the optional selection fields blank; that is, do not select any individual options from the drop-down lists. For the best performance, do not select any optional filters.

### Sort options

Sort options are: None, Country, Site Mnemonic, Visit Order, Subject Count, Candidate Query Count, Deleted Query Count, Open Query Count, Answered Query Count, Closed Query Count, % of all Queries.

Use the Sort drop-down lists to change any of the default selections.

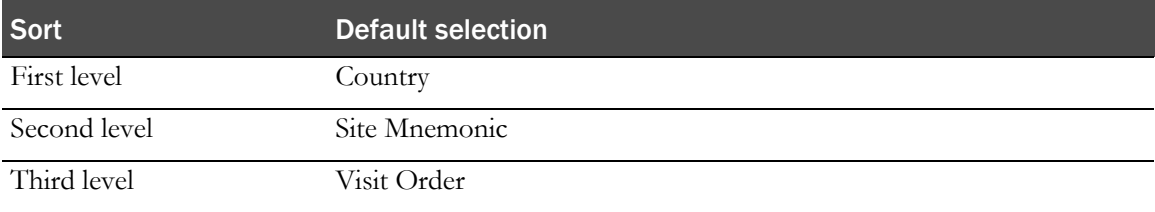

## <span id="page-232-0"></span>Report/Graph page: Query Status by Site and Visit

### Subtotals and totals

- **Subtotals**—By Site and Country.
- **Totals**—Overall query count totals.

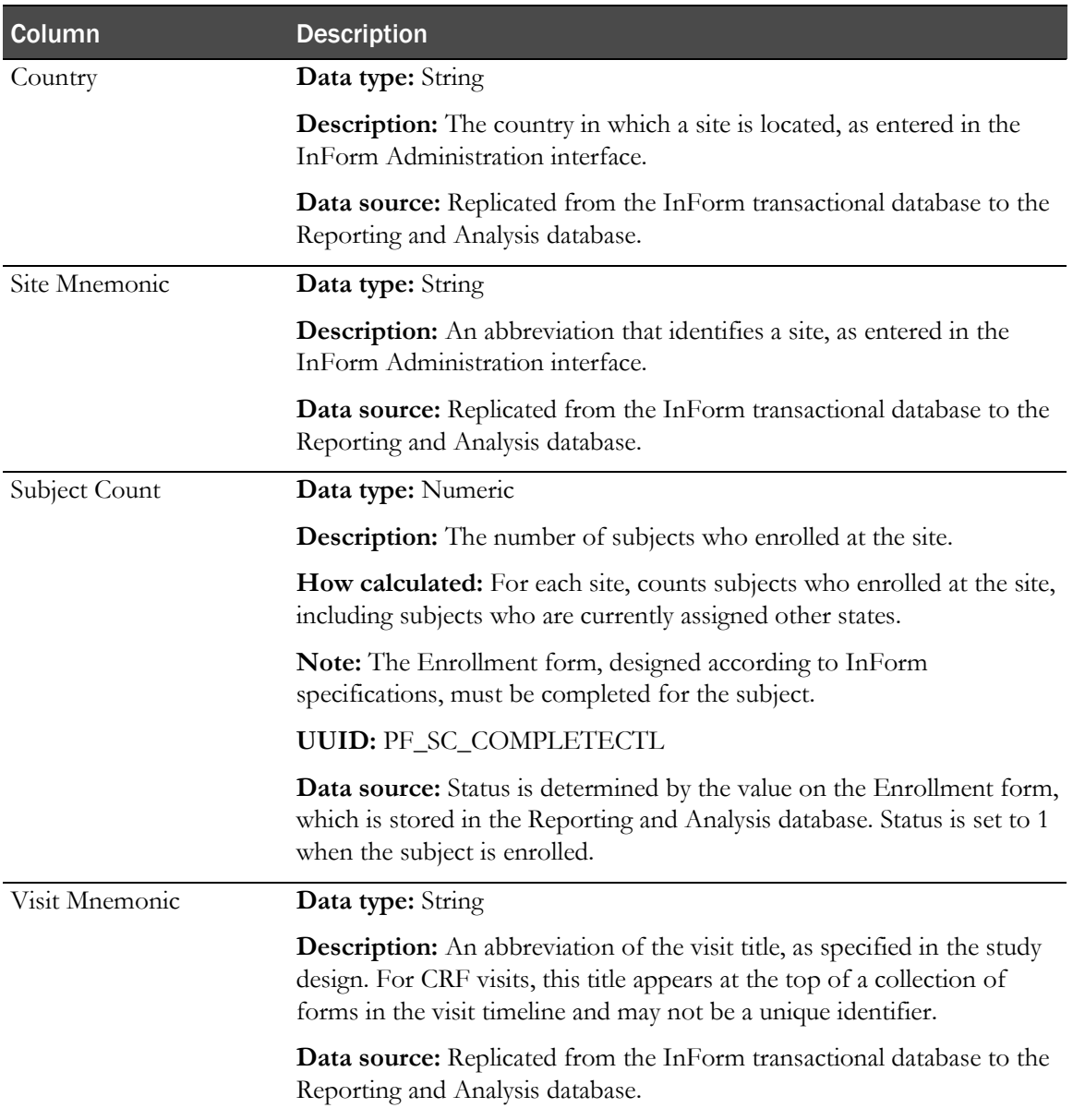

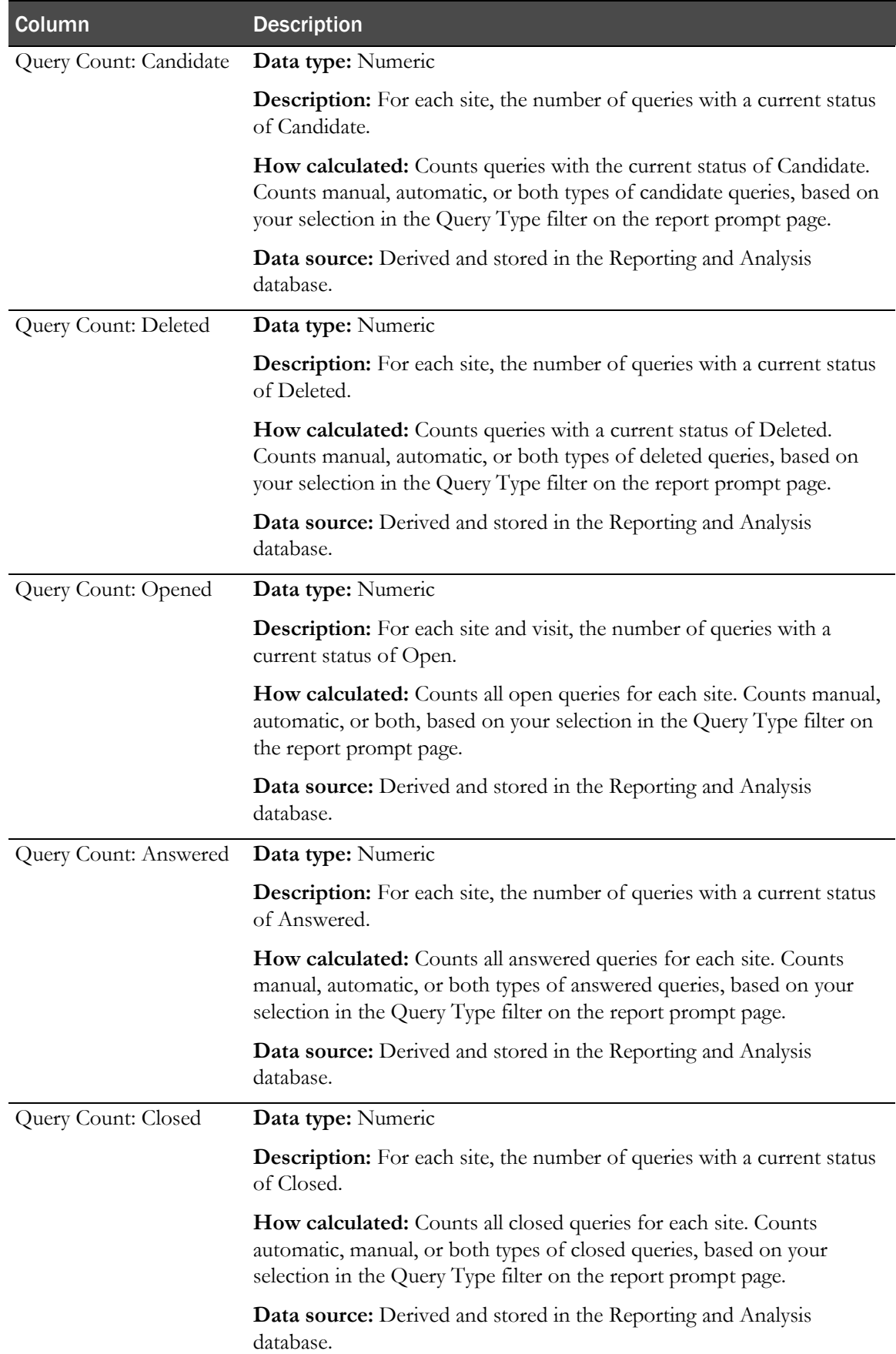

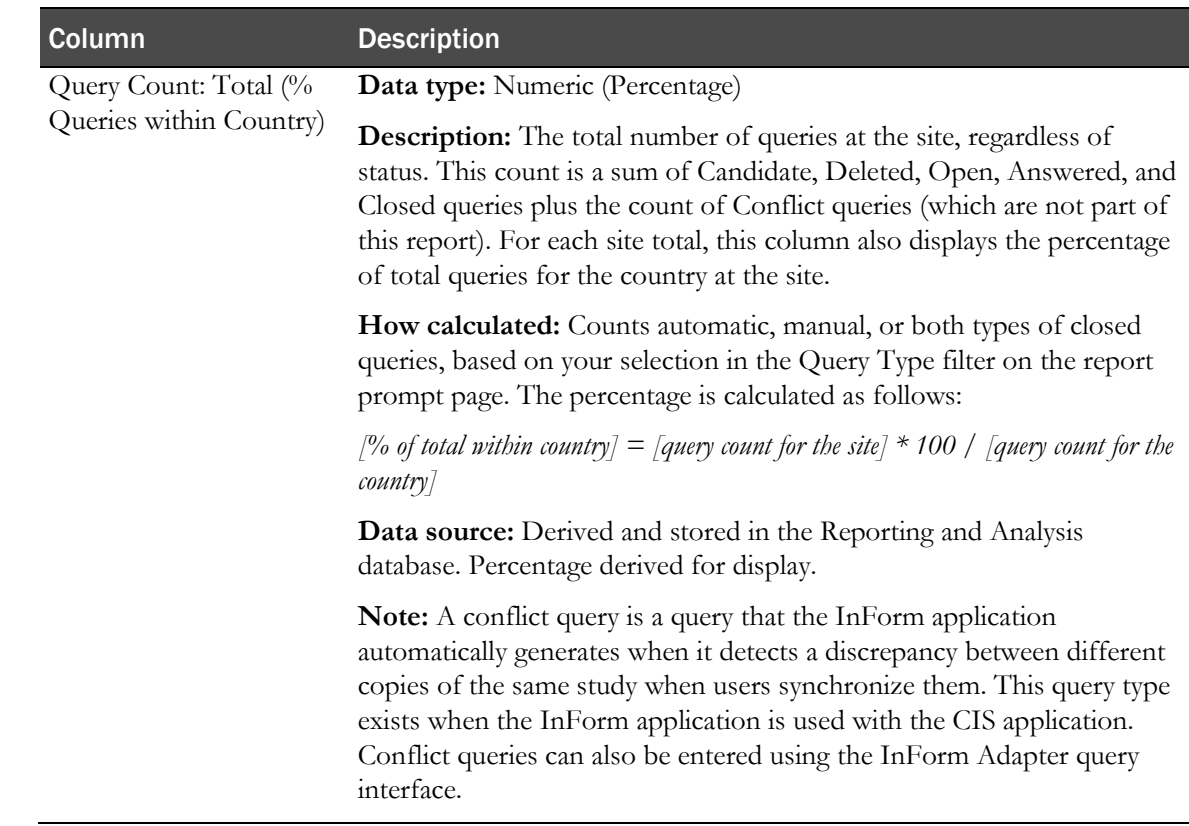

### Query Status by User

This report shows CRAs and study managers the raw numbers of queries to date in each query state for one or more sites, by user, with the option to drill down into the list of queries for visits or subjects for a specific site.

### Selection criteria: Query Status by User

Use the report prompt page to select criteria and specify sort options for your report.

For general instructions about how to run a standard report, see:

- Running a standard report from the Reporting and Analysis portal (on page [172\)](#page-185-0).
- Running a standard report in a new window (on page [172\)](#page-185-1).

For information about data that appears on this report, such as the data source, how data is calculated, and how it is displayed, see Report/Graph page: Query Status by User (on page [222\)](#page-235-0).

### Selection criteria

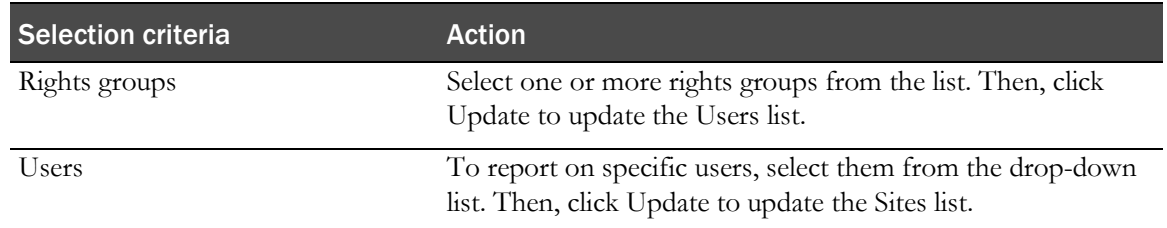

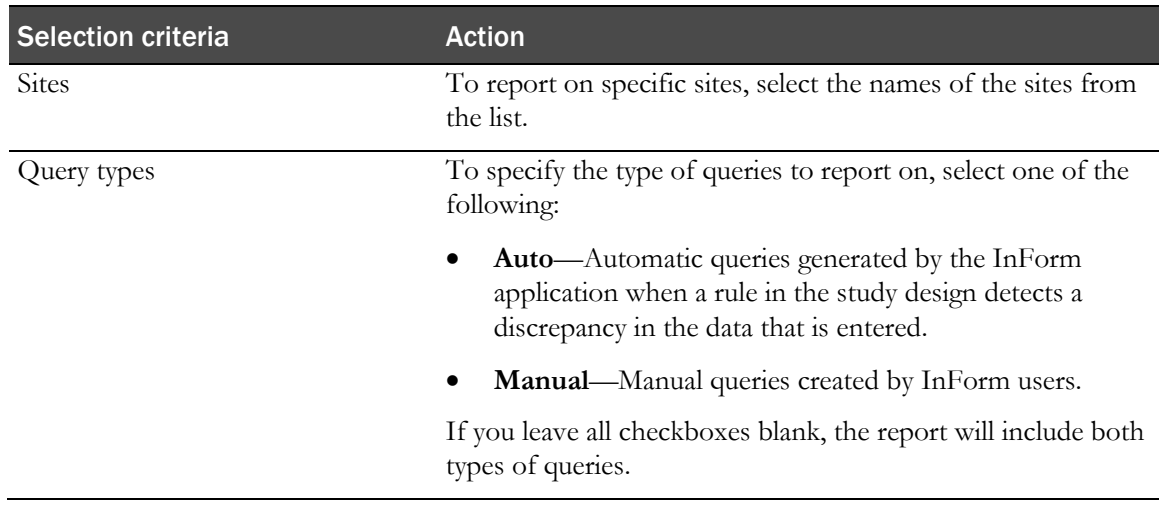

Note: To include all available options in the report, leave the optional selection fields blank; that is, do not select any individual options from the drop-down lists. For the best performance, do not select any optional filters.

### Sort options

Sort options are: None, Rights Group, User Name, Site Mnemonic, Subject Count, Candidate Query Count, Deleted Query Count, Open Query Count, Answered Query Count, Closed Query Count, % Total within Country.

Use the Sort drop-down lists to change any of the default selections.

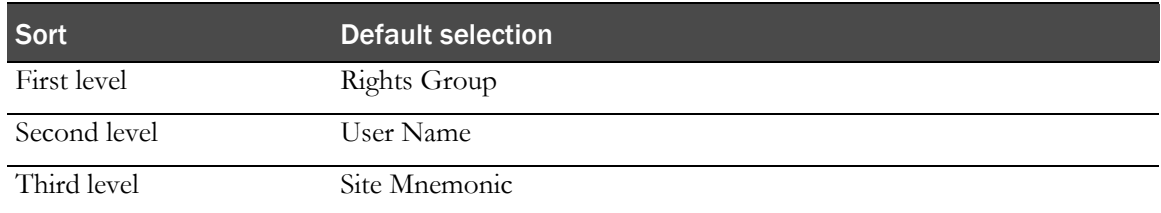

### <span id="page-235-0"></span>Report/Graph page: Query Status by User

#### Subtotals and totals

- **Subtotals**—None.
- **Totals**—Overall query count totals.

#### Drill-through reports

This report contains links to two drill-through reports:

- Click a value in the Site Mnemonic column to drill down to the Query Status by Site and Visit report for the selected site.
- Click a value in the Subject Count column to drill down to the Query Status by Site and Subject report for the subjects included in the count.

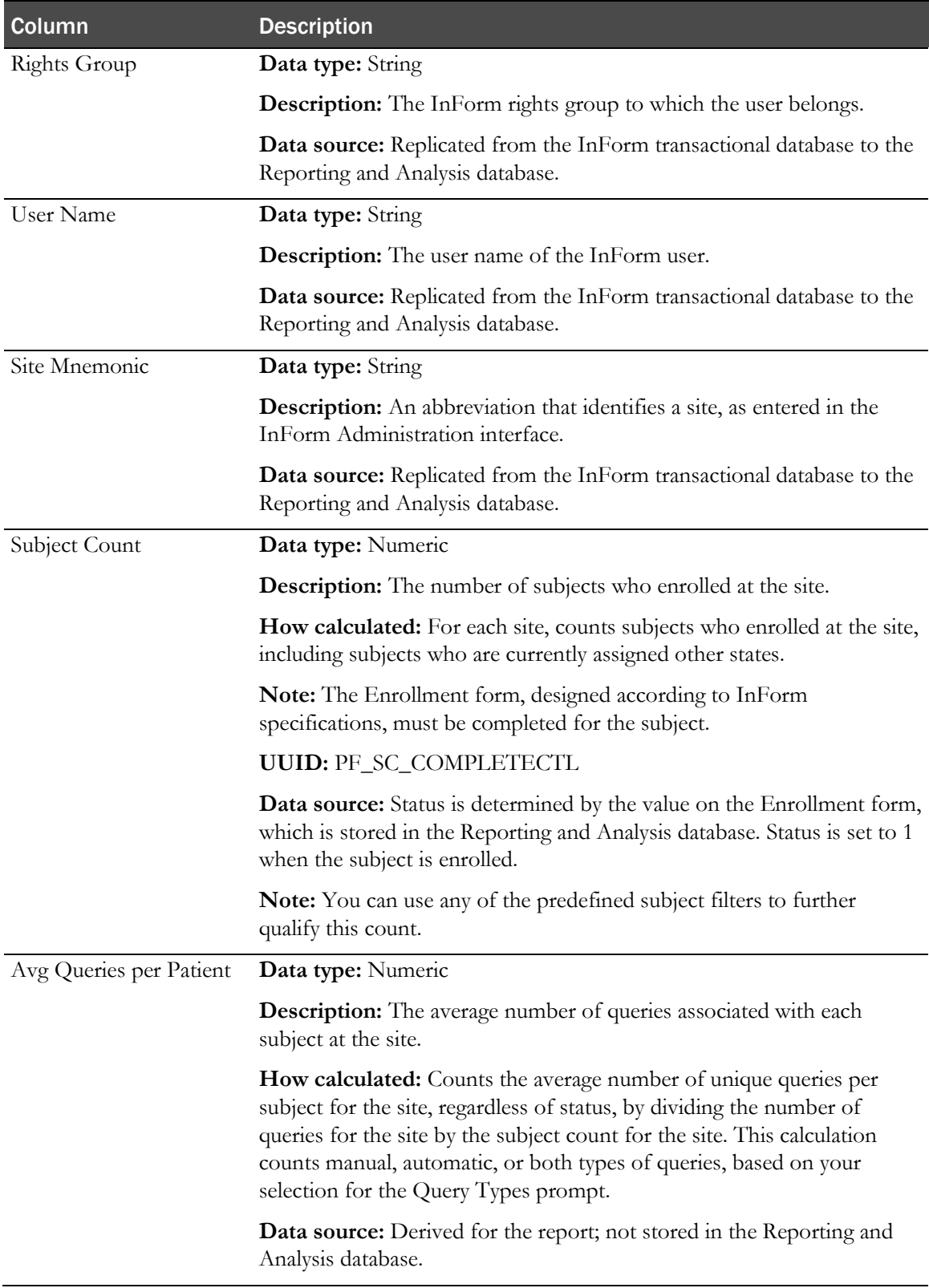

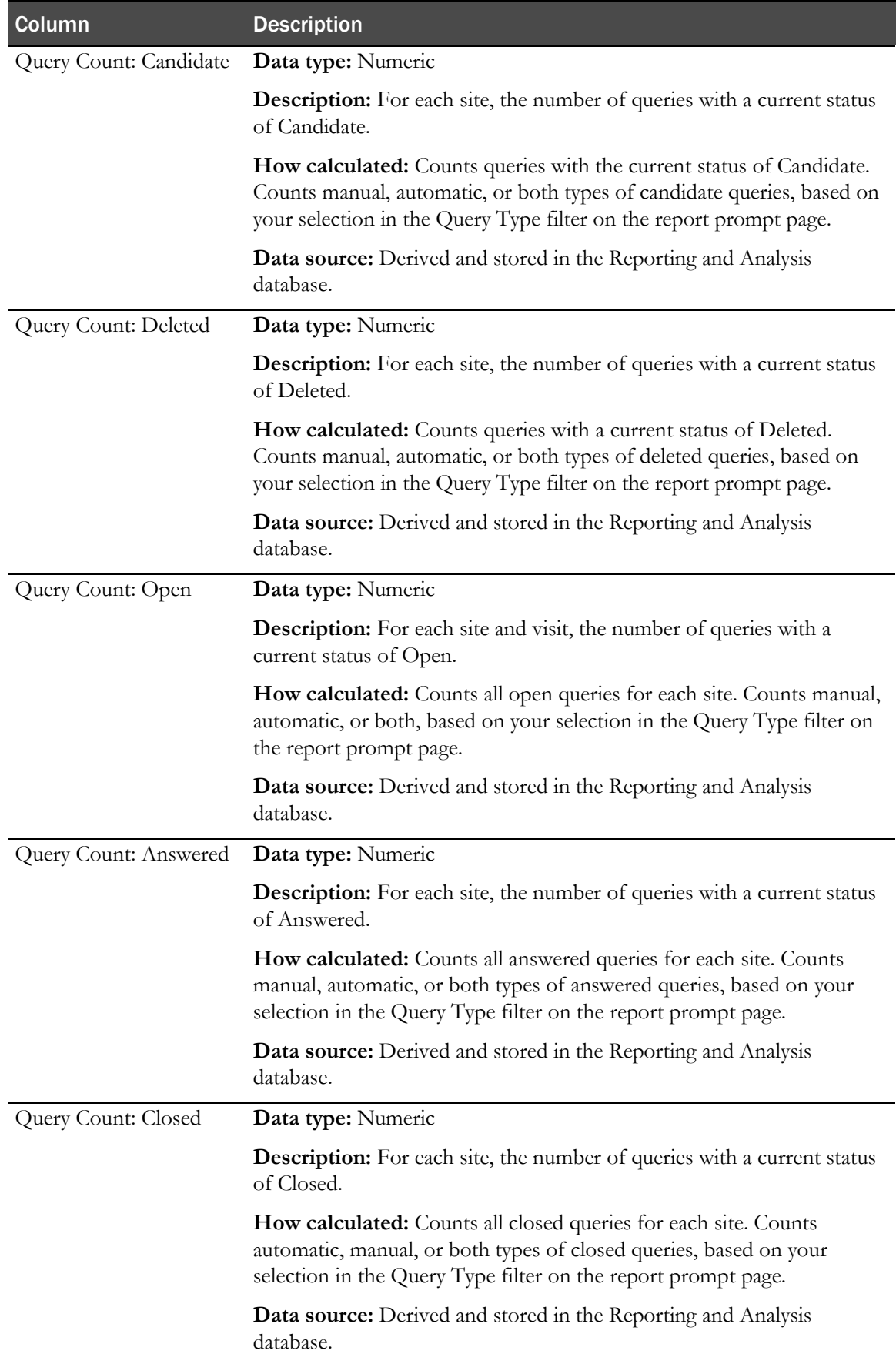

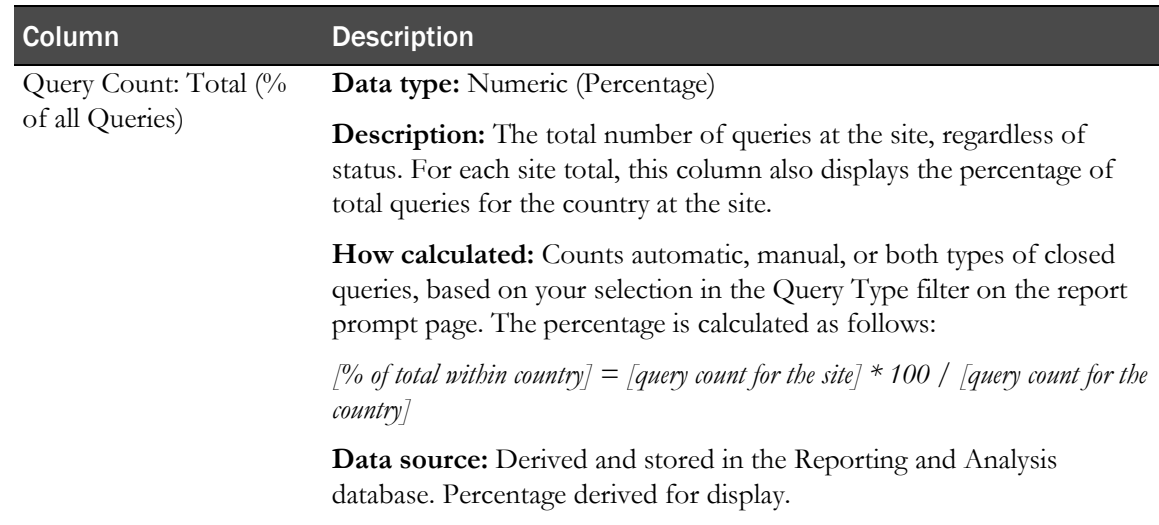

### Query Volume by Month by Site

This report shows the number of queries opened, answered, and closed in each month for a range of months.

Site managers use this report to see if query volume or query handling is changing negatively over the course of a study.

### Selection criteria: Query Volume by Month by Site

Use the report prompt page to select criteria and specify sort options for your report.

For general instructions about how to run a standard report, see:

- Running a standard report from the Reporting and Analysis portal (on page [172\)](#page-185-0).
- Running a standard report in a new window (on page [172\)](#page-185-1).

For information about data that appears on this report, such as the data source, how data is calculated, and how it is displayed, see Report/Graph page: Query Volume by Month by Site (on page [227\)](#page-240-0).

#### Selection criteria

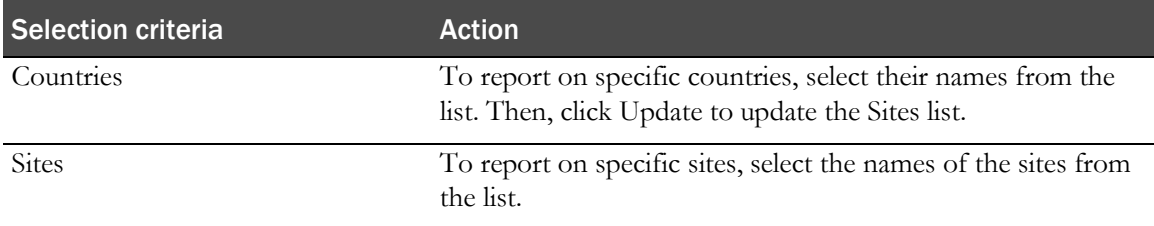

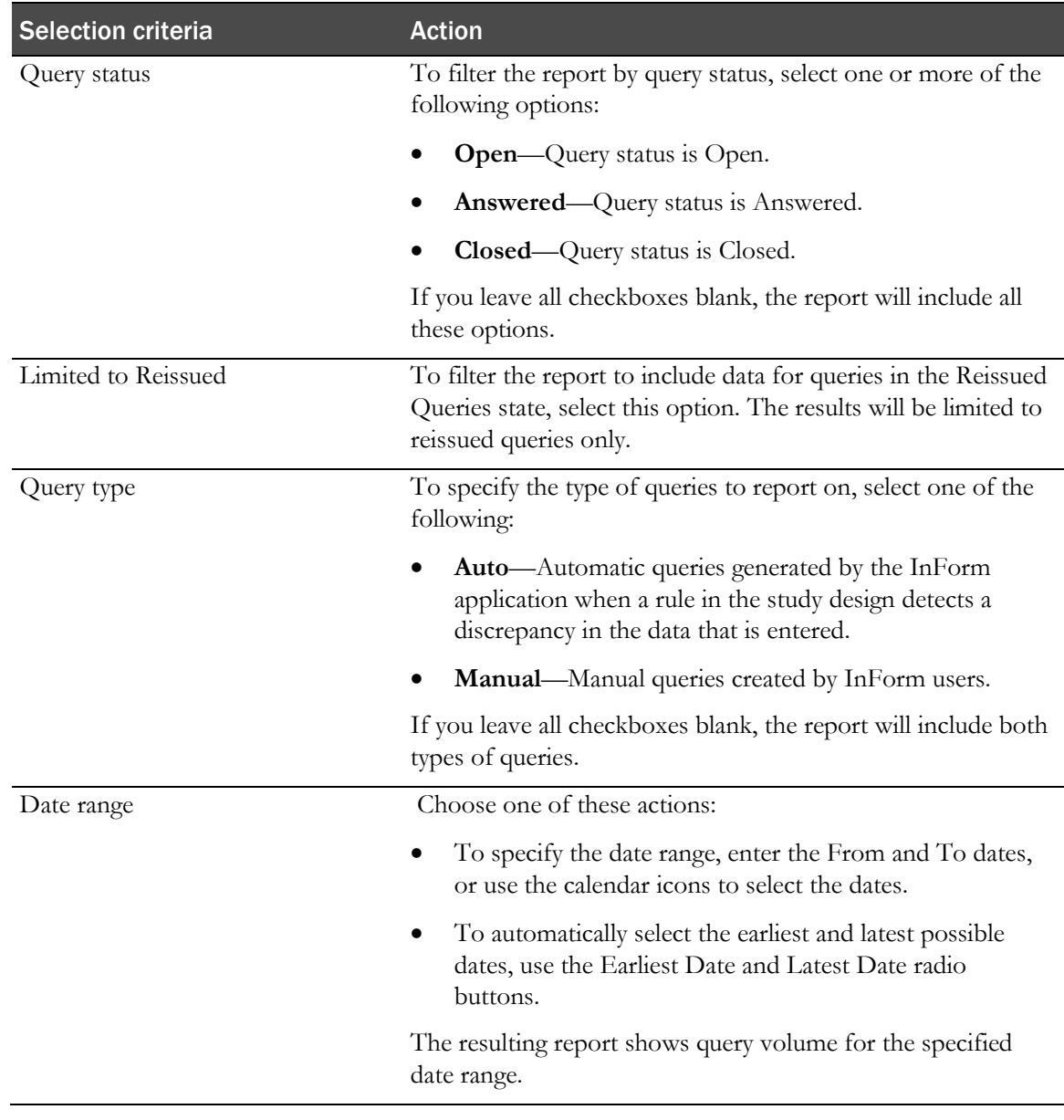

Note: To include all available options in the report, leave the optional selection fields blank; that is, do not select any individual options from the drop-down lists. For the best performance, do not select any optional filters.

### Sort options

Sort options are: None, Country, Site Mnemonic.

Use the Sort drop-down lists to change any of the default selections.

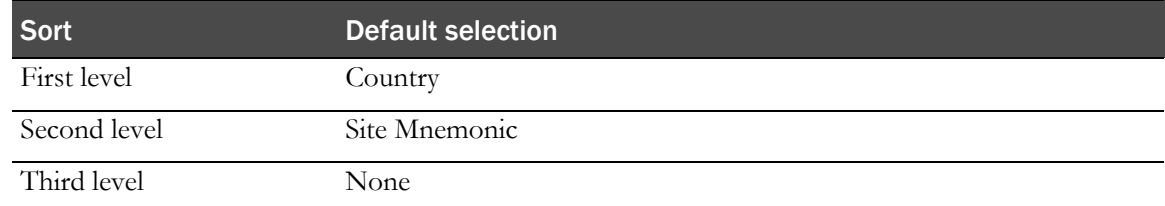

### <span id="page-240-0"></span>Report/Graph page: Query Volume by Month by Site

### Graphs

A bar graph appears on the first page of the report, plotting the query volume by month and site.

#### Subtotals and totals

- **Subtotals**—By Country.
- **Totals**—Overall query count totals.

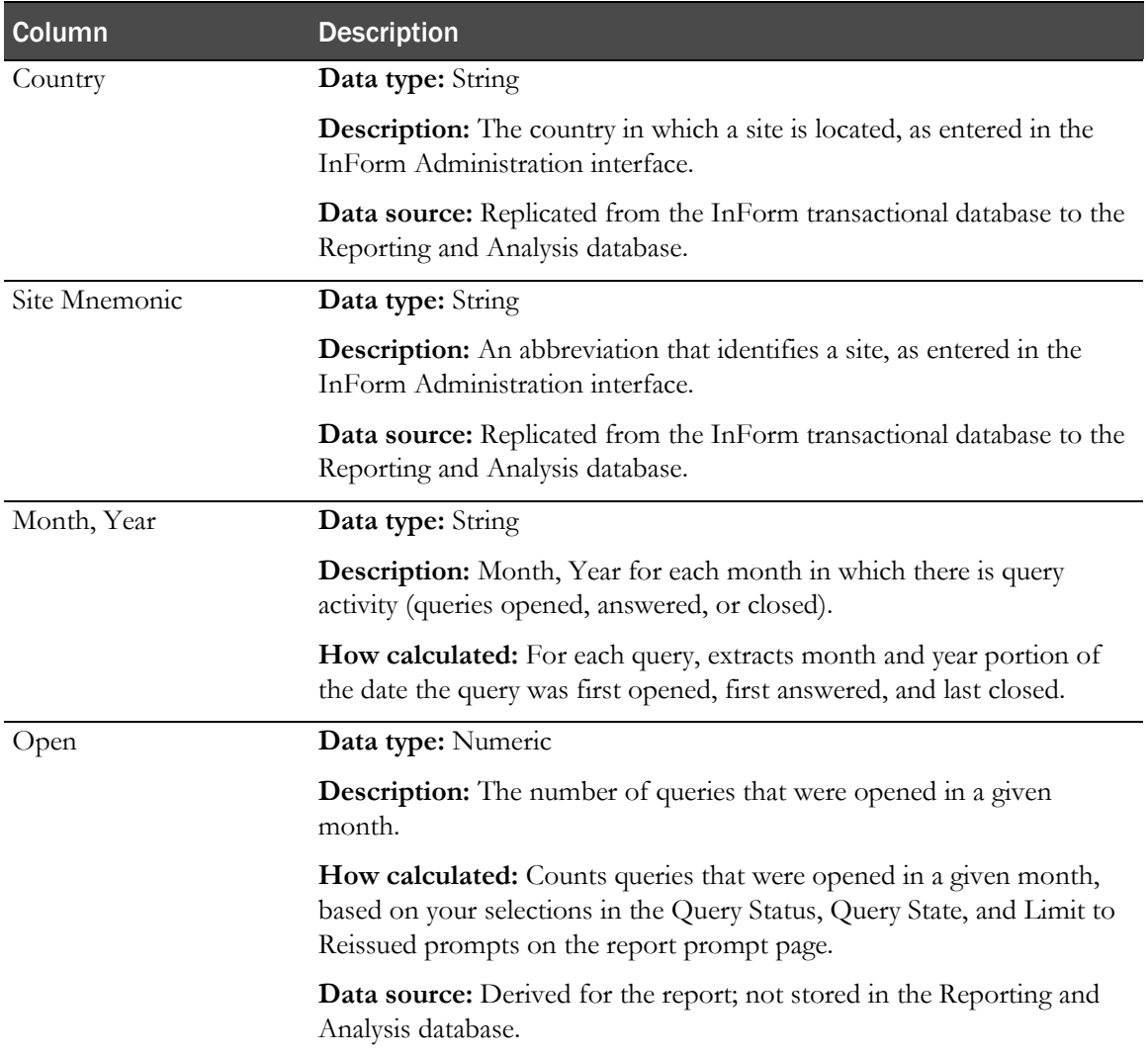

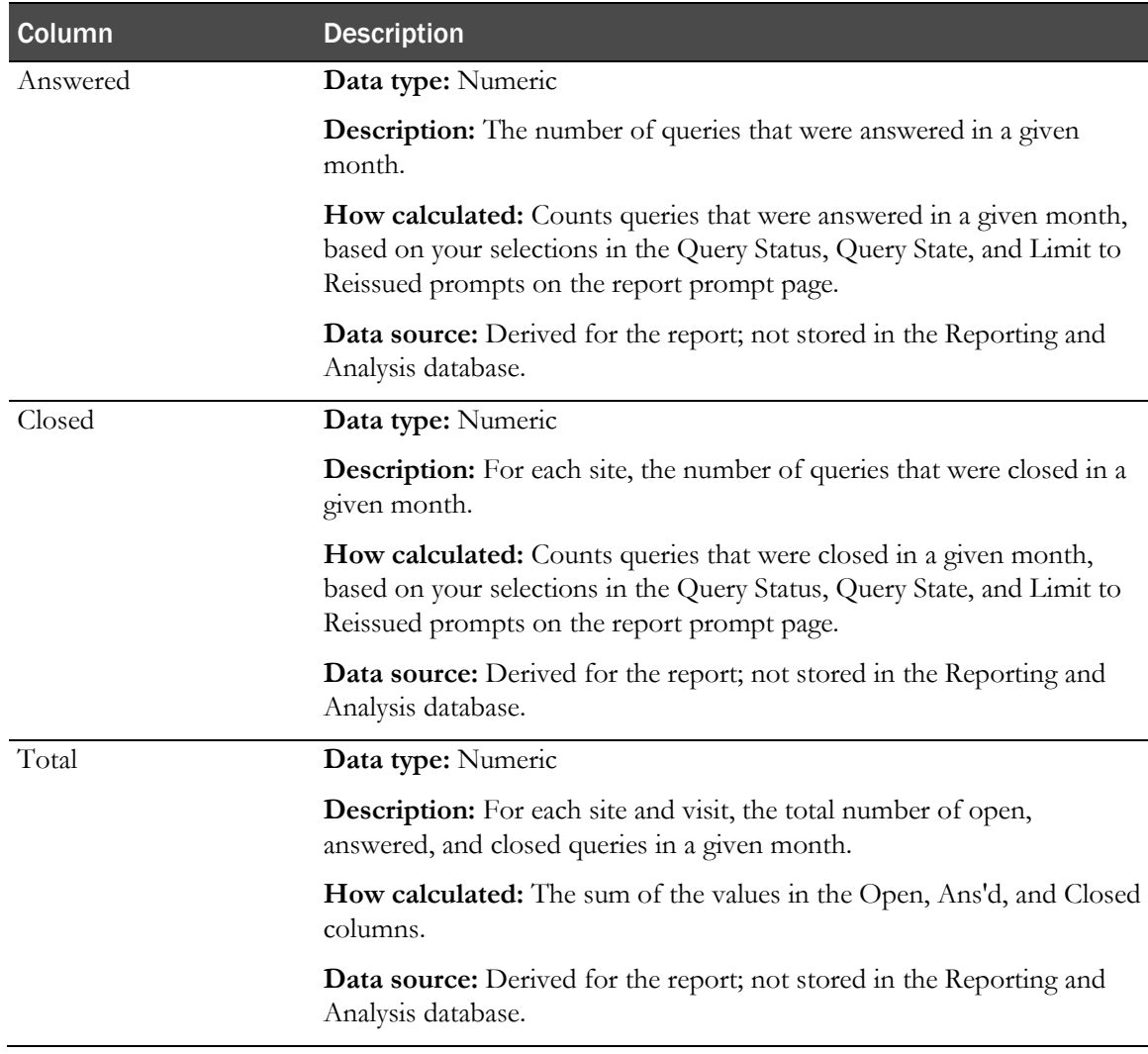

## Query Volume by Rule

This report shows the number of times that each rule triggered a query.

Study designers use this report to help identify problem areas and find unnecessary query rules.

### Selection criteria: Query Volume by Rule

Use the report prompt page to select criteria and specify sort options for your report.

For general instructions about how to run a standard report, see:

- Running a standard report from the Reporting and Analysis portal (on page [172\)](#page-185-0).
- Running a standard report in a new window (on page [172\)](#page-185-1).

For information about data that appears on this report, such as the data source, how data is calculated, and how it is displayed, see Report/Graph page: Query Volume by Rule (on page [230\)](#page-243-0).

### Selection criteria

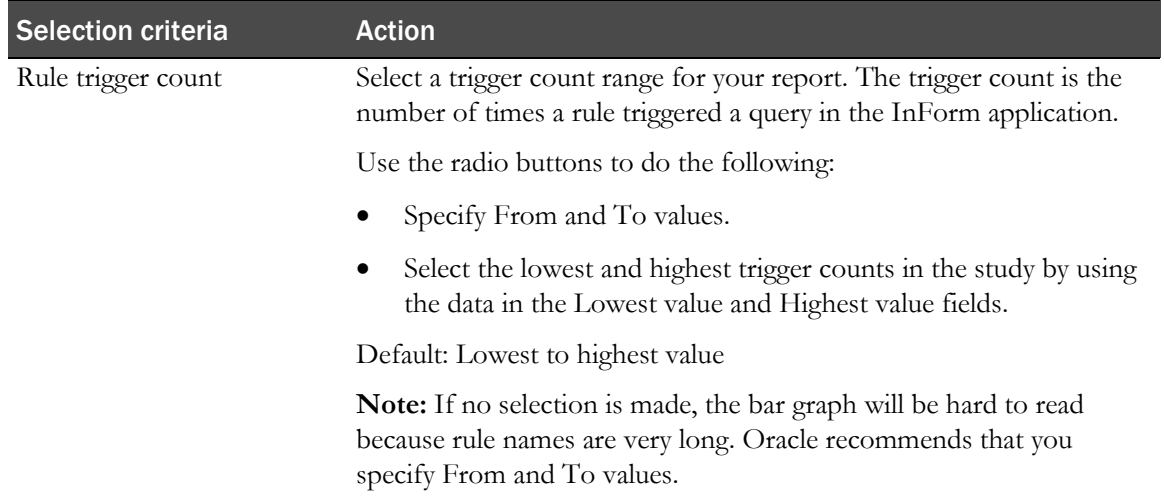

### Sort options

Sort options are: None, Rule Name, Form Mnemonic, Item Name, Trigger Count, % of Total Trigger Count.

Use the Sort drop-down lists to change any of the default selections.

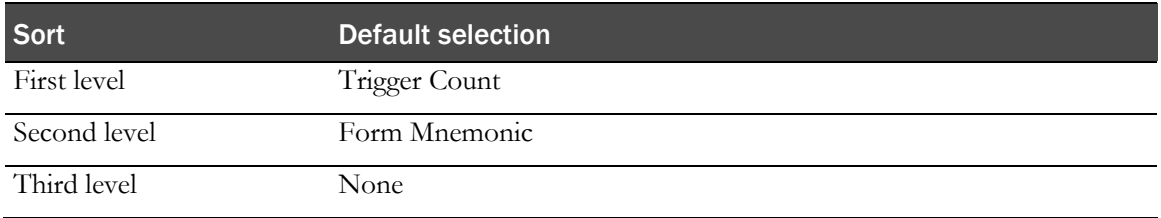

### <span id="page-243-0"></span>Report/Graph page: Query Volume by Rule

#### Graphs

A bar graph appears on the first page of the Query Volume by Rule report, illustrating the number of times each rule triggered a query.

### Subtotals and totals

- **Subtotals**—By rule.
- **Totals**—Overall rule trigger count totals.

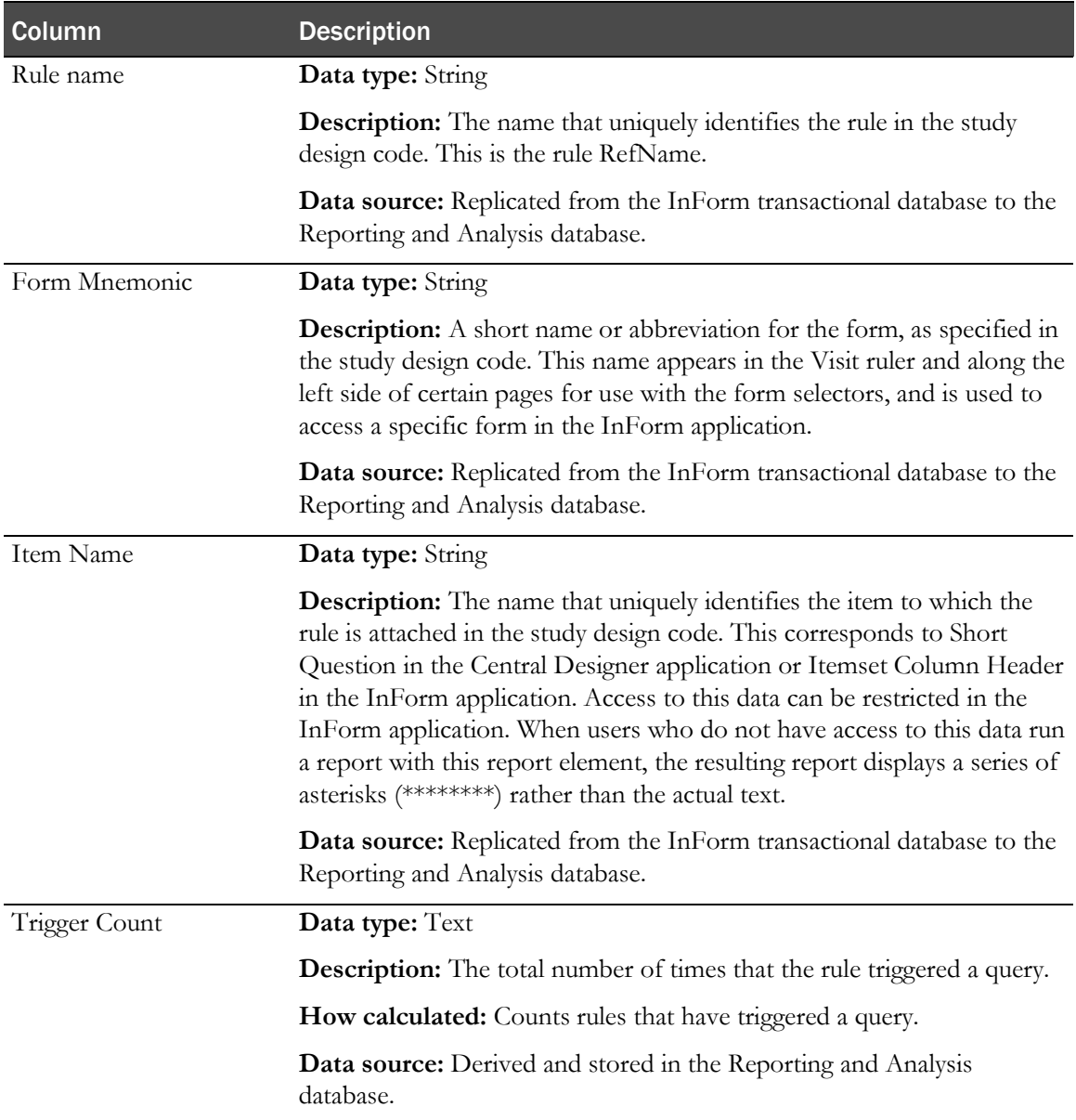

## Subject Counts with Outstanding Queries

This report shows the number of subjects at each site that have open or answered queries at a specified time. The report includes countries and sites regardless of whether they have subjects or queries.

Study managers and CDMs use this report to obtain detailed subject counts with outstanding queries in order to resolve queries and ensure site readiness.

### Selection criteria: Subject Counts with Outstanding Queries

Use the report prompt page to select criteria and specify sort options for your report.

For general instructions about how to run a standard report, see:

- Running a standard report from the Reporting and Analysis portal (on page [172\)](#page-185-0).
- **Running a standard report in a new window** (on page [172\)](#page-185-1).

For information about data that appears on this report, such as the data source, how data is calculated, and how it is displayed, see Report/Graph page: Subject Counts with Outstanding Queries (on page [232\)](#page-245-0).

#### Selection criteria

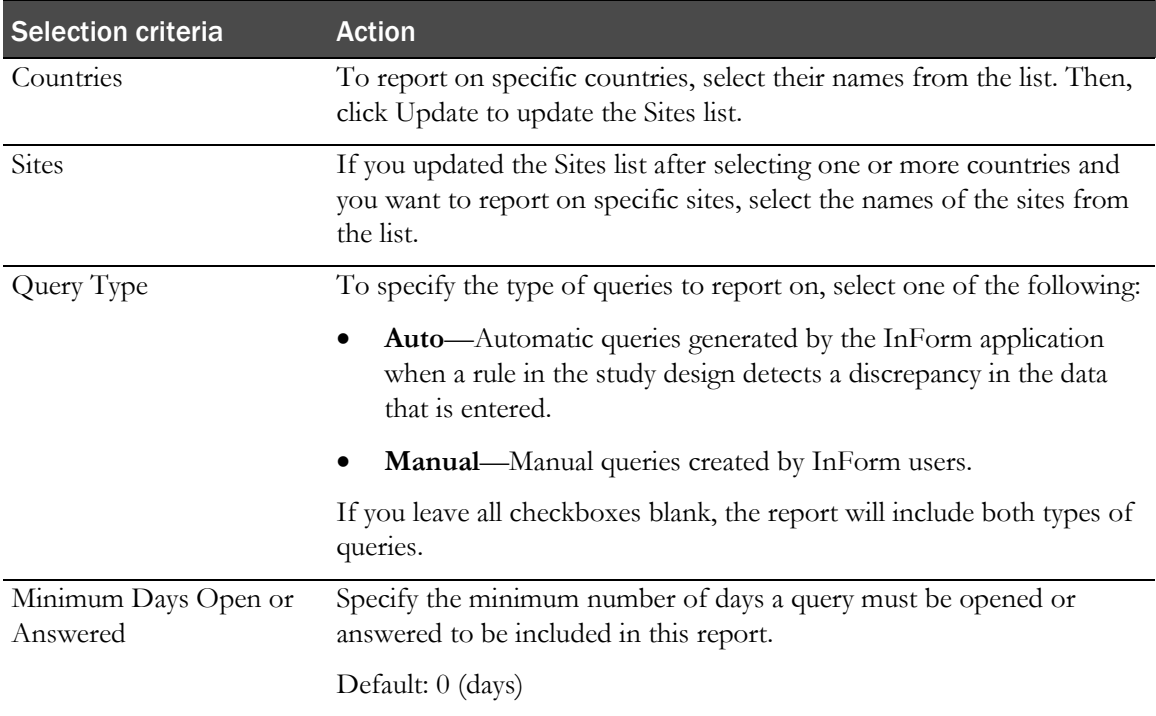

Note: To include all available options in the report, leave the optional selection fields blank; that is, do not select any individual options from the drop-down lists. For the best performance, do not select any optional filters.

### Sort options

Sort options are: None, Country, Site Mnemonic, Subject Count, Subjects w/Open Queries, Subjects w/Answered Queries.

Use the Sort drop-down lists to change any of the default selections.

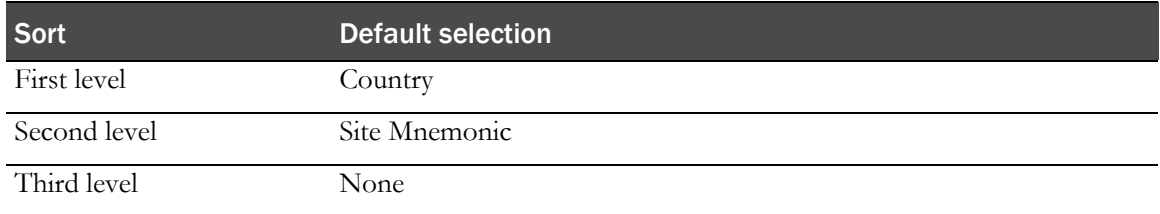

### <span id="page-245-0"></span>Report/Graph page: Subject Counts with Outstanding Queries

#### Subtotals and totals

- **Subtotals**—By Country.
- **Totals**—Overall subject count totals.

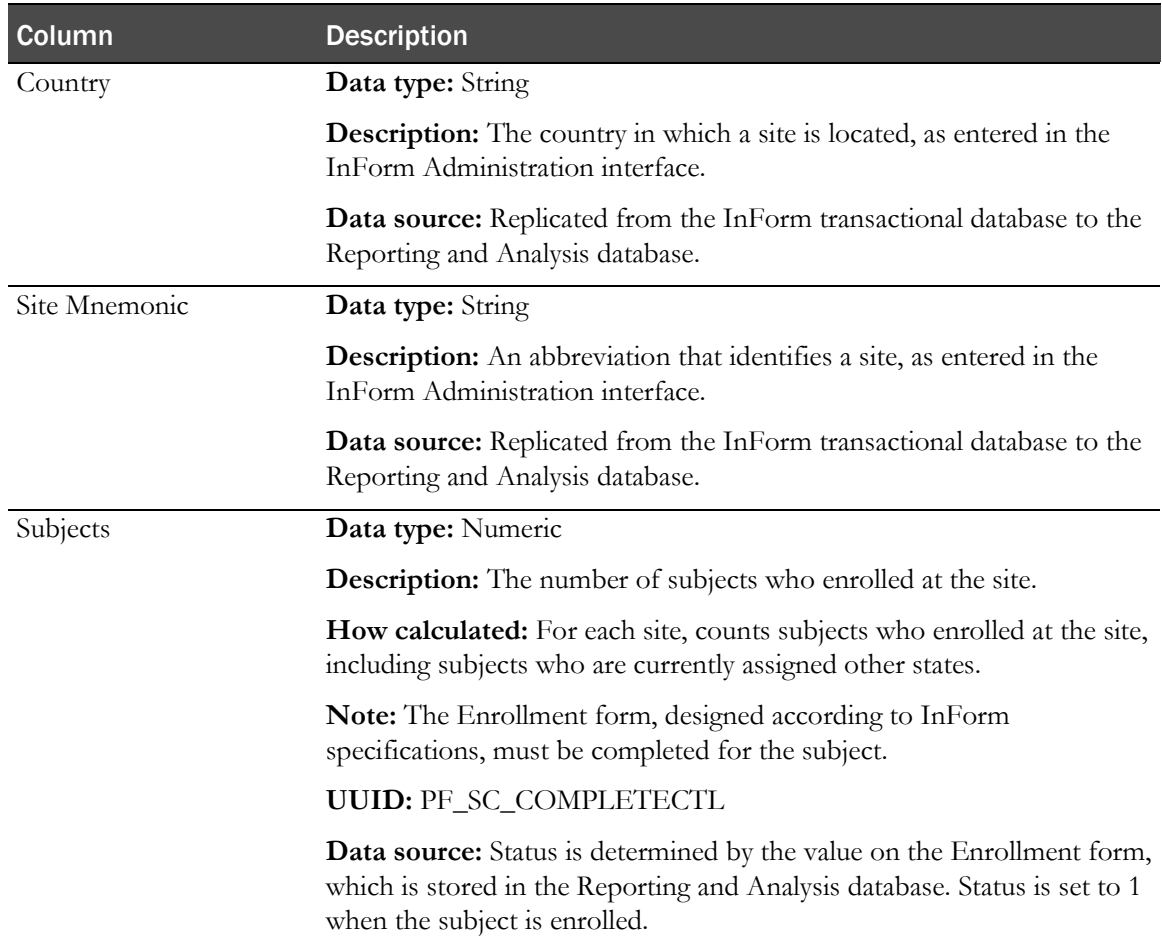

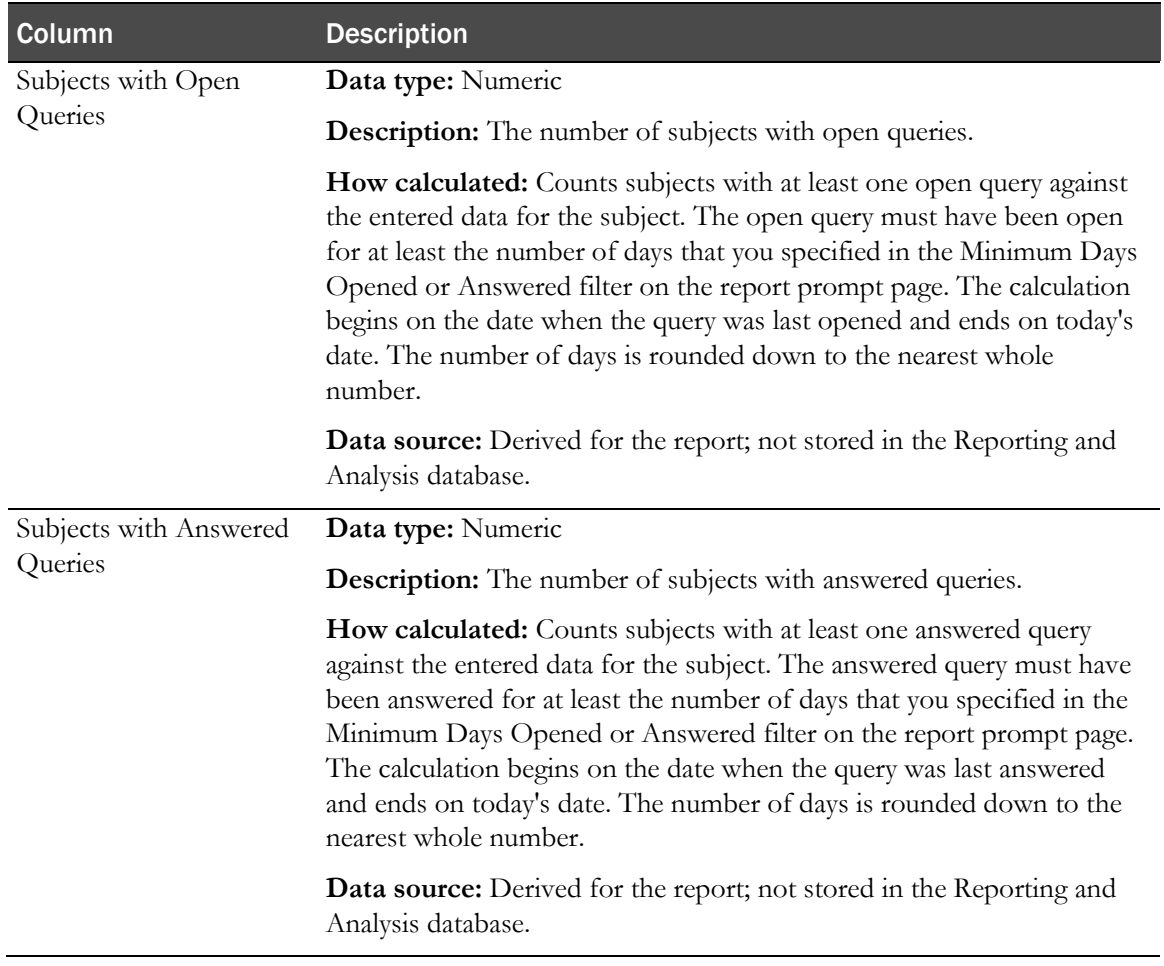

# Case Report Form (CRF) reports

## CRF Aging by Site report

This report shows:

- The number of forms that are expected at any point in the study.
- The number of forms that are incomplete.
- The length of time that incomplete forms have been incomplete, beginning with the date of visit.

Note: This calculation relies on the use of the *DOV controls* (on page [21\)](#page-34-0) specified in the form design.

CRAs use this report to stay current on the CRF activity within their site.

### <span id="page-247-0"></span>Selection criteria: CRF Aging by Site

Use the report prompt page to select criteria and specify sort options for your report.

For general instructions about how to run a standard report, see:

- Running a standard report from the Reporting and Analysis portal (on page [172\)](#page-185-0).
- Running a standard report in a new window (on page [172\)](#page-185-1).

For information about data that appears on this report, such as the data source, how data is calculated, and how it is displayed, see Report/Graph page: CRF Aging by Site (on page [236\)](#page-249-0).

### Selection criteria

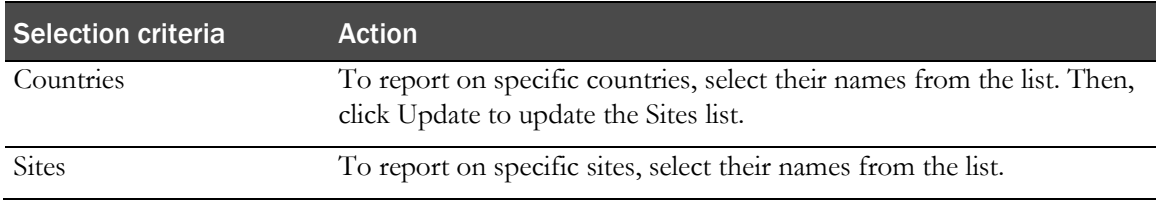

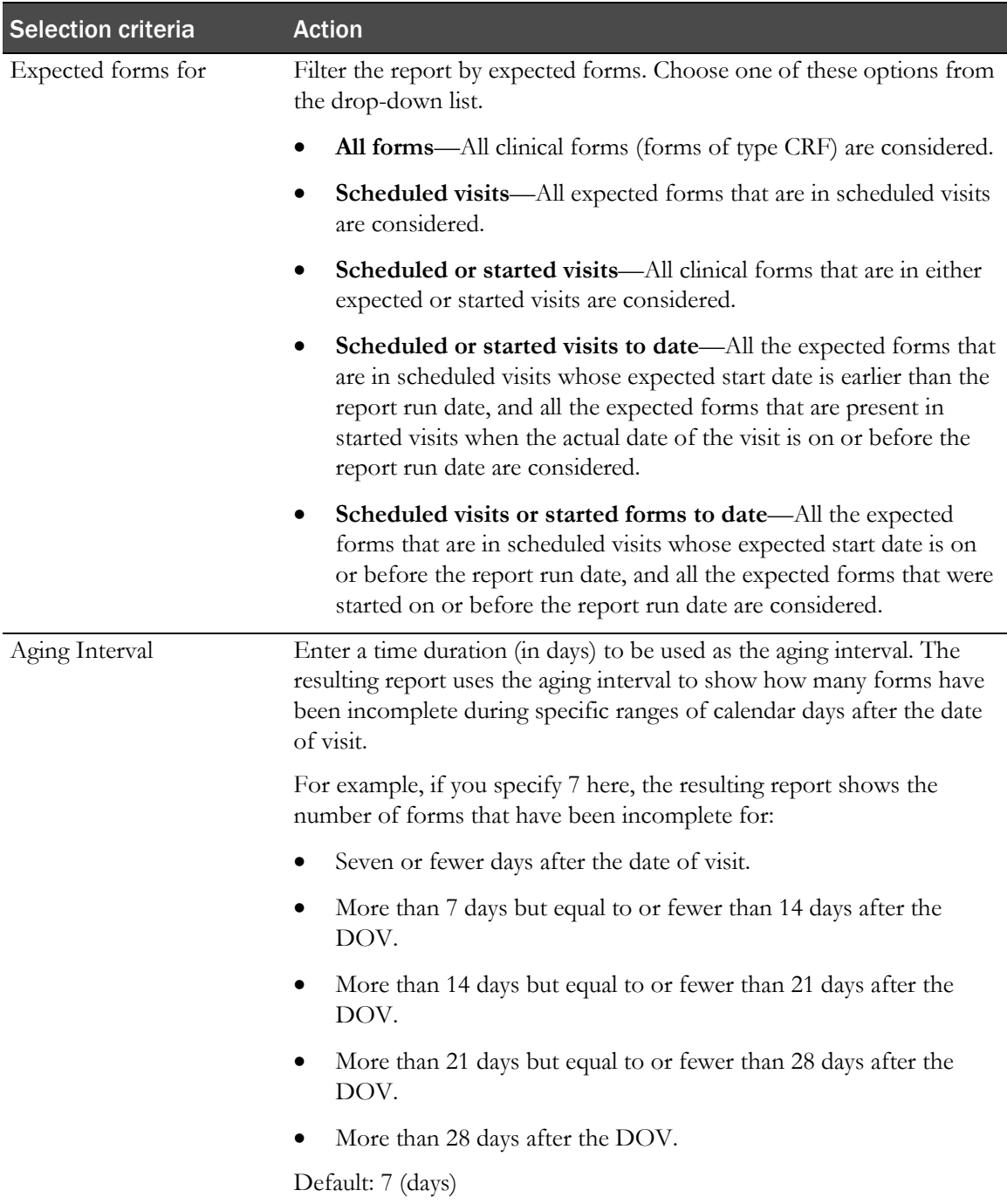

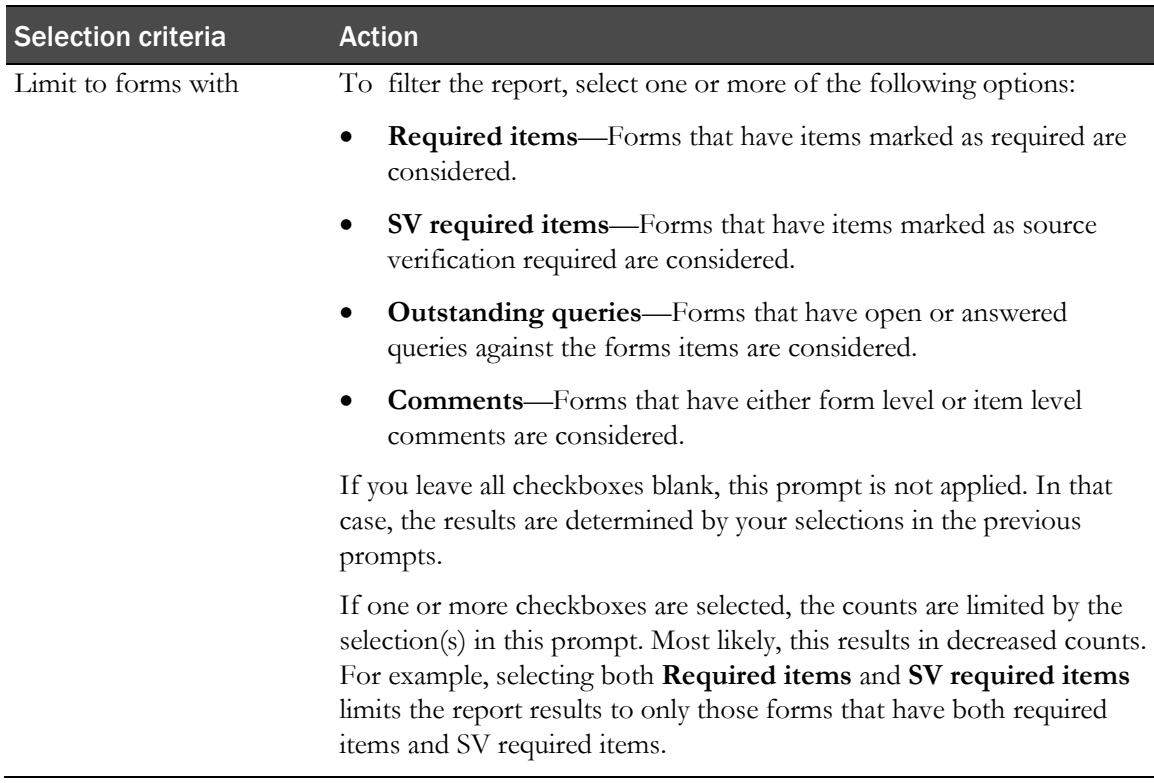

### Sort options

Sort options are: None, Country, Site Mnemonic, Subject Count, Expected Forms Count, Completed Forms Count, Incomplete Forms Count, Not Started Forms Count, % of Incomplete Forms 1st Period, % of Incomplete Forms 2nd Period, % of Incomplete Forms 3rd Period, % of Incomplete Forms 4th Period, % of Incomplete Forms 5th Period.

Use the Sort drop-down lists to change any of the default selections.

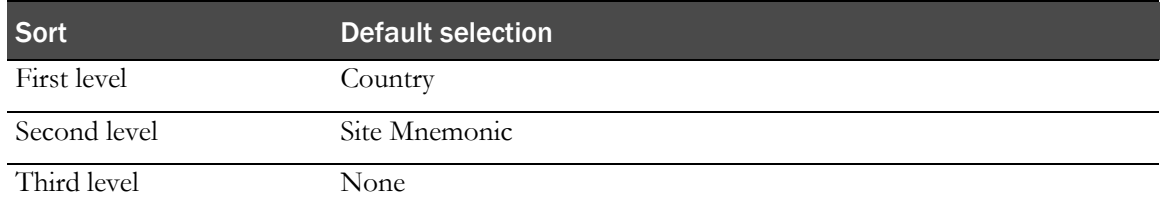

### <span id="page-249-0"></span>Report/Graph page: CRF Aging by Site

### Subtotals and totals

- **Subtotals**—By Country.
- **Totals**—Overall form count totals.

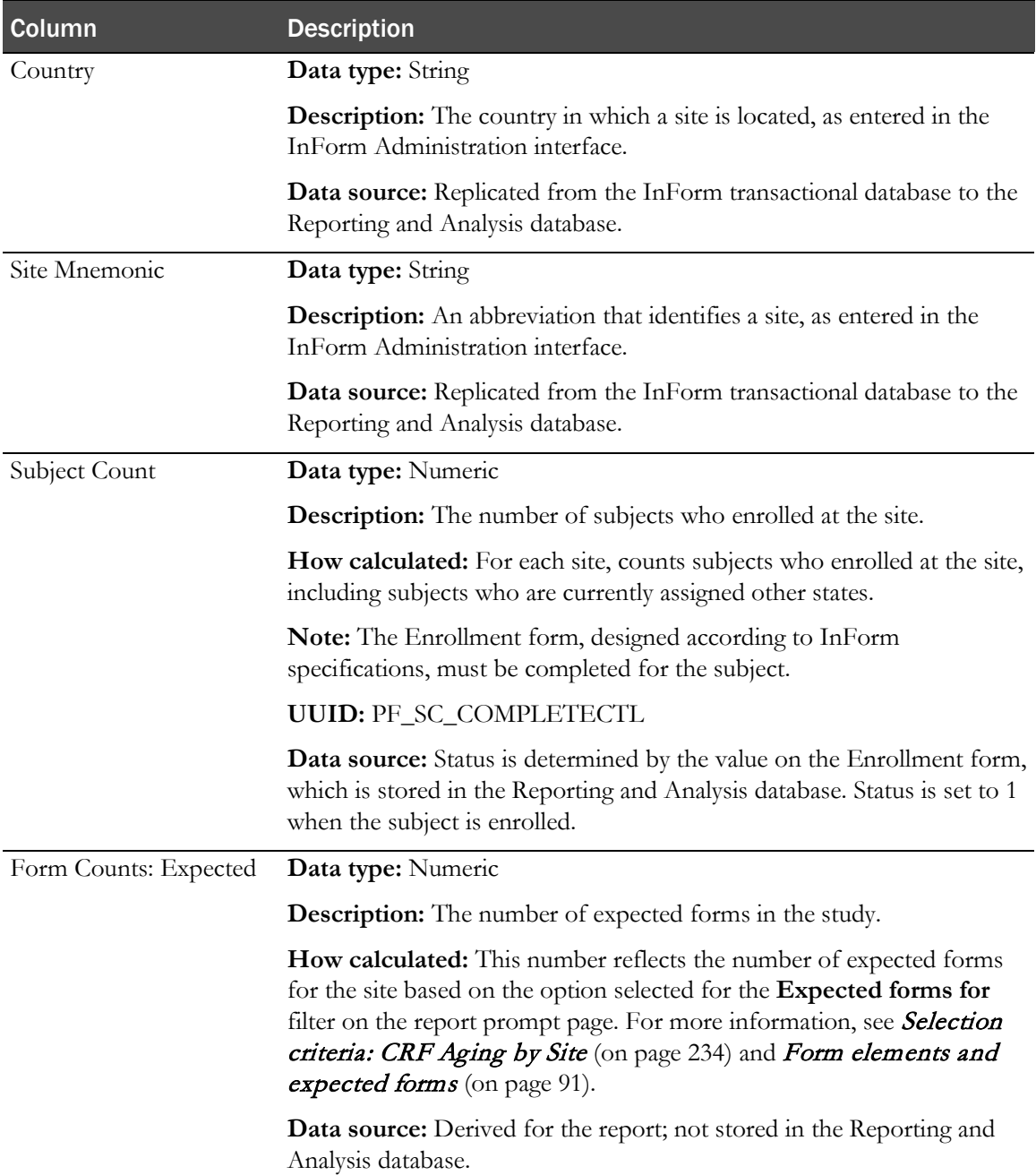

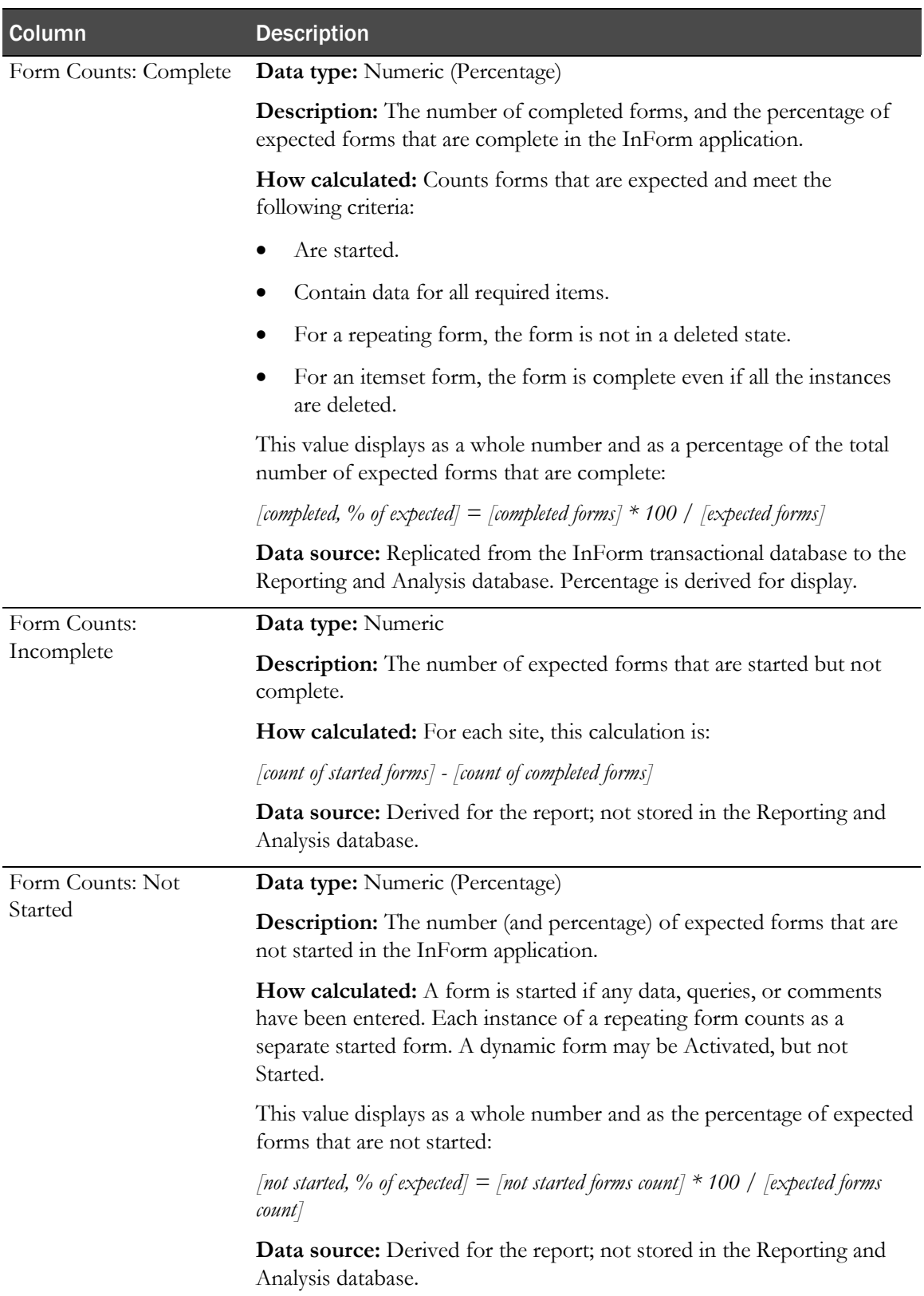
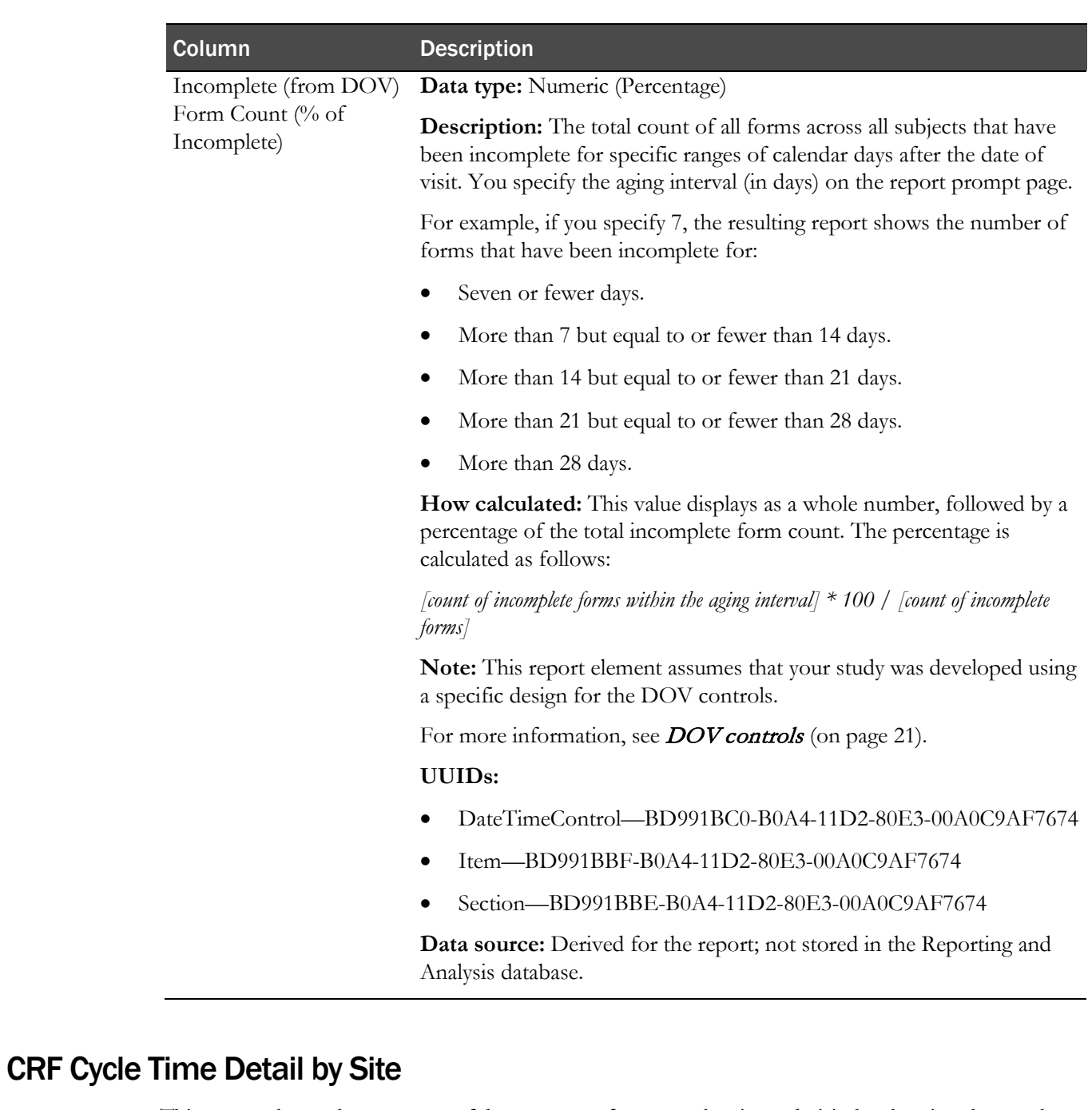

<span id="page-252-0"></span>This report shows the measures of data-entry performance, by site and visit, by showing the number of days from:

- Date of visit to form started.
- Date of visit to form completed.
- Form completed to form source verified.
- Form completed to form locked.

Note: This calculation relies on the use of the DOV controls (on page [21\)](#page-34-0) specified in the form design.

# Selection criteria: CRF Cycle Time Detail by Site

Use the report prompt page to select criteria and specify sort options for your report.

For general instructions about how to run a standard report, see:

- Running a standard report from the Reporting and Analysis portal (on page [172\)](#page-185-0).
- **Running a standard report in a new window** (on page [172\)](#page-185-1).

For information about data that appears on this report, such as the data source, how data is calculated, and how it is displayed, see Report/Graph page: CRF Cycle Time Detail by Site (on page [241\)](#page-254-0).

#### Selection criteria

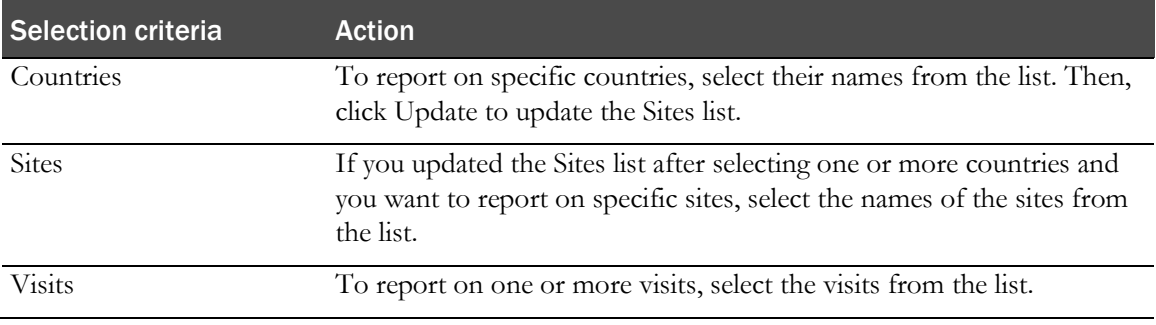

Note: To include all available options in the report, leave the optional selection fields blank; that is, do not select any individual options from the drop-down lists. For the best performance, do not select any optional filters.

#### Sort options

Sort options are: None, Country, Site Mnemonic, Visit Order, Started Forms Count, Completed Forms Count, Expected Forms Count, DOV to Form Started–Min, DOV to Form Started–Min, DOV to Form Completed–Max, DOV to Form Completed–Max, Form Completed to SDV Completed–Min, Form Completed to SDV Completed–Max, Form Completed to Form Locked– Min, Form Completed to Form Locked–Max.

Use the Sort drop-down lists to change any of the default selections.

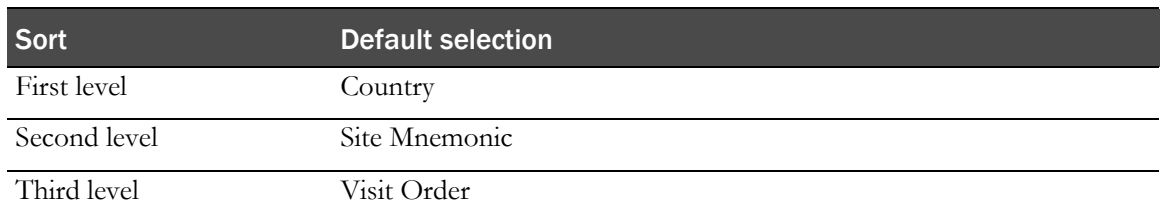

# <span id="page-254-0"></span>Report/Graph page: CRF Cycle Time Detail by Site

#### Subtotals and totals

- **Subtotals**—By site and country.
	- Min—Lowest minimum value for any site in the country.
	- Max—Highest maximum value for any site in the country.
	- Median—No value.
- **Totals**—Overall form count totals.
	- Min—Lowest minimum value for any site in the country.
	- Max—Highest maximum value for any site in the country.
	- Median-No value.

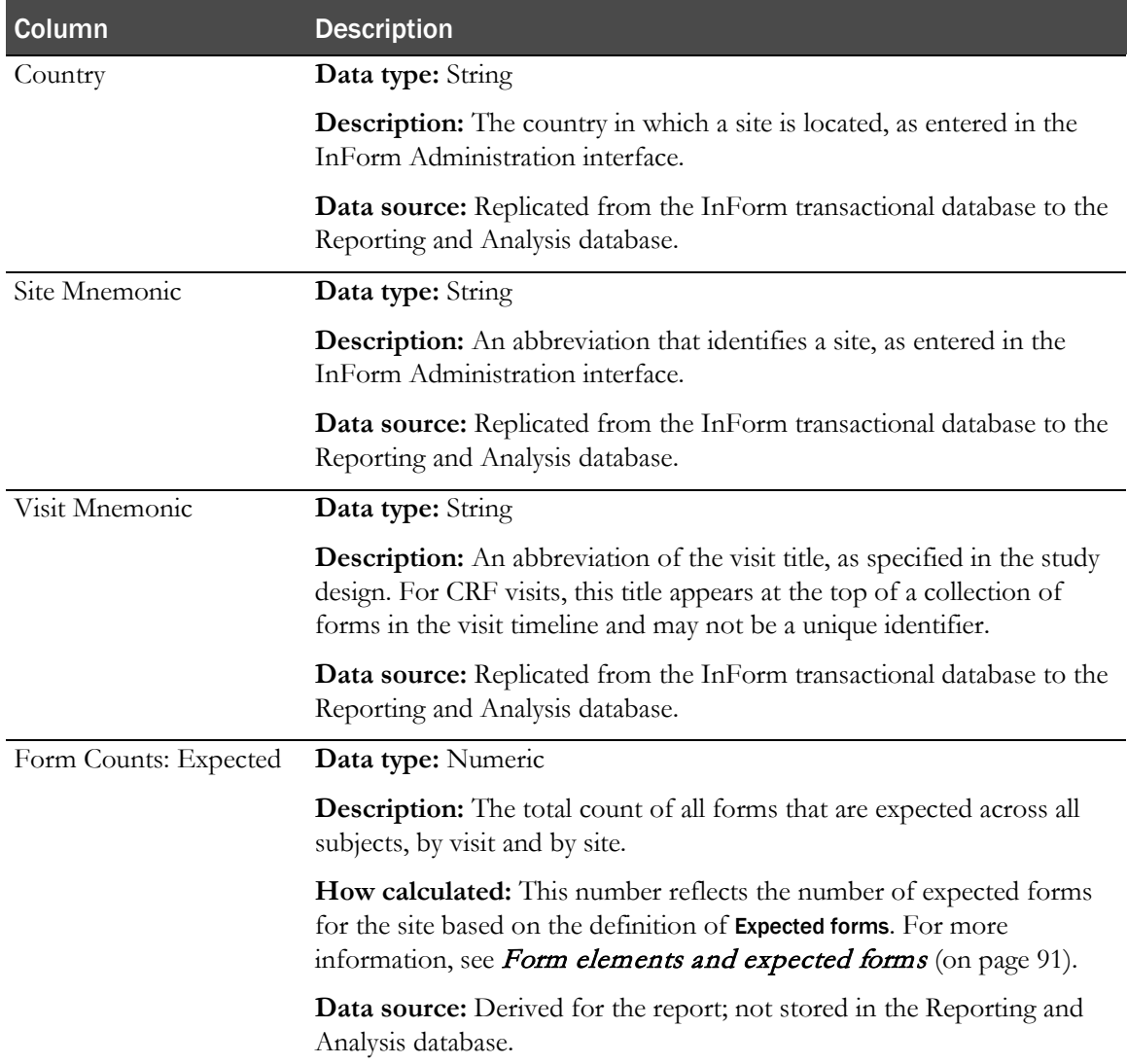

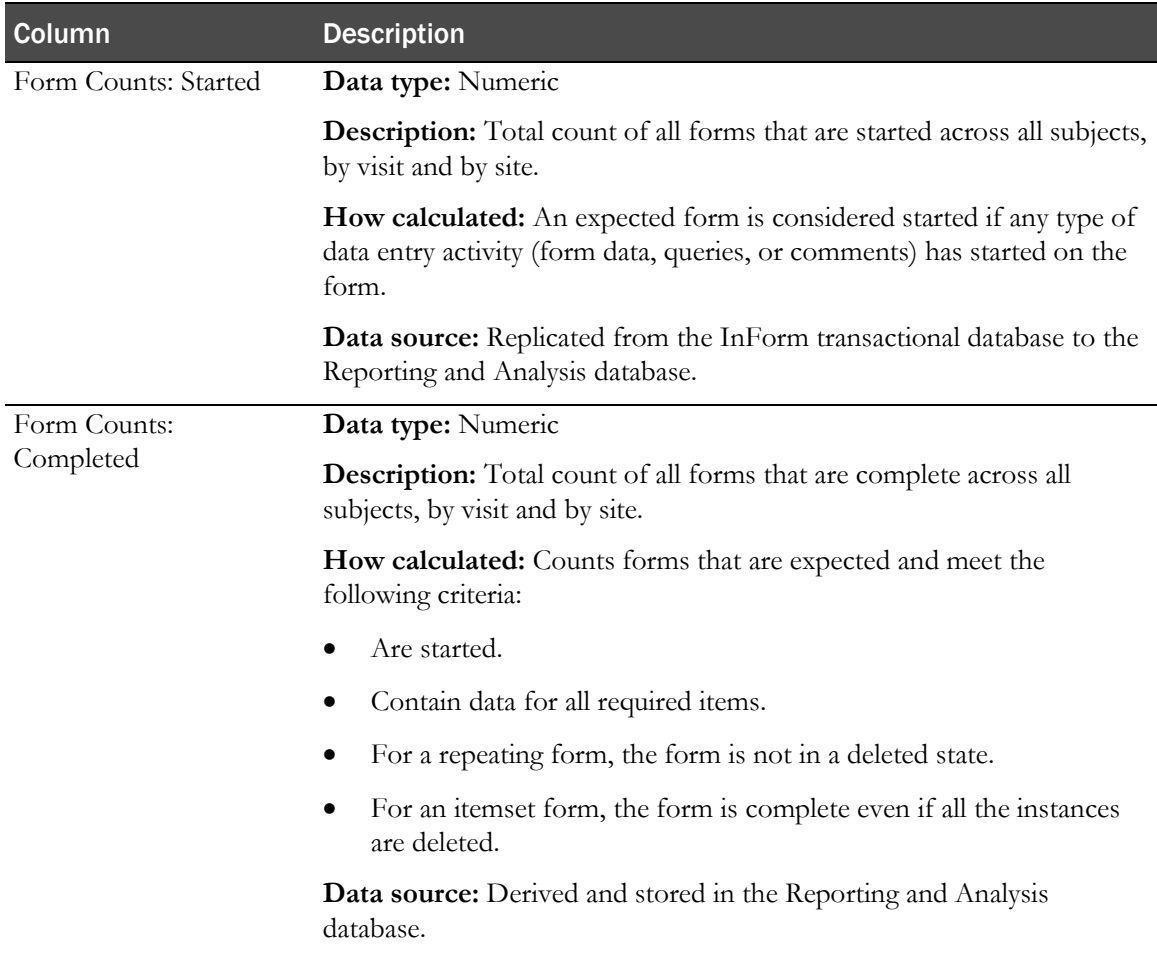

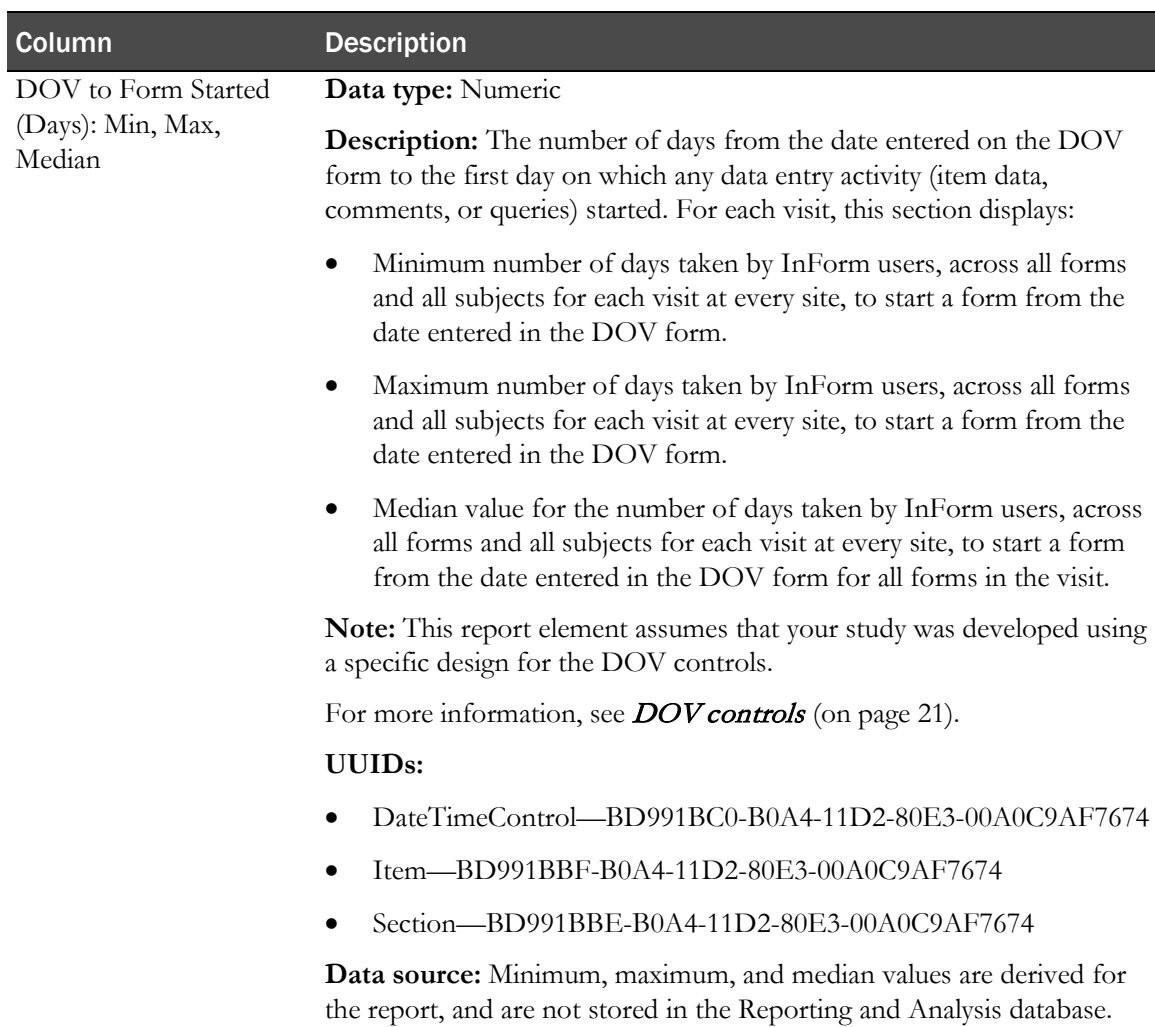

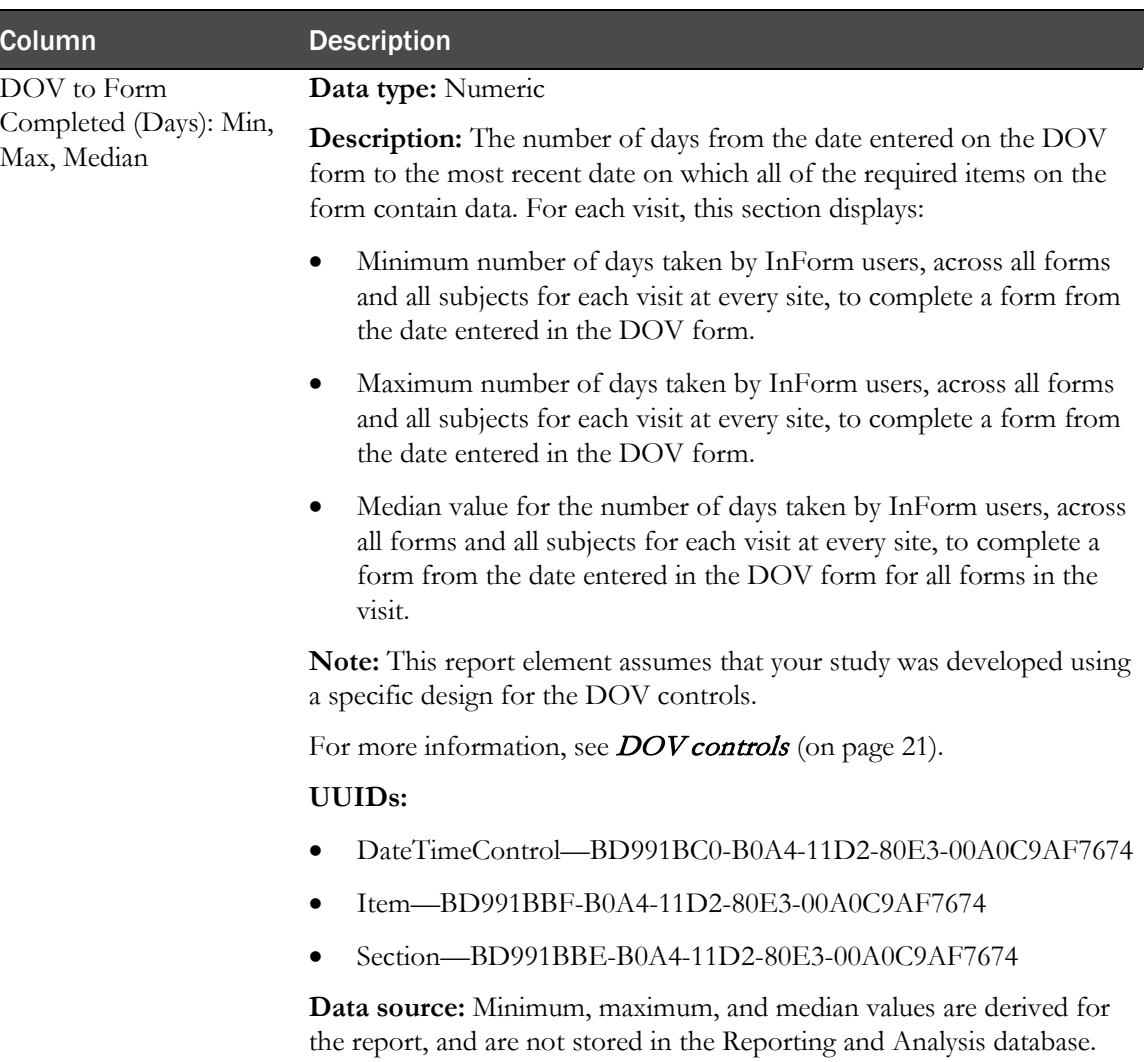

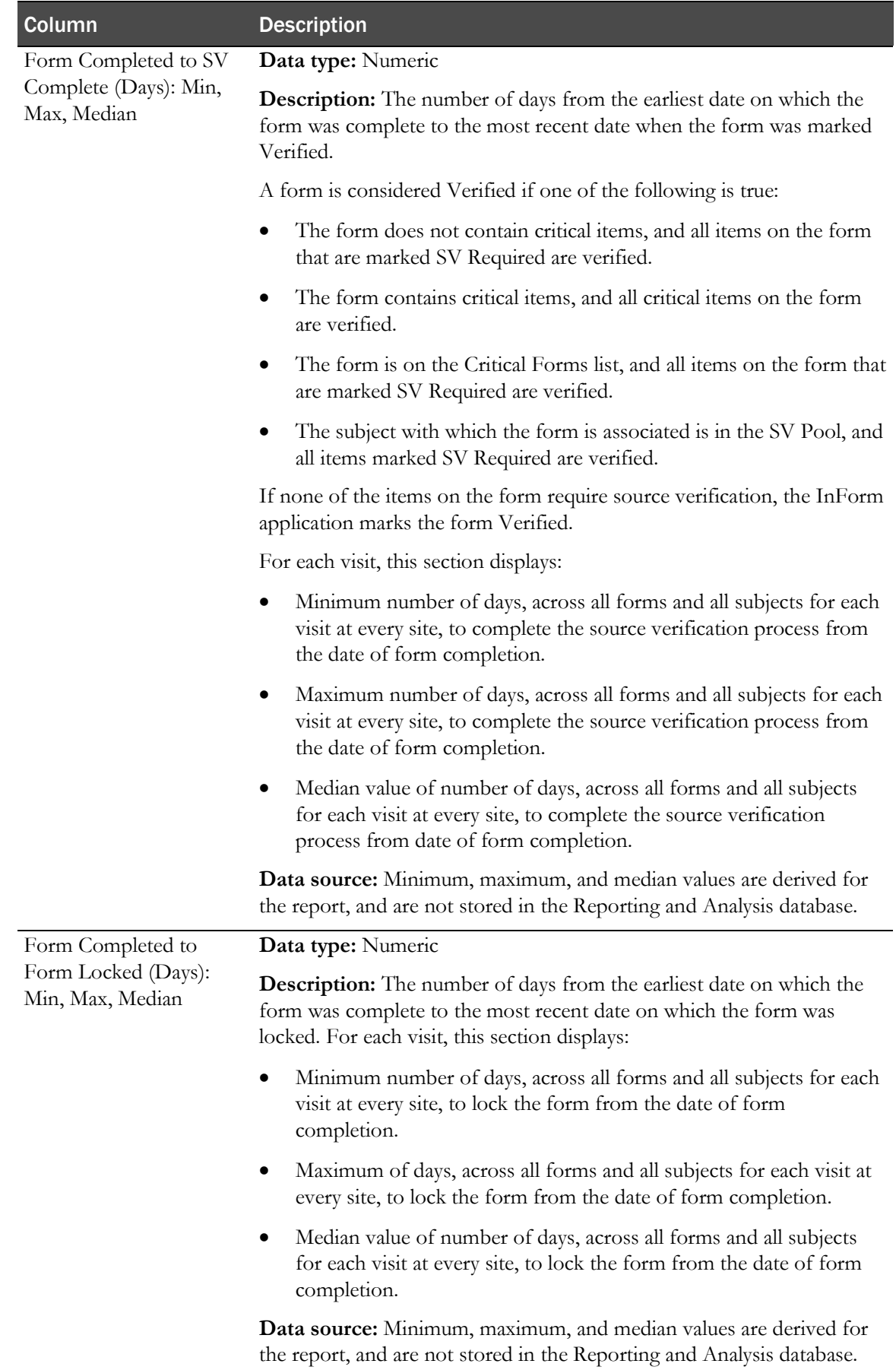

# CRF Cycle Time Detail for a Site

This report shows the measures of data-entry performance, by site and visit, by showing the number of days from:

- Date of visit to form started.
- Date of visit to form completed.
- Form completed to form source verified.
- Form completed to form locked.

Note: This calculation relies on the use of the DOV controls (on page [21\)](#page-34-0) specified in the form design.

# Selection criteria: CRF Cycle Time Detail for a Site

Use the report prompt page to select criteria and specify sort options for your report.

For general instructions about how to run a standard report, see:

- Running a standard report from the Reporting and Analysis portal (on page [172\)](#page-185-0).
- **Running a standard report in a new window** (on page [172\)](#page-185-1).

For information about data that appears on this report, such as the data source, how data is calculated, and how it is displayed, see Report/Graph page: CRF Cycle Time Detail for a Site (on page [247\)](#page-260-0).

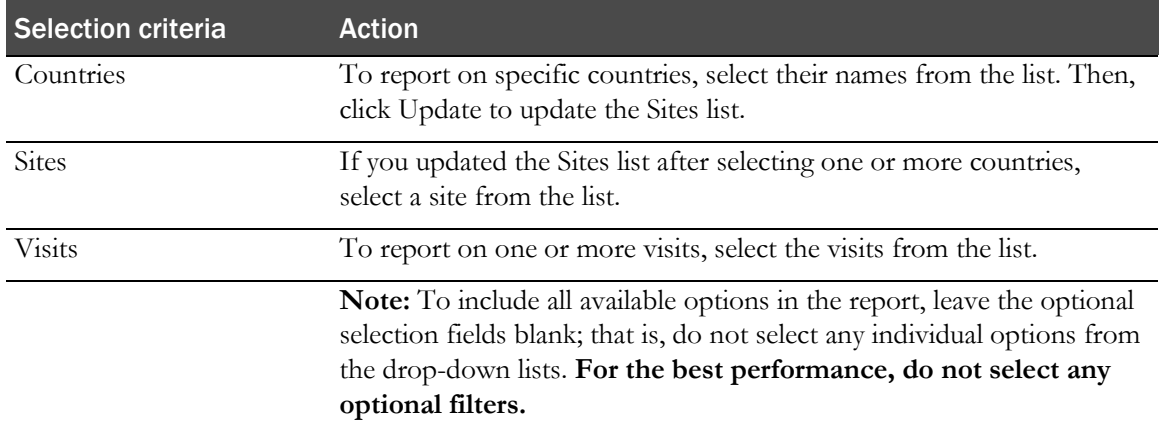

#### Sort options

Sort options are: None, Country, Site Mnemonic, Visit Order, Started Forms Count, Completed Forms Count, Expected Forms Count, DOV to Form Started–Min, DOV to Form Started–Min, DOV to Form Completed–Max, DOV to Form Completed–Max, Form Completed to SDV Completed–Min, Form Completed to SDV Completed–Max, Form Completed to Form Locked– Min, Form Completed to Form Locked–Max.

Use the Sort drop-down lists to change any of the default selections.

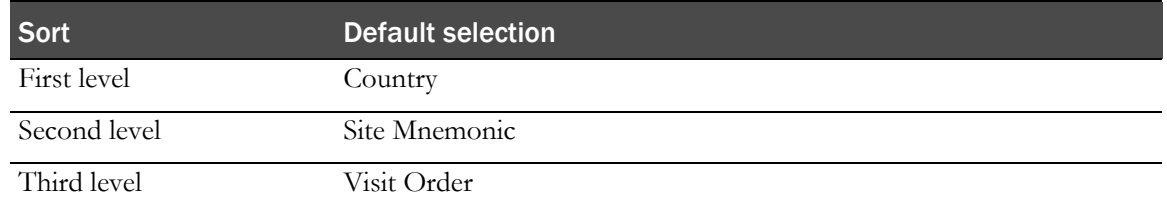

### <span id="page-260-0"></span>Report/Graph page: CRF Cycle Time Detail for a Site

#### Graphs

A combination line/bar graph appears on the first page of the CRF Cycle Time Detail by Site report, plotting the median time from DOV to form complete against expected forms.

#### Subtotals and totals

- **Subtotals**—By site and country.
	- Min—Lowest minimum value for any site in the country.
	- Max—Highest maximum value for any site in the country.
	- Median-No value.
- **Totals**—Overall form count totals.
	- Min—Lowest minimum value for any site in the country.
	- Max—Highest maximum value for any site in the country.
	- Median-No value.

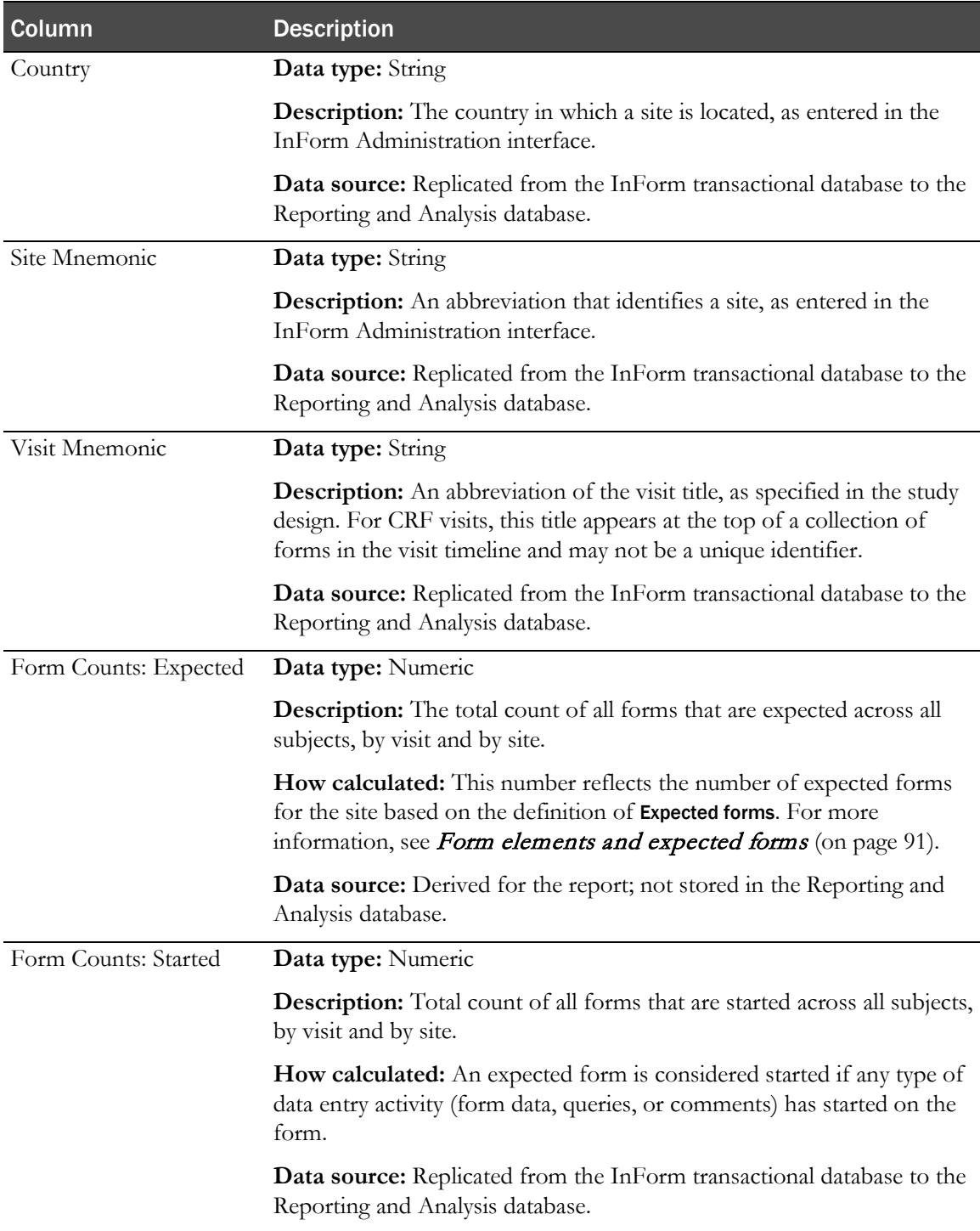

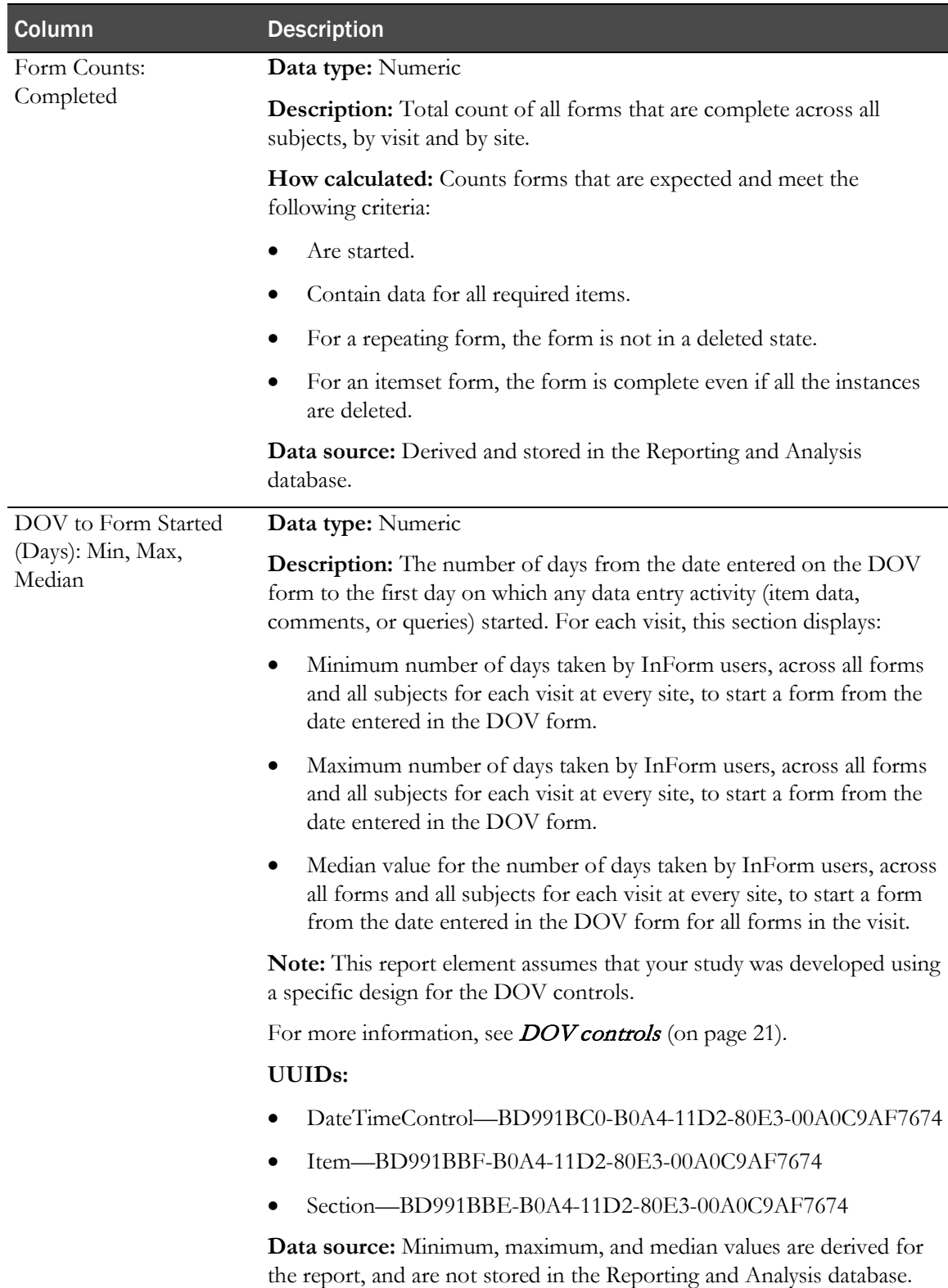

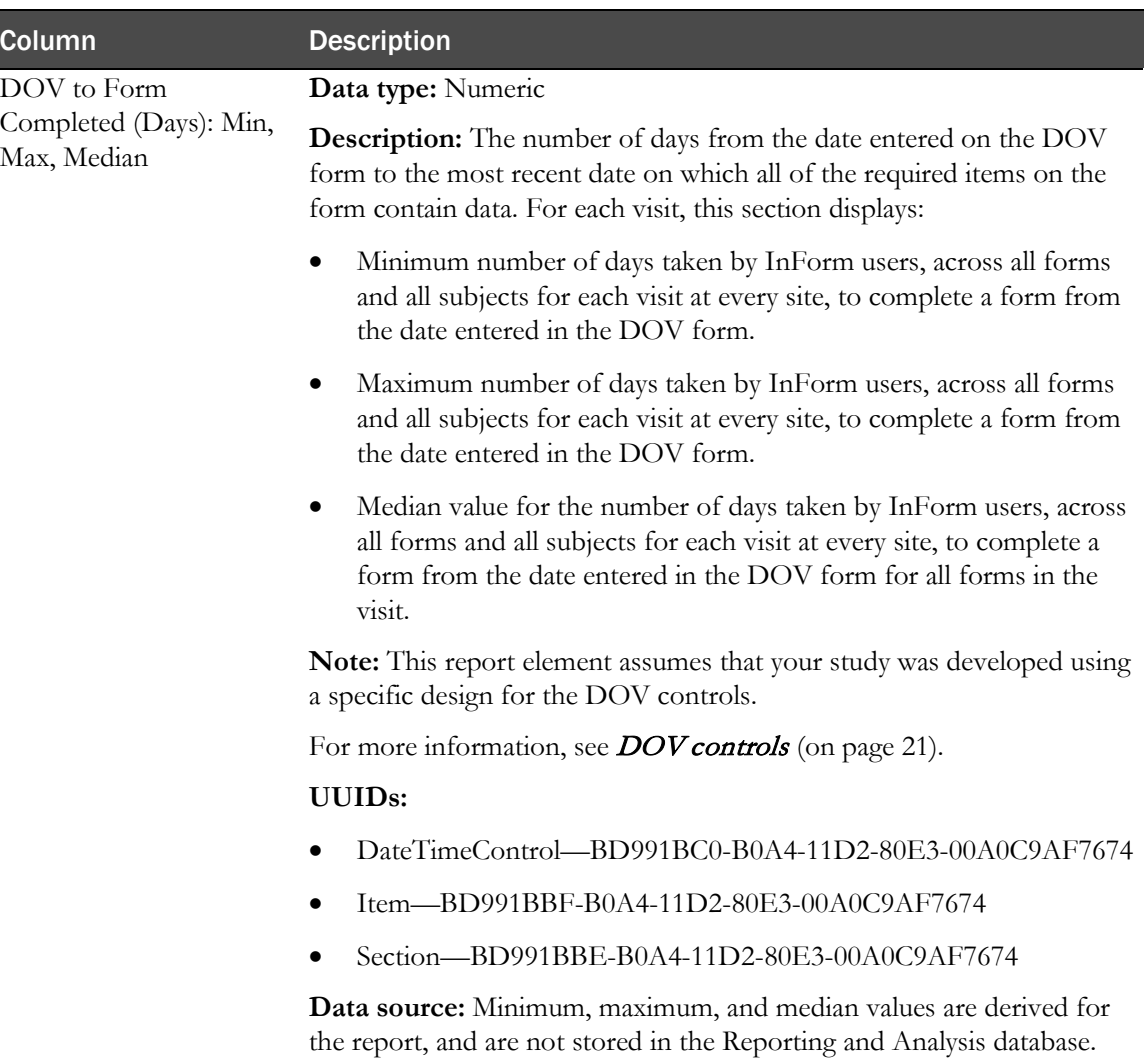

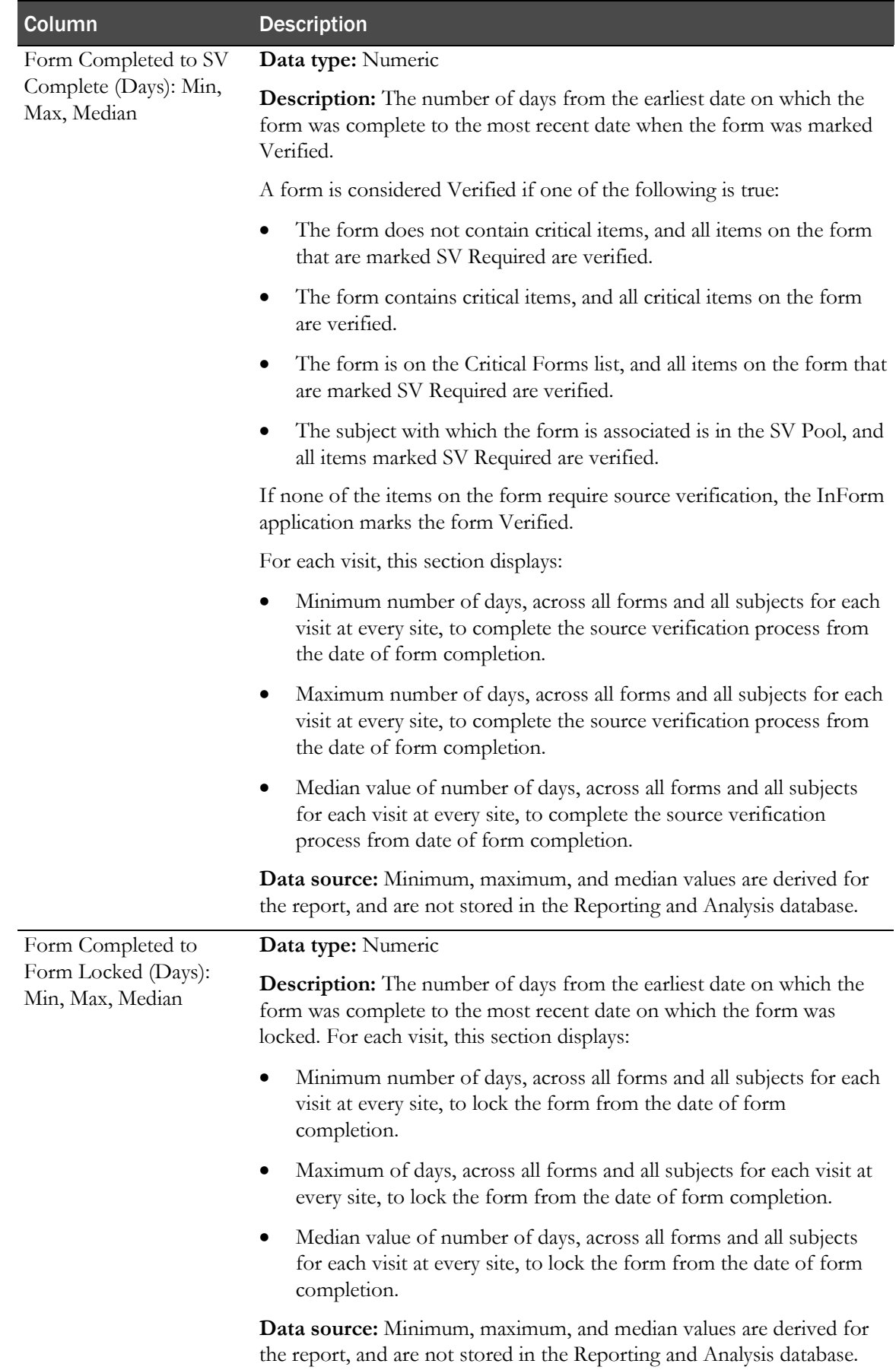

# CRF Site Performance Summary by Site

This report shows the average amount of time between study milestones, such as from visit start, to initial data entry, to form complete, and includes aging information for incomplete forms organized by site.

## Selection criteria: CRF Site Performance Summary by Site

Use the report prompt page to select criteria and specify sort options for your report.

For general instructions about how to run a standard report, see:

- Running a standard report from the Reporting and Analysis portal (on page [172\)](#page-185-0).
- Running a standard report in a new window (on page [172\)](#page-185-1).

For information about data that appears on this report, such as the data source, how data is calculated, and how it is displayed, see Report/Graph page: CRF Site Performance Summary by Site (on page [253\)](#page-266-0).

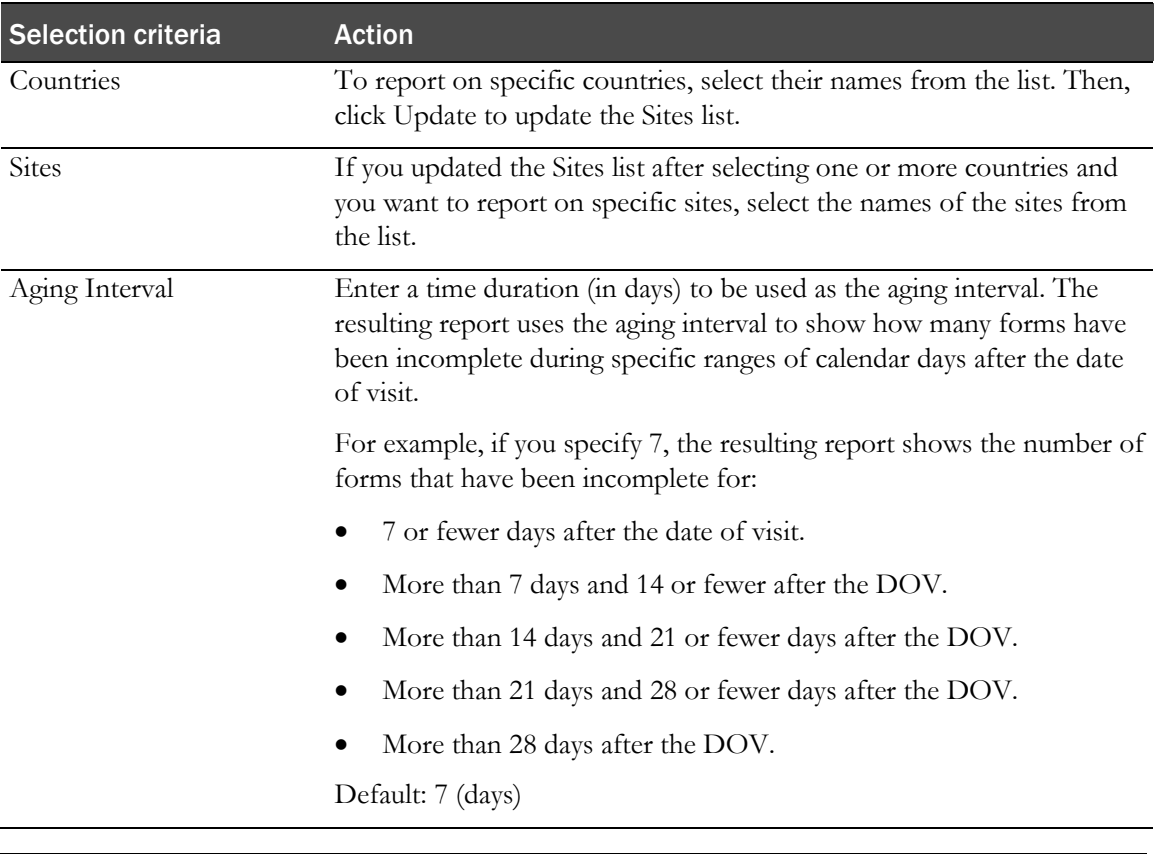

#### Selection criteria

Note: To include all available options in the report, leave the optional selection fields blank; that is, do not select any individual options from the drop-down lists. For the best performance, do not select any optional filters.

#### Sort options

Sort options are: None, Country, Site Mnemonic, DOV to Form Started–Min, DOV to Form Started–Max, DOV to Form Started–Median, DOV to Form Completed–Min, DOV to Form Completed–Max, DOV to Form Completed–Median, Form Completed to SDV Completed–Min, Form Completed to SDV Completed–Max, Form Completed to SDV Completed–Median, Form Completed to Form Locked–Min, Form Completed to Form Locked–Max, Form Completed to Form Locked–Median, Incomplete Forms–1st Period, Incomplete Forms–2nd Period, Incomplete Forms–3rd Period, Incomplete Forms–4th Period, Incomplete Forms–5th Period.

Use the Sort drop-down lists to change any of the default selections.

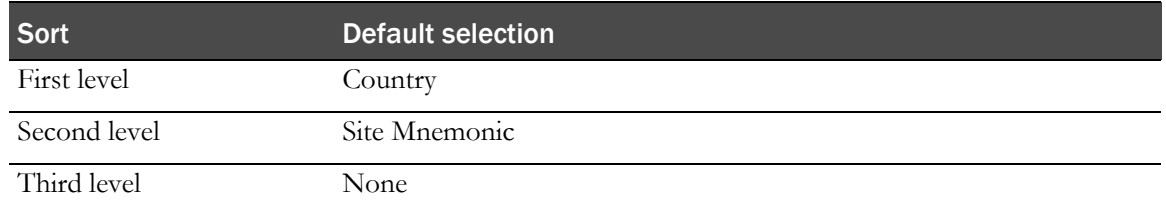

### <span id="page-266-0"></span>Report/Graph page: CRF Site Performance Summary by Site

#### Graphs

Two bar graphs appear on the first page of the CRF Site Performance Summary by Site report. The first graph plots, for the selected sites, the median number of days from DOV to form started and the median number of days from DOV to form completed. The second graph plots the number of incomplete forms, by time period, for the selected sites.

#### Subtotals and totals

- **Subtotals—By Country.** 
	- Min—Lowest minimum value for any site in the country.
	- Max—Highest maximum value for any site in the country.
	- Median—No value.
- **Totals**—Overall cycle time totals.
	- Min—Lowest minimum value for any site in the country.
	- Max—Highest maximum value for any site in the country.
	- Median-No value.

#### Drill-down reports

You can click a value in the Site Mnemonic column to drill down to the *CRF Cycle Time Detail by* Site (on page [239\)](#page-252-0) report.

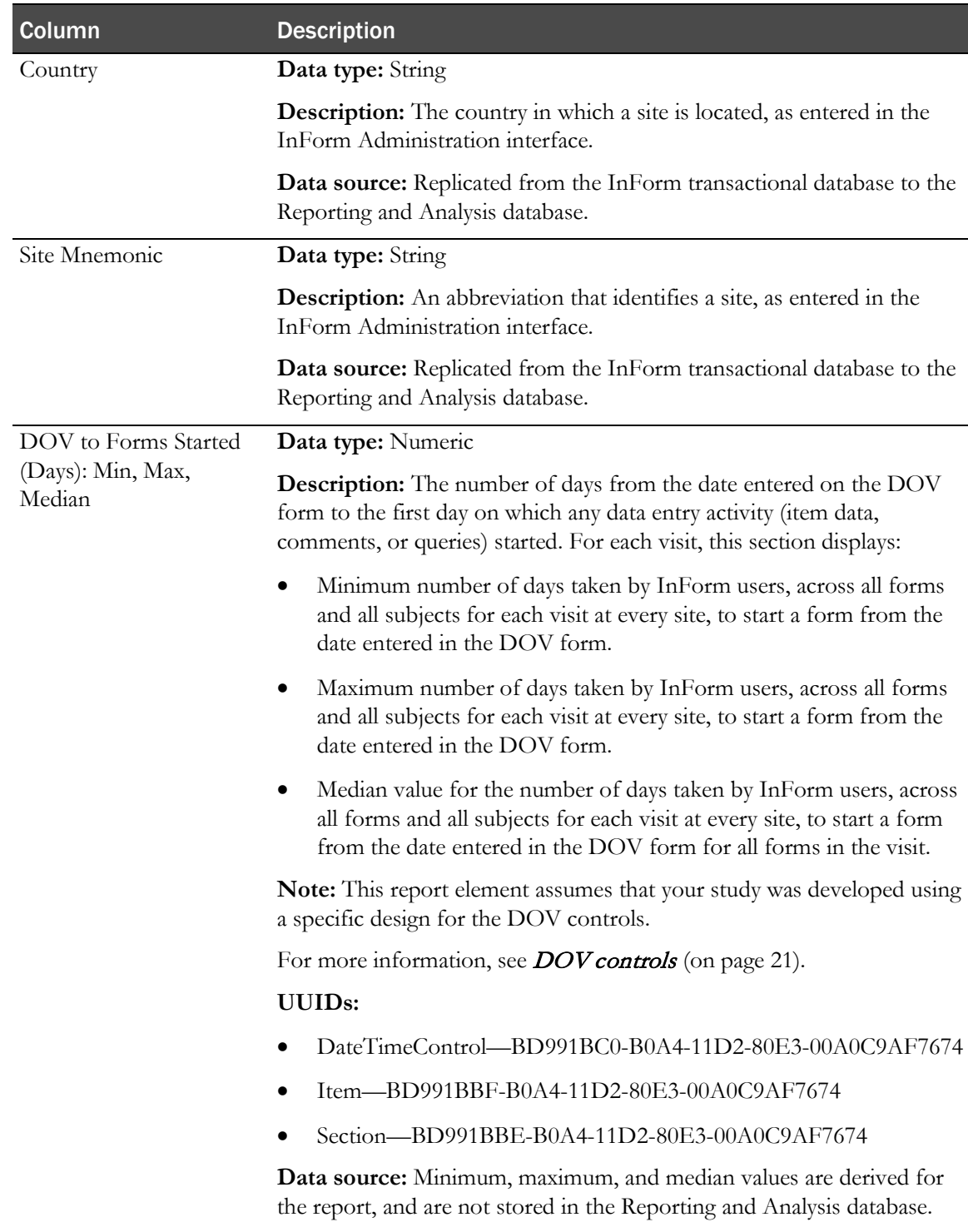

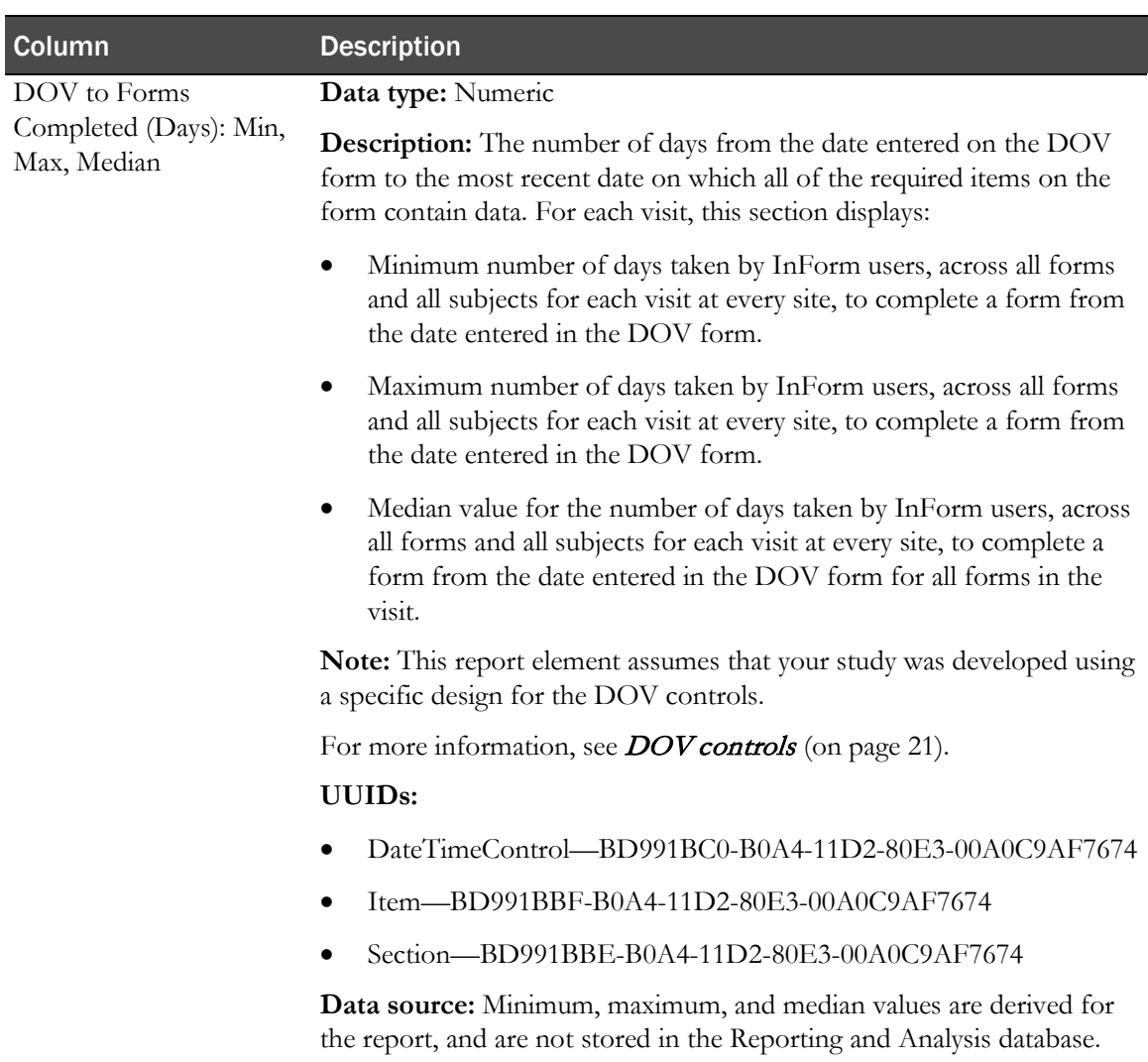

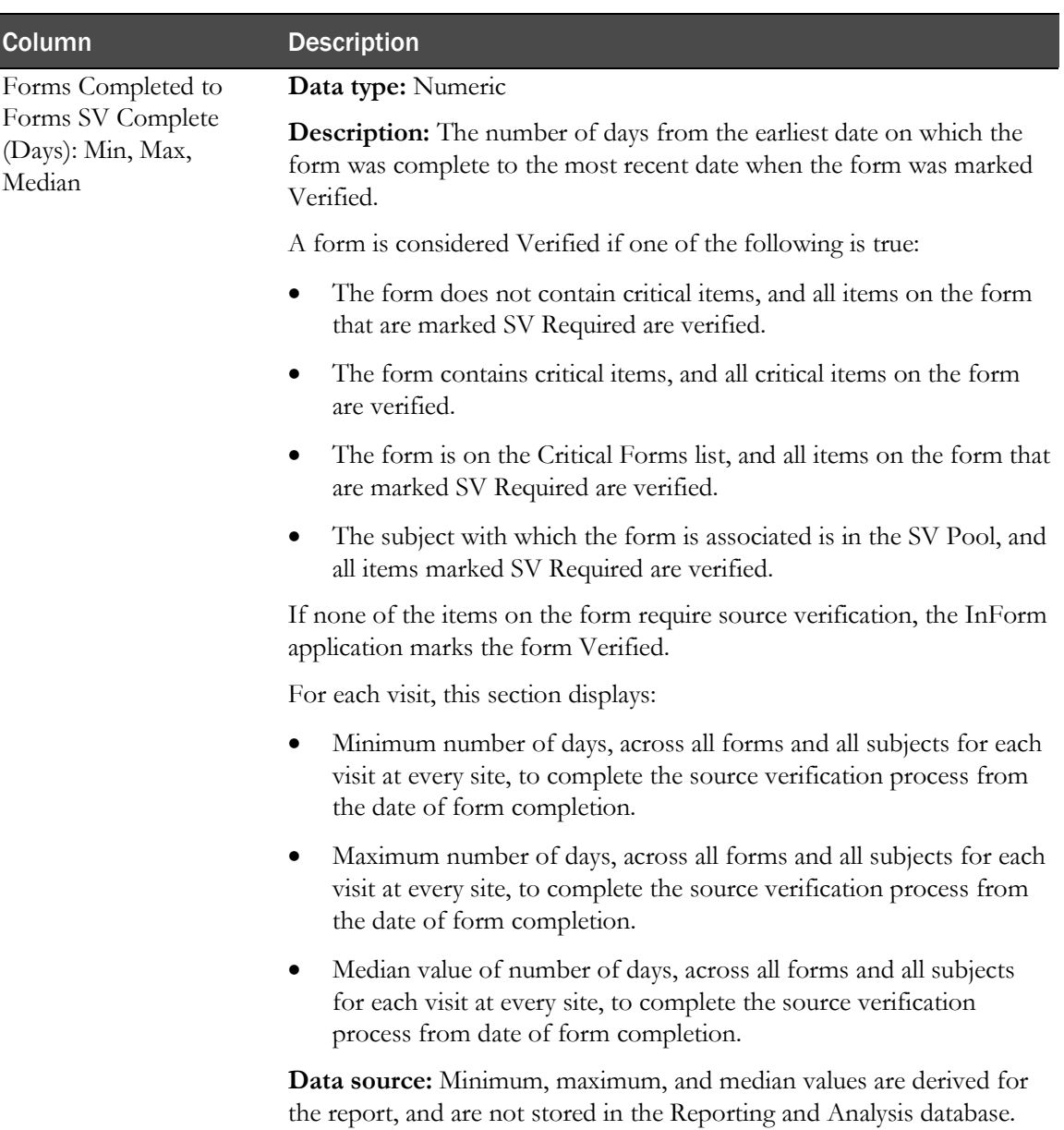

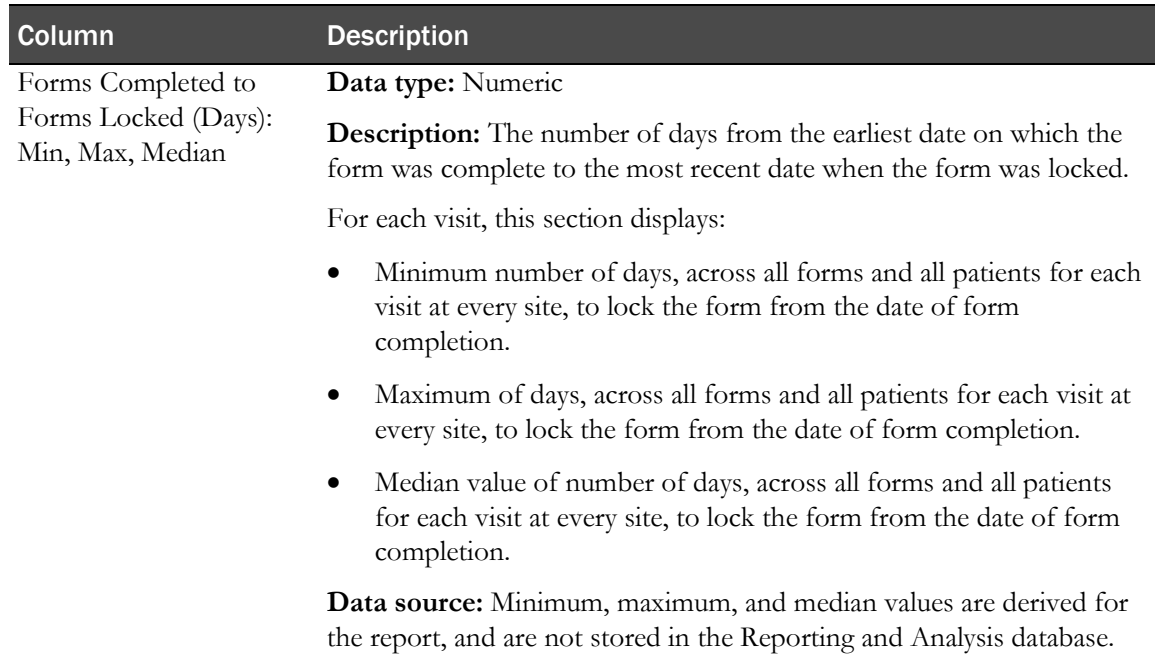

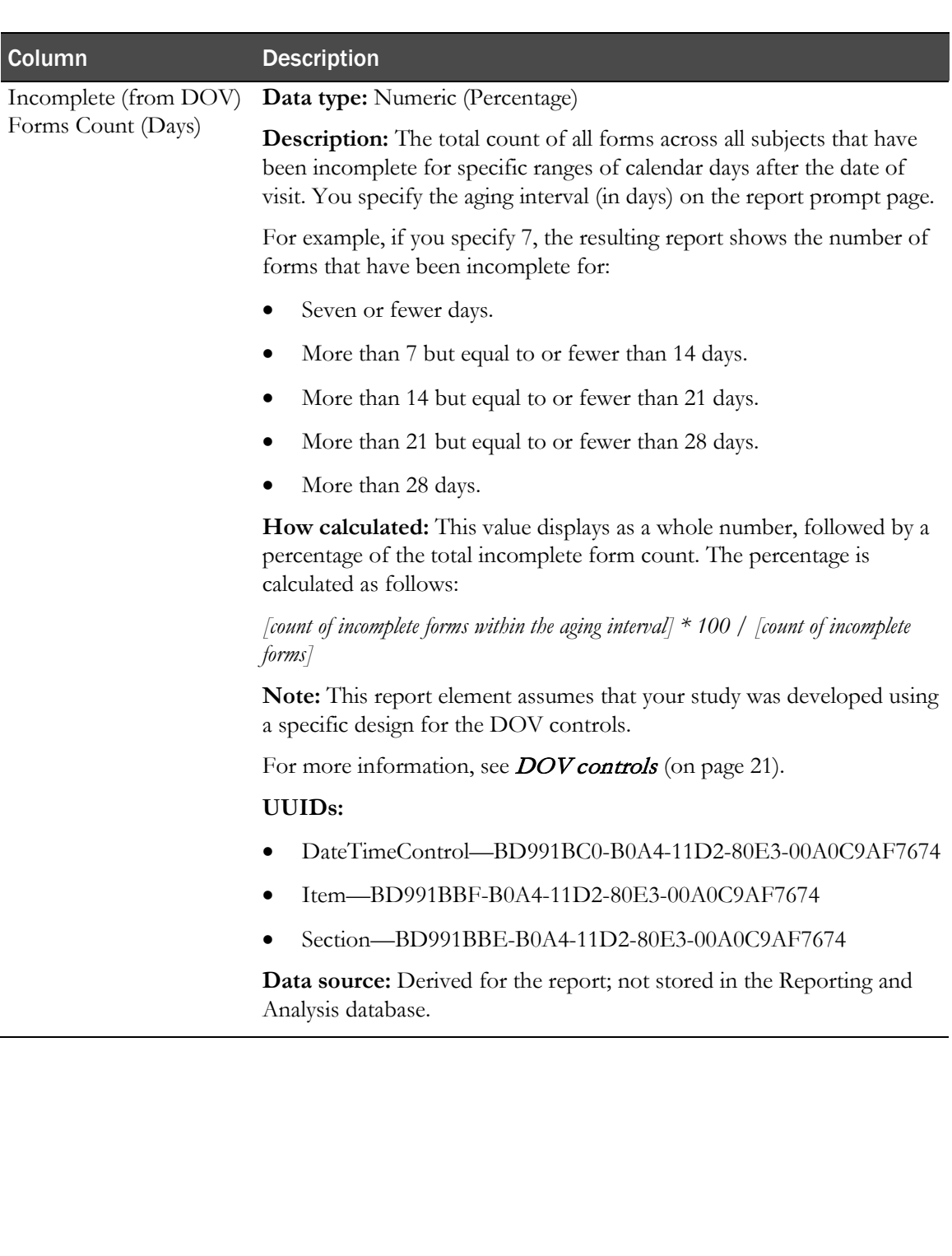

# CRF Status Detail by Site and Subject

This report shows the number of forms in each possible status. Forms can be counted based on the definition selected for Expected.

## Selection criteria: CRF Status Detail by Site and Subject

Use the report prompt page to select criteria and specify sort options for your report.

For general instructions about how to run a standard report, see:

- Running a standard report from the Reporting and Analysis portal (on page [172\)](#page-185-0).
- Running a standard report in a new window (on page [172\)](#page-185-1).

For information about data that appears on this report, such as the data source, how data is calculated, and how it is displayed, see Report/Graph page: CRF Status Detail by Site and Subject (on page [261\)](#page-274-0).

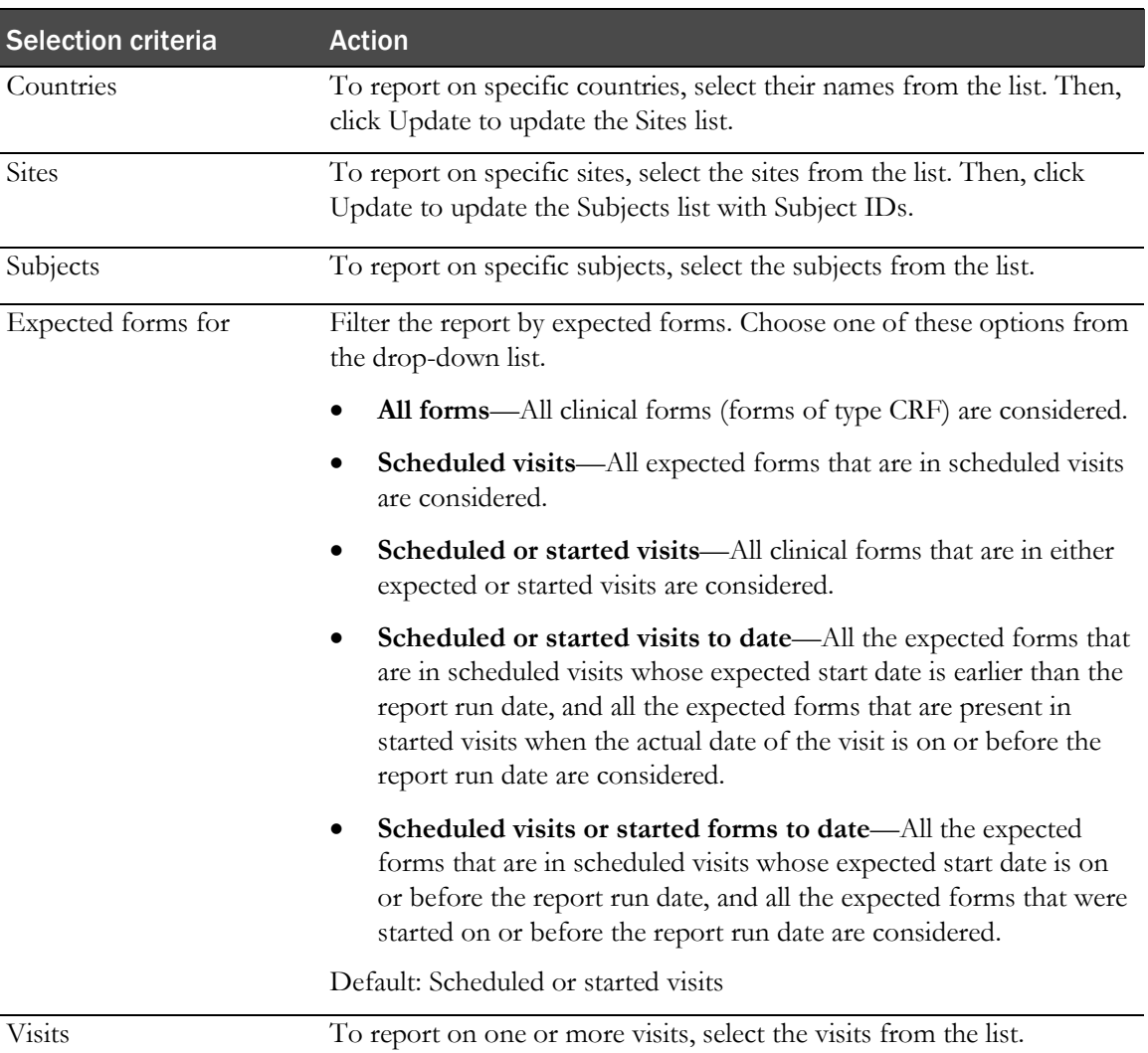

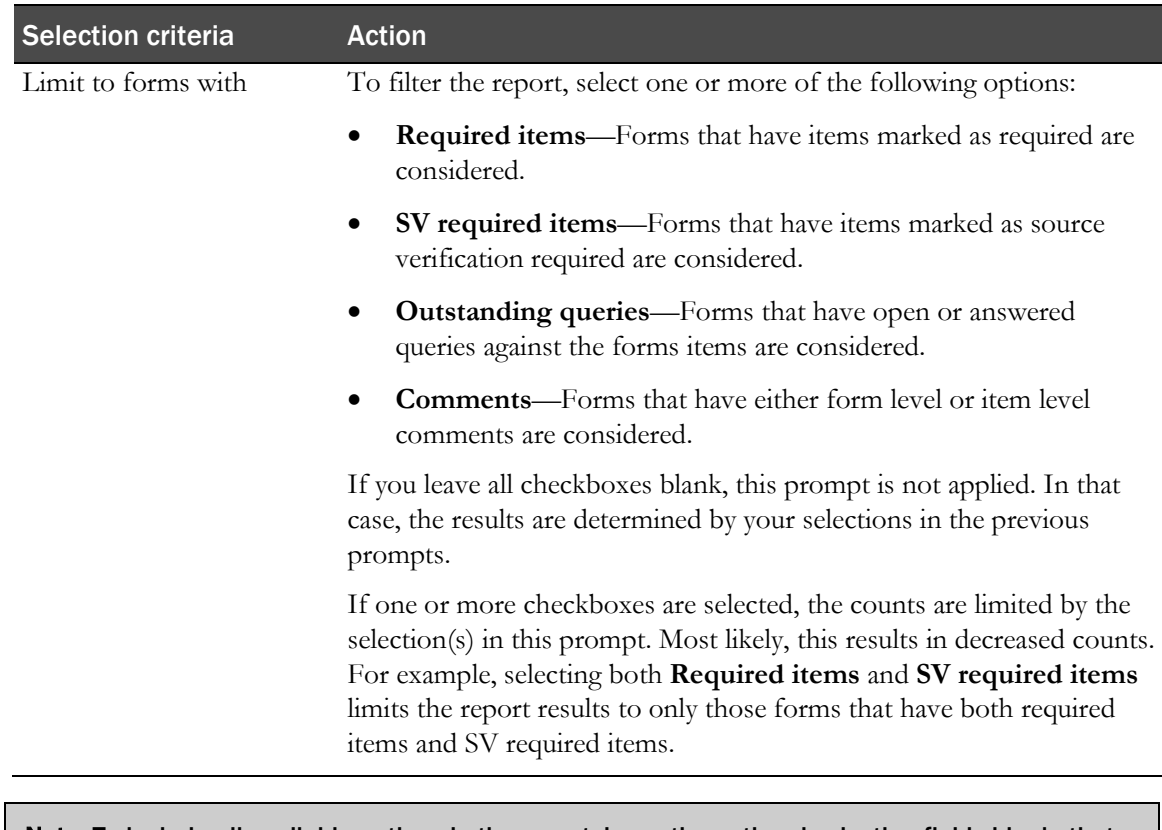

Note: To include all available options in the report, leave the optional selection fields blank; that is, do not select any individual options from the drop-down lists. For the best performance, do not select any optional filters.

#### Sort options

Sort options are: None, Country, Site Mnemonic, Subject Number, Visit, Subject Count, Expected Forms Count, % of Not Started Forms, % of Incomplete Forms, % of Completed Forms, % of Frozen Forms, % of SV Partial Forms, % of SV Complete Forms, % of Signed Forms, % of Locked Forms, % of Forms with Comments, % of Forms with Queries.

Use the Sort drop-down lists to change any of the default selections.

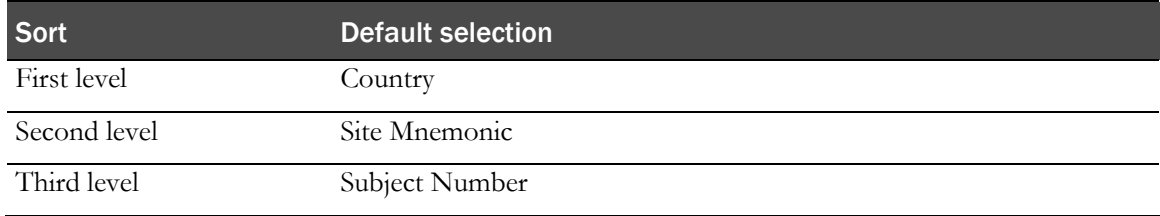

# <span id="page-274-0"></span>Report/Graph page: CRF Status Detail by Site and Subject

### Subtotals and totals

- **Subtotals**—By Subject, Site, and Country.
- **Totals**—Overall form count totals.

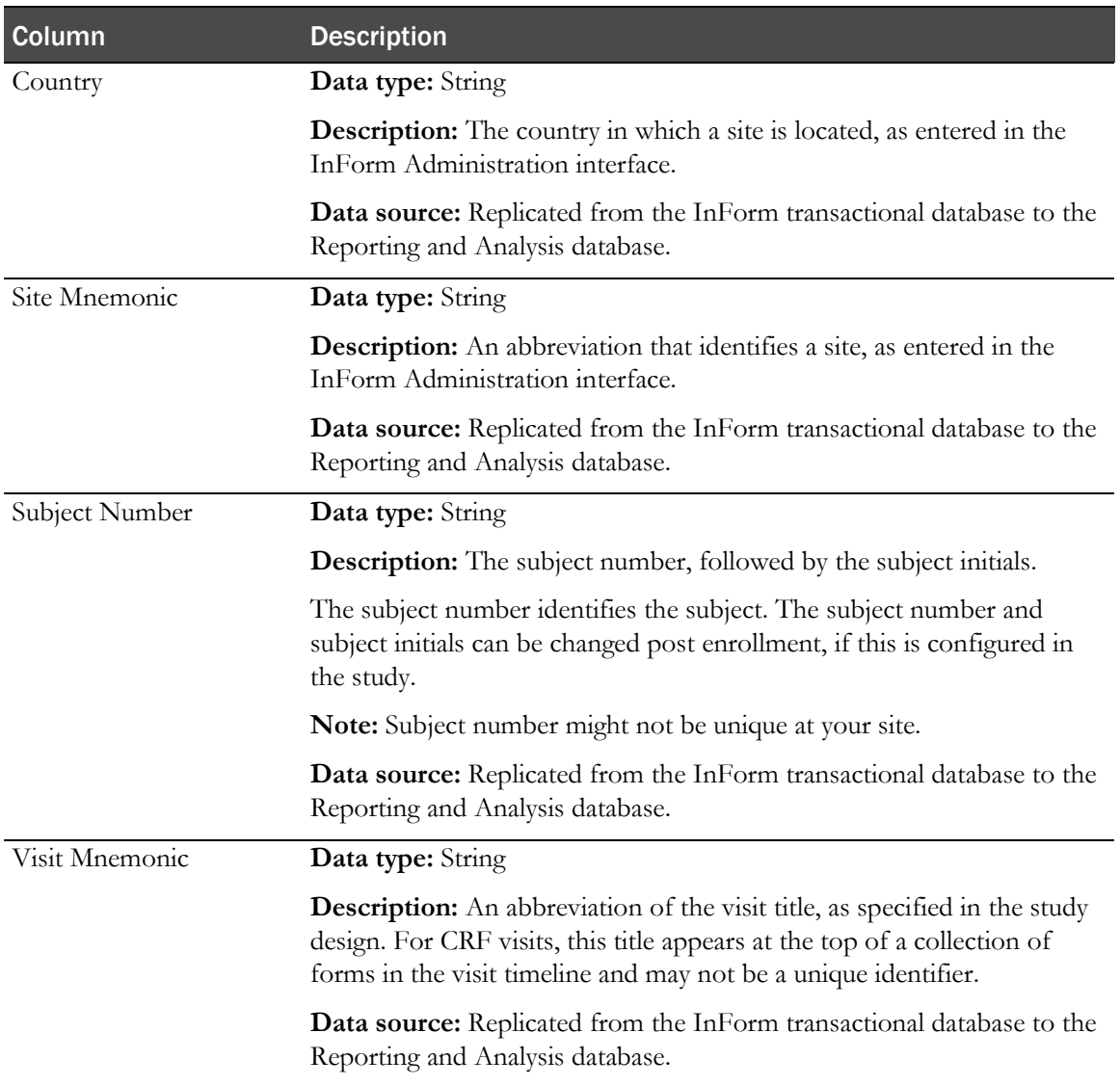

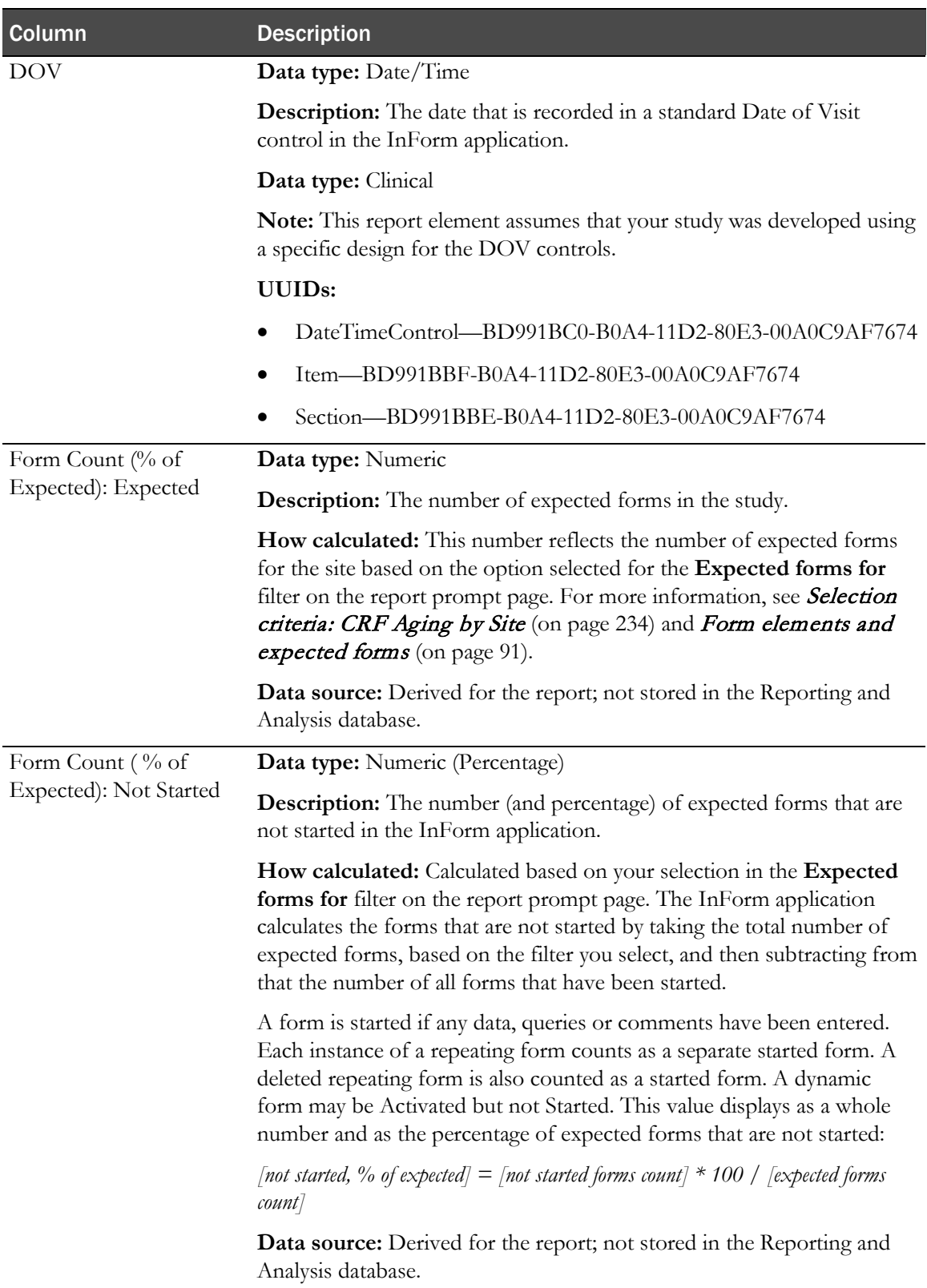

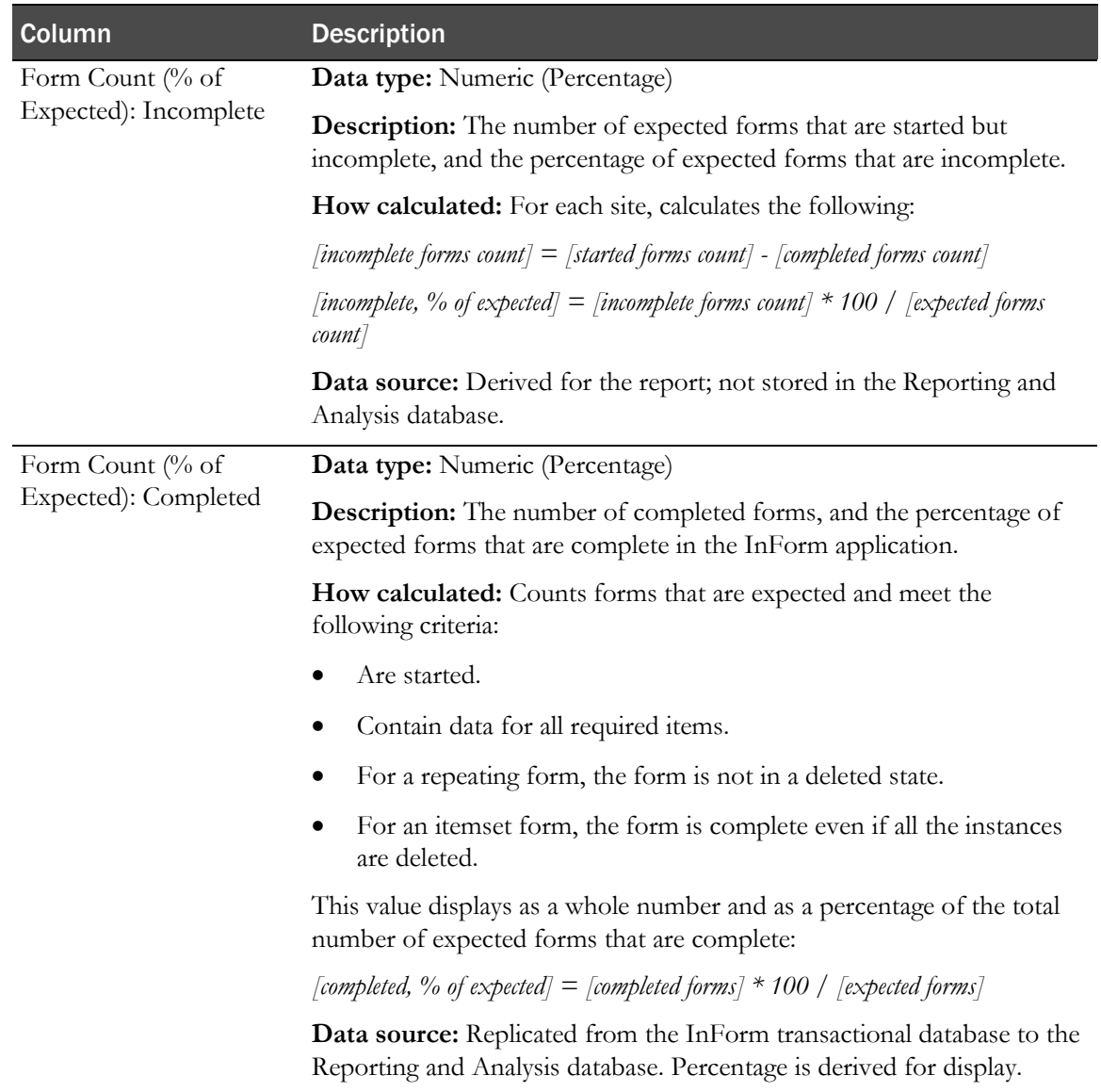

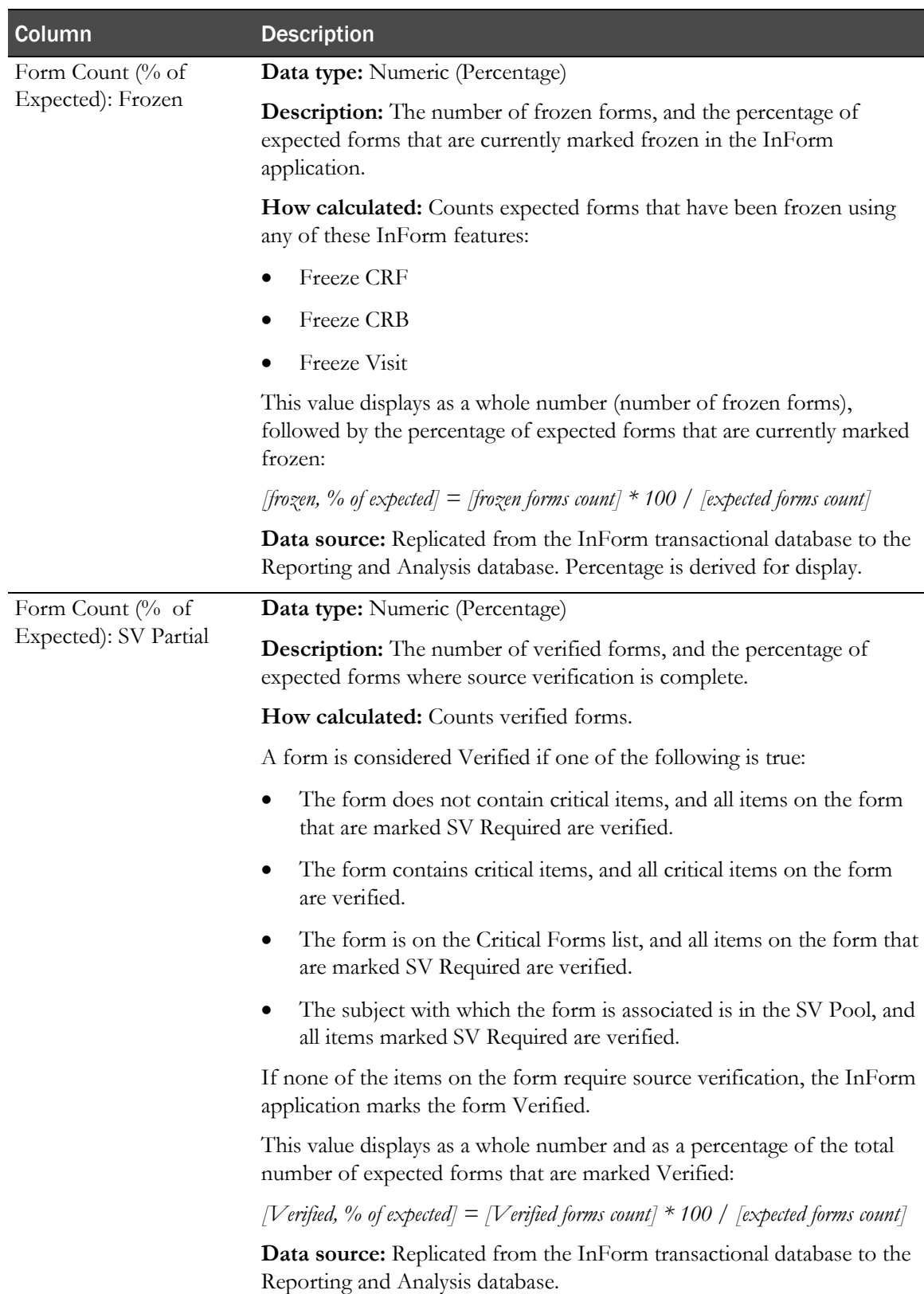

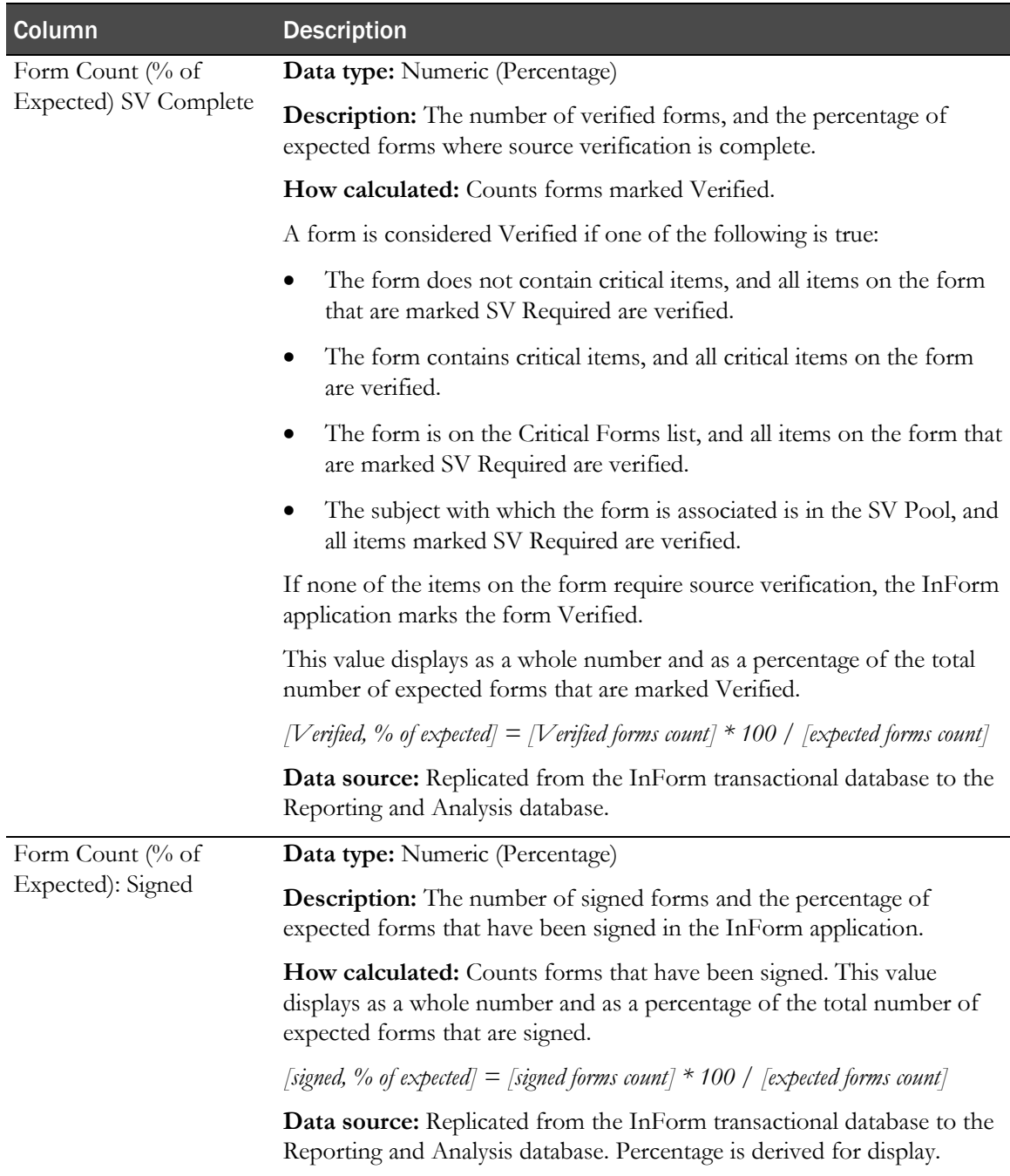

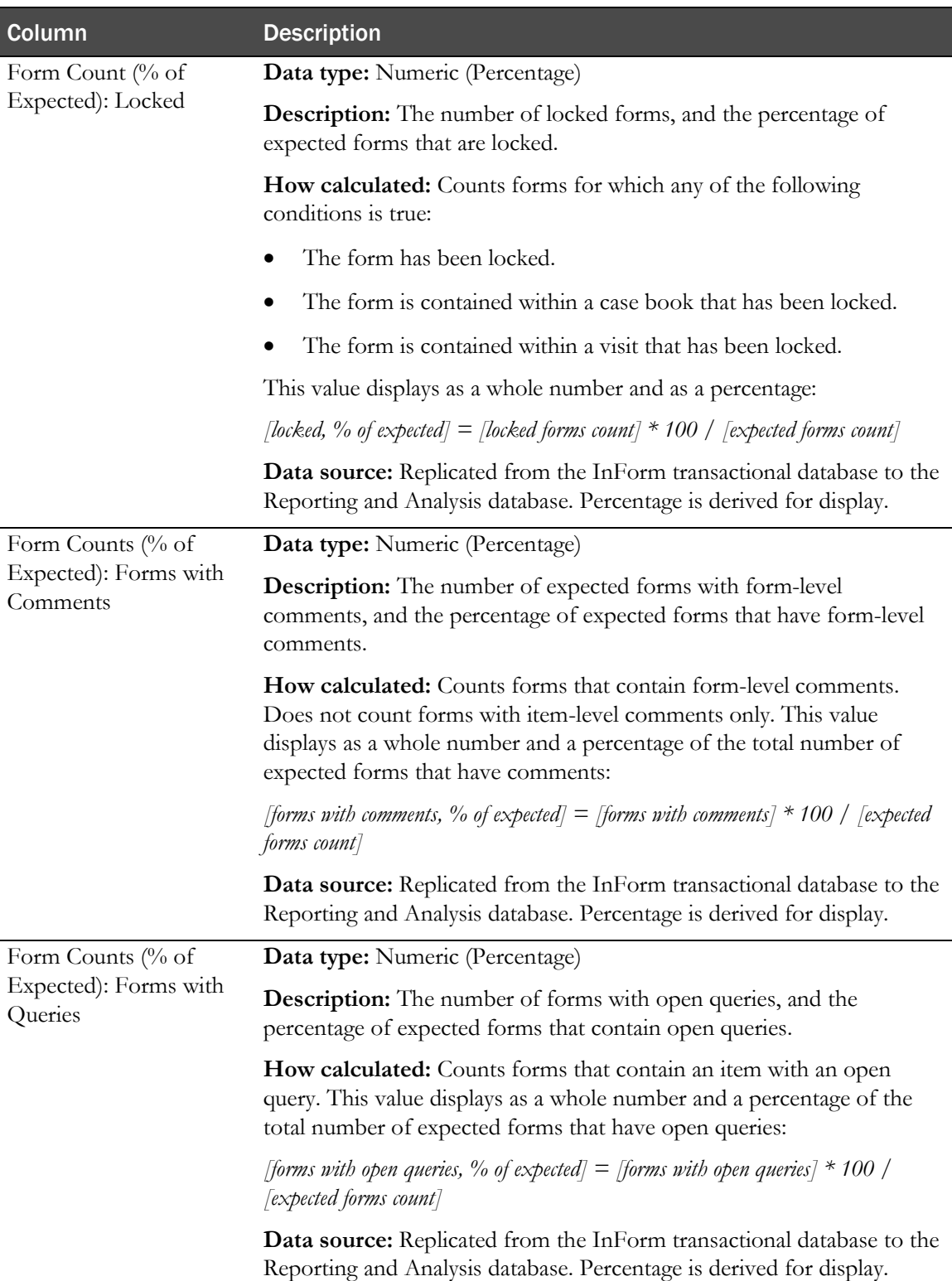

## CRF Status Detail by Visit and Site

This report shows the number of forms in each possible status, organized by visit across sites. Use the report to help focus on cleaning specific visits.

### Selection criteria: CRF Status Detail by Visit and Site report

Use the report prompt page to select criteria and specify sort options for your report.

For general instructions about how to run a standard report, see:

- Running a standard report from the Reporting and Analysis portal (on page [172\)](#page-185-0).
- Running a standard report in a new window (on page [172\)](#page-185-1).

For information about data that appears on this report, such as the data source, how data is calculated, and how it is displayed, see Report/Graph page: CRF Status Detail by Visit and Site.

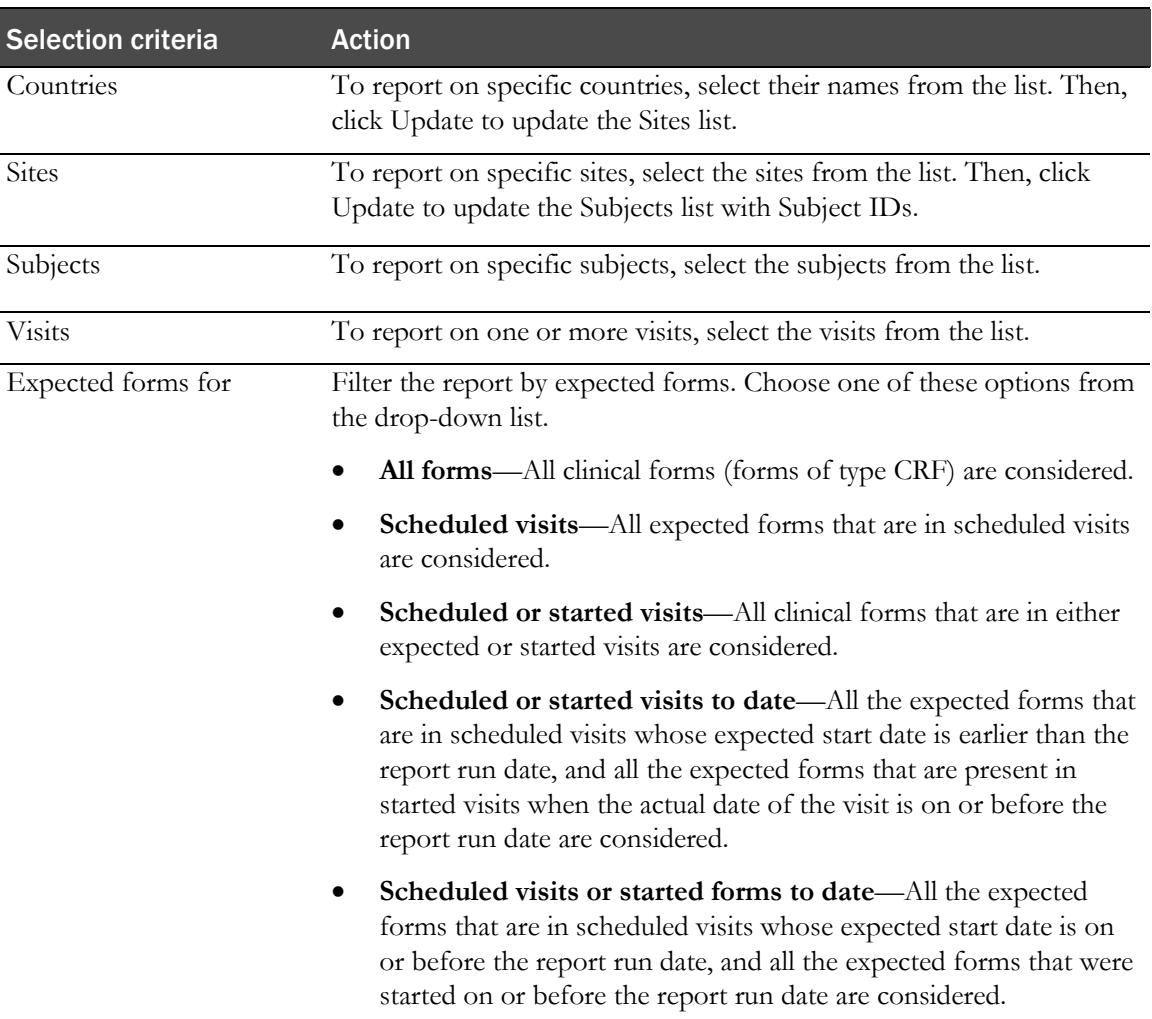

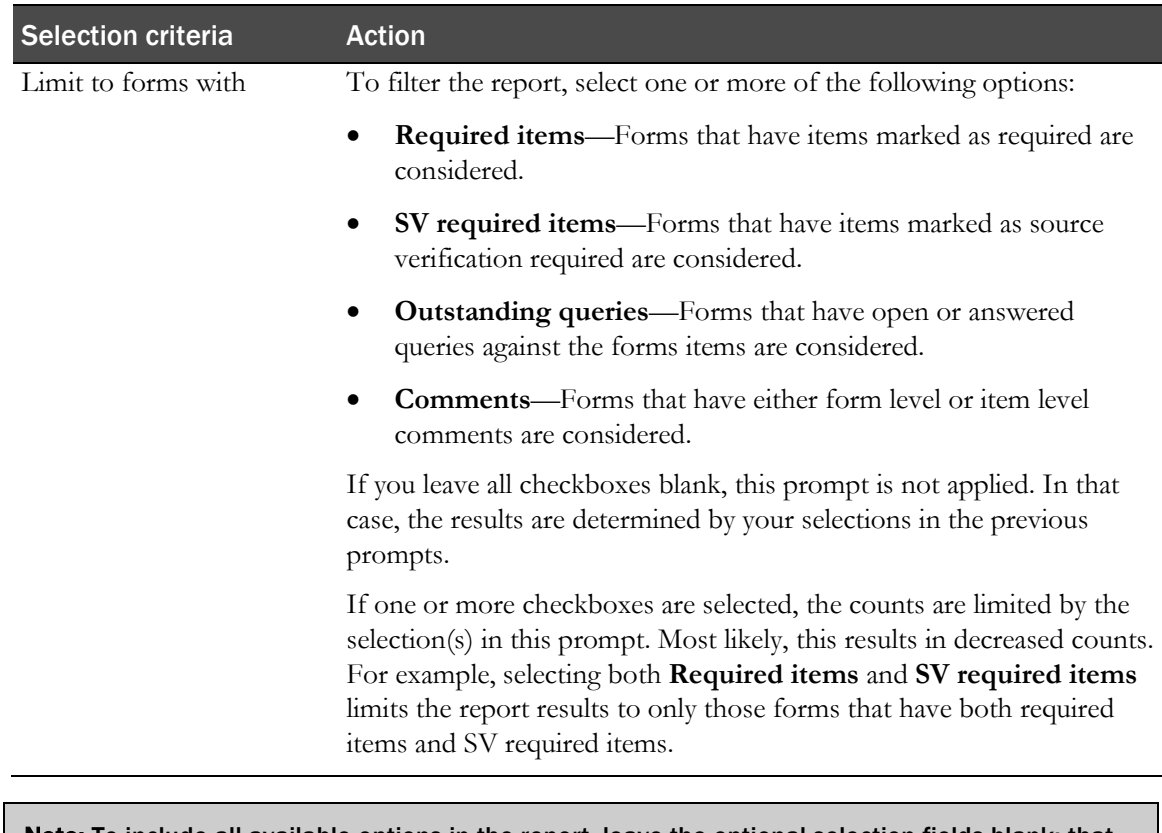

Note: To include all available options in the report, leave the optional selection fields blank; that is, do not select any individual options from the drop-down lists. For the best performance, do not select any optional filters.

#### Sort options

Sort options are: None, Country, Visit, Site Mnemonic, Subject Number, Expected Forms Count, % of Incomplete Forms, % of Completed Forms, % of Frozen Forms, % of SV Partial Forms, % of SV Complete Forms, % of Signed Forms, % of Locked Forms, % of Forms with Comments, % of Forms with Queries.

Use the Sort drop-down lists to change any of the default selections.

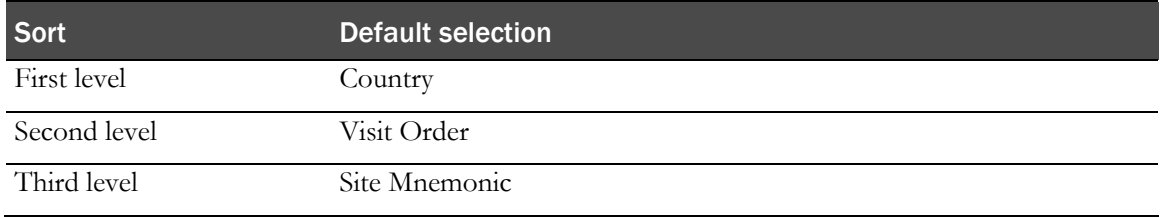

# Report/Graph page: CRF Status Detail by Visit and Site

### Subtotals and totals

- **Subtotals**—By Site, Visit, and Country.
- **Totals**—Overall form count totals.

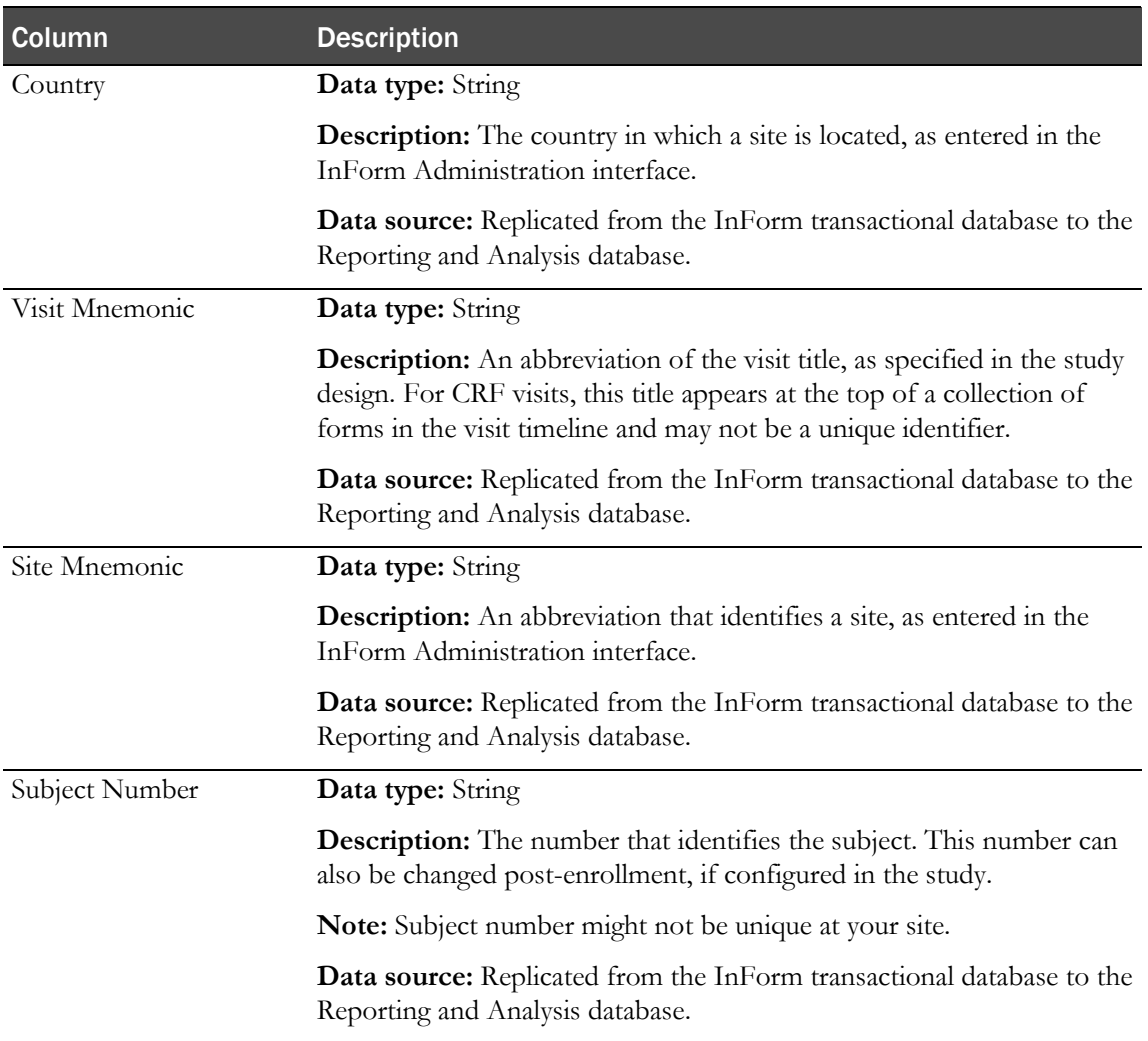

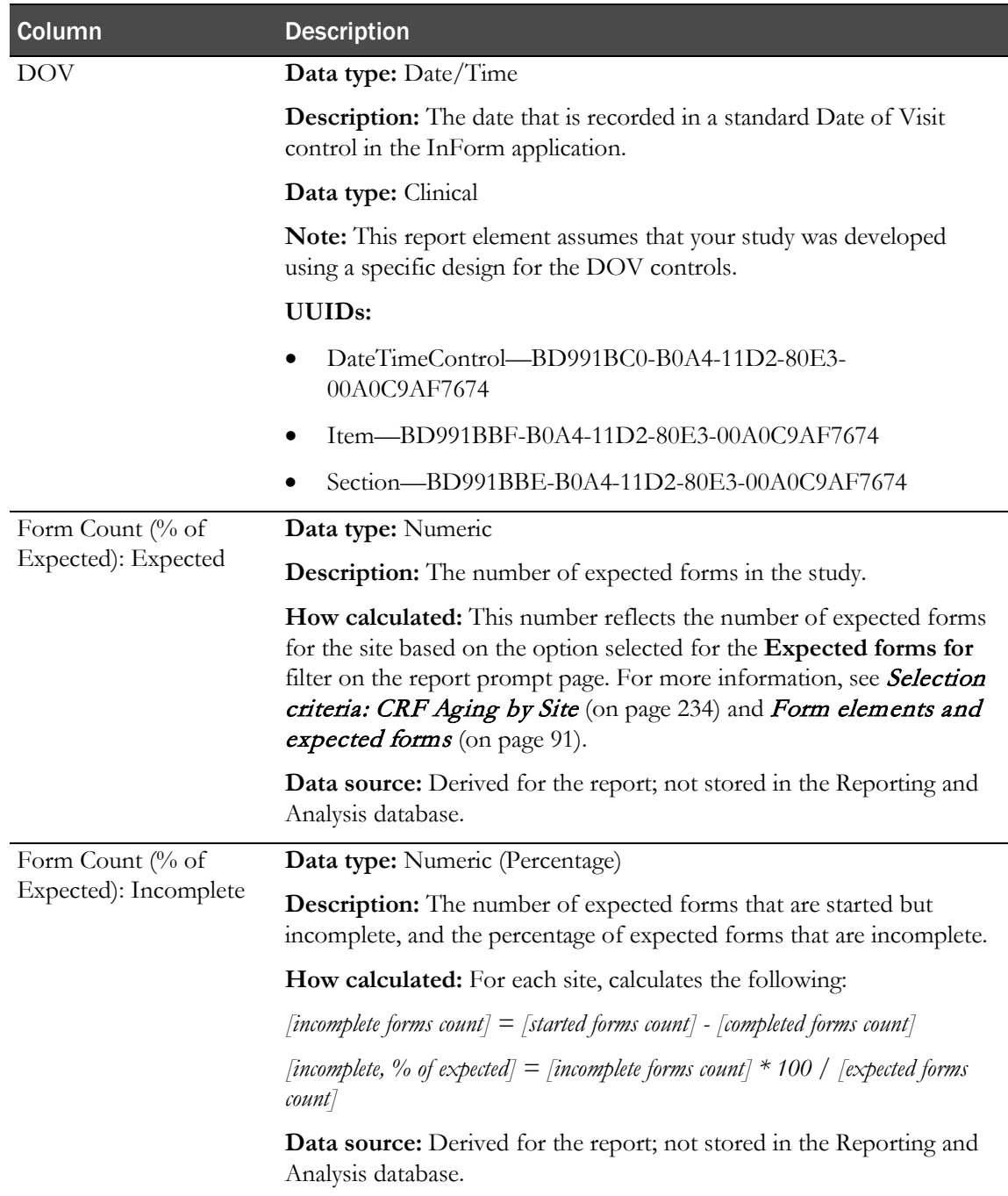

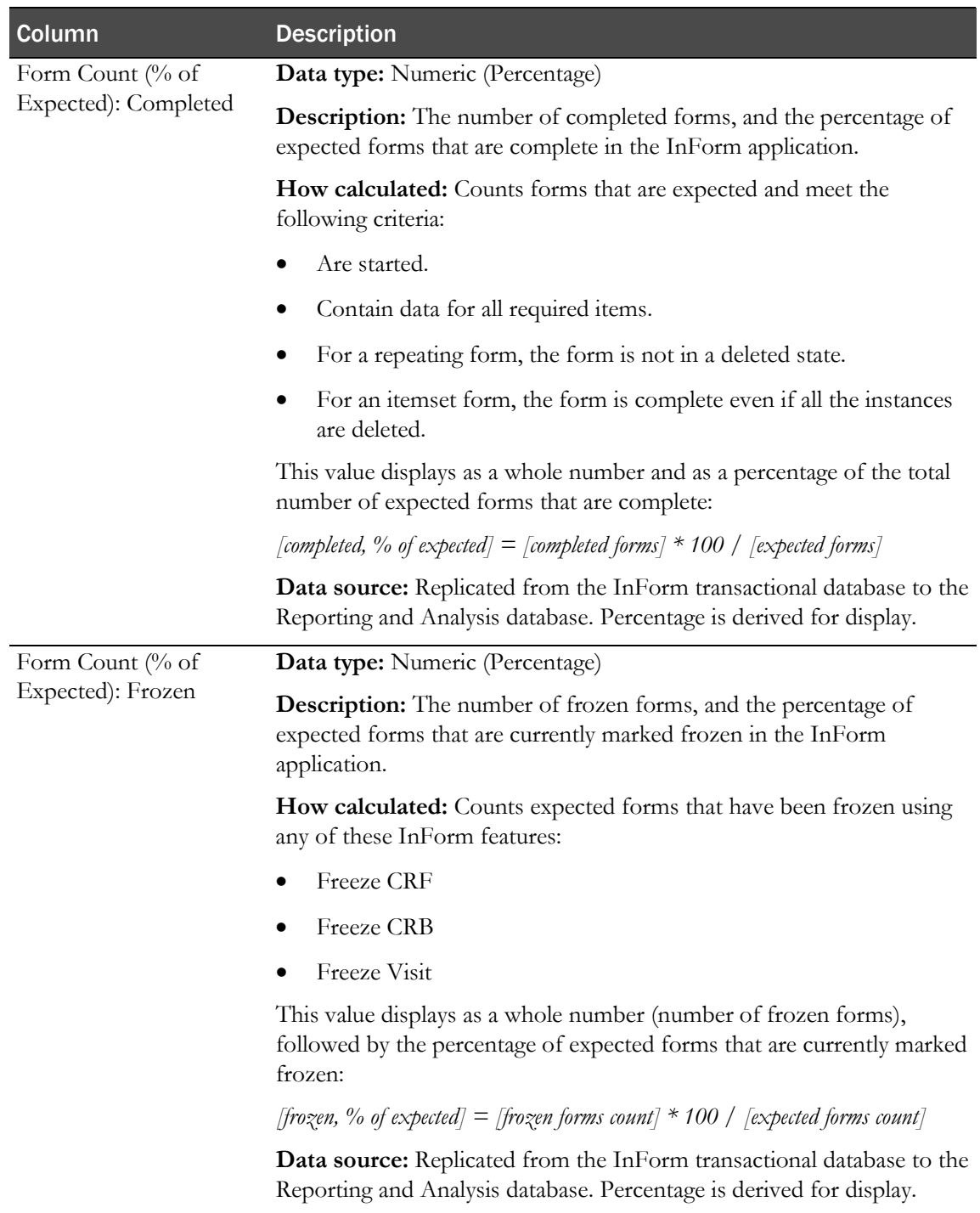

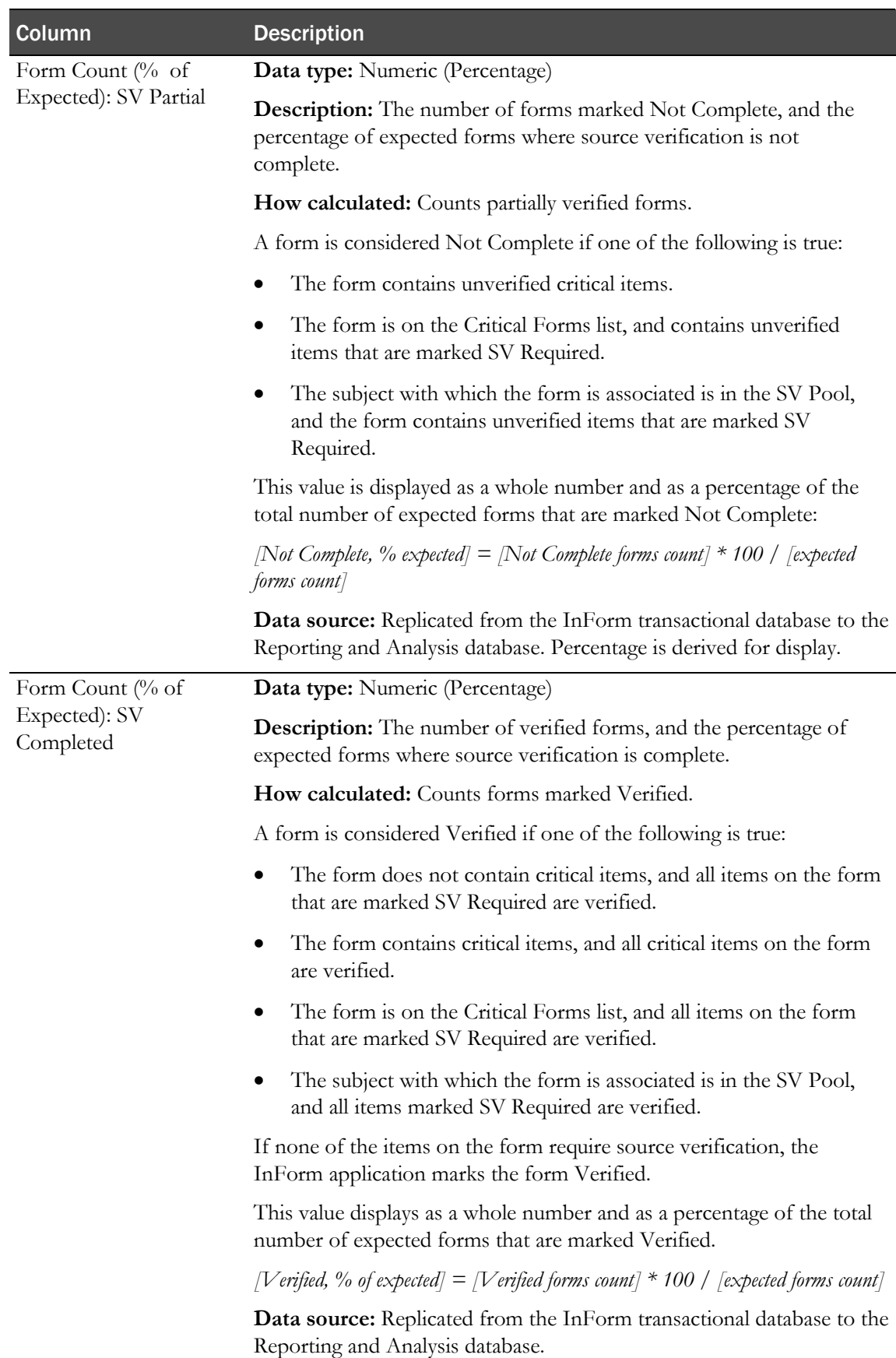

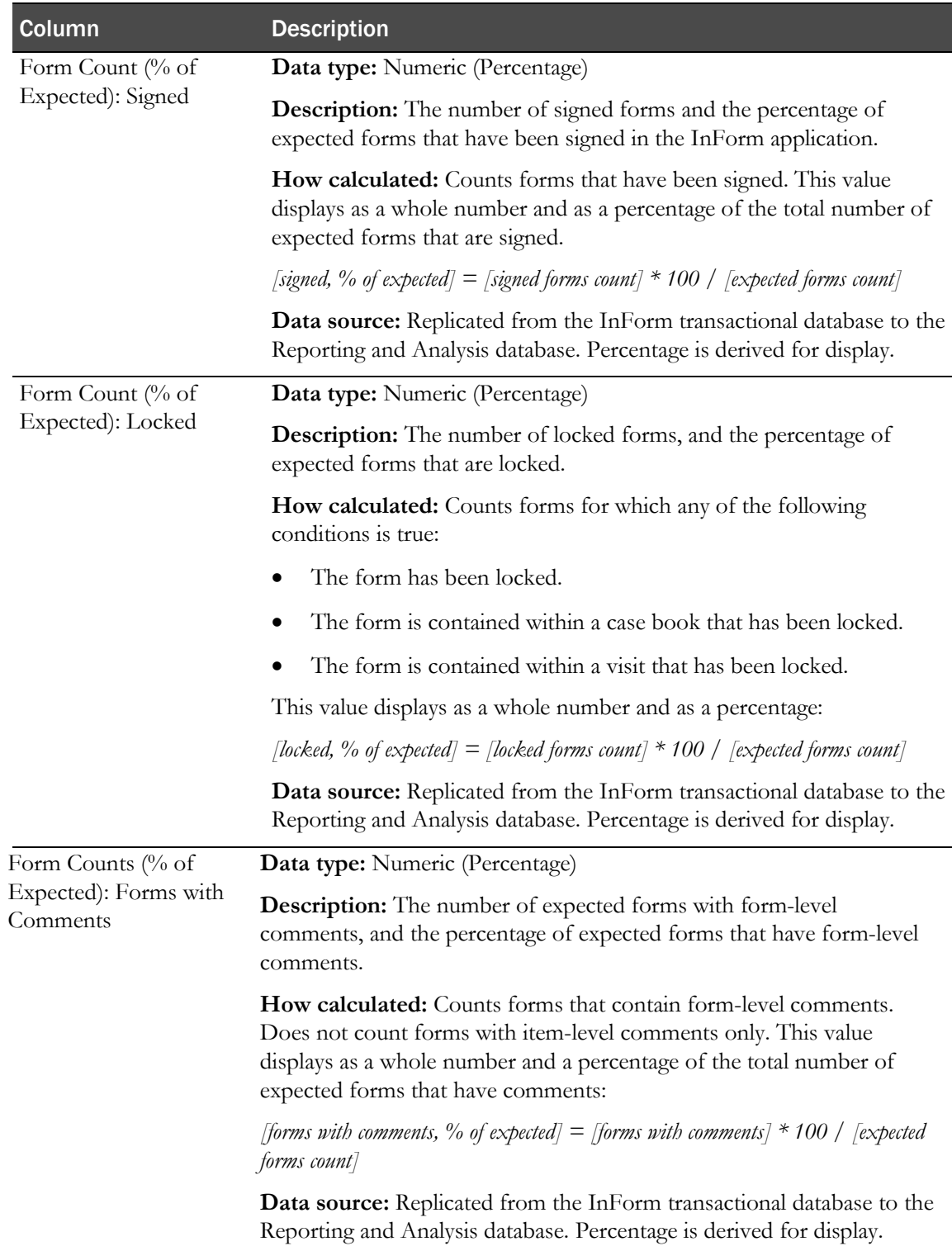

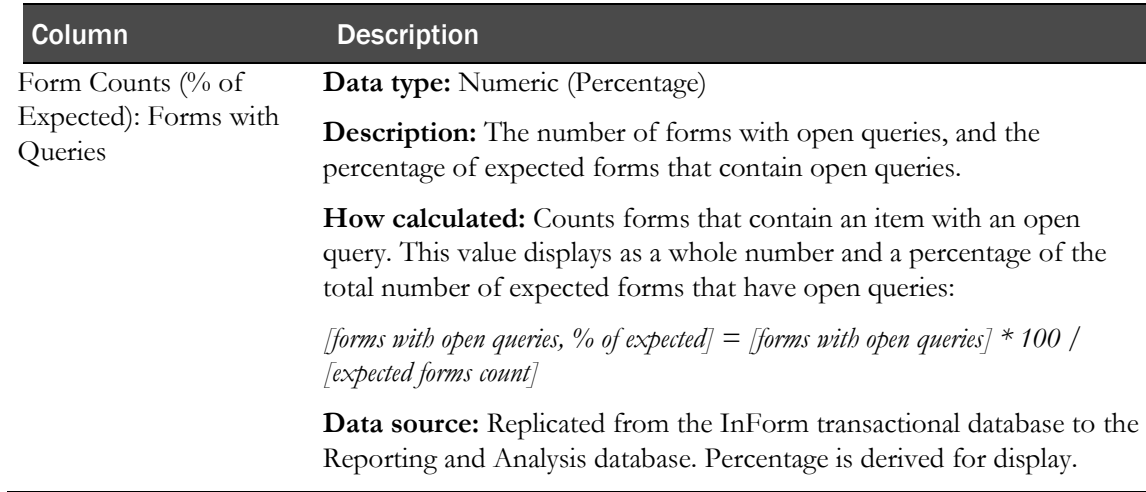

# CRF Status Summary by Site

This report shows, by site, the number and percentage of expected forms that are incomplete, complete, frozen, and locked.

## Selection criteria: CRF Status Summary by Site

Use the report prompt page to select criteria and specify sort options for your report.

For general instructions about how to run a standard report, see:

- Running a standard report from the Reporting and Analysis portal (on page [172\)](#page-185-0).
- Running a standard report in a new window (on page [172\)](#page-185-1).

For information about data that appears on this report, such as the data source, how data is calculated, and how it is displayed, see Report/Graph page: CRF Status Summary by Site (on page [276\)](#page-289-0).

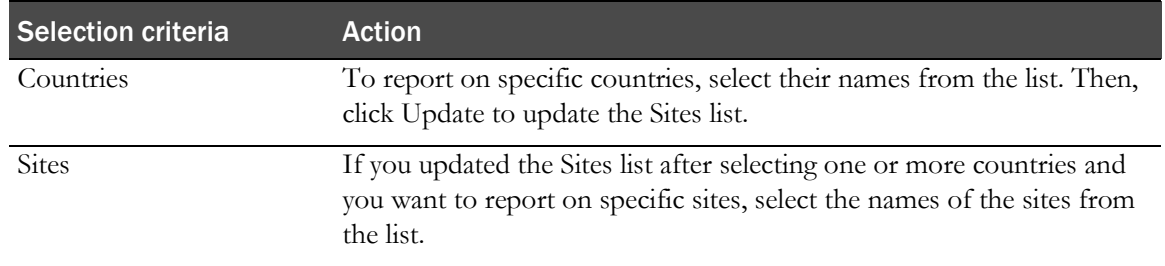
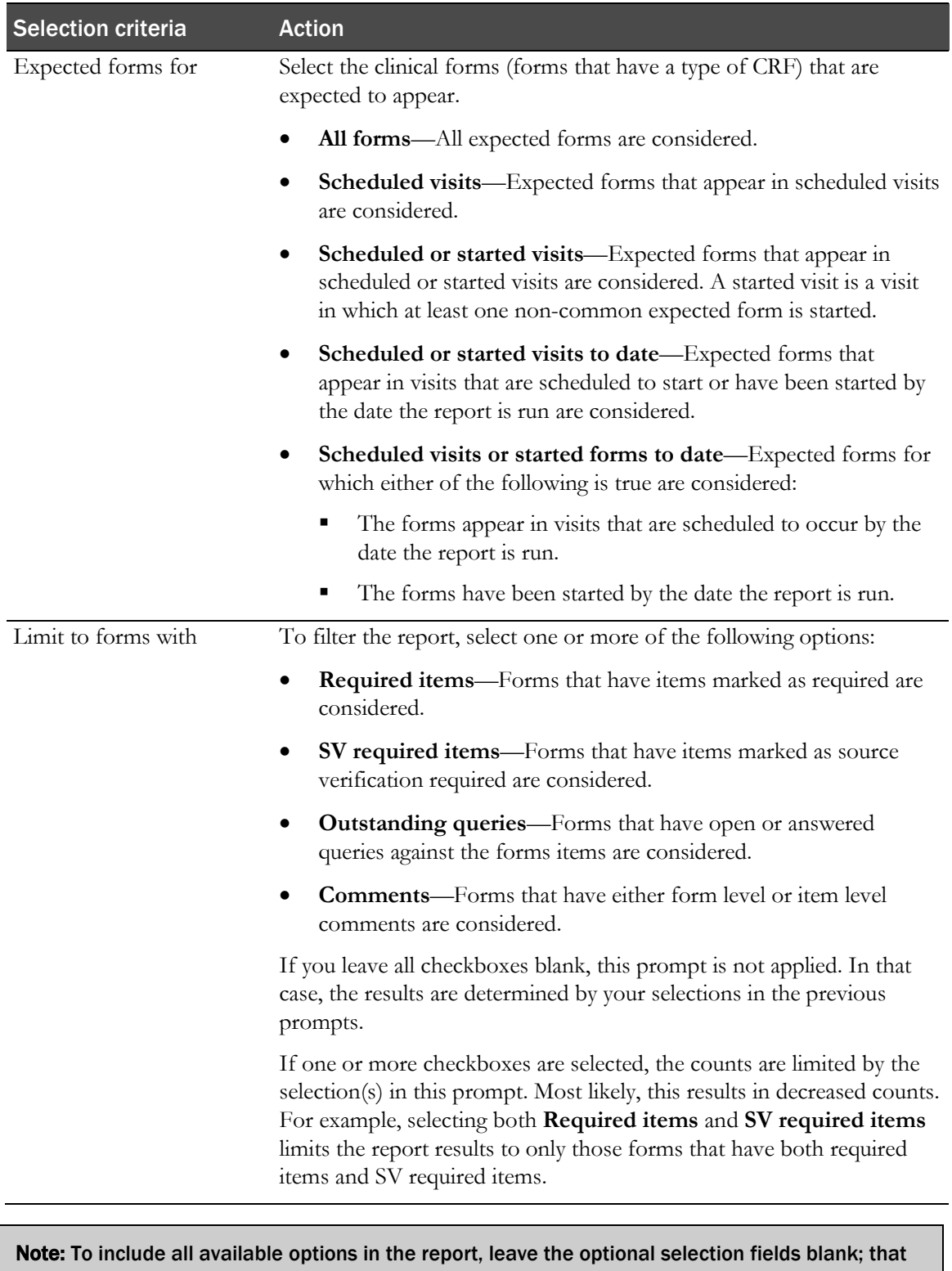

is, do not select any individual options from the drop-down lists. For the best performance, do not select any optional filters.

#### Sort options

Sort options are: None, Country, Site Mnemonic, Subject Count, Expected Forms Count, % of Not Started Forms, % of Incomplete Forms, % of Completed Forms, % of Frozen Forms, % of SV Complete Forms, % of Signed Forms, % of Locked Forms.

Use the Sort drop-down lists to change any of the default selections.

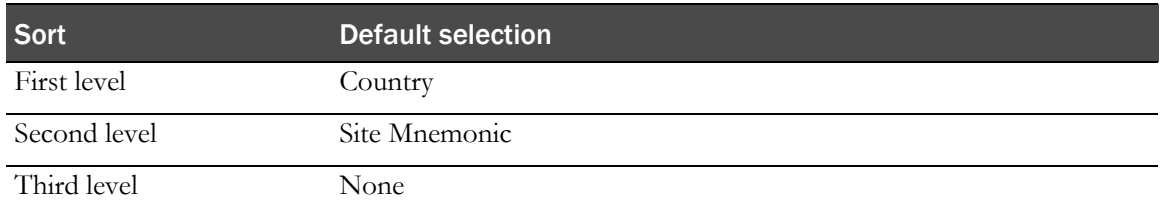

## Report/Graph page: CRF Status Summary by Site

#### Graphs

A bar graph appears on the first page of the CRF Status Summary by Site report, plotting a summary of form completion status across all subjects, visits, and sites in each country.

#### Subtotals and totals

- **Subtotals**—By Country.
- **Totals**—Overall form count totals.

#### Drill-through reports

- Click a value in the Site Mnemonic column to drill through to the CRF Status Detail by Visit and Site report for the selected site.
- Click a value in the Subject Count column to drill through to the CRF Status Detail by Site and Subject (on page [259\)](#page-272-0) report for the subjects included in the subject count.

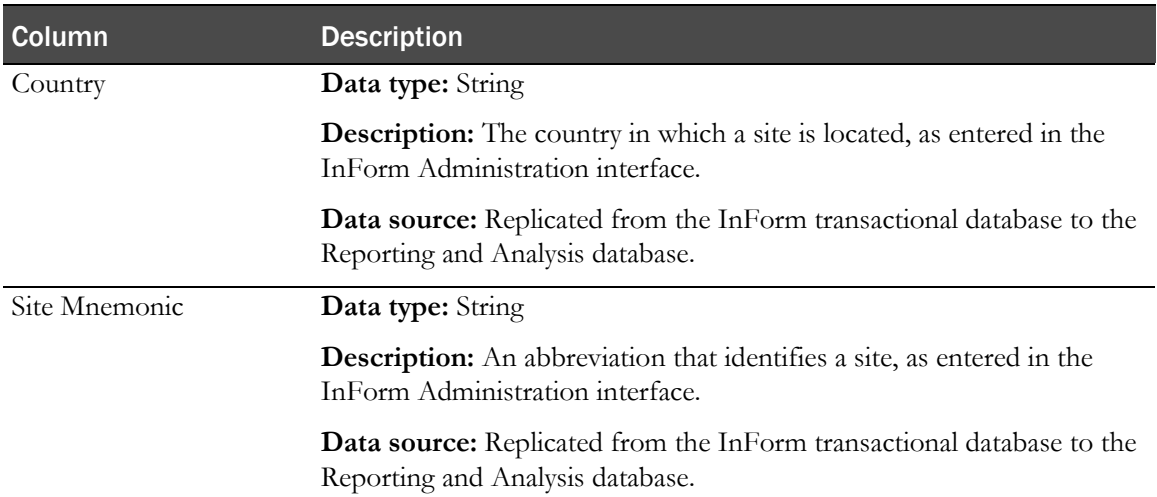

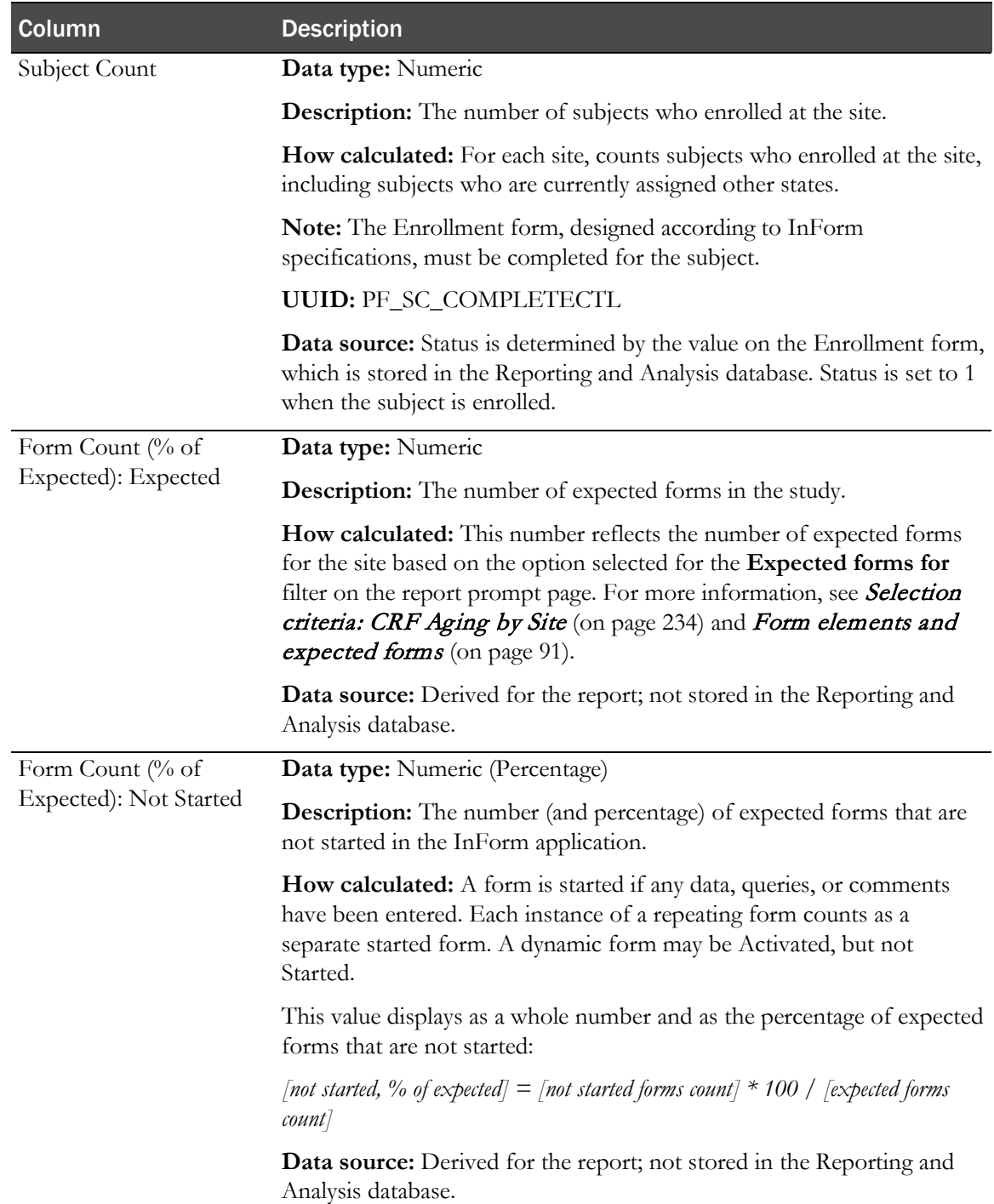

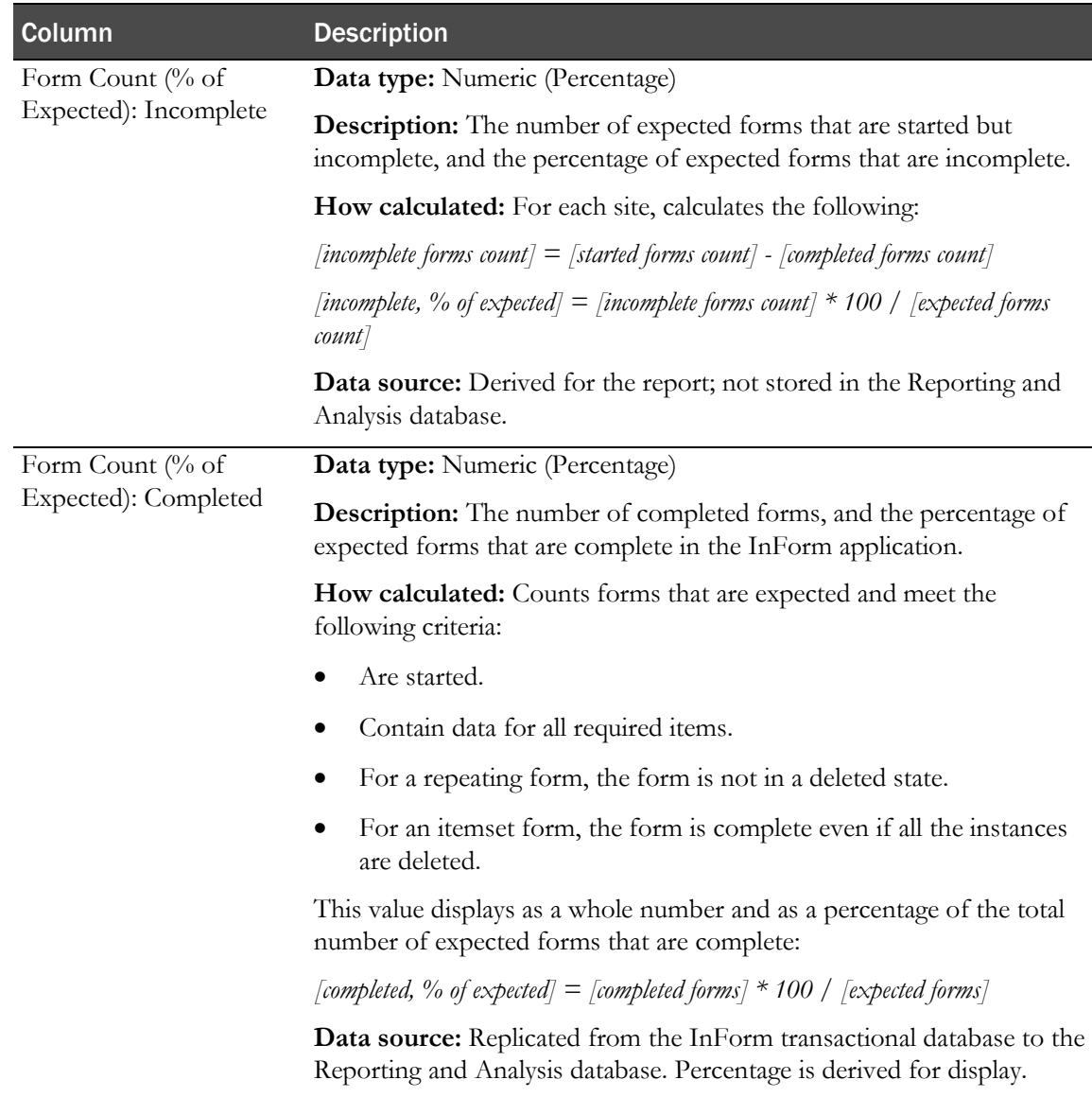

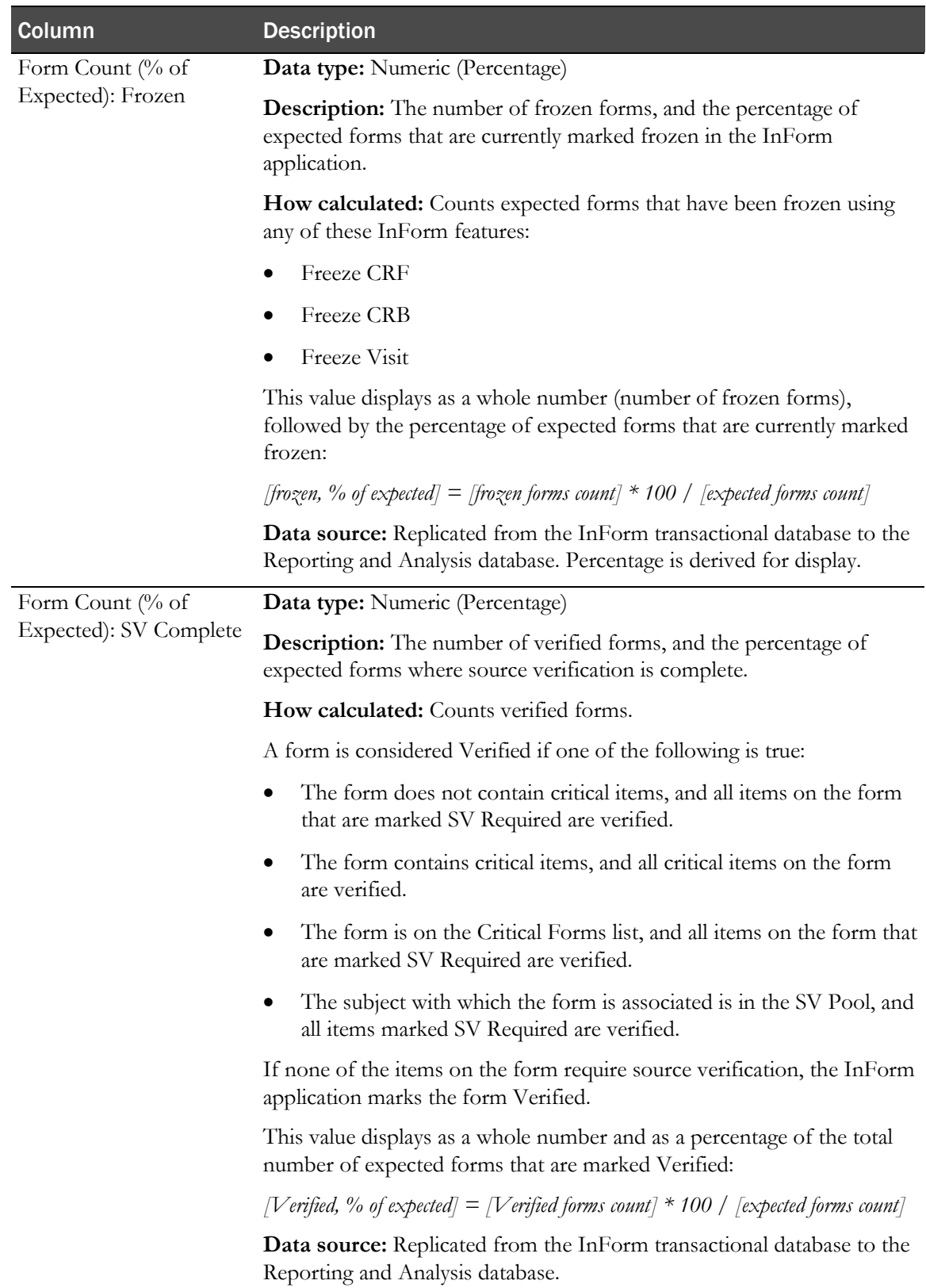

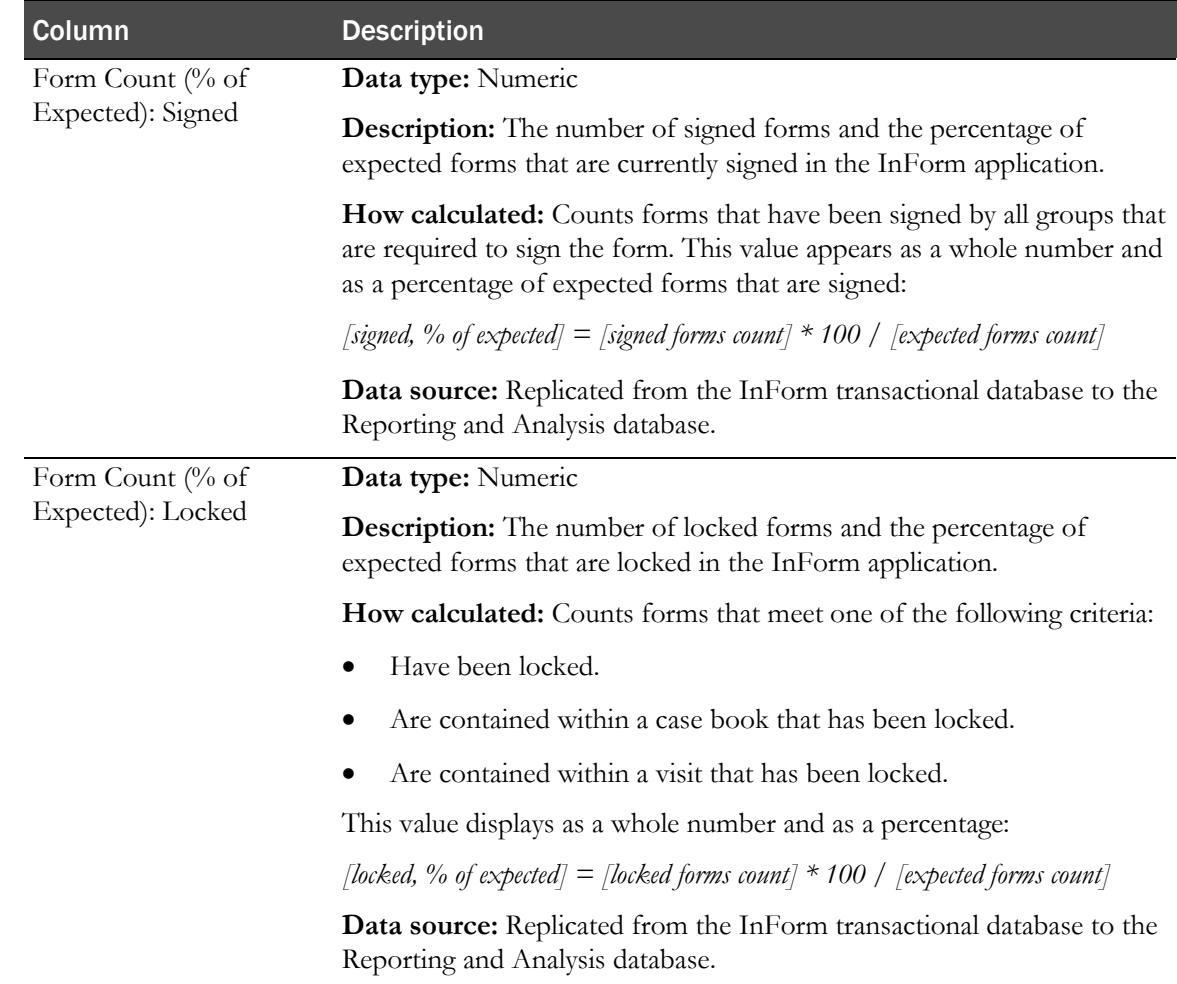

## CRF Status Summary by User

This report shows the total number and percentage of expected forms that are incomplete, complete, frozen, locked, SV complete, and signed. This report is grouped by user within a rights group.

## Selection criteria: CRF Status Summary by User

Use the report prompt page to select criteria and specify sort options for your report.

For general instructions about how to run a standard report, see:

- Running a standard report from the Reporting and Analysis portal (on page [172\)](#page-185-0).
- Running a standard report in a new window (on page [172\)](#page-185-1).

For information about data that appears on this report, such as the data source, how data is calculated, and how it is displayed, see Report/Graph page: CRF Status Summary by User (on page [283\)](#page-296-0).

## Selection criteria

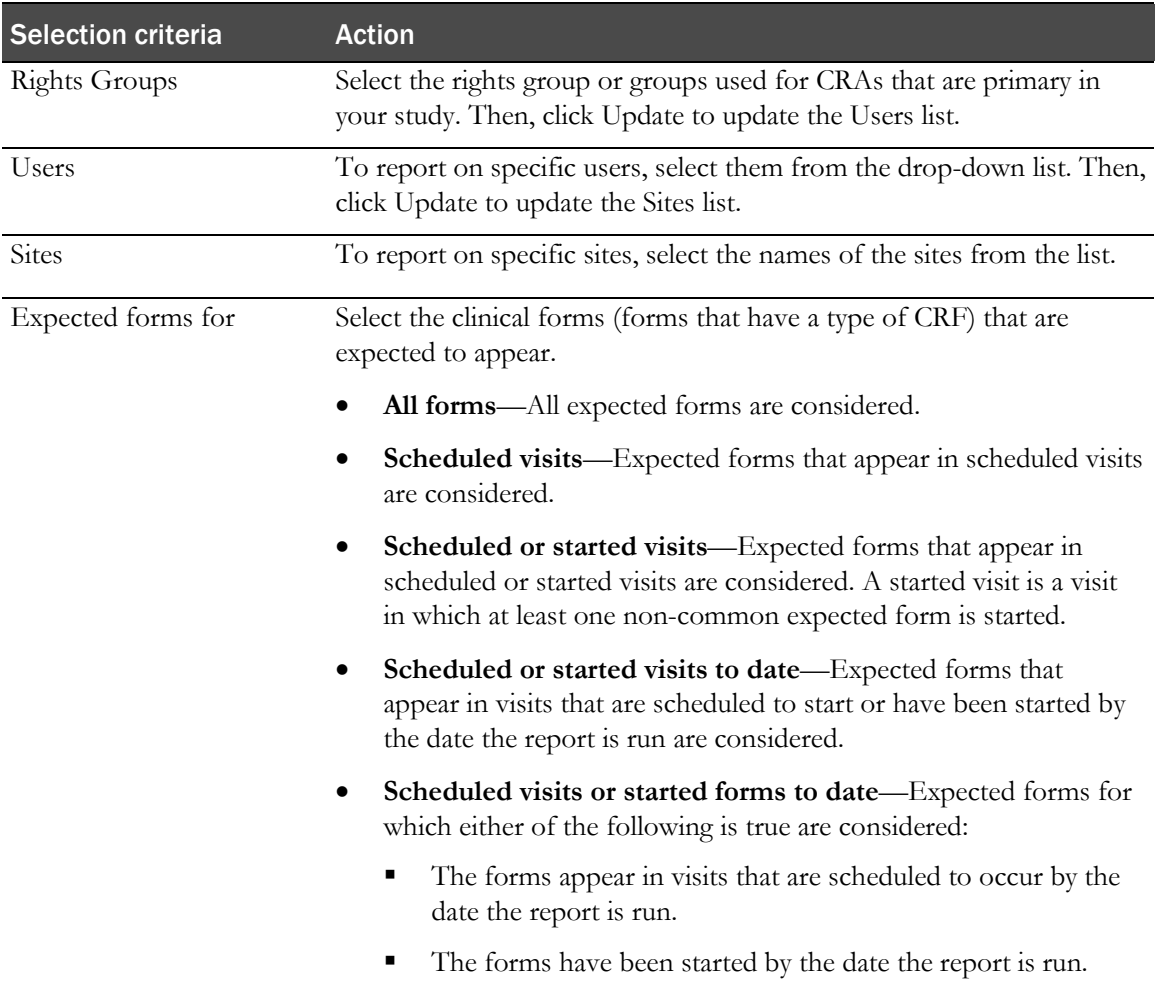

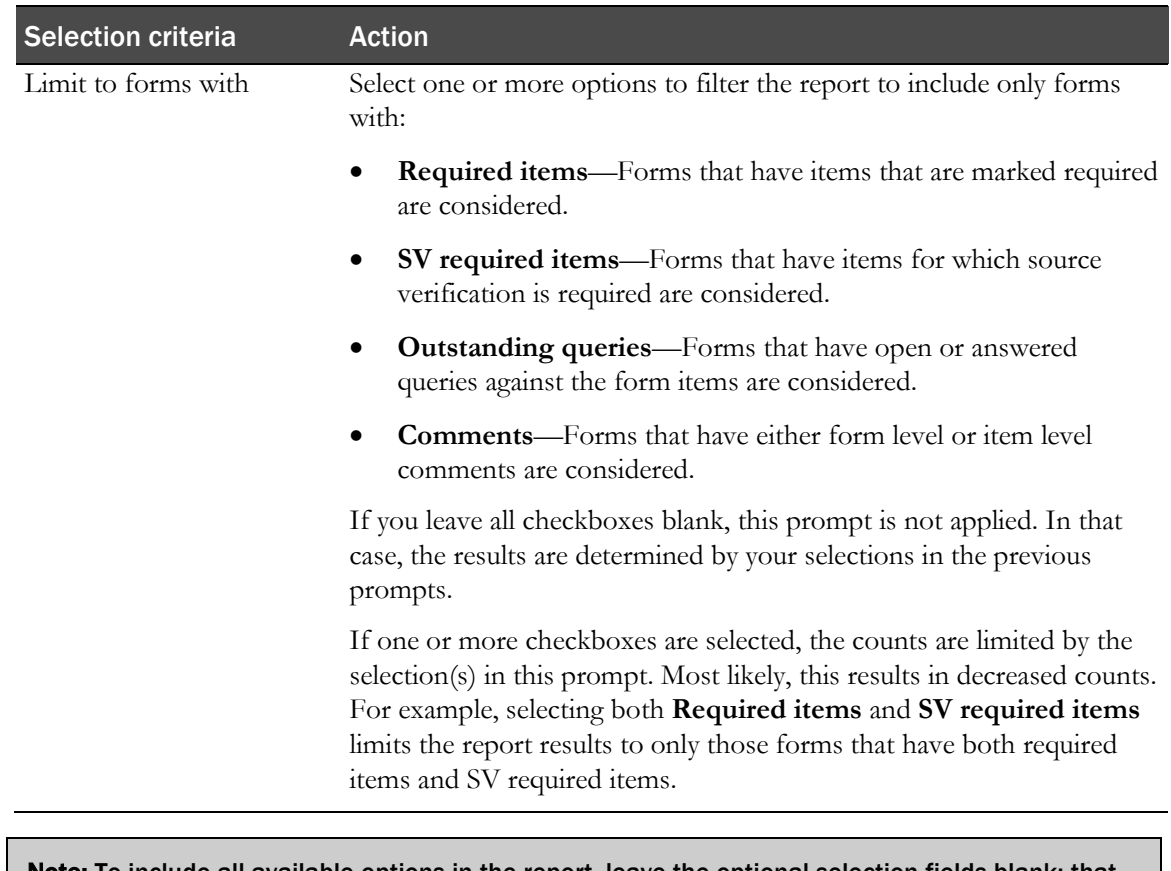

Note: To include all available options in the report, leave the optional selection fields blank; that is, do not select any individual options from the drop-down lists. For the best performance, do not select any optional filters.

#### Sort options

Sort options are: None, Rights Group, User Name, Site Mnemonic, Subject Count, Expected Forms Count, % of Not Started Forms, % of Incomplete Forms, % of Completed Forms, % of Frozen Forms, % of SV Complete Forms, % of Signed Forms, % of Locked Forms.

Use the Sort drop-down lists to change any of the default selections.

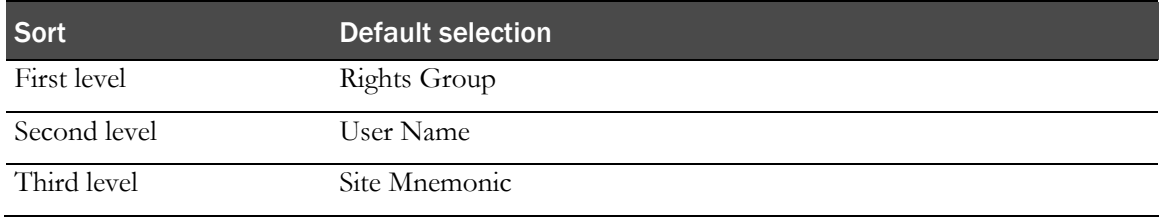

# <span id="page-296-0"></span>Report/Graph page: CRF Status Summary by User

#### Subtotals and totals

- **Subtotals**—None.
- **Totals**—Overall form count totals.

#### Drill-down reports

- Click a value in the Site Mnemonic column to drill down to the CRF Status Detail by Visit and Site report for the selected site.
- Click a value in the Subject Count column to drill down to the CRF Status Detail by Site and Subject (on page [261\)](#page-274-0) report for the selected user.

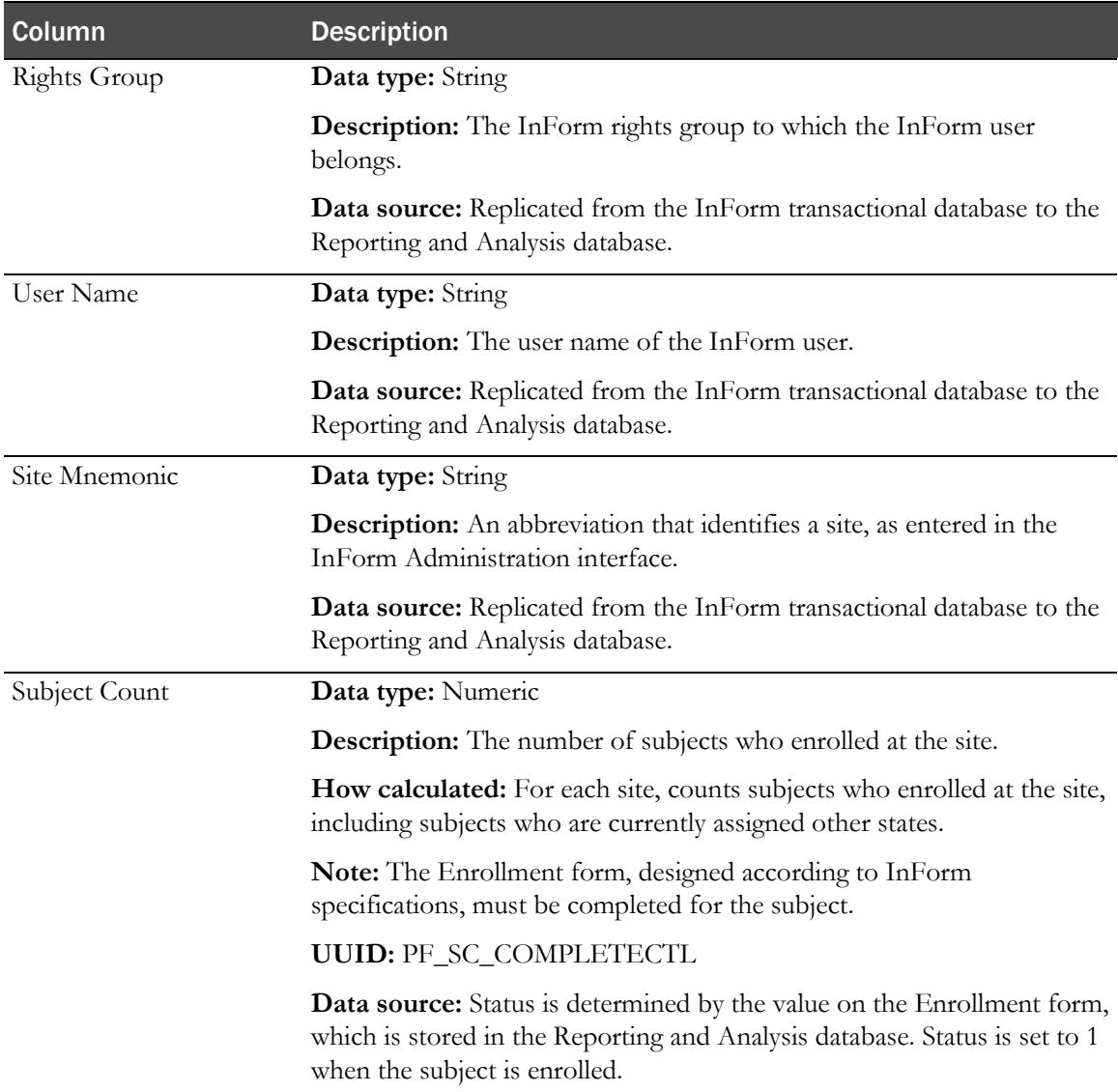

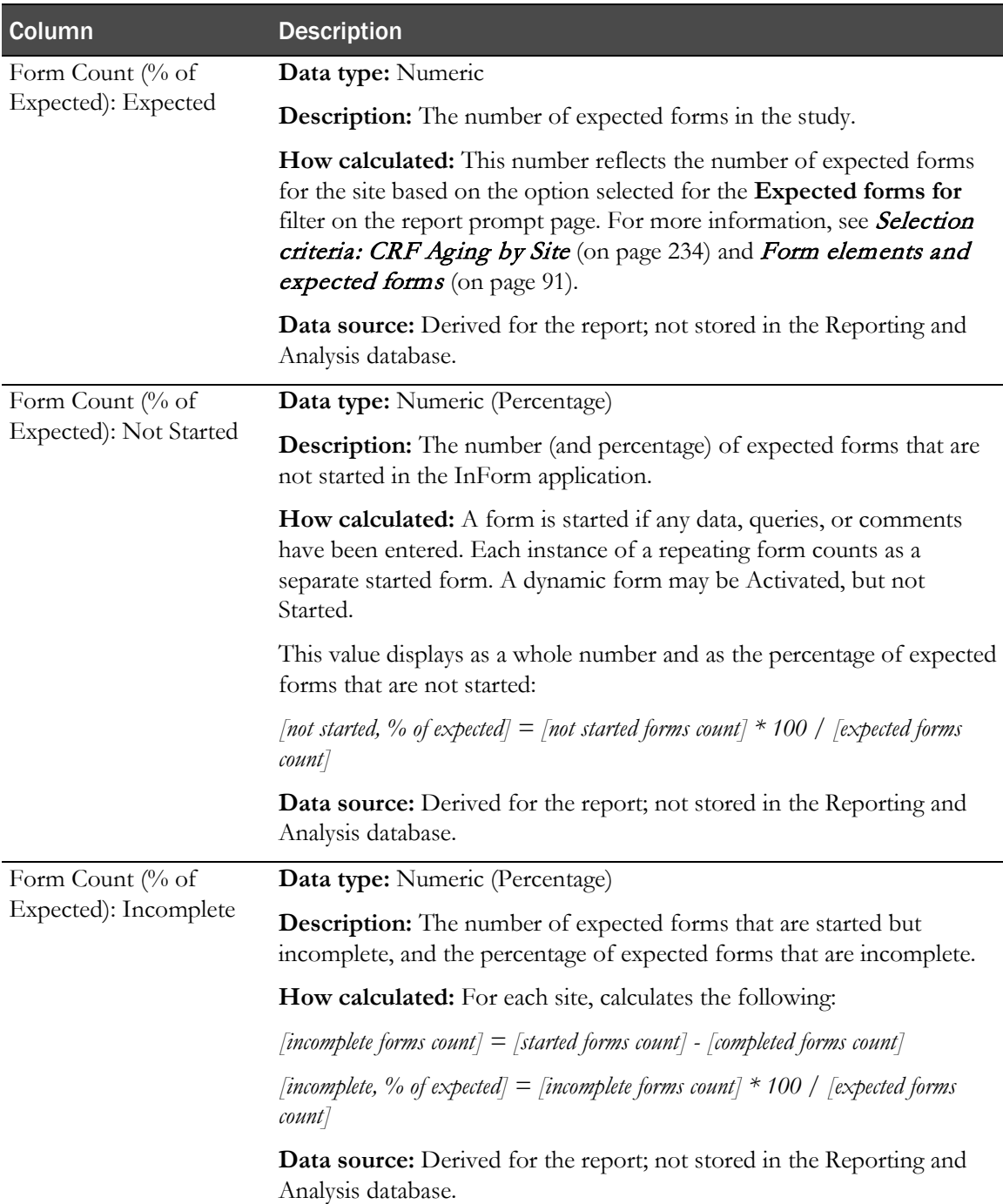

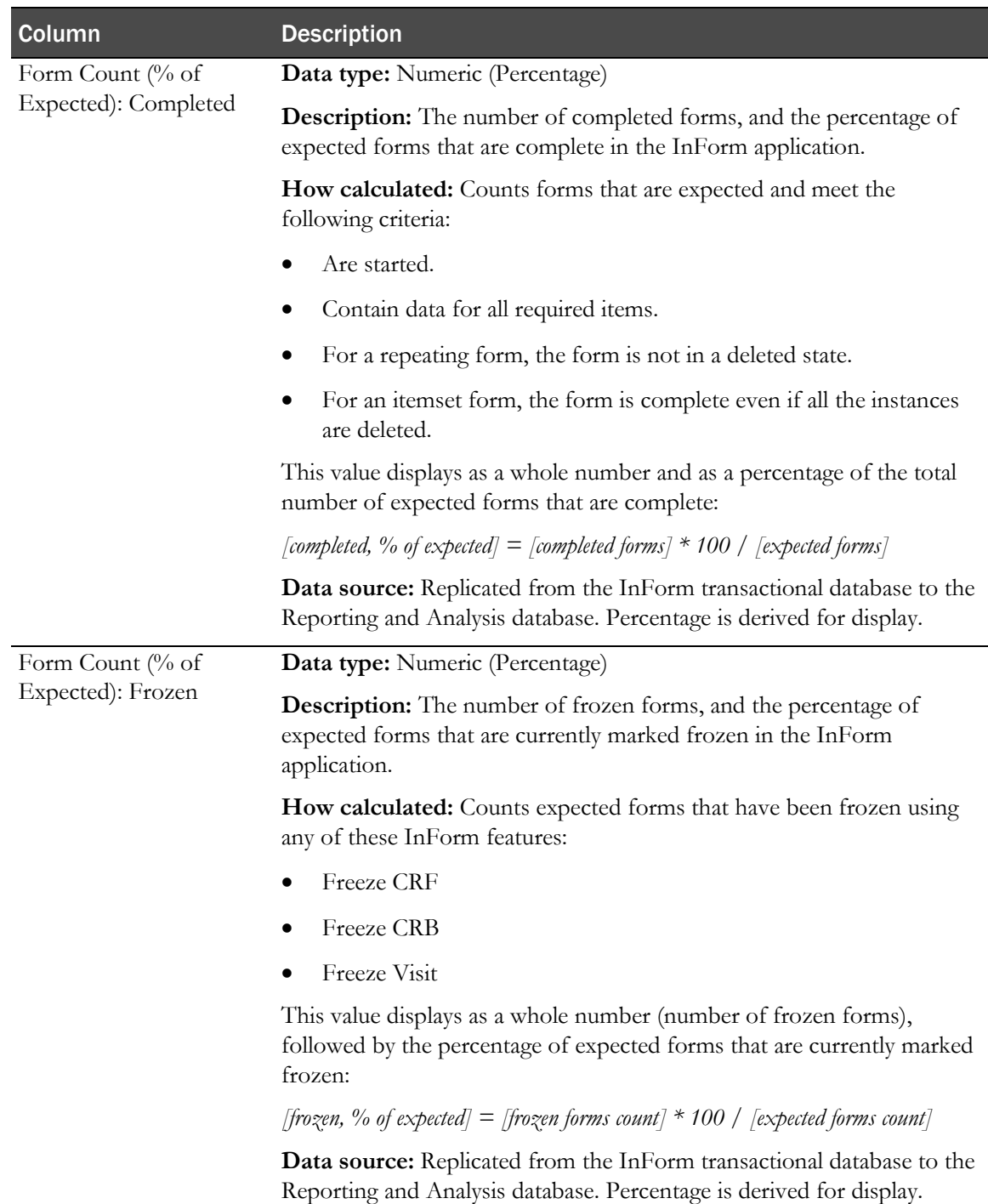

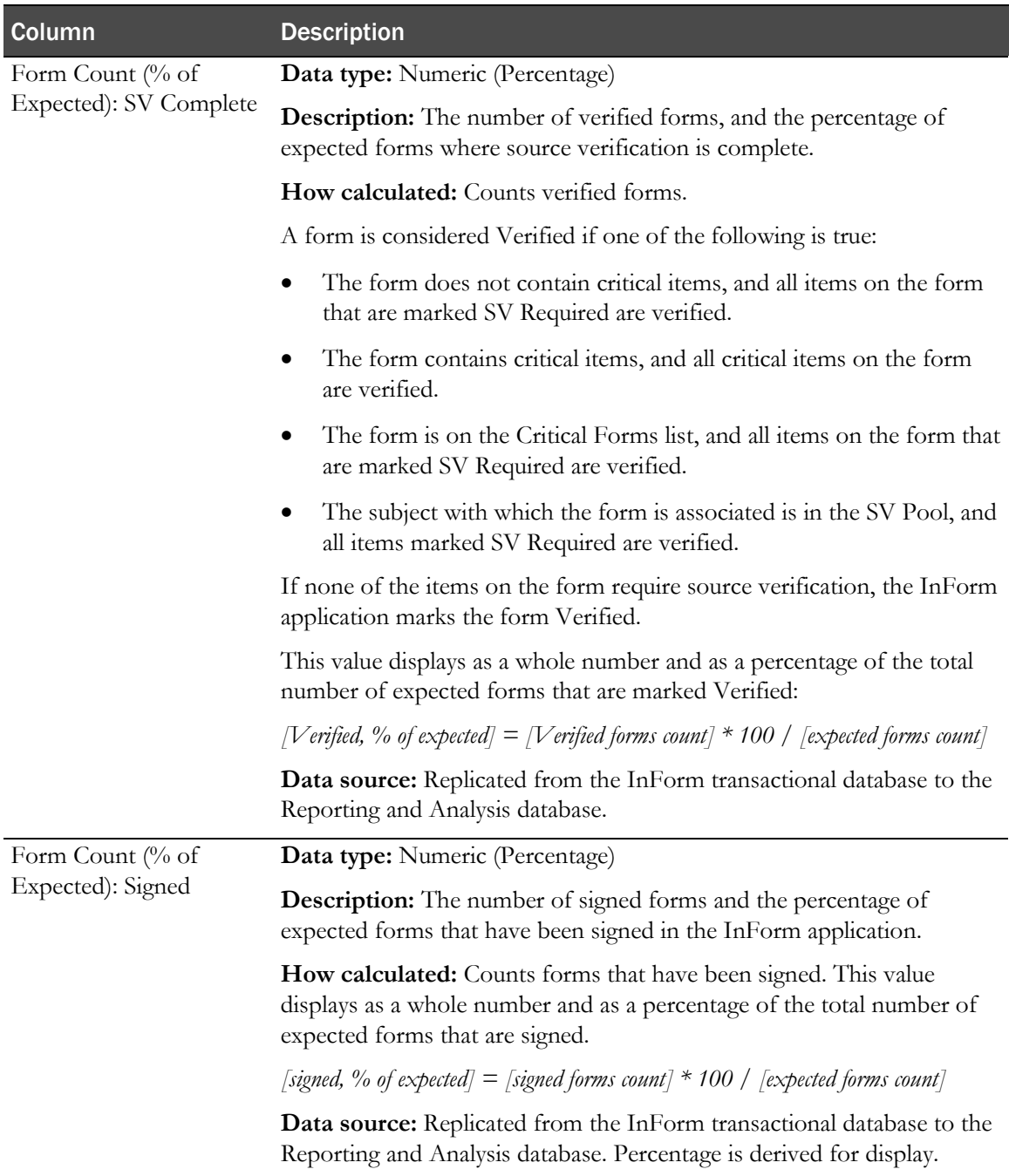

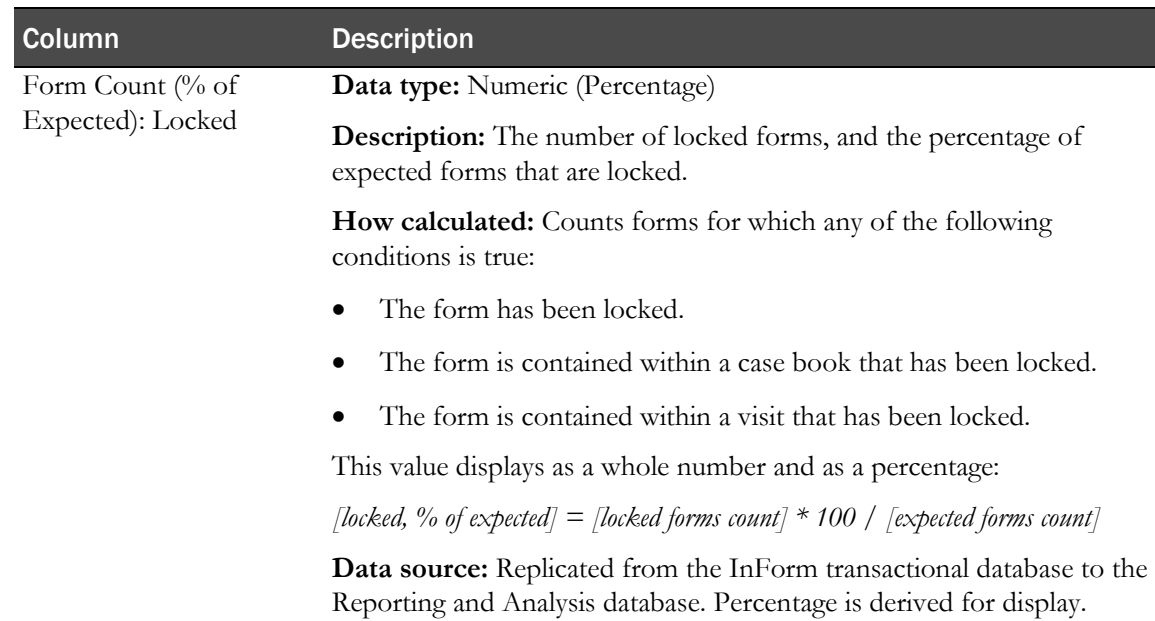

# Item reports

# CRF Item Listing

This report shows a list of form items that are in a given state or that entered a given state as of a specified point in time. The report is organized by site, subject, visit, and form. You can filter for missing items or for items that were changed after a given time.

## Selection criteria: CRF Item Listing

Use the report prompt page to select criteria and specify sort options for your report.

For general instructions about how to run a standard report, see:

- Running a standard report from the Reporting and Analysis portal (on page [172\)](#page-185-0).
- Running a standard report in a new window (on page [172\)](#page-185-1).

Note: You must make a selection from the Visits drop-down list before you can access the More Options page or run the report.

For information about data that appears on this report, such as the data source, how data is calculated, and how it is displayed, see **Report/Graph page: CRF Item Listing** (on page [291\)](#page-304-0).

#### Selection criteria

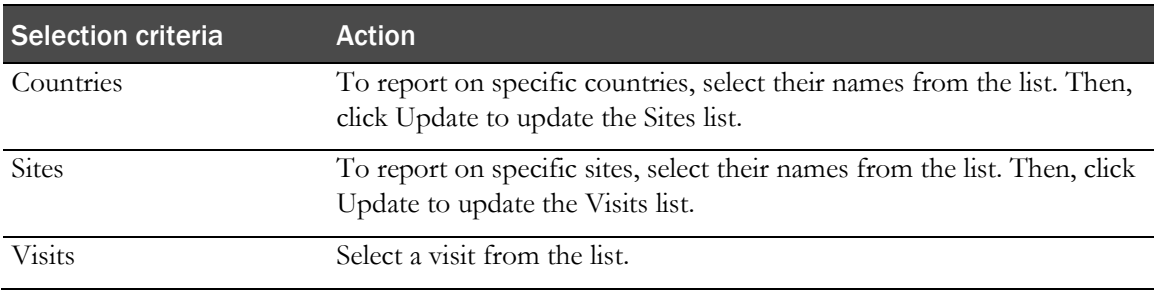

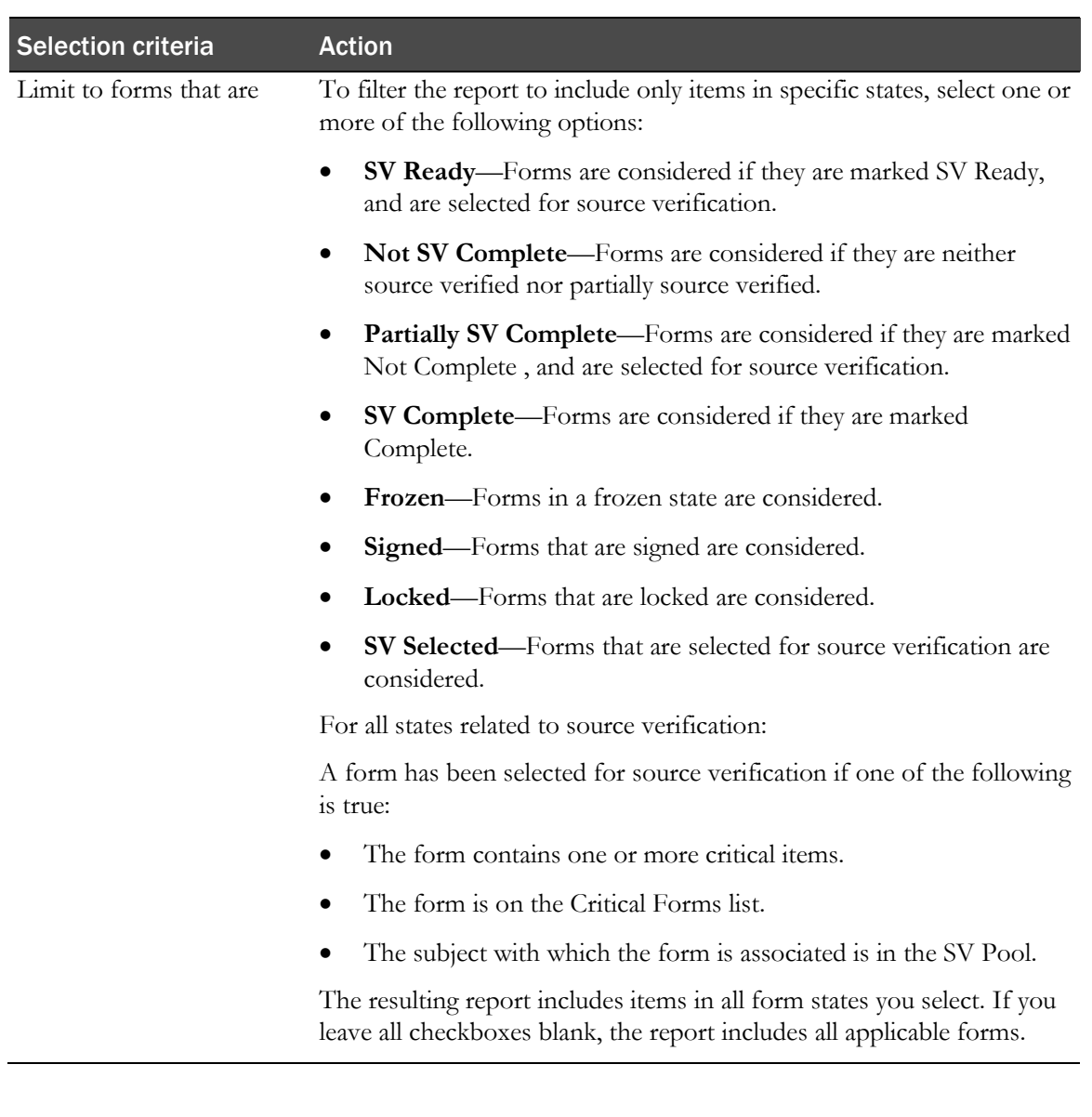

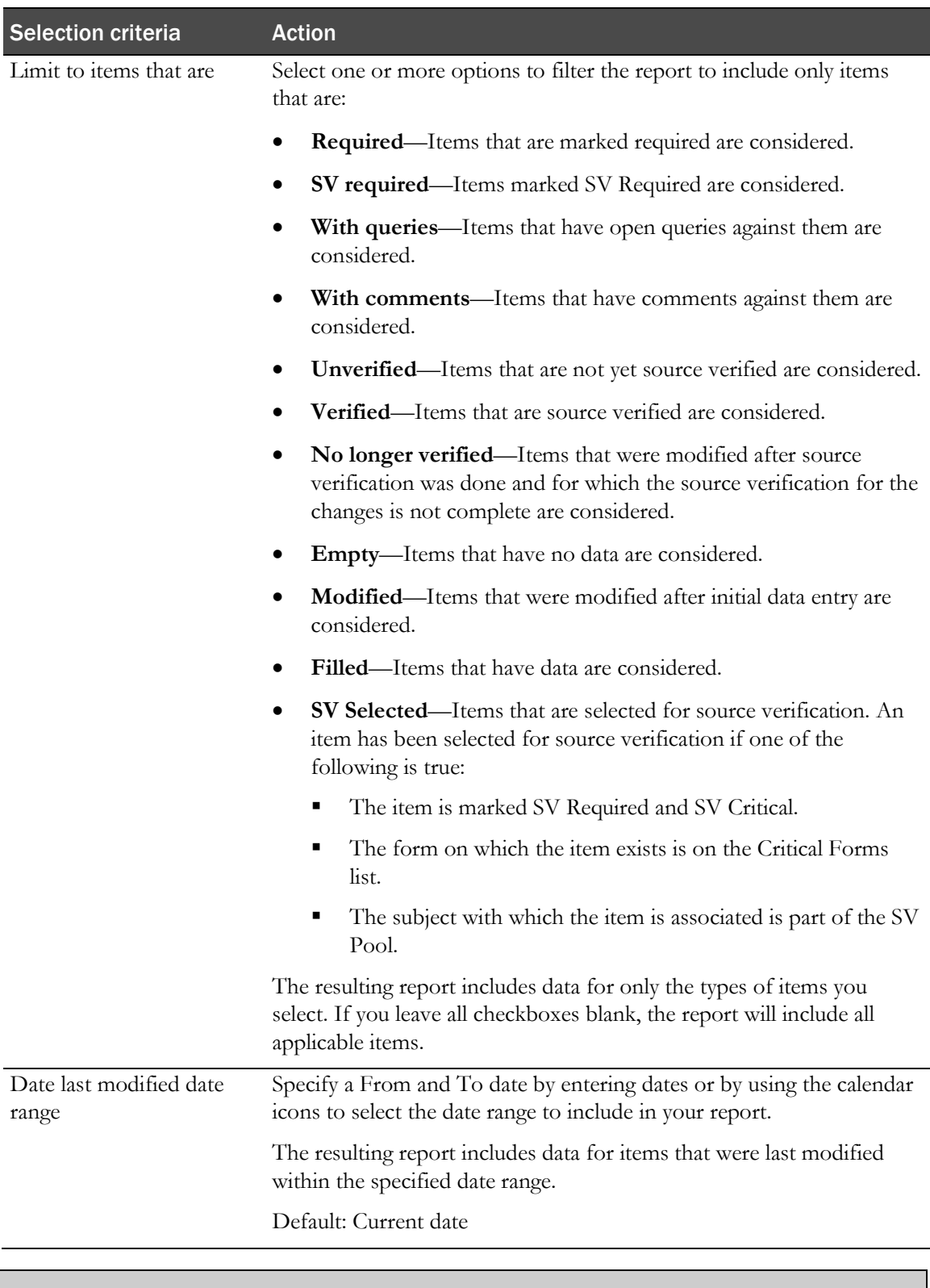

#### Note: To include all available options in the report, leave the optional selection fields blank; that is, do not select any individual options from the drop-down lists. For the best performance, do not select any optional filters.

#### Sort options

Sort options are: None, Site, Subject Number, Visit, Form, Item Question, Form Dates–SV Ready, Form Dates–Frozen, Form Dates–SV Complete, Form Dates–Signed, Form Dates–Locked, Item-Verified, Item–SV Required, Item–Required, Item–Has Query, Item–Has Comment, Item–Original Value Date, Item–Data Change User, Item–Data Last Modified.

Use the Sort drop-down lists to change any of the default selections.

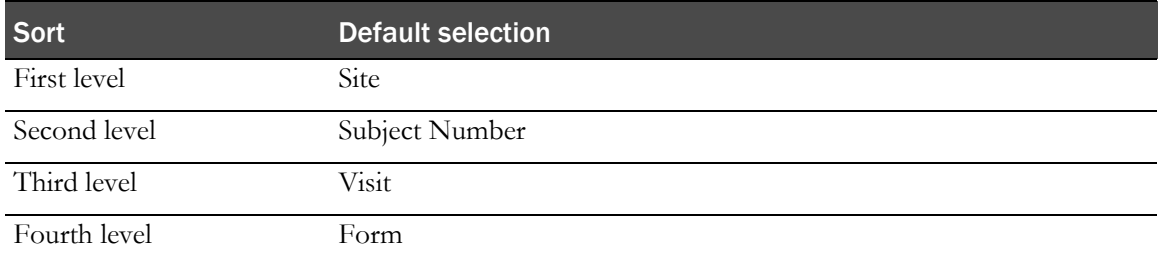

## <span id="page-304-0"></span>Report/Graph page: CRF Item Listing

#### Link to form items

Click the value in the Form column to link directly to the form in the InForm application.

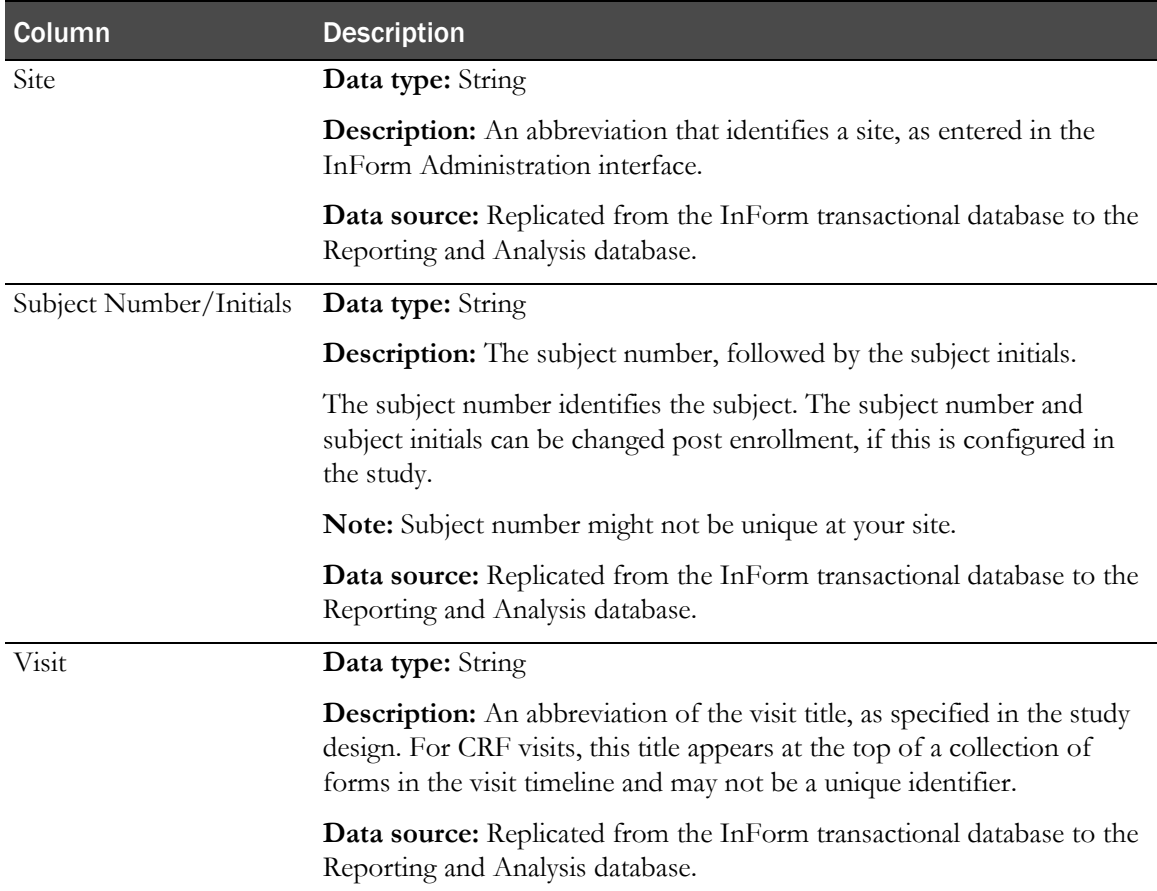

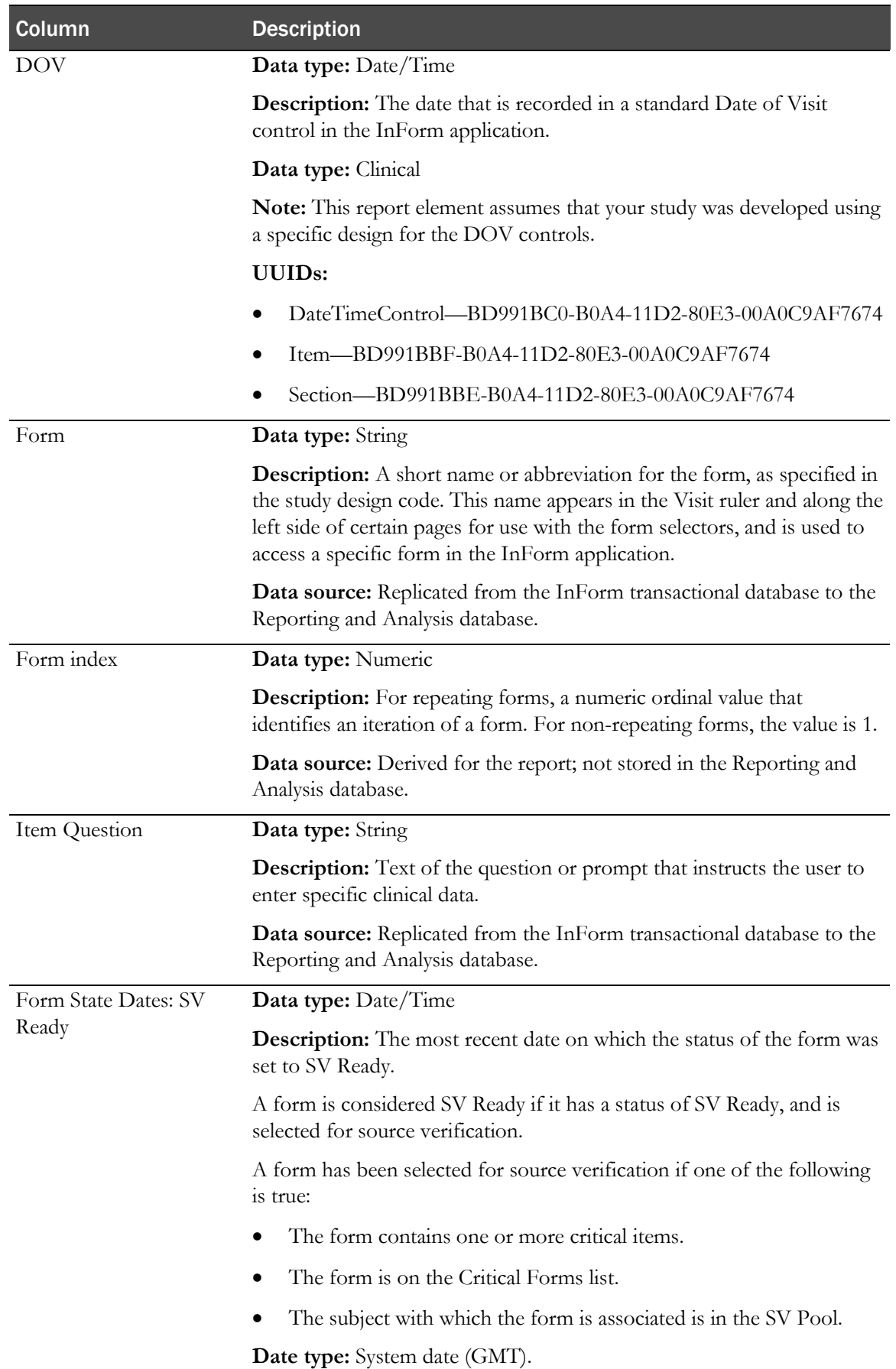

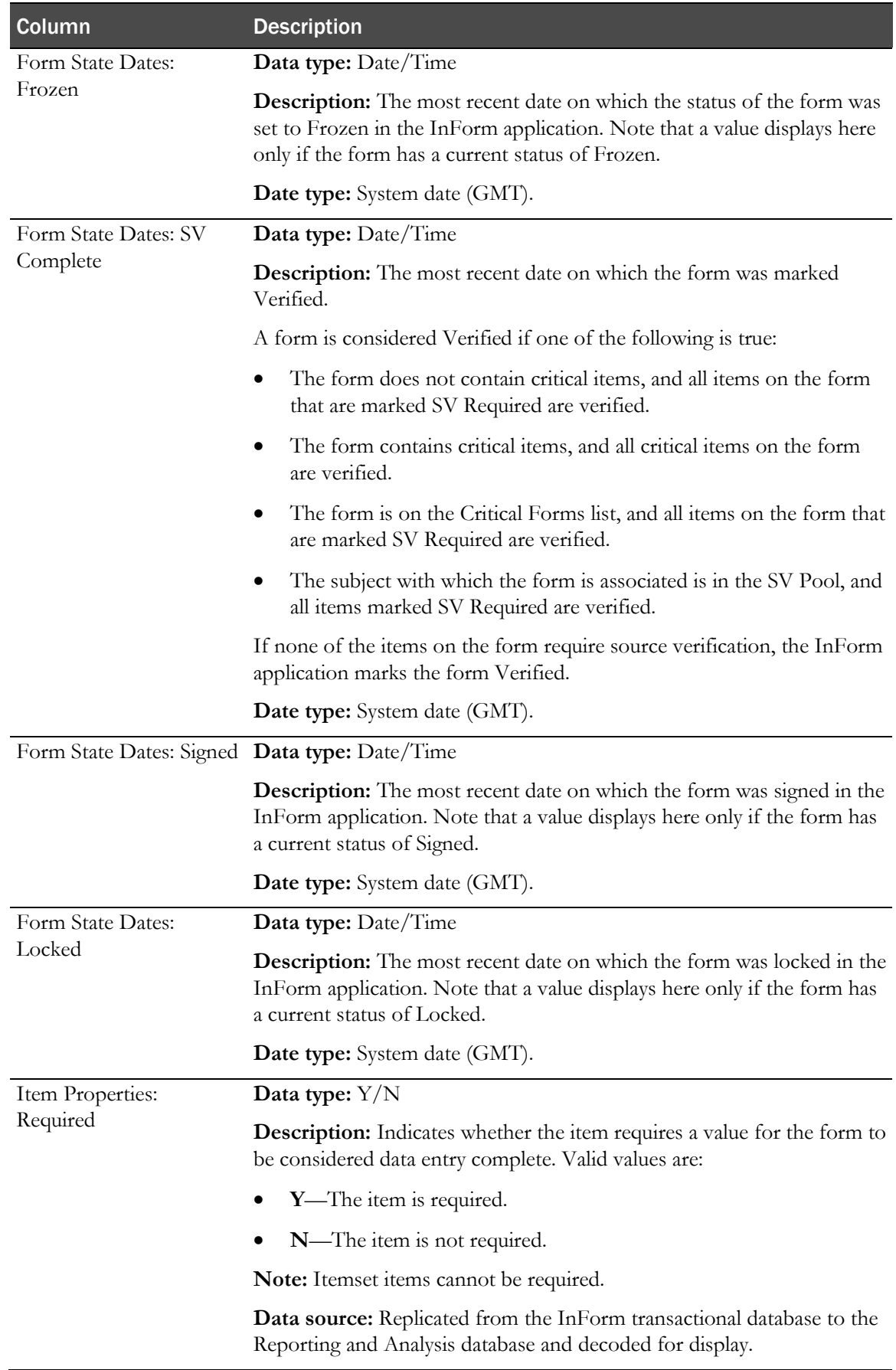

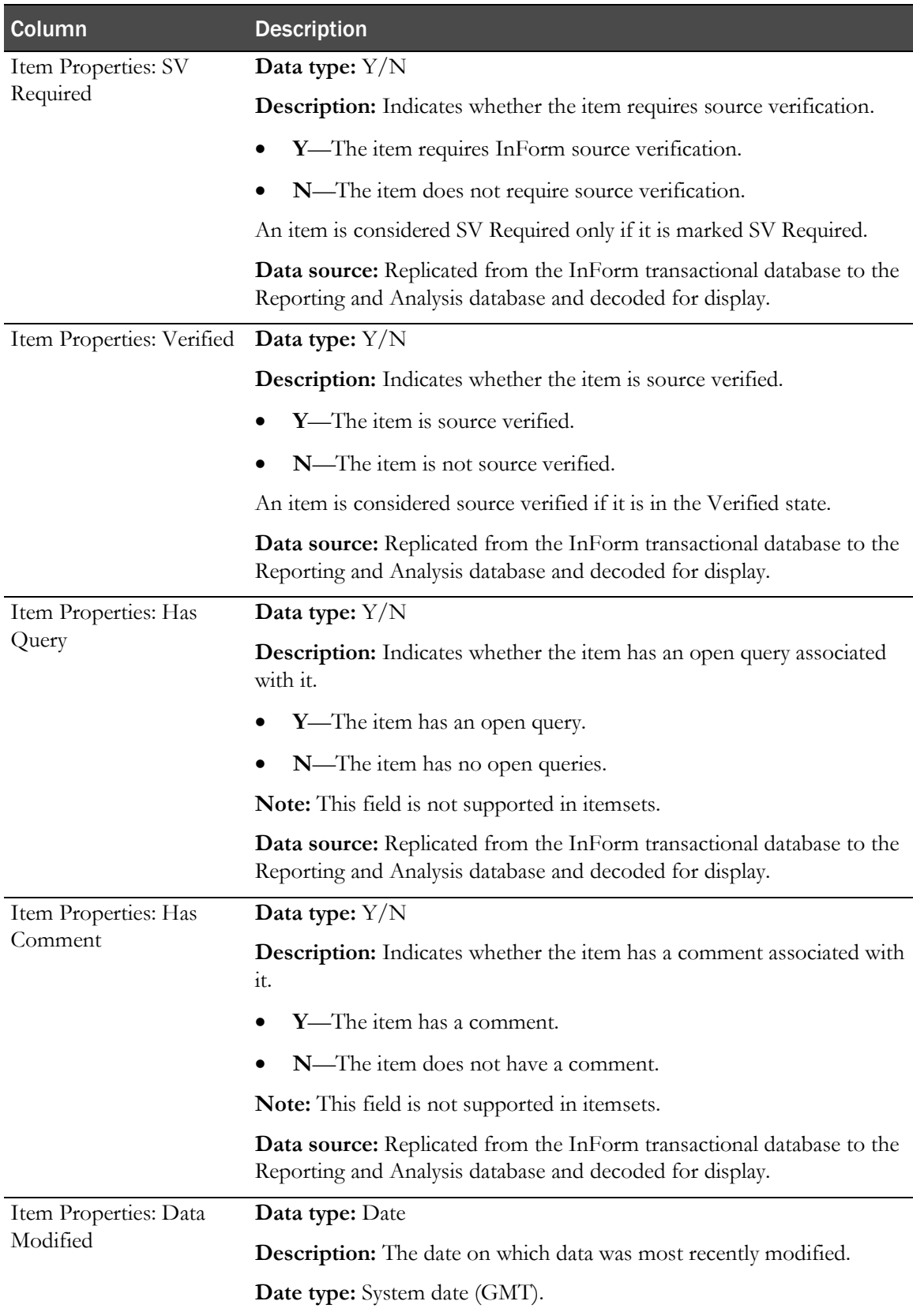

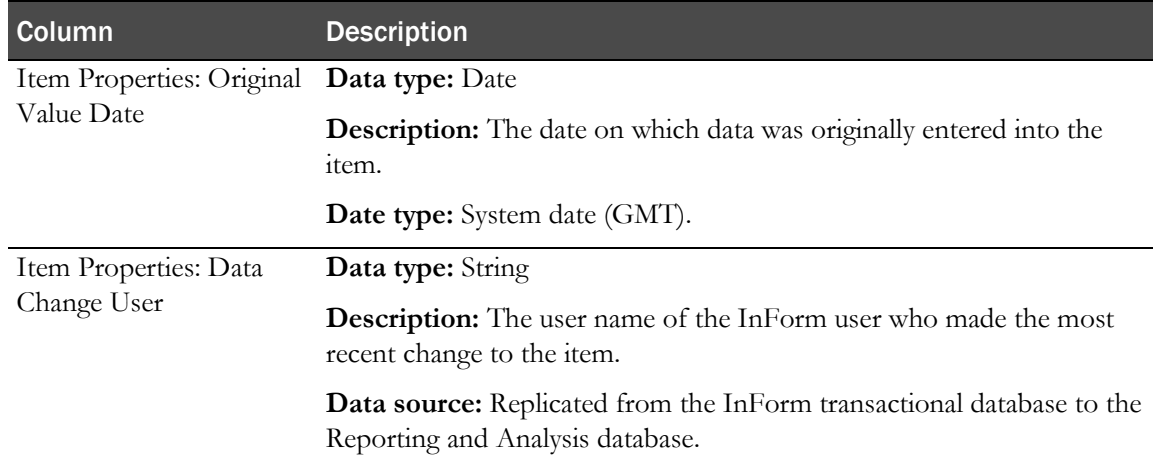

## Source Verification Listing

This report shows form items for which the SV status changed within a date range.

CRAs use this report to compile a list of items to source verify when visiting a site, or to view those items that were source verified in a given time period.

### Selection criteria: Source Verification Listing

Use the report prompt page to select criteria and specify sort options for your report.

For general instructions about how to run a standard report, see:

- Running a standard report from the Reporting and Analysis portal (on page [172\)](#page-185-0).
- Running a standard report in a new window (on page [172\)](#page-185-1).

For information about data that appears on this report, such as the data source, how data is calculated, and how it is displayed, see Report/Graph page: Source Verification Listing (on page [297\)](#page-310-0).

#### Selection criteria

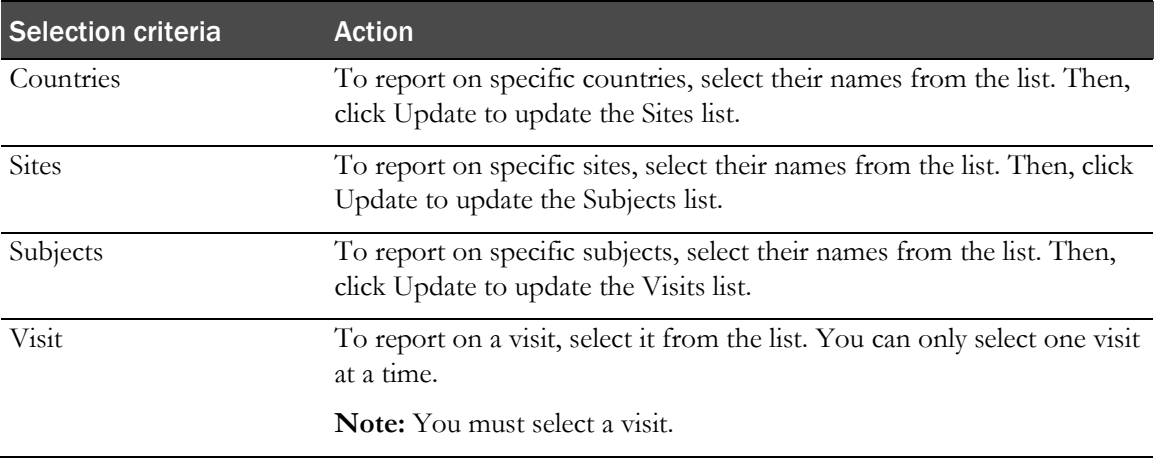

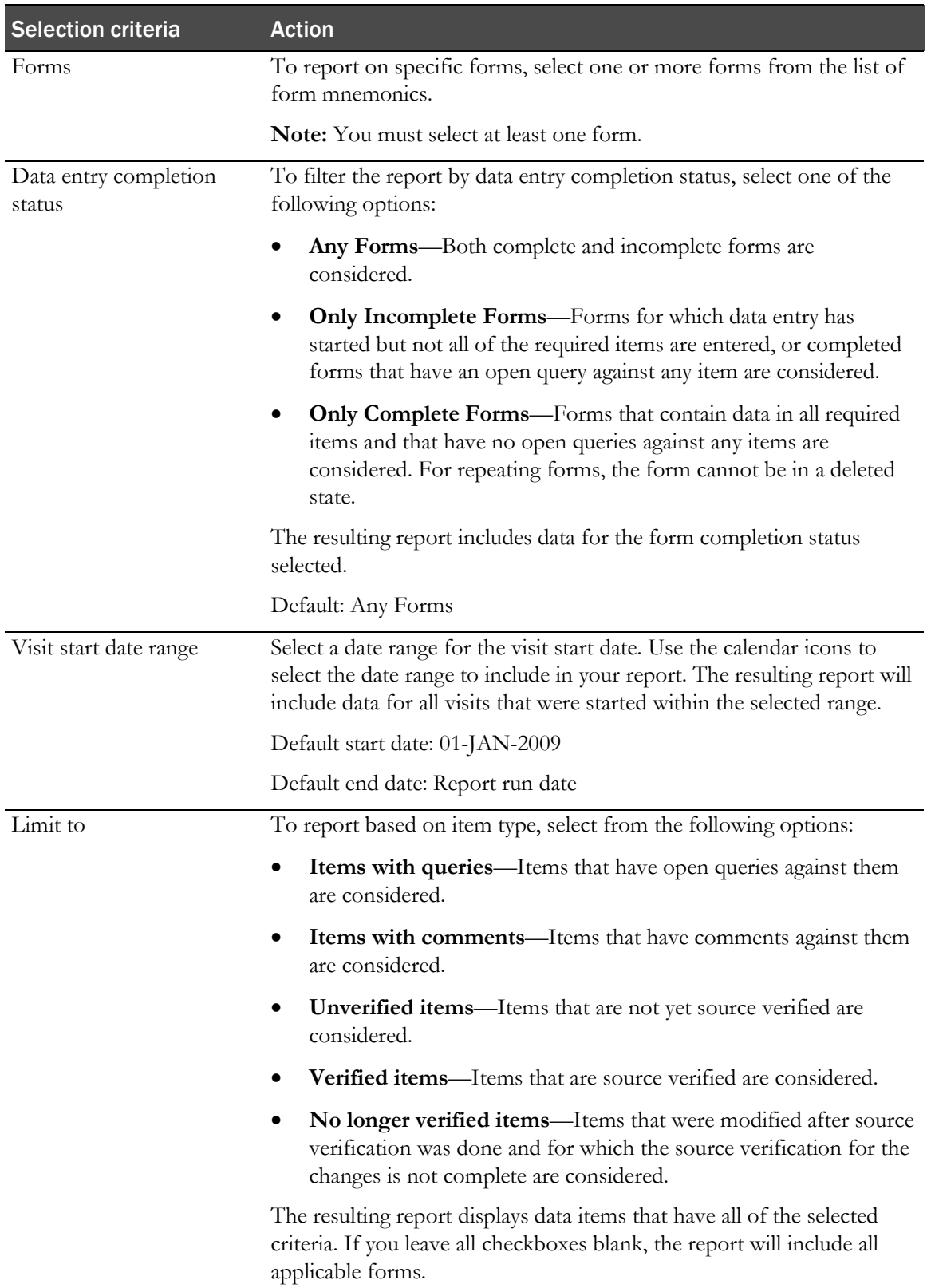

#### Sort options

Sort options are: None, Site, Subject Number, Visit, Form, Item Question, Verified, Status Change User, Last Verified, Data Change User, Data Last Modified.

Use the Sort drop-down lists to change any of the default selections.

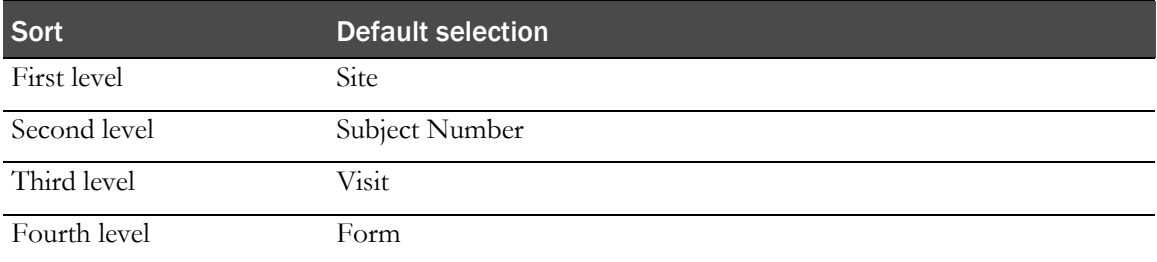

# <span id="page-310-0"></span>Report/Graph page: Source Verification Listing

#### Link to form items

Click the value in the Form column to link directly to the form in the InForm application. From there, you can see the data entered for the item.

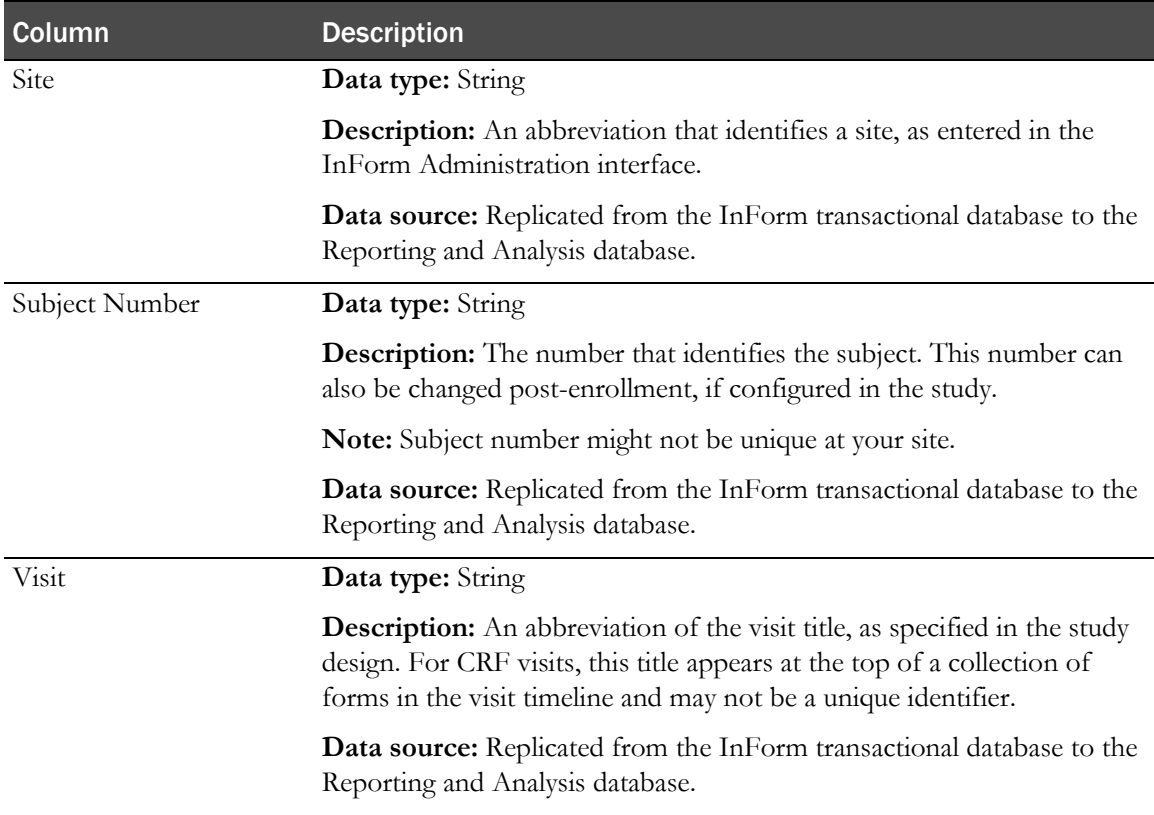

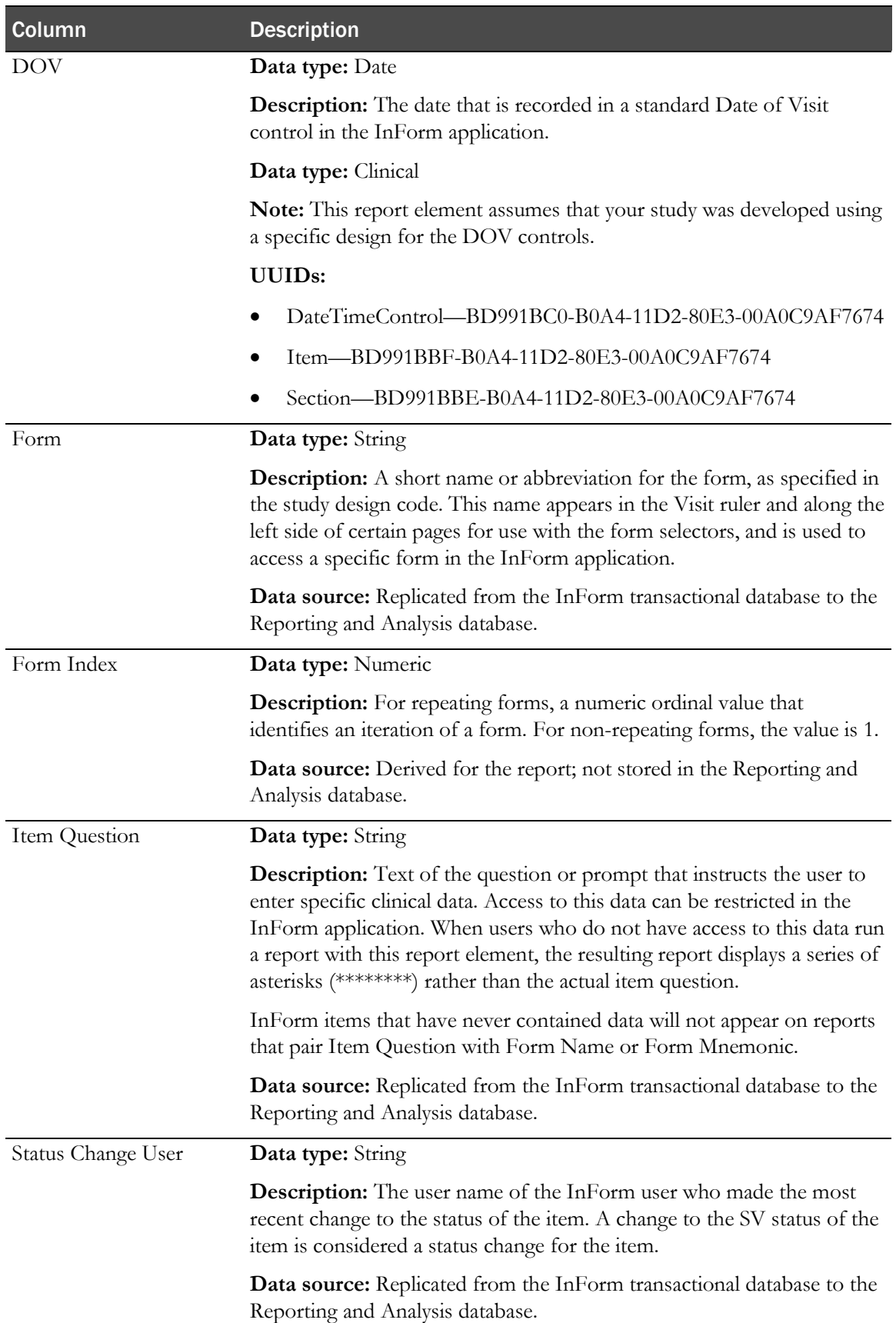

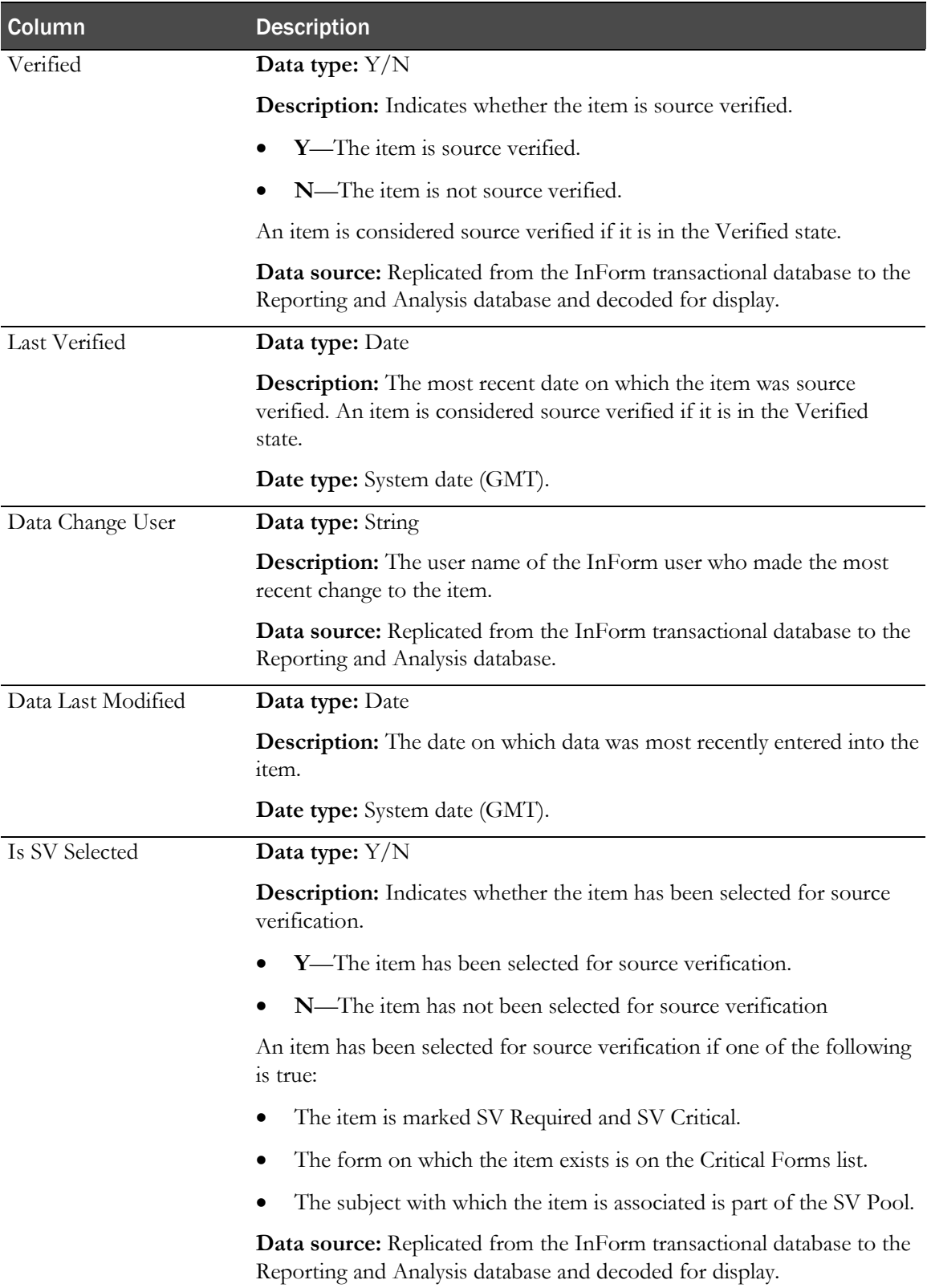

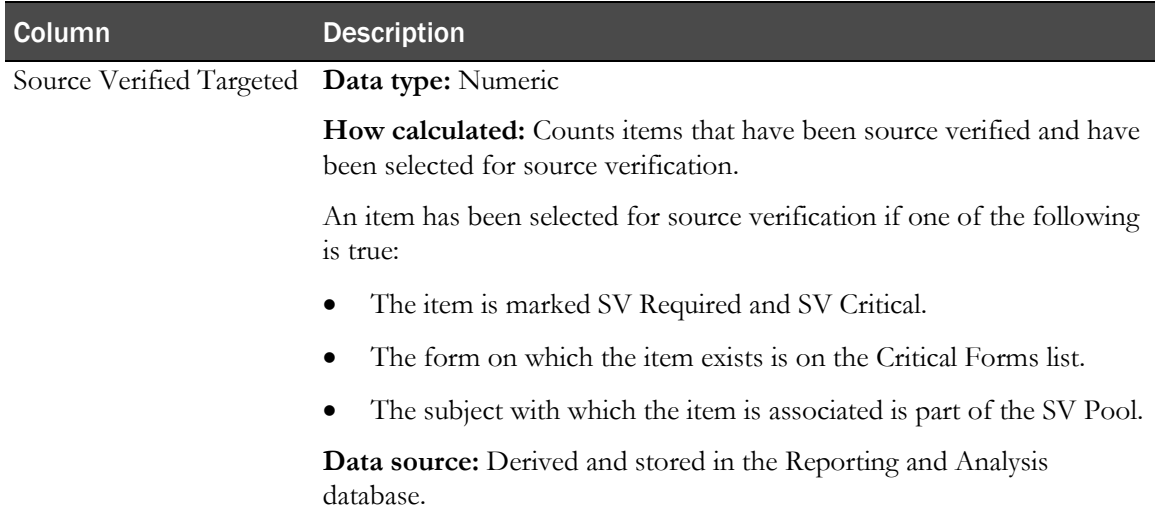

# Subject reports

# Case Book Completion and Query Summary by Site

This report shows how many case books are complete and how many have no outstanding queries.

# Selection criteria: Case Book Completion and Query Summary by Site

Use the report prompt page to select criteria and specify sort options for your report.

For general instructions about how to run a standard report, see:

- Running a standard report from the Reporting and Analysis portal (on page [172\)](#page-185-0).
- Running a standard report in a new window (on page [172\)](#page-185-1).

For information about data that appears on this report, such as the data source, how data is calculated, and how it is displayed, see Report/Graph page: Case Book Completion and Query Summary by Site (on page [302\)](#page-315-0).

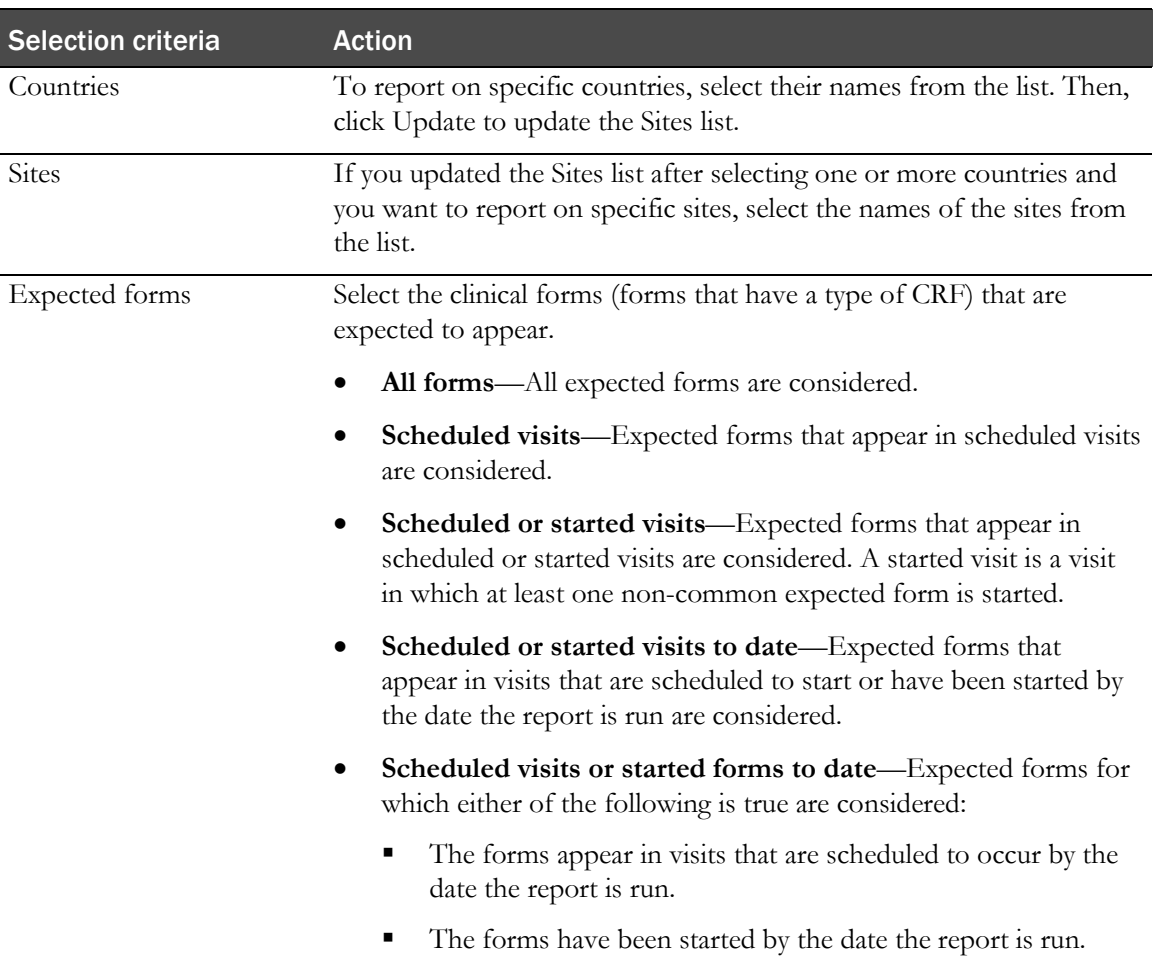

#### Selection criteria

Default: Scheduled or started visits

Note: To include all available options in the report, leave the optional selection fields blank; that is, do not select any individual options from the drop-down lists. For the best performance, do not select any optional filters.

#### Sort options

Sort options are: None, Country, Site Mnemonic, Enrolled Subject Count, Count of Incomplete CRBs, % of Incomplete CRBs, Count of Incomplete CRBs with Queries, % of Incomplete CRBs with Queries, Count of Incomplete CRBs without Queries, % of Incomplete CRBs without Queries, Count of Completed CRBs, % of Completed CRBs, Count of Completed CRBs with Queries, % of Completed CRBs with Queries, Count of Completed CRBs without Queries, % of Completed CRBs without Queries.

Use the Sort drop-down lists to change any of the default selections.

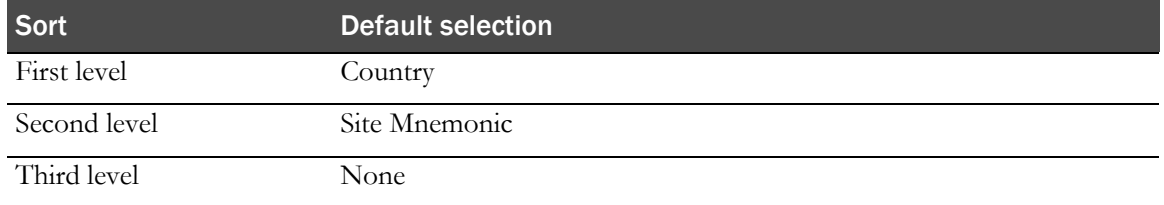

## <span id="page-315-0"></span>Report/Graph page: Case Book Completion and Query Summary by Site

#### Subtotals and totals

- **Subtotals**—By Country.
	- Numeric columns—Total for each country.
	- $\%$  columns—Percent for each country.
- **Totals**—Overall subject count totals.
	- Numeric columns—Total for all countries.
	- % columns—Percent for all countries.

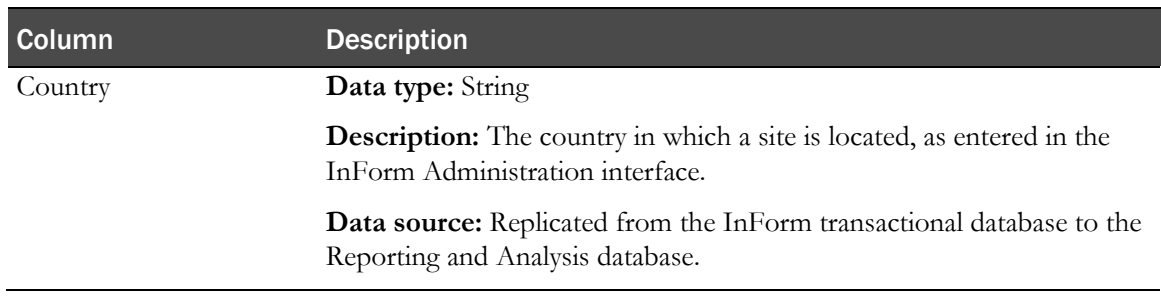

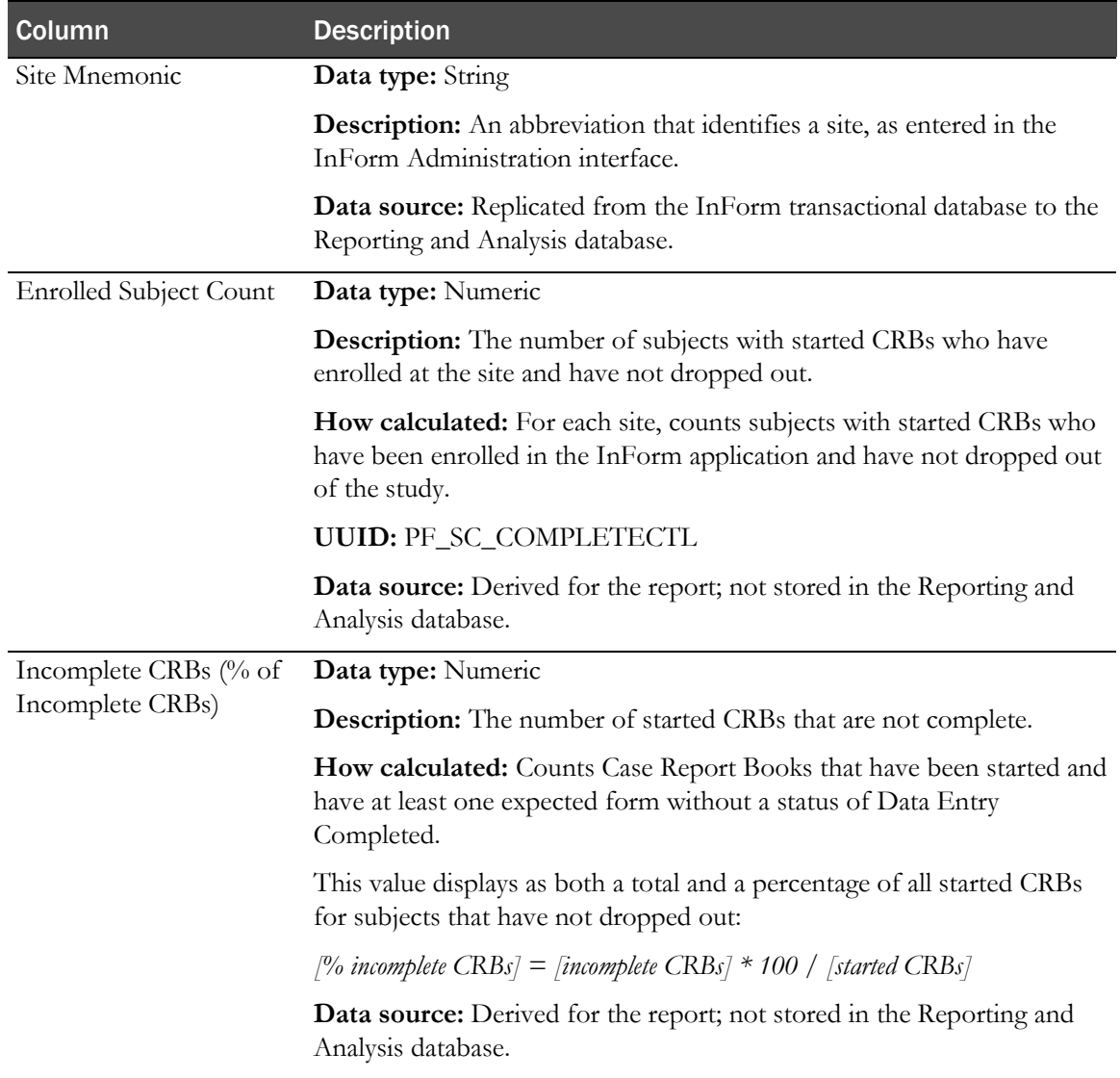

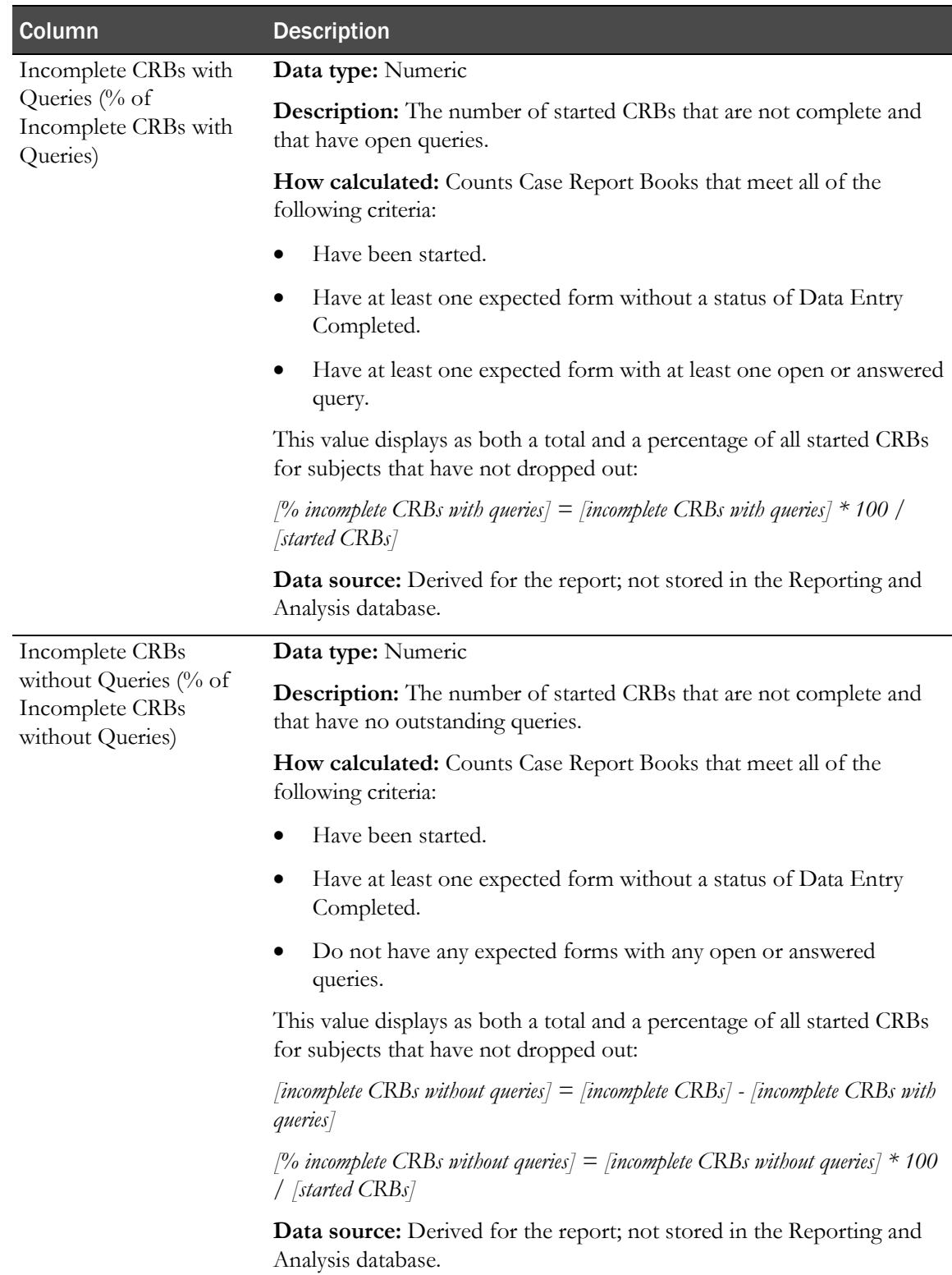

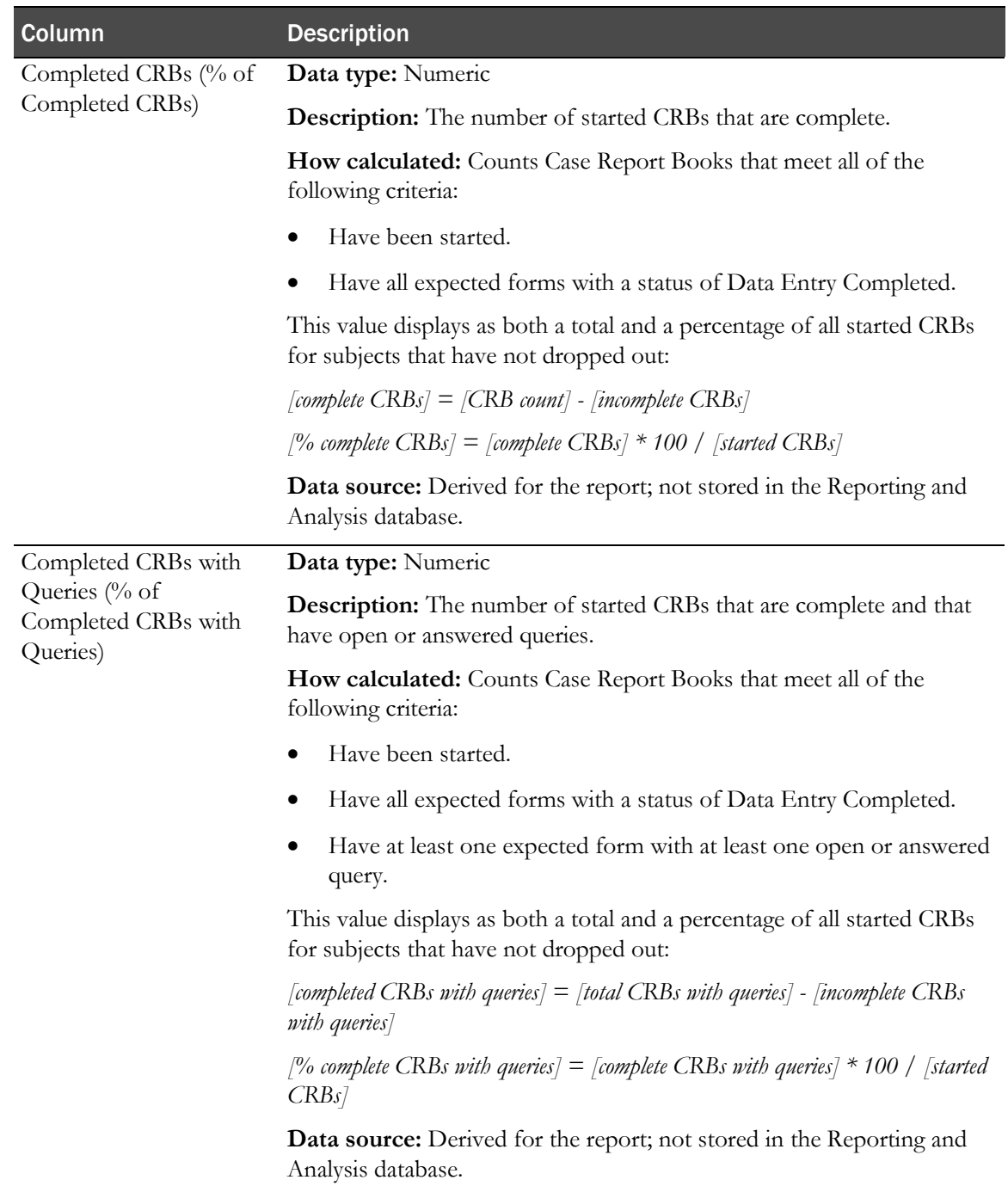

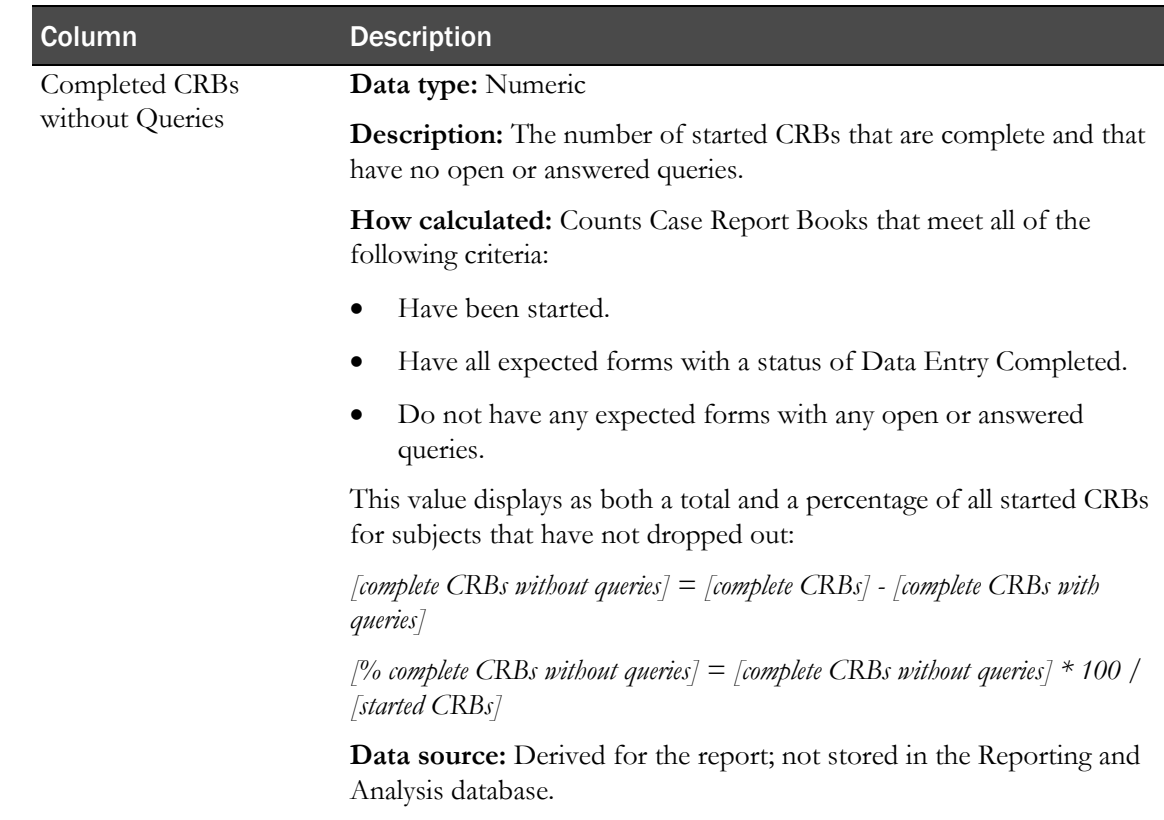

## Cumulative Subject Enrollment by Month

This report charts the cumulative counts of enrolled, dropped, and completed subjects at each site over time.

## Selection criteria: Cumulative Subject Enrollment by Month

Use the report prompt page to select criteria and specify sort options for your report.

For general instructions about how to run a standard report, see:

- Running a standard report from the Reporting and Analysis portal (on page [172\)](#page-185-0).
- Running a standard report in a new window (on page [172\)](#page-185-1).

For information about data that appears on this report, such as the data source, how data is calculated, and how it is displayed, see Report/Graph page: Cumulative Subject Enrollment by Month (on pag[e 307\)](#page-320-0).

#### Selection criteria

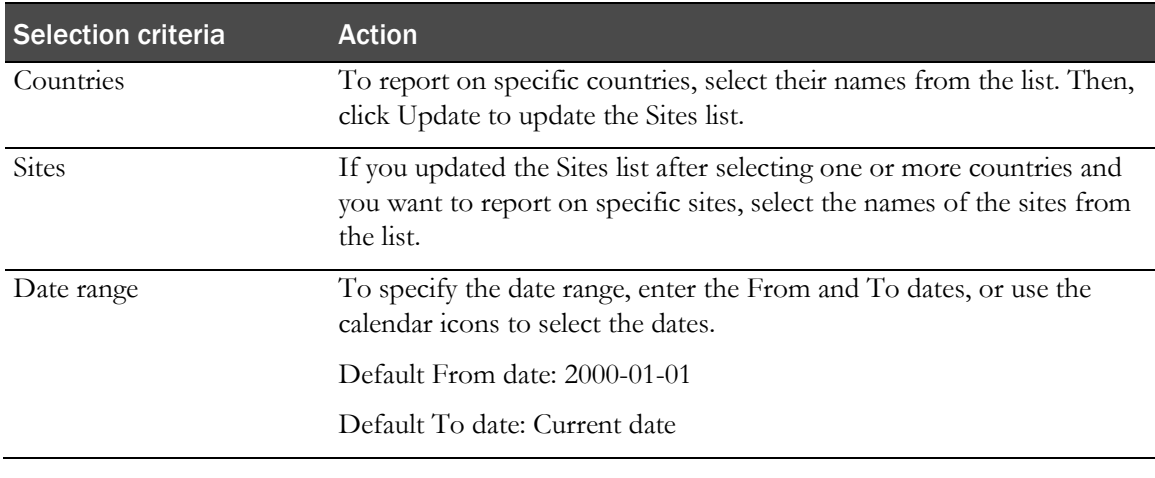

Note: To include all available options in the report, leave the optional selection fields blank; that is, do not select any individual options from the drop-down lists. For the best performance, do not select any optional filters.

#### Sort options

Sort options are: None, Site Mnemonic, Date.

Use the Sort drop-down lists to change any of the default selections.

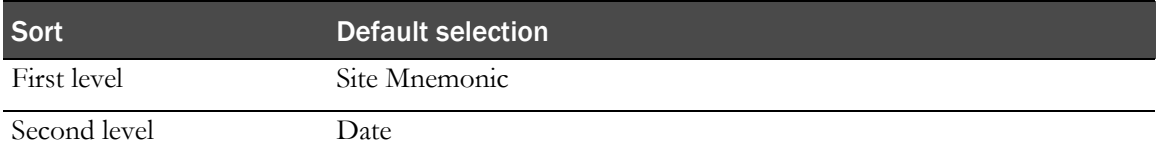

## <span id="page-320-0"></span>Report/Graph page: Cumulative Subject Enrollment by Month

#### Graphs

A bar graph appears on the first page of the Cumulative Subject Enrollment by Month report, illustrating the enrolled, dropped, and completed subject count by month.

#### Subtotals and totals

- **Subtotals**—None.
- **Totals**—Overall subject count totals.

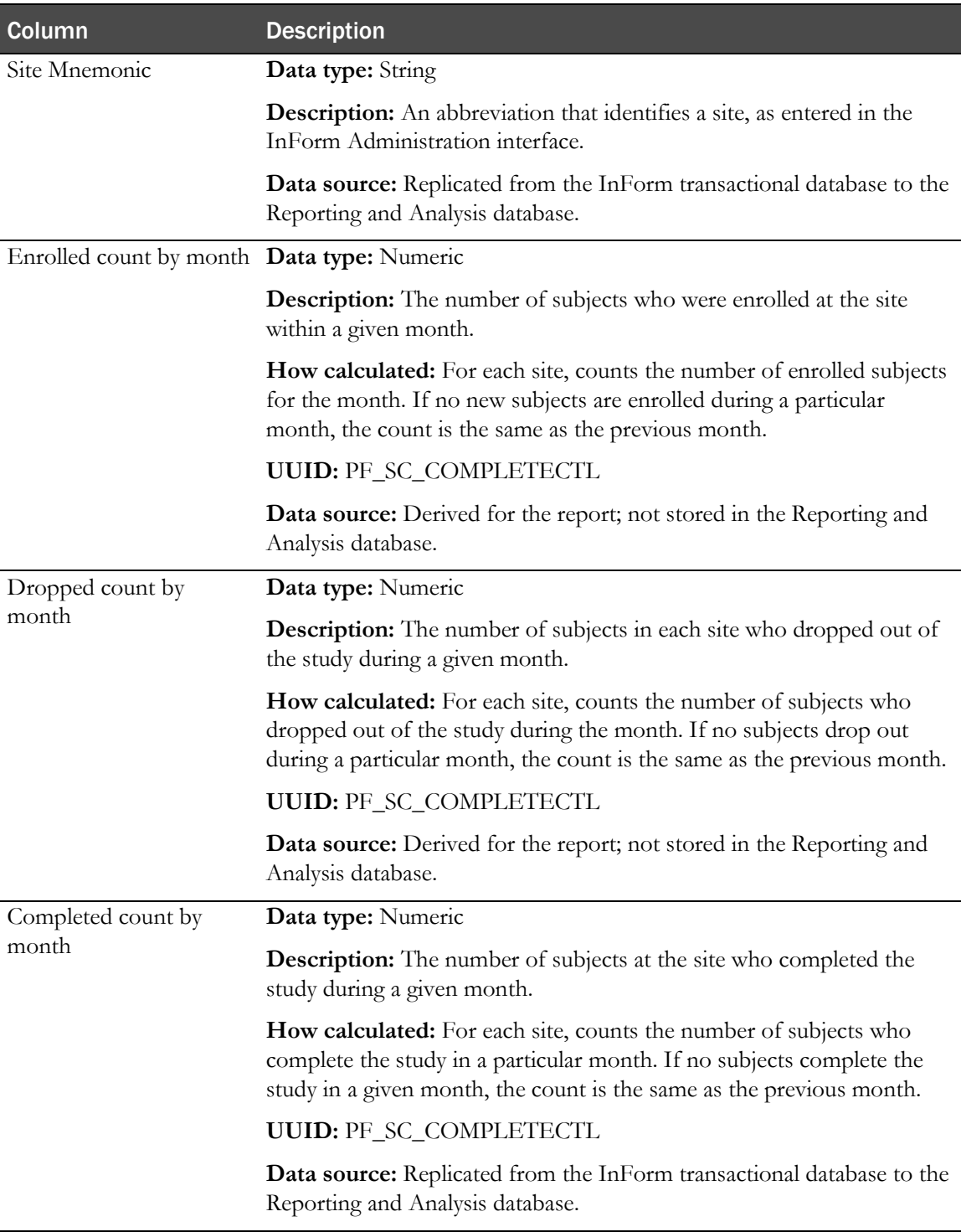

## Subject Dropout Count by Reason

This report shows the number of subjects who have left the study for each reason used in the study design.

### Selection criteria: Subject Dropout Count by Reason

Use the report prompt page to select criteria and specify sort options for your report.

For general instructions about how to run a standard report, see:

- Running a standard report from the Reporting and Analysis portal (on page [172\)](#page-185-0).
- Running a standard report in a new window (on page [172\)](#page-185-1).

For information about data that appears on this report, such as the data source, how data is calculated, and how it is displayed, see Report/Graph page: Subject Dropout Count by Reason (on page [310\)](#page-323-0).

#### Selection criteria

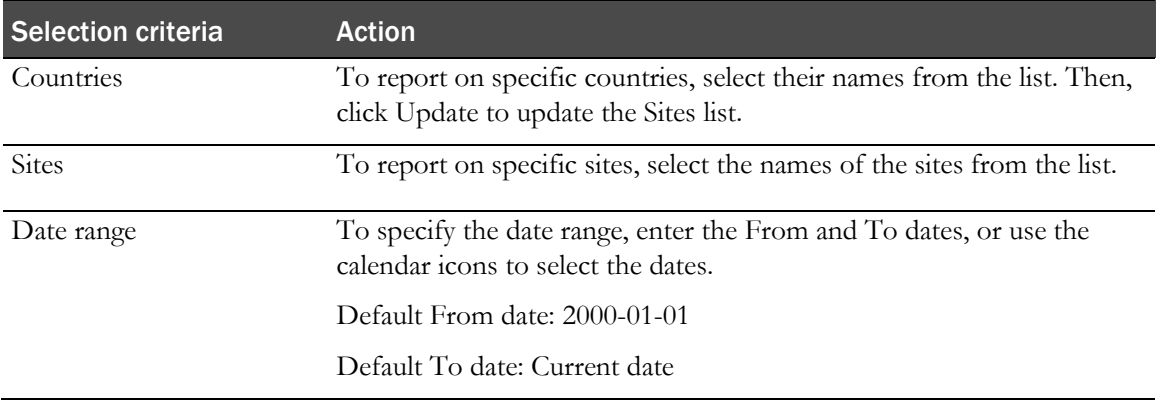

#### Sort options

Sort options are: None, Country, Site Mnemonic, Enrolled Count, Total Dropouts.

Use the Sort drop-down lists to change any of the default selections.

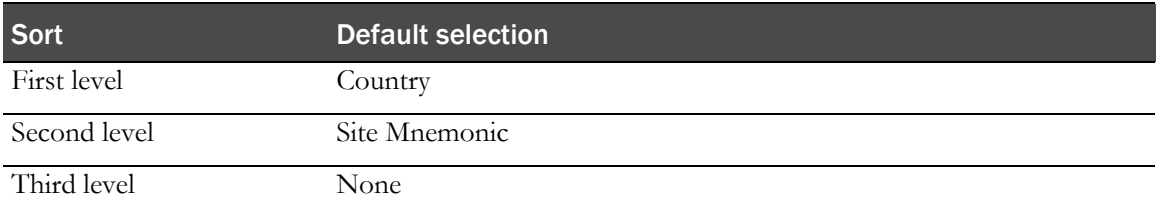

## <span id="page-323-0"></span>Report/Graph page: Subject Dropout Count by Reason

#### Graphs

A bar graph appears on the first page of the Subject Dropout Count by Reason report, illustrating how many subjects dropped out, organized by drop out reason.

#### Subtotals and totals

- **Subtotals**—By Country and Site.
- **Totals**—Overall subject count totals.

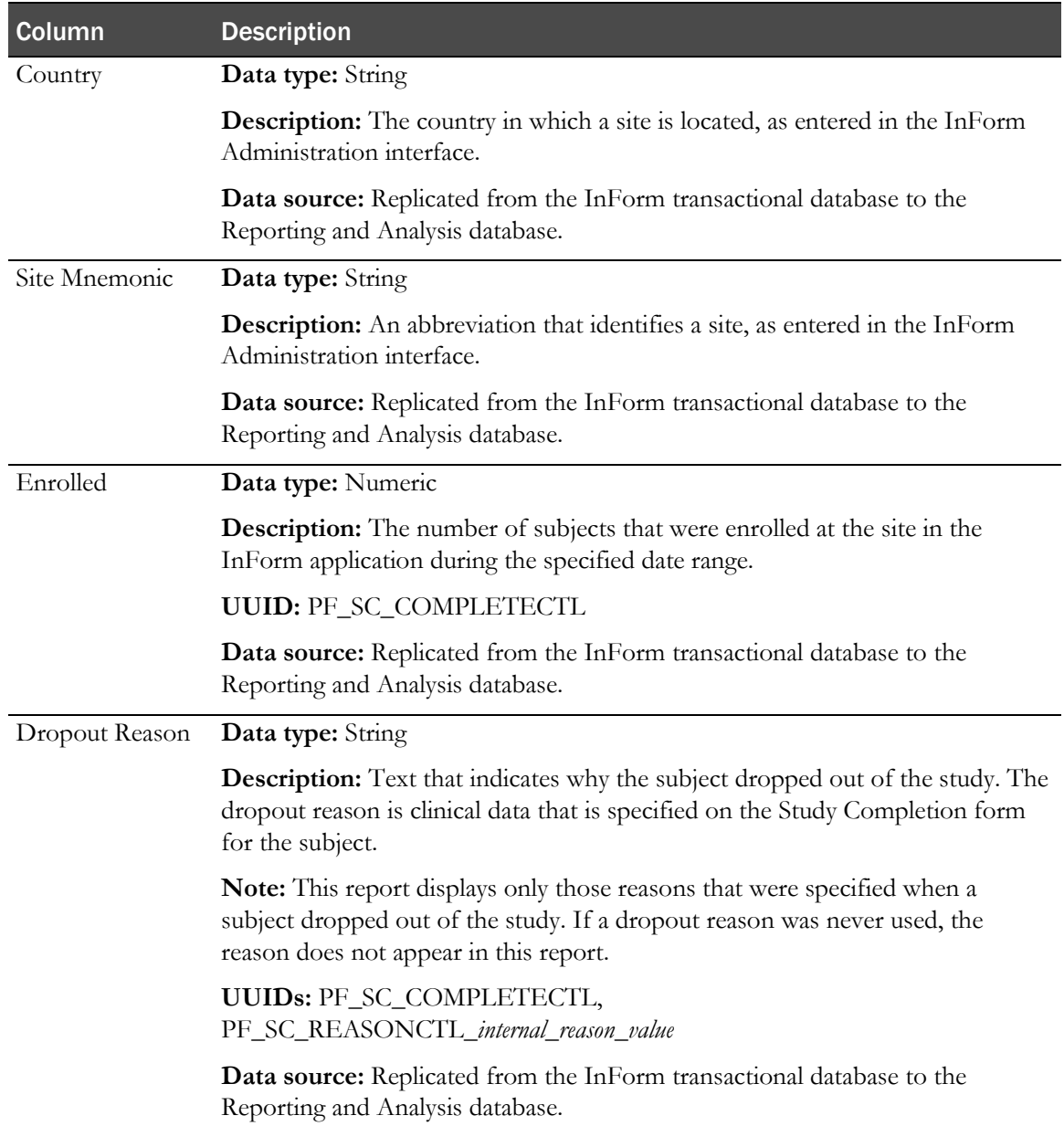
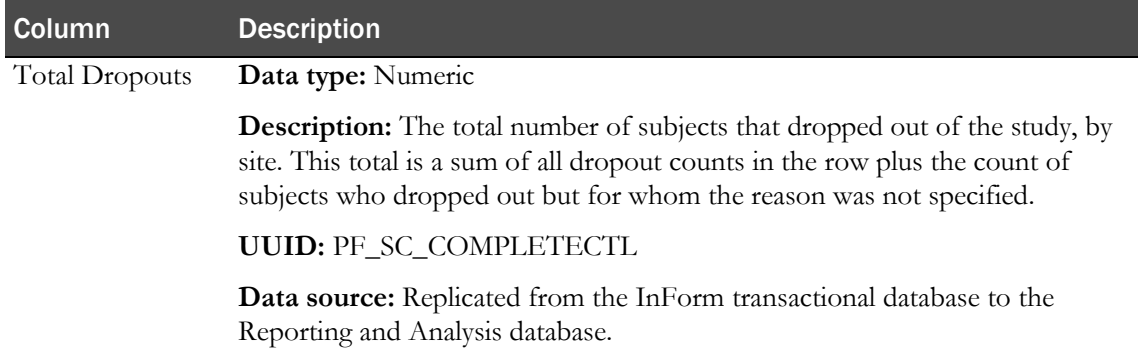

# Subject Enrollment Status by Site

This report shows the number and percentage of subjects screened, enrolled, randomized, active, completed, or dropped by site.

## Selection criteria: Subject Enrollment Status by Site

Use the report prompt page to select criteria and specify sort options for your report.

For general instructions about how to run a standard report, see:

- Running a standard report from the Reporting and Analysis portal (on page [172\)](#page-185-0).
- Running a standard report in a new window (on page [172\)](#page-185-1).

For information about data that appears on this report, such as the data source, how data is calculated, and how it is displayed, see Report/Graph page: Subject Enrollment Status by Site (on page [312\)](#page-325-0).

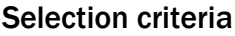

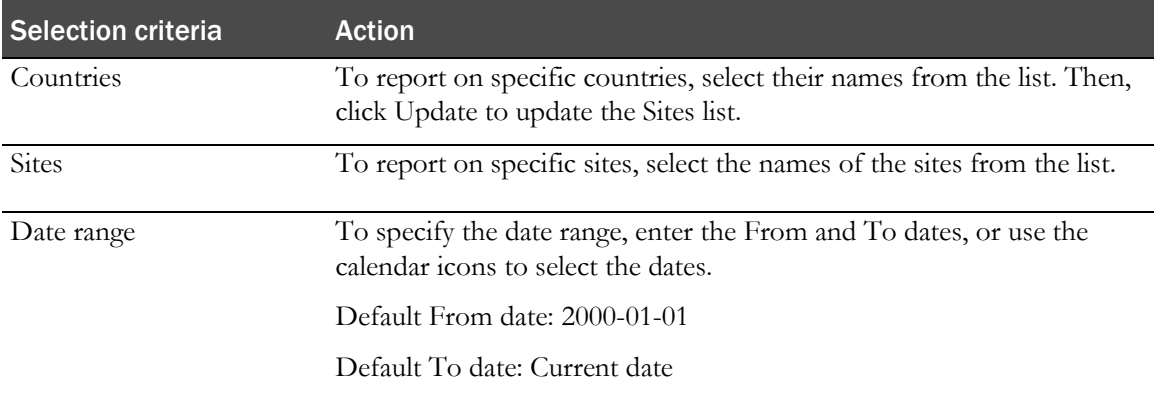

## Sort options

Sort options are: None, Country, Site Mnemonic, Screened, Screen Failed, % Enrolled, Enroll Failure, Screen Override, Enroll Override, % Randomized, % Active, % Completed, % Dropped.

Use the Sort drop-down lists to change any of the default selections.

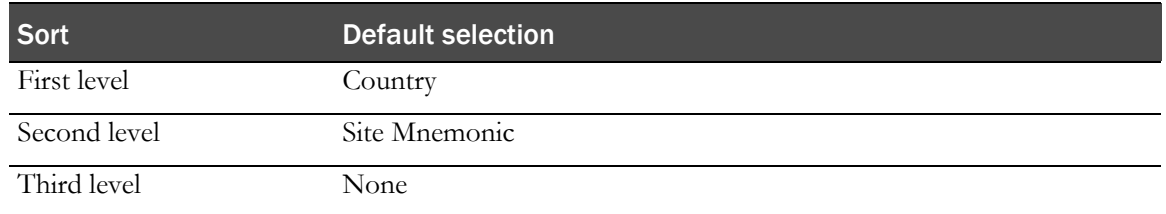

# <span id="page-325-0"></span>Report/Graph page: Subject Enrollment Status by Site

### Graphs

A bar graph appears on the first page of the Subject Enrollment Status by Site report, illustrating the number of screened, enrolled, and dropped subjects at each site.

## Subtotals and totals

- **Subtotals**—By Country.
- **Totals**—Overall subject count totals.

## Column descriptions

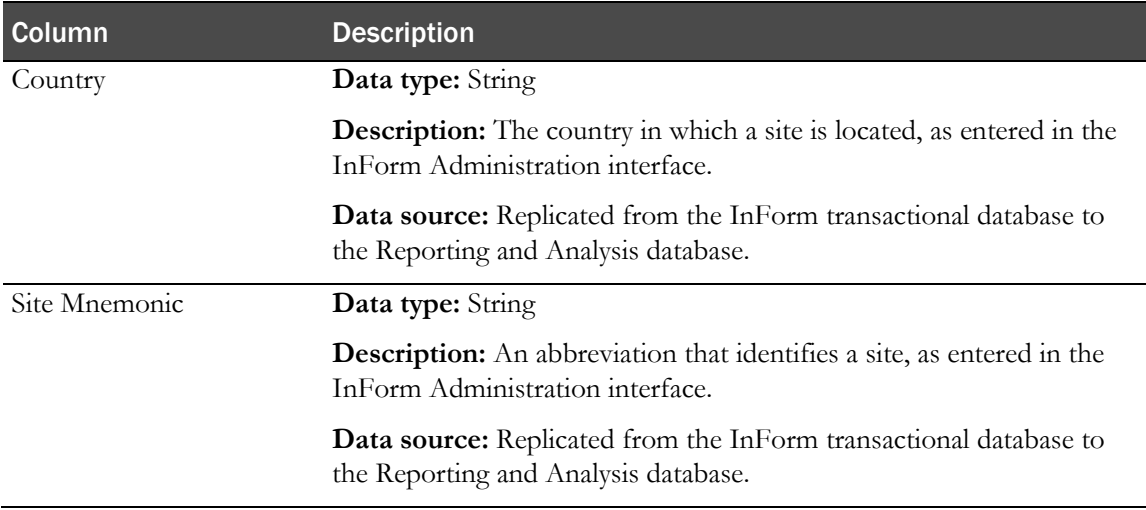

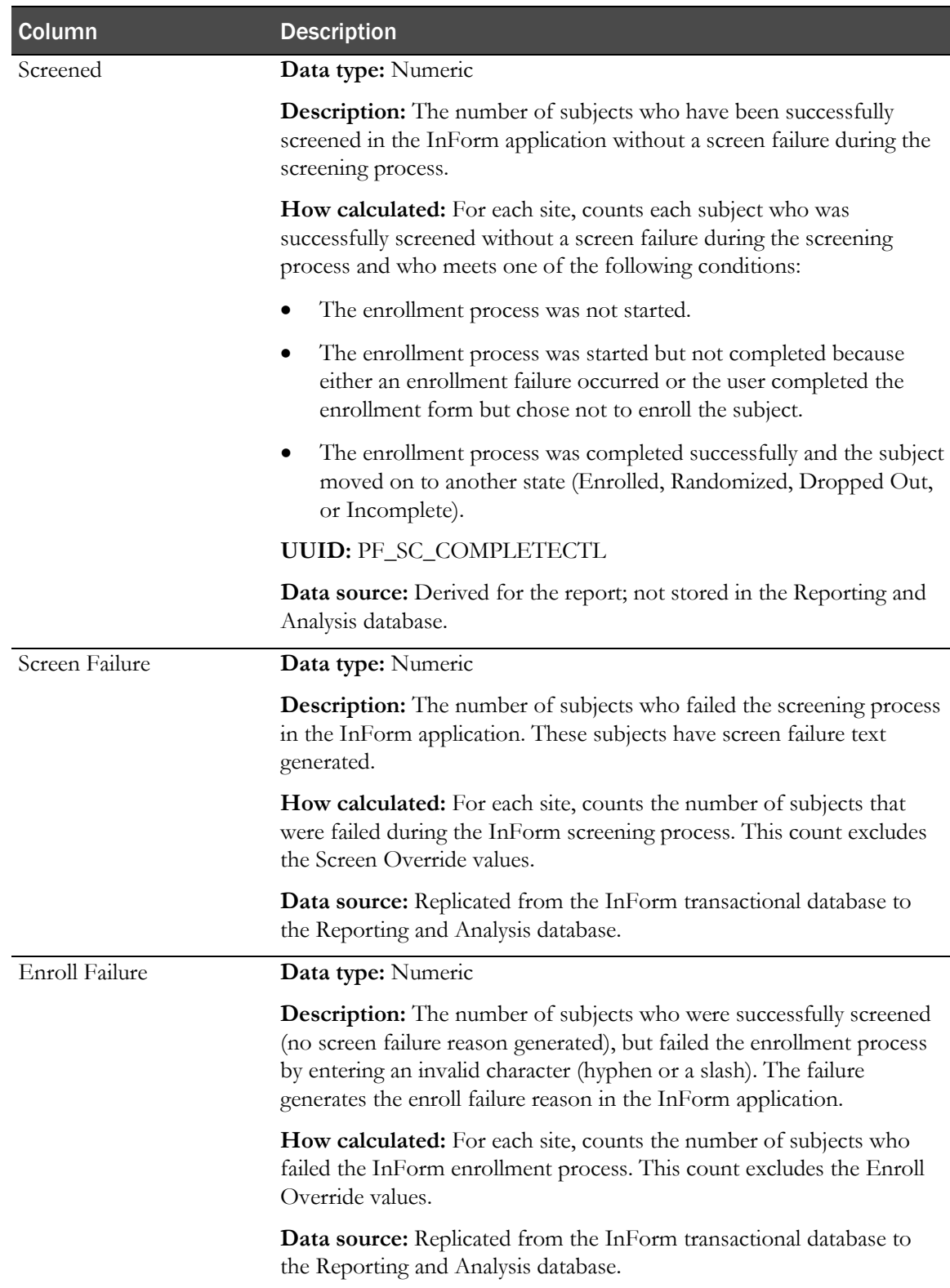

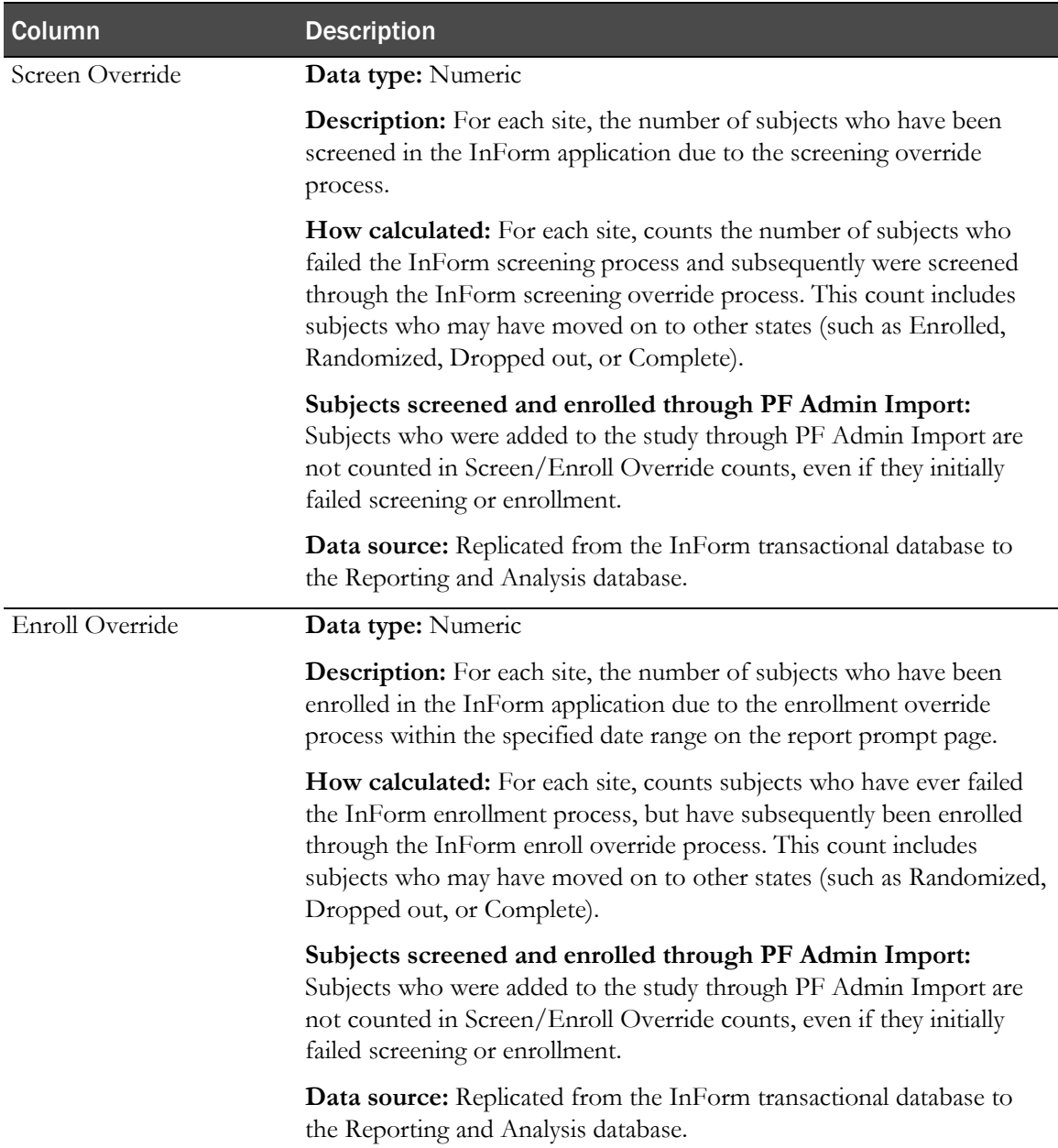

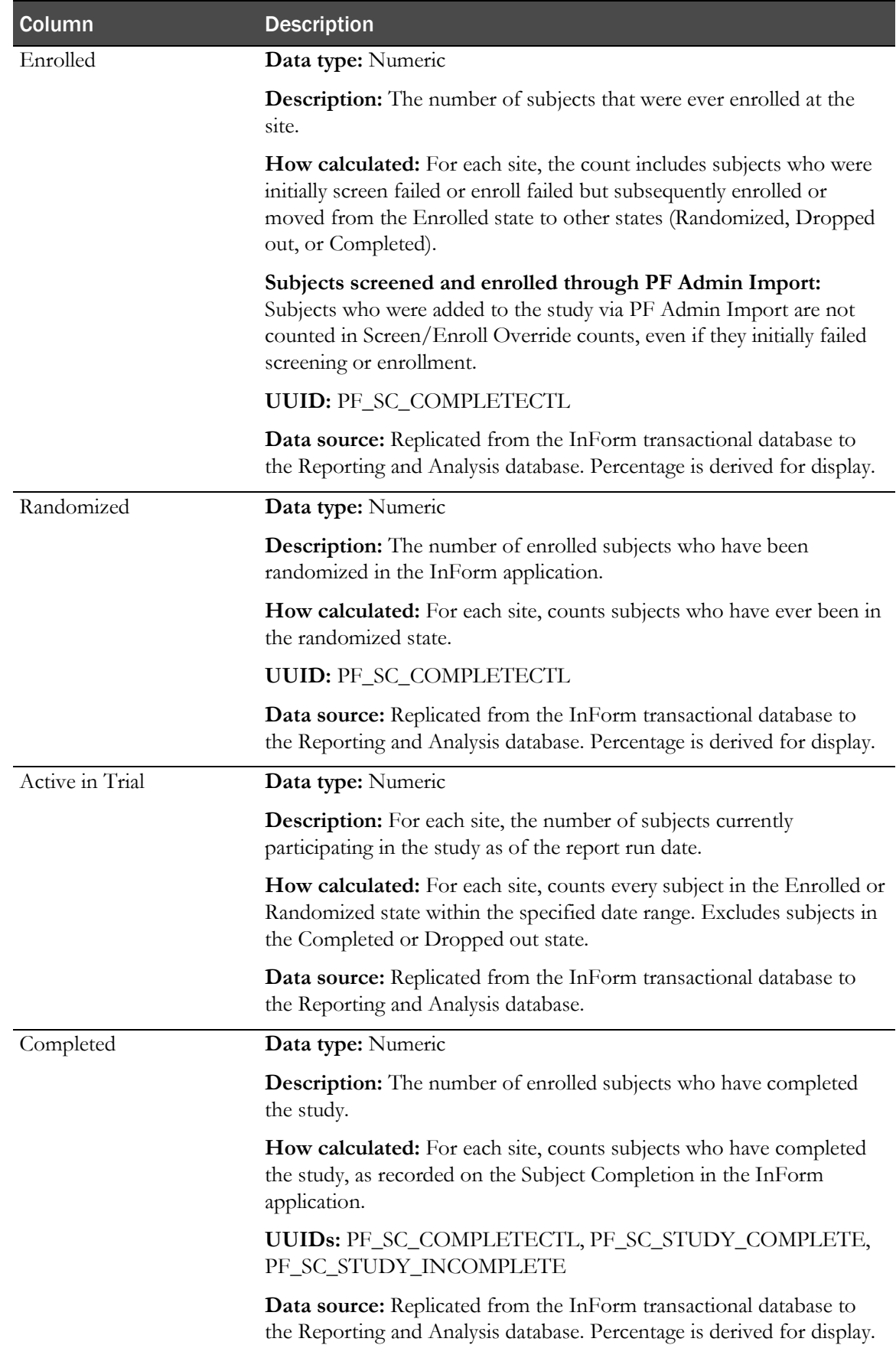

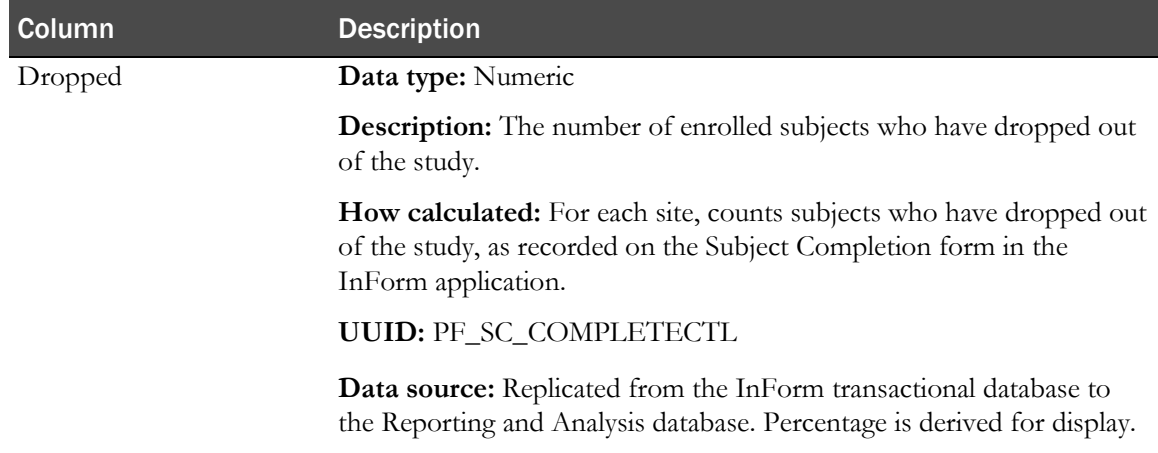

# Audit Trail reports

# Audit Trail Report

This report shows the fields for which data was entered, modified, or cleared within a selected date range.

# Selection criteria: Audit Trail Report

Use the report prompt page to select criteria and specify sort options for your report.

For general instructions about how to run a standard report, see:

- Running a standard report from the Reporting and Analysis portal (on page [172\)](#page-185-0).
- Running a standard report in a new window (on page [172\)](#page-185-1).

For information about data that appears on this report, such as the data source, how data is calculated, and how it is displayed, see Report/Graph page: Audit Trail Report (on page [318\)](#page-331-0).

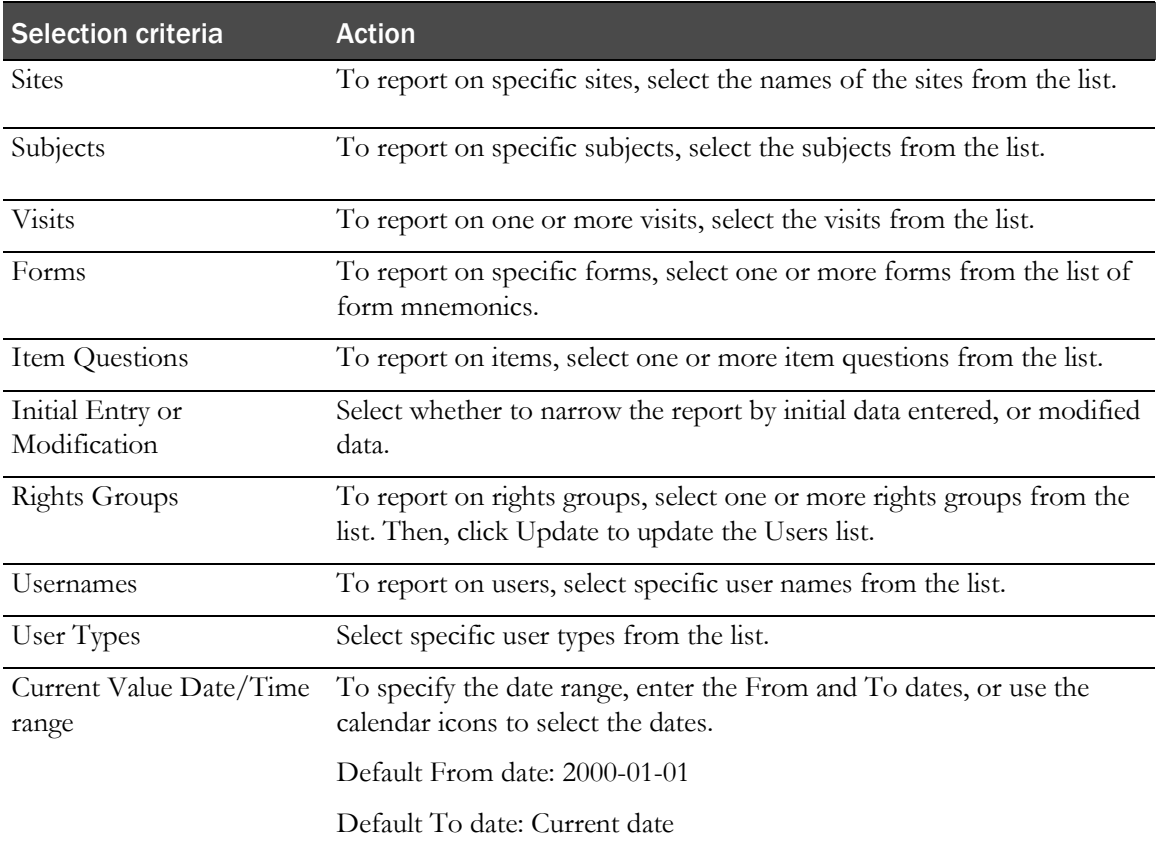

## Selection criteria

### Sort options

None. Automatically sorted by Site Mnemonic, Subject Number, Visit Mnemonic, Visit Index, Form Mnemonic, Form Index, Itemset Index, Item Question, Control RefName, Audit Order.

# <span id="page-331-0"></span>Report/Graph page: Audit Trail Report

## Column descriptions

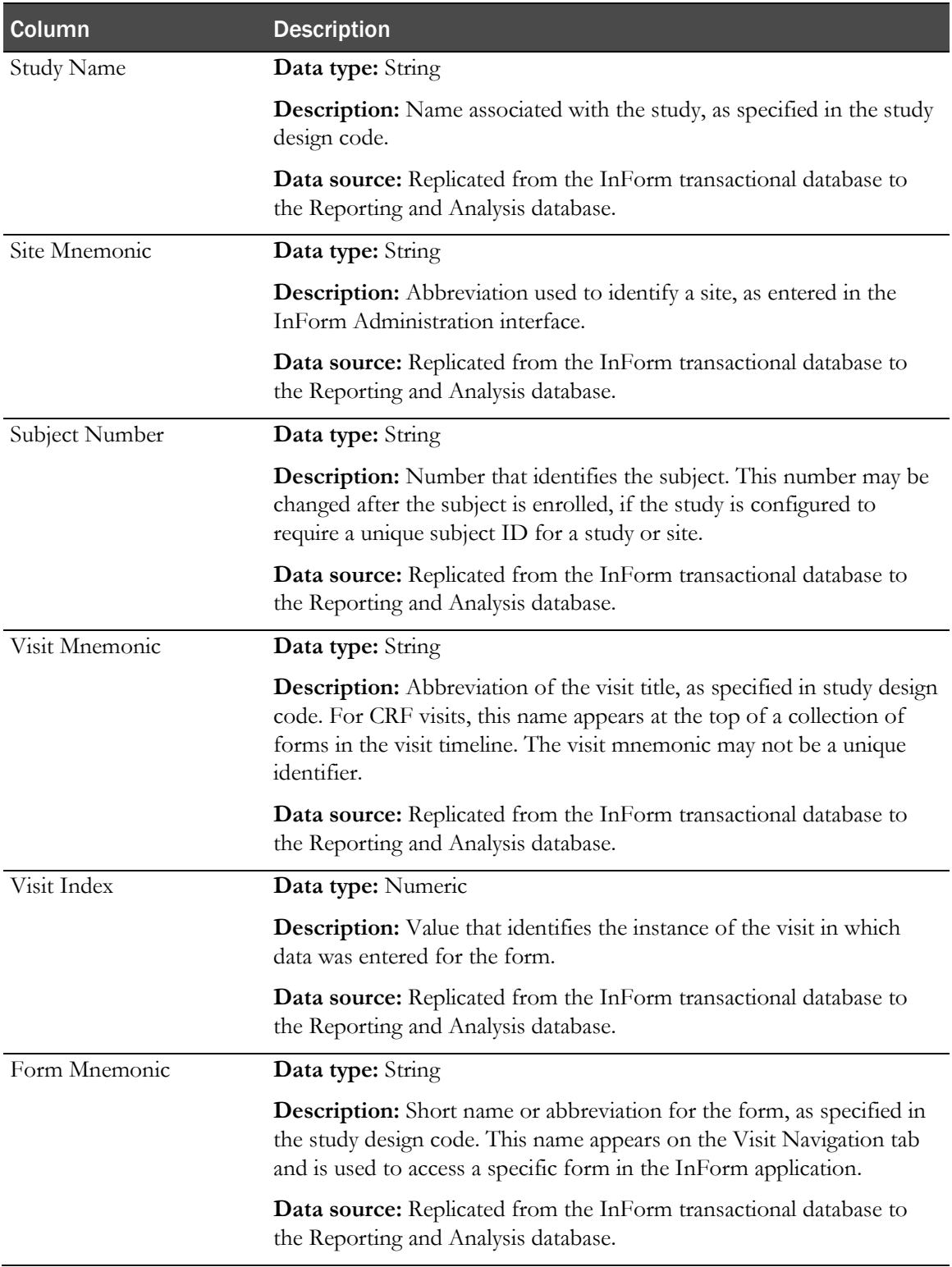

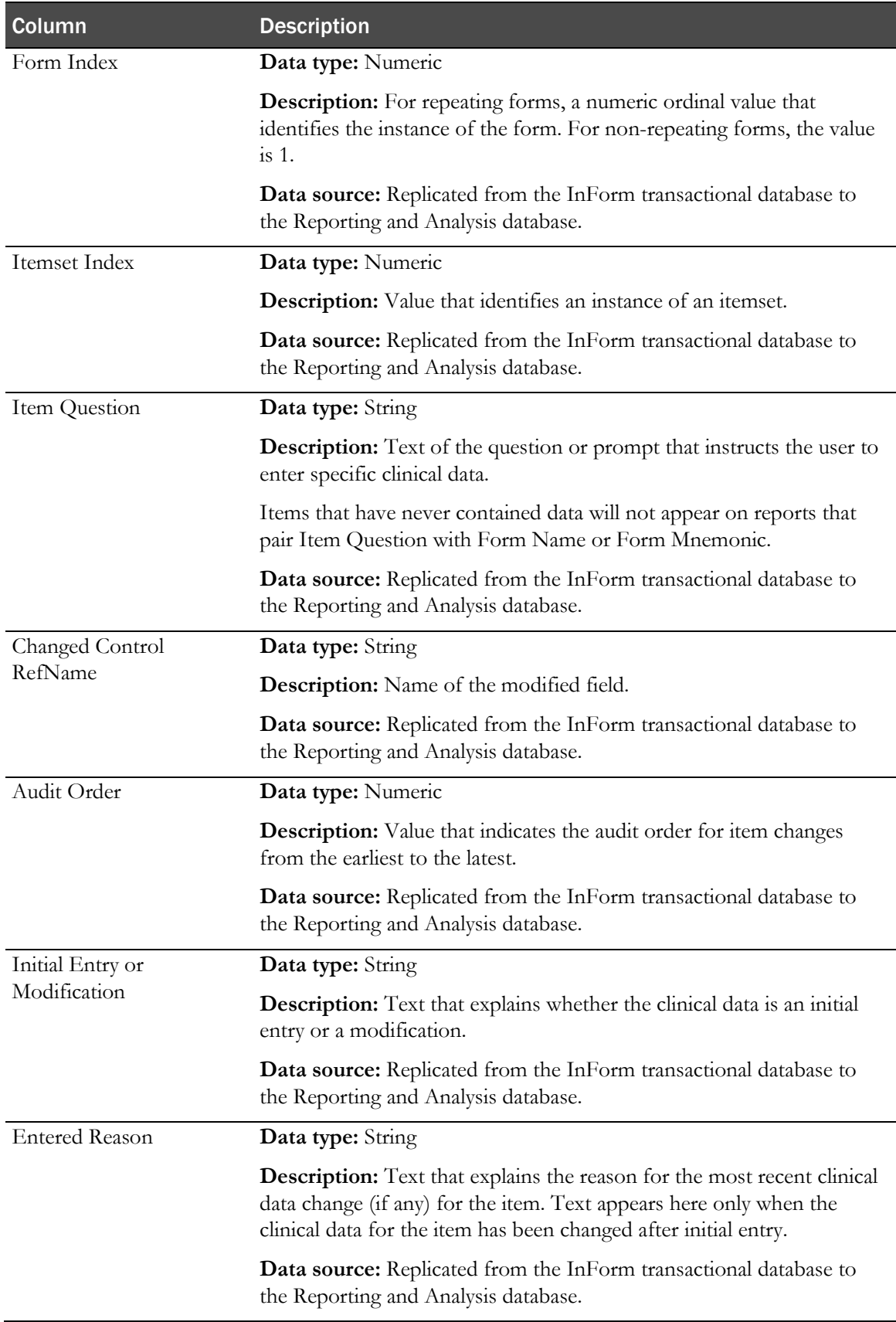

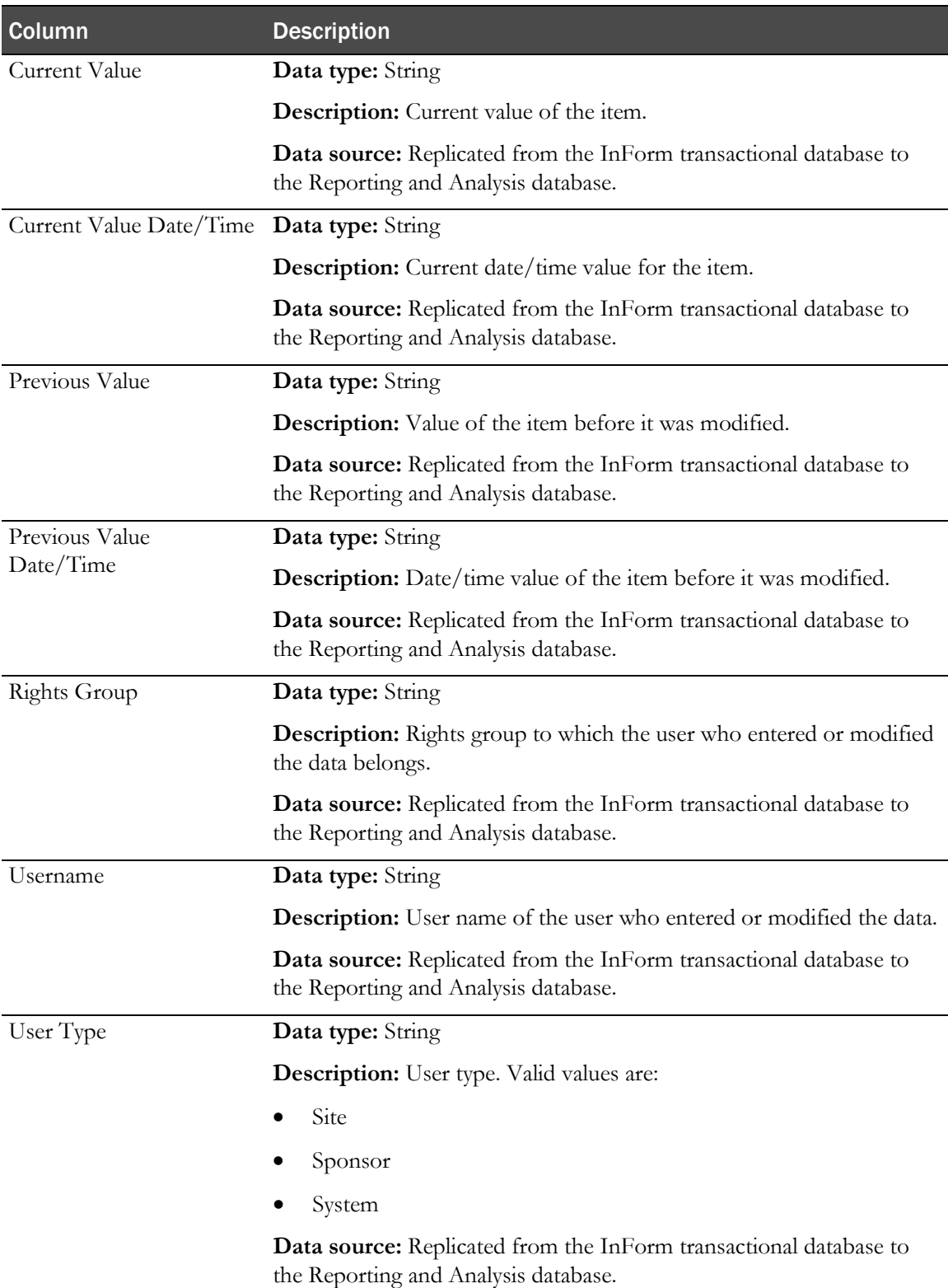

# Historical Login Report

This report shows the login history within a selected date range.

Note: There are also ad hoc report topics that you can use to create a report that shows user status and group membership information.

For more information, see User Info: Historical User Info (on pag[e 145\)](#page-158-0).

## Selection criteria: Historical Login Report

Use the report prompt page to select criteria and specify sort options for your report.

For general instructions about how to run a standard report, see:

- Running a standard report from the Reporting and Analysis portal (on page [172\)](#page-185-0).
- Running a standard report in a new window (on page [172\)](#page-185-1).

For information about data that appears on this report, such as the data source, how data is calculated, and how it is displayed, see Report/Graph page: Historical Login Report (on page [322\)](#page-335-0).

## Selection criteria

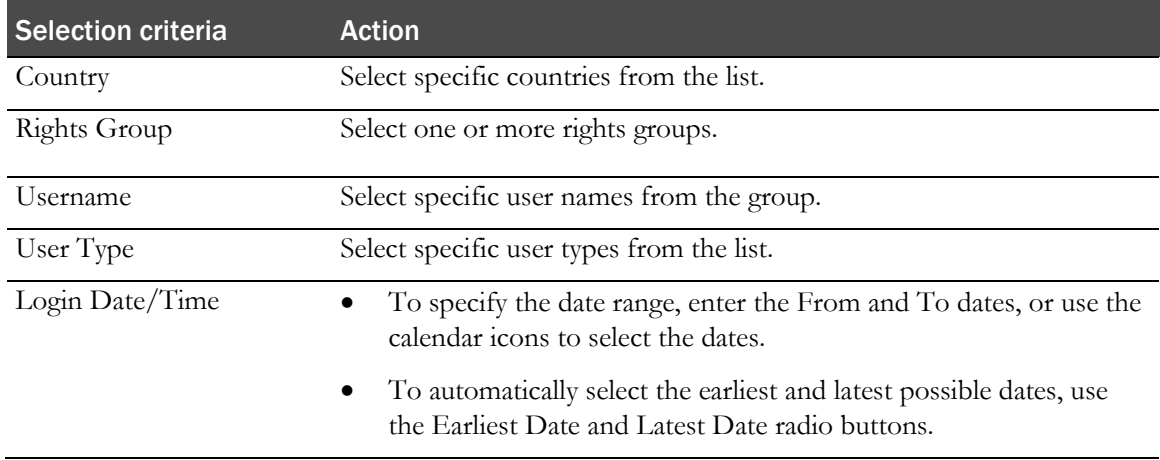

### Sort options

None. Automatically sorted by the Login Date/Time in descending order.

# <span id="page-335-0"></span>Report/Graph page: Historical Login Report

## Column descriptions

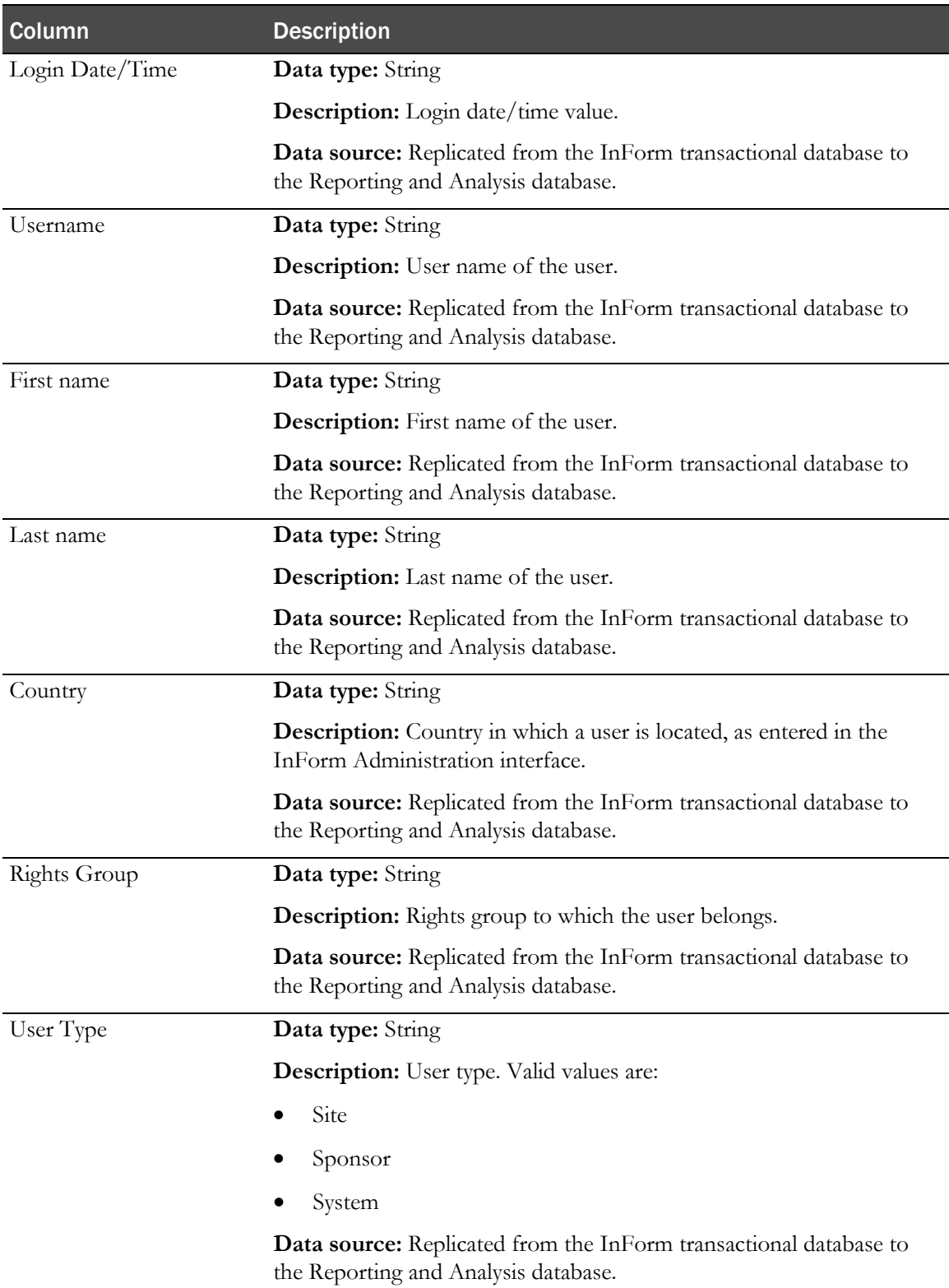

# Index

# A

ad hoc report accessing • 30, 39 ad hoc reports - itemsets • 155, 156, 161, 162, 163, 164, 165 automatic summarization • 43, 44 creating • 32, 33, 35 deleted report elements • 156 drill up, drill down, drill through settings • 44 editing • 39, 42, 43, 45, 46 element descriptions • 60, 62 filters • 40, 41, 42 identifying deleted data • 47 lineage information • 45 overview • 29 previewing • 36, 37 report options • 11, 13, 14, 44 running • 35 saving • 35 workspace • 31 Audit Trail Report description • 317 Report/Graph page • 318 selection criteria • 317 audit trail reports Audit Trail Report • 317 Historical Login Report • 321

## C

calculations calculations - date time elements • 50, 51, 53 creating • 51 numeric elements • 52 overview • 50 string elements • 52 Case Book Completion and Query Summary by Site report description • 301 Report/Graph page • 302 selection criteria • 301 Case Report Form (CRF) reports CRF Aging by Site • 234 CRF Cycle Time Detail by Site • 239 CRF Cycle Time Detail for a Site • 246 CRF Site Performance Summary by Site • 252 CRF Status Detail by Site and Subject • 259 CRF Status Detail by Visit and Site • 267 CRF Status Summary by Site • 274 CRF Status Summary by User • 280 chart report

overview • 55 clinical data reports associated forms • 167, 168 clinical and study management data • 153 code report elements • 155 date controls • 156 default labeling • 153 deleted itemsets and form instances • 156 form index • 156 forms and add-entry forms • 155 incomplete data reasons • 156 itemset index • 156 itemsets, repeating visits, and repeating forms • 155, 156, 161, 162, 163, 164, 165 multi-instance forms and visits • 160, 161 overview • 150 reporting elements • 152 units of measure • 155 visit index • 156 comment report elements • 141, 142 CRF Aging by Site report description • 234 Report/graph page • 236 selection criteria • 234 CRF Cycle Time Detail by Site report description • 239 Report/Graph page • 241 selection criteria • 240 CRF Cycle Time Detail for a Site report description • 246 Report/Graph page • 247 selection criteria • 246 CRF Item Listing report description • 288 Report/Graph page • 291 selection criteria • 288 CRF Site Performance Summary by Site report description • 252 Report/Graph page • 253 selection criteria • 252 CRF Status Detail by Site and Subject report description • 259 Report/Graph page • 261 selection criteria • 259 CRF Status Detail by Visit and Site report description • 267 selection criteria • 267 CRF Status Summary by Site description • 274 Report/Graph page • 276 selection criteria • 274

developing • 55

CRF Status Summary by User report description • 280 Report/Graph page • 283 selection criteria • 280 crosstab report developing • 54 overview • 54 Cumulative Subject Enrollment by Month report description • 306 Report/Graph page • 307 selection criteria • 306 custom groups date time elements • 58 defining • 57 numeric elements • 58 overview • 57 string elements • 59

# D

database columns default values • 153 documentation • ix

# F

forms report elements Aging • 115 Cycle Times • 116 description • 90, 93 expected forms • 91 Form Dates • 108 Form Status Counts • 100

## H

Historical Login Report description • 321 Report/Graph page • 322 selection criteria • 321

## I

InForm application documentation • ix item report elements description • 122, 123 Item Counts by Property • 126 Item Dates • 129 Item Properties • 124 Item Status Counts • 127 item reports Item Listing • 288 Source Verification Listing • 295

# O

Oracle documentation • ix Outstanding Queries by Site and Visit report description • 183 Report/Graph page • 184 selection criteria • 183

# P

passwords changing • 9 predefined filters • 40, 41, 42, 147, 148

# Q

Query Aging by Site report description • 186 Query Aging by Site report - Report/Graph page • 187 selection criteria • 186 Query Cycle Times by Site report description • 189 Report/Graph page • 191 selection criteria • 190 Query Cycle Times by User report description • 194 Report/Graph page • 195 selection criteria • 194 Query Performance Summary by Site report description • 198 Report/Graph page • 200 selection criteria • 198 Query Performance Summary by User report description • 203 Report/Graph page • 205 selection criteria • 204 query report elements Aging • 141 Cycle Times • 140 description • 132 properties • 134 Query Counts • 135 Query Dates • 138 Query Status by Month, Year • 139 query reports Outstanding Queries by Site and Visit • 183 Query Aging by Site • 186 Query Cycle Times by Site • 189 Query Cycle Times by User • 194 Query Performance Summary by Site • 198 Query Performance Summary by User • 203 Query Status by Site • 208 Query Status by Site and Subject • 212 Query Status by Site and Visit • 217 Query Status by User • 221 Query Volume by Month by Site • 225 Query Volume by Rule • 228 Subject Counts with Outstanding Queries • 231 Query Status by Site and Subject report description • 212 Report/Graph page • 214 selection criteria • 213 Query Status by Site and Visit report description • 217 Report/Graph page • 219 selection criteria • 217 Query Status by Site report

Report/Graph page • 210 selection criteria • 208 Query Status by User report description • 221 Report/Graph page • 222 selection criteria • 221 Query Volume by Month by Site report description • 225 Report/Graph page • 227 selection criteria • 225 Query Volume by Rule report description • 228 Report/Graph page • 230 selection criteria • 229

## R

report ad hoc • 15, 28 components • 175, 178 custom • 16 data • 180 overview • 16 standard • 16 Report prompt page buttons • 178 calendars • 177 cascading prompts • 175 checkboxes • 176 drop-down lists • 176 list boxes • 177 overview • 175 selection criteria • 175 sort options • 178 text boxes • 176 report summary page • 178 Report/Graph page graphs and columns • 179 report header and footer • 179 show/hide report selections • 178 Reporting and Analysis module Configuring browser settings • 24, 25 Reporting and Analysis portal icons  $\cdot$  7, 8 overview • 7 personal pages • 10 report folders • 7 tools • 8 reporting database columns • 153 data models • 4, 5 InForm Trial Management package • 5 internal IDs • 48, 49 overview • 2, 3 packages • 5 reporting tree • 32, 61, 151 study-specific clinical package • 5 reports, working with adding comments • 18, 19 enabling comments • 19 opening • 38, 174

overview • 15, 16, 28 previewing • 36, 37 report options • 11, 12, 13, 14, 44 running • 35, 172 scheduling • 17, 18 rule report elements • 130

## S

section report elements • 121 properties • 122 sites report elements • 67, 68 Source Verification Listing report description • 295 Report/Graph page • 297 selection criteria • 295 standard report actions • 182 components • 175 data • 180 folders • 181 overview • 170, 171 report options • 12, 13, 14 Report prompt page • 175 running • 172 saving • 172, 173 Summary page • 178 study design and reports DOV controls • 21 labels for clinical report elements • 21 optional study elements • 21 subject status requirements • 20 study info report elements sponsor • 64 study • 66 study versions • 67 study management data reports comment report elements • 141 forms report elements • 90 item report elements • 122 predefined filters • 147 query report elements • 132 rule report elements • 130 section report elements • 121 sites report elements • 67 study info report elements • 64 subject report elements • 71 user info report elements • 143, 145 visit report elements • 83 Subject Counts with Outstanding Queries report description • 231 Report/Graph page • 232 selection criteria • 231 Subject Dropout Count by Reason report description • 309 Report/Graph page • 310 selection criteria • 309 Subject Enrollment Status by Site report description • 311 Report/Graph page • 312 selection criteria • 311

subject report elements CRB StatusCounts • 79 description • 71 Subject Status (text) • 73 Subject Status Counts • 75 Subject Status Dates • 80 subject reports Case Book Completion and Query Summary by Site • 301 Cumulative Subject Enrollment by Month • 306 Subject Dropout Count by Reason • 309 Subject Enrollment Status by Site • 311 summary page • 178

## U

user info report elements • 143, 145

## V

visit report elements description • 83, 84 Visit Counts by Property • 87 Visit Dates • 90 Visit Properties • 85 Visit Status Counts • 88